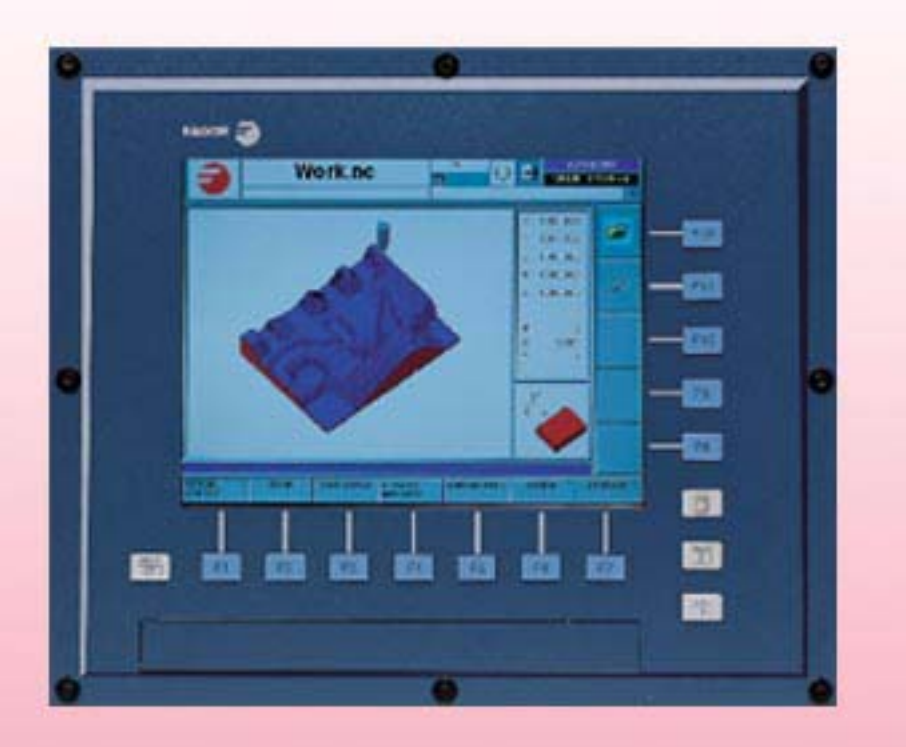

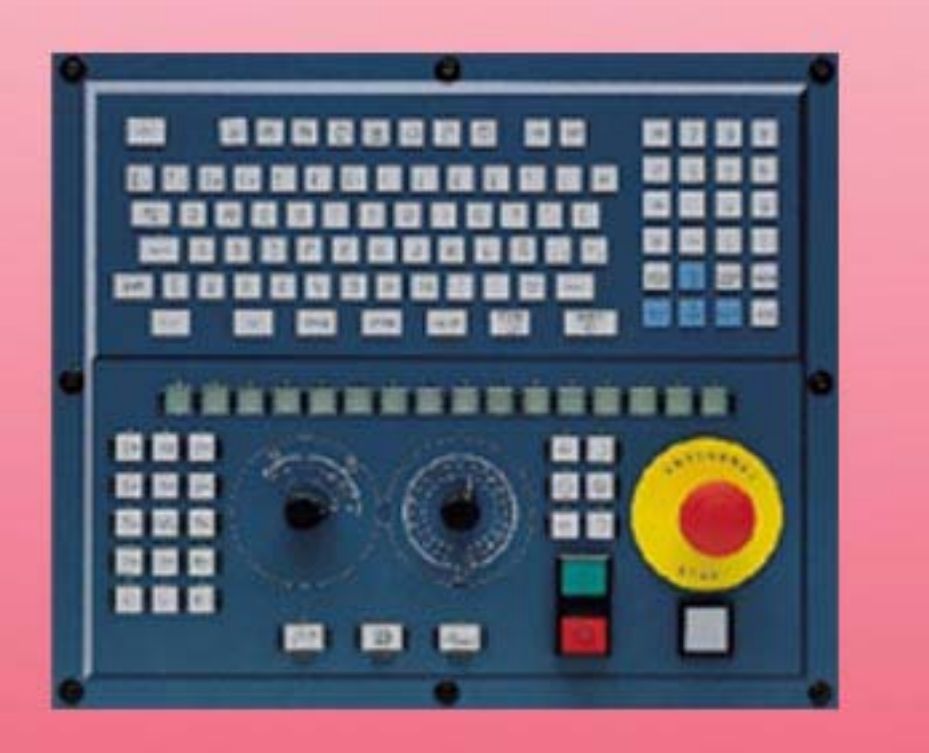

# **BEDIENHANDBUCH**

(Soft: V04.1x) (Ref: 1007)

**CNC 8070** OOOO 

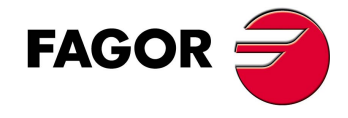

**(SOFT: V04.1 X )**

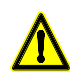

#### **MASCHINESICHERHEIT**

Der Maschinenhersteller trägt die Verantwortung dafür, dass die Sicherheitseinrichtungen der Maschine aktiviert sind, um Verletzungen des Personals und Beschädigungen der CNC oder der daran angeschlossenen Produkte zu verhindern. Während des Starts und der Parametervalidierung der CNC wird der Zustand folgender Sicherheitseinrichtungen überprüft:

- Mess-Systemeingangsalarm für Analogachsen.
- Softwarebeschränkungen für analoge Linearachsen und Sercos-Achsen. • Überwachung des Nachlauffehlers für Analog- und Sercos-Achsen (ausgenommen der Spindelstock) an CNC und Servoantrieben.
- Tendenztest an Analogachsen.

Ist eine davon deaktiviert, zeigt die CNC eine Warnmeldung. Zur Gewährleistung einer sicheren Arbeitsumgebung muss diese aktiviert dann aktiviert werden.

FAGOR AUTOMATION übernimmt keinerlei Haftung für Personenschäden und physische oder materielle Schäden, die die CNC erleidet oder verursacht und die auf die Stornierung einer der Sicherheitseinrichtungen zurückzuführen sind.

#### **HARDWAREERWEITERUNGEN**

FAGOR AUTOMATION übernimmt keinerlei Haftung für Personenschäden und physische oder materielle Schäden, die die CNC erleidet oder verursacht und die auf eine Hardwareänderung durch nicht durch Fagor Automation berechtigtes Personal zurückzuführen sind.

Die Änderung der CNC-Hardware durch nicht durch Fagor Automation berechtigtes Personal impliziert den Garantieverlust.

#### **COMPUTERVIREN**

FAGOR AUTOMATION garantiert die Virenfreiheit der installierten Software. Der Benutzer trägt die Verantwortung dafür, die Anlage zur Gewährleistung ihres einwandfreien Betriebs virenfrei zu halten.

In der CNC vorhandene Computerviren können zu deren fehlerhaftem Betrieb führen. Wenn die CNC zur Informationsübertragung direkt an einen anderen PC angeschlossen wird, in einem Rechnernetz konfiguriert ist oder Disketten oder sonstige Datenträger benutzt werden, wird die Installation einer Antivirus-Software empfohlen.

FAGOR AUTOMATION übernimmt keinerlei Haftung für Personenschäden und physische oder materielle Schäden, die die CNC erleidet oder verursacht und die auf die Existenz eines Computervirus im System zurückzuführen sind.

Die Existenz von Computerviren im System impliziert den Garantieverlust.

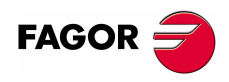

Alle Rechte vorbehalten. Ohne ausdrückliche Genehmigung von Fagor Automation darf keinerlei Teil dieser Dokumentation in ein Datenwiederherstellungssystem übertragen, darin gespeichert oder in irgendeine Sprache übersetzt werden. Die nicht genehmigte ganze oder teilweise Vervielfältigung oder Benutzung der Software ist verboten.

Die in diesem Handbuch beschriebene Information kann aufgrund technischer Veränderungen Änderungen unterliegen. Fagor Automation behält sich das Recht vor, den Inhalt des Handbuchs zu modifizieren und ist nicht verpflichtet, diese Änderungen bekannt zu geben.

Alle eingetragenen Schutz- und Handelsmarken, die in dieser Bedienungsvorschrift erscheinen, gehören ihren jeweiligen Eigentümern. Die Verwendung dieser Handelsmarken durch Dritte für ihre Zwecke kann die Rechte der Eigentümer verletzen.

Es ist möglich, dass die CNC mehr Funktionen ausführen kann, als diejenigen, die in der Begleitdokumentation beschrieben worden sind; jedoch übernimmt Fagor Automation keine Gewährleistung für die Gültigkeit der besagten Anwendungen. Deshalb muss man, außer wenn die ausdrückliche Erlaubnis von Fagor Automation vorliegt, jede Anwendung der CNC, die nicht in der Dokumentation aufgeführt wird, als "unmöglich" betrachten. FAGOR AUTOMATION übernimmt keinerlei Haftung für Personenschäden und physische oder materielle Schäden, die die CNC erleidet oder verursacht, wenn die CNC auf verschiedene Weise als die in der entsprechende Dokumentation benutzt wird.

Der Inhalt der Bedienungsvorschrift und ihre Gültigkeit für das beschriebene Produkt sind gegenübergestellt worden. Noch immer ist es möglich, dass aus Versehen irgendein Fehler gemacht wurde, und aus diesem Grunde wird keine absolute Übereinstimmung garantiert. Es werden jedenfalls die im Dokument enthaltenen Informationen regelmäßig überprüft, und die notwendigen Korrekturen, die in einer späteren Ausgabe aufgenommen wurden, werden vorgenommen. Wir danken Ihnen für Ihre Verbesserungsvorschläge.

Die beschriebenen Beispiele in dieser Bedienungsanleitung sollen das Lernen erleichtern. Bevor die Maschine für industrielle Anwendungen eingesetzt wird, muss sie entsprechend angepasst werden, und es muss außerdem sichergestellt werden, dass die Sicherheitsvorschriften eingehalten werden.

# INDEX

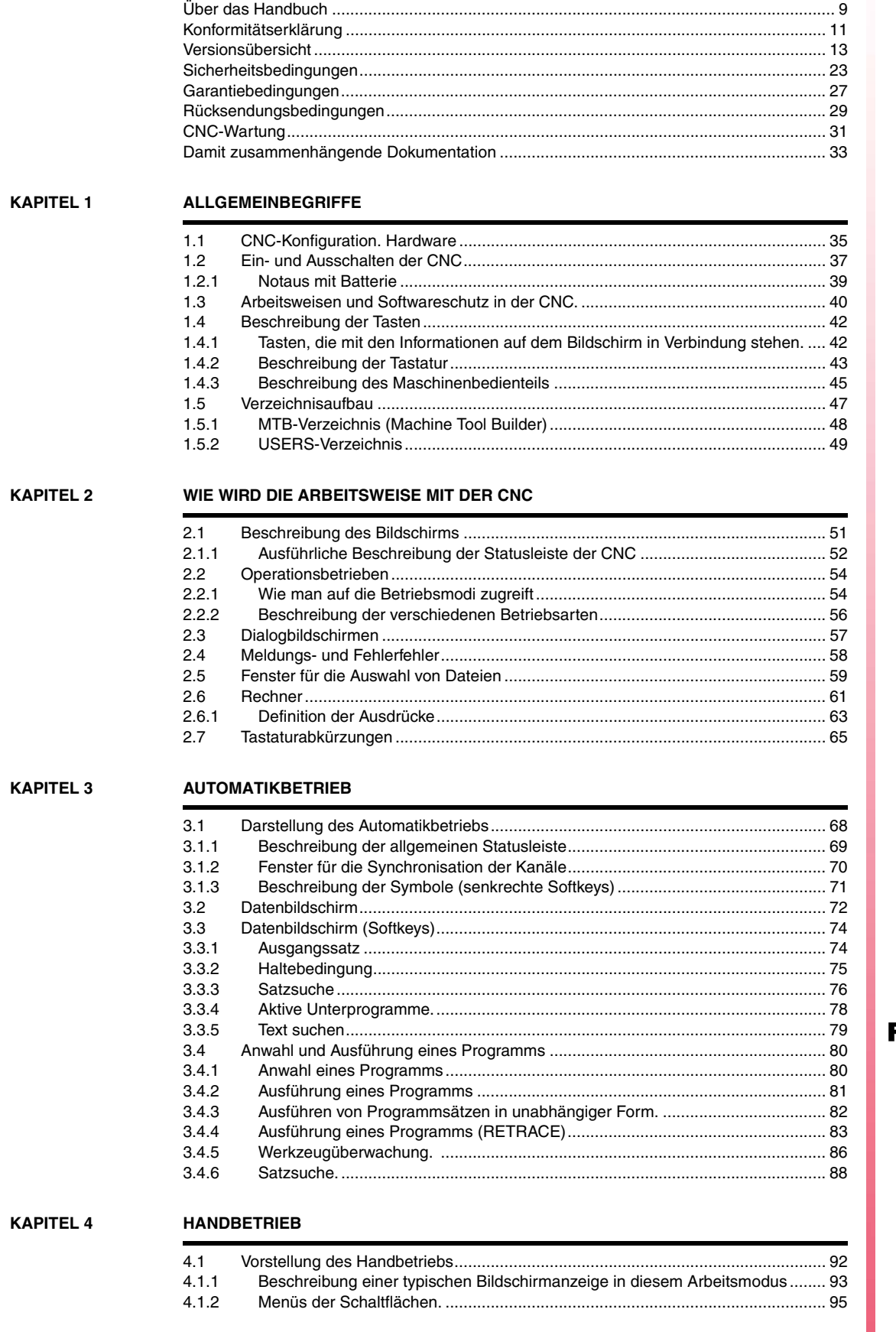

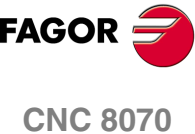

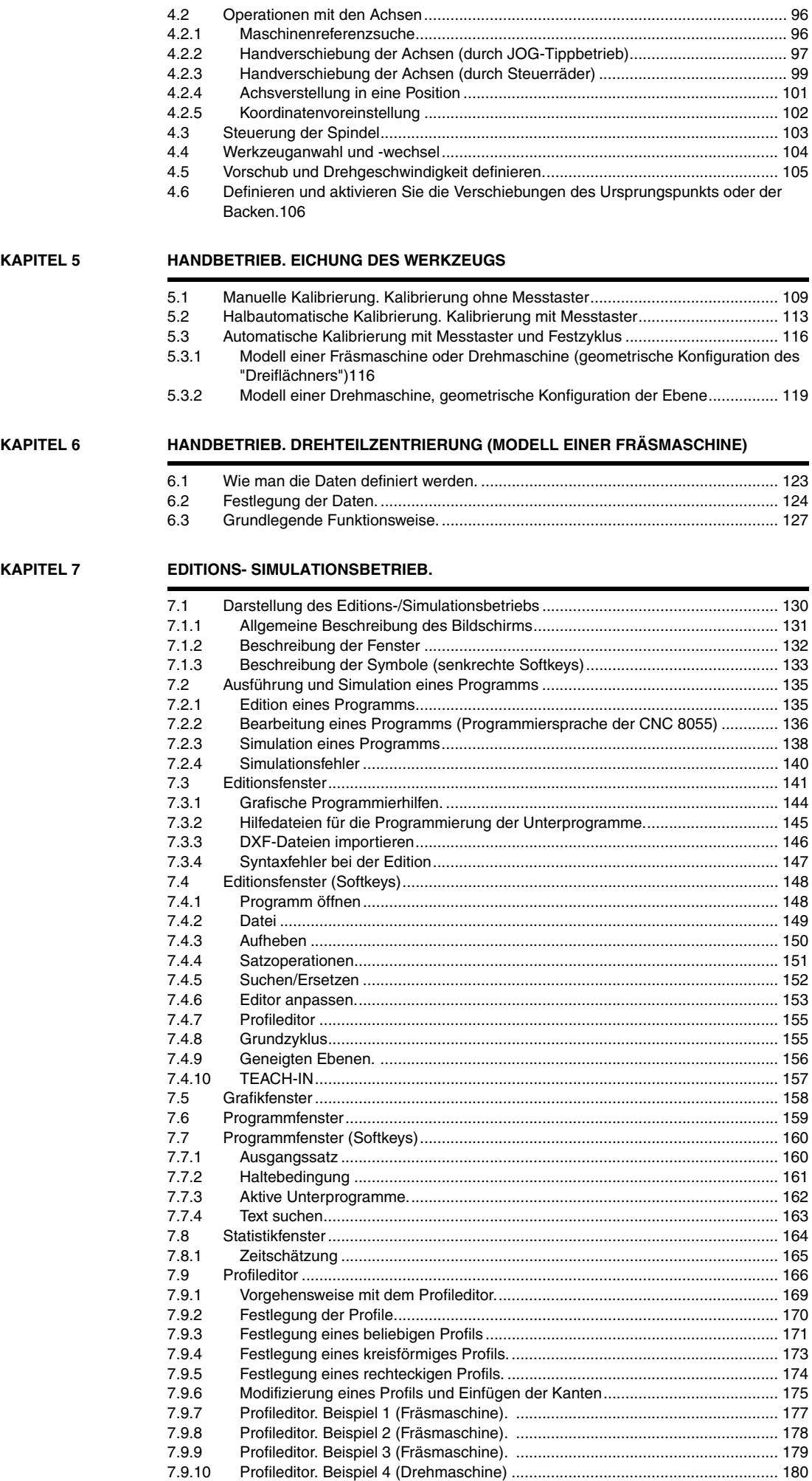

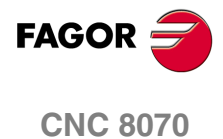

**KAPITEL 8** 

#### **GRAPHISCHEN UMGEBUNG (MODELL FRÄSMASCHINE)**

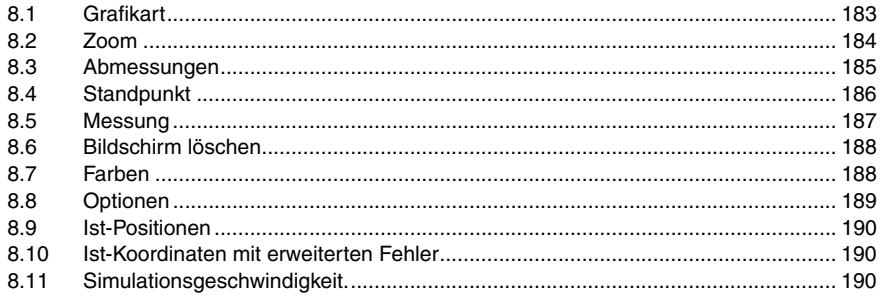

#### **KAPITEL 9**

#### **GRAPHISCHEN UMGEBUNG (MODELL DREHMASCHINE)**

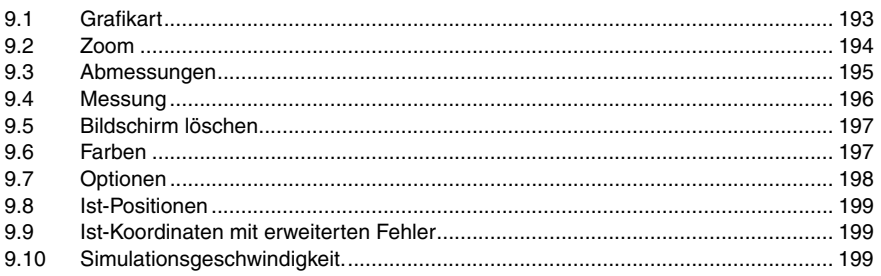

#### **KAPITEL 10**

#### **MDI-BETRIEB**

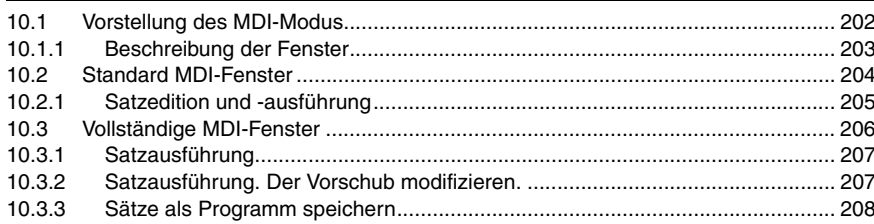

#### **KAPITEL 11**

#### **BENUTZERTABELLEN**

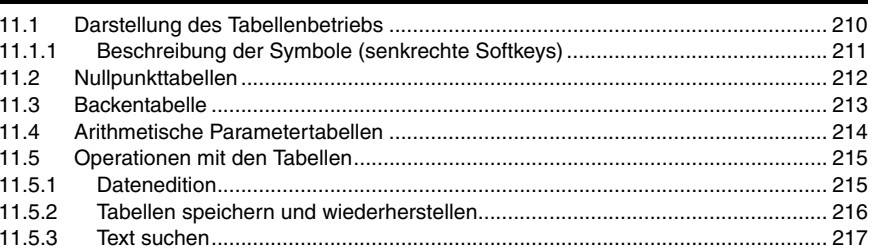

#### KAPITEL 12

#### **WERKZEUG- UND MAGAZINTABELLE**

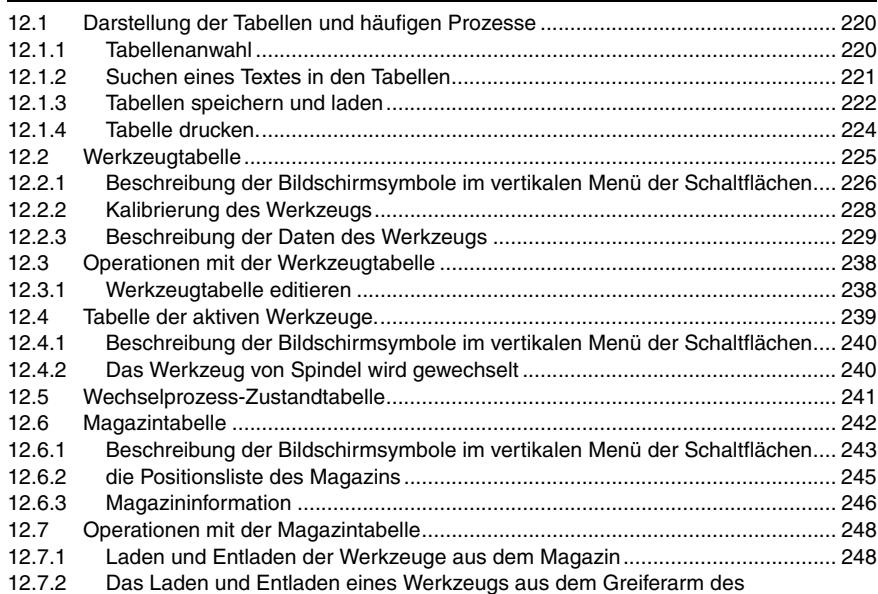

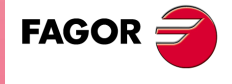

**CNC 8070** 

#### Werkzeugwechslers250

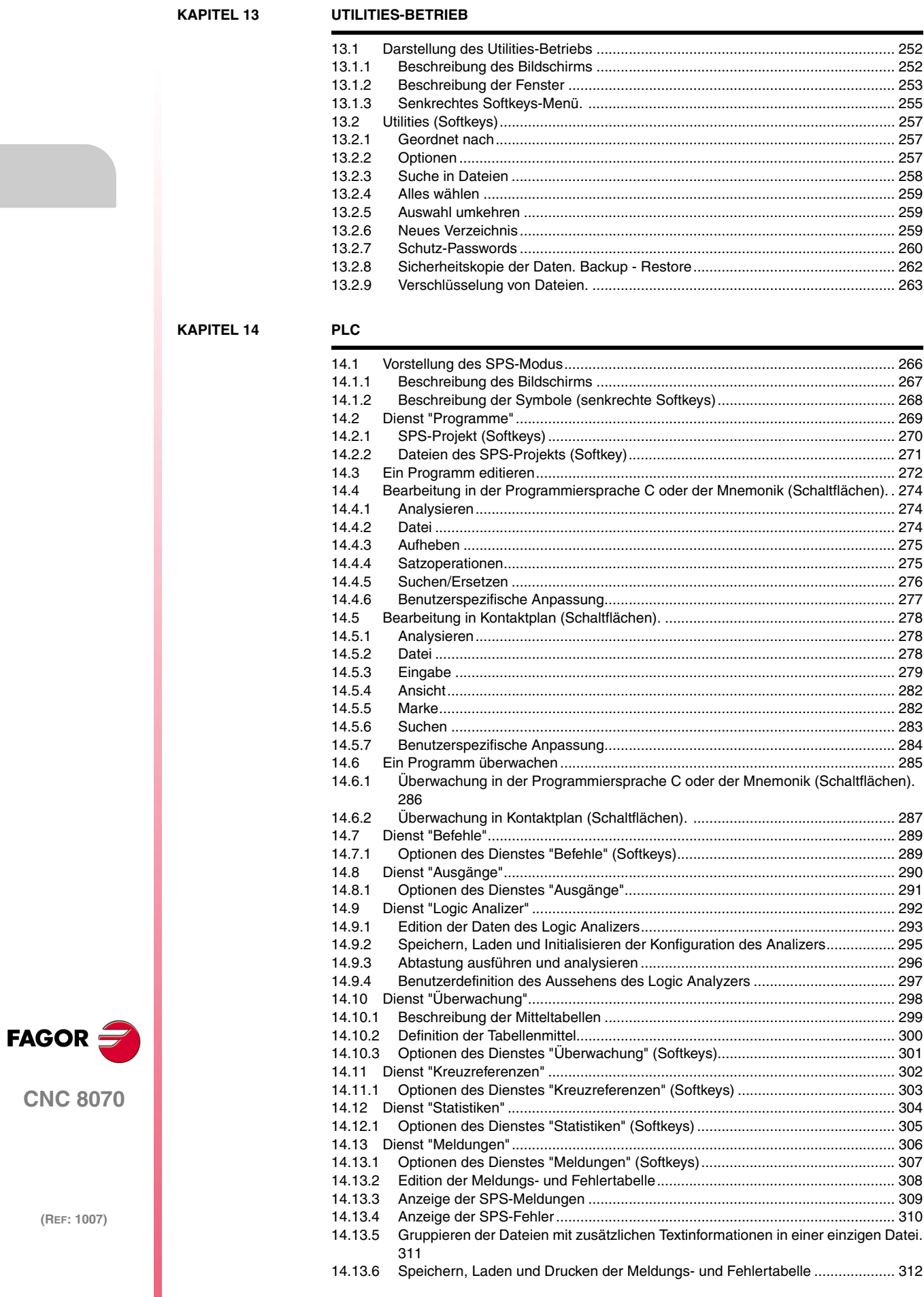

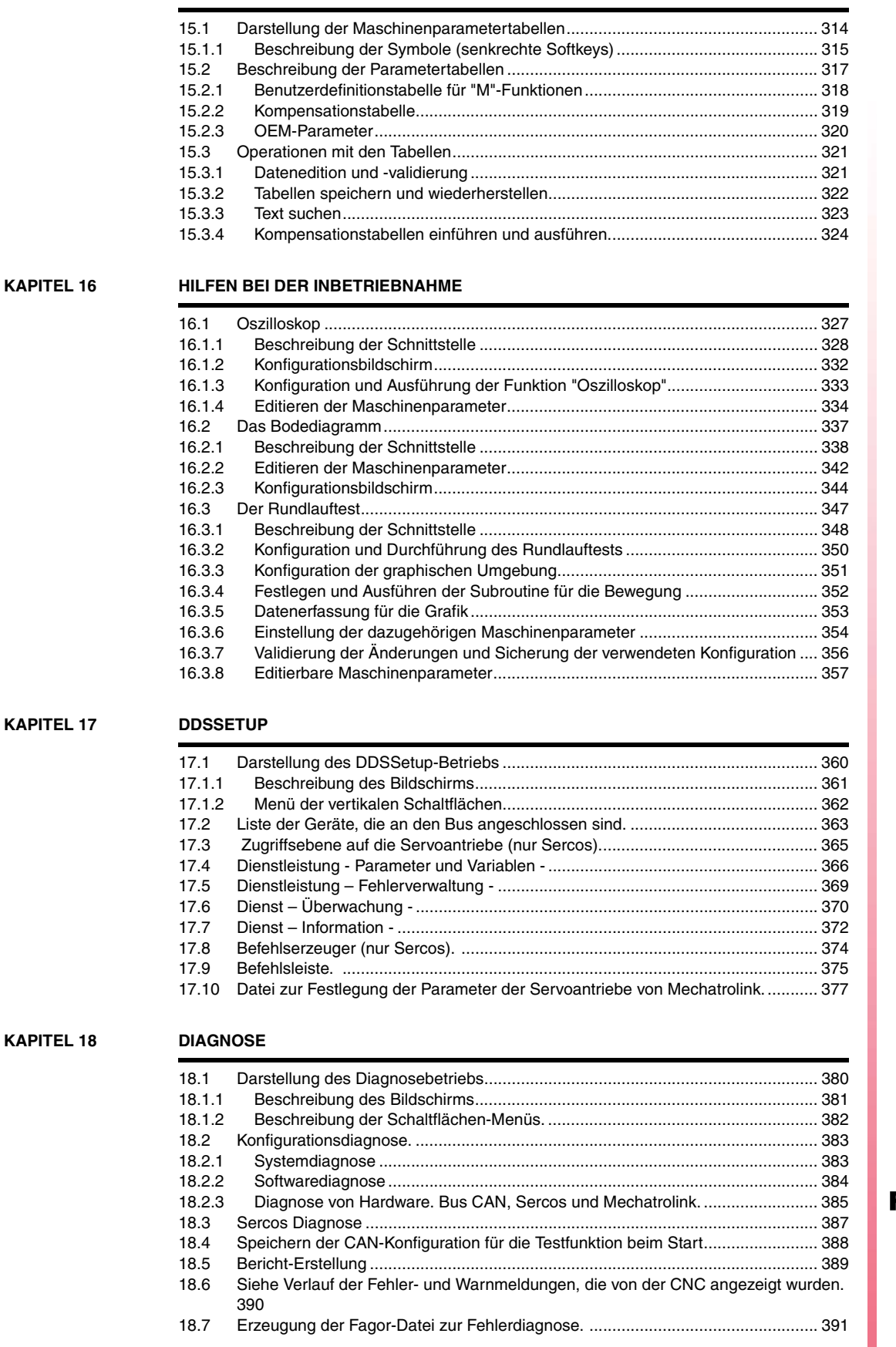

**[KAPITEL 15 MASCHINENPARAMETER](#page-312-0)**

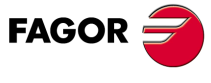

**CNC 8070**

# <span id="page-8-0"></span>**ÜBER DAS HANDBUCH**

#### **GRUNDMERKMALE.**

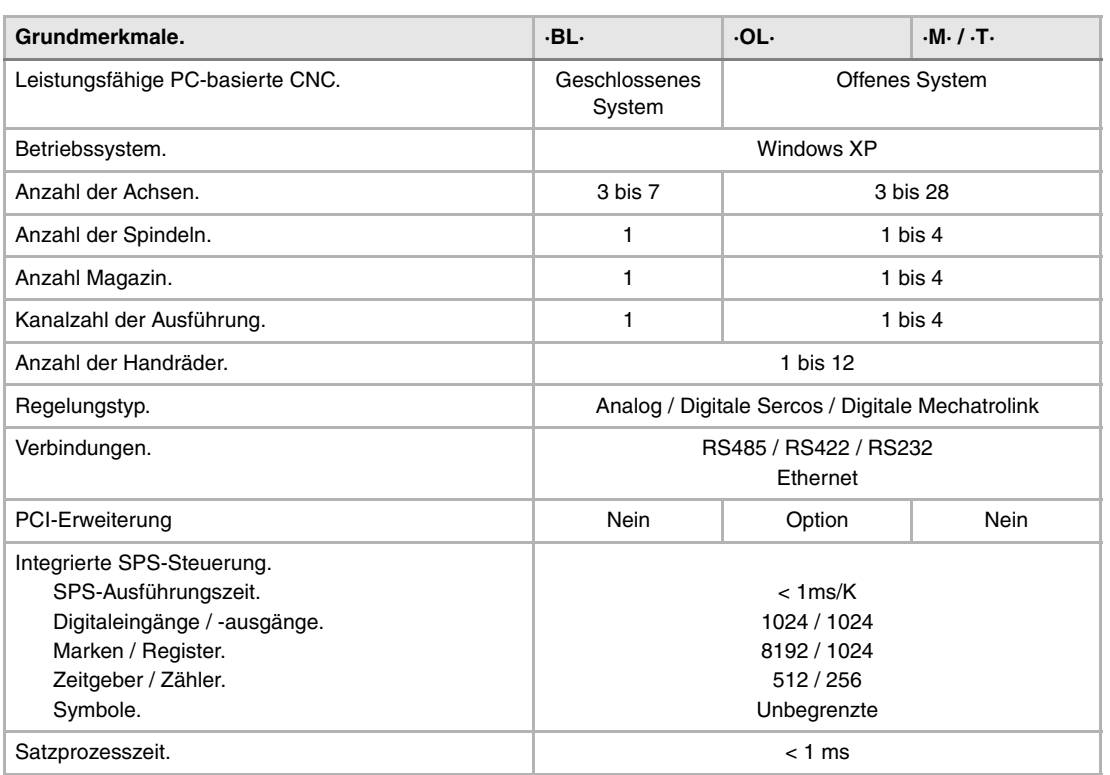

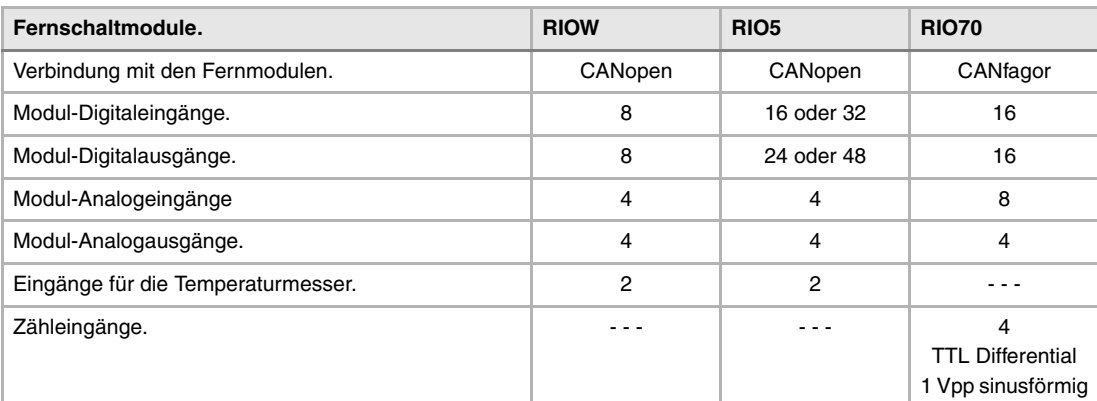

# **FAGOR**

**CNC 8070**

#### **Benutzerspezifische Anpassung**

Offenes System auf der Basis eines PCs, der vollständig anpassbar ist.

INI-Konfigurationsdateien.

Visuelles Hilfswerkzeug für die Konfiguration FGUIM.

Visual Basic®, Visual C++®, etc.

Microsoft interne Datenbanken in Microsoft® Access.

OPC-Interface kompatibel.

#### **SOFTWAREOPTIONEN.**

Es ist zu berücksichtigen, dass einige der in diesem Handbuch beschriebenen Leistungen von den installierten Softwareoptionen abhängen. Die Angaben der folgenden Tabelle dienen nur als Richtlinie; im Moment des Erwerbs der Softwareoptionen sind nur die Informationen gültig, die mit der Bestellung des Handbuchs angeboten werden.

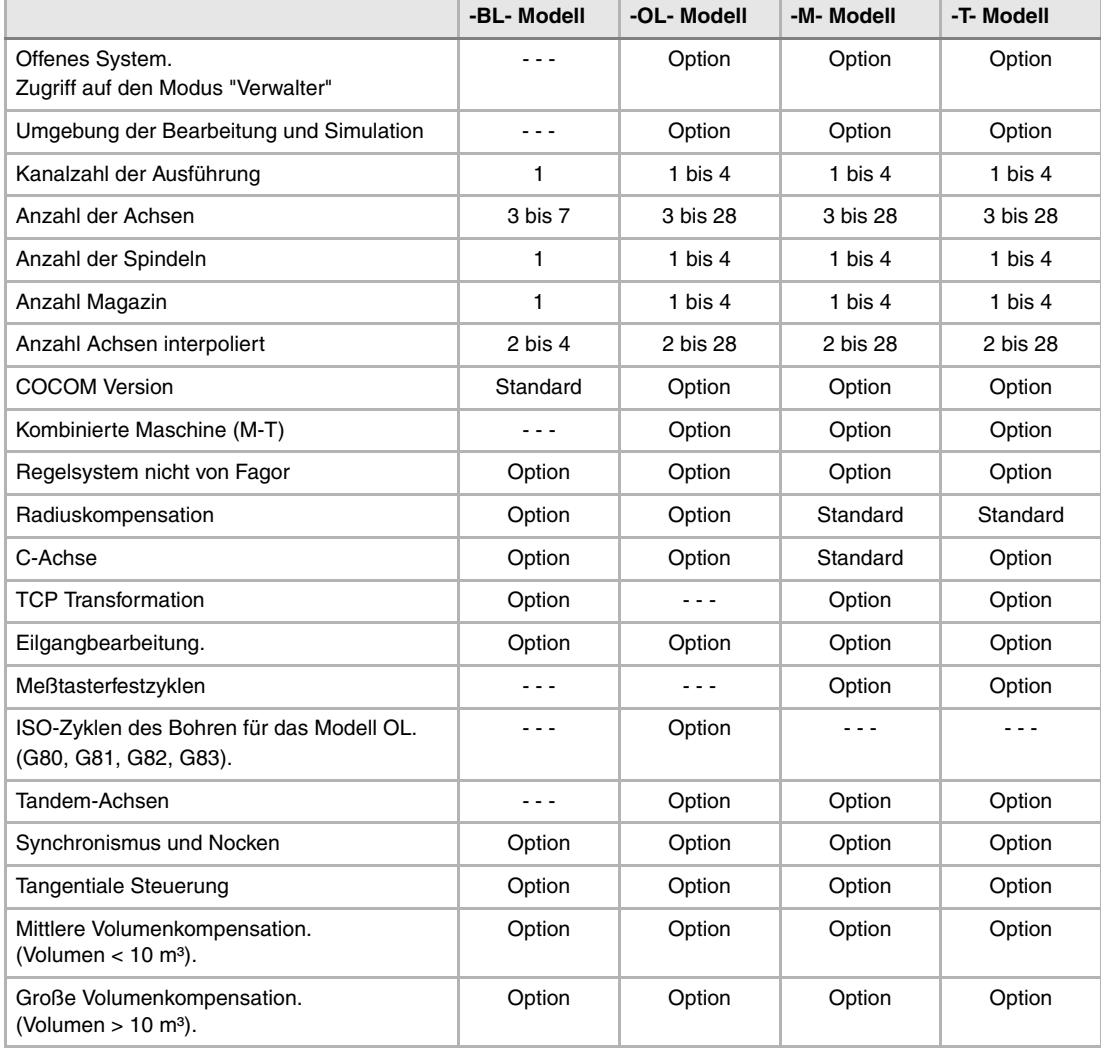

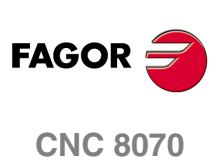

# <span id="page-10-0"></span>**KONFORMITÄTSERKLÄRUNG**

#### **Der Hersteller:**

Fagor Automation, S. Coop.

Barrio de San Andrés Nr. 19, PLZ. 20500-Mondragón Guipúzcoa - (SPANIEN).

#### **Wir erklären folgendes:**

Der Hersteller erklärt hiermit in ausschließlich eigener Verantwortung, daß das Produkt:

#### **NUMERISCH GESTEUERTE 8070**

Zusammengesetzt aus den folgenden Modulen und Zubehör

**8070-M-ICU, 8070-T-ICU, 8070-OL-ICU, 8070-BL-ICU 8070-M-MCU, 8070-T-MCU, 8070-OL-MCU, 8070-BL-MCU, 8070-OL-MCU-PCI 8070-LCD-10, 8070-LCD-15, LCD-15-SVGA JOG PANEL, KEYBOARD PANEL, OP PANEL BATTERY, MOUSE UNIT Fernbediente Module RIOW, RIO5 und RIO70**

**Anmerkung:**Einige zusätzliche Zeichen können hinter den Referenzangaben der oben angezeigten Modelle stehen. Alle Komponenten erfüllen die aufgeführten Richtlinien. Jedoch kann die Einhaltung auf dem Etikett der Ausrüstung selbst überprüft werden.

Auf den (die) sich diese Erklärung mit folgenden Standards und Normen bezieht.

#### **Niederspannungsnormen.**

EN 60204-1: 2006 Elektrische Geräte in Maschinen – Teil 1. Allgemeine Anforderungen.

#### **Normen hinsichtlich der elektromagnetischen Verträglichkeit.**

EN 61131-2: 2007 Steuerungen — Teil 2. Anforderungen und Prüfungen von Einrichtungen.

In Übereinstimmung mit den Bestimmungen der EU-Richtlinien 2006/95/EG und 2004/108/EG Niederspannung Elektromagnetische Verträglichkeit und Updates

Mondragón, am 27 Juli 2010.

Fagor Automation, S. Coop.

Directoleerente Pedro Ruiz de Aguirre

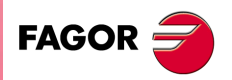

**CNC 8070**

# **VERSIONSÜBERSICHT**

<span id="page-12-0"></span>Danach erscheint die Liste mit den Leistungsmerkmalen, die jedes Referenzhandbuch hinzugefügt wird.

#### **Ref. 0201 Software V01.00**

Erste Version.

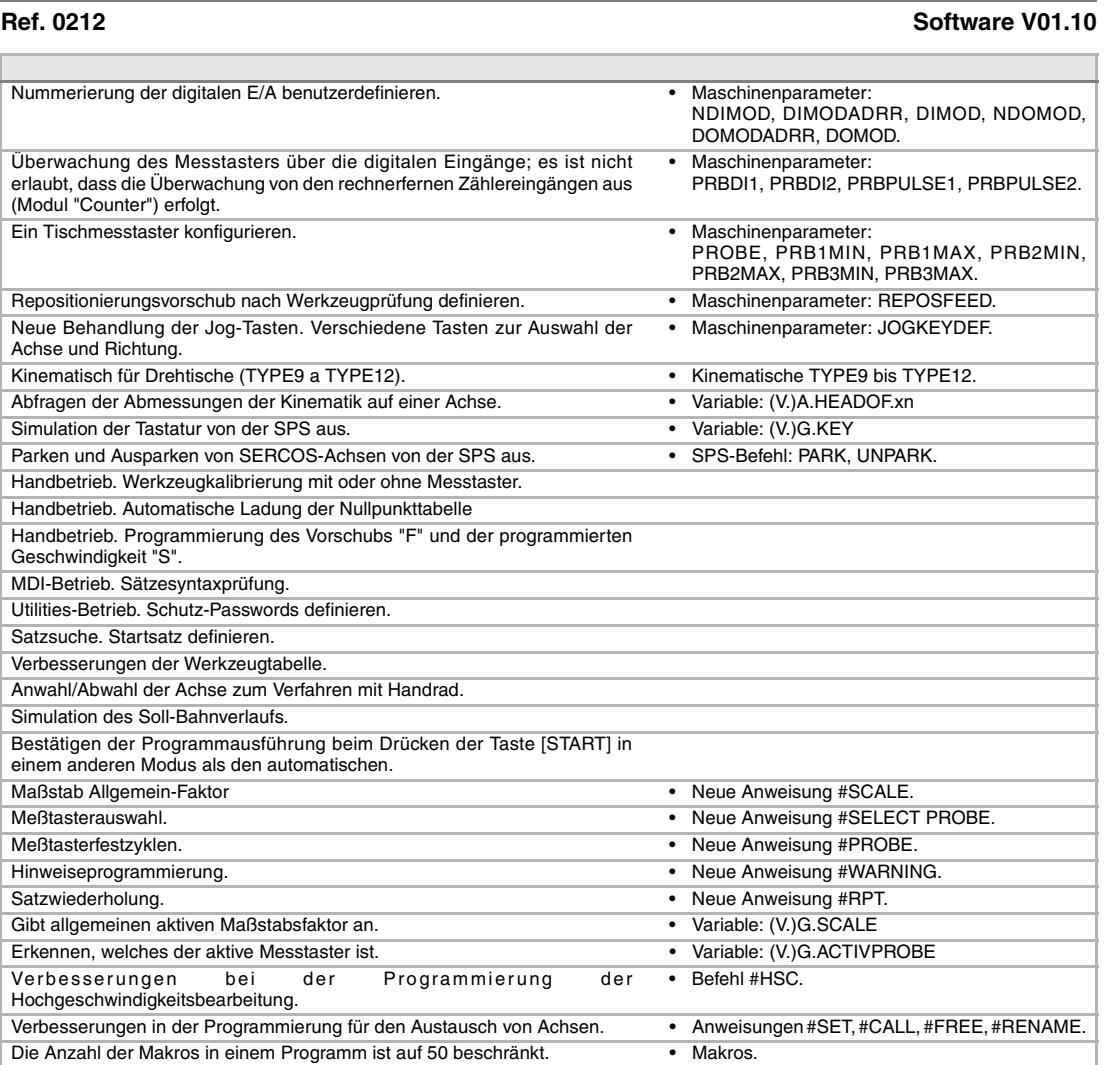

#### **Ref. 0501 Software V02.01**

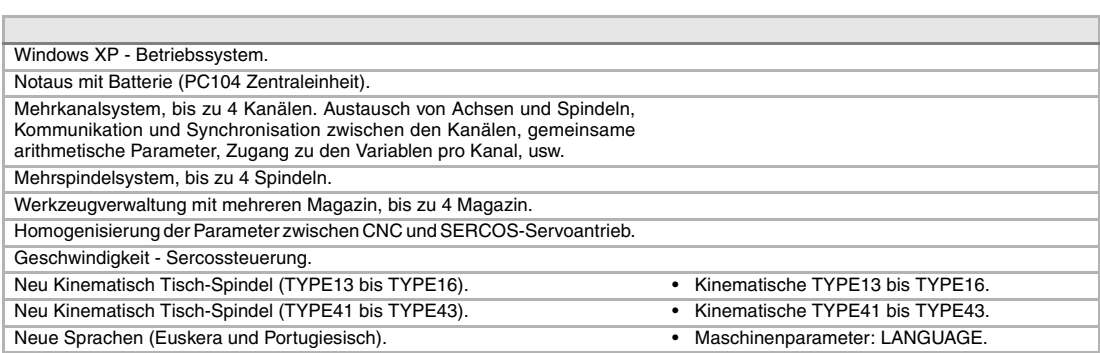

**FAGOR** 

#### **CNC 8070**

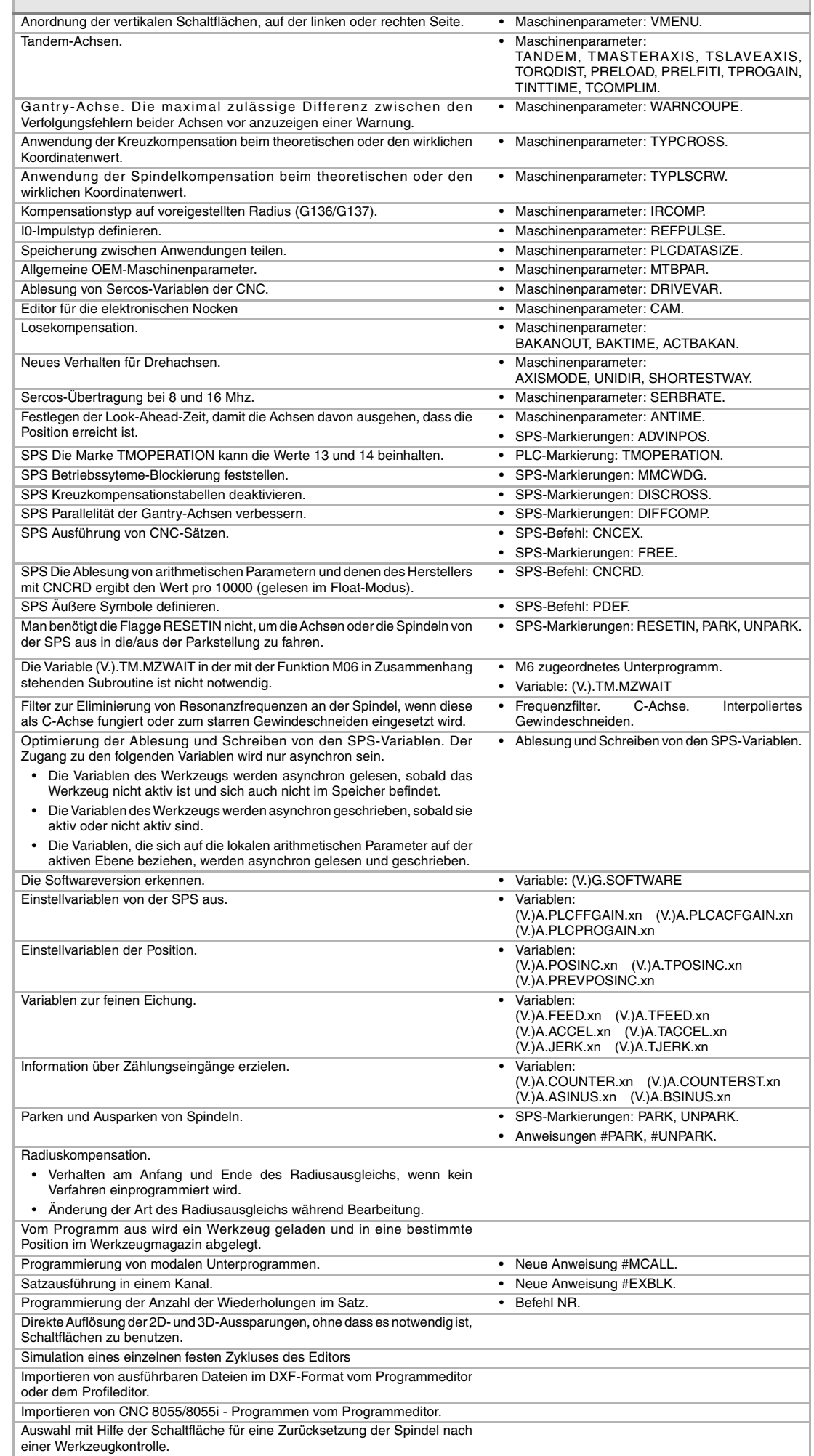

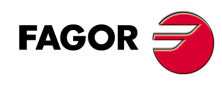

**CNC 8070**

**(REF. 1007)**

**·14·**

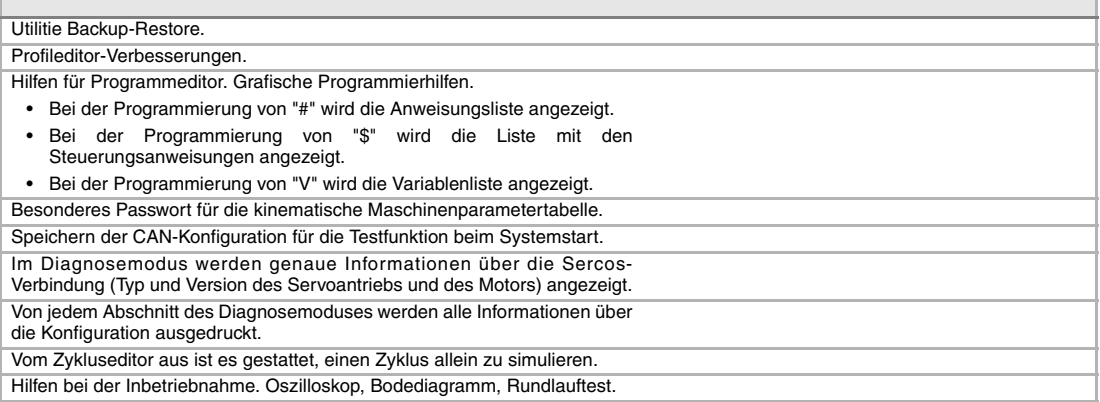

#### **Ref. 0504 Software V02.03**

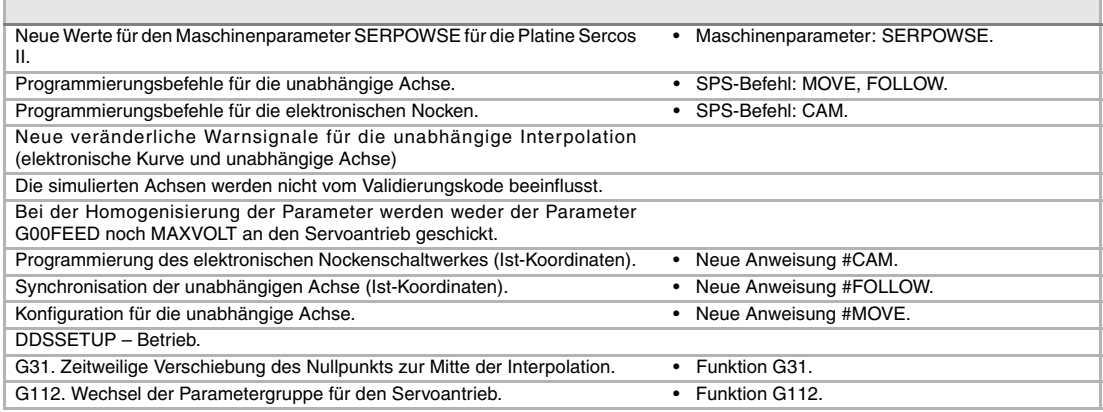

#### **Ref. 0509 Software V03.00**

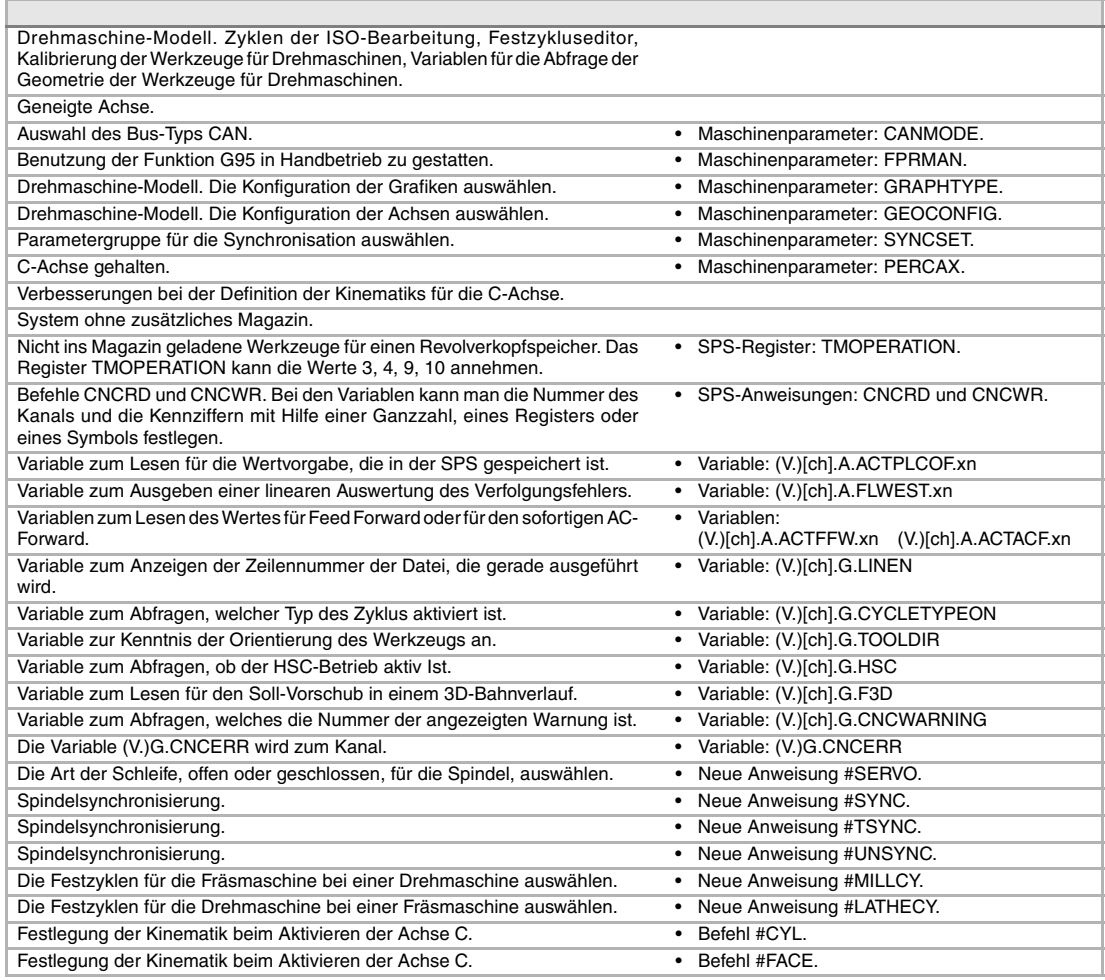

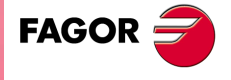

**CNC 8070**

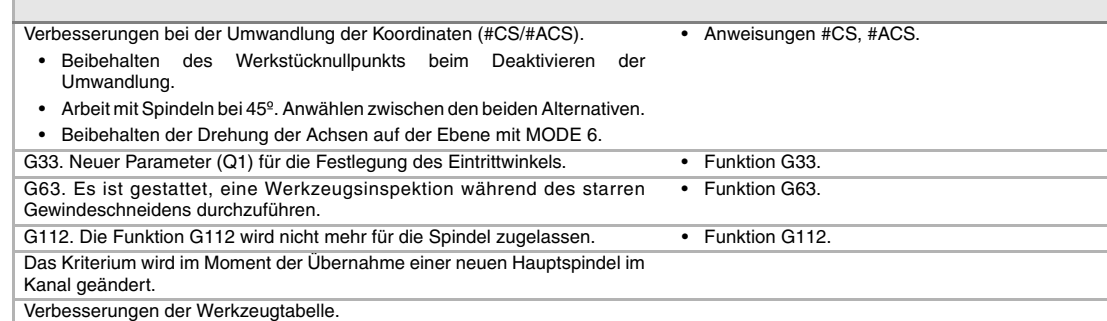

#### **Ref. 0601 Software V03.01**

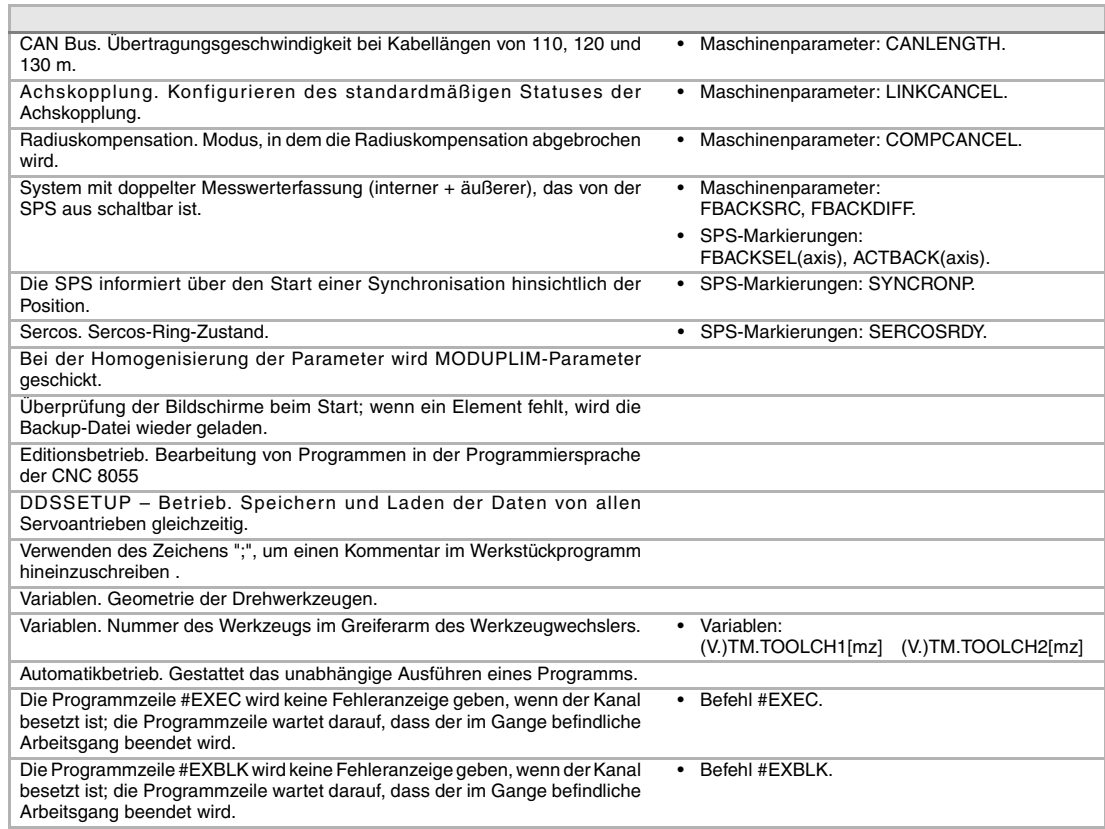

#### **Ref. 0606 Software V03.10**

 $\overline{\Gamma}$ 

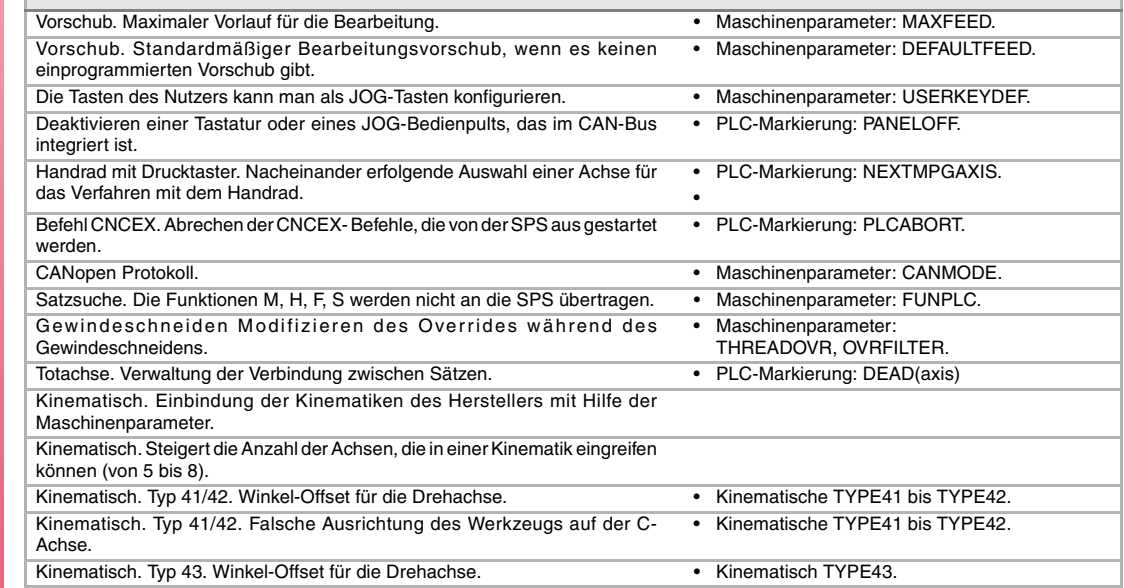

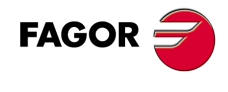

**CNC 8070**

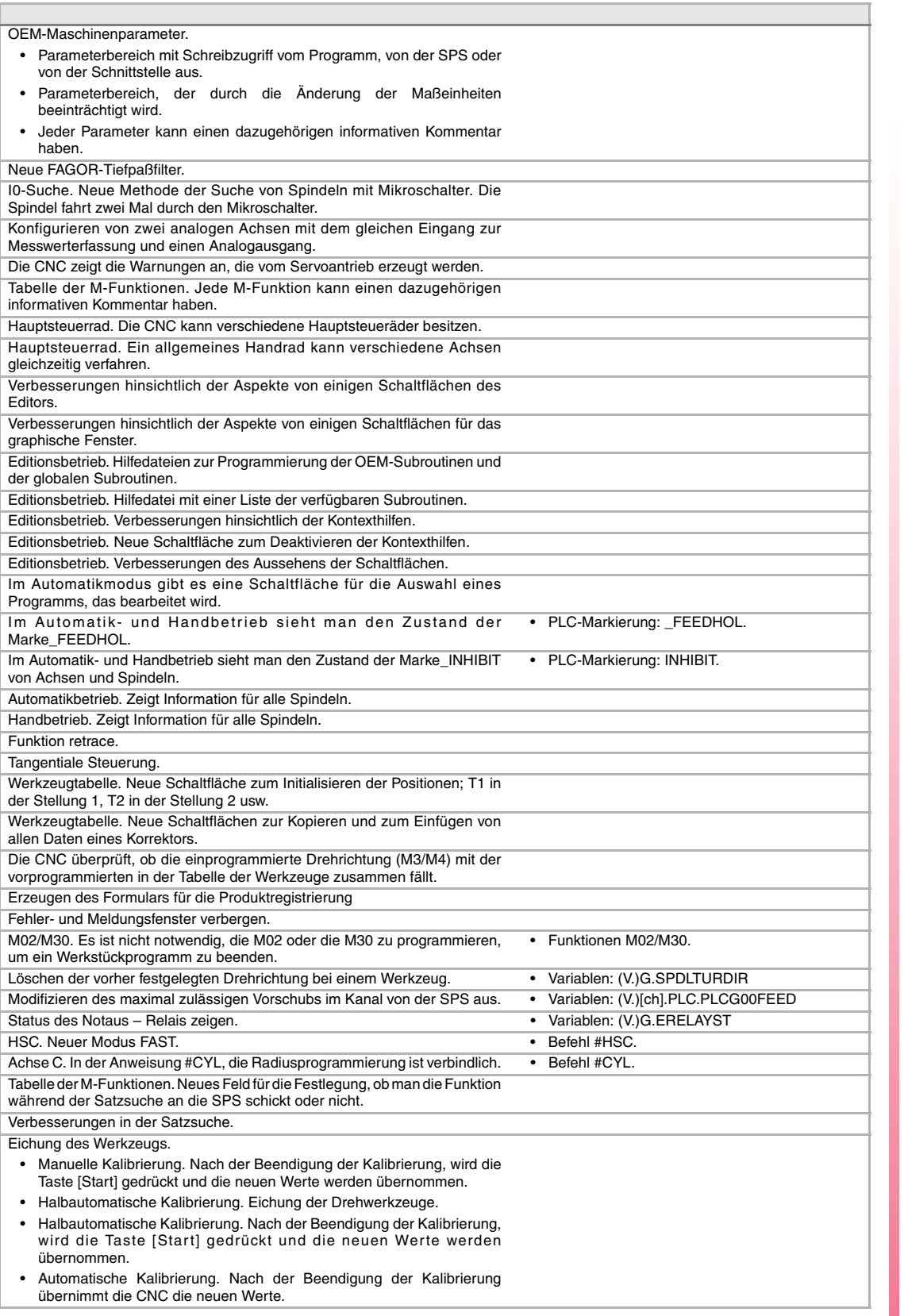

#### **Ref. 0608 Software V03.11**

Simulator. Möglichkeit zum Einsetzen des Dongles im Netz. Liniengrafiken. Verbesserungen bei der Bemessung der graphische Darstellungen auf dem Bildschirm. Funktion retrace. Verschiedene Verbesserungen bei der Funktion RETRACE. HSC. Neuer Befehl CORNER. • Befehl #HSC. Der Standardwert von einigen Maschinenparametern ist anders für die CNC und für den Simulator, der auf einem PC installiert ist.

**(REF. 1007)**

**CNC 8070**

**FAGOR** 

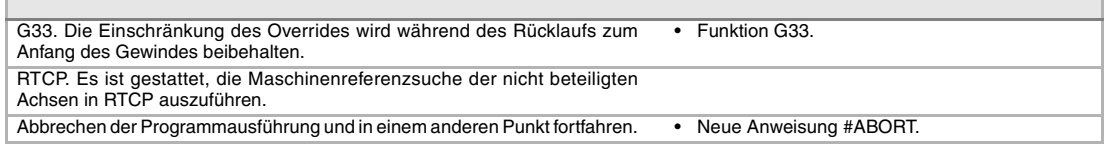

#### **Ref. 0610 Software V03.12** Bei der Homogenisierung der Parameter überträgt die CNC die Parameter RESHIFT und FBMIXTIME. Zeitkonstante für Misch-Datenerfassung. • Maschinenparameter: FBMIXTIME. Maschinenparameter: FBMIXTIME. Wenn die Achsen der Sercos-Position während der Homogenisierung entsprechen, überträgt die CNC den Wert des Parameters RESHIFT zum Servoantrieb, damit dieser berücksichtigt wird; auf diese Art und Weise ist der Koordinatenwert in der CNC und des Servoantriebs der gleichen.

#### **Software V03.13**

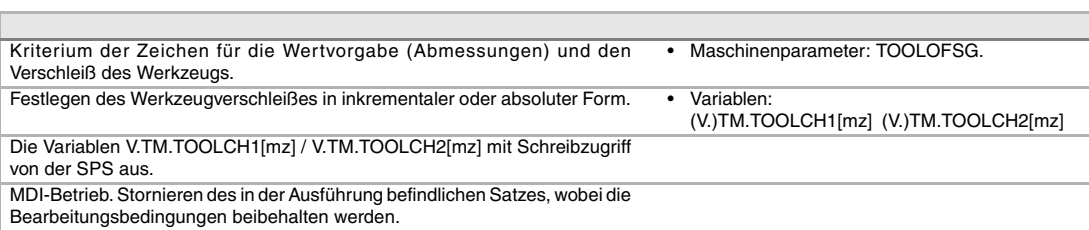

#### **Ref. 0704 / Ref. 0706** Software V03.14

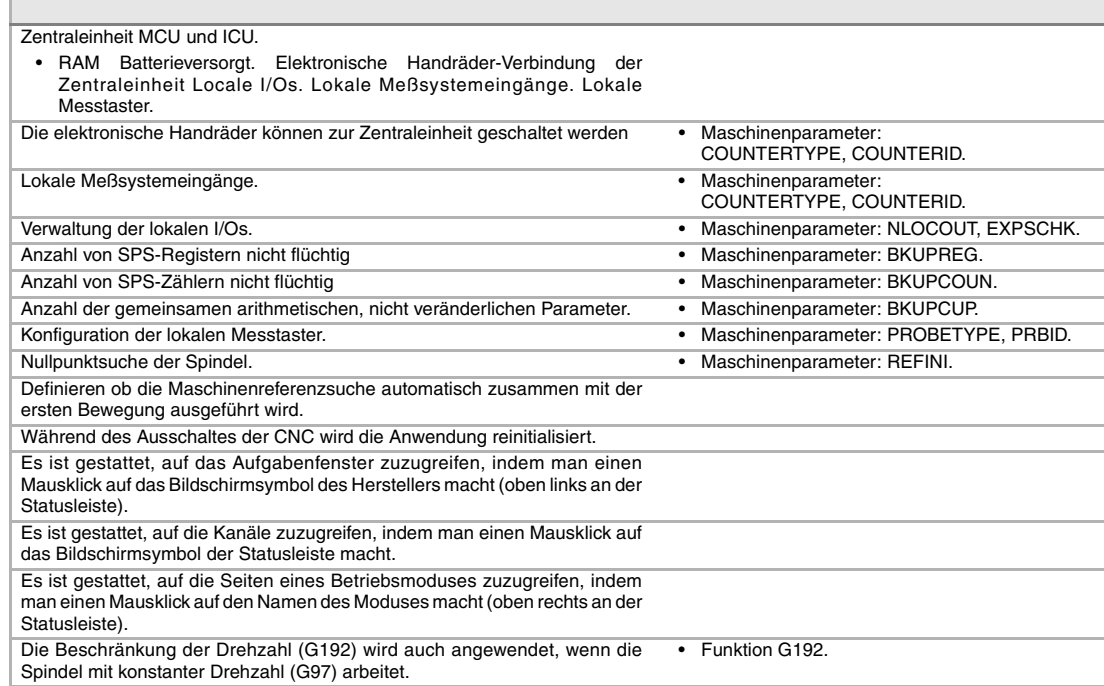

# **FAGOR**

**CNC 8070**

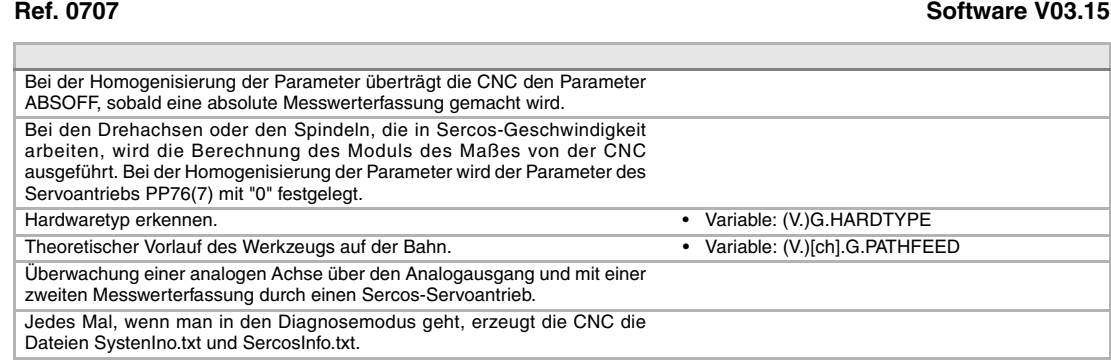

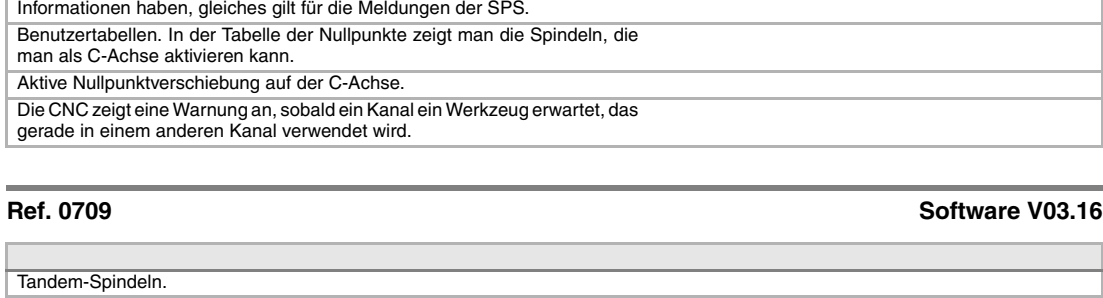

Die CNC übernimmt keine Kinematik nach dem Einschalten. • Maschinenparameter: KINID

Die Fehler der SPS können eine Datei mit dazugehörigen, zusätzlichen

Diagnosemodus. Überwachung der Temperatur der CPU, des Laufwerks und

Die CNC verwendet die Mischung aus Messwerterfassungen für die Berechnung des Einstellwertes; für die Berechnung der Kompensationen, für den Rundlauftest, usw. verwendet die CNC die direkte Messwerterfassung.

Die CNC gestattet nicht, dass der Override während eines Gewindeschneidvorgangs verändert wird, wenn registriert wird, dass in irgendeinem Geschwindigkeitsbereich der Feed-Forward (Parameter FFWTYPE) nicht aktiv ist, oder wenn der aktive Feed-Forward niedriger als

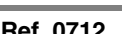

90 % ist.

**The Company** 

des Gehäuses.

Maschinenparameter: KINID

#### **Ref. 0712 Software V03.17**

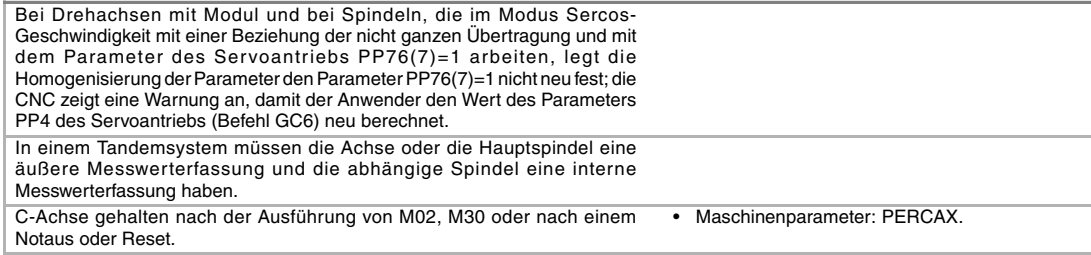

Г

#### **Ref. 0801 Software V03.20**

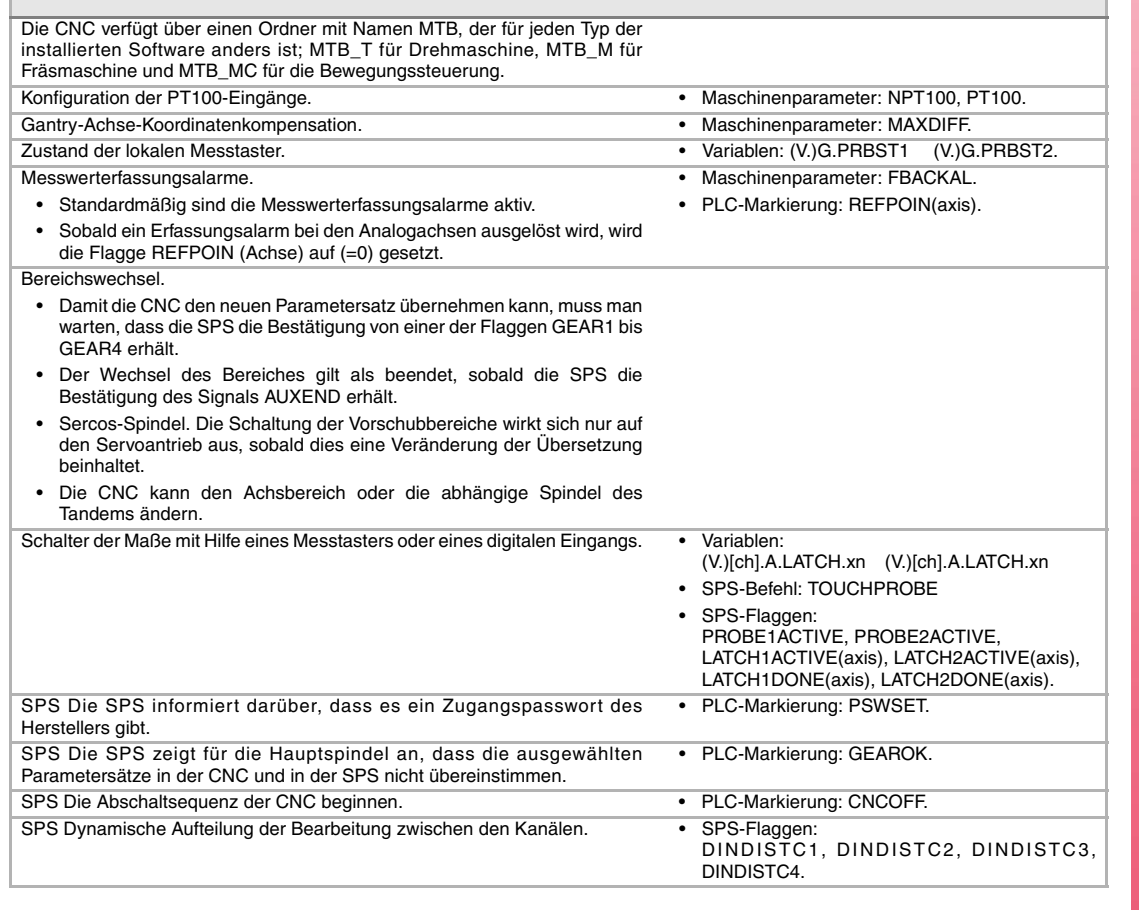

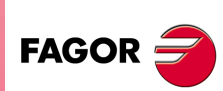

**CNC 8070**

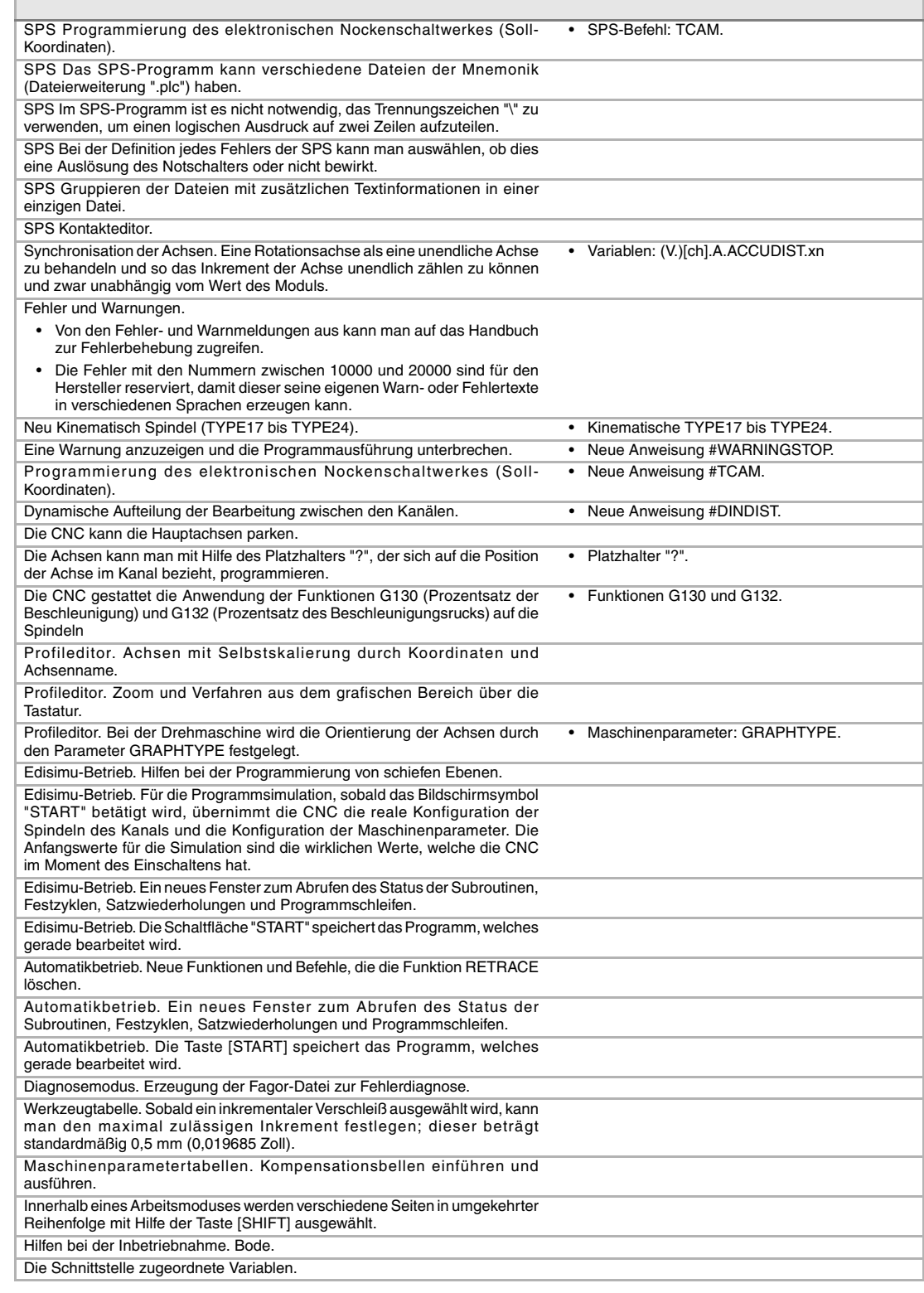

#### i. Г

#### **Ref. 0809 Software V04.00**

**CNC 8070**

**FAGOR** 

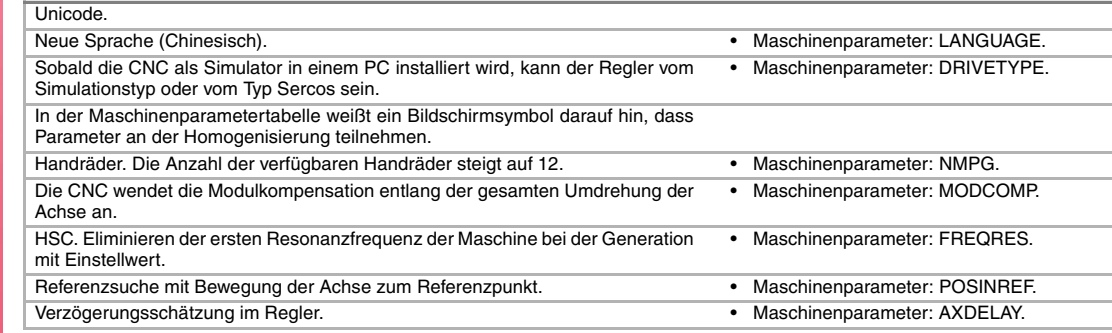

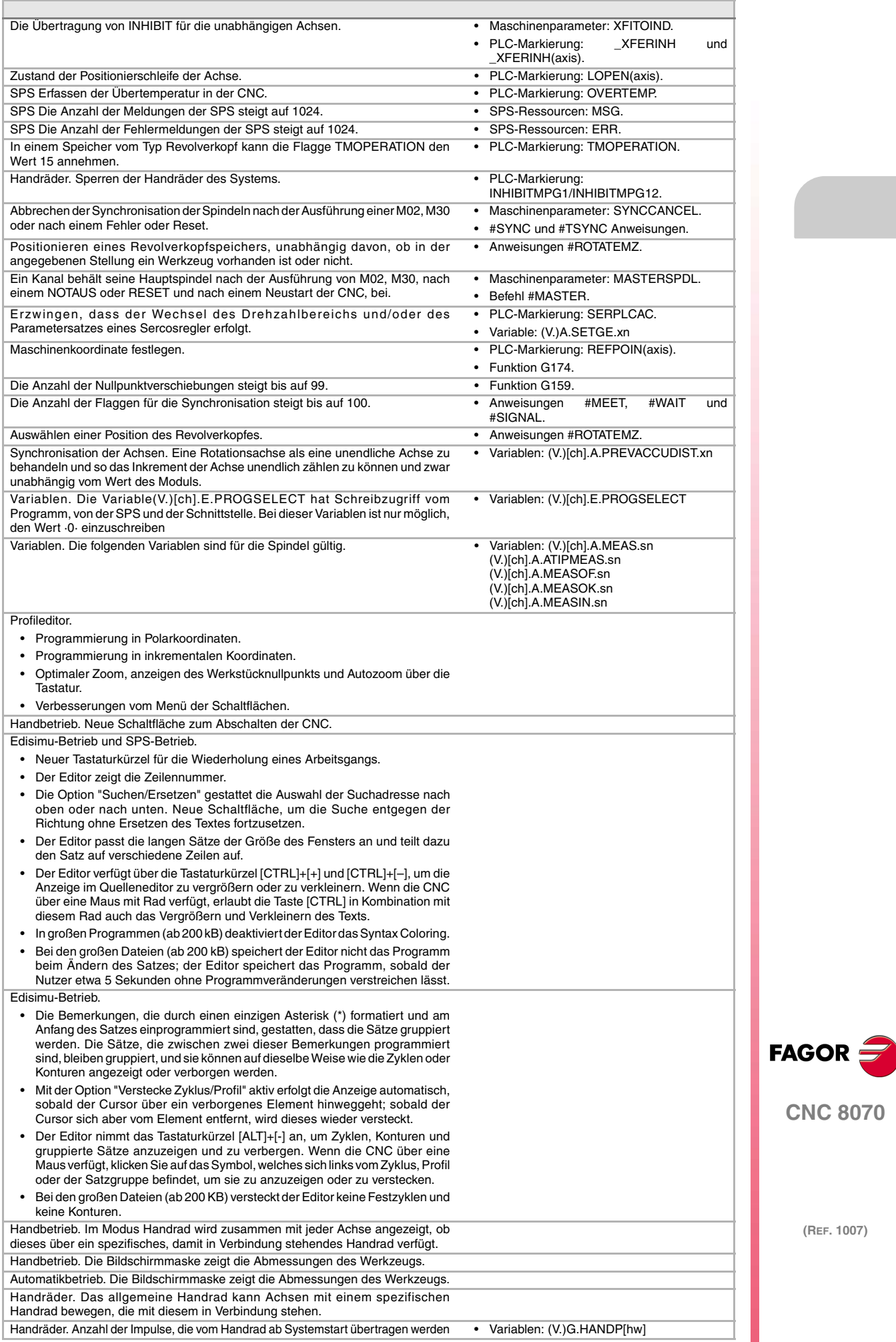

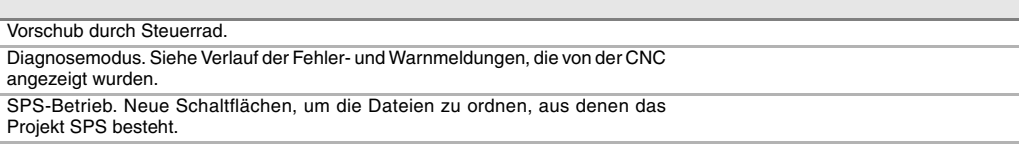

#### **Ref. 0907 Software V04.01**

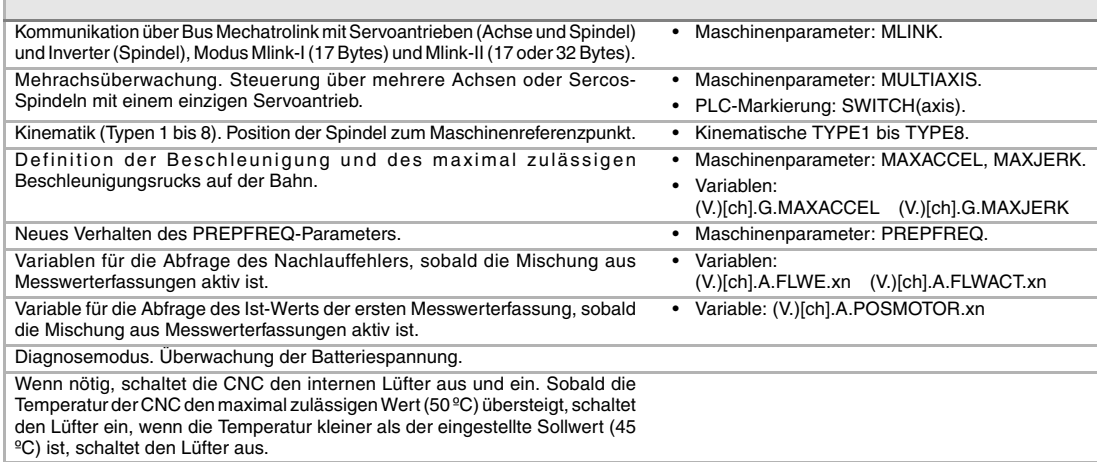

#### **Ref. 1007 Software V04.10**

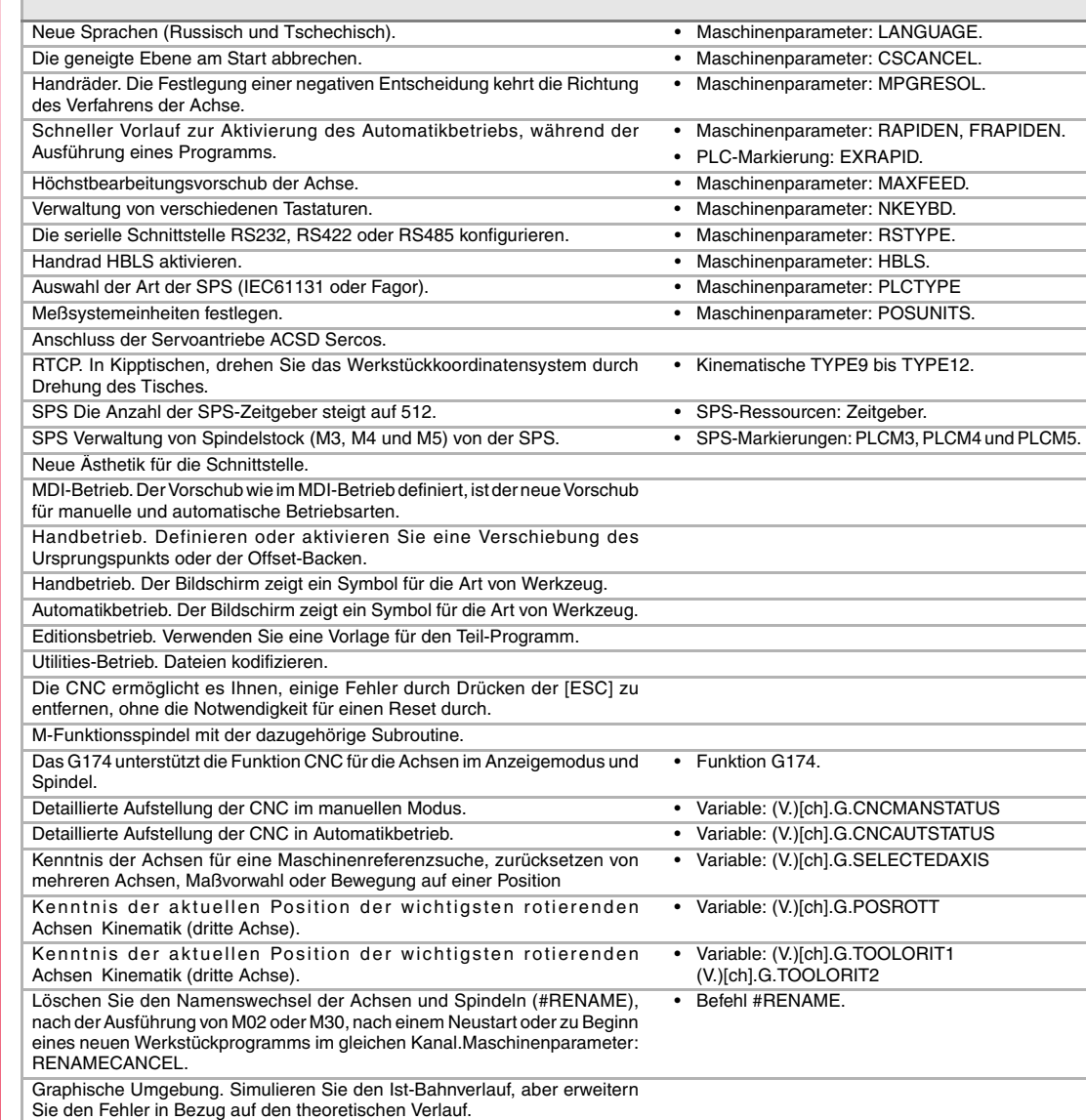

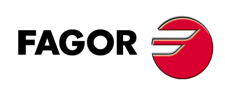

**CNC 8070**

## <span id="page-22-0"></span>**SICHERHEITSBEDINGUNGEN**

Die folgenden Sicherheitsmaßnahmen zur Vermeidung von Verletzungen und Schäden an diesem Produkt und an den daran angeschlossenen Produkten lesen. Fagor Automation übernimmt keinerlei Haftung für physische oder materielle Schäden, die sich aus der Nichteinhaltung dieser grundlegenden Sicherheitsrichtlinien ableiten.

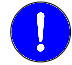

*Vor der Inbetriebnahme überprüfen Sie, ob die Maschine, wo die CNC eingebaut wird, die Anforderungen in der EU-Richtlinie 89/392/EWG erfüllt.*

#### **VORSICHTSMAßNAHMEN VOR DEM REINIGEN DES GERÄTES.**

Wenn sich die CNC bei Betätigung des Einschalters nicht einschaltet, überprüfen Sie die Anschlüsse.

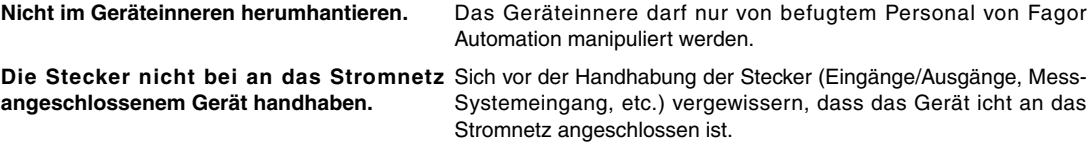

#### **VORKEHRUNGEN BEI REPARATUREN**

Das Gerät bei nicht einwandfreiem oder störungsfreiem Betrieb abschalten und den technischen Kundendienst rufen.

**Nicht im Geräteinneren herumhantieren.** Das Geräteinnere darf nur von befugtem Personal von Fagor Automation manipuliert werden. **Die Stecker nicht bei an das Stromnetz** Sich vor der Handhabung der Stecker (Eingänge/Ausgänge, Mess**angeschlossenem Gerät handhaben.** Systemeingang, etc.) vergewissern, dass das Gerät icht an das Stromnetz angeschlossen ist.

#### **VORKEHRUNGEN BEI PERSONENSCHÄDEN**

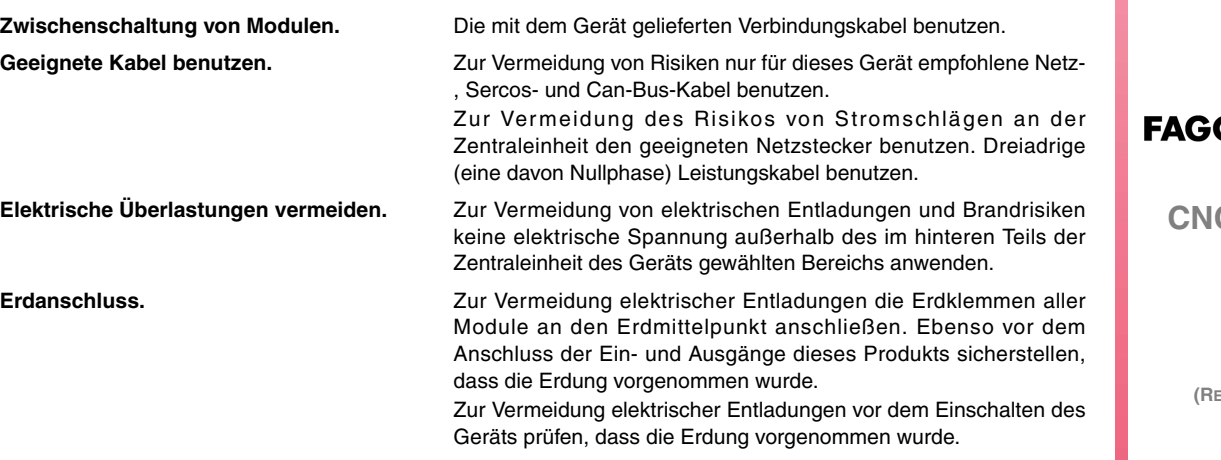

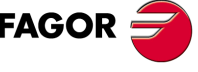

**CNC 8070**

**Nicht in feuchten Räumen arbeiten.** Zur Vermeidung elektrischer Entladungen immer in Räumen mit einer relativen Luftfeuchtigkeit unter 90% ohne Kondensation bei 45ºC (113ºF) arbeiten.

**Nicht in explosionsgefährdeter Umgebung** Zur Vermeidung von Risiken, Verletzungen oder Schäden nicht in **arbeiten.** explosionsgefährdeter Umgebung arbeiten.

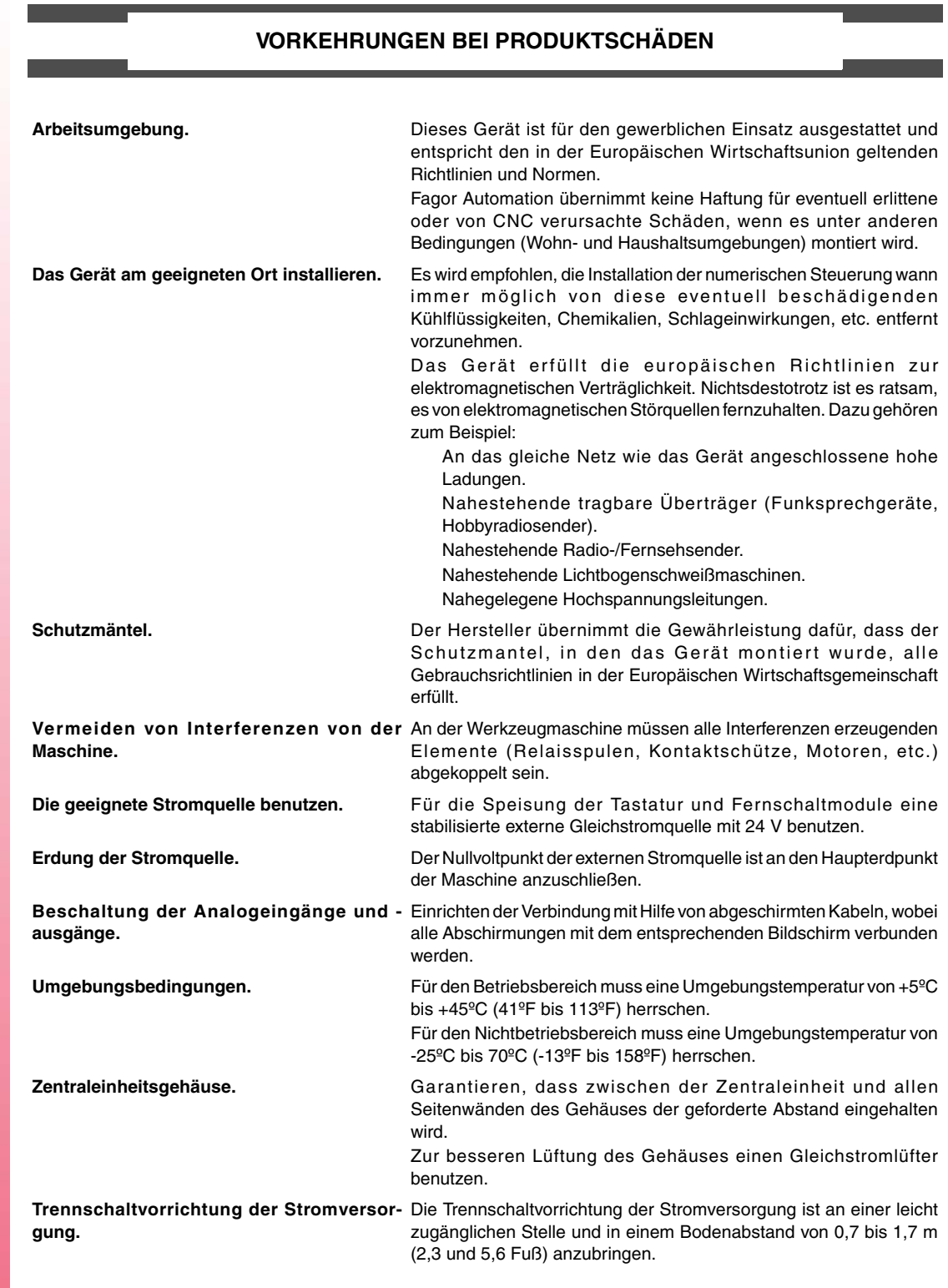

**(REF. 1007)**

**CNC 8070**

**FAGOR** 

#### **SCHUTZVORRICHTUNGEN DES GERÄTS SELBST**

**Fernschaltmodule.** Alle digitalen Eingänge-Ausgänge sind zwischen der internen und externen Schaltungsanordnung mit Optokopplern galvanisch isoliert.

#### **SICHERHEITSSYMBOLE**

#### **Symbole, die im Handbuch vorkommen können.**

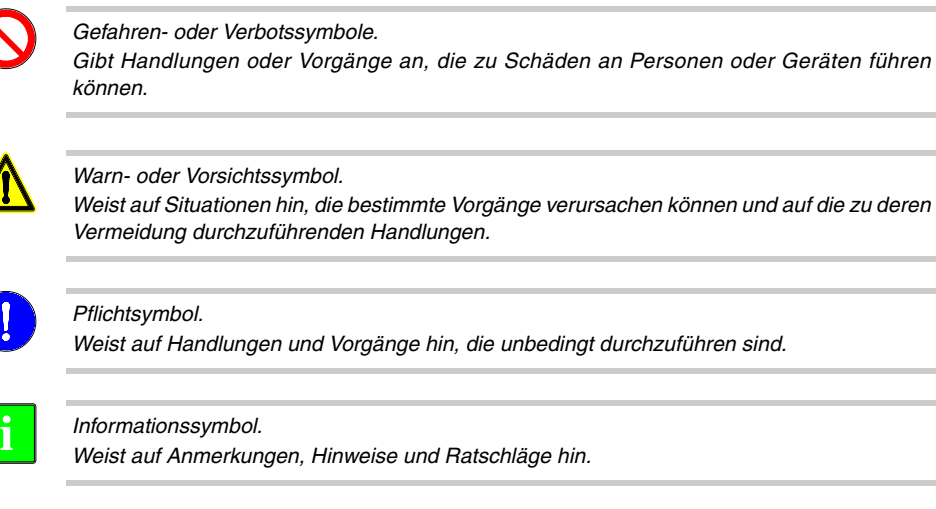

#### **Symbole, die auf dem Gerät selbst stehen können**

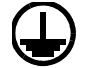

*Erdungsschutz-Symbol. Dieses Symbol weist darauf hin, daß ein Punkt unter Spannung stehen kann.*

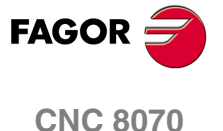

## <span id="page-26-0"></span>**GARANTIEBEDINGUNGEN**

#### **ANFÄNGLICHE GARANTIE**

Sämtliche von FAGOR gefertigten oder vermarkteten Produkte haben eine Gewährleistung von 12 Monaten für den Endnutzer, die über das Servicenetz mit Hilfe des Systems zur Überwachung der Gewährleistung überprüft werden kann, das von FAGOR zu diesem Zweck geschaffen wurde.

Damit die Zeit, die zwischen dem Ausgang eines Produkts aus unseren Lagerhäusern bis zur Ankunft beim Nutzer vergeht, nicht gegen diese 12 Monate Gewährleistung aufgerechnet wird, hat FAGOR ein System zur Überwachung der Garantie eingeführt, welches auf die Kommunikation zwischen dem Hersteller oder dem Zwischenhändler mit FAGOR, auf die Identifikation und das Datum der Installation Maschine und auf die Dokumentation beruht, bei der jedes Produkt mit der Garantieurkunde begleitet wird. Dieses System gestattet es uns, dass, außer der Gewährung einer Garantie von einem Jahr für den Nutzer, Informationen über den Kundendienstservice im Netz für Geräte von FAGOR bereitgestellt werden, die Ihr Gebiet betreffen und von anderen Ländern herkommen.

Das Datum des Beginns der Gewährleistung ist das, welches als Datum der Installation auf dem besagten Dokument erscheint; FAGOR gewährt dem Hersteller oder dem Zwischenhändler für die Installation und Vertrieb des Produktes eine Zeit von 12 Monaten, so dass das Datum des Beginns der Gewährleistung bis zu einem Jahr später als der Zeitpunkt liegen kann, an dem das Produkt unsere Warenhäuser verlassen hat, immer wenn und sobald uns das Blatt für die Garantie zurückgeschickt wurde. Dies bedeutet in der Praxis die Verlängerung der Gewährleistung auf zwei Jahre, ab dem Zeitpunkt, an dem das Produkt die Warenhäuser von FAGOR verlässt. In dem Fall, wenn das besagte Blatt nicht zugeschickt worden ist, endet die Periode der Gewährleistung nach 15 Monaten, ab dem Zeitpunkt, an dem das Produkt unser Warenhaus verlassen hat.

Die besagte Gewährleistung gilt für alle Kosten von Materialien und Arbeitskräften, die für die Reparatur bei FAGOR anfallen und die zur Behebung von Störungen bei der Funktion von Anlagen aufgewendet werden. FAGOR verpflichtet sich zur Reparatur oder zum Ersatz seiner Produkte im Zeitraum von deren Fertigungsbeginn bis zu 8 Jahren ab dem Zeitpunkt, zu dem das Produkt aus dem Katalog genommen wird.

Die Entscheidung darüber, ob die Reparatur in den als Garantie definierten Rahmen fällt, steht ausschließlich FAGOR zu.

#### **GEWÄHRLEISTUNGSBESCHRÄNKUNGEN**

Die Instandsetzung findet in unseren Einrichtungen statt. Die Gewährleistung deckt daher keinerlei Reisekosten des technischen Personals zum Zweck der Reparatur, selbst wenn die genannte Gewährleistungszeit noch nicht abgelaufen ist.

Die erwähnte Garantie hat nur Geltung, wenn die Anlagen gemäß den Anweisungen installiert und gut behandelt wurden, keine Beschädigungen durch Unfall oder Nachlässigkeit erlitten oder daran keine Eingriffe durch nicht von FAGOR befugtes Personal vorgenommen wurden. Ist die Pannenursache nach erfolgter technischer Betreuung oder Reparatur nicht auf diese Elemente zurückzuführen, hat der Kunde die Verpflichtung, alle angefallenen Kosten nach den geltenden Tarifen zu übernehmen.

Es werden keine sonstigen unausgesprochenen oder ausdrücklichen Garantien abgedeckt und FAGOR AUTOMATION übernimmt unter keinen Umständen die Haftung für andere eventuell auftretende Schäden.

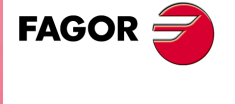

**CNC 8070**

#### **GARANTIE FÜR REPARATUREN**

Analog zur anfänglichen Garantie bietet FAGOR eine Garantie für Standardreparaturen zu folgenden Bedingungen:

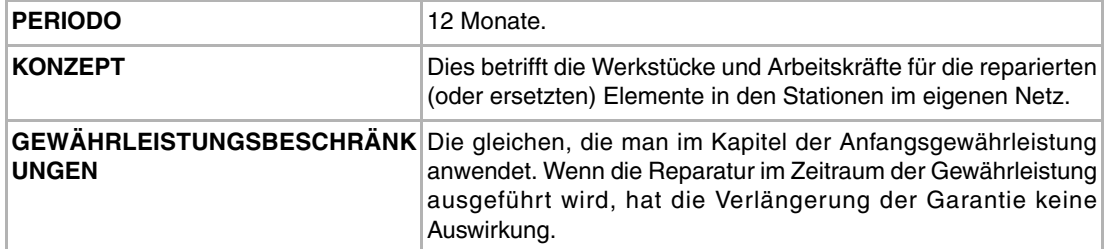

In den Fällen, bei denen die Reparatur nach einem Kostenvoranschlag gemacht wird, das heißt, dass nur das beschädigte Teil berücksichtigt wird, gilt die Gewährleistung für die erneuerten Teile und hat eine Laufzeit von 12 Monaten.

Die losen, gelieferten Ersatzteile haben eine Gewährleistung von 12 Monaten.

#### **WARTUNGSVERTRÄGE**

Zur Verwendung durch den Verteiler oder den Hersteller, der unsere CNC-Systeme kauft oder installiert, gibt es einen SERVICEVERTRAG.

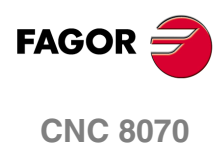

# <span id="page-28-0"></span>**RÜCKSENDUNGSBEDINGUNGEN**

Wenn Sie die Zentraleinheit oder die Fernschaltmodule einschicken, verpacken Sie diese mit dem Originalverpackungsmaterial in ihrem Originalkarton. Steht das Originalverpackungsmaterial nicht zur Verfügung, die Verpackung folgendermaßen vornehmen:

- **1** Einen Pappkarton besorgen, dessen 3 Innenmaße wenigstens 15 cm (6 Zoll) größer als die des Geräts sind. Das Kartonmaterial muß eine Widerstandsfähigkeit von 170 kg (375 Pfund) haben.
- **2** Dem Gerät ein Etikett beilegen, auf dem der Gerätebesitzer, dessen Anschrift, der Name des Ansprechpartners, der Gerätetyp und die Seriennummer stehen. Im Falle einer Panne auch das Symptom und eine kurze Beschreibung desselben angeben.
- **3** Das Gerät zum Schutz mit einer Polyethylenrolle oder einem ähnlichen Material einwickeln. Wird eine Zentraleinheit mit Monitor eingeschickt, insbesondere den Bildschirm schützen.
- **4** Das Gerät in dem Pappkarton polstern, indem dieser rund herum mit Polyurethanschaum gefüllt wird.
- **5** Den Pappkarton mit Verpackungsband oder Industrieklammern versiegeln.

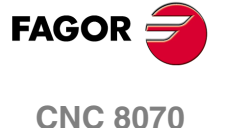

## <span id="page-30-0"></span>**CNC-WARTUNG**

#### **SÄUBERUNG**

Wenn sich Schmutz im Gerät ansammelt, kann dieser wie ein Schirm wirken, der eine angemessene Abfuhr der von den internen elektronischen Schaltkreisen erzeugten Wärme verhindert. Dies kann zu Überhitzung und Beschädigung der Anzeige führen. Schmutzansammlungen können manchmal außerdem als elektrischer Leiter wirken und so Störungen der internen Schaltkreise des Geräts hervorrufen, vor allem wenn die Luftfeuchtigkeit hoch ist.

Um das Bedienpult und den Monitor zu reinigen, wird der Einsatz eines weichen Tuches empfohlen, das in desionisiertem Wasser und/oder Haushaltsgeschirrspülmittel, das nicht abreibend wirkt (flüssig, niemals in Pulverform) oder eher mit 75%-Alkohol eingetaucht wurde. Keine Pressluft zur Säuberung des Geräts verwenden, da dies Aufladungen bewirken kann, die dann wiederum zu elektrostatischen Entladungen führen können.

Die Kunststoffteile, welche an der Vorderseite der Geräte verwendet werden, sind gegen Fette und Mineralöle, Basen und Laugen, Reinigungsmittellösungen und Alkohol beständig. Das Einwirken von Lösungsmitteln wie Chlorkohlenwasserstoffe, Benzol, Ester und Äther ist zu vermeiden, da diese die Kunststoffe der Vorderseite des Geräts beschädigen könnten.

#### **VORSICHTSMAßNAHMEN VOR DEM REINIGEN DES GERÄTES.**

Fagor Automation ist nicht verantwortlich für irgendwelche materielle oder technische Schäden, die auf Grund der Nichteinhaltung dieser grundlegenden Anforderungen an die Sicherheit entstehen könnten.

- Die Stecker nicht bei an das Stromnetz angeschlossenem Gerät handhaben. Sich vor der Handhabung der Stecker (Eingänge/Ausgänge, Mess-Systemeingang, etc.) vergewissern, dass das Gerät icht an das Stromnetz angeschlossen ist.
- Nicht im Geräteinneren herumhantieren. Das Geräteinnere darf nur von befugtem Personal von Fagor Automation manipuliert werden.
- Wenn sich die CNC bei Betätigung des Einschalters nicht einschaltet, überprüfen Sie die Anschlüsse.

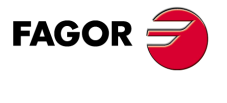

**CNC 8070**

# <span id="page-32-0"></span>**DAMIT ZUSAMMENHÄNGENDE DOKUMENTATION**

Unten ist die Liste der verfügbaren Handbücher für CNC sowie Sprachen, in denen es verfügbar ist. Alle Handbücher stehen auf unserer Webseite und einige von ihnen sind auf der CD-Rom gefunden werden, dass das Produkt begleitet Einige dieser Handbücher werden auch bei Bestellung als gedrucktes Material angeboten.

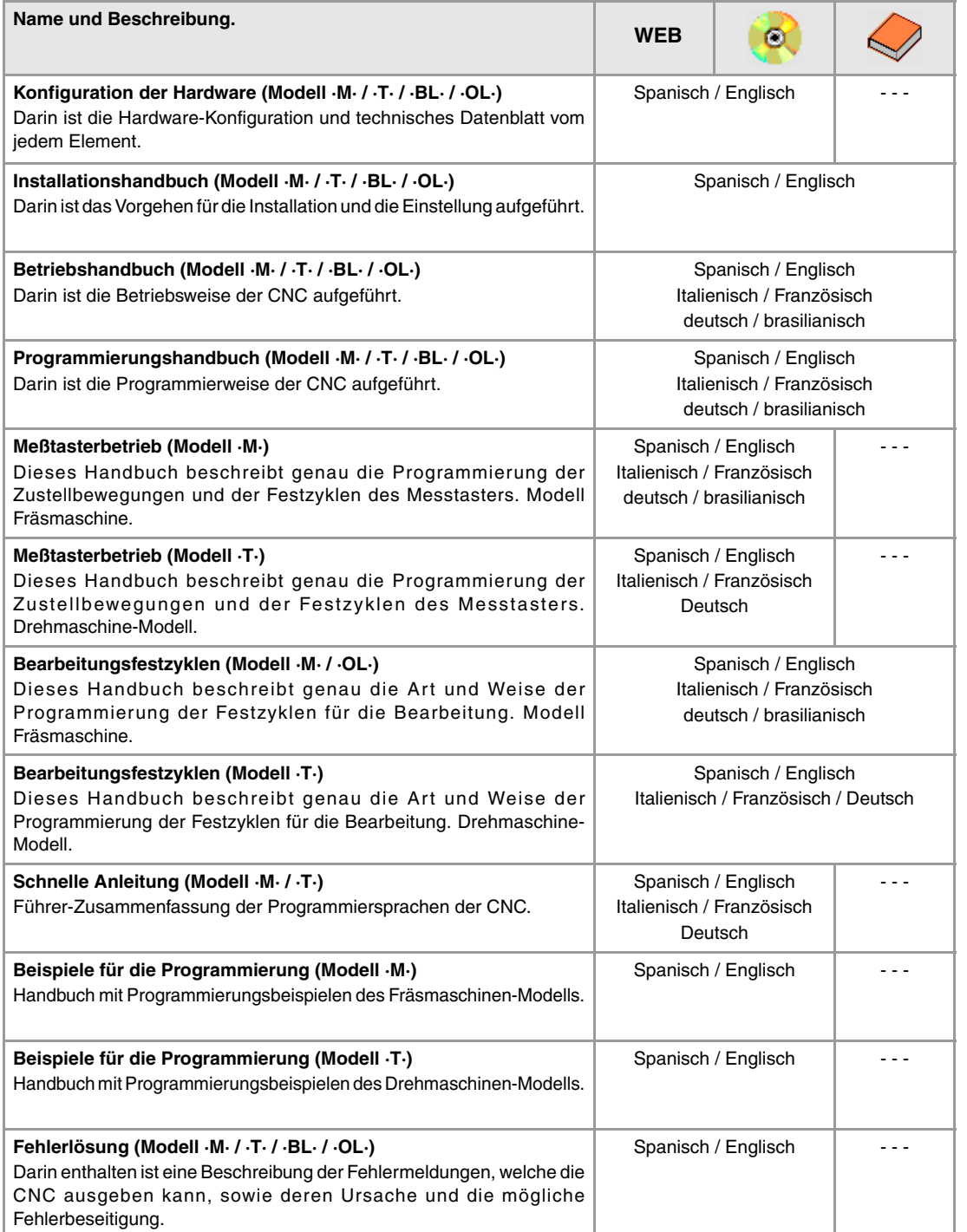

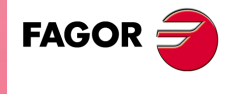

**CNC 8070**

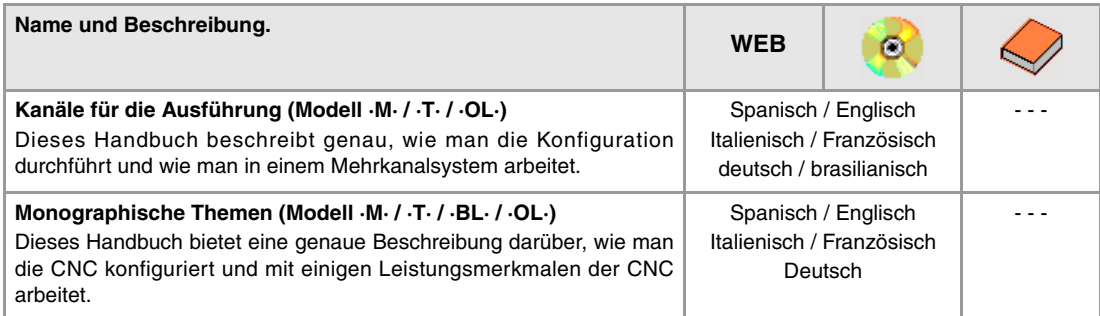

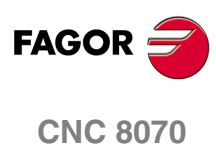

# <span id="page-34-0"></span>ALLGEMEINBEGRIFFE<br> **1**<br>
1

In diesem Handbuch wird die Arbeitsweise mit der CNC über Tastatur, Monitor und Bedienteil erläutert. Ebenso werden die verschiedenen Betriebsweisen der CNC und die Arbeitsweise mit diesen beschrieben.

#### <span id="page-34-1"></span>**1.1 CNC-Konfiguration. Hardware**

#### **Monitor, Tastatur und Bedienteil**

Die CNC-Anordnung besteht aus Monitor, Tastatur und Bedienteil.

- **•** Der Monitor zeigt den Status der CNC und in der Regel auch Informationen über das gesamte System.
- **•** Die Tastatur ermöglich die Verbindung zur CNC, wobei über Befehle Information angefordert oder über die Erstellung neuer Anweisungen der Status der CNC geändert werden kann.
- **•** Das Bedienteil ermöglicht die Steuerung der verschiedenen Maschinenelemente einschließlich der Achsverstellung und der Steuerung der Spindel.

#### **Module**

In Abhängigkeit vom Modell der CNC stehen verschiedene Möglichkeiten des Anschlusses zur Verfügung Zum Beispiel könnte man solche Geräte anschließen:

- **•** Diskettenlaufwerk.
- **•** CD-Rom Einheit.
- **•** Drucker.
- **•** Kompatible PC-Tastatur.
- **•** Maus mit Stecker PS-2.
- **•** Geräte mit USB-Schnittstellen
- **•** Ethernet-Anschluss.
- **•** Etc.

Weitere Informationen finden Sie im Betriebshandbuch für die Hardware.

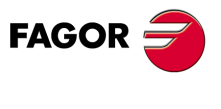

**CNC 8070**

**1.**

**ALLGEMEINBEGRIFFE** CNC-Konfiguration. Hardware

**ALLGEMEINBEGRIFFE** CNC-Konfiguration. Hardware

#### **Netzanschluss (Ethernet)**

Die CNC kann mit den hierfür vorgesehenen Steckern an ein Informatiknetz angeschlossen werden. Die Konfiguration der CNC als weiterer Knotenpunkt im Netz erfolgt so, als ob es ein normaler PC wäre.

Wenn Sie über eine CNC verfügen, die wie ein weiterer Knoten innerhalb eines Informationsnetzes konfiguriert ist, können Sie zum Beispiel folgende Aufgaben durchführen.

- **•** Von jedem PC aus kann man auf das Verzeichnis der Werkstückprogramme der CNC zugreifen.
- **•** Von der CNC aus kann man auf jeden beliebigen PC zugreifen, um Programme auszuführen, zu simulieren, oder zu editieren. Es ist nicht notwendig, dass sich das auszuführende Programm auf der lokalen Festplatte befindet.
- **•** Kopieren von Programmen und Tabellen der CNC auf einen PC und umgekehrt.
- **•** Edition, Änderung, Löschung, Umbenennung, etc. der in der CNC gespeicherten Programme.
- **•** Durchführung einer CNC-Ferndiagnose.

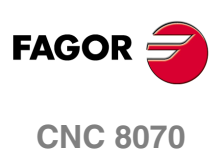
**ALLGEMEINBEGRIFFE** Ein- und Ausschalten der CNC

# **1.2 Ein- und Ausschalten der CNC**

Die Art und Weise des Ein- und Ausschaltens der CNC hängt davon ab, wie dies mit einem Speichermedium mit oder ohne Schreibschutz und wie dies vom Hersteller der Maschine benutzerspezifisch angepasst wurde. Nichtsdestotrotz erfolgen diese Operationen gewöhnlich so:

# **Einschalten der CNC**

Nachdem der Strom eingeschaltet wurde, startet zuerst das Betriebssystem (Windows XP). Danach und in Abhängigkeit davon, wie der Eigentümer die Maschine angepasst hat, wird die Anwendung CNC8070 direkt gestartet oder es ist notwendig, diese über ein Bildschirmsymbol, das auf dem Bildschirm erscheint, zu starten.

Beim Start wird der Standardausgangsbildschirm der CNC oder der vom Maschinenhersteller erstellte Ausgangsbildschirm gezeigt. Sobald die CNC in Betrieb ist, wird der Bildschirm der vom Maschinenhersteller gewählten Arbeitsweise gezeigt.(Handoder Automatik-Betrieb).

#### **Meldungen und Optionen während des Startvorganges.**

Während des Startvorgangs der CNC gibt diese zufällig ausgewählte Informationen aus, die von Interesse sein könnten. In Abhängigkeit von den Prüfungen, welche die CNC während des Startvorgangs vornimmt, erfolgt, wenn die CNC dies als notwendig ansieht, die Anzeige der Option "Wiederherstellen der Sicherheitskopie und Fortsetzen". Diese Option zeigt die Liste der verfügbaren Sicherheitskopien an, und sobald erst einmal die gewünschte ausgewählt ist, führt die CNC eine Umbenennung des aktuellen MTB Ordners durch und stellt die ausgewählte Kopie wieder her. Wenn die Datenbanken nicht gültig sind, aktualisiert sie die CNC.

Wenn wir eine Sicherheitskopie oder die Datenbanken mit der CNC im Anwendermodus wieder herstellen, zeigt die CNC eine Meldung an, die auf den temporären Charakter dieser Änderung hinweist. Diese zwei Situationen treten auf, weil in beiden Fällen die CNC Dateien modifiziert, die im Anwendermodus durch Schreibschutz geschützt sind. Damit diese Änderungen permanent sind, muss man die CNC im Modus "Inbetriebnahme" starten.

Wenn während des Starts der CNC die Taste [END] gedrückt gehalten wird, wird der besagte Prozess abgebrochen, und die CNC zeigt die Optionen zum Fortsetzen des Startvorganges:

#### **Besonderheiten mit einem Speichermedium mit Schreibschutz.**

Die Anwendung CNC startet nur, sobald sich die Anlage in einem der folgenden Arbeitsmodi befindet; im Modus "Administrator" startet die Anwendung CNC nicht.

**•** Modus Inbetriebnahme (set up).

Diesen Modus darf man nur verwenden, um die Softwareaktualisierung der CNC durchzuführen und um die Inbetriebnahme der Maschine zu machen. Der Zugriff auf diesen Modus ist durch das Passwort "Maschinenparameter" geschützt, das im Modus "Utilities" festgelegt wird. Während des Starts zeigt die CNC eine Warnung an, die darauf hinweist, dass das Speichermedium ungeschützt ist.

**•** Benutzermodus.

Dies ist der empfohlene Arbeitsmodus für den Nutzer, sobald erst einmal die Inbetriebnahme abgeschlossen ist. Der Hersteller muss dem Anwender die Anlage so konfiguriert übergeben, dass in diesem Modus gestartet werden kann. Der Zugriff auf diesen Modus ist nicht durch das Passwort geschützt.

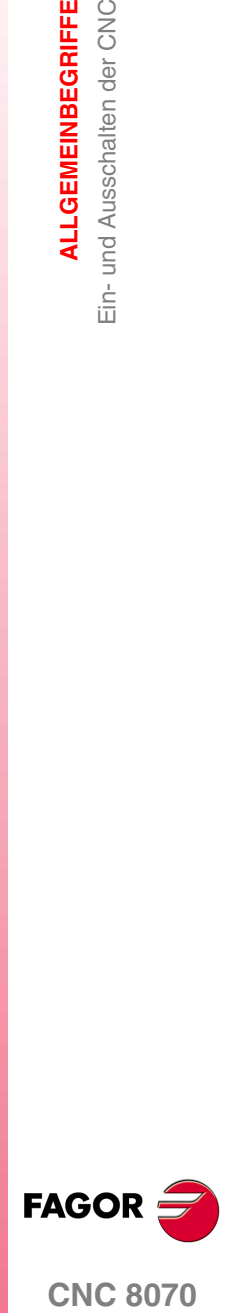

**CNC 8070** 

**ALLGEMEINBEGRIFFE** Ein- und Ausschalten der CNC

**ALLGEMEINBEGRIFFE** Ein- und Ausschalten der CNC

# **Abschalten der CNC.**

Zum Abschalten der CNC die Tastenkombination [ALT]+[F4] drücken. Um die CNC ausschalten zu können, darf sich kein Programm in der Ausführung befinden.

Nach dem Schließen der Anwendung CNC und in Abhängigkeit davon, wie der Eigentümer die Anpassung vorgenommen hat, schaltet sich die Maschine entweder automatisch ab oder es ist notwendig, die Option *System ausschalten* des Menüs *Start*. Wenn erst einmal die Anwendung geschlossen wurde, erscheint auf dem Bildschirm eine Mitteilung, dass der Nutzer die Maschine abschalten kann.

*Das Gerät sollte nicht mit dem Ein-/Ausschalter abgeschaltet werden, ohne die Anwendung vorher mit der erwähnten Tastenkombination geschlossen zu haben. Falsches Abschalten des Geräts kann zum Informationsverlust für Folgendes führen:* 

- *Aktive Verschiebungen (Verschiebungen, Wertvorgabe, Werkstücknullpunkt, etc.).*
- *Positionen.*
- *Werkstückzähler.*
- *Aktive Achsbereiche.*
- *Information über das folgende Werkzeug.*

*Wird beim Einschalten der Fehler "12 - Checksum-Fehler in den CNC-Daten" gezeigt, bedeutet dies, dass die CNC falsch ausgeschaltet wurde (Stromflussunterbrechung, etc.) und infolgedessen diese Information verloren ging: Wenn dieser Fehler angezeigt wird, muss erneut eine Maschinenreferenzsuche durchgeführt werden und die Verschiebungen (einschließlich des Werkstücknullpunkts) und Achsbereiche sind zu aktivieren.*

#### **Erstellen einer Sicherheitskopie auf einer CNC mit einem Speichermedium ohne Schreibschutz.**

Wenn beim Ausschalten oder beim Neustart der CNC diese eine Veränderung bei der Konfiguration registriert, zeigt die CNC die Option zum Erzeugen einer Sicherheitskopie für die neue Konfiguration (Ordner MTB) an. Die Sicherheitskopien speichert man in komprimierter Form im Ordner \Backup ab.

#### **Erstellen einer Sicherheitskopie auf einer CNC mit einem Speichermedium mit Schreibschutz.**

**•** Modus Inbetriebnahme (set up).

Wenn die CNC im Modus Inbetriebnahme gestartet wird, bietet diese die Option zum Abspeichern einer Sicherheitskopie. Sobald erst einmal die Inbetriebnahme abgeschlossen ist, wird empfohlen, dass eine Sicherheitskopie der Konfiguration erstellt wird; wenn es keine gibt, erstellt die CNC automatisch eine.

Jedes Mal, wenn die CNC abschaltet, fragt diese, ob die Einstellung abgeschlossen ist. Wenn die Inbetriebnahme nicht abgeschlossen ist, wird beim nächsten Mal, wenn das System neu gestartet wird, im Modus "Inbetriebnahme" fortgesetzt. Wenn die Inbetriebnahme abgeschlossen ist, erstellt die CNC, falls nötig, eine Sicherheitskopie, und beim nächsten Mal, wenn das System einen Neustart vornimmt, arbeitet sie im Anwendermodus. Die CNC erstellt eine Sicherheitskopie, sobald es eine Änderung in den Maschinenparametern im SPS-Programm oder in den OEM-Subroutinen gibt.

**•** Benutzermodus.

Wenn die CNC im Anwendermodus gestartet wird, bietet diese nicht die Option zum Abspeichern einer Sicherheitskopie. Der Hersteller muss die Sicherheitskopie der Konfiguration während des Prozesses der Inbetriebnahme gespeichert haben. Die Sicherheitskopien speichert man in komprimierter Form im Ordner \Backup ab.

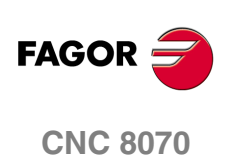

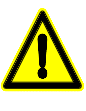

# **1.2.1 Notaus mit Batterie**

Die Zentraleinheit wird von einer externen Versorgungsquelle mit 24 Volt Gleichstrom versorgt. Wahlweise ist es möglich, eine externe Batterie anzuschließen, die mit Sicherheit einen Stromausfall feststellt und dann die Maschine richtig herunter fährt.

Wenn ein Stromausfall (bei der Versorgung mit 24 V GS) auftritt, und wenn man eine Batterie hat, die an der Zentraleinheit angeschlossen ist, reagiert diese wie folgt:

**•** Wenn die Stromversorgung für weniger als 2 Sekunden unterbrochen ist.

Eine entsprechende Warnung erscheint auf dem Bildschirm und das System fährt richtig hoch. Es ist wahrscheinlich, dass CAN-Fehler auf Grund des Ausfalls 24 V GS bei den peripheren Modulen auftreten.

**•** Wenn die Stromversorgung für mehr als 2 Sekunden unterbrochen ist.

Ab zwei Sekunden erscheint die entsprechende Fehlermeldung und es beginnt die automatische Abschaltsequenz. Zuerst wird diese, wenn die Maschine ein Programm ausführt, abgeschaltet. Die Anwendung CNC8070 wird geschlossen, um danach das gesamte System abzuschalten und zum Schluss wird die Batterieversorgung ausgeschaltet.

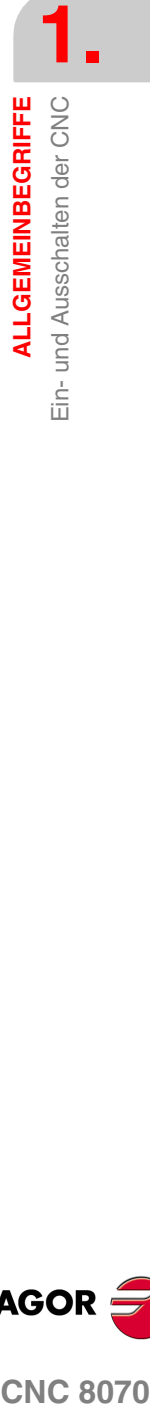

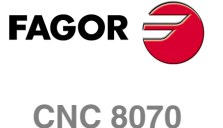

# **1.3 Arbeitsweisen und Softwareschutz in der CNC.**

FAGOR übergibt die Anlage mit einem schreibgeschützten Speichermedium vom Typ Compact Flash; nicht schreibgeschützt sind jene Ordner oder Dateien, die ungeschützt sein müssen, damit die übliche Funktion der CNC gewährleistet ist. Die Änderungen, die in den schreibgeschützten Ordnern oder Dateien vorgenommen werden, sind operativ, bis die Anlage ausgeschaltet wird, und sie von Neuem gestartet wird, was der Moment ist, an dem die Anfangskonfiguration wieder hergestellt wird. Die Modifikationen, die man an den ungeschützten Teilen des Speichermediums vornimmt, bleiben erhalten.

Das Speichermedium ist für drei Arten des Zugriffs vorkonfiguriert; jede einzelne davon bietet eine verschiedene Schutzebene. Das Gerät zeigt den aktiven Arbeitsmodus mit Hilfe eines Bildschirmsymbols in der Titelleiste des Betriebssystems neben der Uhr an.

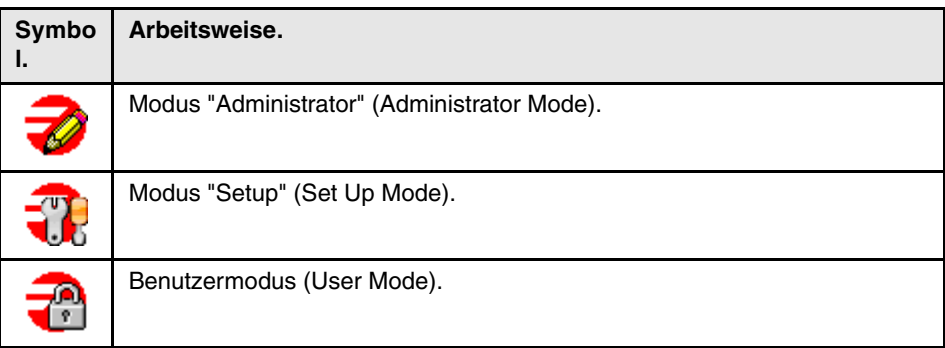

*Bei einer Softwareaktualisierung von einer Version, bei der das Gerät ein Speichermedium ohne Schutz gegen Überschreiben hat, gibt es diese Arbeitsmodi nicht. Wenn kein Schreibschutz vorhanden ist, bleiben die Änderungen gültig, die vorgenommen werden.*

# **Änderung des Arbeitsmodus und der geschützten Ordner.**

Wenn das Symbol betätigt wird, das den aktiven Arbeitsmodus anzeigt, wird folgendes Fenster angezeigt, um von einem Arbeitsmodus in den anderen zu wechseln. Dieser Prozess beinhaltet einen Neustart der Anlage, und wenn der Hersteller dies so bestimmt hat, ist es auch notwendig, das jeweilige Passwort einzugeben.

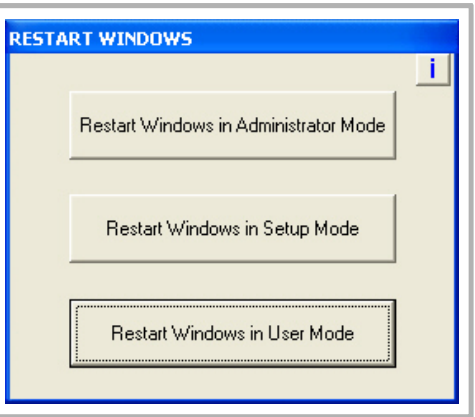

Bei der Auswahl der Tastfläche -i- oben rechts, zeigt das Gerät die Liste der Ordner und Dateien an, die in diesem Moment nicht geschützt sind. Im Modus "Administrator" und mit der Liste der sichtbaren Ordner gestattet die Tastenkombination [CTRL]+[ALT]+[TAB]+[SHIFT], dass ein beliebiger Ordner oder eine Systemdatei geschützt oder deren Schutz aufgehoben wird, wenn sie für das richtige Funktionieren der Steuerung

**Die Ordner Schützen oder deren Schutz aufheben.**

nicht von entscheidender Bedeutung sind. Die Tastenfolge drücken.

# **FAGOR CNC 8070**

**(REF: 1007)**

**i**

**ALLGEMEINBEGRIFFE**

**ALLGEMEINBEGRIFFE** 

**1.**

# **Modus "Administrator".**

Der Zugriff auf den Modus "Administrator" wird mit dem Berechtigungskode aktiviert. Wenn Sie diese Softwareoption nicht haben, können Sie nicht auf den Modus "Administrator" zugreifen, und deshalb können Sie keine Software von Drittanbietern installieren.

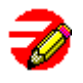

Diesen Modus darf man nur verwenden, um nicht von FAGOR produzierte Software zu installieren oder um die Konfiguration des Systems zu ändern. Im Modus "Administrator" gibt es keine geschützte Ebene; das ganze Speichermedium ist ungeschützt. Auf diese Arbeitsweise startet die Anwendung CNC8070 nicht.

Der Zugriff auf diesen Modus ist durch das Passwort "Administrator mode" geschützt, das im Modus "Dienstprogramme" festgelegt wird.

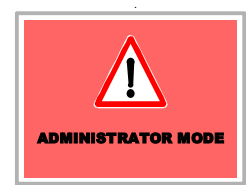

Das Gerät zeigt auf der Arbeitsfläche folgendes Symbol auf rotem Hintergrund an; damit wird der aktive Arbeitsmodus angezeigt und es wird auch darauf hingewiesen, dass es sich um einen nicht sicheren Modus handelt.

Beim Starten des Geräts in diesem Arbeitsmodus, verlangt dieses das Zugangspasswort.

# **Modus "Setup".**

Diesen Modus darf man nur verwenden, um die Softwareaktualisierung der CNC durchzuführen und um die Inbetriebnahme der Maschine zu machen. Der Modus "Setup" verfügt eine Zwischenebenen für den Schutz, wo alle Dateien ungeschützt geöffnet liegen, die während des Anfahrens der Maschine gegenüber Veränderungen anfällig sind.

Der Zugriff auf diesen Modus ist durch das Passwort "Maschinenparameter" geschützt, das im Modus "Utilities" festgelegt wird.

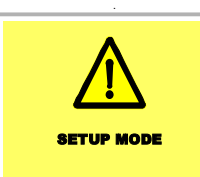

Das Gerät zeigt auf der Arbeitsfläche folgendes Symbol auf rotem Hintergrund an; damit wird der aktive Arbeitsmodus angezeigt und es wird auch darauf hingewiesen, dass es sich um einen nicht sicheren Modus handelt.

# **Benutzermodus.**

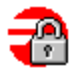

Dies ist der empfohlene Arbeitsmodus für den Nutzer, sobald erst einmal die Inbetriebnahme abgeschlossen ist. Hat die maximale Schutzebene, wo nur die Ordner und Dateien ungeschützt sind, die anfällig dagegen sind, während der üblichen Arbeiten der Maschine geändert zu werden. Die Werkstückprogramme müssen im Ordner ...\USERS gespeichert werden; die CNC betrachtet die schreibgeschützten Dateien, die sich in anderen Ordnern befinden, als temporäre Dateien und sie werden beim Ausschalten der CNC gelöscht.

Der Zugriff auf diesen Modus ist nicht durch das Passwort geschützt.

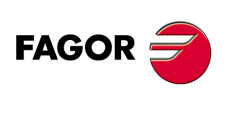

**CNC 8070** 

# **1.4 Beschreibung der Tasten**

# **1.4.1 Tasten, die mit den Informationen auf dem Bildschirm in Verbindung stehen.**

# **Funktionstasten.**

Die Funktionstasten gestatten die Auswahl von verschiedenen Optionen, die auf dem Monitor angezeigt werden.

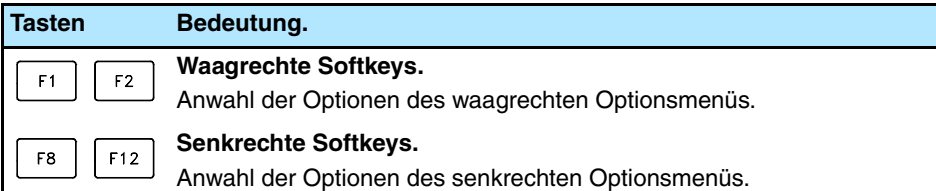

# **Navigationstasten.**

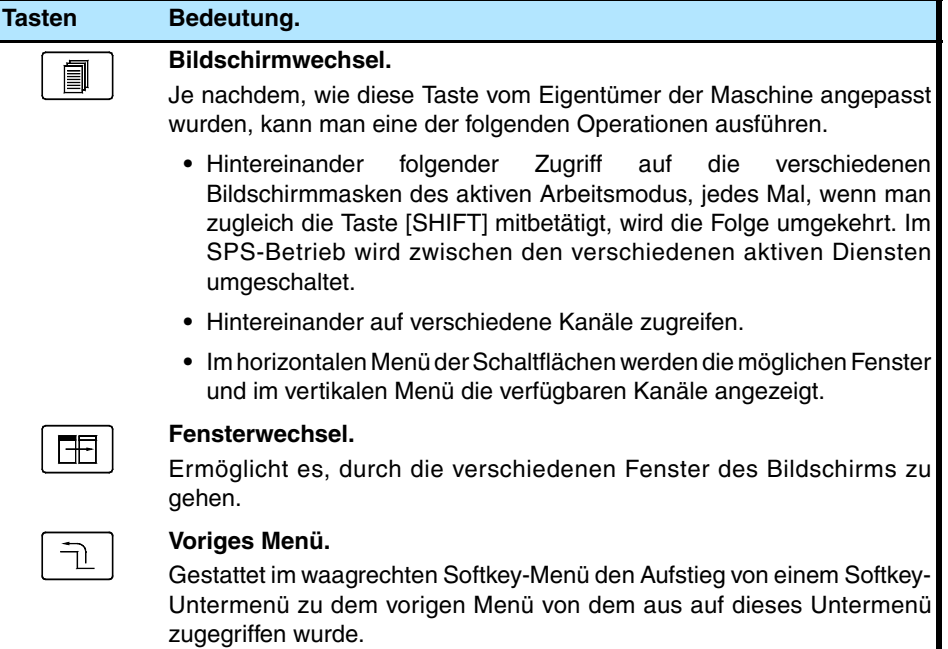

# **Hilfstaste.**

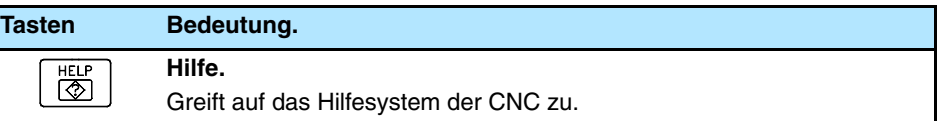

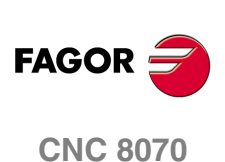

**ALLGEMEINBEGRIFFE** Beschreibung der Tasten

# **1.4.2 Beschreibung der Tastatur**

Je nach Funktion, welche die verschiedenen Tasten haben, muss man berücksichtigen, dass die Tastatur der CNC wie folgt aufgeteilt ist.

# **Arbeitsweisen.**

Auf die verschiedenen Arbeitsmodi der CNC kann direkt zugegriffen werden

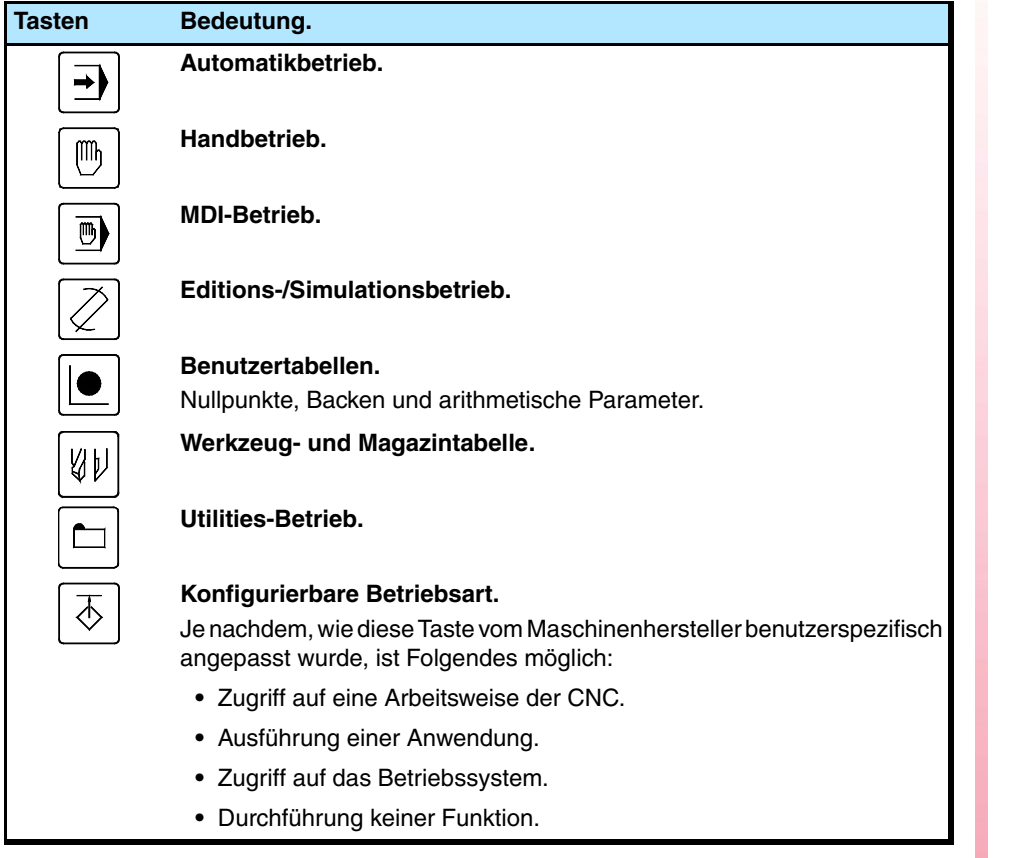

Nach dem Zugreifen auf den Arbeitsmodus erlauben diese Tasten, dass nacheinander auf die verschiedenen Bildschirmmasken des aktiven Arbeitsmodus zugegriffen wird; wenn man gleichzeitig die Taste [SHIFT] mitdrückt, wird die Folge umgekehrt.

# **Numerische Tastatur.**

Dazu gehören die Tasten, um numerische Daten einzugeben und arithmetische Rechenoperationen zu definieren, sowie die folgenden Sondertasten:

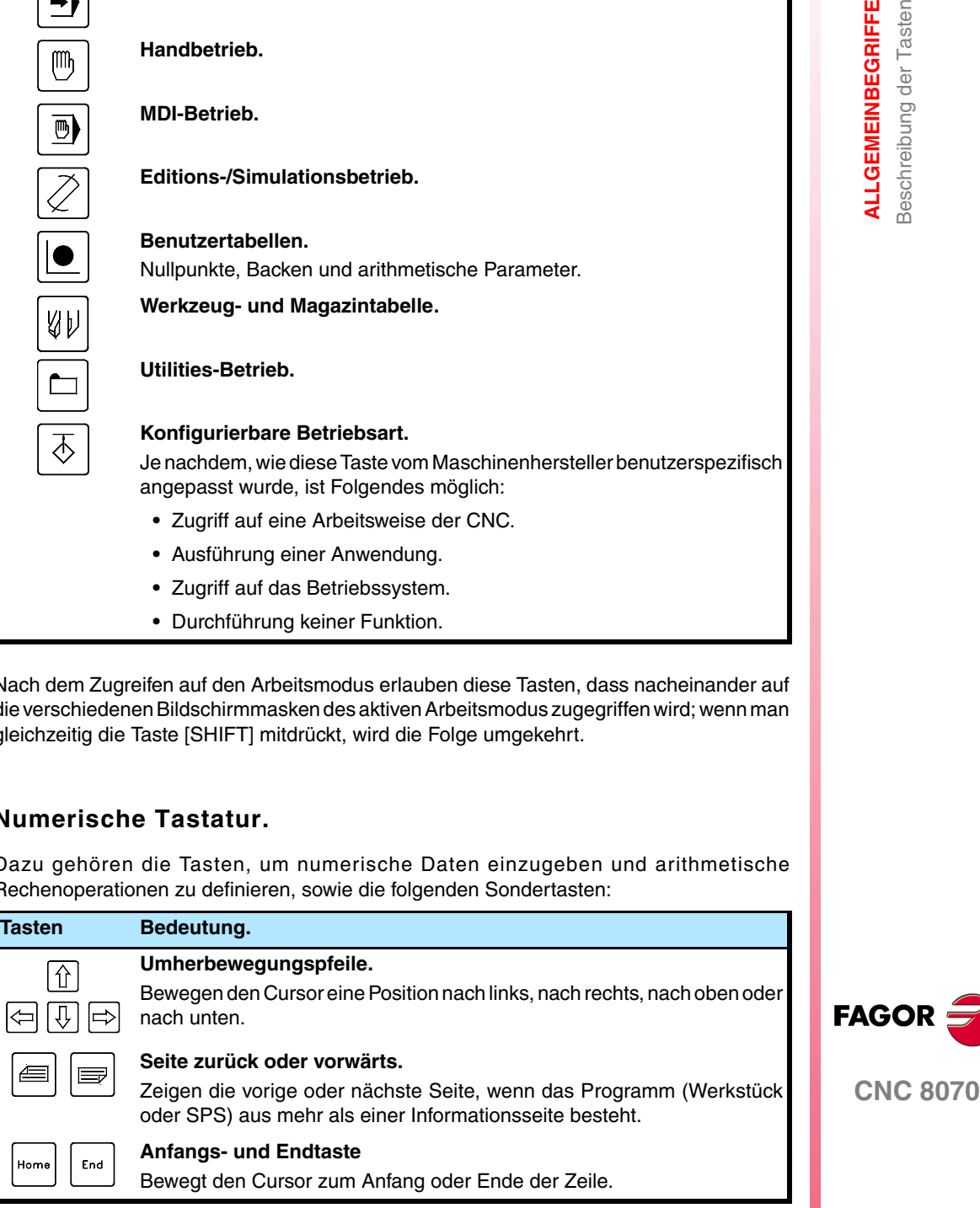

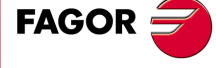

8070

**1. ALLGEMEINBEGRIFFE**<br>Beschreibung der Tasten **ALLGEMEINBEGRIFFE** Beschreibung der Tasten

# **Alphanumerische Tastatur**

Dieser Teil der Tastatur enthält die zur Edition der Programme erforderlichen Tasten und folgende Sondertasten.

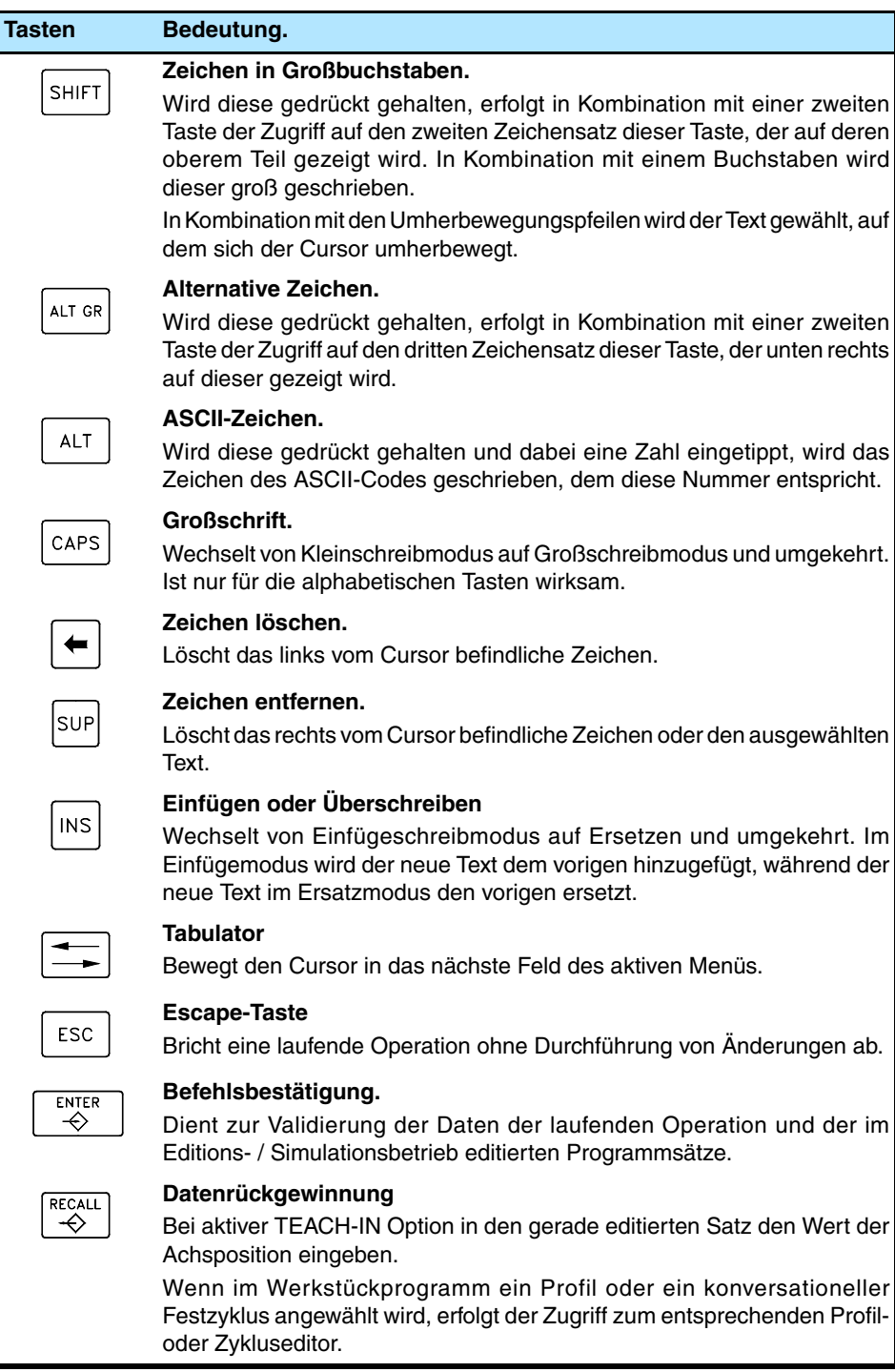

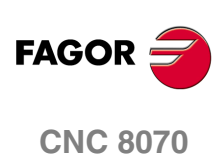

# **1.4.3 Beschreibung des Maschinenbedienteils**

In nach Funktion, welche die verschiedenen Elemente haben, muss man berücksichtigen, dass das Bedienpult wie folgt aufgeteilt ist.

# **JOG-Tastatur**

Ermöglicht die Handverstellung der Achsen. Es gibt zwei JOG-Tastaturtypen:

Für jede Achse stehen zwei Tasten zur Verfügung Einer zum Verfahren der Achse in positiver Richtung und einer zum Verfahren in negativer Richtung.

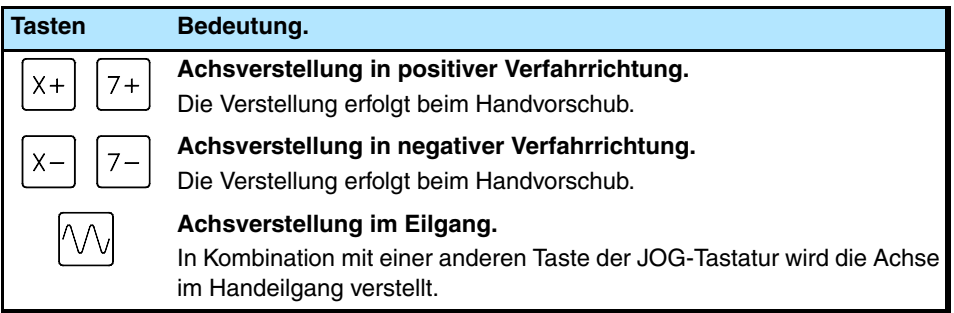

Für jede Achse steht eine Taste und für die Richtung zwei Tasten zur Verfügung, die allen Achsen gemeinsam sind. Zum Verfahren der Achse sind beide Tasten (Achse und Richtung) zu drücken.

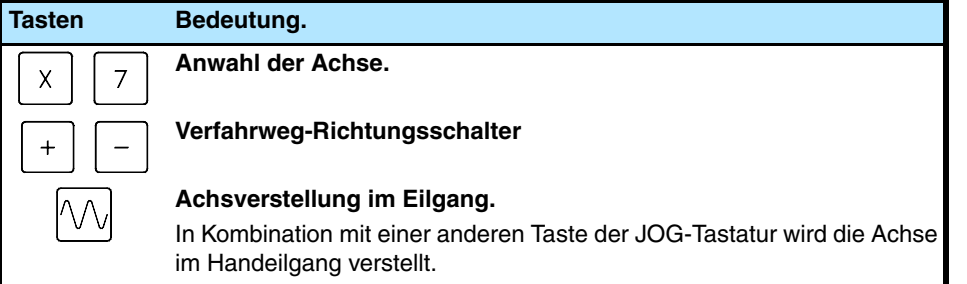

# **Vorschubwählschalter**

Das Maschinenbedienteil verfügt über zwei Wählschalter:

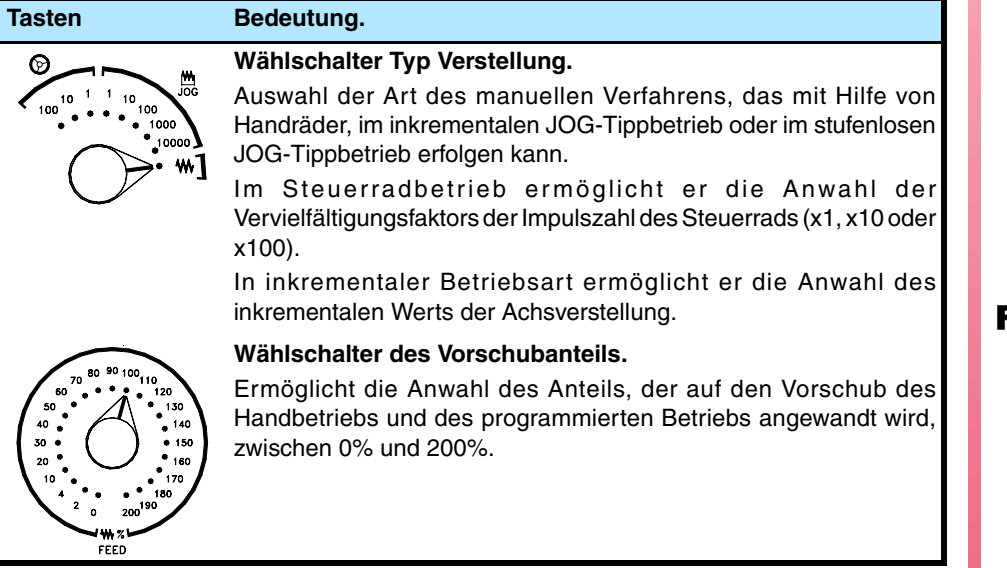

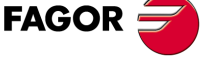

**CNC 8070** 

**ALLGEMEINBEGRIFFE** Beschreibung der Tasten

ALLGEMEINBEGRIFFE Beschreibung der Tasten

# **Spindelsteuerung.**

Ermöglicht die Steuerung der Spindel. Sie setzt sich aus folgenden Tasten zusammen.

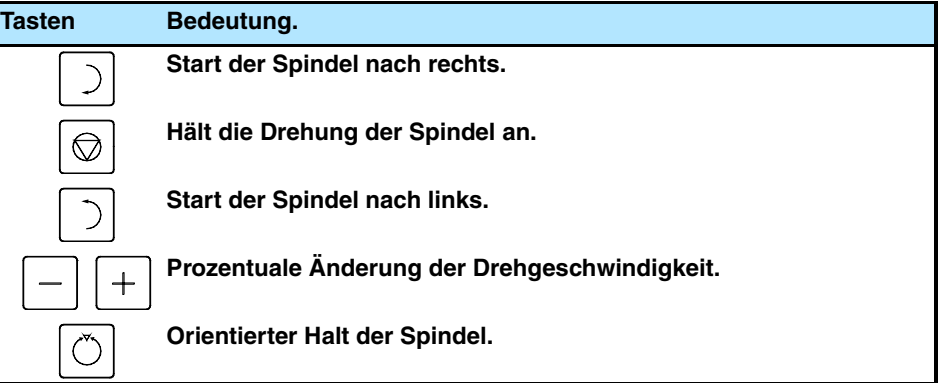

# **Ausführungstasten.**

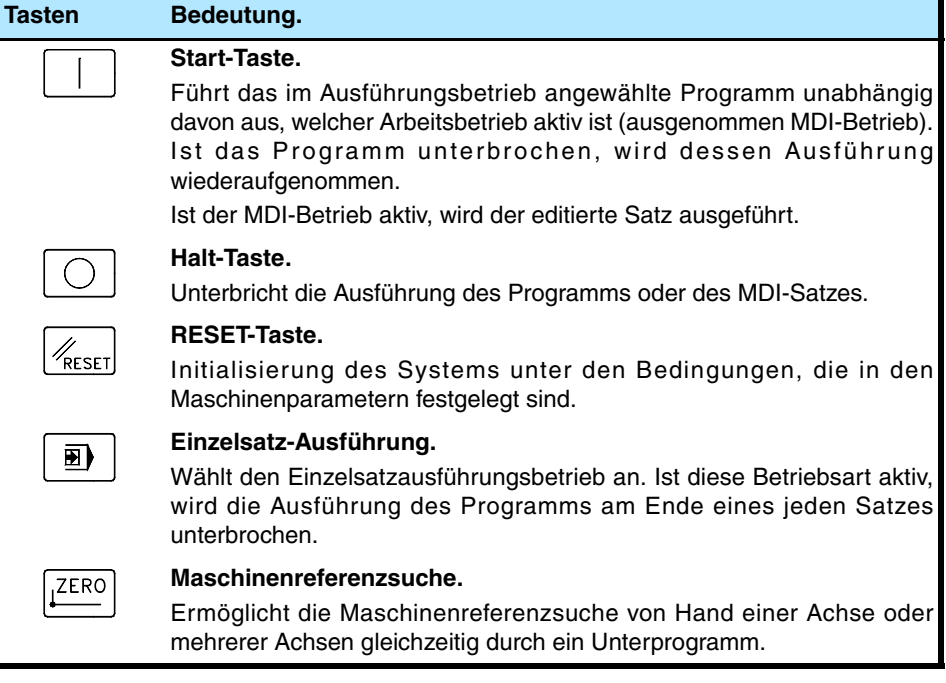

# **Externe Vorrichtungen.**

Die Funktionen dieser Tasten werden vom Maschinenhersteller definiert und ermöglichen die Steuerung der verschiedenen Maschinenvorrichtungen (Bohröl, Spanabscheider, etc.)

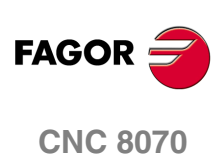

# **1.5 Verzeichnisaufbau**

Die für den Betrieb der CNC erforderlichen Dateien befinden sich im Ordner C:\CNC8070 und dessen entsprechenden Unterordnern.

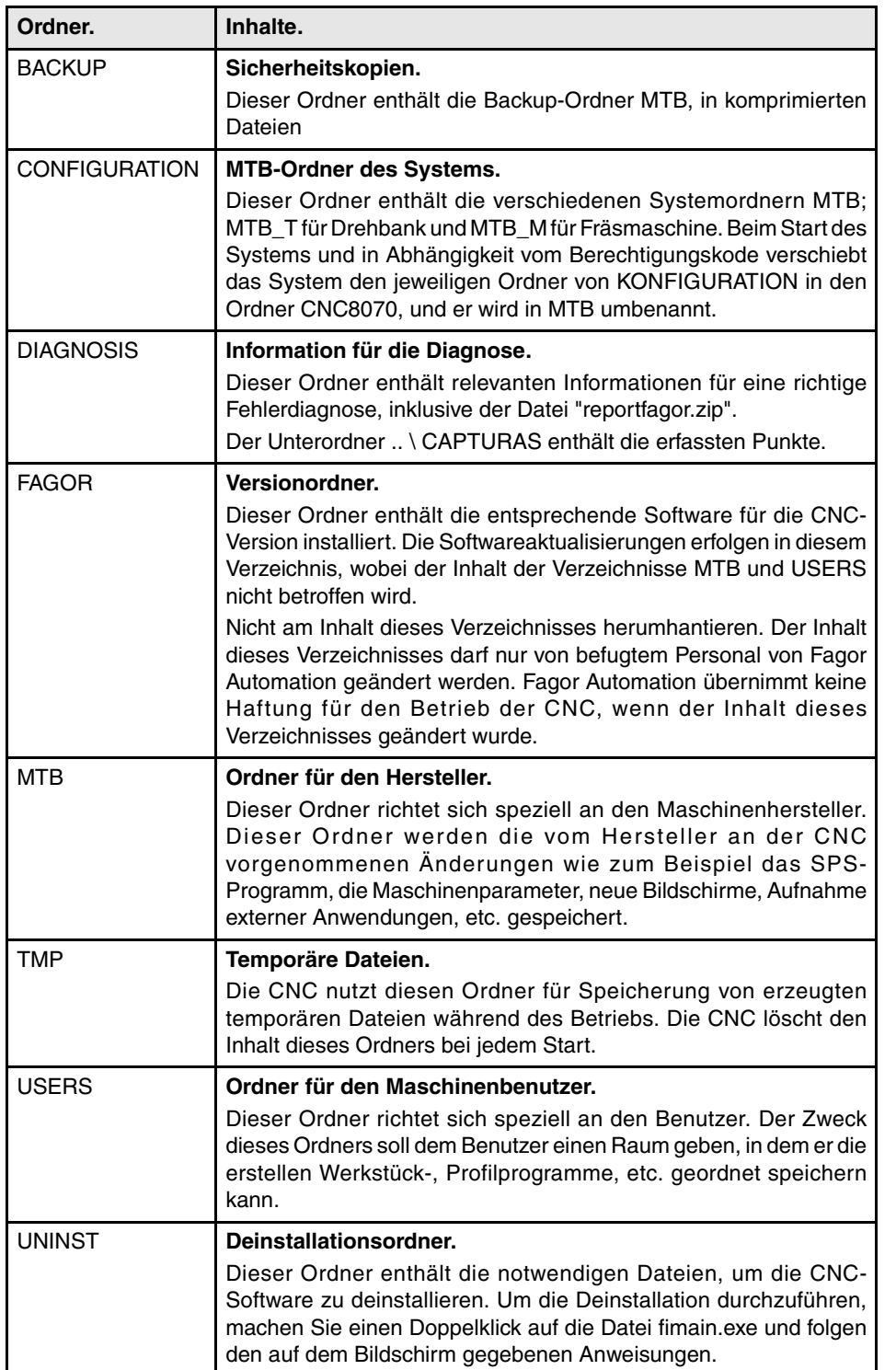

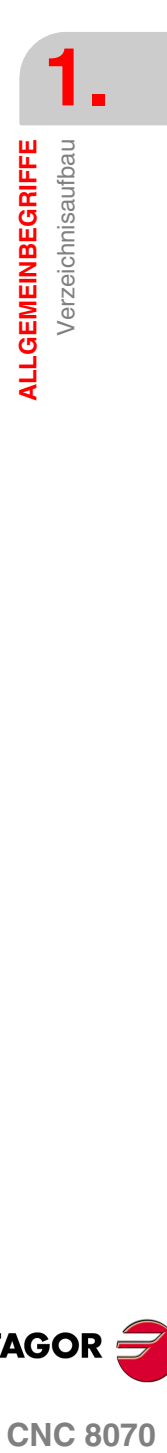

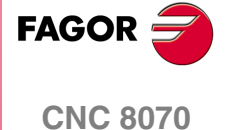

# **1.5.1 MTB-Verzeichnis (Machine Tool Builder)**

Dieser Ordner richtet sich speziell an den Maschinenhersteller. Dieser Ordner werden die vom Hersteller an der CNC vorgenommenen Änderungen wie zum Beispiel das SPS-Programm, die Maschinenparameter, neue Bildschirme, Aufnahme externer Anwendungen, etc. gespeichert.

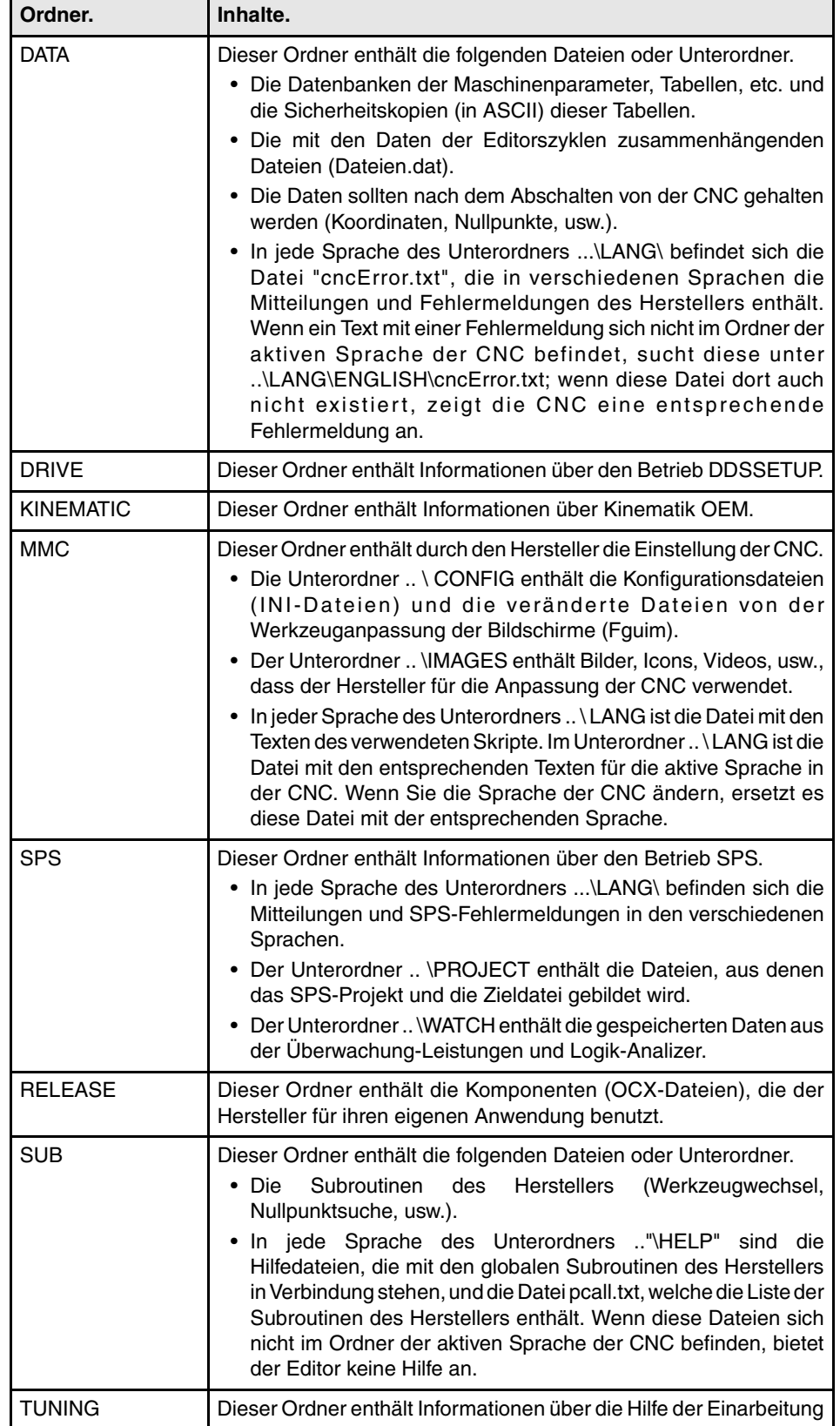

**1. ALLGEMEINBEGRIFFE** Verzeichnisaufbau **ALLGEMEINBEGRIFFE** Verzeichnisaufbau

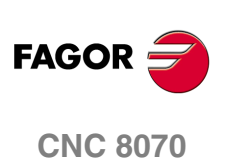

# **1.5.2 USERS-Verzeichnis**

Dieser Ordner richtet sich speziell an den Benutzer. Der Zweck dieses Ordners soll dem Benutzer einen Raum geben, in dem er die erstellen Werkstück-, Profilprogramme, etc. geordnet speichern kann. Es wird doch empfohlen, diese Programme zur leichteren Ausfindigmachung und zur schnelleren und einfacheren Anfertigung von Sicherheitskopien in den hierfür vorgesehenen Verzeichnissen zu speichern.

In einem System mit einem Speichermedium mit Schreibschutz sollen die Programme, die der Anwender erzeugt, in dieser nicht geschützten Ordner gespeichert werden. Jedes Programm, das in einem geschützten Ordner gespeichert wird, hat temporäre Eigenschaften, und es wird gelöscht, sobald die CNC abgeschaltet wird.

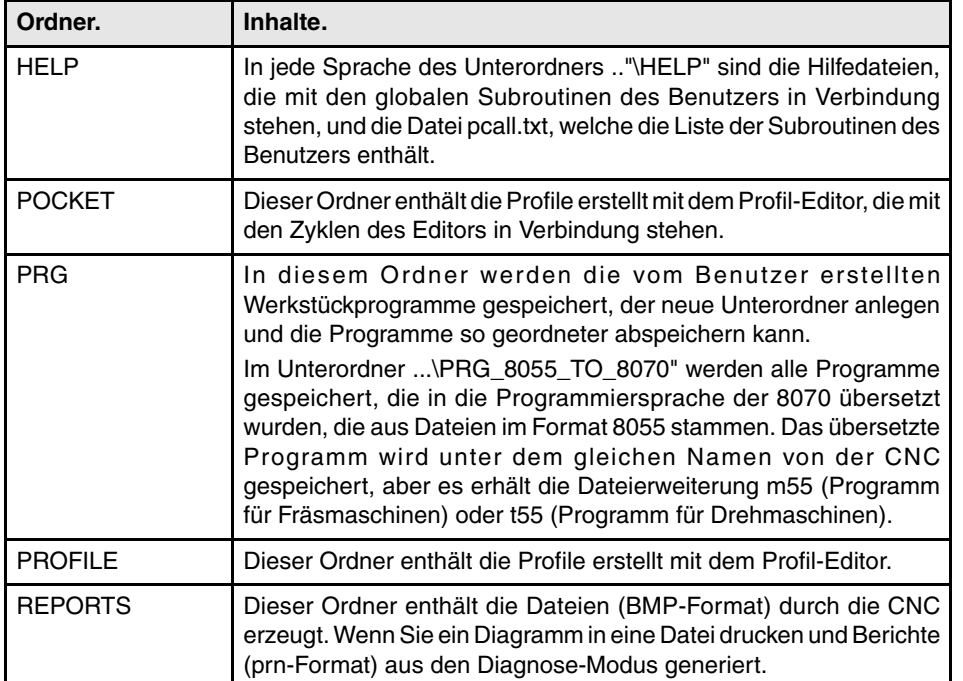

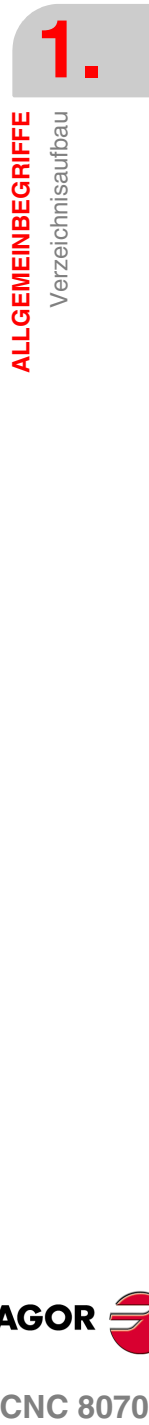

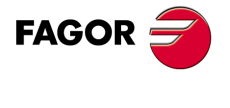

**CNC 8070** 

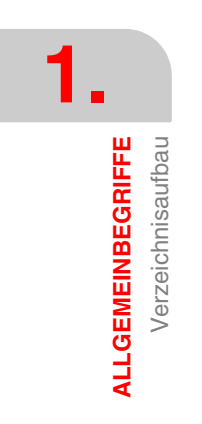

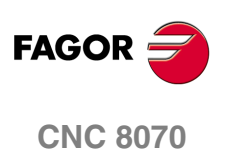

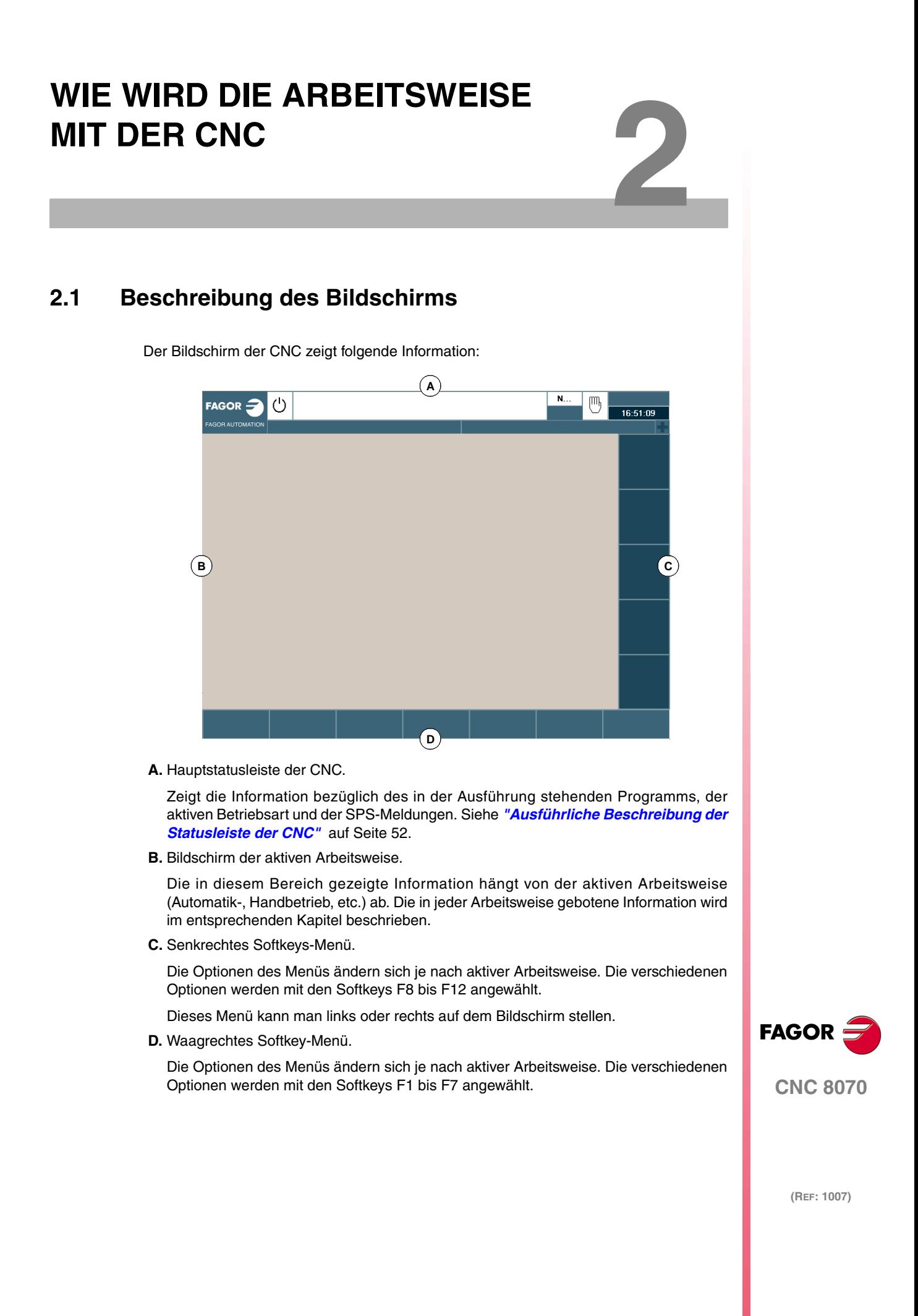

# <span id="page-51-0"></span>**2.1.1 Ausführliche Beschreibung der Statusleiste der CNC**

Der obere Bereich des Bildschirms zeigt folgende Information:

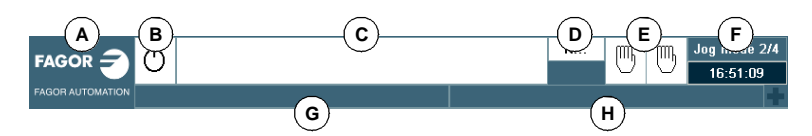

**A.** Symbol (benutzeranpassbar), das den Hersteller kennzeichnet.

Indem man einen Mausklick auf das Bildschirmsymbol macht, greift man auf das Vorgangsfenster zu (gleichbedeutend mit der Tastenkombination [CTRL]+[A]).

**B.** Bildschirmsymbol, das den Programmstatus des aktiven Kanals anzeigt.

Die Hintergrundfarbe ist je nach Programmstatus anders.

Stehendes Programm.

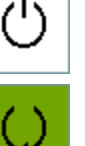

Wenn das Programm ausgeführt wird.

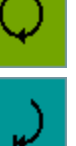

Hintergrundfarbe: Grün.

Unterbrochenes Programm. Hintergrundfarbe: Dunkelgrün.

Fehler-Programm.

Hintergrundfarbe: Rot.

**C.** Das für die Ausführung ausgewählte Programm im aktiven Kanal.

Die Hintergrundfarbe ist je nach Programmstatus anders.

- **D.** Nummer des in der Ausführung stehenden Satzes. Das untere Bildschirmsymbol zeigt an, dass der Ausführungsmodus Satz für Satz aktiv ist.
- **E.** Information über die Kanälen.

Die Anzahl der verfügbaren Kanäle und der aktive Kanal (angezeigt in Blau). Mit Hilfe der Bildschirmsymbole wird angezeigt in welchem Betriebsmodus sich jeder Kanal befindet. Mausklicken auf das Bildschirmsymbol um den gewünschten Kanal zu gelangen.

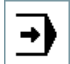

Ausführungsbetrieb.

Handbetrieb. ſM

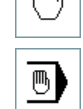

MDI-Betrieb.

Das Fenster für die Synchronisation der Kanäle kann man mit Hilfe der Tastenkombination [ALT]+[S] aufrufen. Die Synchronisation wird auf der Basis von Flaggen in den Programmen ausgeführt. Im Fenster sieht man für jeden Kanal, ob dieser Flaggen für die Synchronisation erwartet und man erkennt den Status dieser Flags in dem Kanal, der sie erzeugen.

Das Fenster zeigt mit Hilfe einer LEDs mit verschiedenen Farben den Status der Flaggen für die Synchronisation jedes Kanals an. Links befinden sich die Kanäle, die Flaggen erwarten, und im oberen Teil sind die Kanäle, die sie erzeugen.

- Weiss. Es wird keine Flagge für die Synchronisation erwartet.
- Grün Es wird Flagge für die Synchronisation erwartet. Die Flagge hat den Wert 1 in dem Kanal, wo sie erzeugt wird.
- Rot Es wird Flagge für die Synchronisation erwartet. Die Flagge hat den Wert 0 in dem Kanal, wo sie erzeugt wird.

**2.** WIE WIRD DIE ARBEITSWEISE MIT DER CNC **WIE WIRD DIE ARBEITSWEISE MIT DER CNC** Beschreibung des Bildschirms Beschreibung des Bildschirms

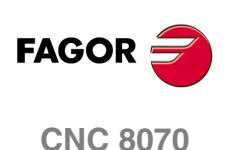

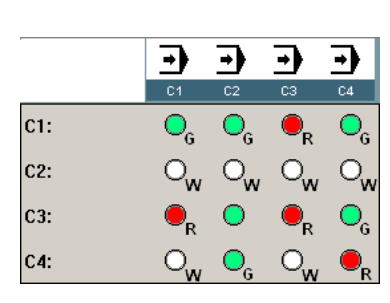

Der Kanal 1(CH1) erwartet Flaggen für die Synchronisation der restlichen Kanäle. Die Flaggen für den Kanal 2 und 4 haben den Wert 1. Die Flagge für den Kanal 3 hat den Wert Null.

Der Kanal 2 erwartet keine Flagge für die Synchronisierung.

(Auf der nebenstehenden Grafik haben die weißen LEDs den Buchstaben –W-, die grünen den Buchstaben –G- und die roten den Buchstaben –R-)

**F.** Aktive Arbeitsweise (Automatik-, Handbetrieb, etc.), gewählte Bildschirmnummer und Gesamtzahl der verfügbaren Bildschirme. Systeminformation.

Mit einem Klick der Maus auf einen aktiven Betriebsmodus, die CNC zeigt die Liste der verfügbaren Seiten und ermöglicht die Konfiguration, die verborgen und sichtbar werden sind.

**G.** Aktive Meldung der CNC.

Für jeden Kanal wird die letzte Meldung angezeigt, die durch das sich in der Ausführung befindliche Programm ausgegeben wurde. Im Fenster erscheint die letzte Meldung des aktiven Kanals. Wenn Meldungen aus anderen Kanälen kommen, wird neben dem Mitteilungsfenster hervorgehoben das Symbol + angezeigt. Zur Anzeige der Liste aktiver Meldungen die Tastenkombination [CTRL]+[O] oder über die CNC-Meldungslinie mit der Maus drücken.

In der Liste Mitteilungen wird neben jeder Mitteilung der Kanal angezeigt, von dem sie aktiviert wurde.

**H.** SPS-Meldungen.

Wenn die SPS zwei oder mehr Meldungen aktiviert, wird von der CNC die vorrangigere Meldung angezeigt und neben dem Meldungsfenster das Symbol "+" hervorgehoben, um darauf hinzuweisen, dass noch mehr von der SPS aktivierte Meldungen vorliegen. Zur Anzeige der Liste aktiver Meldungen die Tastenkombination [CTRL]+[M] oder über die PLC-Meldungslinie mit der Maus drücken.

In der Meldungsliste wird neben jeder Meldung ein Symbol gezeigt, um darauf hinzuweisen, ob der Meldung eine zusätzliche Informationsdatei zugeordnet ist oder nicht. Zur Anzeige einer Meldung diese mit dem Cursor anwählen und die Taste [ENTER] drücken. Wenn die Meldung eine zusätzliche Informationsdatei hat, wird diese auf dem Bildschirm gezeigt

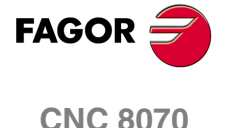

**WIE WIRD DIE ARBEITSWEISE MIT DER CNC**

WIE WIRD DIE ARBEITSWEISE MIT DER CNC

Operationsbetrieben

Operationsbetrieben

# **2.2 Operationsbetrieben**

# **2.2.1 Wie man auf die Betriebsmodi zugreift**

Auf die Betriebsmodi der CNC kann man über die Tastatur oder das Vorgangsfenster zugreifen, welches mit Hilfe der Tastenkombination [CTRL]+[A] oder durch einen Mausklick auf das Bildschirmsymbol des Hersteller anzeigt wird (oben links an der Statusleiste).

Jeder Betriebsmodus kann verschiedene Bildschirme oder Fenster beinhalten. Der Wechsel zwischen verschiedenen Bildschirmmasken erfolgt mit Hilfe der Taste für den Zugriff auf diesen Betriebsmodus, und mit der Umschalttaste (wenn der Hersteller sie so konfiguriert hat) oder mit einem Mausklick im oberen Teil rechts der Statusleiste (Name des Betriebsmoduses).

Jedes Mal, wenn man eine dieser Tasten betätigt, erscheint die folgende Bildschirmmaske, und wenn man diese zusammen mit [SHIFT] betätigt, erscheint die vorherige Bildschirmmaske. Der Wechsel von einem zum anderen Bildschirm ist rotativ, so dass, wenn man diese Taste auf den letzten Bildschirm betätigt, wieder der erste erscheint.

# **Zugang zu den Betriebsmodi mit Hilfe der Tastatur**

Mit der Tastatur kann man folgende Betriebsmodi aktivieren.

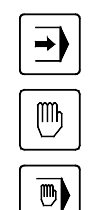

Automatikbetrieb.

Handbetrieb.

MDI-Betrieb.

Editions-/Simulationsbetrieb.

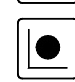

Benutzertabellen.

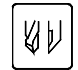

Werkzeug- und Magazintabelle.

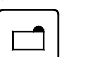

Utilities-Betrieb.

Die Tastatur verfügt außerdem über eine konfigurierbare Sondertaste, die je nach deren benutzerspezifischer Anpassung durch den Maschinenhersteller den Zugriff auf eine der spezifischen Betriebsarten des Herstellers ermöglicht.

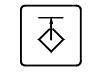

- **•** Maschinenparametertabellen.
- **•** SPS
- **•** Diagnosemodus.
- **•** Hilfen bei der Inbetriebnahme.

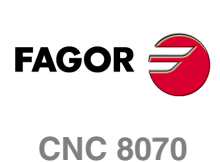

# **Das Aufgabenfenster**

Vom Aufgabenfenster aus kann auf alle Betriebsarten der CNC zugegriffen werden. Um das Vorgangsfenster zu öffnen, benutzt man die Tastenkombination [CTRL]+[A] oder macht einen Mausklick auf das Bildschirmsymbol des Herstellers (oben links an der Statusleiste). Um das Fenster zu schließen, ohne dass eine Auswahl getroffen wird, betätigt man die Taste [ESC].

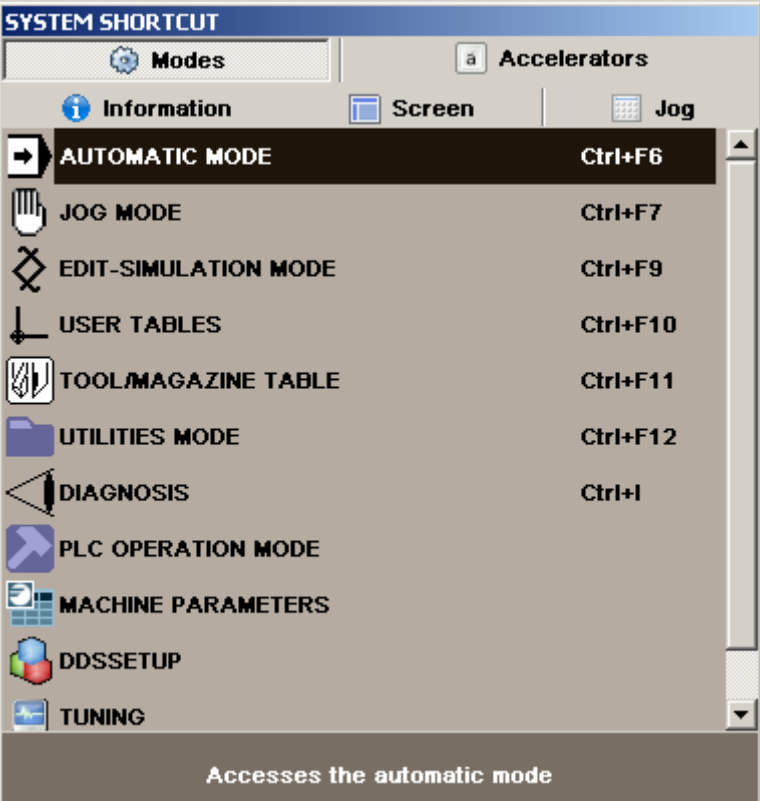

# **2.** WIE WIRD DIE ARBEITSWEISE MIT DER CNC Operationsbetrieben **COR CNC 8070**<br>Character CNC 8070<br>CNC 8070

#### **Verfahren mit Hilfe des Aufgabenfensters**

Neben der Maus kann man noch folgende Tasten verwenden.

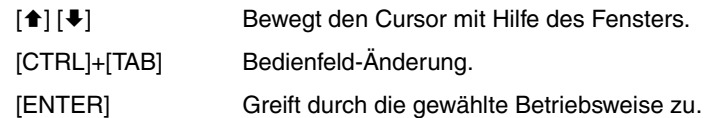

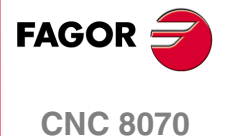

# **2.2.2 Beschreibung der verschiedenen Betriebsarten**

# **Automatikbetrieb**

Ermöglicht die Ausführung von Werkstückprogrammen, wobei diese auf "Automatik" oder "Einzelsatz" erfolgen kann.

Die CNC gestattet während der Ausführung eines Werkstückprogramms ohne Unterbrechung der Programmausführung den Zugriff auf die übrigen Betriebsarten (ausgenommen "Hand" und "MDI"). Dadurch kann ein Programm während der Ausführung eines anderen editiert werden, wobei aber die Edition des gerade in der Ausführung stehenden Werkstückprogramms nicht gestattet ist.

# **Handbetrieb**

Ermöglicht die Handsteuerung der Maschinenbewegungen mit den Tasten des Maschinenbedienteils, die Durchführung einer Maschinenreferenzsuche, die Definition eines Werkstücknullpunkts, etc.

#### **Editions-/Simulationsbetrieb.**

Ermöglicht die Edition und Simulation neuer oder bereits bestehender Werkstückprogramme selbst während der Ausführung eines anderen Werkstückprogramms.

#### **MDI-Betrieb**

Gestattet die Edition und Ausführung von Sätzen in ISO-Code oder höherer Programmiersprache.

#### **Benutzertabellen**

Ermöglicht die Handhabung der mit den Werkstückprogrammen zusammenhängenden Tabellen der CNC (Nullpunkte, Backen und arithmetische Parameter).

#### **Werkzeug- und Magazintabelle**

Ermöglicht die Handhabung der mit den Werkzeugen und dem Werkzeugmagazin zusammenhängenden Tabellen der CNC.

#### **Utilities-Betrieb**

Gestattet die Handhabung der Werkstückprogramme der CNC (kopieren, löschen, umbenennen, etc.) Gestattet auch die Festlegung eines Zugangspasswortes zu den verschiedenen Betriebsmodi.

Ebenfalls wird die Möglichkeit geboten, ein Backup oder eine Programmwiederherstellung des gewünschten Teils der CD/ Diskette durchzuführen.

# **SPS**

Ermöglicht die Arbeit mit der SPS (Programm editieren, überwachen, Status seiner Variablen ändern, etc.).

#### **Maschinenparametertabellen**

Gestattet die benutzerspezifische Anpassung der Maschinenparameter zur Angleichung der CNC an die Maschine.

# **Tuning-Betrieb. Hilfen bei der Inbetriebnahme**

Gestattet es, den Prozess der Inbetriebnahme der Maschine zu erleichtern und zu vereinfachen. Innerhalb dieses Betriebsmodus kann man die Hinweise zur Einstellung einer Achse, zum Rundlauftest, zum Oszilloskop und zum Bodediagramm finden

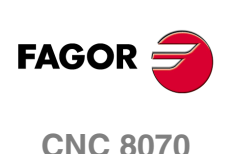

Dialogbildschirmen

# **2.3 Dialogbildschirmen**

Die Dialogbildschirme beinhalten folgende Elemente. Alle Befehle lassen sich mit der Maus oder der Tastatur erteilen.

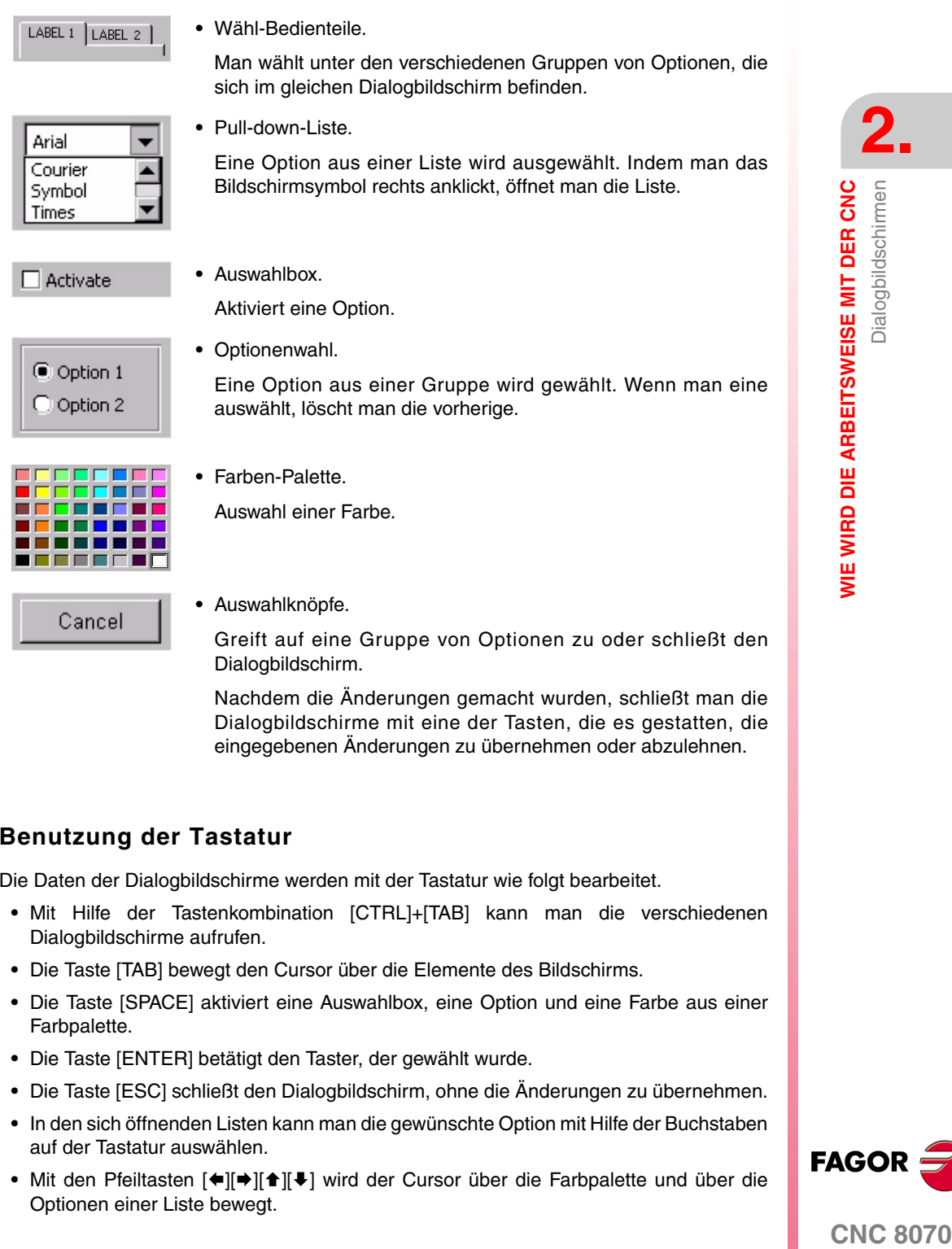

**Benutzung der Tastatur**

Die Daten der Dialogbildschirme werden mit der Tastatur wie folgt bearbeitet.

**•** Mit Hilfe der Tastenkombination [CTRL]+[TAB] kann man die verschiedenen Dialogbildschirme aufrufen.

eingegebenen Änderungen zu übernehmen oder abzulehnen.

- **•** Die Taste [TAB] bewegt den Cursor über die Elemente des Bildschirms.
- **•** Die Taste [SPACE] aktiviert eine Auswahlbox, eine Option und eine Farbe aus einer Farbpalette.
- **•** Die Taste [ENTER] betätigt den Taster, der gewählt wurde.
- **•** Die Taste [ESC] schließt den Dialogbildschirm, ohne die Änderungen zu übernehmen.
- **•** In den sich öffnenden Listen kann man die gewünschte Option mit Hilfe der Buchstaben auf der Tastatur auswählen.
- Mit den Pfeiltasten [<][<sup>→</sup>][<sup>▲</sup>][<sup>●</sup>][↓] wird der Cursor über die Farbpalette und über die Optionen einer Liste bewegt.

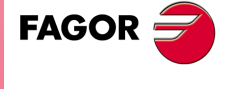

**CNC 8070** 

# **2.4 Meldungs- und Fehlerfehler**

Wenn ein Fehler auftritt, wird dem Benutzer ein Fenster mit der der Fehlerursache entsprechenden Information gezeigt. Es gibt drei Fehlerkategorien. Die Kategorie erscheint im oberen Teil des Fensters, dieses hat eine andere Farbe, je nachdem welcher Fehlertyp angezeigt wird.

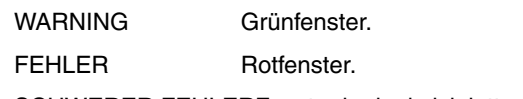

SCHWERER FEHLERFenster in dunkelvioletter Farbe.

Sobald gleichzeitig verschiedene Warnungen und/oder Fehler erscheinen, werden diese dem Anwender geordnet von höchster bis geringer Priorität angezeigt. Mit dem Pfeil nach unten wird angezeigt, dass es Fehler oder Warnungen mit geringer Priorität und mit Pfeil nach oben wird angezeigt, dass es mit hoher Priorität gibt. Zusammen mit den Pfeilen erscheint die Reihenfolge der Priorität. Der Anwender kann zwischen den verschiedenen aktiven Fehlern oder Meldungen mit Hilfe der Tasten [1][ ] abwechseln. Indem man die Taste [ESC] drückt, werden die Fester mit den Fehlern und Mitteilungen eines nach dem anderen geschlossen.

Die Fenster mit Warn- und Fehlermeldungen kann man verstecken und mit Hilfe der Tastenkombination [ALT]+[W] anzeigen oder mit der Maus die Fenster und die Statusleiste anklicken. Wenn diese Fenster verborgen sind, erscheint in der Statusleiste eine Anzeige mit der Nummer des aktiven Fehlers. Wenn es verschiedene aktive Fehler gibt, erscheint neben der markierten Nummer das Symbol "+".

#### **Hilfe zu den Warnungen und Fehlern.**

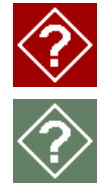

Einige Warn- und Fehlermeldungen neben der Beschreibung derselben gestatten die Anzeigen von zusätzlichen Informationen über ihre Ursachen und deren Lösungen. Wenn die Warn- oder Fehlermeldung über diese Option verfügt, erscheint rechts von ihrer Nummer ein Hilfesymbol. Diese zusätzlichen Informationen kann man anzeigen, wenn man die Taste [HELP] betätigt oder auf das Hilfesymbol klickt. Zum Löschen des Hilfefensters der Warnungen und Fehler die Taste [ESC] drücken.

# **WAR2NING**

Die Warnmeldungen des Systems sind nur ein Hinweis; sie stoppen nicht die Ausführung des Werkstückprogramms, und man kann sie löschen, indem man die Taste [ESC] drückt .

Die Warnmeldungen, die mit Hilfe der Programmzeile #WARNINGSTOP programmiert wurden, stoppen die Ausführung des Programms an dem Punkt, wo die Programmzeile programmiert ist. Bei dieser Art von Warnmeldungen entscheidet der Anwender, ob die Ausführung ab diesem Punkt (Taste [START]) fortgesetzt wird oder ein Abbruch des Programms (Taste [RESET]) erfolgt.

# **FEHLER**

In diese Kategorie gehören Syntaxfehler eines Programms, von der SPS generierte Fehler, etc. Diese Fehler beenden die Ausführung des Programms und gibt Fehler zu korrigieren.

Bei aktivem Fehlerfenster ist keine andere Aktion zulässig, außer zu deren Löschung (der Kanal akzeptiert keine Betriebsartänderung). Einige Fehler können durch Drücken der [ESC] eliminiert werden, während für andere die [ESC] entfernt nur das Fenster, das angezeigt und Sie müssen die [RESET] drücken, um den Fehlerzustand zu entfernen. Nach Drücken der Taste [RESET] werden die vom Hersteller in den Maschinenparametern definierten Ausgangsbedingungen übernommen.

Die [RESET] – Taste ist notwendig, um die Fehler, die das Notfallrelais öffnen, die eingetretenen Fehler in der Ausführung, die Schleifefehler, die Busfehler, die Fehler der SPS, die Fehler an der Hardware, usw. zu beseitigen.

# **FATALER FEHLER**

Dies sind Fehler, die zum Abschalten der CNC zwingen. Besteht der Fehler weiterhin, sich mit dem Technischen Kundendienst von Fagor Automation in Verbindung setzen.

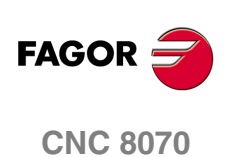

# **2.5 Fenster für die Auswahl von Dateien**

Das Fenster für die Auswahl von Dateien ist das gleiche bei allen Betriebsmodi. Dieses Fenster erscheint, sobald von einem Betriebsmodus aus die Option Öffnen, Speichern oder Importieren einer Datei oder einer Tabelle, usw. gewählt wird.

Vom Fenster aus kann man eine schon existierende Datei auswählen oder eine neue Datei erzeugen. Es ist nur gestattet, eine neue Datei zu erzeugen, wenn es ein gültiger Befehl ist. Je nach Betriebsmodus, von dem aus der Zugriff erfolgt, erscheinen in der Liste nur die entsprechenden Dateien

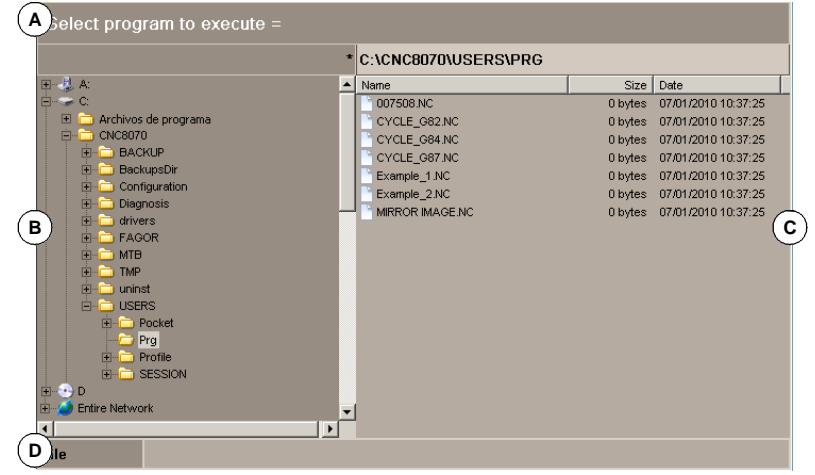

- **A.** Auszuwählender Dateityp
- **B.** Mappe, auf die man von der CNC zugreifen kann, sowie die Struktur, nach der sie aufgebaut sind. Alle Elemente, die von der CNC aus zugänglich sich, Parameter von der CNC, nämlich die Festplatte, das Diskettenlaufwerk, der CD-Spieler usw. werden angezeigt.
- **C.** Dateien, die in der ausgewählten Mappe enthalten sind.
- **D.** Bereich, um den Namen der neuen Dateien festzulegen.. Man kann auch eine Datei auswählen, wenn ihr Name bekannt ist.

# **Sich im Fenster bewegen**

Neben der Maus kann man noch folgende Tasten verwenden.

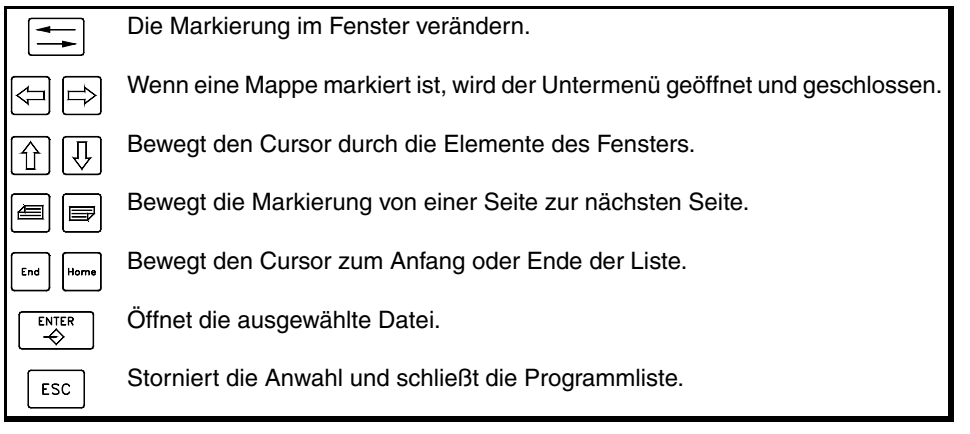

# **Auswählen einer Datei aus der Liste**

Um die Suche zu erleichtern, kann man die Dateiliste nach verschiedenen Kriterien ordnen. Siehe *["Ordnen der Dateiliste"](#page-59-0)* auf Seite 60.

Zur Anwahl einer Datei der Liste:

- **1.** Mappe wählen, in der sich das Programm befindet.
- **2.** Aus der Liste die zu editierende Datei wiederherstellen oder dessen Namen in das untere Fenster schreiben.

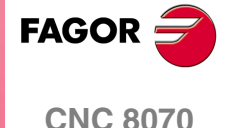

**3.** Betätigen Sie die Taste [ENTER], um die Auswahl zu bestätigen.

Mit der Taste [ESC] wird die Aktion jederzeit abgebrochen und das Fenster schließt sich.

#### **Wie man ein Element in der Liste sucht**

Die Auswahl eines Elementes (Mappe oder Datei) aus der Liste kann man machen, indem man den Cursor bis zum gewünschten Element hinbewegt oder man nimmt dazu die alphanumerische Tastatur. Durch Drücken einer Taste wird das erste Element der Liste gewählt, das mit diesem Buchstaben oder dieser Nummer beginnt. Bei erneutem Drücken wird das Zweite gewählt und so weiter.

Man kann die Dateien auch mit Hilfe der Schaltfläche "Datei suchen" auswählen.

# **Eine neue Datei erzeugen**

Um eine neue Datei zu erzeugen:

- **1.** Wählen Sie die Mappe aus, in dem die Datei gespeichert werden soll.
- **2.** Namen der Datei im unteren Fenster schreiben.
- **3.** Betätigen Sie die Taste [ENTER], um den Befehl zu bestätigen.

Mit der Taste [ESC] wird die Aktion jederzeit abgebrochen und das Fenster schließt sich.

# <span id="page-59-0"></span>**Ordnen der Dateiliste**

Die Dateiliste kann man alphabetisch, nach Größe oder nach Datum ordnen.

- **•** Wenn eine Maus angeschlossen ist, wählen Sie mit dem Mauszeiger den Spaltenkopf. Jedes Mal, wenn Sie den gleichen Spaltenkopf anklicken, ändern sich das Sortierkriterium von absteigend zu aufsteigend und umgekehrt.
- **•** Vom Menü der Schaltflächen. Jedes Mal, wenn Sie die gleiche Schaltfläche anklicken, ändert die CNC das Sortierkriterium von absteigend zu aufsteigend und umgekehrt.

# **Datei suchen**

Ermöglicht in der Liste die Suche nach Dateien, deren Namen einen bestimmten Text enthalten. Wenn diese Option angewählt wird, zeigt die CNC ein Dialogfeld, in dem der zu suchende Text angefordert wird.

Die Programmsuche erfolgt sequentiell, das heißt, die Programme werden einzeln gesucht. Die Suche kann man vom Menü der Schaltflächen oder mit den folgenden Tasten durchführen.

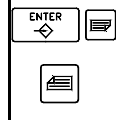

Sucht das folgende Programm (absteigende Richtung).

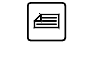

Sucht das vorige Programm (aufsteigende Richtung).

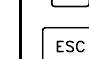

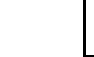

Beendet die Suche und schließt das Dialogfeld.

Wenn eine Suche definiert wird, erscheinen im Menü der vertikalen Schaltflächen die Optionen "Nächste" und "Vorherige".

- **•** Nächstes suchen, die die Suche nach dem folgenden Programm vornimmt (absteigende Richtung).
- **•** Voriges suchen, die die Suche nach dem vorigen Programm vornimmt (aufsteigende Richtung).

Je nachdem, wie man die Suche durchführt, erscheint die Markierung über der letzten gefundenen Datei, deren Name wird ebenfalls im oberen Teil des Fensters angezeigt. Zur Beendigung der Suche die Taste [ESC] drücken.

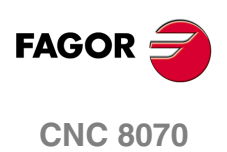

# **2.6 Rechner**

Der Zugriff auf den Rechner kann vom Aufgabenfenster oder direkt mit der Tastenkombination [CTRL]+[K] erfolgen. Zum Schließen des Rechners die Taste [ESC] drücken.

Von jedem Betriebsmodus aus kann man zur Recheneinheit zugreifen. Wenn der Zugriff von einem editierbaren Element erfolgt, kann man das vom Rechner angezeigte Ergebnis einfügen. Als editierbares Element versteht man jedes Element, das markiert oder mit dem Cursor angeklickt werden kann, nämlich der Programmeditor, Tabellen, editierbare Daten, usw.

Zum Einfügen des Ergebnisses, die Taste [INS] drücken. Der Rechner wird geschlossen und das Ergebnis wird an der Stelle eingefügt, wo sich der Cursor befand, als der Rechner aufgerufen wurde.

# **Aussehens des Rechners**

Der Rechner bietet folgende Oberfläche.

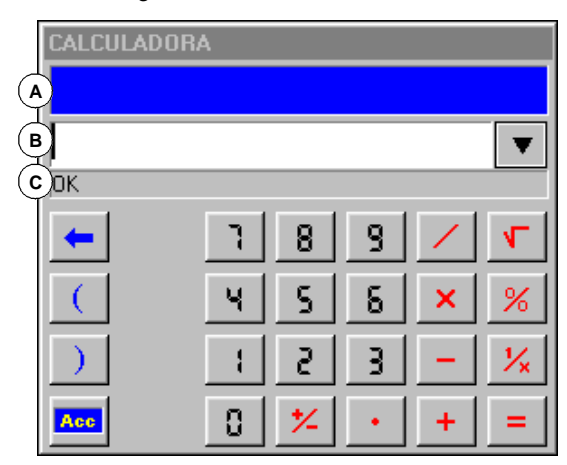

**A.** Fenster der Ergebnisse. Das Ergebnis der Formel erscheint in der Anzeige, nachdem diese mit Hilfe der Taste [ENTER] übernommen wurde.

Dieser Wert kann mit dem Knopf "Acc" zurückgewonnen werden, so dass er bei einer späteren Berechnung zu verwenden ist.

**B.** Editionsfenster. Zeigt die mathematische Formel, die gerade erstellt wird. Der Ausdruck kann aus einer oder mehrerer Operationen bestehen, die direkt von der Tastatur aus oder mit Hilfe der vom Softkey-Menü gezeigten Optionen zu definieren sind.

Die Liste mit den letzten durchgeführten Berechnungen wird gespeichert.

**C.** Abtastfenster. Zeigt ununterbrochen das Ergebnis der Auswertung der Formel an, die gerade aufgestellt wird. Wird im Editionsfenster ein Teil des Ausdrucks angewählt, wird das Bewertungsergebnis dieses Teils gezeigt.

Das Bewertungsergebnis des Ausdrucks könnte so sein:

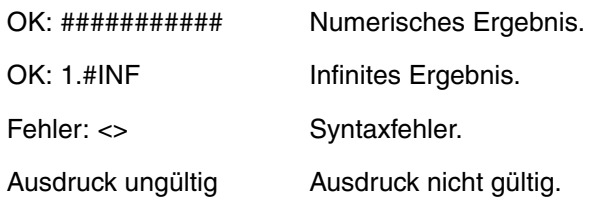

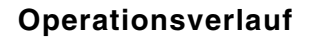

Die übernommenen Formeln werden im Order Verlauf gespeichert und können mit Hilfe der Tasten [↑][♦]. Nachdem eine Formel im Fenster ausgewählt wurde, betätigen Sie die Taste [ENTER], um diese erneut aufzurufen. Mit der Taste [ESC] wird das Verlaufsfenster geschlossen.

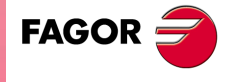

**CNC 8070** 

**WIE WIRD DIE ARBEITSWEISE MIT DER CNC** WIE WIRD DIE ARBEITSWEISE MIT DER CNC<br>Rechner

# **Softkey-Menüs**

Im Menü der Schaltflächen erscheinen alle möglichen Berechnungen. Die Formeln kann man im Menü der Schaltflächen editieren oder man benutzt die Maus mit den Tasten des Rechners.

#### **Arbeitseinheiten**

Das Ergebnis der Berechnungen kann man sich in verschiedenen Einheiten anzeigen lassen Der Wechsel zu einer anderen Einheit erfolgt mit Hilfe der folgenden Bildschirmsymbole. Die Maßeinheiten, die ausgewählt wurden, werden in Farbe hervorgehoben.

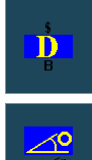

(\$)Hexadezimal-, (D)Dezimal- oder (B)Binärsystemeinheiten.

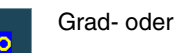

Grad- oder Radianeinheiten.

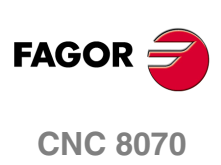

Rechner

# **2.6.1 Definition der Ausdrücke**

Eine Formel kann aus eine oder mehrere Rechenoperationen bestehen. Jede von ihnen kann mit Hilfe einer beliebigen, gültigen Kombination von Variablen, Konstanten, Funktionen und Rechenoperationen festgelegt werden.

Um die eingegebene Formel zu übernehmen und das Ergebnis zu berechnen, betätigen Sie die Taste [ENTER].

# **Schnelle Klammernsetzung**

Zur Setzung eines Teils des Ausdrucks in Klammern diesen anwählen und eine der entsprechenden Tasten für Klammern "(" oder ")" drücken.

Wird bei einem angewählten Teil des Ausdrucks die einer Operation entsprechende Taste gedrückt, wird die Auswahl in Klammern gesetzt und steht nach der definierten Operation.

Beispiel: Man hat den Ausdruck "1+1/X+1/(X+1)+1". Wird der Teil "1/(X+1)+1" gewählt und die Option "SIN" gedrückt, wandelt sich der Ausdruck um in "1+1/X+Sin(1/(X+1)+1)".

# **Variablen zum Rechner**

Es werden 26 Variablen (von "A" bis "Z", davon ausgenommen ist das "Ñ") für die Speicherung angeboten; diese werden dann mit nachgestellten numerischen Werten verwendet.

Ein Wert einer Variable zuzuordnen: A = 34.234

Referenz zu einer Variable: Sin(A/2)

Eine einzige Formel kann die beiden Rechoperationen enthalten. Als Trennzeichen wird das Zeichen ":" verwendet

A=34.234 :Sin(A/2) oder auch Sin((A=34.234)/2)

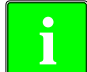

*Die Werte der Variablen "A" - "Z" bei der Berechnung sind unabhängig von den* **i** *Werten der örtlichen Parameter "A" - "Z" (auch als P0 bis P25 bezeichnet).* 

# **Konstanten**

Es gibt folgende Konstanten, die vom Menü der Schaltflächen zugänglich sind.

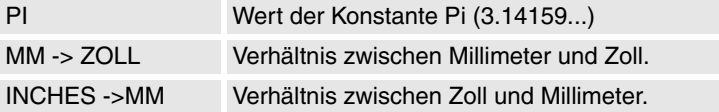

# **Verschiedene Arbeitsgänge**

In den folgenden Beispielen stehen die Variablen X und Y für jede gültige Kombination aus Konstanten, Variablen oder Formeln.

# **Binäre Operationen.**

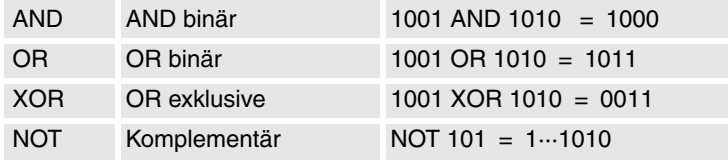

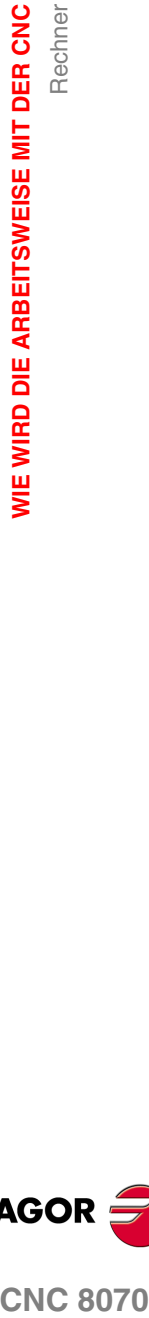

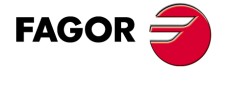

**CNC 8070** 

#### **Arithmetische Operationen.**

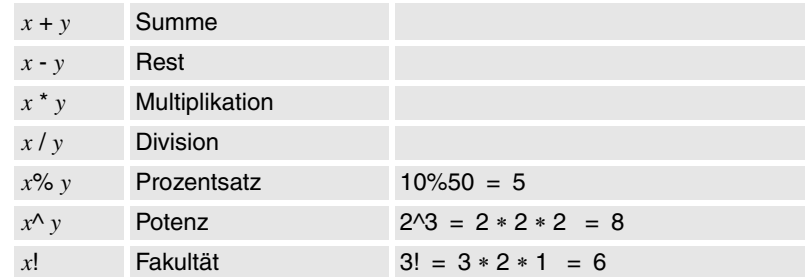

# **Trigonometrische Operationen.**

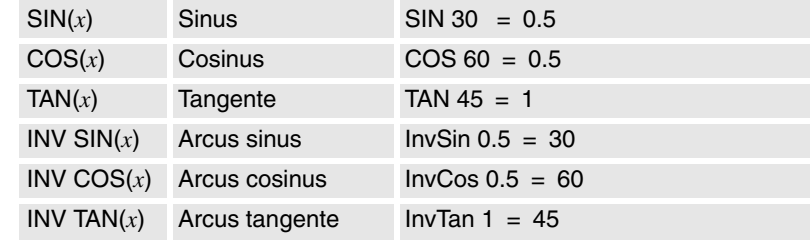

#### **Umwandlungsfunktion.**

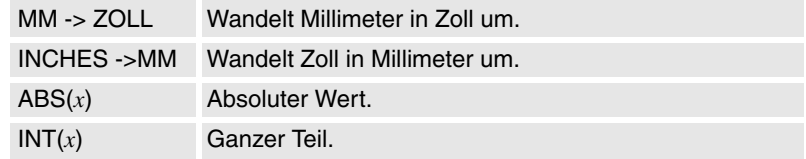

# **Erweiterte Funktionen**

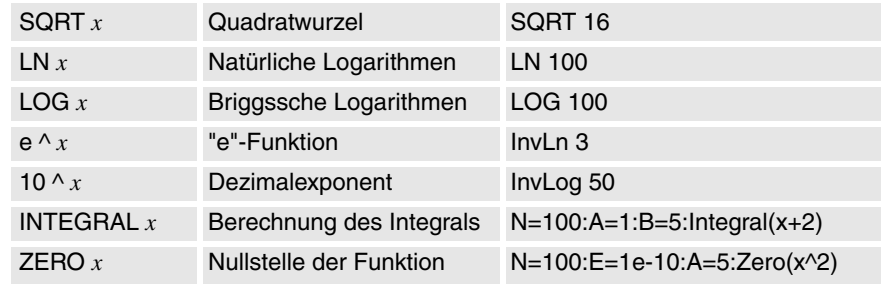

#### **INTEGRAL-Funktion**

Ergibt als Ergebnis das Integral, das von der Funktion zwischen den von den Variablen "A" und "B" definierten Begrenzungen definiert wird.

Die Genauigkeit des Ergebnisses hängt von der Variablen "N" ab, die die Anzahl der Intervalle angibt, in die die Funktion zur Berechnung des Integrals geteilt wird. Wenn "N" kleiner gleich Null ist, wird es nicht berücksichtigt und die Zahl der Intervalle ist 100. Wenn "N" größer 500000 ist, sind die Iterationen 500000.

#### **ZERO-Funktion**

Ergibt als Ergebnis den Wert, der die Funktion Null werden lässt. Da es mehrere Werte geben kann, die diese Bedingung erfüllten, hängt das Ergebnis von dem mit der Variablen "A" definierten Abtastungsausgangswert ab.

Die Genauigkeit des Ergebnisses hängt von der Variablen "N" ab, die die Anzahl der Iterationen des Auflösungsalgorithmus angibt. Wenn "N" kleiner gleich Null ist, wird es nicht berücksichtigt und die Zahl der Intervalle ist 100. Wenn "N" größer 500000 ist, sind die Iterationen 500000.

Die Variable "E" definiert den zulässigen Fehler, so dass das Ergebnis der Funktion mit dem berechneten Wert kleiner als "E" ist. Diese Variable ist nützlich, wenn nicht bekannt ist, welcher Wert "N" zugeordnet werden soll; in diesem Fall wird empfohlen, "N" einen hohen Wert zuzuordnen und "E" den zulässigen Fehler.

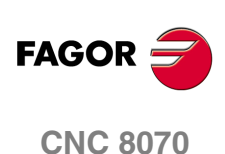

# **2.7 Tastaturabkürzungen**

# **Operationen an der Schnittstelle**

Um verschiedene Operationen mit der CNC durchzuführen.

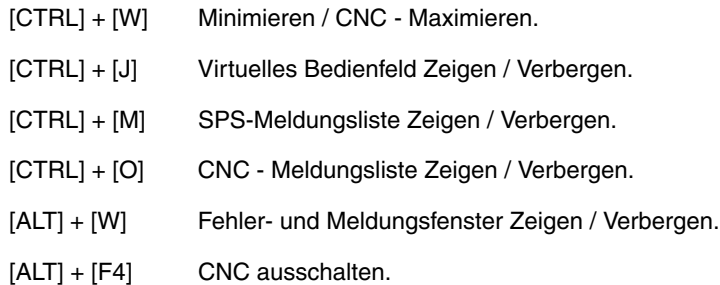

# **Arbeitsweisen**

Um die Betriebsmodi der CNC auszuwählen.

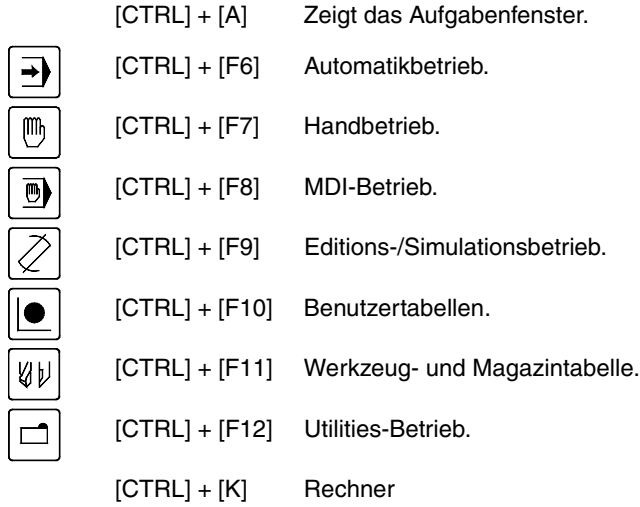

# **CNC-Meldungen**

Folgenden Tasten der CNC gleichwertig

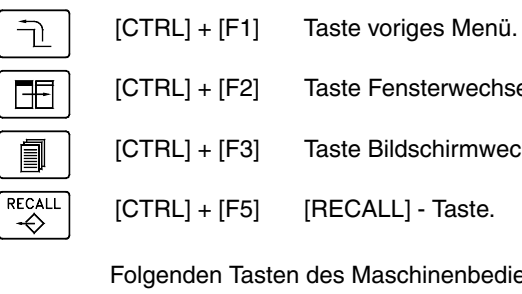

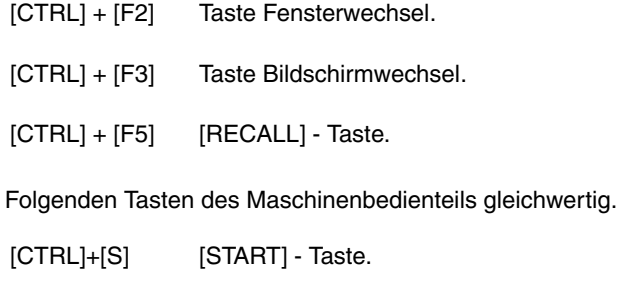

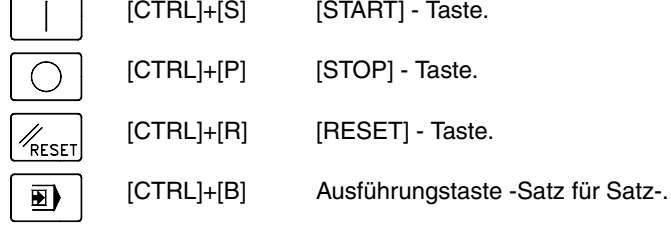

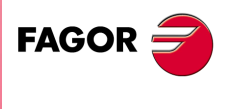

**CNC 8070** 

**WIE WIRD DIE ARBEITSWEISE MIT DER CNC**

WIE WIRD DIE ARBEITSWEISE MIT DER CNC

Tastaturabkürzungen

Tastaturabkürzungen

# **Programmeditor**

Im Werkstück- und im SPS-Programmeditor verfügbare Tastaturabkürzungen.

- [CTRL]+[C] Ausgewählten Text kopieren.
- [CTRL]+[X] Ausgewählten Text ausschneiden.
- [CTRL]+[V] Ausgewählten Text einfügen.
- [CTRL]+[Z] Letzte Änderung aufheben.
- [CTRL]+[Y] Den ausgewählten Text wiederherstellen.
- [CTRL]+[G] Das Programm speichern/Das Originalprogramm wiederherstellen.
- [CTRL]+[+] Zoom vergrössern.
- [CTRL]+[–] Zoom verringern.
- [ALT]+[–] Zyklus expandieren oder ausblenden.
- [CTRL]+[HOME] Bewegt den Cursor an den Anfang des Programms.
- [CTRL]+[END] Bewegt den Cursor an das Ende des Programms.
- [CTRL]+[TAB] Vom Editor zu Fehlerfenster gehen und umgekehrt.

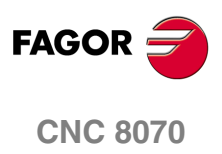

# **3 AUTOMATIKBETRIEB**

# **Anwahl des Automatikbetriebs**

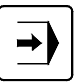

Auf den Automatikmodus kann man von jedem anderen Betriebsmodus zugreifen, indem man die entsprechende Taste drückt.

Auf diesen Arbeitsmodus kann man von jedem beliebigen Kanal und auch von verschiedenen Kanälen gleichzeitig zugreifen. Auf jedem Kanal kann man ein anderes Programm ausführen.

Vom Automatikmodus und auch mit einem in der Ausführung befindlichen Programm kann man jeden anderen Arbeitsmodus aufrufen, davon ausgeschlossen sind die manuellen Modi und der MDI-Modus.

# **Operationen im Automatik-Betrieb**

In diesem Arbeitsbetrieb sind folgende Operationen durchzuführen:

- **•** Anwahl und Ausführung eines Werkstückprogramms.
	- Die Ausführung kann auf "Automatik" oder im "Einzelsatz"-Betrieb erfolgen.
- **•** Ausführungsbedingungen (Ausgangs- und Endsatz) vor der Ausführung des Programms festlegen.
- **•** Durchführung einer Satzsuche.

Wiederherstellen des Verlaufs eines Programms bis zu einem bestimmten Satz mit der Option zur Änderung der aktiven Funktionen F, S, M, H, um danach mit der Programmausführung ab dem besagten Satz fortzufahren.

**•** Verschiedene Daten bezüglich der Achsposition.

(Befehl, Position zum Werkstücknullpunkt, Nachlauffehler, etc.).

- **•** Eine grafische Darstellung des in der Ausführung stehenden Programms anzeigen.
- **•** Bei der Programmausführung eine Werkzeugprüfung vornehmen.
- **•** Technologischer Funktionswechsel F, S, M, H.

Wenn das Programm unterbrochen ist, ist es gestattet, die M-und H-Funktionen auszuführen und auch die F- und S-Funktionen zu modifizieren.

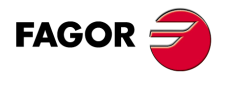

**CNC 8070**

**AUTOMATIKBETRIEB**

**AUTOMATIKBETRIEB** 

Darstellung des Automatikbetriebs

Darstellung des Automatikbetriebs

# **3.1 Darstellung des Automatikbetriebs**

Wenn eine dieser Betriebsart aktiv ist, wird dies oben rechts auf der allgemeinen Statusleiste angezeigt.

Diese Betriebsart kann aus mehreren verschiedenen Bildschirmen bestehen. Der Bildschirm, in dem man sich gerade befindet und die Gesamtzahl der verfügbaren Bildschirme wird oben rechts auf der allgemeinen Statusleiste gezeigt.

Der Austausch der verschiedenen Bildschirme erfolgt mit der Zugrifftaste zum Automatikbetrieb. Der Bildschirmwechsel erfolgt rotierend, so dass man also zum ersten Bildschirm der Arbeitsweise zurückkehrt, wenn diese Taste im letzten Bildschirm gedrückt wird.

# **Standardkonfiguration**

Die Standardkonfiguration für diesen Arbeitsmodus wird im vorliegenden Handbuch beschrieben und entspricht der bei der Auslieferung von FAGOR vorgenommenen Konfiguration. In einigen Fällen haben sich die Autoren des Handbuchs dazu entschieden, statt den Monitor der CNC einen weiteren Bildschirm zu nehmen, um das Verständnis zu erleichtern.

Diese Bildschirme können vom Maschinenhersteller benutzerspezifisch angepasst werden, der sowohl deren Inhalt als auch die Anzeigeform ändern kann. Er kann auch einen der Bildschirme löschen oder eigene Bildschirme hinzufügen.

# **Beschreibung der Bildschirme**

Wie oben erwähnt wurde, kann der Automatikbetrieb aus einem Bildschirm oder mehreren der folgenden Bildschirme (in aufeinanderfolgenden Abschnitten desselben Kapitels wird eine ausführliche Beschreibung der einzelnen Bildschirme geliefert) bestehen.

#### **Datenbildschirm.**

Ermöglicht die Anzeige von mit der Ausführung zusammenhängender Information: Achsposition, Verlauf der Funktionen "M" und "G", Werkzeug und aktiver Korrektor, Spindelgeschwindigkeit und Achsvorschub.

Wenn auf diesem Bildschirm ein Fenster mit dem für die Ausführung angewählten Programm erscheint, können die Start- und Haltebedingungen der Ausführung angewählt werden und es kann der Verlauf des Programms bis zu einem bestimmten Block wiederhergestellt werden.

# **Grafikbildschirm.**

Ermöglich bei der Ausführung eine grafische Darstellung des Programms. Bietet auch die Möglichkeit, Messungen auf der Grafik vorzunehmen.

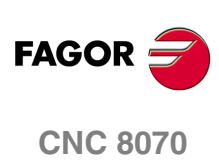

# **3.1.1 Beschreibung der allgemeinen Statusleiste**

Die allgemeine Statusleiste zeigt folgende dem Automatikbetrieb zugeordnete Information:

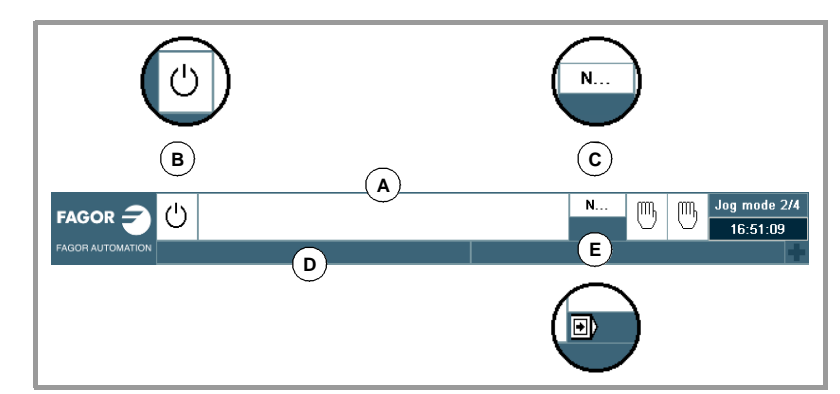

**A.** Das für die Ausführung ausgewählte Programm im aktiven Kanal.

Die Hintergrundfarbe des Fensters ist je nach Programmstatus ander.

**B.** Bildschirmsymbol, das den Programmstatus des aktiven Kanals anzeigt. Die Hintergrundfarbe ist je nach Programmstatus anders.

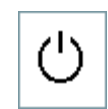

Programm in Ausführungserwartung. Hintergrundfarbe: Weiss.

Wenn das Programm ausgeführt wird. Hintergrundfarbe: Grün.

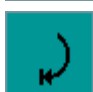

Unterbrochenes Programm. Hintergrundfarbe: Dunkelgrün.

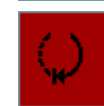

Fehler-Programm.

Hintergrundfarbe: Rot.

- **C.** Nummer des in der Ausführung stehenden Satzes.
- **D.** Aktive Meldung der CNC.

Für jeden Kanal wird die letzte Meldung angezeigt, die durch das sich in der Ausführung befindliche Programm ausgegeben wurde. Im Fenster erscheint die letzte Meldung des aktiven Kanals. Wenn Meldungen aus anderen Kanälen kommen, wird neben dem Mitteilungsfenster hervorgehoben das Symbol + angezeigt. Zur Anzeige der Liste aktiver Meldungen die Tastenkombination [CTRL]+[O] drücken.

In der Liste Mitteilungen wird neben jeder Mitteilung der Kanal angezeigt, von dem sie aktiviert wurde.

**E.** Hinweisendes Bildschirmsymbol, dass der Satz-für-Satz-Ausführungsmodus aktiv ist. Dieser Ausführungsmodus wird über das Bedienpult ausgewählt.

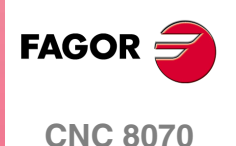

**AUTOMATIKBETRIEB**

**AUTOMATIKBETRIEB** 

Darstellung des Automatikbetriebs

Darstellung des Automatikbetriebs

# **3.1.2 Fenster für die Synchronisation der Kanäle**

Das Fenster für die Synchronisation der Kanäle kann von allen Arbeitsmodi geöffnet werden. Auf das Fenster kann man mit Hilfe der Tastenkombination [CTRL]+[S] zugreifen. Die Synchronisation wird auf der Basis von Flaggen in den Programmen ausgeführt. Im Fenster sieht man für jeden Kanal, ob dieser Flaggen für die Synchronisation erwartet und man erkennt den Status dieser Flags in dem Kanal, der sie erzeugen.

Das Fenster zeigt mit Hilfe von LEDs mit verschiedenen Farben den Status der Flaggen für die Synchronisation jedes Kanals. Links befinden sich die Kanäle, die Flaggen erwarten, und im oberen Teil sind die Kanäle, die sie erzeugen.

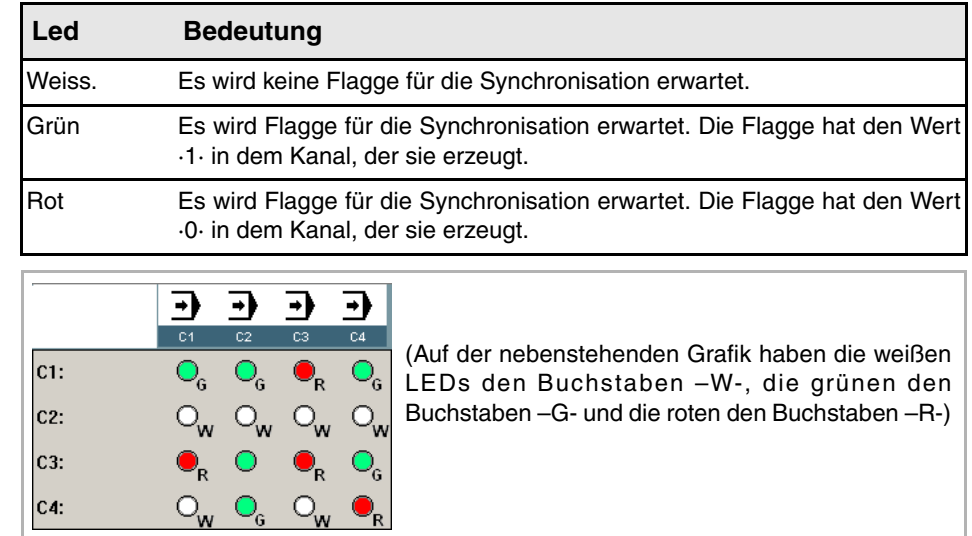

Auf der vorherigen Grafik kann man zum Beispiel erkennen:

- **•** Der Kanal 1(CH1) erwartet Flaggen für die Synchronisation der restlichen Kanäle. Die Flaggen für den Kanal 2 und 4 haben den Wert 1. Die Flagge für den Kanal 3 hat den Wert Null.
- **•** Der Kanal 2 (CH2) erwartet keine Synchronisierungsflagge.

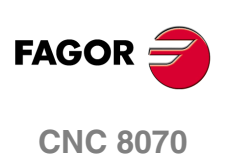

# **3.1.3 Beschreibung der Symbole (senkrechte Softkeys)**

Im Symbolmenü stehen unabhängig vom aktiven Bildschirm immer alle dieser Betriebsart zugeordneten Symbole zur Verfügung.

Die Symbole werden mit ihrem zugeordneten Softkey (F8 bis F12) aktiviert.

# **Symbolliste**

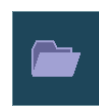

# **Anwahl eines Programms.**

Wählt ein Programm zu dessen Ausführung an.

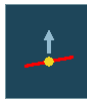

# **Werkzeugprüfung beginnen.**

(Dieses Symbol steht nur zur Verfügung, wenn die Ausführung des Programms unterbrochen ist).

Ermöglicht den Beginn der Werkzeugprüfung zur Überprüfung von dessen Zustand.

Bei aktiver Werkzeugprüfung können die Achsen von Hand verstellt und die Spindel angehalten und in Gang gesetzt werden.

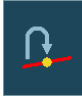

# **Werkzeugprüfung beenden.**

(Dieses Symbol steht nur zur Verfügung, wenn die Werkzeugprüfung aktiv ist).

Schließt die Werkzeugprüfung ab.

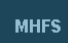

#### **Wechsel der technologischen Funktionen.**

(Dieses Symbol steht nur zur Verfügung, wenn das Programm unterbrochen wird).

Dieses Bildschirmsymbol gestattet, dass die Bearbeitungsbedingungen modifiziert werden, wobei eine der Funktionen M, F, H, S ausgeführt wird. Die durchgeführten Änderungen bleiben gültig, sobald die Ausführung des Programms wieder aufgenommen wird.

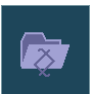

# **Programmauswahl in das zu editierende Programm.**

Das gerade editierende Programm wird direkt gewählt.

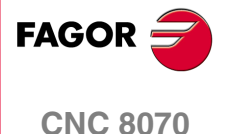

# **3.2 Datenbildschirm**

Ein typischer Bildschirm für den Automatikmodus kann folgende Informationen anzeigen:

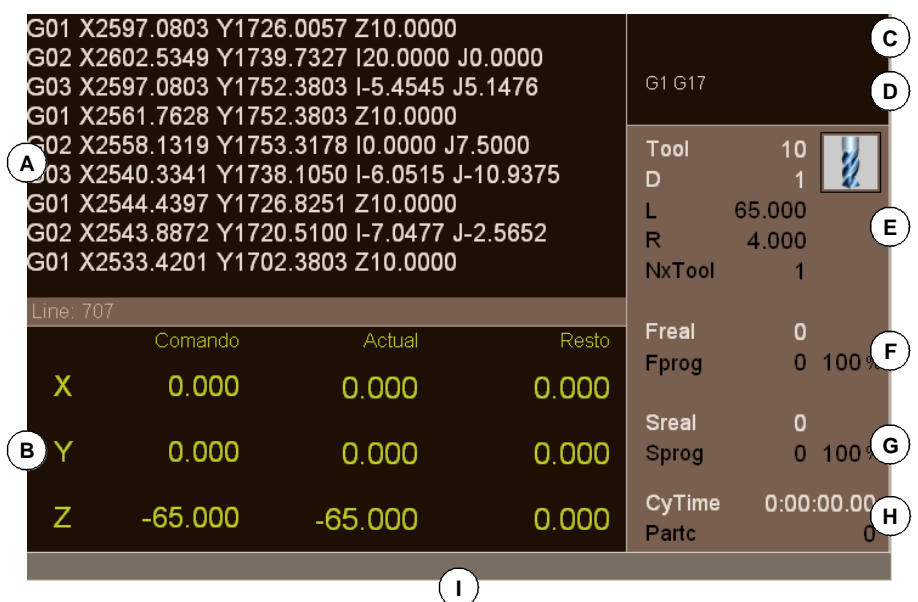

- **A.** Programmfenster. Zeigt Information über das für die Ausführung angewählte Programm und ermöglicht die Anwahl des Ausgangs- und Endsatzes der Ausführung. Es wird folgende Information gezeigt.
	- **•** Dem Programm oder Unterprogramm, das gerade ausgeführt wird, entsprechende Sätze. Während der Ausführung zeigt der Cursor den Satz, der gerade ausgeführt wird.

Erfolgt der Zugang zum Automatikbetrieb wird nach Beendigung der Programmausführung der dem Hauptprogramm entsprechende Teil gezeigt, auch wenn es im Programm definierte lokale Unterprogramme gibt.

- **•** Programmzeile, auf der sich der Cursor befindet.
- **B.** Information zur Achsposition. Bei der Konfiguration der Bildschirme, die von FAGOR geliefert wurden, sind die angezeigten Bildschirminformationen bei jedem Bildschirm anders. In der Regel werden folgende Informationsarten angezeigt.
	- **•** Programmierte, das heißt, von der Achse zu erreichende Position.
	- **•** Die aktuelle Position der Achsen zum Werkstück- oder Maschinennullpunkt, wobei sich diese Position auf die Spitze des Werkzeugs oder deren Grundplatte bezieht.
	- **•** Nachlauffehler.

Wenn der Name der Achse in roter Farbe erscheint, bedeutet dies, dass die SPS die Bewegung der Achsen verhindert (Flagge INHIBIT aktiv).

- **C.** Aktive "M"-Funktionen.
- **D.** Aktive "G"-Funktionen und aktive Befehle auf logisch Eins.
- **E.** Information zum Werkzeug. Die Informationen, welche die CNC in diesem Bereich anzeigt, hängt vom Modell der Drehmaschine oder Fräsmaschine ab.

Bei einem Modell einer Fräsmaschine werden in der Bildschirmmaske die Nummer des aktiven Werkzeugs "T", der aktive Werkzeugkorrektor "D" für dieses Werkzeug und die Nummer des folgenden Werkzeugs "NXTOOL" gezeigt, und ein Symbol für die Art von Werkzeug. Die CNC zeigt auch die Länge und den aktiven Werkzeugradius an.

Bei einem Modell einer Drehmaschine werden in der Bildschirmmaske die Nummer des aktiven Werkzeugs "T", der aktive Werkzeugkorrektor "D" für dieses Werkzeug und ein Symbol für die Art von Werkzeug gezeigt. Die Bildschirmmaske zeigt auch die Wertvorgaben des Werkzeugs auf jeder Achse an.

- **F.** Information zum Vorschub "F" der Achsen.
	- "Freal" Ist-Vorschub der Achsen.
	- "Fprog" Programmierter Vorschub. Wenn wir aus dem Modus MDI / MDA einen neuen Vorschub definieren, wird es den neuen Vorschub des Automatikbetriebs werden.

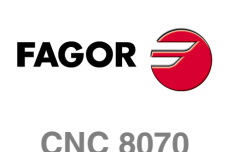
Datenbildschirm

**AUTOMATIKBETRIEB** 

"F%" Vorschubanteil des programmierten Vorschubs, der angewandt wird.

Wenn der Text "FREAL" in roter Farbe erscheint, bedeutet dies, dass die SPS die Bewegung der Achsen verhindert (Flagge \_FEEDHOL aktiv). Wenn auf dem Bildschirm dieser Text nicht erscheint, wird der Status dieser Flagge nicht angezeigt.

**G.** Information zur Geschwindigkeit "S" der Spindel.

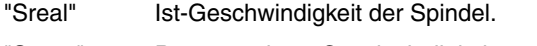

"Sprog" Programmierte Geschwindigkeit.

"S%" Geschwindigkeitsanteil der programmierten Geschwindigkeit, die angewandt wird.

Je nach aktivem Bildschirm wird auch die Spindelposition "SPOS" und der Nachlauffehler der Spindel "SFWE" angezeigt.

Auf dem Bildschirm erscheint nur die Informationen für eine Spindel. Wenn es verschiedene Spindeln im Kanal gibt, kann man die Informationen über die folgende Spindel sehen, indem man die Taste "S" drückt "

Wenn der Text "Sreal" in roter Farbe erscheint, bedeutet dies, dass die SPS die Bewegung der Spindel verhindert (Flagge INHIBIT aktiv). Wenn auf dem Bildschirm dieser Text nicht erscheint, wird der Status dieser Flagge nicht angezeigt.

- **H.** Ausführungszeit "CyTime" des Programms und Anzahl der durchgeführten Teile "Partc".
- **I.** CNC-Meldungen.

# **Softkey-Menüs**

Wenn der Programmbildschirm angewählt wird, erscheinen im waagrechten Softkey-Menü die diesem Fenster zugeordneten Optionen.

Die Optionen, welche im Schaltflächenmenü zur Verfügung stehen, sind folgende: [Siehe](#page-73-0) *["3.3 Datenbildschirm \(Softkeys\)"](#page-73-0)* auf Seite 74.

**•** "Ausgangssatz"

Gestattet die Festlegung des Ausgangssatzes die Ausführung.

**•** "Haltebedingung"

Ermöglicht im Programm oder Unterprogramm die Auswahl des Satzes, bei dem der Ausführung unterbrochen wird.

**•** "Satzsuche"

Ermöglicht die Wiederherstellung des Programmverlaufs bis zu einem bestimmten Satz und mit der Ausführung ab diesem Satz fortzufahren.

**•** "EXBLK"

Ausführen von Programmsätzen in unabhängiger Form.

**•** "Aktive Unterprogramme"

Gestattet das Anzeigen der Informationen über den Status der Programmausführung bei den Subroutinen, Festzyklen, Wiederholungssätzen und Programmschleifen.

**•** "Text suchen"

Ermöglicht die Suche eines Textes oder den Cursor auf eine bestimmte Zeile des Programms zu setzen.

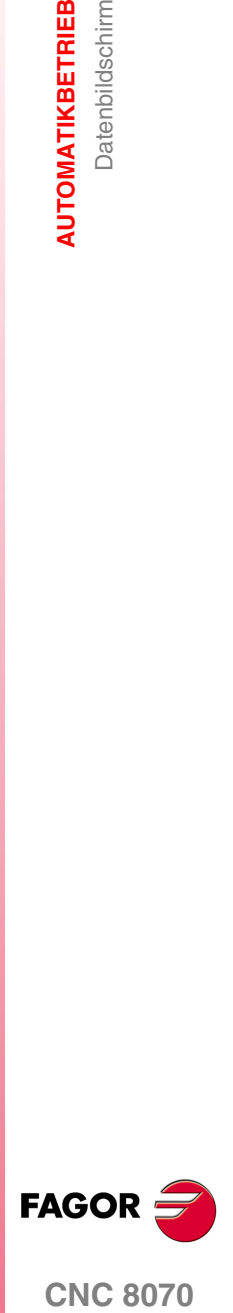

**CNC 8070** 

**AUTOMATIKBETRIEB** Datenbildschirm (Softkeys)

**AUTOMATIKBETRIEB**<br>Datenbildschirm (Softkeys)

# <span id="page-73-0"></span>**3.3 Datenbildschirm (Softkeys)**

# **3.3.1 Ausgangssatz**

Legt den Satz, der mit dem Cursor ausgewählt wurde, als Satz für den Ausführungsbeginn fest. Wird der Ausgangssatz nicht festgelegt, beginnt die Ausführung des Programms an dessen erstem Satz.

Die Anwahl des Ausgangssatzes kann mit dem Cursor oder mit den Optionen "Textsuche" oder "Gehe zu Zeile" des Softkey-Menüs erfolgen.

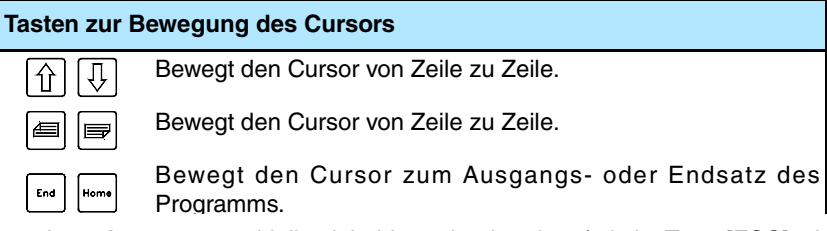

Der festgelegte Ausgangssatz bleibt aktiv, bis er abgebrochen (mit der Taste [ESC] oder das Programm ausgeführt wird, wobei er dann als Ausgangssatz des ersten Programmsatzes festgelegt wird.}

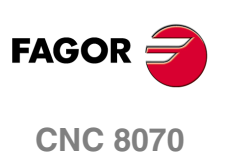

**(REF: 1007)**

**·74·**

# **3.3.2 Haltebedingung**

刁

Ermöglicht im Programm oder Unterprogramm die Festlegung des Satzes, bei dem die Programmausführung unterbrochen wird. Nach dem Ausführen des besagten Satzes, kann man die Ausführung mit der Taste [START] wiederaufnehmen oder mit der Taste [RESET] abbrechen.

Wenn der Endsatz nicht festgelegt wird, endet die Programmausführung nach der Ausführung einer der Programmendfunktionen "M02" oder "M30".

Wenn diese Option angewählt wird, zeigt die CNC im Softkey-Menü die zur Wahl der Haltebedingung verfügbaren Optionen. Zur Rückkehr zum Hauptmenü die Taste voriges Menü drücken.

# **Unterprogrammanwahl**

Ermöglicht die Anwahl der Haltebedingung in einem vom Programm aus aufgerufenen Unterprogramm. Wenn diese Option angewählt wird, zeigt die CNC eine Liste der zur Anwahl des gewünschten Unterprogramms verfügbaren Programme.

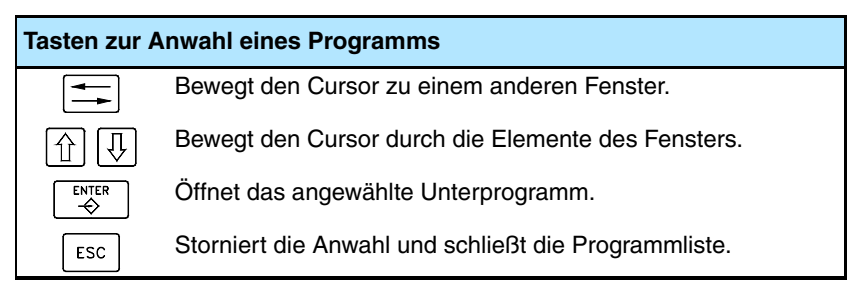

Zur Anwahl eines Unterprogramms der Liste.

- **1.** Mappe wählen, in der sich das Unterprogramm befindet.
- **2.** Programm wählen, das das Unterprogramm enthält oder dessen Namen in das untere Fenster schreiben.
- **3.** Zum Öffnen des Programms die Taste [ENTER] oder zum Abbrechen der Auswahl und Schließen der Programmliste die Taste [ESC] drücken.
- Im Programmfenster wird der Inhalt des gewählten Unterprogramms gezeigt.

### **Endsatz**

Legt den Satz, der mit dem Cursor ausgewählt wurde, als Satz für die Ausführungsunterbrechung fest. Wenn der Endsatz nicht festgelegt wird, endet die Programmausführung nach der Ausführung einer der Programmendfunktionen "M02" oder "M30".

Die Anwahl des Endsatzes kann mit dem Cursor oder mit den Optionen "Textsuche" oder "Gehe zu Zeile" des Softkey-Menüs erfolgen.

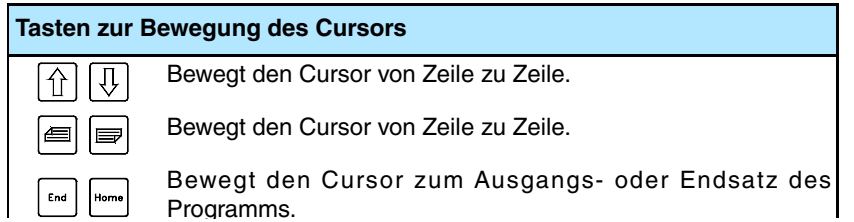

Der zuletzt festgelegte Satz bleibt so lange aktiv, bis ein Abbruch (mit der Taste [ESC]) erfolgt oder bis das Programm ausgeführt wird; in diesem Fall wird die Ausführung mit einer der Funktionen M02 oder M30 beendet.

### **Anzahl von Malen**

Legt als Haltebedingung fest, dass der als Endsatz angewählte Satz eine bestimmte Anzahl von Malen ausgeführt wurde.

Wenn diese Option angewählt wird, fordert die CNC die Anzahl von Malen die der Satz vor Ausführungsende des Programms auszuführen ist. Nach der Eingabe der Anzahl von Malen zur Annahme des Werts die Taste [ENTER] drücken oder die Taste [ESC], um ihn zurückzuweisen.

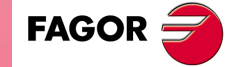

**CNC 8070** 

# <span id="page-75-0"></span>**3.3.3 Satzsuche**

 $\exists$ 

Diese Option ermöglicht in einem Programm oder Unterprogramm die Festlegung des Endsatzes zur Wiederherstellung des Programmverlaufs und zur Fortsetzung der Programmausführung ab diesem Satz unter den gleichen Bedingungen, als ob es vom Anfang aus ausgeführt worden wären.

Wenn der Verlauf des Programms wiederhergestellt wird, nimmt die CNC dessen Ablesung bis zum festgelegten Satz vor, indem die Funktionen "G", die es auf dem Weg liest, aktiviert werden. Ebenso werden die Vorschub- und Geschwindigkeitsbedingungen des Programms festgelegt und die Position berechnet, in der die Achsen stehen müssten. Die Übertragung der M-Funktionen hängt davon ab, wie die Maschine konfiguriert ist; man kann sie während des Lesens des Programms übertragen oder erst, wenn dies beendet ist.

Die CNC verfügt über zwei Modisuche; automatische und manuelle.

- **•** Die automatische Suche gestattet, dass der Programmverlauf bis zum Satz des Abbruchs, in dem die Ausführung abgebrochen wurde oder bis zu einen nächstliegenden Satz, wieder aufgenommen wird, der dann vom Bediener festgelegt wird. Die CNC erinnert sich daran, an welchem Satz die Ausführung unterbrochen wurde, weshalb die Festlegung des Haltesatzes nicht erforderlich ist.
- **•** Die manuelle Suche ermöglicht die Wiederherstellung des Programmverlaufs bis einem bestimmten von Bediener festgelegten Satz.

Wenn eine von dieser Option angewählt wird, zeigt die CNC im Softkey-Menü die verfügbaren Optionen zur Definition der Suche. Zur Rückkehr zum Hauptmenü die Taste voriges Menü drücken.

# **Satzsuche von Hand**

# **Unterprogrammanwahl.**

Ermöglicht die Anwahl des Haltesatzes in einem vom Programm aus aufgerufenen allgemeinen Unterprogramm. Wenn diese Option angewählt wird, zeigt die CNC eine Liste der zur Anwahl des gewünschten Unterprogramms verfügbaren Programme.

Zur Anwahl eines Unterprogramms der Liste.

- **1.** Mappe wählen, in der sich das Unterprogramm befindet.
- **2.** Programm wählen, das das Unterprogramm enthält oder dessen Namen in das untere Fenster schreiben.
- **3.** Zum Öffnen des Programms die Taste [ENTER] oder zum Abbrechen der Auswahl und Schließen der Programmliste die Taste [ESC] drücken.

Im Programmfenster wird der Inhalt des gewählten Unterprogramms gezeigt.

# **Haltesatz.**

Legt den Satz, der mit dem Cursor ausgewählt wurde, als Endsatz für die Wiederherstellung des Programmverlaufs fest. Wird anschließend das Programm ausgeführt, beginnt die Ausführung an diesem Satz.

Die Anwahl des Endsatzes kann mit dem Cursor oder mit der Option "Textsuche" des Softkey-Menüs erfolgen.

### **Anzahl von Malen.**

Legt als Haltebedingung fest, dass der als Haltesatz angewählte Satz eine bestimmte Anzahl von Malen ausgeführt wurde.

Wenn diese Option angewählt wird, fordert die CNC die Anzahl von Malen die der Satz vor Beendigung der Wiederherstellung des Verlaufs auszuführen ist. Nach der Eingabe der Anzahl von Malen zur Annahme des Werts die Taste [ENTER] drücken oder die Taste [ESC], um ihn zurückzuweisen.

Wenn man als Stoppsatz einen Satz ausgewählt hat, der einen mehrfachen ISO-Bearbeitungszyklus (G160, G161, G162, G163, G164, G165) oder den Zykluseditor (L MULTIPLE.CYC) enthält, endet die Satzsuche kurz vor dem Anfang des modalen n-ésimo-Zykluses, der bei der Mehrfachbearbeitung wiederholt wird.

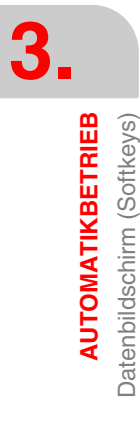

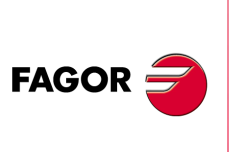

**CNC 8070**

# **Unterbrechungspunkt.**

Wenn man diese Schaltfläche betätigt, lokalisiert die CNC den Satz, in dem die Ausführung unterbrochen wurde, und wählt ihn als den Stoppsatz aus. Mit Hilfe der Schaltfläche "Stoppsatz" kann man diesen Satz ändern.

### **Ausgangssatz.**

Legt den Satz, der mit dem Cursor ausgewählt wurde, als Ausgangssatz für die Satzsuche. Wird der Ausgangssatz nicht festgelegt, beginnt die Simulation des Programms an dessen erstem Satz.

Die Anwahl des Ausgangssatzes kann mit dem Cursor oder mit der Option "Textsuche" des Softkey-Menüs erfolgen.

# **Automatische Satzsuche.**

# **Anzahl der Sätze.**

Diese Option gestattet es, dass die Satzsuche n-Sätze vor dem Satz beendet wird, in dem die Ausführung unterbrochen wurde. Wenn die Anzahl der Sätze ·0· (Null) ist, endet Satzsuche in den Satz, in dem die Ausführung unterbrochen wurde.

### **CAM vereinfacht.**

Diese Option ist auf CAM-Programme ausgerichtet. Mit dieser Option werden nicht alle Bewegungssätze simuliert; die CNC eliminiert von der Simulation die Sätze, die zwischen dem letzten Satz, der die Bedingungen der Bewegung verändert, und dem n-ten Satz vor dem Unterbrechungssatz liegen.

# **Unterbrechungspunkt.**

Wenn man diese Schaltfläche betätigt, lokalisiert die CNC den Satz, in dem die Satzsuche beenden wird. Der Endsatz ist der Satz, bei dem die Ausführung unterbrochen wurde; mit Hilfe der Schaltfläche "Satzzahl" kann man festlegen, ob die Satzsuche n-Sätze vor dem Satz endet, an dem die Ausführung unterbrochen wurde.

### **Ausgangssatz.**

Legt den Satz, der mit dem Cursor ausgewählt wurde, als Ausgangssatz für die Satzsuche. Wird der Ausgangssatz nicht festgelegt, beginnt die Simulation des Programms an dessen erstem Satz.

Die Anwahl des Ausgangssatzes kann mit dem Cursor oder mit der Option "Textsuche" des Softkey-Menüs erfolgen.

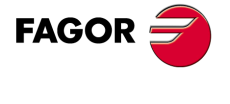

**CNC 8070** 

**AUTOMATIKBETRIEB** Datenbildschirm (Softkeys)

**AUTOMATIKBETRIEB**<br>Datenbildschirm (Softkeys)

# **3.3.4 Aktive Unterprogramme.**

Diese Option gestattet es, zwischen der Anzeige der Programmsätze und der Anzeige der Informationen über den Status der Subroutinen, Festzyklen, Satzwiederholungen und Programmschleifen abwechselnd umzuschalten.

Wenn diese Option aktiv ist und die Programmausführung unterbrochen ist, kann der Anwender mit dem Cursor eine Informationszeile auswählen und die Taste [ENTER] drücken, um einen Sprung zum Programmsatz zu machen, der dieser entspricht.

# **Beschreibung der angezeigten Information.**

Die Informationen werden in einer Tabelle mit vier Spalten mit folgender Benennung aufgebaut.

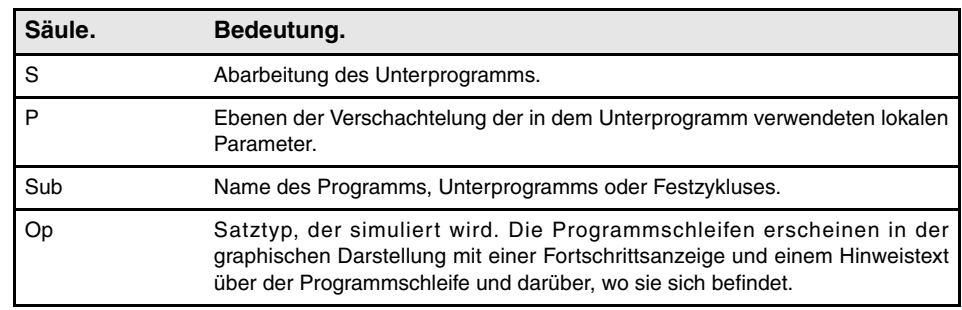

In diesem Fenster wird folgende Information geboten.

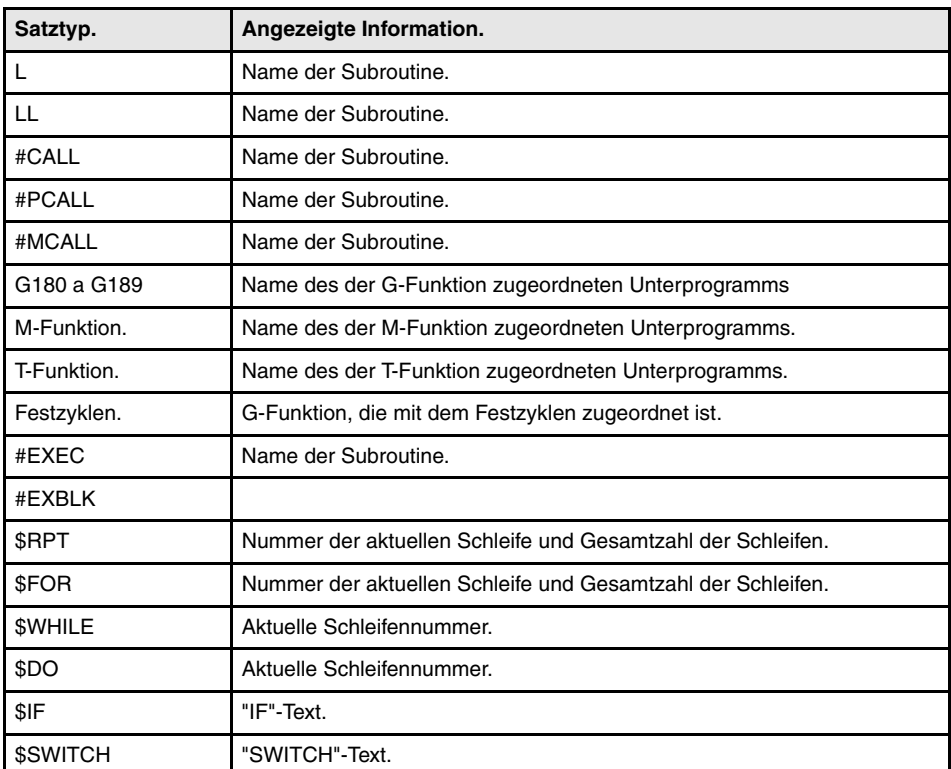

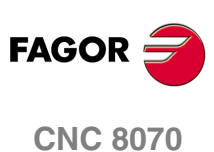

**AUTOMATIKBETRIEB** Datenbildschirm (Softkeys)

# **3.3.5 Text suchen**

Wenn diese Option angewählt wird, zeigt die CNC ein Dialogfeld mit zwei abgegrenzten Bereichen, die dem Benutzer gestatten, auf eine Referenzlinie zu gehen oder die Suche eines Textes.

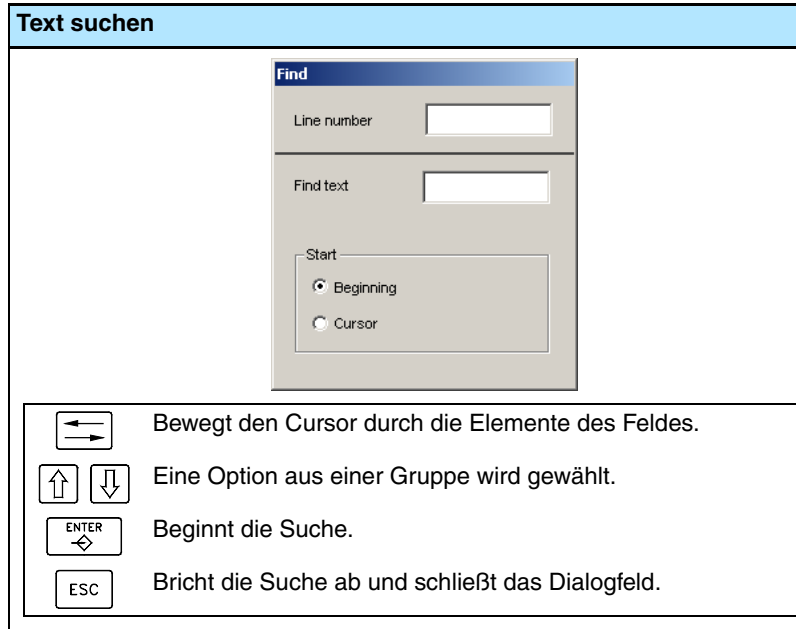

# **Gehe zu Zeile**

Diese Option ermöglicht den Cursor auf eine bestimmte Zeile des Programms zu setzen.

In diesem Bereich des Dialogbildschirms, fordert die CNC die Zeilennummer. Sobald diese Nummer definiert und die Taste ENTER gedrückt wurde, geht der Cursor auf diese Zeile.

# **Text suchen**

Diese Option ermöglicht die Suche eines Textes oder einer Zeichenfolge im Programm.

In diesem Bereich des Dialogbildschirms, fordert die CNC des zu suchenden Textes. Es kann auch ausgewählt werden, ob die Suche vom Programmbeginn aus oder ab der derzeitigen Cursorposition aus erfolgen soll.

Zum Beginn der Suche die Taste [ENTER] drücken und der Cursor geht auf den gefundenen Text. Bei erneutem Drücken der Taste [ENTER] sucht die CNC die nächste Übereinstimmung mit dem definierten Text und so weiter.

Zur Beendigung der Suche die Taste [ESC] drücken. Der Cursor stellt sich auf den Satz, in dem der gesuchte Text gefunden wurde.

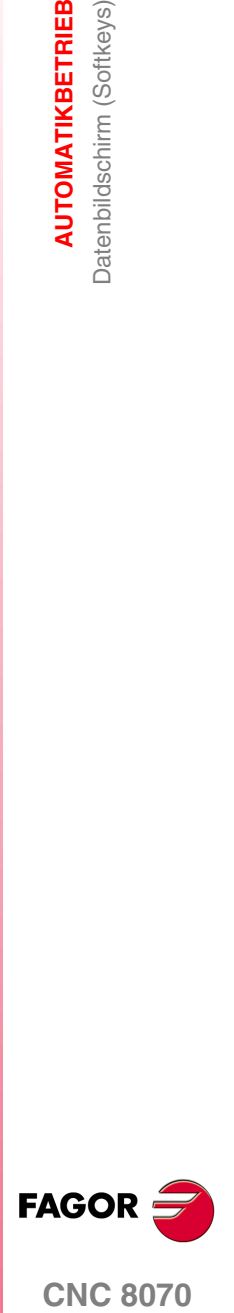

**CNC 8070** 

**AUTOMATIKBETRIEB**

**AUTOMATIKBETRIEB** 

Anwahl und Ausführung eines Programms

Anwahl und Ausführung eines Programms

# **3.4 Anwahl und Ausführung eines Programms**

# **3.4.1 Anwahl eines Programms**

Man kann in jedem Kanal ein anderes Programm auswählen und ausführen. Das Programm wird in dem Kanal ausgeführt, vom dem es ausgewählt wurde.

Um ein Programm auszuwählen, wird eine der folgenden Schaltflächen betätigt.

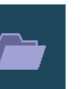

Diese Schaltfläche zeigt die Liste der verfügbaren Programme. [Siehe](#page-58-0) *["2.5 Fenster für die Auswahl von Dateien"](#page-58-0)* auf Seite 59.

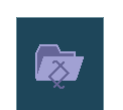

Mit dieser Schaltfläche wählt man direkt das Programm aus, das im gleichen Kanal bearbeitet wird.

Sobald ein Programm erst einmal ausgewählt ist, erscheint der Programmname in der allgemeinen Statusleiste. Für jeden Kanal wird der Name des Programms angezeigt, das in diesem Kanal gewählt wurde.

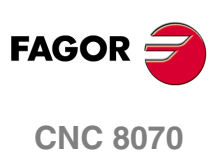

# **3.4.2 Ausführung eines Programms**

Der Name des Programms, das in dem Kanal für die Ausführung ausgewählt wurde, erscheint in der allgemeinen Statusleiste. Siehe *["3.1.1 Beschreibung der allgemeinen](#page-68-0) [Statusleiste"](#page-68-0)* auf Seite 69.

Wenn nicht das Gegenteil angezeigt wird, beginnt die Ausführung im ersten Satz des Programms und endet nach der Ausführung von einer der Sonderfunktionen am Ende des Programms M02 oder M30. Wahlweise kann man den Anfangs- und Endsatz der Ausführung festlegen. Siehe *["3.3 Datenbildschirm \(Softkeys\)"](#page-73-0)* auf Seite 74.

# **Ausführung starten**

Zum Starten der Programmausführung die Taste [START] des Bedienteils drücken.

**i**

*Sobald die Taste [START] zur Ausführung betätigt wird, speichert die CNC das Programm, das gerade bearbeitet wird, selbst wenn die ausgeführten und bearbeiten Programme verschieden sind.* 

Das Programm kann im "Einzelsatz"- oder "Automatik"-Betrieb ausgeführt werden, wobei die Wahl sogar während der Ausführung des Programms möglich ist. Wenn die Ausführungsbetriebsart "Einzelsatz" aktiv ist, wird das Hinweissymbol der allgemeinen Statusleiste angezeigt.

Wenn der "Einzelsatz"-Betrieb aktiv ist, wird die Ausführung des Programms am Ende eines jeden Satzes unterbrochen, wobei zur Ausführung des nächsten Satzes erneut die Taste [START] zu drücken ist. Ist der "Automatik"-Betrieb aktiv, erfolgt die Ausführung bis zum Programmende oder bis zu dem als Ausführungsende gewählten Satz.

# **Ausführung unterbrechen**

Die Taste [STOP] unterbricht die Programmausführung. Zur Fortsetzung der Ausführung ist erneut die Taste [START] zu drücken und die Ausführung wird dann an der Stelle fortgesetzt, an der sie unterbrochen wurde.

Die Ausführung kann jederzeit unterbrochen werden, ausgenommen während der Ausführung eines Gewindeschneidens. In diesem Fall hält die Ausführung am Ende des Gewindeschneidens an.

### **Ausführung stoppen**

Die Taste [RESET] bricht die Ausführung des Programms ab, führt eine allgemeines Reset der CNC durch und initiiert den Programmverlauf, indem die Ausgangsbedingungen hergestellt werden.

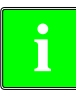

*Das für die Ausführung angewählte Programm kann durch Drücken der Taste [START] des Bedienteils von jeder Betriebsart aus ausgeführt werden. Die CNC fordert vor Beginn der Programmausführung eine Bestätigung an.*

# **Schneller Vorlauf während der Ausführung eines Programms aktivieren.**

Wenn der Hersteller es so (Parameter RAPIDEN) festgelegt hat, sind in der Durchführung des Programms die programmierten Bewegungen im Eilgang (mit Ausnahme von Zustellbewegungen und Gewinden G00) anzuwenden. Wie diese Option konfiguriert ist, wird der Schnellvorlauf von der SPS (zum Beispiel, mit einer Benutzertaste) oder mit Betätigung der "Schnelllauftaste" der Jog-Bedienteile oder dagegen mit beiden aktiviert werden.

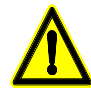

*Wenn nur eine der beiden Optionen zur Aktivierung des Eilgangs notwendig ist und die CNC über mehrere Kanäle verfügt, wird nur die Aktivierung des Eilgangs von der SPS den entsprechenden Kanal beeinträchtigen. Die Schnelltaste beeinträchtigt dagegen auf alle betroffenen Kanäle gleichzeitig zu diesem Zeitpunkt. Wenn der aktive Kanal im manuellen Modus und ein anderer Kanal bei der Ausführung eines Programms ist, drücken Sie die Schnelllauftaste auf den aktiven Kanal (manueller Modus) und der Schnellvorlauf wird auch an den Kanal angewendet.*

**AUTOMATIKBETRIEB** 

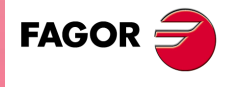

**CNC 8070** 

**AUTOMATIKBETRIEB**

**AUTOMATIKBETRIEB** 

Anwahl und Ausführung eines Programms

Anwahl und Ausführung eines Programms

Der Vorschub für diese Bewegungen ist in FRAPIDEN-Parameter der Achsen und Kanal definiert. Wenn diese Parameter den Wert 0 (Null) haben, wird die CNC den Vorschub nicht einschränken und der festgelegte für G00 anwenden. Der Vorschub darf den maximalen Vorschub durch SPS (Variable (V) SPS.G00FEED) nicht übersteigen, wird aber doch der Höchstvorschub bei der Bearbeitung (MAXFEED Parameter der Achsen und der Kanal) und der aktive Vorschub von SPS (Variable (V .) PLC.F) übersteigen.

# **3.4.3 Ausführen von Programmsätzen in unabhängiger Form.**

Vom Automatikmodus aus ist es möglich, dass die Sätze eines Programms unabhängig ausgeführt werden; das heißt, man kann einen Programmsatz auswählen und nur diesen Satz ausführen. Die so ausgeführten Sätze ändern den Verlauf der M-und G-Funktionen.

Um diese Option zu aktivieren, klicken Sie auf die Schaltfläche "EXBLK" aus dem horizontalen Menü. Wenn diese Option aktiv ist, wird jedes Mal, wenn die Taste [START] betätigt wird, nur der Satz ausgeführt, der im aktiven Programm ausgewählt wurde. Sobald erst einmal der besagte Satz ausgeführt wurde, kann man einen anderen Satz ausführen, und dieser wird mit dem Cursor ausgewählt und die Taste [START] wird wiederum betätigt und so weiter. Die Sätze können mit denTasten [↑] [♥] ausgewählt werden.

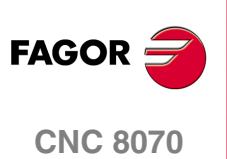

# **3.4.4 Ausführung eines Programms (RETRACE)**

Die Funktion RETRACE stoppt die Programmausführung und beginnt die Ausführung ungefähr hinter der bis zu diesem Moment zurückgelegten Wegstrecke in dem aktuellen Satz plus dem letzten n-ten ausgeführten Sätze. Die Anzahl der Sätze, die zurückgegangen wird, wird vorher vom Hersteller festgelegt und beträgt in der Regel 75 Sätze.

Wenn man die Funktion RETRACE löscht, setzt die CNC die normale Programmausführung fort. Während der Ausführung der Funktion RETRACE, wird der Programmverlauf nicht aktualisiert; die CNC behält den Programmverlauf an dem Punkt, an dem die Funktion RETRACE aktiviert wurde.

# **Aktivierung der RETRACE-Funktion.**

Dieses Merkmal ist durch die SPS verwaltet. Gewöhnlich wird dieses Merkmal mit Hilfe eines externen Drucktasters oder einer Taste, die dazu konfiguriert wurde, aktiviert und deaktiviert.

Die Funktion RETRACE kann man mit der Taste [STOP] unterbrechen. Wenn bei unterbrochener Funktion RETRACE die Taste [START] betätigt wird, wird die Ausführung im Modus RETRACE fortgesetzt. Die Funktion RETRACE kann man auch Satz für Satz ausführen. Den Modus Satz für Satz kann man jederzeit aktivieren, sogar wenn die Funktion RETRACE aktiv ist.

Die Funktion RETRACE kann man während einer Interpolation mitten im Satz und auch am Ende des Satzes aktivieren, sowohl wenn die Ausführung durch eine M0 als auch durch den Modus Satz für Satz gestoppt ist.

Die Funktion RETRACE kann man nicht während der Ausführung der Sätze vom Typ G33, G63 G100 oder G04 aktivieren. Die CNC beendet zuerst die Ausführung dieser Sätze und danach aktiviert sie die Ausführung im Modus RETRACE. Im Fall der Funktionen G33, G63 und G100 wird die Funktion RETRACE gelöscht; mit der Funktion G04 wird die Ausführung im Modus RETRACE fortgesetzt.

# **Bei der Annullierung der Funktion RETRACE.**

Der Kanal der CNC löscht in folgenden Fällen die Funktion RETRACE.

**•** Der Benutzer Annulliert die Funktion RETRACE.

Da dieses Merkmal von der SPS aus überwacht wird, kann der Nutzer dies über die Tastatur löschen, wenn der Hersteller einen Knopf oder eine Taste zu diesem Zweck vorgesehen hat.

- **•** Der Kanal der CNC hat alle gespeicherten Sätze für die Funktion RETRACE ausgeführt.
- **•** Der Kanal der CNC hat den Programmbeginn erreicht.
- **•** Der Kanal der CNC hat einen Satz erreicht, den man nicht mit der Funktion RETRACE ausführen kann.

Die Funktion RETRACE löscht man auch nach der Ausführung einer M30 oder bei einem Reset.

# **Nach Beendigung der Funktion retrace wird die Ausführung fortgesetzt.**

Die Wiederaufnahme der Ausführung, sobald erst einmal die Funktion RETRACE beendet ist, hängt von der Einstellung der SPS ab. Wenn erst einmal die Funktion RETRACE beendet ist, stellt die CNC die normale Programmausführung nicht wieder her; sie zeigt eine Meldung an, die darauf hinweist, dass man die Funktion RETRACE (zum Beispiel, über die Tastatur, wenn Hersteller einen Knopf oder eine Taste zu diesem Zweck vorgesehen hat) deaktivieren muss. Das gleiche passiert, wenn man die Ausführung eines neuen Programms nach der Ausführung der Funktion RETRACE beabsichtigt.

**FAGOR** 

**CNC 8070** 

**(REF: 1007)**

**·83·**

**AUTOMATIKBETRIEB**

**AUTOMATIKBETRIEB** 

Anwahl und Ausführung eines Programms

Anwahl und Ausführung eines Programms

# **Einfluss von einigen Funktionen bei der Ausführung im Modus RETRACE.**

# **Bearbeitungsbedingungen.**

Wenn RETRACE aktiv ist, werden die Bewegungen nach hinten ausgeführt, wobei der Vorschub und die Geschwindigkeit, mit der sie ursprünglich ausgeführt werden, erhalten bleiben.

Die Aktivierung, die Löschung und der Wechsel der konstanten Schnittgeschwindigkeit (G96, G97) beenden die Funktion RETRACE. Wenn jedoch die konstante Schnittgeschwindigkeit aktiviert ist, wird der Wechsel der Drehzahl der Spindel in Abhängigkeit vom Koordinatenwert der Stirnachse respektiert.

# **Werkzeug und Korrektor.**

Die Sätze mit der Programmierung T und D (Werkzeug und folgender Korrektor) werden während der Funktion RETRACE ignoriert. Die Sätze mit der Programmierung D (Änderung des aktiven Korrektors) löschen die Funktion RETRACE.

# **·M·-Funktionen.**

Das Verhalten der Funktion RETRACE, wenn man die M-Funktionen ausführt, hängt davon ab, wie der Hersteller der Maschine das Verhalten konfiguriert hat. Wenn die CNC auf eine M-Funktion trifft, kann sie entweder diese ignorieren und die Ausführung von Sätzen mit RETRACE fortsetzen, oder die Funktion RETRACE löschen. In jedem Fall wirken die folgenden M-Funktionen immer wie folgt.

- **•** Die Funktionen M00 und M01 führt man immer dann aus, wenn man sie an die SPS überträgt, und es ist notwendig, den Taster [START] zu betätigen, damit die Ausführung im Modus RETRACE fortgesetzt wird.
- **•** Die Funktionen M03 und M04 werden immer dann ignoriert, wenn die CNC nicht die Spindel startet und auch nicht die Drehrichtung ändert.
- **•** Wenn die Spindel im Gange ist, löscht die Funktion M05 die Funktion RETRACE; die CNC stoppt nicht die Spindel. Wenn die Spindel schon gestoppt war, wird diese Funktion ignoriert.
- **•** Die Funktionen M19, M41, M42, M43 und M44 löschen die Funktion RETRACE.

# **Funktionen, die die Funktion RETRACE löschen.**

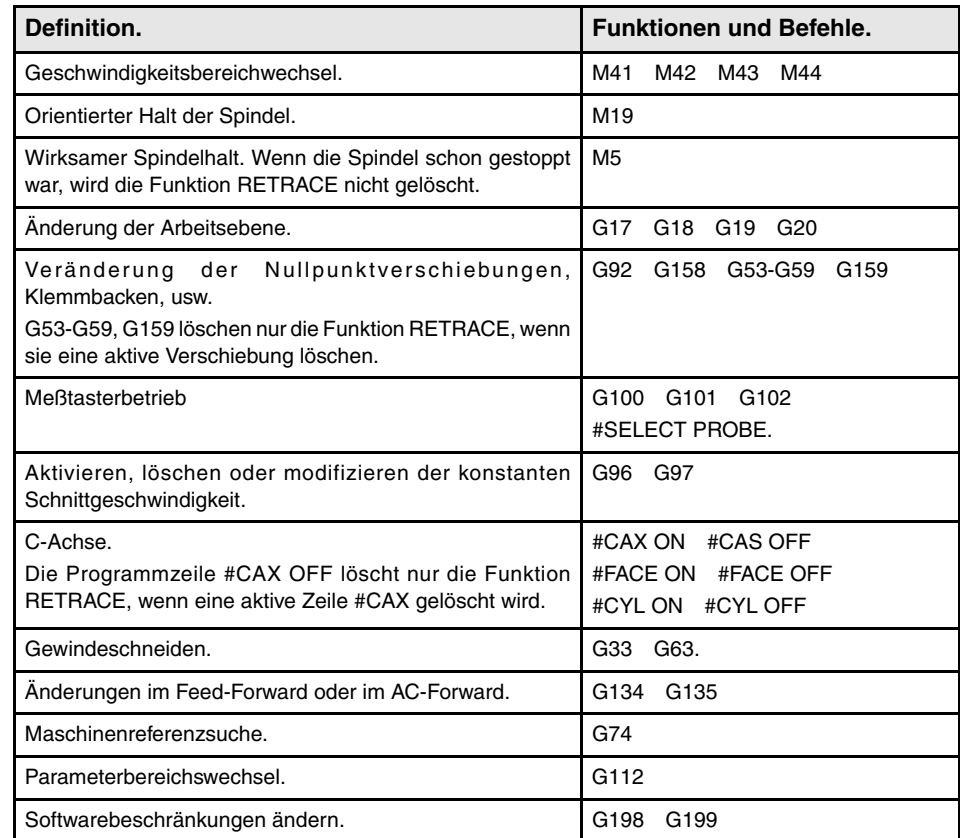

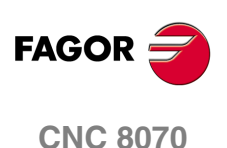

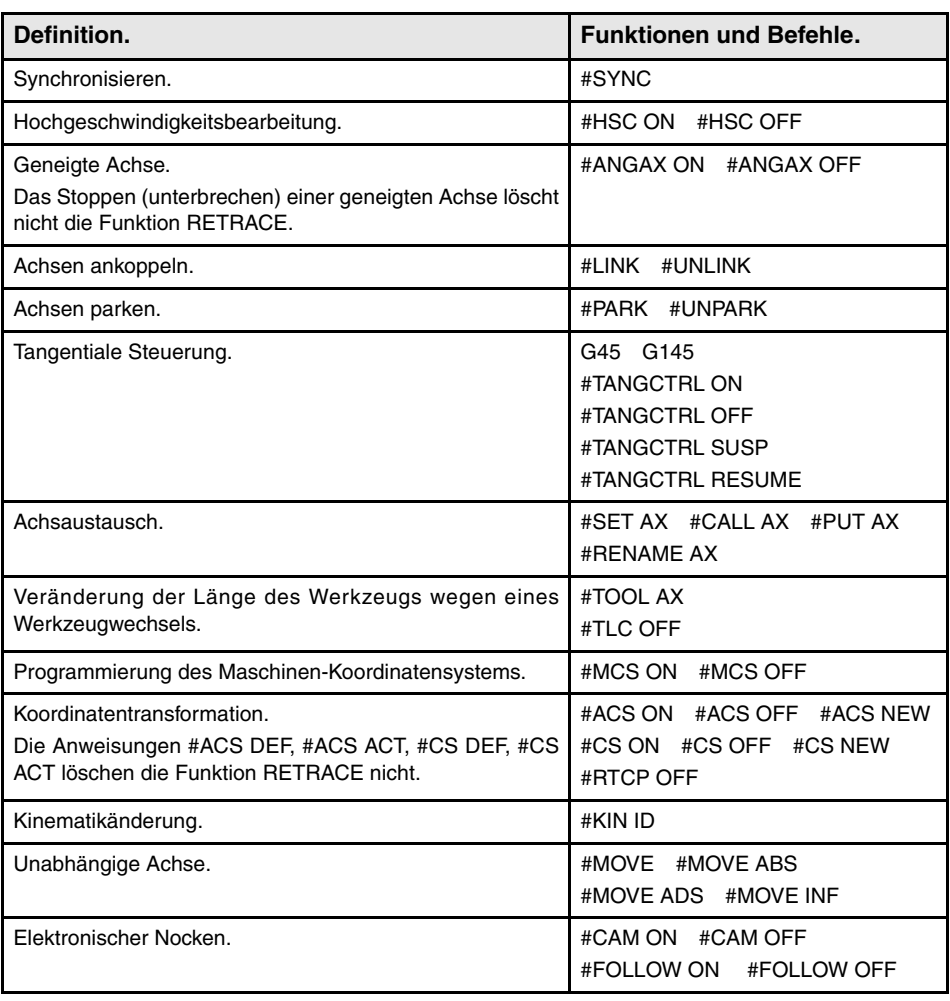

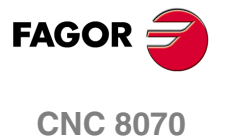

**AUTOMATIKBETRIEB**

**AUTOMATIKBETRIEB** 

Anwahl und Ausführung eines Programms

Anwahl und Ausführung eines Programms

# **3.4.5 Werkzeugüberwachung.**

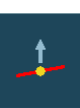

Diese Option steht nur zur Verfügung, wenn das in der Ausführung stehende Programm unterbrochen ist. Nach Aktivierung der Werkzeugprüfung können folgende Operationen durchgeführt werden:

- **•** Verstellen der Achsen von Hand durch die am Bedienteil befindliche JOG-Tastatur oder durch Steuerräder.
- **•** Anhalten und Inbetriebnahme der Spindel durch die Tastatur des Bedienteils.
- **•** Zugriff auf die Tabellen der CNC (Werkzeuge, Korrektoren, etc.) und Änderung von deren **Daten**
- **•** Modifizieren der Bearbeitungsbedingungen, wobei jede beliebige Funktion M, F, H, S mit Hilfe der Schaltfläche MHSF ausgeführt wird.

Sobald erst einmal die Werkzeugkontrolle beendet ist und bevor die Ausführung des Programms fortgesetzt wird, muss man die Spindel einschalten und die Achsen auf den Punkt zurücksetzen, an dem sie sich am Anfang der Werkzeugkontrolle befanden. Sobald die Achsrepositionierung beendet ist, zur Fortsetzung der Programmausführung die Taste [START] drücken.

# **Das starre Gewindeschneiden und der Kontrollmodus für das Werkzeug**

Wenn man die Ausführung des starren Gewindeschneidens unterbricht und in den Kontrollmodus für das Werkzeug geht, ist es gestattet, den JOG-Tippbetrieb nur bei den Achsen anzuwenden, die beim Gewindeschneiden beteiligt sind. Bei der Bewegung der Achse bewegt sich auch die interpolierte Spindel; die Spindel, mit der das Gewinde geschnitten wird. Wenn beim starren Gewindeschneiden verschiedene Achsen beteiligt sind, bewegen sich bei der Bewegung von eine der Achsen alle Achsen zusammen, die beim Gewindeschneiden beteiligt sind.

Auf diese Weise ist es gestattet, die Achse nach außen oder nach innen ins Gewinde so oft wie gewünscht zu bewegen, bis die Schaltfläche "Zurücksetzung" betätigt wird. Das Verfahren der Achsen erfolgt mit dem einprogrammierten F-Wert, außer wenn eine Achse oder Spindel den maximalen Vorschub übertrifft, wobei der Parameter MAXMANFEED), zulässig ist, und in diesem Fall bleibt der Vorschub auf diesen Wert beschränkt.

Während der Kontrolle bleibt die Tastatur für den JOG-Tippbetrieb der Spindel deaktiviert. Man kann nur aus dem Gewinde herausfahren, indem eine der Achsen, die am starren Gewindeschneiden beteiligt ist, im JOG-Tippbetrieb bewegt wird. Die Programmierung der Funktionen M3, M4, M5 und M19 in der Spindel werden auch nicht gestattet; diese Funktionen werden ignoriert.

Während der Zurücksetzung werden bei der Auswahl von eine der Achsen für das Gewindeschneiden im Schaltflächenmenü alle Achsen und die Spindel bewegt, die beim Gewindeschneiden beteiligt sind.

# **Achsen und Spindel repositionieren.**

Um die Werkzeugkontrolle zu beenden und die Spindel und die Achsen zu dem Punkt zurückzusetzen, wo die Kontrolle angefangen hat, klicken Sie auf das entsprechende Bildschirmsymbol Die Zurücksetzung der Achsen und der Spindel kann man gleichzeitig vornehmen.

Nach dem Drücken dieses Symbols zeigt die CNC eine Liste der Achsen an, die sich außerhalb ihrer Position befinden. Wenn während der Inspektion die Spindel stoppt, wird auch neben der Liste der Achsen angezeigt, welches der Programmstatus der Spindel vor der Kontrolle war.

# **Achsen repositionieren.**

Die Achsen können einzeln oder zu mehreren gleichzeitig repositioniert werden. Zur Durchführung der Repositionierung die Achsen mit dem entsprechenden Softkey anwählen und die Taste [START] drücken. Die Achsen positionieren sich mit einem vom Maschinenhersteller definierten Vorschub.

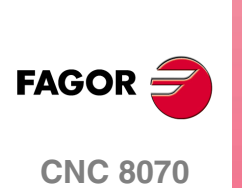

 $\mathbf{Q}$ 

Während der Repositionierung können die Achsen mit der JOG-Tastatur oder durch Steuerräder verstellt werden. Die Repositionierung kann auch zur Anwahl anderer Achsen (mit der Taste [STOP] unterbrochen werden. Sobald eine Achse ihre Position erreicht hat, ist sie nicht mehr verfügbar.

### **Die Drehung der Spindel zurückstellen.**

Die Drehrichtung der Spindel kann man mit der Zurücksetzung der Achsen oder separat wiederherstellen. Dafür wird neben der Liste der zurückzusetzenden Achsen der vorherige Status der Spindel (M3, M4 oder M19) angezeigt. Um die Drehrichtung zu ändern, wird die entsprechende Schaltfläche ausgewählt und die Taste [START] gedrückt.

# **Definition der Bearbeitungsbedingungen.**

Beim Aufrufen des Kontrollmoduses für das Werkzeug und auch nach der Neupositionierung der Achsen ist es gestattet, die Bearbeitungsbedingungen mit Hilfe der Schaltfläche "MHSF" zu modifizieren. Nach dem Anklicken dieser Schaltfläche, ist es gestattet, die Werte für den Vorschub und der Drehzahl zu bearbeiten, sowie die M- und H-Funktionen zu aktivieren. Um die neuen Werte zu übernehmen, wird die Taste [START] betätigt. Die CNC behält die neuen Werte gespeichert, sobald die Ausführung wieder aufgenommen wird.

Verwenden der Taste [TAB] zur Bewegung in verschiedenen Daten. Betätigen von [ESC] oder der Schaltfläche "MHSF", um zur Standardbildschirmanzeige im Automatikmodus zurückzukehren.

**AUTOMATIKBETRIEB** 

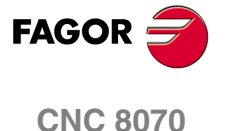

**AUTOMATIKBETRIEB**

**AUTOMATIKBETRIEB** 

Anwahl und Ausführung eines Programms

Anwahl und Ausführung eines Programms

# **3.4.6 Satzsuche.**

Die Satzsuche ermöglicht die Wiederherstellung des Programmverlaufs bis zu einem bestimmten Satz, so dass die Ausführung des Programms ab diesem Satz unter den gleichen Bedingungen erfolgt, als wäre es von Anfang an ausgeführt worden.

Wenn der Verlauf des Programms wiederhergestellt wird, nimmt die CNC dessen Ablesung bis zum festgelegten Satz vor, indem die Funktionen "G", die es auf dem Weg liest, aktiviert werden. Ebenso werden die Vorschub- und Geschwindigkeitsbedingungen des Programms festgelegt und die Position berechnet, in der die Achsen stehen müssten. Die Übertragung der M-Funktionen hängt davon ab, wie die Maschine konfiguriert ist; man kann sie während des Lesens des Programms übertragen oder erst, wenn dies beendet ist.

# **Die Satzsuche und die Festzyklen.**

Wenn man keinen Festzyklus als Stoppsatz auswählt, werden bei der Satzsuche nur die Veränderungen von T, F, S und der Bewegung zum Endpunkt simuliert. Die Zyklen des Plandrehens, Fugenhobelns und der Bearbeitung von Profilen simulieren, statt der Simulation einer Bewegung zum Endpunkt, eine Bewegung zu dem Punkt, der auf der Sicherheitsebene der Z-Achse und durch die Referenzkante oder dem Eingangspunkt zur Kontur definiert wird.

Wenn man als Stoppsatz einen Satz ausgewählt hat, der einen Mehrfachbearbeitungszyklus enthält, kann man die Anzahl der Male festlegen, wie oft die Bearbeitung wiederholt wird. Die Satzsuche endet genau vor dem Anfang des n-ten modalen Zykluses, der bei der Mehrfachbearbeitung wiederholt wird.

# **Satzsuchsarten.**

Die CNC verfügt über zwei Modisuche; automatische und manuelle. [Siehe](#page-75-0) *["3.3.3 Satzsuche"](#page-75-0)* auf Seite 76.

### **Automatische Satzsuche.**

Die automatische Suche gestattet, dass der Programmverlauf bis zum Satz des Abbruchs, in dem die Ausführung abgebrochen wurde oder bis zu einen nächstliegenden Satz, wieder aufgenommen wird, der dann vom Bediener festgelegt wird. Die CNC erinnert sich daran, an welchem Satz die Ausführung unterbrochen wurde, weshalb die Festlegung des Haltesatzes nicht erforderlich ist.

### **Satzsuche von Hand.**

Die manuelle Suche ermöglicht die Wiederherstellung des Programmverlaufs bis einem bestimmten von Bediener festgelegten Satz. Der Endsatz kann sich innerhalb einer Subroutine befinden.

Bei dieser Suche kann man als Bedingung für die Beendigung festlegen, dass der Stoppsatz so oft wie festgelegt wiederholt wird, zum Beispiel, als Zyklen der Mehrfachbearbeitung, Programmschleifen, usw.

# **Satzsuche ausführen.**

Zur Wiederherstellung des Programmverlaufs ist Folgendes zu tun:

- **1.** Auswählen der Art der Suche; automatisch oder manuell.
- **2.** Haltesatz auswählen.

Bei der automatischen Satzsuche ist es nicht obligatorisch, den Stoppsatz auszuwählen; standardmäßig, führt die CNC die Suche bis zu dem Satz aus, wo das Programm unterbrochen wurde. Ungeachtet dessen gestattet es die CNC, dass ein nächstfolgender Punkt nach der Programmunterbrechung als Stoppsatz definiert wird. Die Schaltfläche "Anzahl der Sätze" bestimmt wie viele Sätze vor dem Punkt der Programmunterbrechung die Suche gestoppt wird. Sobald man die Schaltfläche "Punkt der Programmunterbrechung" betätigt, wird der Cursor über den Satz bewegt, wo die Suche unterbrochen wurde.

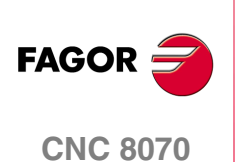

Bei der manuellen Satzsuche muss man den Punkt festlegen, wo die Suche beendet wird. Der Stoppsatz kann sich innerhalb dieser Subroutine befinden. Wenn man einen Satz mit Wiederholung als Stoppsatz, mit Mehrfachbearbeitung, usw. auswählt, kann man die Anzahl der Male festlegen, die dieser Satz wiederholt werden muss, damit die Suche als beendet angesehen wird.

- **3.** Auswählen des Anfangssatzes, ab dem man die Suche beginnen möchte. Wenn man den Anfangssatz nicht auswählt, beginnt die Suche am Anfang des Programms.
- **4.** Die Taste [START] drücken um die Satzsuche zu beginnen.

Wenn der Verlauf des Programms wiederhergestellt wird, nimmt die CNC dessen Ablesung bis zum festgelegten Satz vor, indem die Funktionen "G", die es auf dem Weg liest, aktiviert werden. Ebenso werden die Vorschub- und Geschwindigkeitsbedingungen des Programms festgelegt und die Position berechnet, in der die Achsen stehen müssten. Die Übertragung der M-Funktionen hängt davon ab, wie die Maschine konfiguriert ist; man kann sie während des Lesens des Programms übertragen oder erst, wenn dies beendet ist.

- **5.** Je nachdem, wie die Behandlung der Funktionen vom Typ M, H, F S konfiguriert ist, kann es notwendig sein, zu entscheiden, welche Funktionen an die SPS übertragen werden.
- **6.** Achsen in die Position zurücksetzen, in der die Ausführung beginnen soll.
- **7.** Es ist gestattet, die Bearbeitungsbedingungen mit Hilfe der Schaltfläche "MHSF" zu modifizieren.
- **8.** Zur Ausführung des Programms die Taste [START] drücken.

# **Die Behandlung der Hilfsfunktionen M, H, F, S.**

Die Übertragung oder nicht der Funktionen M, H, F, S zur SPS während der Satzsuche hängt davon ab, wie der Maschinenparameter FUNPLC konfiguriert worden ist. Für die M-Funktionen muss man auch berücksichtigen, wie man die Tabelle der M-Funktionen festgelegt hat.

Die Subroutine, die zu den M-Funktionen gehört, wird ausgeführt, wenn die M-Funktion an die SPS übertragen wird.

### **Maschinenparameter. M-Funktionen-Tabelle.**

Die Tabelle der M-Funktionen hat das Feld MPLC, um festzulegen, ob man die Funktion an die SPS überträgt oder nicht. Die gesamte, angepasste M-Funktion in der Tabelle wird gemäß diesem neuen Feld an die SPS übertragen oder nicht; der Rest der M-Funktionen wird gemäß dem Maschinenparameter FUNPLC übertragen oder nicht.

### **Maschinenparameter FUNPLC = Ja. Man überträgt die Funktionen an die SPS.**

In diesem Fall werden die Funktionen während Satzsuche zur SPS übertragen, und zwar in dem Maße, wie sie gelesen werden. Sobald erst einmal die Satzsuche beendet ist, und nach der Neupositionierung der Achsen, zeigt die CNC die Schaltfläche "MHSF" an, um jede beliebige Funktion dieser Art ausführen zu können und damit die Bearbeitungsbedingungen zu ändern.

### **Maschinenparameter FUNPLC = Nein. Man überträgt nicht die Funktionen an die SPS.**

In diesem Fall werden die Funktionen während Satzsuche zur SPS nicht übertragen. Nach der Beendigung der Suche zeigt die CNC auf dem Bildschirm den Verlauf der besagten Funktionen an, damit der Nutzer sie in der gewünschten Reihenfolge aktivieren kann.

**•** Obligatorische M-Funktionen. Die Liste der aktiven M-Funktionen bis zum erreichten Satz, und deren Ausführung ist für die Wiederaufnahme der Ausführung obligatorisch. Es sind Funktionen mit einem besonders Zweck für die SPS.

In diesem Fenster wird nur eine der Funktionen M03/M04/M05/M19 auf der einen Seite, M08/M09 auf der anderen und die M41/M42/M43/M44 gezeigt. Der Rest der M-Funktionen wie die M00, M01, M02, M6, M30 werden nicht angeboten, weil sie nicht modal sind.

**•** Andere M-Funktionen. Die Liste der aktiven M-Funktionen bis zum erreichten Satz. Es sind Funktionen ohne einen speziellen Zweck für die SPS, und dessen Ausführung ist

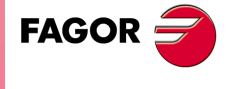

**CNC 8070** 

**3. AUTOMATIKBETRIEB** Anwahl und Ausführung eines Programms Anwahl und Ausführung eines Programms **AUTOMATIKBETRIEB**

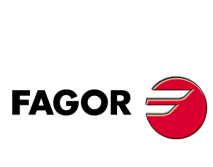

**CNC 8070**

**(REF: 1007)**

nicht obligatorisch. Diese Funktionen kann man in jeder beliebigen Reihenfolge ausführen, in Gruppen oder eine nach der anderen, wiederholt, usw.

- **•** H-Funktionen. Liste der aktiven H-Funktionen bis zum erreichten Satz. Diese Funktionen kann man in jeder beliebigen Reihenfolge ausführen, in Gruppen oder eine nach der anderen, wiederholt, usw.
- **•** Funktionen F und S. Es ist gestattet, die programmierten Werte von F und S zu modifizieren. Die Änderungen behalten ihre Gültigkeit, bis sie vom in der Ausführung befindlichen Programm geändert werden.

Verwenden der Taste [TAB] zur Bewegung in verschiedenen Fenstern. Die Tasten [♦] [♦] gestatten das Bewegen des Cursors über die M-und H-Funktionen in einen Fenster, und mit der Taste [ENTER] werden sie ausgewählt oder abgewählt, und durch Drücken der Taste [START] werden sie ausgeführt. Betätigen der Schaltfläche "MHSF", um zur Standardbildschirmanzeige im Automatikmodus zurückzukehren.

Die CNC zeigt in grüner Farbe die Funktionen M und H an, die an die SPS übertragen wurden; in roter Farbe diejenigen Funktionen, die ausgewählt, um sie an die SPS zu übertragen.

# **Achsen repositionieren.**

Zur Zurücksetzung der Achsen das entsprechende Symbol drücken und die CNC zeigt die Achsen an, die sich nicht in ihrer Stellung befinden. Die Achsen sind auf folgende Weisen einzeln oder mehrere gleichzeitig zurückzusetzen:

- **•** Von Hand. Achsen mit den Handräder oder der JOG-Tastatur verfahren. Die Bewegung wird durch den Rückstellendpunkt und die entsprechende Softwarebeschränkung begrenzt.
- **•** Automatisch. Achsen mit dem entsprechenden Softkey anwählen und die Taste [START] drücken. Die Rückstellung kann auch zur Anwahl anderer Achsen (mit der Taste [STOP] unterbrochen werden.

Erreicht eine Achse den Rückstellendpunkt, hört sie auf, verfügbar zu sein; trotzdem kann diese Achse aber mit den Handrädern oder der JOG-Tastatur unter den gleichen Bedingungen wie vorher verfahren werden. Sobald alle Achsen zurückgestellt sind, kann von diesen keine mehr verfahren werden.

# **Definition der Bearbeitungsbedingungen.**

Nach der Neupositionierung die Achsen und vor der Wiederherstellung der Ausführung ist es gestattet, die Bearbeitungsbedingungen mit Hilfe der Schaltfläche "MHSF" zu modifizieren. Nach dem Anklicken dieser Schaltfläche, ist es gestattet, die Werte für den Vorschub und der Drehzahl zu bearbeiten, sowie die M- und H-Funktionen zu aktivieren. Um die neuen Werte zu übernehmen, wird die Taste [START] betätigt. Die CNC behält die neuen Werte gespeichert, sobald die Ausführung wieder aufgenommen wird.

Verwenden der Taste [TAB] zur Bewegung in verschiedenen Daten. Betätigen von [ESC] oder der Schaltfläche "MHSF", um zur Standardbildschirmanzeige im Automatikmodus zurückzukehren.

# **4 HANDBETRIEB**

∭հ

# **Anwahl des Handbetriebs.**

Der Zugriff auf den Handbetrieb kann durch Drücken der entsprechenden Betriebstaste von jeder anderen Betriebsart aus erfolgen, es sei denn, ein Programm steht in der Ausführung.

Im gleichen Kanal ist es nicht erlaubt, auf den manuellen Modus zuzugreifen, wenn sich ein Programm in der Ausführung befindet oder wenn ein Satz im MDI-Modus ausgeführt wird. Man kann auf den manuellen Modus in den restlichen Kanäle zugreifen.

Wenn die Programmausführung unterbrochen ist, stoppt die CNC die Programmausführung und geht in den manuellen Modus. Es versteht sich, dass ein Programm unterbrochen ist, wenn die Taste [STOP] gedrückt worden ist oder wenn man im Modus "Satz für Satz" wartet.

Erfolgt der Zugriff auf den Handbetrieb vom Automatikbetrieb aus, behält die CNC die in dieser letzten Betriebsart angewählten Bearbeitungsbedingungen bei.

# **Operationen in diesem Arbeitsmodus.**

In diesem Arbeitsbetrieb sind folgende Operationen durchzuführen:

**•** Verschiedene Daten bezüglich der Achsposition.

(Position zum Werkstücknullpunkt, Nachlauffehler, etc.)

- **•** Maschinenreferenzsuche der Achsen durchführen.
- **•** Achsen von Hand durch die am Bedienteil befindliche Tastatur oder durch elektronische Steuerräder verstellen.
- **•** Eine Achse nach vorheriger Wahl des Zielpunkts in eine Position bringen.
- **•** Koordinatenvoreinstellung durchführen.
- **•** Spindel durch die am Bedienteil befindliche Tastatur von Hand in Betrieb setzen und anhalten.
- **•** Werkzeugwechsel durchführen.
- **•** Externe Vorrichtungen der Maschine (bis zu 16) mit der oben am Bedienteil befindlichen Tastatur aktivieren. Die jeder Taste zugeordneten externen Vorrichtungen müssen vom Maschinenhersteller definiert worden sein.
- **•** Kalibrieren eines Werkzeugs im manuellen Modus (ohne Messtaster), im semiautomatischen Modus (wenn es einen Tischmesstaster gibt) oder mit Hilfe eines Werkzeugkalibrierungszykluses (auch wenn es einen Tischmesstaster gibt).
- **•** Drehteilzentrierung (Modell einer Fräsmaschine)
- **•** CNC über das Menü der Schaltflächen auschalten.

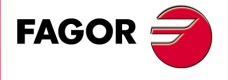

**CNC 8070**

**HANDBETRIEB**

**HANDBETRIEB** 

Vorstellung des Handbetriebs

Vorstellung des Handbetriebs

# **4.1 Vorstellung des Handbetriebs**

Diese Betriebsart kann aus mehreren verschiedenen Bildschirmen bestehen. Der Bildschirm, in dem man sich gerade befindet und die Gesamtzahl der verfügbaren Bildschirme wird oben rechts auf der allgemeinen Statusleiste gezeigt.

Der Austausch der verschiedenen Bildschirme erfolgt mit der Zugrifftaste zum Handbetrieb. Der Bildschirmwechsel erfolgt rotierend, so dass man also zum ersten Bildschirm der Arbeitsweise zurückkehrt, wenn diese Taste im letzten Bildschirm gedrückt wird.

# **Standardkonfiguration.**

Die Standardkonfiguration für diesen Arbeitsmodus wird im vorliegenden Handbuch beschrieben und entspricht der bei der Auslieferung von FAGOR vorgenommenen Konfiguration. In einigen Fällen haben sich die Autoren des Handbuchs dazu entschieden, statt den Monitor der CNC einen weiteren Bildschirm zu nehmen, um das Verständnis zu erleichtern.

Diese Bildschirme können vom Maschinenhersteller benutzerspezifisch angepasst werden, der sowohl deren Inhalt als auch die Anzeigeform ändern kann. Er kann auch einen der Bildschirme löschen oder eigene Bildschirme hinzufügen.

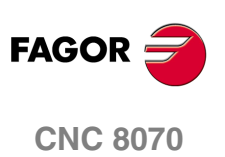

# **4.1.1 Beschreibung einer typischen Bildschirmanzeige in diesem Arbeitsmodus**

Ein typischer Bildschirm im manuellen Modus kann folgende Informationen anzeigen:

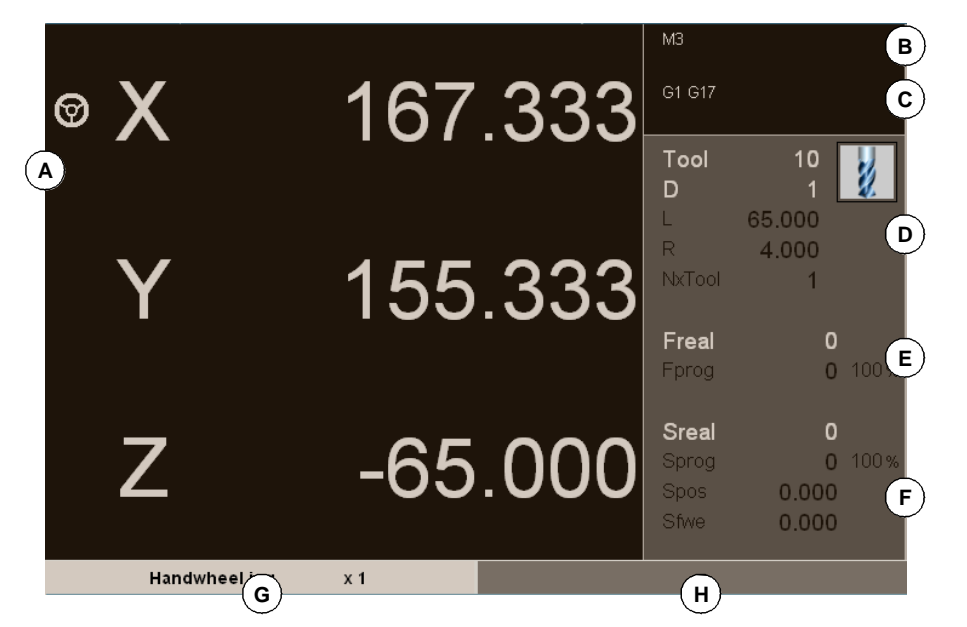

**A.** Information zur Achsposition. Bei der Konfiguration der Bildschirme, die von FAGOR geliefert wurden, sind die angezeigten Bildschirminformationen bei jedem Bildschirm anders.

In der Regel wird die tatsächliche Stellung der Achsen in Bezug auf den Werkstücknullpunkt in großer Schrift gezeigt, und in kleiner Schrift wird der Verfolgungsfehler angezeigt. Bei einer anderer detaillierteren Option werden die wirklichen Koordinatenwerten des Punktes und Werkzeugbasis gezeigt, wobei sich beide Koordinatenwerte auf den Werkstücknullpunkt und den Nullpunkt der Maschine beziehen.

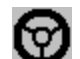

Im Modus Handrad zeigt dieses Symbol neben einer Achse an, dass die Achse ein damit in Verbindung stehendes, spezifisches Handrad hat.

Wenn der Name der Achse in roter Farbe erscheint, bedeutet dies, dass die SPS die Bewegung der Achsen verhindert (Flagge INHIBIT aktiv).

- **B.** Aktive "M"-Funktionen.
- **C.** Aktive "G"-Funktionen und aktive Befehle auf logisch Eins.
- **D.** Information zum Werkzeug. Die Informationen, welche die CNC in diesem Bereich anzeigt, hängt vom Modell der Drehmaschine oder Fräsmaschine ab.

Bei einem Modell einer Fräsmaschine werden in der Bildschirmmaske die Nummer des aktiven Werkzeugs "T", der aktive Werkzeugkorrektor "D" für dieses Werkzeug und die Nummer des folgenden Werkzeugs "NXTOOL" gezeigt, und ein Symbol für die Art von Werkzeug. Die CNC zeigt auch die Länge und den aktiven Werkzeugradius an.

Bei einem Modell einer Drehmaschine werden in der Bildschirmmaske die Nummer des aktiven Werkzeugs "T", der aktive Werkzeugkorrektor "D" für dieses Werkzeug und ein Symbol für die Art von Werkzeug gezeigt. Die Bildschirmmaske zeigt auch die Wertvorgaben des Werkzeugs auf jeder Achse an.

**E.** Information zum Vorschub "F" der Achsen.

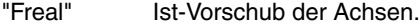

"Fprog" Programmierter Vorschub.

"F%" Vorschubanteil des programmierten Vorschubs, der angewandt wird.

Wenn der Text "FREAL" in roter Farbe erscheint, bedeutet dies, dass die SPS die Bewegung der Achsen verhindert (Flagge \_FEEDHOL aktiv). Wenn auf dem Bildschirm dieser Text nicht erscheint, wird der Status dieser Flagge nicht angezeigt.

**F.** Information zur Geschwindigkeit "S" der Spindel.

"Sreal" Ist-Geschwindigkeit der Spindel.

"Sprog" Programmierte Geschwindigkeit.

**4.**

**CNC 8070** 

**HANDBETRIEB**

**HANDBETRIEB** 

Vorstellung des Handbetriebs

Vorstellung des Handbetriebs

"S%" Geschwindigkeitsanteil der programmierten Geschwindigkeit, die angewandt wird.

Je nach aktivem Bildschirm wird auch die Spindelposition "SPOS" und der Nachlauffehler der Spindel "SFWE" angezeigt.

Auf dem Bildschirm erscheint nur die Informationen für eine Spindel. Wenn es verschiedene Spindeln im Kanal gibt, kann man die Informationen über die folgende Spindel sehen, indem man zweimal die Taste "S" drückt (beim ersten Tastenanschlag wird die Drehzahl programmiert).

Wenn der Text "Sreal" in roter Farbe erscheint, bedeutet dies, dass die SPS die Bewegung der Spindel verhindert (Flagge INHIBIT aktiv). Wenn auf dem Bildschirm dieser Text nicht erscheint, wird der Status dieser Flagge nicht angezeigt.

- **G.** Mit dem Wählschalter des Bedienteils angewählter Verstellbetrieb.
- **H.** Reserviert.

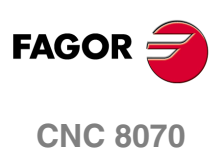

# **Waagrechtes Softkey-Menü.**

# CNC O OFF

**Abschalten der CNC.**

Das Anklicken dieser Schaltfläche bewirkt die Einleitung des Herunterfahrens der CNC, das äquivalent der Betätigung der Tastenkombination [ALT]+[F4] ist.

# **Menü der vertikalen Schaltflächen.**

# **Anzeigeeinheiten (Millimeter/Zoll)**

Ermöglicht die Änderung der Einheiten, in denen die Positionen der Linearachsen und die Information über die Vorschübe dargestellt werden. Die Einheitenänderung betrifft nicht die Drehachsen, die immer in Grad angezeigt werden.

Das Symbol zeigt farblich hervorgehoben die Einheiten, die angewählt sind und in Millimeter oder Zoll lauten können.

Es ist zu berücksichtigen, dass die Einheitenänderung nur für die Datenanzeige gültig ist. Für die Programmierung werden die durch die aktive Funktion "G70" oder "G71" definierten Einheiten oder in deren Ermangelung die vom Maschinenhersteller definierten Einheiten übernommen.

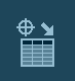

# **Definieren und aktivieren Sie die Verschiebungen des Ursprungspunkts oder der Backen.**

Dieser Softkey zeigt die Liste der Nullpunktverschiebungen und Backensystem, entweder zum Speichern der aktiven Verschiebung oder zur Aktivierung einer neuen Verschiebung

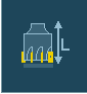

# **Eichung des Werkzeugs (Modell Fräsmaschine).**

Greift auf die Daten des angewählten Werkzeugs zu. Siehe Kapitel *["5 Handbetrieb.](#page-106-0) [Eichung des Werkzeugs"](#page-106-0)*.

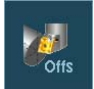

# **Eichung des Werkzeugs (Modell Drehmaschine).**

Greift auf die Daten des angewählten Werkzeugs zu. Siehe Kapitel *["5 Handbetrieb.](#page-106-0) [Eichung des Werkzeugs"](#page-106-0)*.

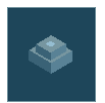

### **Drehteilzentrierung (Modell einer Fräsmaschine).**

Greift auf die Daten der Zentrierung des Werkstücks zu.

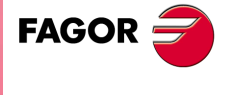

**CNC 8070** 

**HANDBETRIEB**

**HANDBETRIEB** 

Operationen mit den Achsen

Operationen mit den Achsen

# **4.2 Operationen mit den Achsen**

# **4.2.1 Maschinenreferenzsuche**

Dies ist die Operation, mit der die Synchronisierung des Systems durchgeführt wird. Diese Operation ist erforderlich, wenn die CNC die Nullpunktposition verliegt (zum Beispiel beim Ausschalten der Maschine).

Während der Operation "Maschinenreferenzsuche" fahren die Achsen zum Maschinenreferenzpunkt und die CNC übernimmt die vom Hersteller für diesen Punkt definierten Koordinaten bezüglich des Maschinennullpunkts. Stehen kodierte I0 oder ein absoluter Mess-Systemeingang zur Verfügung, verfahren die Achsen nur soweit, wie zur Überprüfung ihrer Position erforderlich ist.

Die Maschinenreferenzsuche bei den Achsen kann man manuell oder automatisch durchführen.

- **•** Die manuelle Suche erfolgt von Achse zu Achse vom Bedienpult aus.
- **•** Die automatische Suche erfolgt mit Hilfe einer Subroutine, die vom Hersteller der Maschine festgelegt wurde.

# **Manuelle Maschinenreferenzsuche**

Diese wird für jede Achse unabhängig durchgeführt. Die Maschinenreferenzsuche einer Achse erfolgt in folgenden Schritten:

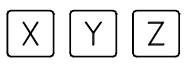

**1.** Mit der alphanumerischen Tastatur die Achse anwählen, für die die Referenz hergestellt werden soll. Die CNC umrahmt die Position dieser Achse und weist so auf deren Anwahl hin.

Um nummerierte Achsen auszuwählen (wie zum Beispiel X1), wählen Sie eine beliebige Achse und danach verschieben Sie die Markierung, bis sie sich über der gewünschten Achse befindet. Die Markierung kann man mit den Tasten [↑][♦] verfahren.

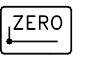

**2.** Betätigen Sie für die Maschinenreferenzsuche die Taste [ZERO]. Die CNC zeigt im numerischen Bereich das Symbol "1" und weist so darauf hin, dass eine Suche vorgenommen wird.

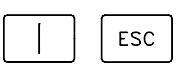

**3.** Betätigen Sie die Taste [Start], um die Maschinenreferenzsuche auszuführen, oder die Taste [ESC], um diesen Vorgang abzubrechen.

**i**

*Wird die Maschinenreferenzsuche auf diese Weise durchgeführt, löscht die CNC die Nullpunkt-, die Einspannverschiebung und die Messwertvorgabe. Die Position des Maschinennullpunkts wird als neuer Werkstücknullpunkt übernommen.*

# **Automatische Maschinenreferenzsuche**

Diese Suchmöglichkeit steht nur zur Verfügung, wenn der Maschinenhersteller ein Referenzsuchunterprogramm definiert hat.

Die Maschinenreferenzsuche mit einem Unterprogramm erfolgt in folgenden Schritten:

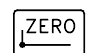

**1.** Betätigen Sie für die Maschinenreferenzsuche die Taste [ZERO]. Die CNC zeigt ein Dialogfeld und fordert die Bestätigung für die Ausführung der Maschinenreferenzsuche an.

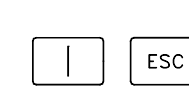

**2.** Betätigen Sie die Taste [Start], um die Maschinenreferenzsuche auszuführen, oder die Taste [ESC], um diesen Vorgang abzubrechen.

**FAGOR CNC 8070**

# **4.2.2 Handverschiebung der Achsen (durch JOG-Tippbetrieb)**

Die CNC ermöglicht das Handverfahren der Maschinenachsen durch die am Bedienteil befindliche JOG Tastatur. Es können zwei Verstellarten durchgeführt werden:

- **•** Stufenloser JOG-Tippbetrieb, wenn die Maschine weiterhin verfahren wird, während Eingaben über die Tastatur gemacht werden.
- **•** Inkrementaler JOG-Tippbetrieb, wenn die Achse immer dann um eine bestimmte Entfernung verfahren wird, wenn die Taste betätigt wird.

Die Anwahl der fortlaufenden oder inkrementalen Verstellart erfolgt mit dem am Bedienteil befindlichen Wählschalter.

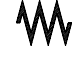

Fortlaufende Jog-Tippbetrieb

Inkrementaler Jog-Tippbetrieb

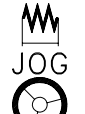

# **Jog Tastatur.**

In Abhängigkeit vom Verhalten der Tasten gibt es zwei Tastenarten für den JOG-Tippbetrieb.

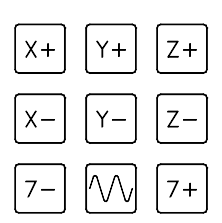

# **Typ 1**

Handräder

Die Tastatur verfügt über zwei Tasten für jede Achse. Einer zum Verfahren der Achse in positiver Richtung und einer zum Verfahren in negativer Richtung.

Zum Verfahren einer einzigen Achse muss die der Achse entsprechende Taste und die Verfahrrichtung gedrückt werden.

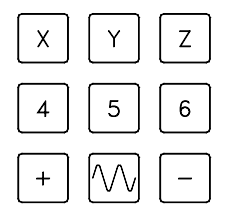

# **Typ 2**

Für jede Achse steht eine Taste und für die Richtung zwei Tasten zur Verfügung, die allen Achsen gemeinsam sind.

Um eine Achse zu verfahren, ist es notwendig, dass sowohl die Taste der Achse als auch die für die Drehrichtung aktiviert sind. Es gibt zwei Optionen, die davon abhängen, wie die Tasten für den JOG-Tippbetrieb konfiguriert worden sind.

- **•** Die Achse wird verfahren, solange beide Tasten gedrückt gehalten werden, d.h. die für die Achse und die für die Drehrichtung.
- **•** Wenn die Taste für die Achse gedrückt wird, bleibt diese aktiviert. Die Achse verfährt, solange die Taste der Richtung niedergedrückt wird. Um die Auswahl für die Achse zu beenden, drücken Sie die Taste[ESC] oder [STOP].

# **Benutzertaste als Jog-Taste.**

Die CNC bietet dem Hersteller die Möglichkeit, die Tasten des Nutzers als Tasten für den JOG-Tippbetrieb zu aktivieren. Die Tasten des Nutzers, die so belegt wurden, verhalten sich auf die gleiche Weise wie die JOG-Tasten.

# **Vorschübe.**

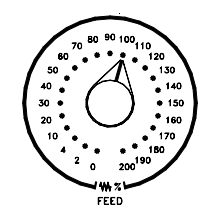

Das Verfahren erfolgt mit der Vorschubgeschwindigkeit, die vom Hersteller der Maschine festgelegt wurde. Der Vorschub kann zwischen 0 % und 200 % variieren; dieser wird mit dem Wahlschalter für Vorschub auf Bedienpult eingestellt.

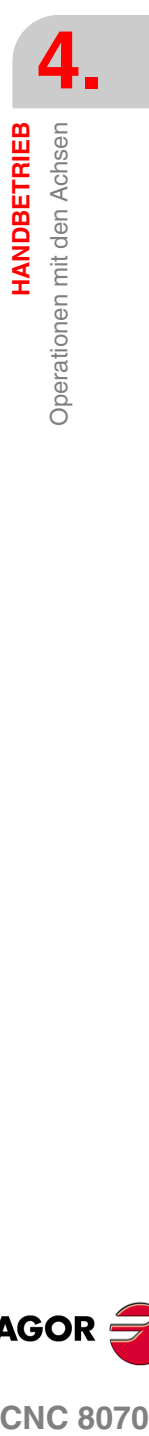

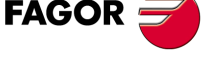

**CNC 8070** 

**HANDBETRIEB**

**HANDBETRIEB** 

Operationen mit den Achsen

Operationen mit den Achsen

# **JOG fortlaufend**

Beim stufenlosen JOG-Tippbetrieb werden die Achsen solange verfahren, wie man die Tasten für JOG-Tippbetrieb gedrückt hält. Die Verfahrwege im fortlaufenden JOG-Tippbetrieb ermöglichen das gleichzeitige Verfahren mehrerer Achsen.

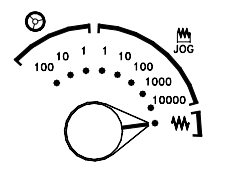

- **1.** Den Bewegungswählschalter des Bedienteils in die Stellung fortlaufender JOG-Tippbetrieb bringen.
- **2.** Gewünschte Achse mit der JOG-Tastatur verfahren. Die Achse verfährt, solange die JOG-Tastatur betätigt wird.

Wird während des Verfahrens eine zweite Achse angewähllt, verfährt die neue Achse gleichzeitig unter den gleichen Bedingungen mit der vorigen.

Beim stufenlosen JOG-Tippbetrieb werden die Achsen solange verfahren, wie man die Tasten für JOG-Tippbetrieb gedrückt hält. Die Verfahrwege im fortlaufenden JOG-Tippbetrieb ermöglichen das gleichzeitige Verfahren mehrerer Achsen.

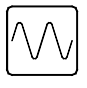

Wird während des Verfahrens die Eilgangtaste gedrückt, erfolgt das Verfahren mit dem vom Maschinenhersteller spezifizierten Eilgang. Dieser Vorschub wird bei niedergedrückter Taste angewandt und bei deren Loslassen wird der vorige Vorschub wiederhergestellt. Der Eilgang kann mit dem Vorschubwählschalter des Bedienteils zwischen 0% und 200% geändert werden.

# **JOG Inkrementaler**

Beim inkrementalen JOG-Tippbetrieb wird die Achse jedes Mal um eine bestimmte Entfernung verfahren, wenn man eine Taste drückt. Die Verfahrwege im inkrementalen JOG-Tippbetrieb ermöglichen das gleichzeitige Verfahren mehrerer Achsen.

Es ist in folgenden Schritten vorzugehen:

**1.** Den Bewegungswählschalter des Bedienteils in eine der Stellungen für inkrementalen JOG-Tippbetrieb bringen. Bei jeder Position wird die Achse um eine bestimmte Distanz verfahren, wobei in der Regel folgende Werte in Betracht kommen.

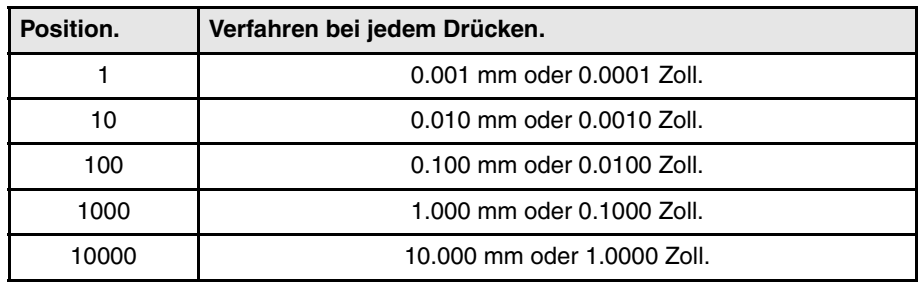

**2.** Gewünschte Achse mit der JOG-Tastatur verfahren. Bei jedem Drücken einer JOG-Taste verfährt die Achse die vom JOG-Wählschalter spezifizierte Strecke.

Wird während des Verfahrens eine zweite Achse angewähllt, verfährt die neue Achse gleichzeitig unter den gleichen Bedingungen mit der vorigen.

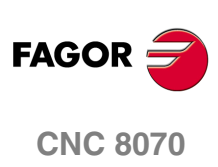

# **4.2.3 Handverschiebung der Achsen (durch Steuerräder)**

Die CNC ermöglicht die Steuerung der Achsverstellung durch elektronische Steuerräder. Je nach Art des Handrads, die CNC kann eine Hauptsteuerrad für das Verfahren irgendeiner Maschinenachse zur Verfügung stehen oder ein einzelnes Steuerrad pro Achse, das nur die Achse verfährt, der es zugeordnet ist.

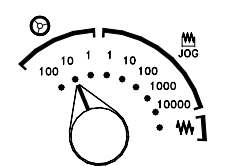

Zum Verfahren der Achsen mit Steuerrad den Bewegungswählschalter des Bedienteils in eine der Steuerradstellungen bringen. Jede Stellung gibt den Vervielfältigungsfaktor an, der auf die vom Steuerrad gelieferten Impulse angewandt wird, wobei folgende Werte typisch sind:

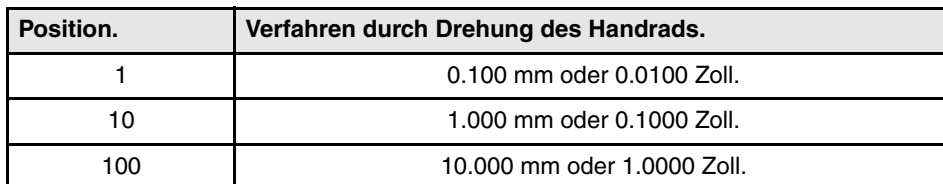

Sobald die gewünschte Auflösung gewählt ist, je nach zu benutzendem Haupt- oder Einzelsteuerrad in folgenden Schritten vorgehen:

# **Hauptsteuerrad**

Die CNC kann verschiedene Hauptsteueräder besitzen. Das allgemeine Handrad ist mit keiner speziellen Achse verbunden, es gestattet das Verfahren jeder beliebigen Achse der Maschine, die ein damit verbundenes, spezifisches Handrad besitzt.

- **•** Wenn es verschiedene Achsen gibt, die im Modus Handrad ausgewählt wurden, werden alle diese mit dem allgemeinen Handrad verfahren.
- **•** Wenn eine Achse ausgewählt ist, die ein damit in Verbindung stehendes spezifisches Handrad hat, kann diese Achse mit dem allgemeinen Handrad, mit dem spezifischen oder mit beiden gleichzeitig bewegt werden. Wenn beide Handräder gleichzeitig verwendet werden, fügt die CNC die Impulse der beiden Handräder hinzu oder zieht sie ab, wobei dies von der Drehrichtung derselben abhängt.
- **•** Wenn die CNC verschiedene allgemeine Handräder hat, kann jedes davon die Achsen verfahren, die im Modus Handrad ausgewählt wurden. Wenn man verschiedene Handräder gleichzeitig verwendet, wendet jede beteiligte Achse die Summe der Inkremente von allen Handrädern an.

Die einzuhaltenden Schritte, um eine oder verschiedene Achsen mit dem allgemeinen Handrad zu verfahren, sind folgende.

- **1.** Achse oder Achsen anwählen, die verfahren werden sollen. Die CNC zeigt in umgekehrter Bildschirmdarstellung die ausgewählten Achsen. Bei der Anwahl einer Achse oder beim Verlassen des Handradbetriebs mit dem Bewegungswählschalter wird automatisch der vorherige abgewählt.
- **2.** Sobald die Achse angewählt ist, wird sie von der CNC entsprechend der Drehung des Steuerrads verfahren, wobei die Stellung des Wählschalters berücksichtigt und außerdem der angewandte Drehsinn beachtet wird.

Der Vorschub, mit dem diese Verstellung erfolgt, hängt von der Geschwindigkeit ab, mit der das Steuerrad gedreht wird.

### **Achsen anwählen, die verfahren werden sollen**

Es gibt zwei Wege um Achsen auszuwählen.

**1.** Auf der JOG-Tastatur eine der Tasten drücken, die der zu verfahrenden Achse zugeordnet ist. Beim Auswählen einer Achse wird die vorherige abgewählt. Um verschiedene Achsen auszuwählen, wird gleichzeitig eine der Tasten für jede Achse betätigt.

Um eine Achse auszuwählen, ist es nicht notwendig, dass diese zum aktiven Kanal gehört. Von einem Kanal aus kann man eine Achse eines anderen Kanals in den Modus Handrad umstellen, wenn dieser zweite Kanal sich auch im manuellen Modus befindet.

**4. COR CNC 8070**<br>Operationen mit den Achsen<br>CNC 8070 HANDBETRIEB Operationen mit den Achser

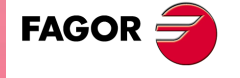

**CNC 8070** 

**HANDBETRIEB**

**HANDBETRIEB** 

Operationen mit den Achsen

Operationen mit den Achsen

**2.** Wenn man über ein Handrad mit Drucktaster verfügt, gestattet dies die sequentielle Auswahl der zu verfahrenden Achsen.

Wenn der Drucktaster betätigt wird, wird die zuerst angezeigte Achsen ausgewählt. Wenn es schon eine ausgewählte Achse gibt, wird diese abgewählt und man wählt die folgende. Wenn es der letzte war, wird wieder der erste ausgewählt.

Man kann nur die Achsen auswählen, die im aktiven Kanal angezeigt werden, dabei ist es ohne Bedeutung, zu welchem Kanal sie gehören. Es ist nicht erlaubt, die Achsen von einem anderen Kanal oder des eigenen Kanals auszuwählen, wenn sie nicht angezeigt sind.

Die Auswahl der Achsen wird gelöscht, wenn man den Modus Handrad mit dem Wahlschalter "Bewegungen" und nach einem RESET verlässt. Wenn eine Achse von der SPS aus in den Handradmodus geschaltet worden ist, kann man sie nur von der SPS aus deaktivieren; ein Reset deaktiviert sie nicht.

### **Auswahl einer Achse vom Automatikmodus aus**

Wenn man nur über einen Kanal verfügt und wenn man sich im Automatikmodus befindet, wird der Umschalter in den Modus Handrad gestellt, und man wählt eine Achse aus; beim Übergang zum manuellen Modus wird die ausgewählte Achse beibehalten.

# **Einzelne Steuerrad**

Die CNC kann verschiedene, spezifische Handräder besitzen, wo jedes einzelne mit einer bestimmten Achse in Verbindung steht. Die CNC verfährt jede einzelne Achse entsprechend der Drehung des Steuerrads, wobei die Stellung des Wählschalters berücksichtigt und außerdem der angewandte Drehsinn beachtet wird.

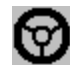

Im Modus Handrad zeigt dieses Symbol neben einer Achse an, dass die Achse ein damit in Verbindung stehendes, spezifisches Handrad hat.

An einer gleichzeitigen Bewegung mehrerer Achsen durch Steuerräder können alle Achsen mit eigenem Steuerrad plus eine durch das Hauptsteuerrad anwählbare Achse teilnehmen. Wenn zwei oder mehr Achsen gleichzeitig verfahren werden, hängt der Vorschub, mit dem die Verstellung jeder Achse vorgenommen wird, von der Geschwindigkeit ab, mit der das zugeordnete Steuerrad gedreht wird.

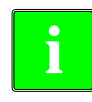

**i**

*Es kann passieren, dass von der CNC je nach Drehgeschwindigkeit des Steuerrads und der Stellung des Wählschalters eine Verstellung mit einem über dem zulässigen Wert liegenden Vorschub angefordert wird. In diesem Fall wird die Achse zwar die angegebene Strecke verfahren, jedoch der Vorschub auf diesen Wert beschränkt.*

# **Vorschub durch Steuerrad.**

Gewöhnlich wird der Vorschub, sobald ein Werkstück zum ersten Mal bearbeitet wird, mit Hilfe des Schalters am Bedienpult gesteuert. Das Handrad für den Vorschub gestattet es, dass eines der Handräder der Maschine verwendet wird, um den besagten Vorschub in Abhängigkeit von der Schnelligkeit der Drehung des Handrads zu steuern.

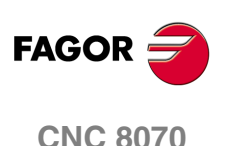

*Die Verwaltung dieser Funktion muss von der SPS aus erfolgen. Gewöhnlich wird dieses Merkmal mit Hilfe eines externen Drucktasters oder einer Taste, die dazu konfiguriert wurde, aktiviert und deaktiviert.*

# **4.2.4 Achsverstellung in eine Position**

Die Verstellungen einer Achse in eine Position sind achsweise durchzuführen, wobei in folgenden Schritten vorzugehen ist:

$$
\boxed{X}\boxed{Y}\boxed{Z}
$$

**1.** Mit der alphanumerischen Tastatur die Achse anwählen, für die die Referenz hergestellt werden soll. Die CNC umrahmt die Position dieser Achse und weist so auf deren Anwahl hin.

Um nummerierte Achsen auszuwählen (wie zum Beispiel X1), wählen Sie eine beliebige Achse und danach verschieben Sie die Markierung, bis sie sich über der gewünschten Achse befindet. Die Markierung kann man mit den Tasten [↑][↓] verfahren.

- **2.** Die Position des Punkts eingeben, an den die Achse verfahren werden soll.
- **3.** Zur Ausführung der Verstellung die Taste [START] oder zum Abbruch der Operation die Taste [ESC] drücken

# **Vorschubverhalten**

Der Vorschub, mit dem diese Verstellung erfolgt, hängt von der aktiven Funktion G00 oder G01 ab.

- **•** Bei aktiver Funktion G00 wird die Verstellung in dem vom Maschinenhersteller definierten Eilgang ausgeführt.
- **•** Bei aktiver Funktion G01 wird die Verstellung im aktiven Vorschub ausgeführt. Ist keinerlei Vorschub aktiv, wird die Verstellung in dem vom Maschinenhersteller definierten Vorschub ausgeführt.

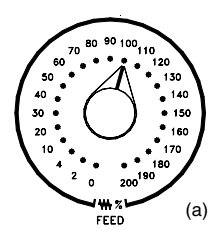

Der Vorschub kann mit dem Wählschalter*(a)* des Bedienteils zwischen 0% und 200% variiert werden. Der Anteil wird sowohl auf in G00 als auch in G01 vorgenommene Verstellungen angewandt.

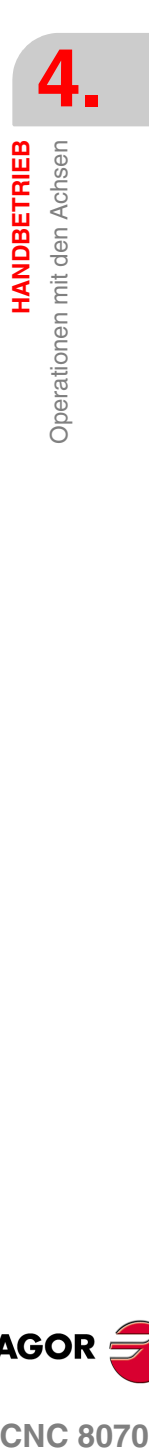

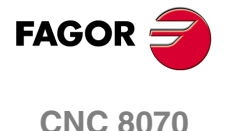

**HANDBETRIEB**

**HANDBETRIEB** 

Operationen mit den Achsen

Operationen mit den Achsen

# **4.2.5 Koordinatenvoreinstellung**

Die Koordinatenvoreinstellung ist achsweise durchzuführen, wobei in folgenden Schritten vorzugehen ist:

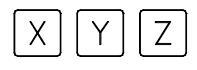

**1.** Mit der alphanumerischen Tastatur die Achse mit dem gewünschten Koordinatenwert vorauswählen. Die CNC umrahmt die Position dieser Achse und weist so auf deren Anwahl hin.

Um nummerierte Achsen auszuwählen (wie zum Beispiel X1), wählen Sie eine beliebige Achse und danach verschieben Sie die Markierung, bis sie sich über der gewünschten Achse befindet. Die Markierung kann man mit den Tasten [↑][↓] verfahren.

- **2.** Den Wert eingeben, der voreingestellt werden soll.
- **3.** Betätigen Sie die Taste [ENTER], um den eingegebenen Wert vorauszuwählen oder Taste [ESC], um diesen Vorgang abzubrechen.

Die vorgenommene Voreinstellung kann mit einer achsweisen Maschinenreferenzsuche von Hand oder der Funktion "G53" storniert werden.

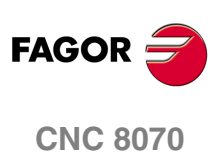

# **4.3 Steuerung der Spindel**

# **Daten von verschiedenen Spindeln anzeigen**

Auf dem Bildschirm erscheint nur die Informationen für eine Spindel. Wenn es verschiedene Spindeln im Kanal gibt, kann man die Informationen über die folgende Spindel sehen, indem man die Taste "S" drückt " Der erste Tastenanschlag dient zur Programmierung der Drehzahl, der zweite Anschlag zeigt Informationen über die zweite Spindel an und so weiter.

# **Steuerung der Spindel**

Die CNC ermöglicht die Handsteuerung der Maschinenspindel durch die folgenden Tasten des Bedienteils. Die Tasten beziehen sich immer auf die Hauptspindel des aktiven Kanals.

Es wird empfohlen, die Drehgeschwindigkeit der Spindel vor der Wahl des Drehsinns zu definieren (mit dem MDI-Betrieb) und damit bei der Definition der Geschwindigkeit "S" wegen des aktiven Drehsinns einem plötzlichen Anlauf der Spindel vorzubeugen.

### **Die Funktion startet die Spindel nach rechts. Der Funktion M03 gleichwertig.**

Dreht die Spindel mit der eingestellten Drehzahl nach rechts. Die Funktion M03 wird unter Verlauf angezeigt, wo die Bedingungen erscheinen, unter denen die Bearbeitung durchgeführt wird.

### **Die Spindel startet nach links. Der Funktion M04 gleichwertig.**

Dreht die Spindel mit der eingestellten Drehzahl nach links. Die Funktion M04 wird unter Verlauf angezeigt, wo die Bedingungen erscheinen, unter denen die Bearbeitung durchgeführt wird.

### **Hält die Drehung der Spindel an. Der Funktion M05 gleichwertig.**

Hält die Drehung der Spindel an. Die Funktion M05 wird unter Verlauf angezeigt, wo die Bedingungen erscheinen, unter denen die Bearbeitung durchgeführt wird.

### **Override der Spindel.**

Gestattet es die Drehzahl der Spindel zu variieren, wobei der typische Wert zwischen 50 % und 120 % liegt. Jedes Mal, wenn eine dieser Tasten betätigt wird, erfolgt eine Drehzahländerung um 5%.

Dieser Werte können verschieden sein, je nachdem wie sie vom Hersteller der Maschine festlegt wurden.

### **Orientierter Halt der Spindel. Der Funktion M19 gleichwertig.**

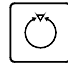

♡

Die Spindel wird ausgerichtet.

Die Funktion M19 wird unter Verlauf angezeigt, wo die Bedingungen erscheinen, unter denen die Bearbeitung durchgeführt wird.

# **Anpassung der Tasten**

Der minimale und maximale Prozentsatz, um den die Drehzahl geändert werden kann, sowie die prozentuale Schwankung, die immer dann erreicht wird, wenn eine dieser Tasten betätigt wird, werden vom Hersteller der Maschine festgesetzt.

Die Anpassung erfolgt mit den folgenden Maschinenparametern.

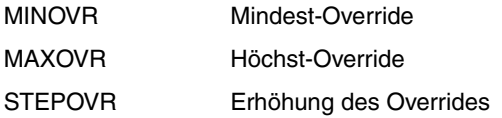

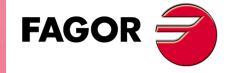

**CNC 8070** 

# **4.4 Werkzeuganwahl und -wechsel**

Vom Handbetrieb aus kann das Werkzeug gewechselt werden, das sich an der Spindel befindet. Die einzuhaltenden Arbeitsschritte sind folgenden.

- **1.** Auf der alphanumerischen Tastatur die Taste [T] drücken. Die CNC umrahmt die Nummer des aktuellen Werkzeugs und weist so auf dessen Anwahl hin.
- **2.** Die Nummer des Werkzeugs eingeben, das in die Spindel gesetzt werden soll.
- **3.** Betätigen Sie die Taste [START] für den Werkzeugwechsel, oder die Taste [ESC], um diesen Vorgang abzubrechen.

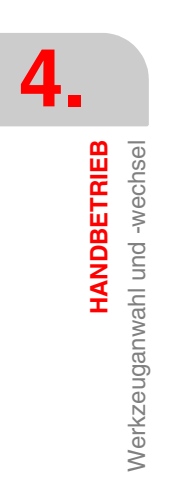

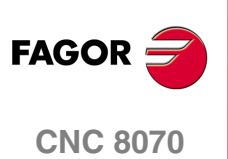

# **4.5 Vorschub und Drehgeschwindigkeit definieren.**

# **Einen neuen Vorschub im Kanal definieren.**

Der definierte Vorschub aus dem manuellen Modus gilt nur für diese Art der Arbeit und für den aktiven Kanal. Wenn wir aus dem Modus MDI / MDA einen neuen Vorschub definieren, wird es den neuen Vorschub des Automatik- und Handbetriebs werden.

Um einen neuen Vorschub auszuwählen, wählen Sie, die folgenden Schritte.

- **1.** In der alphanumerischen Tastatur, Taste [F] betätigen. Die CNC umrahmt den Namen dieser Achse und weist so auf deren Anwahl hin.
- **2.** Eingeben dem neuen Vorschub.
- **3.** Betätigen Sie die Taste [START], um den eingegebenen Wert zu übernehmen, oder die Taste [ESC], um diesen Vorgang abzubrechen.

# **Eine neue Drehgeschwindigkeit für die Spindel definieren.**

Die definierte Geschwindigkeit aus dem manuellen Modus wird in diesem Moment zu der sichtbaren Spindel auf dem Bildschirm angewendet. Wenn es mehrere Spindel im Kanal sind, werden die übrigen Spindel abwechselnd durch Drücken der [S]-Taste angezeigt Die ausgewählte Geschwindigkeit im manuellen Modus wird bei der Umstellung auf Automatikbetrieb und umgekehrt beibehalten.

Um eine neue Drehgeschwindigkeit auszuwählen, wählen Sie, die folgenden Schritte.

- **1.** In der alphanumerischen Tastatur, drücken Sie die [S]-Taste, um die gewünschte Spindel auszuwählen. Das erste Mal, wenn Sie diese Taste drücken, wird die CNC die entsprechenden Daten anzeigen, was sie gewählt ist.
- **2.** Neue Drehgeschwindigkeit einführen.
- **3.** Betätigen Sie die Taste [START], um den eingegebenen Wert zu übernehmen, oder die Taste [ESC], um diesen Vorgang abzubrechen.

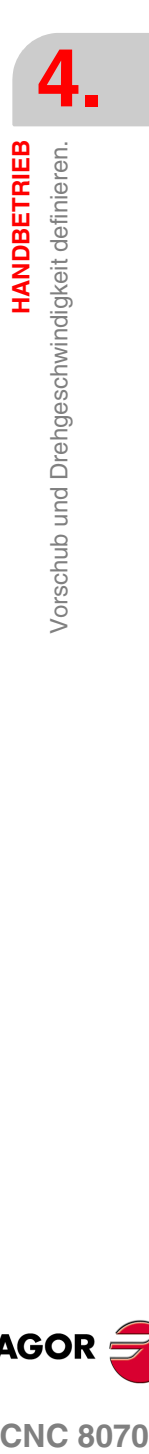

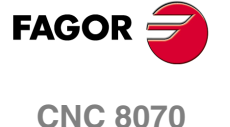

**HANDBETRIEB**

**HANDBETRIEB** 

Definieren und aktivieren Sie die Verschiebungen des

Definieren und aktivieren Sie die Verschiebungen des<br>Ursprungspunkts oder der Backen.

Ursprungspunkts oder der Backen.

# **4.6 Definieren und aktivieren Sie die Verschiebungen des Ursprungspunkts oder der Backen.**

Der manuelle Modus können Sie in der Nullpunkt- oder Einspannungstabelle speichern (Nullpunktverschiebung, Vorauswahl von Koordinatenwerte, usw.) und eine Nullpunktverschiebung in den Tabellen definiert, aktivieren.

≌

Dieser Softkey zeigt die Liste der Nullpunktverschiebungen und Backensystem, und dessen Wert in jeder der Achsen des Kanals Diese Liste ist eine zusammenfassende Informationen über die Tabellen der Nullpunkte und Klemmbacken, und alle Änderungen vom Handbetrieb verändert auch diese Tabellen.

# **Eine neue Nullpunktverschiebung oder Backen in der Tabelle laden.**

Mit einer Einspannverschiebung aktiv wählen Sie mit dem Cursor eine aus der Liste und drücken Sie die [ENTER]-Taste, um die aktuelle Verschiebung zu speichern In der ausgewählten Verschiebung wird die Position aller Achsen des Kanals aktualisiert.

# **Eine neue Nullpunktverschiebung oder Backen in der gespeicherten Tabelle anwenden.**

Wählen Sie mit dem Cursor eine Nullpunktverschiebung oder Backen der Liste aus und drücken Sie die [START]-Taste zur Aktivierung. Eine neue Verschiebung wird auf alle Achsen des Kanals angewendet.

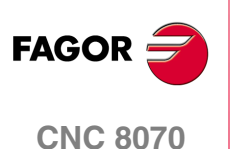

# <span id="page-106-0"></span>**5 HANDBETRIEB. EICHUNG DES WERKZEUGS**

Die Werkzeugkalibrierung findet man im manuellen Modus. Die Schaltfläche für den Zugriff auf die Werkzeugkalibrierung ist jeweils eine andere und hängt von der installierten Software in der Dreh- oder der Fräsmaschine ab. Um den Kalibrierungsmodus zu verlassen und in den manuellen Modus zurückzukehren, betätigen Sie die Taste [ESC].

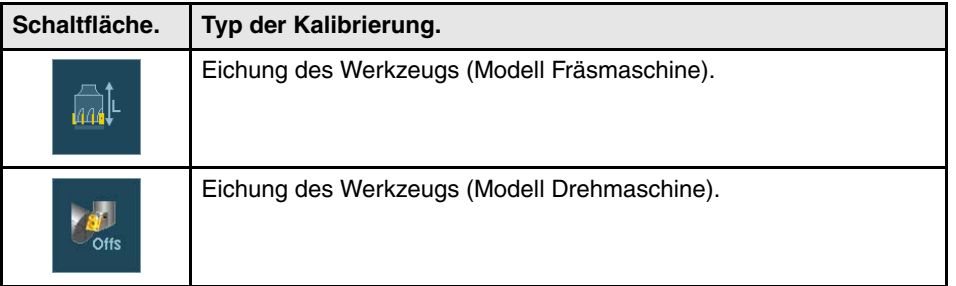

Die CNC bietet in beiden Modellen die Möglichkeit der Kalibrierung sowohl von Fräswerkzeugen als auch Drehwerkzeugen. Die CNC zeigt alle notwendigen Angaben an und aktualisiert die Hilfegrafik in Abhängigkeit vom ausgewählten Werkzeug.

# **Arten der Kalibrierung**

Es gibt verschiedene Modi für das Kalibrieren eines Werkzeugs. Einige Modi stehen nur dann zur Verfügung, wenn man über einen Tischmesstaster verfügt.

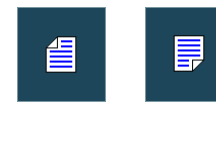

Wenn kein Tischmesstaster zur Verfügung steht, gibt es nur die manuelle Kalibrierung. Mit Hilfe des Tischmesstasters stehen alle Arten der Kalibrierung zur Verfügung. Die verschiedenen Modi der Kalibrierung kann man vom vertikalen Menü der Schaltflächen auswählen.

Die aktiven Kinematiks berücksichtigen die Kalibrierung und behindern diese in diesem Modus nicht. Im Fall, dass irgendeine Umwandlung der Koordinaten ( #CS oder #ACS) noch aktiv ist, wodurch die Funktion RTCP oder TLC aktiviert wird, ist es nicht gestattet, die manuelle oder die halbautomatische Kalibrierung durchzuführen.

# **Handkalibrierung.**

Dies erfolgt ohne den Tischmesstaster. Ein Referenzwerkstück ist notwendig, um das Werkzeug kalibrieren zu können. Alle Bewegungen werden manuell durchgeführt.

# **Halbautomatische Kalibrierung.**

Steht zur Verfügung, wenn ein Tischmesstaster vorhanden ist. Die Bewegungen zur Positionierung erfolgen manuell, und die Bewegung zur Abtastung erfolgt durch die CNC.

### **Automatische Kalibrierung.**

Steht zur Verfügung, wenn ein Tischmesstaster vorhanden ist. Alle Bewegungen macht die CNC mit Hilfe des Festzyklus der Kalibrierung #PROBE.

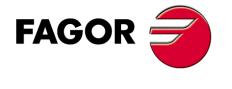

**CNC 8070**

# **Meßtasterauswahl**

In der CNC kann man zwei Messtaster konfiguriert haben. Für die Kalibrierung verwendet man den Messtaster, der in diesem Moment aktiviert ist. Man kann vom Werkstückprogramm oder MDI mit der Anweisung #SELECT PROBE den aktiven Messtaster ändern.

```
#SELECT PROBE [1]
   Wählt den ersten Messtaster an.
#SELECT PROBE [2]
   Wählt den zweiten Messtaster an.
```
# **Geometrische Konfiguration der Achsen: "Ebene" oder "Dreiflächner".**

Beim Modell für Drehmaschinen kann die geometrische Konfiguration der Achsen vom Typ "Ebene" oder "Dreiflächner" sein, was von der Verfügbarkeit einer dritte Hauptachse, in der Regel die Y-Achse, abhängt. Die verschiedenen Modi der Kalibrierung werden an die festgelegte Konfiguration angepasst, und die notwendigen Angaben für jede von ihnen werden angezeigt.

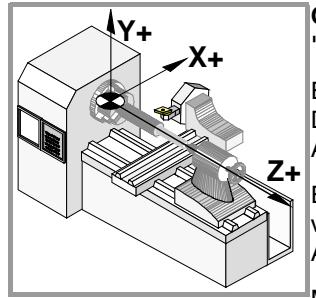

# **Geometrische Konfiguration der Achsen der "dreiflächigen" Art.**

Es ist die übliche Konfiguration einer Fräsmaschine oder einer Drehmaschine mit einer dritten Hauptachse, nämlich die ·Y· Achse.

Es gibt drei Achsen, die einen kartesianischen Dreiflächner vom Typ XYZ wie in einer Fräsmaschine bilden. Es kann mehr Achsen geben, als die, welche den Dreiflächner bilden.

**X+ Z+**

### Mit dieser Konfiguration ist das Verhalten der Ebenen wie bei einer Fräsmaschine, außer dass die übliche Arbeitsebene die G18 sein wird, wenn dies so konfiguriert worden ist.

# **Geometrische Konfiguration der Achsen der "Ebene" Art.**

Es ist die übliche Konfiguration einer Drehmaschine.

Es gibt zwei Achsen, die die übliche Arbeitsebene bilden. Es kann mehr Achsen geben, aber diese können nicht Bestandteil des Dreiflächners sein; sie müssen Hilfsachsen, Drehachsen usw. sein.

Mit dieser Konfiguration wird die aktive Ebene durch die zwei ersten Achsen gebildet, die im Kanal festgelegt sind. Wenn man die X-Achse als erste und die Z-Achse als zweite festgelegt hat, ist die Arbeitsebene ZX, wobei die Z-Achse die Abszissenachse und die X-Achse die Ordinatenachse ist.

Die Arbeitsebene ist immer die G18; es ist nicht erlaubt, die Ebene vom Werkstückprogramm aus zu ändern.

# **Konfiguration der Achsen der "Ebene" Art. Die Längsachse.**

In dieser Konfiguration wird als Längsachse die zweite Achse des Kanals angesehen. Wenn man die X-Achse als erste und die Z-Achse als zweite festgelegt hat, ist die Arbeitsebene ZX, wobei die Z-Achse für die Längenkompensation bei Fräswerkzeugen angewendet wird. Mit den Drehwerkzeugen wird die Längenkompensation für alle Achsen angewendet, bei denen eine Wertvorgabe für das Werkzeug festgelegt worden ist.

Wenn man bei der Drehbearbeitung Fräswerkzeuge anwenden will, kann man die Achse für den Längenausgleich mit der Programmzeile #TOOL AX oder der Funktion G20 ändern.

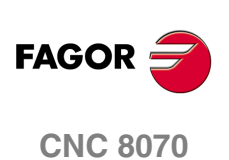
## **5.1 Manuelle Kalibrierung. Kalibrierung ohne Messtaster**

Dieser Modus gestattet das Kalibrieren des aktiven Werkzeugs, welches sowohl ein Fräsals auch ein Drehwerkzeug sein kann. Die CNC zeigt alle notwendigen Angaben an und aktualisiert die Hilfegrafik in Abhängigkeit vom ausgewählten Werkzeug.

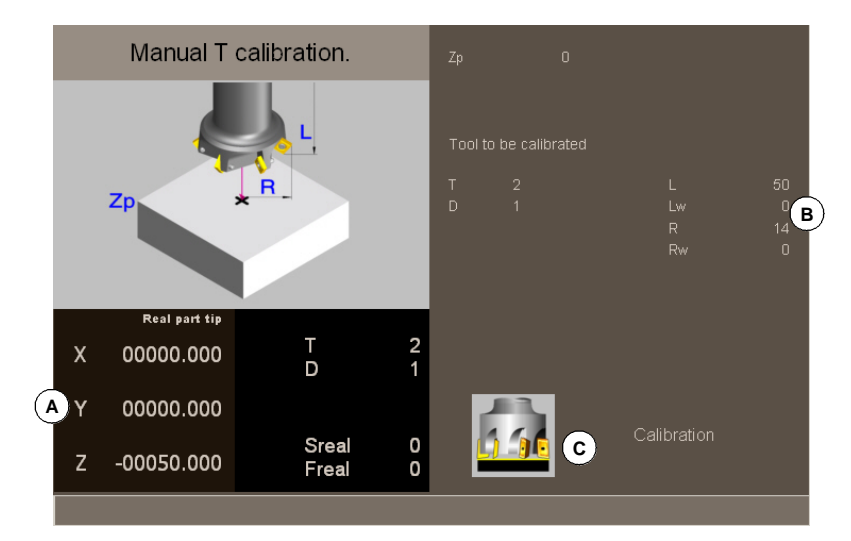

- **A.** Maschinendaten. Position der Achsen, Werkzeug und der aktiven Korrektur, tatsächliche Drehzahl der Spindel und tatsächlicher Vorschub der Achsen.
- **B.** Definitionsbereich der Daten für die Kalibrierung.
- **C.** Zeichnung, aus der hervorgeht, dass die Kalibrierung zulässig ist. Wenn keine Zeichnung angezeigt wird, ist das auf einen Fehler bei der Festzulegung einiger Daten zurückzuführen.

#### **Kalibrierung des Werkzeugs**

Da kein Messtaster zur Verfügung steht, ist es notwendig, ein Referenzwerkstück zu haben, um das Werkzeug kalibrieren zu können. Die Kalibrierung besteht aus dem manuellen Verfahren des Werkzeugs, bis das Werkstück angekratzt wird, und danach wird die Kalibrierung für jede einzelne Achse validiert. Nach der Validierung werden die neuen Werte in der Tabelle der Werkzeuge gespeichert.

#### **Anwahl eines Werkzeugs**

Direkt vom Kalibrierungsmodus kann man das Werkzeug und die aktive Korrektur ändern. Nach dem Festlegen des neuen Werkzeugs oder der Korrektur in den Daten des Zyklus betätigen Sie die Taste [START] und die CNC führt den Werkzeugwechsel aus.

Berücksichtigen Sie, dass, wenn das festgelegte Werkzeug das aktive Werkzeug ist, die CNC die Werte übernimmt, die in diesem Moment der Korrektor hat, sobald die Taste [START] betätigt wird.

#### **Kalibrierung bei einer Fräsmaschine**

**•** Bei den Fräswerkzeugen wird die Länge des Werkzeugs kalibriert, und der Wert für den Verschleiß wird mit Null initialisiert. Radius und Verschleiß des Radius können von Hand definiert werden.

Für die Berechnung der Länge werden der Koordinatenwert der Längsachse des Werkzeug auf der aktiven Ebene (G17, G18, G19, G20), die Ausrichtung des Werkzeugs über der Achse (#TOOL AX) und der Koordinatenwert des Referenzwerkstücks berücksichtigt. Für die Kalibrierung wird davon ausgegangen, dass der Koordinatenwert des Referenzwerkstücks sich auf die Längsachse des Werkzeugs bezieht.

**•** Bei den Drehwerkzeugen werden die Wertvorgaben jeder einzelnen Achse kalibriert. Die Abnutzungen der Wertvorgaben werden mit Null initialisiert.

#### **Eichung in einer Drehmaschine (Achskonfiguration vom Typ Ebene).**

Bei den Dreh- und Fräswerkzeugen werden die Wertvorgaben jeder einzelnen Achse kalibriert. Wenn die Kalibrierung in eine der Wertvorgaben validiert wird, wird der Verschleiß für die Vorgabe auf Null gesetzt.

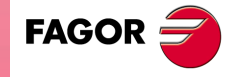

**CNC 8070** 

**HANDBETRIEB. EICHUNG DES WERKZEUGS** Manuelle Kalibrierung. Kalibrierung ohne Messtaster

Manuelle Kalibrierung. Kalibrierung ohne Messtaster **HANDBETRIEB. EICHUNG DES WERKZEUGS** 

#### Eichung in einer Drehmaschine (Achskonfiguration vom Typ "Dreiflächner").

- **•** Bei den Drehwerkzeugen werden die Wertvorgaben jeder einzelnen Achse kalibriert. Wenn die Kalibrierung in eine der Wertvorgaben validiert wird, wird der Verschleiß für die Vorgabe auf Null gesetzt.
- **•** Bei den Fräswerkzeugen werden zwei Optionen angeboten, die mit Hilfe der folgenden Bildschirmsymbole ausgewählt werden können.

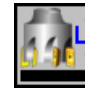

Kalibrierung der Werkzeuglänge.

Diese Option gestattet es, den Wert für die Länge zu aktualisieren, und man initialisiert den Verschleißwert mit Null. Es werden auch die Daten der Werkzeugtabelle aktualisiert.

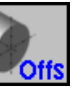

Kalibrierung der Wertvorgaben.

Diese Option gestattet es, die Wertvorgabe für jede einzelne Achse zu aktualisieren. Die Abnutzungen der Wertvorgaben werden mit Null initialisiert.

#### **Validierung der Kalibrierung.**

Die Validierung erfolgt vom vertikalen Menü der Schaltflächen aus. Sobald erst einmal das Werkzeug kalibriert ist, wird die Taste [START] betätigt, um die neuen Werte des Korrektors in der CNC zu übernehmen.

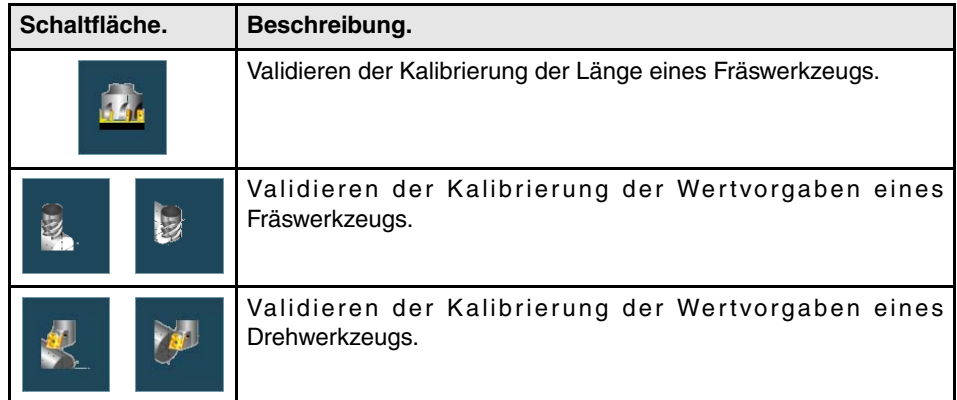

Wenn bei einer Drehmaschine die Konfiguration der Achsen vom Typ "Dreiflächner" ist, erfolgt Kalibrierung auf der senkrecht zur Arbeitsfläche verlaufenden Achse vom horizontalen Menü der Schaltflächen aus.

## **Festlegung der Daten**

Zur Definition der Daten auf die entsprechende Angabe gehen, den gewünschten Wert eintippen und die Taste [ENTER drücken.

#### **Für ein Drehwerkzeug.**

Die Nomenklatur der Achsen hängt von der geometrischen Konfiguration der Achsenebenen oder der Dreiflächner ab. Für den Fall einer Konfiguration "Ebene", werden die Namen der Achsen gemäß der DIN-Norm für Drehmaschinen bezeichnet; die X-Achse als Abszissenachse und die Y-Achse als Ordinatenachse.

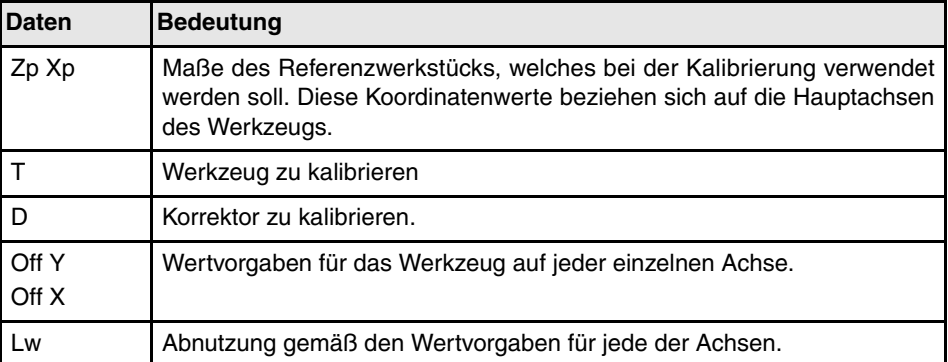

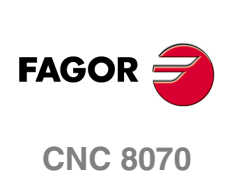

Wenn bei der Drehbearbeitung eine dritte Achse lotrecht zur Arbeitsebene verfügbar ist, bietet die geometrische, "dreiflächige" Konfiguration auch ihre Daten an und gestattet die Kalibrierung auf dieser Achse. Die Daten der dritten Achse kann man verstecken oder vom horizontalen Menü der Schaltflächen anzeigen.

#### **Für ein Fräswerkzeug.**

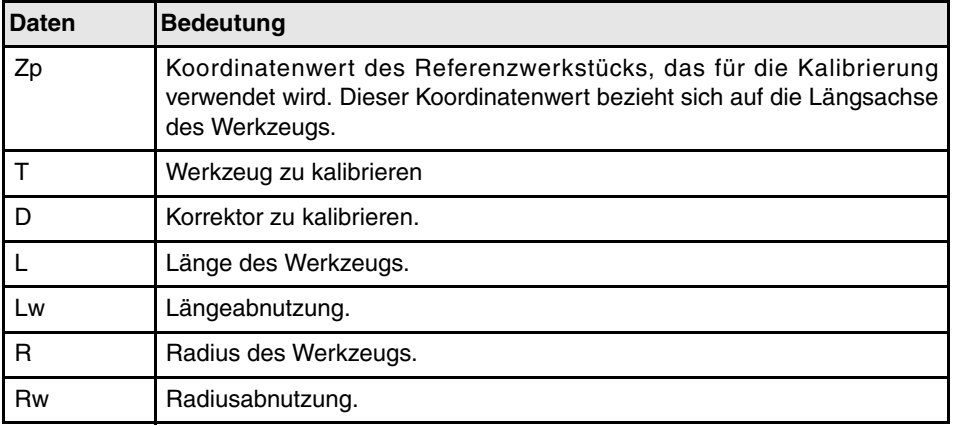

#### **Schritte, in denen bei der kalibrierung eines Werkzeugs vorzugehen ist**

Für die Kalibrierung der Länge ist folgendermaßen vorzugehen.

- **1.** Festlegung der Abmessungen des Referenzwerkstücks, das bei der Kalibrierung verwendet werden soll.
- **2.** Wählt das Werkzeug und den Korrektor zu kalibrieren aus. Nach der Auswahl zeigt die CNC die Abmessungen, die in der Tabelle der Werkzeuge für diese Korrektur festgelegt wurden.

Für das Kalibrieren eines Werkzeugs muss dieses aktiv sein. Wenn man ein Werkzeug auswählt, und die Taste [ENTER] betätigt, zeigt die CNC nur die Daten dieses Werkzeugs an. Damit die CNC einen Werkzeugwechsel ausführt und dieses dann zum aktiven Werkzeug macht, muss man die Teste [START] drücken. Siehe *["Anwahl eines](#page-112-0) [Werkzeugs."](#page-112-0)* auf Seite 113.

**3.** Werkzeug kalibrieren Manuelles Annähern des Werkzeugs, bis das Werkstück angekratzt wird, und danach erfolgt die Validierung der Kalibrierung vom Menü der Schaltflächen.

Nach der Validierung der Kalibrierung werden die Werte aktualisiert, und der Wert für den Verschleiß wird mit Null initialisiert. Die neuen Werte werden in der Tabelle der Werkzeuge gespeichert.

**4.** Wenn es gewünscht wird, dass die CNC die neuen Werte vom Korrektor übernimmt, wird nochmals die Taste [START] betätigt.

Zur Kalibrierung eines anderen Werkzeugs Schritte 2 und 3 wiederholen.

#### **Überlegungen um die Wertvorgaben und Verschleißwerten.**

Man muss eingeben, dass die Wertvorgabe für ein Werkzeug auf einer Achse die Entfernung zwischen der Basis des Werkzeugs und dem Ende desselben ist. Dies bedeutet, dass dieser Radius, wenn man die Wertvorgabe eines Fräswerkzeugs auf einer Achse berechnet, wozu auch die Größe des Radiuses gehört, in die Wertvorgabe aufgenommen wird. Dasselbe gilt für die Länge.

Wenn man die Wertvorgaben eines Werkzeugs für eine Fräsmaschine kalibriert, wird in der Tabelle der Werkzeuge der Wert für die Länge gelöscht, aber nicht der Wert für den Radius.

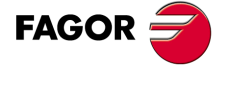

**CNC 8070** 

**HANDBETRIEB. EICHUNG DES WERKZEUGS** Manuelle Kalibrierung. Kalibrierung ohne Messtaster

Vlanuelle Kalibrierung. Kalibrierung ohne Messtaster HANDBETRIEB. EICHUNG DES WERKZEUGS

#### **Kriterium der Zeichen um die Wertvorgaben und Verschleißwerten.**

Das Kriterium der Zeichen, die relativ zu den Wertvorgaben und Verschleißwerten stehen, werden durch den Maschinenparameter TOOLOFSG definiert.

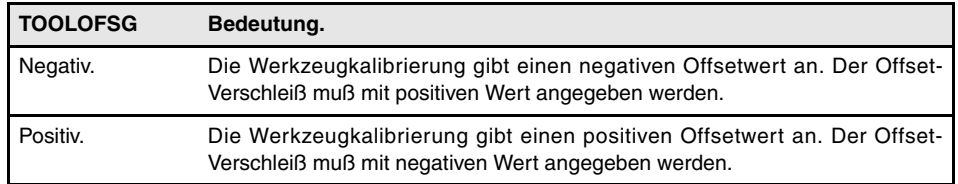

#### **Eingabe der inkrementalen oder absoluten Werte für den Verschleiß.**

In der Tabelle der Werkzeuge kann man festlegen, ob der Verschleiß mit dem inkrementalen oder dem absoluten Wert eingegeben wird. Siehe *["Auswählen der inkrementalen oder](#page-234-0) [absoluten Eingabewerte für den Verschleiß."](#page-234-0)* auf Seite 235.

Mit inkrementalen Verschleiß wird der Wert, den der Nutzer eingibt, zum absoluten Wert, den der Verschleiß hatte, summiert (oder davon abgezogen, im Fall, dass der Wert negativ ist). Nach dem Betätigen von [ENTER], um den neuen Wert zu übernehmen, wird im Feld für den Verschleiß der resultierende absolute Wert angezeigt.

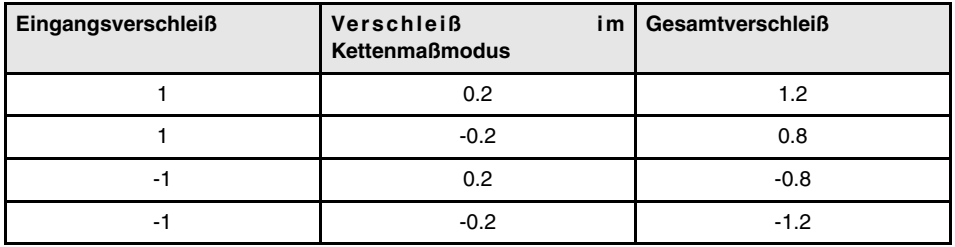

**FAGOR CNC 8070**

**(REF: 1007)**

**·112·**

## **5.2 Halbautomatische Kalibrierung. Kalibrierung mit Messtaster**

Diese Option ist nur verfügbar, wenn ein an der Maschine installierter Tischmesstaster vorhanden ist.

Bei einem Modell einer Fräsmaschine ist es gestattet, die Länge oder den Radius der Fräswerkzeuge und die Offsets der Drehwerkzeuge zu kalibrieren. Bei einem Modell einer Drehmaschine ist es gestattet, die Wertvorgaben jedes Werkzeugs zu kalibrieren.

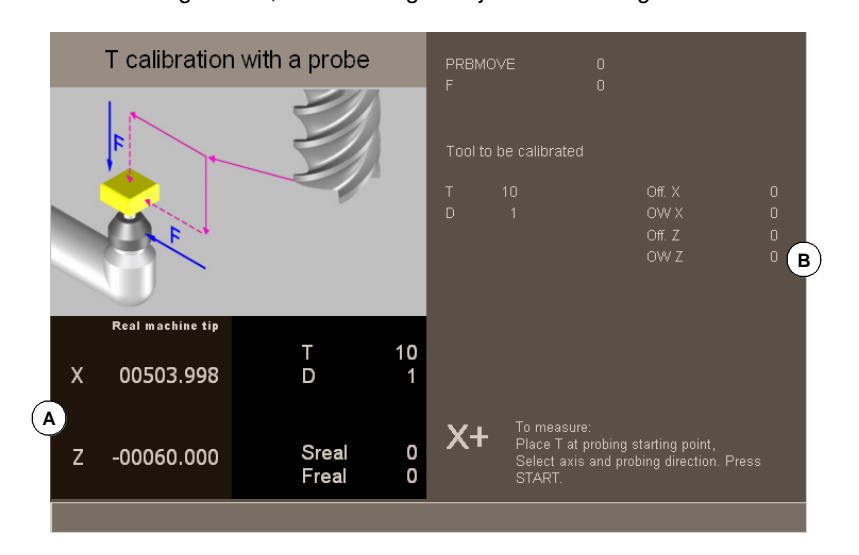

**A.** Maschinendaten. Position der Achsen, Werkzeug und der aktiven Korrektur, tatsächliche Drehzahl der Spindel und tatsächlicher Vorschub der Achsen.

**B.** Definitionsbereich der Daten für die Kalibrierung.

Das Werkzeug ist in der Spindel eingespannt. Nach der Kalibrierung wird der Längenverschleiß auf Null initialisiert.

Werden die Werkzeugdaten geändert, werden die Daten der Werkzeugtabelle nach der Kalibrierung aktualisiert.

#### <span id="page-112-1"></span>**Kalibrierung des Werkzeugs**

Die Kalibrierung besteht aus der manuellen Annäherung des Werkzeugs an den Messtaster, und danach wird der CNC der Befehl erteilt, dass sie die Bewegung der Abtastung ausführt. Die CNC verfährt das Werkzeug auf der ausgewählten Achse, bis der Kontakt mit dem Messtaster hergestellt ist. Nach dem Kontakt mit dem Messtaster wird die Kalibrierung auf dieser Achse beendet und die Werte werden aktualisiert.

#### <span id="page-112-0"></span>**Anwahl eines Werkzeugs.**

Direkt vom Kalibrierungsmodus kann man das Werkzeug und die aktive Korrektur ändern. Nach dem Festlegen des neuen Werkzeugs oder der Korrektur in den Daten des Zyklus betätigen Sie die Taste [START] und die CNC führt den Werkzeugwechsel aus.

Berücksichtigen Sie, dass in diesem Modus der Kalibrierung die Taste [START] zwei Funktionen hat. Wenn man ein neues Werkzeug ausgewählt hat, erfolgt der Werkzeugwechsel. Wenn das ausgewählte Werkzeug das aktivierte ist, beginnt beim Betätigen der Taste [START] die Kalibrierung.

#### **Kalibrierung bei einer Fräsmaschine**

Bei den Fräswerkzeugen wird die Länge oder der Werkzeugradius kalibriert. Nach der Kalibrierung von einer der zwei Abmessungen wird der Wert für den Verschleiß mit Null initialisiert.

Bei den Drehwerkzeugen werden die Wertvorgaben jeder einzelnen Achse kalibriert. Die Abnutzungen der Wertvorgaben werden mit Null initialisiert.

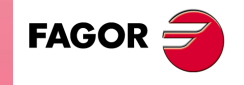

**CNC 8070** 

#### **Kalibrierung bei einer Drehmaschine**

Bei den Drehwerkzeugen werden die Wertvorgaben jeder einzelnen Achse kalibriert. Wenn die Kalibrierung in eine der Wertvorgaben validiert wird, wird der Verschleiß für die Vorgabe auf Null gesetzt.

#### **Validierung der Kalibrierung**

Vom horizontalen Menü der Schaltflächen werden die Achse und die Vorschubrichtung zur Kalibrierung ausgewählt. Sobald erst einmal das Werkzeug ausgewählt wurde und nachdem das Werkzeug in die Spindel eingesetzt wurde, drücken Sie die Taste [START], um die Kalibrierung zu starten. Das Werkzeug bewegt sich in der angegebenen Richtung, bis es Kontakt mit dem Messtaster hergestellt hat, danach erfolgt als Abschluss die Kalibrierung auf dieser Achse, und die Daten des Werkzeugs werden mit den gemessenen Werten aktualisiert.

Sobald erst einmal das Werkzeug kalibriert ist, zeigt die CNC eine Meldung an, die dazu auffordert, die Taste [START] betätigen, um die neuen Werte des Korrektors zu übernehmen. Wenn man die Taste [START] betätigt, wenn diese Meldung angezeigt wird, übernimmt die CNC die neuen Werte vom Korrektor; wenn diese Meldung nicht erscheint, wird wiederum beim Betätigen der Taste [START] die Bewegung der Abtastung ausgeführt.

Als Hilfe wird im Fenster, sobald ein Verfahren der Maschine ausgewählt wurde, eine Informationszeichnung angezeigt, woraus die Art der auszuführenden Kalibrierung, die Länge oder der Radius hervorgehen.

#### **Festlegung der Daten**

Zur Definition der Daten auf die entsprechende Angabe gehen, den gewünschten Wert eintippen und die Taste [ENTER drücken.

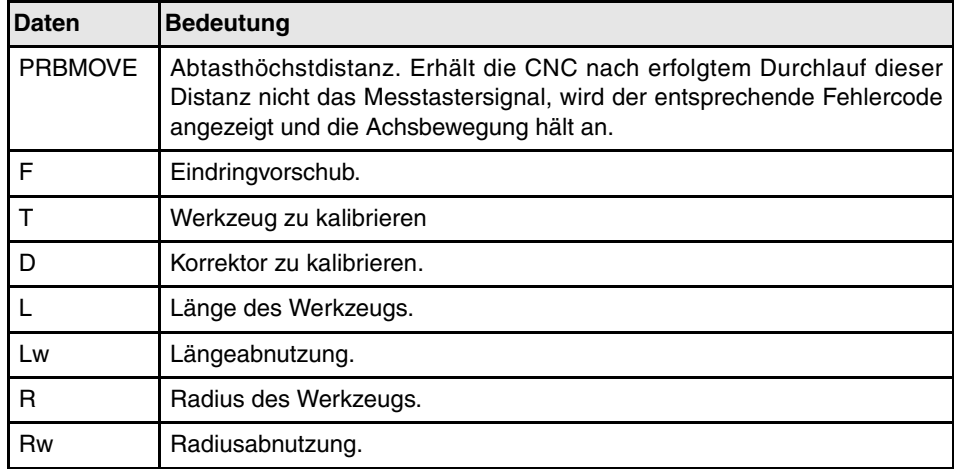

#### **Schritte, in denen bei der kalibrierung eines Werkzeugs vorzugehen ist**

Für seine Kalibrierung ist folgendermaßen vorzugehen:

**1.** Abstand und Vorschub des Messtasterbetriebs definieren.

Ist keinerlei Vorschub definiert, wird die Messtastung in dem vom Maschinenhersteller definierten Messtasterbetrieb ausgeführt.

**2.** Wählt das Werkzeug und den Korrektor zu kalibrieren aus. Nach der Auswahl zeigt die CNC die Abmessungen, die in der Tabelle der Werkzeuge für diese Korrektur festgelegt wurden.

Für das Kalibrieren eines Werkzeugs muss dieses aktiv sein. Wenn man ein Werkzeug auswählt, und die Taste [ENTER] betätigt, zeigt die CNC nur die Daten dieses Werkzeugs an. Damit die CNC einen Werkzeugwechsel ausführt und dieses dann zum aktiven Werkzeug macht, muss man die Teste [START] drücken. Siehe *["Kalibrierung des](#page-112-1) Werkzeugs"* [auf Seite 113.](#page-112-1)

**3.** Manuelle Annäherung des Werkzeugs an den Messtaster, bis dieses sich auf der Bahn befindet, die für die Abtastung verwendet wird.

**5.**

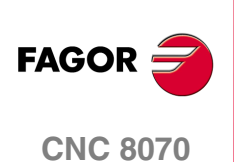

Für das Kalibrieren des zylindrischen Radius mit dem Messtaster muss die Bahn mit dem Mittelpunkt des Messtasters zusammenfallen, und wenn dies nicht der Fall ist, hat die Radiusberechnung einen Fehler.

**4.** Werkzeug kalibrieren Achse und Messtasterrichtung im Softkeymenü anwählen und [START] drücken.

Der Messtaster wird parallel zur Achse und in der ausgewählten Richtung verfahren, bis der Messtaster berührt wird. Aktualisierung des gemessenen Werts und Initialisierung des Verschleißwerts auf Null. Die Daten werden auf der Werzeugmagazintabelle gespeichert.

**5.** Wenn es gewünscht wird, dass die CNC die neuen Werte vom Korrektor übernimmt, wird nochmals die Taste [START] betätigt. Um die neuen Werte zu übernehmen, muss man die Taste [START] drücken, während die Meldung im unteren Teil sichtbar ist; sonst wird nochmals die Bewegung der Abtastung ausgeführt.

## **Überlegungen um die Wertvorgaben und Verschleißwerten.**

Man muss eingeben, dass die Wertvorgabe für ein Werkzeug auf einer Achse die Entfernung zwischen der Basis des Werkzeugs und dem Ende desselben ist. Dies bedeutet, dass dieser Radius, wenn man die Wertvorgabe eines Fräswerkzeugs auf einer Achse berechnet, wozu auch die Größe des Radiuses gehört, in die Wertvorgabe aufgenommen wird. Dasselbe gilt für die Länge.

Wenn man die Wertvorgaben eines Werkzeugs für eine Fräsmaschine kalibriert, wird in der Tabelle der Werkzeuge der Wert für die Länge gelöscht, aber nicht der Wert für den Radius.

#### **Kriterium der Zeichen um die Wertvorgaben und Verschleißwerten.**

Das Kriterium der Zeichen, die relativ zu den Wertvorgaben und Verschleißwerten stehen, werden durch den Maschinenparameter TOOLOFSG definiert.

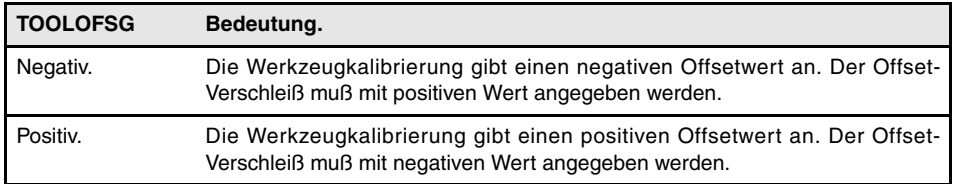

#### **Eingabe der inkrementalen oder absoluten Werte für den Verschleiß.**

In der Tabelle der Werkzeuge kann man festlegen, ob der Verschleiß mit dem inkrementalen oder dem absoluten Wert eingegeben wird. Siehe *["Auswählen der inkrementalen oder](#page-234-0) [absoluten Eingabewerte für den Verschleiß."](#page-234-0)* auf Seite 235.

Mit inkrementalen Verschleiß wird der Wert, den der Nutzer eingibt, zum absoluten Wert, den der Verschleiß hatte, summiert (oder davon abgezogen, im Fall, dass der Wert negativ ist). Nach dem Betätigen von [ENTER], um den neuen Wert zu übernehmen, wird im Feld für den Verschleiß der resultierende absolute Wert angezeigt.

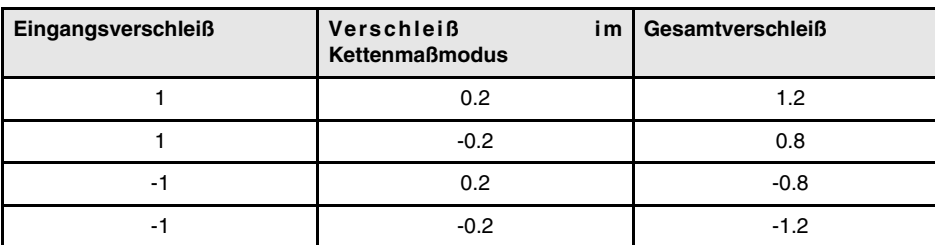

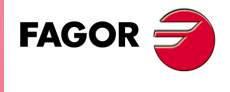

**CNC 8070** 

**(REF: 1007)**

**5.**

## **5.3 Automatische Kalibrierung mit Messtaster und Festzyklus**

## **5.3.1 Modell einer Fräsmaschine oder Drehmaschine (geometrische Konfiguration des "Dreiflächners")**

Diese Option ist nur verfügbar, wenn ein an der Maschine installierter Tischmesstaster vorhanden ist. Dieser Modus gestattet sowohl das Kalibrieren von Fräswerkzeugen als auch von Drehmaschinenwerkzeugen. Die CNC zeigt alle notwendigen Angaben an und aktualisiert die Hilfegrafik in Abhängigkeit vom ausgewählten Werkzeug.

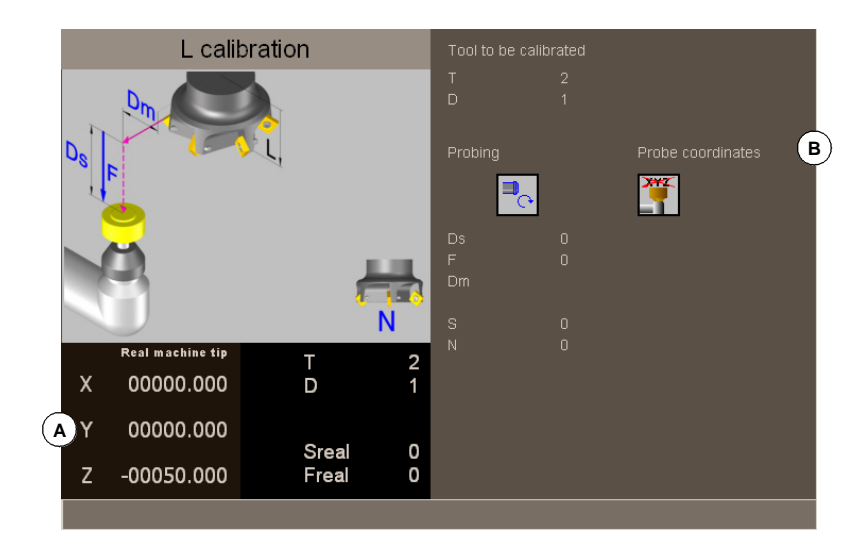

- **A.** Maschinendaten. Position der Achsen, Werkzeug und der aktiven Korrektur, tatsächliche Drehzahl der Spindel und tatsächlicher Vorschub der Achsen.
- **B.** Umgebung zur Definition der Kalibrierdaten und die Position des Messtasters

#### **Kalibrierung des Werkzeugs**

Die Kalibrierung erfolgt mit Hilfe eines Festzyklus des Messtasters. Die CNC verfährt das Werkzeug, bis der Kontakt mit dem Messtaster hergestellt ist, und die Kalibrierung wird für jede einzelne Achse validiert. Das Werkzeug kann man auf zwei Achsen der Ebene oder den drei Achsen des Dreiflächners kalibrieren.

Die Kalibrierung beginnt bei Betätigung der Taste [START]. Sobald die CNC die Kalibrierung auf den ausgewählten Achsen beendet, werden die Werte für die Abmessungen und den Verschleiß aktualisiert. Außerdem übernimmt die CNC die neuen Werte.

#### **Anwahl eines Werkzeugs.**

In diesem Modus der Kalibrierung ist es der Zyklus selbst, der den Werkzeugwechsel und die Korrektur ausführt. Das Werkzeug muss nicht vorher in die Spindel eingesetzt werden.

Berücksichtigen Sie, dass beim Betätigen der Taste [START], der Kalibrierungszyklus gestartet wird.

#### **Eine alternative Position für den Messtaster anwählen.**

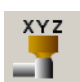

Für die Kalibrierung verwendet man die Messtasterposition, die in den Maschinenparametern festgelegt wurde. Wahlweise kann man eine alternative Position für den Messtaster festlegen, die nicht nur für die festgelegte Kalibrierung gültig ist. Die neue Position beeinträchtigt die festgelegten Werte in den Maschinenparametern nicht.

**5.**

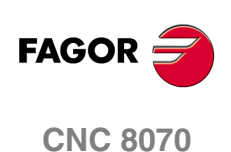

#### **Eichung des Werkzeugs**

Bei den Fräswerkzeugen werden zwei Optionen angeboten, die mit Hilfe der folgenden Bildschirmsymbole ausgewählt werden können.

**•** Kalibrieren der Wertvorgaben und Initialisierung des Verschleißes auf Null.

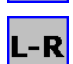

**Offs** 

**•** Kalibrieren der Länge und des Radiuses sowie die Messung des Verschleißes.

Bei den Drehwerkzeugen werden die Wertvorgaben jeder einzelnen Achse kalibriert. Die Abnutzungen der Wertvorgaben werden mit Null initialisiert.

## **Festlegung der Daten**

Zur Definition der Daten auf die entsprechende Angabe gehen, den gewünschten Wert eintippen und die Taste [ENTER drücken. Um die Bildschirmsymbole zu ändern, werden diese markiert und man drückt die Taste [SPACE].

#### **Zur Kalibrierung von Radius, Länge und Abnutzung eines Fräswerkzeugs.**

Die Daten, die angezeigt werden, hängen von der Kalibrierungsoption ab, die aus dem horizontalen Menü der Schaltflächen gewählt wurde. Von diesem Menü kann man wählen, ob man eine Kalibrierung der Länge und/oder des Radiuses wünscht und ob eine Berechnung des Verschleißes gewünscht ist oder nicht. Wenn keine Berechnung des Verschleißes gemacht wird, erfolgt nach der Kalibrierung eine Initialisierung mit Null.

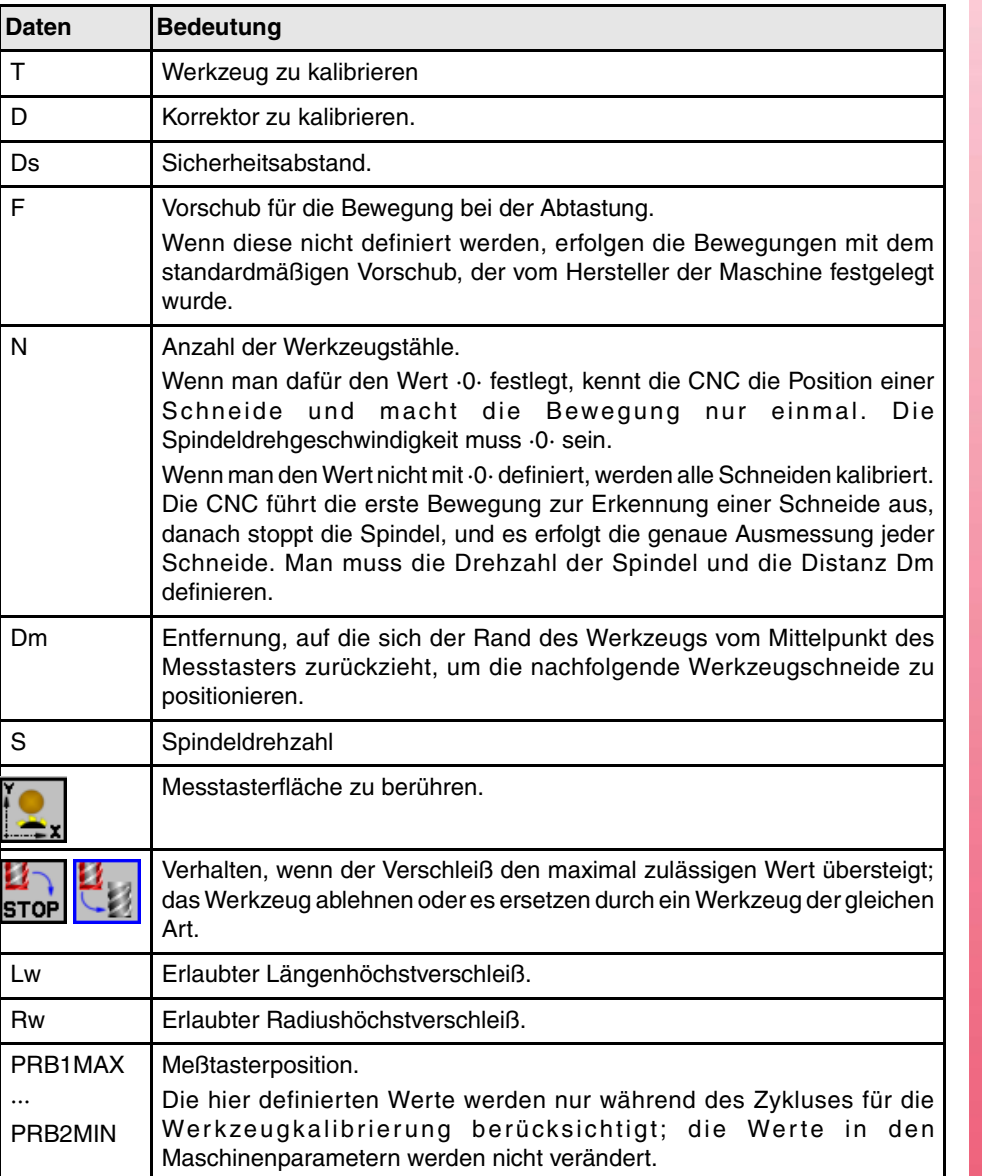

**5.**

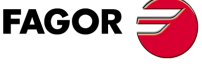

**CNC 8070** 

Automatische Kalibrierung mit Messtaster und Festzyklus HANDBETRIEB. EICHUNG DES WERKZEUGS **HANDBETRIEB. EICHUNG DES WERKZEUGS** Automatische Kalibrierung mit Messtaster und Festzyklus

**5.**

#### **Für das Kalibrieren der Wertvorgaben eines Fräswerkzeugs oder eines Drehwerkzeugs.**

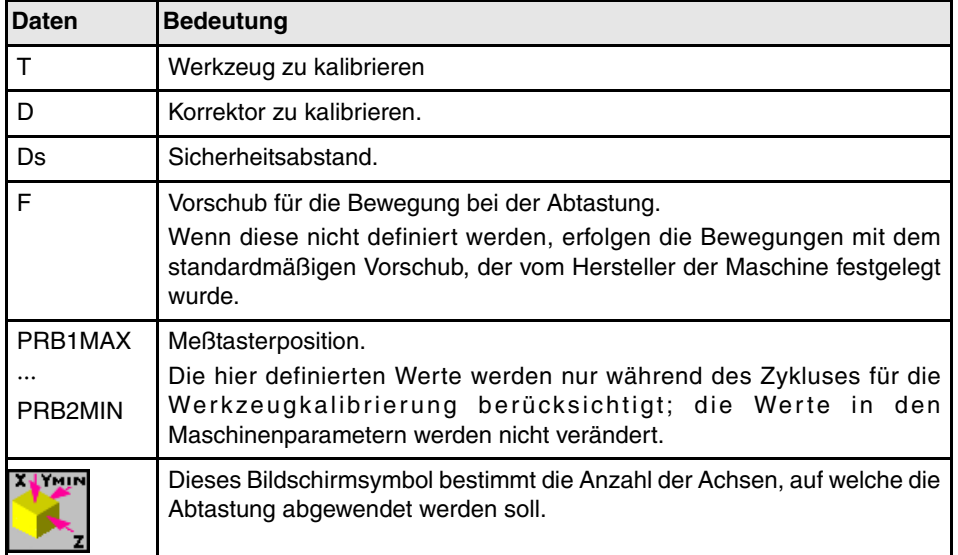

#### **Schritte, in denen bei der kalibrierung eines Werkzeugs vorzugehen ist**

Für die Kalibrierung der Länge ist folgendermaßen vorzugehen.

- **1.** Wählt das Werkzeug und den Korrektor zu kalibrieren aus. Das Werkzeug braucht nicht in die Spindel gesetzt zu werden; die CNC übernimmt diesen Arbeitsgang, falls erforderlich.
- **2.** Festlegung der Daten, die zur Kalibrierung verwendet werden. Wenn man ein Fräswerkzeug kalibrieren will, wählen Sie im horizontalen Menü der Schaltflächen den auszuführenden Arbeitsgang aus.
- **3.** Die Taste [START] drücken um die Kalibrierung zu beginnen. Die CNC kalibriert das Werkzeug, wobei alle notwendigen Bewegungen ausgeführt werden; es ist nicht notwendig, das Werkzeug manuell heranzufahren. Falls nötig, nimmt die CNC den Werkzeugwechsel vor.
- **4.** Nach der Kalibrierung werden die Daten der Werkzeugtabelle aktualisiert.

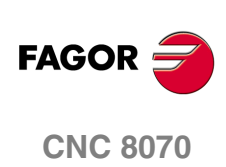

## **5.3.2 Modell einer Drehmaschine, geometrische Konfiguration der Ebene**

Diese Option ist nur verfügbar, wenn ein an der Maschine installierter Tischmesstaster vorhanden ist. Dieser Modus gestattet sowohl das Kalibrieren von Fräswerkzeugen als auch von Drehmaschinenwerkzeugen. Die CNC zeigt alle notwendigen Angaben an und aktualisiert die Hilfegrafik in Abhängigkeit vom ausgewählten Werkzeug.

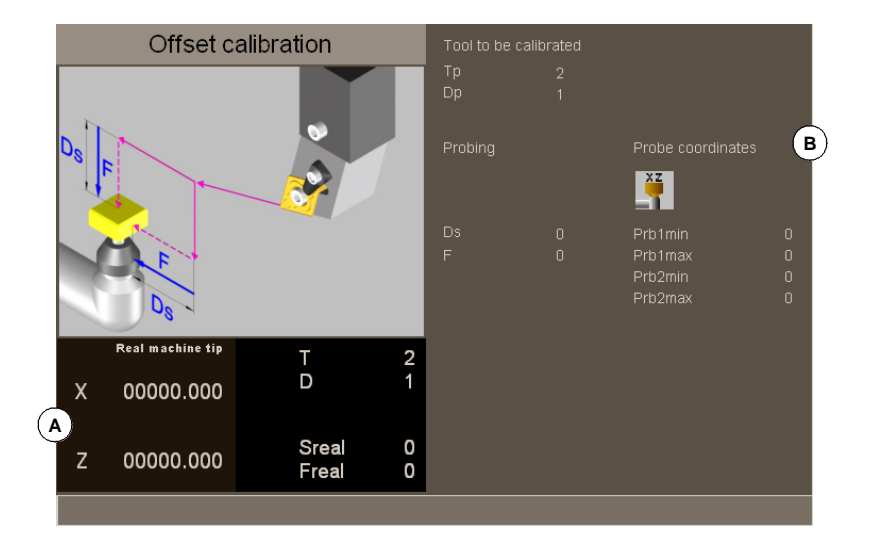

- **A.** Maschinendaten. Position der Achsen, Werkzeug und der aktiven Korrektur, tatsächliche Drehzahl der Spindel und tatsächlicher Vorschub der Achsen.
- **B.** Umgebung zur Definition der Kalibrierdaten und die Position des Messtasters

## **Kalibrierung des Werkzeugs**

Die Kalibrierung erfolgt mit Hilfe eines Festzyklus des Messtasters. Die CNC verfährt das Werkzeug, bis der Kontakt mit dem Messtaster hergestellt ist, und die Kalibrierung wird für jede einzelne Achse validiert. Das Werkzeug wird auf die zwei Achsen der Ebene kalibriert.

Die Kalibrierung beginnt bei Betätigung der Taste [START]. Sobald die CNC die Kalibrierung auf den ausgewählten Achsen beendet, werden die Werte für die Abmessungen und den Verschleiß aktualisiert. Die neuen Werte werden in der Tabelle der Werkzeuge gespeichert.

#### **Anwahl eines Werkzeugs**

In diesem Modus der Kalibrierung ist es der Zyklus selbst, der den Werkzeugwechsel und die Korrektur ausführt. Das Werkzeug muss nicht vorher in die Spindel eingesetzt werden.

Berücksichtigen Sie, dass beim Betätigen der Taste [START], der Kalibrierungszyklus gestartet wird.

#### **Eine alternative Position für den Messtaster anwählen.**

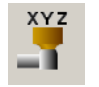

Für die Kalibrierung verwendet man die Messtasterposition, die in den Maschinenparametern festgelegt wurde. Wahlweise kann man eine alternative Position für den Messtaster festlegen, die nicht nur für die festgelegte Kalibrierung gültig ist. Die neue Position beeinträchtigt die festgelegten Werte in den Maschinenparametern nicht.

#### **Eichung des Werkzeugs**

Sowohl bei den Fräswerkzeugen als auch bei Drehwerkzeugen werden die Wertvorgaben jeder einzelnen Achse kalibriert. Die Abnutzungen der Wertvorgaben werden mit Null initialisiert.

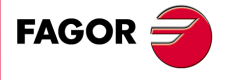

**CNC 8070** 

**HANDBETRIEB. EICHUNG DES WERKZEUGS**

HANDBETRIEB. EICHUNG DES WERKZEUGS

Automatische Kalibrierung mit Messtaster und Festzyklus

Automatische Kalibrierung mit Messtaster und Festzyklus

#### **Festlegung der Daten**

Zur Definition der Daten auf die entsprechende Angabe gehen, den gewünschten Wert eintippen und die Taste [ENTER drücken. Um die Bildschirmsymbole zu ändern, werden diese markiert und man drückt die Taste [SPACE].

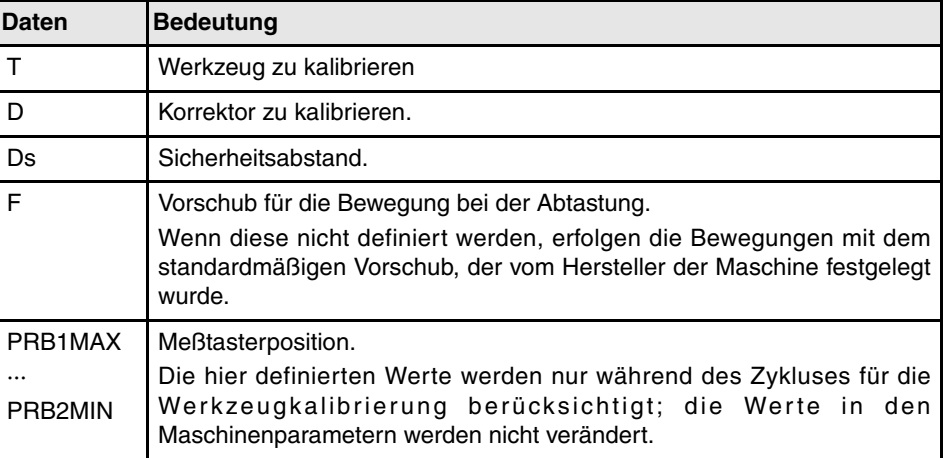

#### **Schritte, in denen bei der kalibrierung eines Werkzeugs vorzugehen ist**

Für die Kalibrierung der Länge ist folgendermaßen vorzugehen.

- **1.** Wählt das Werkzeug und den Korrektor zu kalibrieren aus. Das Werkzeug braucht nicht in die Spindel gesetzt zu werden; die CNC übernimmt diesen Arbeitsgang, falls erforderlich.
- **2.** Festlegung der Daten, die zur Kalibrierung verwendet werden.
- **3.** Die Taste [START] drücken um die Kalibrierung zu beginnen. Die CNC kalibriert das Werkzeug, wobei alle notwendigen Bewegungen ausgeführt werden; es ist nicht notwendig, das Werkzeug manuell heranzufahren. Falls nötig, nimmt die CNC den Werkzeugwechsel vor.
- **4.** Nach der Kalibrierung werden die Daten der Werkzeugtabelle aktualisiert.

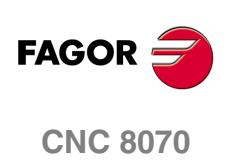

## **FRIERUNG (MODELL EINER<br>FRIERUNG (MODELL EINER<br>FRÄSMASCHINE) TRIERUNG (MODELL EINER FRÄSMASCHINE)**

Die Werkzeugkalibrierung findet man im manuellen Modus. Diese Option steht nur bei dem Modell einer Fräsmaschine zur Verfügung. Um den Kalibrierungsmodus zu verlassen und in den manuellen Modus zurückzukehren, betätigen Sie die Taste [ESC].

Bildschirmsymbol für den Zugriff auf den Modus zur Zentrierung eines Werkstücks.

Diese Betriebsart gestattet die Berechnung des Mittelpunktes des Drehzentrums eines rechteckigen oder eines kreisförmigen Werkstücks mit bekannten Abmessungen, und bei rechteckigen Werkstücken die Neigung des Werkstücks auf Abszissenachse. Der zu zentrierende Werkstücktyp wird mit den Parametern des Zykluses ausgewählt.

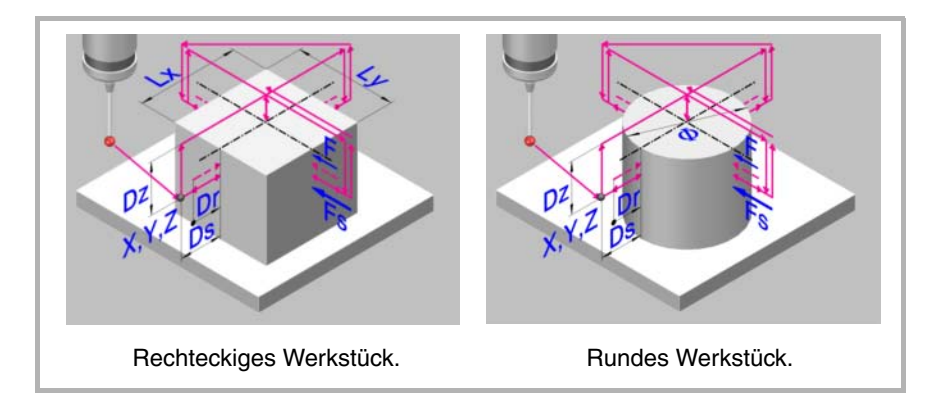

## **Vorherige Anforderungen an die Kalibrierung.**

Bevor der Zyklus ausgeführt wird, muss sich der Messtaster nahe dem Werkstück, vor dem Punkt der Abtastung, so zentriert wie möglich, und am Koordinatenwert Z befinden, an dem man die Abtastungen durchführt.

Um diesen Zyklus auszuführen, muss der Messtaster richtig kalibriert sein.

## **Vorherige Anforderungen an die Kalibrierung.**

Für die Werkstückzentrierung ist folgendermaßen vorzugehen.

- **1.** Wählt den Messtaster und den Korrektor aus. Wenn man keine Auswahl trifft, muss man bei den Parametern des Zykluses den zu verwendenden Messtaster definieren.
- **2.** Zyklusdaten einfügen.
- **3.** Die Taste [START] drücken um den Zyklus zu beginnen. Die CNC führt die notwendigen Bewegungen für die Zentrierung des Werkstücks aus.
- **4.** Nach Ende des Zykluses aktualisiert die CNC die entsprechende Parameter.

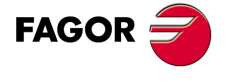

**CNC 8070**

## **Informationen, die der Zyklus nach der Durchführung der Messung ausgibt.**

Nach Beendigung des Zyklus gibt die CNC die nach der Messung erzielten Ist-Werte in die folgenden arithmetischen Parameter zurück:

- P296 Neigungswinkel des Werkstücks gemäß Abszissenachse (rechteckiges Werkstück).
- P297 Position der Werkstückoberfläche.
- P298 Koordinate des Mittelpunkts des Teils nach der Abszissenachse.
- P299 Koordinate des Mittelpunkts des Teils nach der Ordinatenachse.

Wahlweise gestattet der Zyklus eine Vorauswahl der Koordinatenwerte, um einen neuen Werkstücknullpunkt auszuwählen, und bei rechteckigen Werkstücken kann eine Koordinatendrehung ausgeführt werden, um die Achsen zum Werkstück auszurichten.

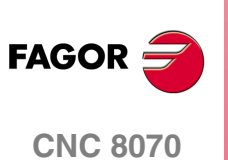

## **6.1 Wie man die Daten definiert werden.**

Um Daten einzugeben oder zu ändern, ist es notwendig, dass diese ausgewählt werden diese müssen dafür markiert sein. Die Parameter für die Zyklen kann man mit Hilfe der Tasten [♦] [♦] [♦] [•] für den direkten Zugriff auswählen. Man kann auch die erste vorgegebene Größe aus jeder Gruppe wählen, indem man die Pfeiltasten für die Seite [nach oben] oder [nach unten] betätigt.

Die Tasten für den direkten Zugriff tragen den Namen des Parameters; [F] für die Vorschübe, [T] für die Werkzeuge, usw. Jedes Mal, wenn die gleiche Taste betätigt wird, wird die folgende vorgegebene Größe vom gleichen Typ gewählt.

## **Manuelle Dateneingabe.**

Um diese Daten zu modifizieren, den gewünschten Wert eintippen oder die Taste [SUP] drücken, um die Angabe ohne Definition zu lassen. In beiden Fällen muss man die Taste [ENTER] betätigen, damit der Zyklus den neuen Wert übernimmt.

Zum Wechseln der Zustandsänderung eines Symbols drückt man die Taste [SPACE].

#### **Weglassen der Festlegung eines Wertes.**

Einige Daten kann man so belassen, ohne dass sie definiert werden (leeres Kästchen). In diesem Fall, der Zyklus geht in folgendermaßen vor.

- **•** Wenn man die Position des Zykluses nicht definiert, wird dieser an der Position ausgeführt, an der sich die Achsen befinden wenn der Zyklus aufgerufen wird.
- **•** Wird die Nummer des Werkzeugs nicht definiert, der Zyklus wird mit dem Werkzeug ausgeführt, das zu diesem Zeitpunkt aktiv ist.

#### **Definition der Daten mit arithmetischen Parametern.**

Die numerischen Daten kann man mit Hilfe der globalen arithmetischen Parameter (P100 - P9999) oder den gemeinsamen (P10000 - P19999) festlegen. In diesem Fall werden bei der Ausführung des Zykluses diese Daten den Wert annehmen, den der Parameter in diesem Moment hat.

Im Moment der Verwendung der globalen Parameter muss man berücksichtigen, dass einige Zyklen den Wert dieser Parameter beim Beenden der Ausführung verändern. Abfragen bei jedem Zyklus, welches die modifizierten Parameter sind.

#### **Dateneingabe im Modus Teach-in.**

Wenn der Modus Teach-in immer aktiv ist, erscheint im unteren Teil ein Fenster mit den Achsen des Kanals. Der Modus Teach-in gestattet das manuelle Verfahren der Achsen und das Zuweisen der Position, welche die Daten anzeigen und die Position des Zykluses definieren. Die Achsen können über JOG-Tasten, mit Handrädern oder von MDI gefahren werden.

Um einen Wert zu einer Angabe zuzuweisen, diese mit dem Cursor anwählen und die Taste [RECALL] drücken. Die Daten übernimmt man aus dem Kanal, in dem der Modus Werkstückzentrierung aktiv ist.

- **•** Die Daten, die mit der X-Achse in Verbindung stehen, übernehmen den Koordinatenwert der ersten Achse des Kanals.
- **•** Die Daten, die mit der Y-Achse in Verbindung stehen, übernehmen den Koordinatenwert der zweiten Achse des Kanals.
- **•** Die Daten, die mit der Z-Achse in Verbindung stehen, übernehmen den Koordinatenwert der dritten Achse des Kanals.

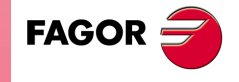

**CNC 8070** 

**(REF: 1007)**

**6.**

## **6.2 Festlegung der Daten.**

## **Meßtasterposition.**

#### **·Tp· Nummer des Werkzeugs, der den Messtaster erkennt.**

Nummer des Werkzeugs, mit dem der Messtaster in der Tabelle der Werkzeuge definiert ist. Wird es nicht oder mit Wert 0 definiert, verwendet man den Messtaster, der in der Spindel im Moment der Ausführung des Zykluses eingespannt ist.

#### **·Dp· Nummer des Korrektors, der den Messtaster erkennt.**

Gestattet dem Meßtaster zugeordneten Korrektor, mit dem gearbeitet wird.

#### **Abtastbewegung.**

#### **·X Y Z· Meßtasterposition zur Ausführung des Zyklus.**

- Xm Position des Tasters, nach der Abszissenachse.
- Ym Position des Tasters, nach der Ordinatenachse.
- Zm Meßtasterposition gemäß lotrechte Achse der Ebene.

Der Zyklus für die Zentrierung des Werkstücks wird auf der aktiven Arbeitsebene ausgeführt.

#### **·Symbol· Geometrie des zu zentrierenden Werkstücks.**

Dieser Parameter zeigt den zu zentrierenden Werkstücktyp an.

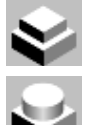

Rechteck-Werkstückzentrierung.

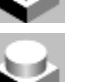

Drehteilzentrierung.

#### **·Symbol· Achse und Richtung der ersten Abtastbewegung.**

Dieser Parameter zeigt auf die Achse an, bei der die erste Meßtasterbewegung erfolgt.

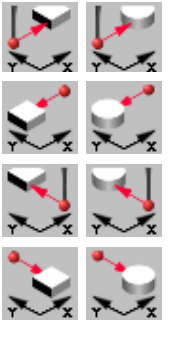

- Der Meßtaster fährt im positiven Sinne der X-Achse vor.
- Der Meßtaster fährt im negativen Sinne der X-Achse vor.
- Der Meßtaster fährt im positiven Sinne der Y-Achse vor.

Der Meßtaster fährt im negativen Sinne der Y-Achse vor.

#### **·Symbol· Messung der Oberfläche-Position.**

Dieser Parameter zeigt an, ob der Zyklus auch die Position der Fläche über dem Werkstück messen muss.

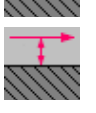

durch.

durch. Der Zyklus führt selbst die Messung des Koordinatenwertes der Oberfläche

Der Zyklus führt selbst die Messung des Koordinatenwertes der Oberfläche nicht

**6.** HANDBETRIEB. DREHTEILZENTRIERUNG (MODELL EINER **HANDBETRIEB. DREHTEILZENTRIERUNG (MODELL EINER** Festlegung der Daten.

Festlegung der Daten.

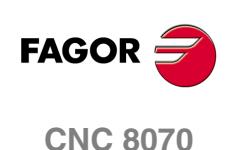

#### **·Symbol· Vorauswahl des Werkstücknullpunkts nach Zyklusende.**

Dieser Parameter zeigt an, ob man den Werkstücknullpunkt vorher auswählen will, und falls ja, welchen Punkt man als Referenzpunkt nimmt. Diesen Punkt kann man mit jedem Wert mit Hilfe der Parameter "Px", Py" und "Pz" vorauswählen.

Voreinstellung des Werkstücknullpunkts auf Werkstückmitte.

Um den Werkstücknullpunkt vor nicht einzustellen.

Vorauswählen des Werkstücknullpunkts an einer der Kanten (der Zyklus zeigt ein Bildschirmsymbol für jede Kanten).

#### **·Symbol· Führt eine Koordinatendrehung aus.**

Bei rechteckigen Werkstücken zeigt dieser Parameter an, ob eine Koordinatendrehung mit dem gemessenen Winkel angewendet werden soll.

Führt eine Koordinatendrehung nicht aus.

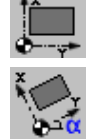

Führt eine Koordinatendrehung aus.

#### **·Lx Ly Ø· Abmessungen des Werkstücks.**

Diese Parameter legen die Abmessungen des rechteckigen oder kreisförmigen Werkstückes fest.

- Lx Rechteckiges Werkstück. Länge des Werkstücks auf der Abszissenachse.
- Ly Rechteckiges Werkstück. Länge des Werkstücks auf der Ordinatenachse.
- Ø Rundes Werkstück. Durchmesser des Drehteils.

Bei einem rechteckigen Werkstück zeigen die Parameter "Lx" und "Ly" die Länge der Aussparung auf jeder einzelnen Achsen an. Das Vorzeichen gibt die Orientierung des Werkzeugs an.

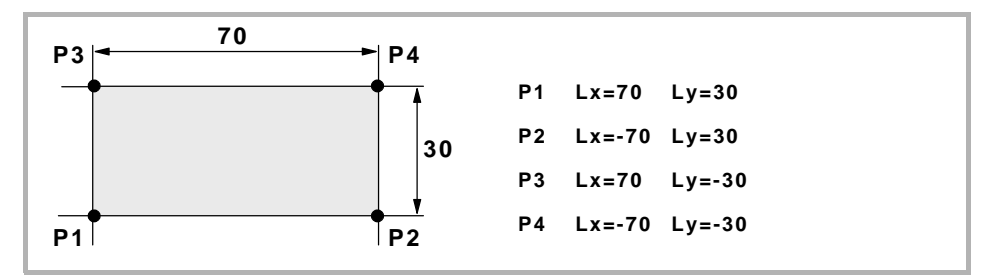

#### **·Ds· Sicherheitsabstand.**

Optionaler Parameter; Wenn man sie nicht definiert, übernimmt man die Entfernung zwischen dem Werkstück und der Position des Messtasters im Moment der Aufruf des Zykluses.

Entfernung in Bezug auf den messenden Punkt, an den sich den Messtaster annähert, bevor die Bewegung zur Abtastung ausgeführt wird.

#### **·Dr· Rücklaufabstand nach Ausgangsabtastung.**

Dieser Parameter definiert die Entfernung, welche der Messtaster nach der anfänglichen Abtastung zurückfährt. Sobald der Messtaster sich erst einmal auf diese Entfernung zurückgezogen hat, führt die CNC eine zweite Bewegung der Abtastung durch.

#### **·Dz· Sicherheitsabstand auf Z.**

Entfernung, die der Messtaster auf der Höhe zurücklegen muss, um die Zustellbewegungen dafür über dem Werkstück auszuführen.

#### **·Fs· Vorschub für die Bewegung bei der anfänglichen Abtastung.**

Optionaler Parameter; wenn ihn nicht definiert, übernimmt der Zyklus den Wert des Maschinenparameters PROBEFEED der Achse.

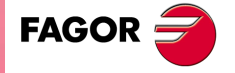

**CNC 8070** 

**HANDBETRIEB. DREHTEILZENTRIERUNG (MODELL EINER**

HANDBETRIEB. DREHTEILZENTRIERUNG (MODELL EINER

Festlegung der Daten.

Festlegung der Daten.

Dieser Parameter setzt den Vorschub fest, bei dem die anfänglichen Meßtasterbewegung erfolgt. Später wiederholt die CNC die Bewegung der Abtastung mit der Vorlaufgeschwindigkeit ·F·.

#### **·F· Vorschub für die Bewegung bei der Abtastung.**

Optionaler Parameter; wenn ihn nicht definiert, übernimmt der Zyklus 10% vom Wert des Maschinenparameters PROBEFEED der Achse.

Dieser Parameter setzt den Vorschub fest, bei dem die zweiten Meßtasterbewegung erfolgt.

#### **·Symbol· Vorschub der Zustellungsbewegungen.**

Dieser Parameter setzt den Vorschubtyp fest, bei dem die Bewegungen zu Näherungspunkten erfolgen.

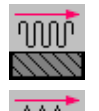

Die Verschiebungen erfolgen im Eilgang.

Die Verschiebungen erfolgen mit der Geschwindigkeit des Arbeitsvorlaufs.

#### **Wert der Maßvorwahl.**

#### **·Px Py Pz· Wert der Maßvorwahl auf jeder einzelnen Achse.**

- Px Wert der Maßvorwahl auf der Abszissenachse.
- Py Wert der Maßvorwahl auf der Ordinatenachse.
- Pz Wert der Maßvorwahl auf der senkrecht zur Fläche verlaufenden Achse.

Diese Parameter sind nur gültig, wenn man die Vorauswahl des Werkstücknullpunktes trifft, und sie gestatten die Zuordnung eines jeden Wertes zu diesem Punkt.

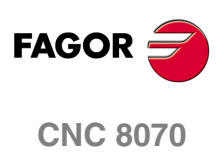

## **6.3 Grundlegende Funktionsweise.**

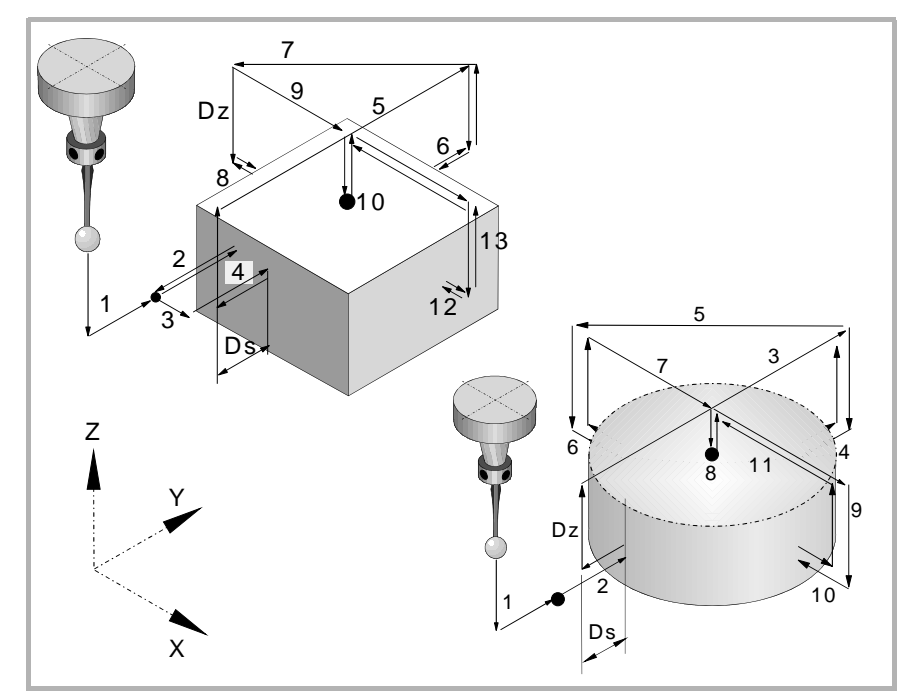

**1.** Zustellbewegung (falls einer der ·XYZ·-Parameter definiert wurde).

Verfahren des Meßtasters mit dem ausgewählten Vorschub vom Punkt des Zyklusaufrufs bis zum ersten Zustellpunkt in den Maschinenparametern definiert.

Diese Zustellbewegung erfolgt in zwei Phasen. Zuerst erfolgt die Verstellung nach der Arbeitsebene und dann nach der senkrecht zur aktiven Ebene.

**2.** Abtastung des ersten Punkts.

Der Zyklus führt eine anfängliche Abtastung, eine Rücklaufbewegung und zweite Abtastung durch. Nach der zweiten Abtastung geht der Messtaster auf den Annäherungspunkt zurück.

Anfängliche Abtastbewegung. Verfahren des Meßtasters je nach ausgewählten Achse mit dem Vorschub ·Fs·, bis zum Eingang des Meßtastersignals.

Rücklaufbewegung. Rückzug des Meßtasters im Eilgang (G00) zu ·Dr· angegebenen Abstand.

Zweiter Messtastenbetrieb. Verfahren des Meßtasters mit dem angegebenen Vorschub ·F·, bis zum Eingang des Meßtastersignals.

Rücklaufbewegung. Verfahren des Meßtasters im Eilgang (G00) vom Punkt aus, an dem die Abtastung erfolgte, bis zum Anfangspunkt.

**3.** Wenn der Werkstückrohling rechteckig ist, erfolgt die Bewegung der Annäherung für die Berechnung der Neigung.

Paralleles Verfahren an der abgetasteten Seite, um einen anderen Punkt an derselben Seite anzukratzen.

**4.** Wenn der Werkstückrohling rechteckig ist, erfolgt die Abtastung für die Berechnung der Neigung des Werkstücks.

Verfahren des Meßtasters mit dem angegebenen Vorschub ·F·, bis zum Eingang des Meßtastersignals. Rücklauf des Messtasters bis zur Sicherheitsstellung, die sich in einer Entfernung ·Ds· vom Werkstück befindet.

**5.** Zustellbewegung zum zweiten Meßtasterpunkt.

Verfahren des Messtasters vom ersten Punkt der Annäherung zum zweiten, der sich gegenüber vom ersten befindet.

Es erfolgt im Schnellgang (G00) eine Bewegung entlang der Vertikalachse auf die Entfernung ·Dz·. Danach fährt der Messtaster über das Werkstück und zwar mit dem ausgewählten Vorschub zum nächsten Annäherungspunkt. Der Messtaster senkt sich wieder mit dem Vorschub ·Fs· in einer Entfernung ·Dz·.

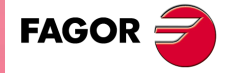

**CNC 8070** 

**HANDBETRIEB. DREHTEILZENTRIERUNG (MODELL EINER**

HANDBETRIEB. DREHTEILZENTRIERUNG (MODELL EINER

Grundlegende Funktionsweise.

Grundlegende Funktionsweise.

Um das Verfahren durchzuführen muss der Zyklus die Abmessungen des Werkstückes berücksichtigen, und muss wissen, ob es rechteckig ist und welches der Neigungswinkel desselben ist. Wenn bei dieser letzten Bewegung der Messtaster das Werkstück angekratzt, zeigt die CNC einen Fehler beim Wert des Parameters für den Zyklus an.

**6.** Messtastenbetrieb des zweiten Punkts.

Dies erfolgt in analoger Form genauso wie der vorherige Prozess. Der Messtaster läuft bis zur Sicherheitsstellung zurück, die sich in einer Entfernung ·Ds· vom Werkstück befindet.

**7.** Zustellbewegung zum dritten Meßtasterpunkt.

Verfahren des Meßtasters vom zweiten Zustellpunkt zu dritten.

**8.** Messtastenbetrieb des dritten Punkts.

Dies erfolgt in analoger Form genauso wie der vorherige Prozess.

**9.** Bewegung der Annäherung an die größere Oberfläche (nur wenn dies einprogrammiert wurde).

Wenn man ausgewählt hat, dass die Fläche gemessen wird, fährt der Messtaster im Schnellgang (G00) auf die Entfernung "Dz" hoch, und der Messtaster fährt zur Mitte des Werkstücks.

**10.**Messung der größeren Fläche (nur wenn dies einprogrammiert wurde).

Der Messtaster führt eine anfängliche Abtastung, eine Rücklaufbewegung und zweite Abtastung durch. Nach der zweiten Abtastung geht der Messtaster auf den Annäherungspunkt zurück.

Anfängliche Abtastbewegung. Verfahren des Meßtasters mit dem Vorschub ·Fs·, bis die Oberfläche des Werkstücks angekratzt wird.

Rücklaufbewegung. Rückzug des Meßtasters im Eilgang (G00) zu ·Dr· angegebenen Abstand.

Zweiter Messtastenbetrieb. Verfahren des Meßtasters mit dem angegebenen Vorschub ·F·, bis zum Eingang des Meßtastersignals.

Rücklaufbewegung. Verfahren des Meßtasters im Eilgang (G00) von dem Punkt aus, an dem die Abtastung erfolgte, bis zur Sicherheitsposition.

**11.**Zustellbewegung zum vierten Meßtasterpunkt.

Verfahren des Meßtasters vom dritten Zustellpunkt zu vierten.

**12.**Abtastung des vierten Punkts.

Dies erfolgt in analoger Form genauso wie der vorherige Prozess.

**13.**Positionierung des Messtasters in der berechneten Mitte.

Diese Bewegung erfolgt in 2 Phasen. Zuerst erfolgt das Verfahren auf der Vertikalachse mit dem Schnellvorlauf (G00) und danach das Verfahren auf der Fläche.

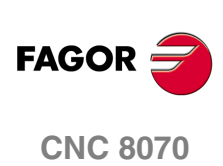

# **77 THE SIMULATIONSBETRIEB.<br>THE SIMULATIONSBETRIEB.<br>The Simulations of the Simulation of the Simulation of the Simulation of the Simulation of the Simulation of the SIMULATIONSBETRIEB.**

## **Auswahl des Modus "Bearbeitung und Simulation"**

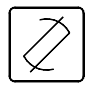

Auf den Modus "Edition - Simulation" kann man über jeden anderen Betriebsmodus, sogar über ein in der Ausführung befindliches Programm zugreifen, indem man die entsprechende Taste für diesen Betriebsmodus drückt.

Auf diesen Arbeitsmodus kann man von jedem beliebigen Kanal und auch von verschiedenen Kanälen gleichzeitig zugreifen. In jedem Kanal kann man ein verschiedenes Programm editieren und simulieren.

#### **¿Was kann man mit dieser Arbeitsweise machen?**

In diesem Arbeitsbetrieb sind folgende Operationen durchzuführen:

**•** Editieren, Ändern oder Ansehen des Inhalts eines Werkstückprogramms.

Die Edition des Programms kann mit Hilfe eines konversationellen Bearbeitungs- oder Positionierungszykluseditors, mit Hilfe eines Profileditors oder durch TEACH-IN in der Programmiersprache der CNC (ISO oder höhere Programmiersprache) erfolgen.

- **•** Simulation der Programmausführung unter Anzeige einer grafischen Darstellung des gerade simulierten Programms.
- **•** Vornahme einer Schätzung der Gesamtausführungszeit des Programms und der Bearbeitungszeit jedes einzelnen Werkzeugs.

#### **Programmeditor. Unicode-Format.**

Der CNC-Editor gestattet Unicode-Zeichen. Im Moment der Speicherung eines Programms speichert der Editor weiterhin Ihr ursprüngliches Format als ANSI- oder Unicode-Zeichensatz, außer wenn ein Unicode-Zeichen bearbeitet wird, speichert die CNC das Programm immer im Unicode-Format.

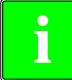

*Die Programme im Format Unicode sind nicht kompatibel mit den Versionen, die vor der Version V4.0 herausgegeben wurden. Ein Programm im Format Unicode kann nicht mit einer Version editiert werden, die vor der Version V4.0 veröffentlicht wurde.*

*Um Programme im Format Unicode in das ANSI-Format umzuwandeln kann ein Texteditor von einen Drittanbieter (zum Beispiel der Texteditor von Windows) verwendet werden, aber bei der Ausführung dieses Arbeitsgangs, gehen die Sonderzeichen verloren, die kein äquivalentes Zeichen im Format ANSI haben.*

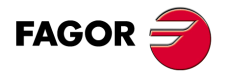

**CNC 8070**

**EDITIONS- SIMULATIONSBETRIEB.**

Darstellung des Editions-/Simulationsbetriebs

Darstellung des Editions-/Simulationsbetriebs EDITIONS-SIMULATIONSBETRIEB.

## **7.1 Darstellung des Editions-/Simulationsbetriebs**

Wenn eine dieser Betriebsart aktiv ist, wird dies oben rechts auf der allgemeinen Statusleiste angezeigt.

Diese Betriebsart kann aus mehreren verschiedenen Bildschirmen bestehen. Der Bildschirm, in dem man sich gerade befindet und die Gesamtzahl der verfügbaren Bildschirme wird oben rechts auf der allgemeinen Statusleiste gezeigt.

Der Austausch der verschiedenen Bildschirme erfolgt mit der Zugrifftaste zum Edition-Simulationsbetrieb. Der Bildschirmwechsel erfolgt rotierend, so dass man also zum ersten Bildschirm der Arbeitsweise zurückkehrt, wenn diese Taste im letzten Bildschirm gedrückt wird.

## **Standardkonfiguration**

Die Standardkonfiguration für diesen Arbeitsmodus wird im vorliegenden Handbuch beschrieben und entspricht der bei der Auslieferung von FAGOR vorgenommenen Konfiguration. In einigen Fällen haben sich die Autoren des Handbuchs dazu entschieden, statt den Monitor der CNC einen weiteren Bildschirm zu nehmen, um das Verständnis zu erleichtern.

Diese Bildschirme können vom Maschinenhersteller benutzerspezifisch angepasst werden, der sowohl deren Inhalt als auch die Anzeigeform ändern kann. Er kann auch einen der Bildschirme löschen oder eigene Bildschirme hinzufügen.

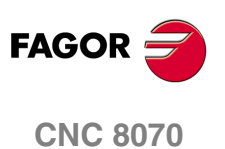

## **7.1.1 Allgemeine Beschreibung des Bildschirms**

Auf einer typischen Bildschirmanzeige in diesem Arbeitsmodus werden die Informationen wie folgt dargestellt.

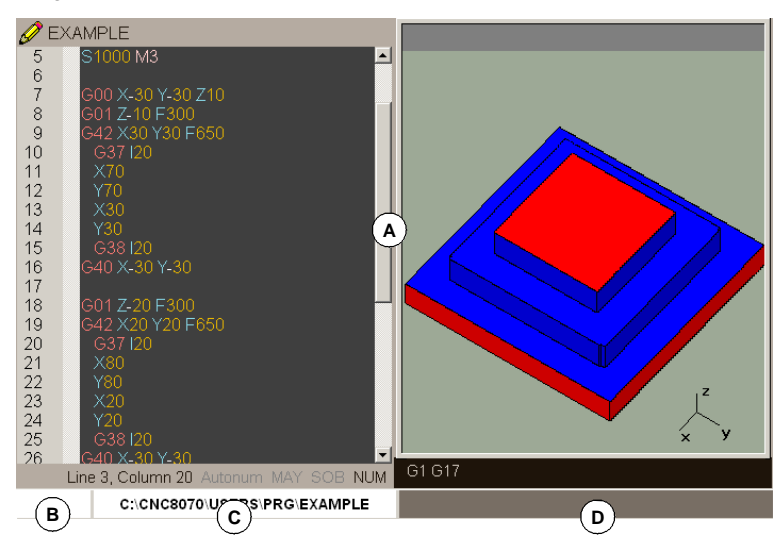

**A.** Fenster des Editions-/Simulationsbetriebs.

Zeigt die Arbeitsfenster des angewählten Bildschirms. Jeder Bildschirm kann aus einem Fenster oder mehreren Fenstern bestehen. Siehe *["7.1.2 Beschreibung der Fenster"](#page-131-0)* [auf Seite 132.](#page-131-0)

**B.** Der ausgewählte Programmstatus in diesem Modus oder die Nummer des Kanals, wenn diese vorhanden ist.

In jedem Fall ist die Hintergrundfarbe anders, was vom Status des Programms abhängt, das gerade simuliert wird.

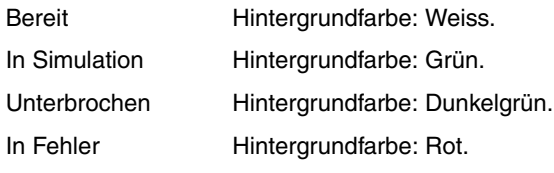

**C.** Name und Speicherort des Programms.

Die Hintergrundfarbe ist je nach Programmstatus anders.

**D.** CNC-Meldungen.

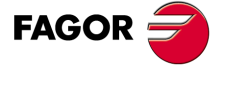

**CNC 8070** 

**EDITIONS- SIMULATIONSBETRIEB.**

Darstellung des Editions-/Simulationsbetriebs

FF

Darstellung des Editions-/Simulationsbetriebs EDITIONS-SIMULATIONSBETRIEB.

## <span id="page-131-0"></span>**7.1.2 Beschreibung der Fenster**

Wie oben erwähnt wurde, kann jeder Bildschirm aus einem oder mehreren der folgenden Fenster (in aufeinanderfolgenden Abschnitten desselben Kapitels wird eine ausführliche Beschreibung der einzelnen Fenster geliefert) bestehen:

- **•** Editionsfenster: Dieses Fenster ermöglicht die Edition neuer oder die Änderung vorhandener Programme. Die Edition kann mit Hilfe eines Profileditors, eines konversationellen Festzykluseditors oder durch TEACH-IN erfolgen.
- **•** Grafikfenster: Dieses Fenster ermöglicht bei der Simulation eine grafische Darstellung des Programms. Bietet auch die Möglichkeit, Messungen auf der Grafik vorzunehmen.
- **•** Programmfenster: Dieses Fenster ermöglicht die Auswahl der Ausgangs- und Haltebedingungen der Simulation.
- **•** Statistikfenster: Dieses Fenster ermöglicht die Vornahme einer Schätzung der Bearbeitungszeit jedes Werkzeugs und der Gesamtausführungszeit des Programms.

Wenn der Bildschirm aus mehreren Fenstern besteht, zeigt das Softkey-Menü die Optionen des aktiven Fensters an. Zum Fensterwechsel und somit zum Zugriff auf das gewünschte Softkey-Menü die Fensterwechseltaste drücken.

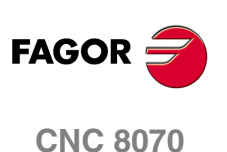

## **7.1.3 Beschreibung der Symbole (senkrechte Softkeys)**

Die Symbole werden mit ihrem zugeordneten Softkey (F8 bis F12) aktiviert.

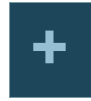

Im Symbolmenü stehen unabhängig vom aktiven Bildschirm immer alle in dieser Betriebsart aktiven Fenster zur Verfügung. Die von dem Menü angezeigte Optionsgruppe kann mit dem zugeordneten Softkey "+" geändert werden, wodurch auf eine andere Optionsgruppe zugegriffen wird.

## **Symbolliste**

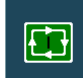

#### **START (Simulation)**

*(Dieses Symbol steht nicht zur Verfügung, wenn gerade ein Programm simuliert wird).*

Startet die Simulation des Programms oder nimmt dessen Simulation wieder auf, wenn es unterbrochen ist.

Bei der Simulation wird im Grafikfenster die dem gerade simulierten Programm entsprechende grafische Darstellung gezeigt.

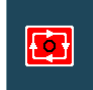

#### **STOP (Simulation)**

*(Dieses Symbol steht nur zur Verfügung, wenn gerade ein Programm simuliert wird).*

Unterbricht die Simulation des Programms.

Die Simulation wird mit dem Symbol START wiederaufgenommen.

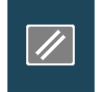

#### **RESET (Simulation)**

Bricht die Simulation des Programms ab.

Ist bei der Simulation irgendein Fehler aufgetreten, wird der Fehlerstatus gelöscht und der Simulationsbetrieb in den Ausgangsbedingungen wiederhergestellt.

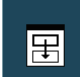

#### **Kanalwechsel für den Modus "Edition und Simulation"**

*(Dieses Bildschirmsymbol steht nur zur Verfügung, wenn es Kanäle gibt).*

Gestattet es, den gerade angezeigten Kanal zu wechseln, um eine Bearbeitung und Simulation durchzuführen. Dies betrifft nicht den aktiven Kanal an der CNC.

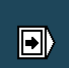

#### **Betriebsart "Fortlaufend" oder "Einzelsatz"**

Wählt den Simulationsbetrieb "Einzelsatz" oder "Fortlaufend", wobei die Wahl sogar während der Ausführung eines Programms möglich ist.

Wenn die Betriebsart "Einzelsatz" aktiv ist (das Symbol erscheint gedrückt), wird die Programmsimulation am Ende eines jeden Satzes unterbrochen. Ist der "Automatik"-Betrieb aktiv, erfolgt die Simulation bis zum Programmende oder bis zu dem als Simulationsende gewählten Satz.

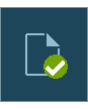

#### **Programmsyntax prüfen**

Analysiert das Programm auf der Suche nach Syntaxfehlern. Die Syntaxanalyse steht nicht für Programme zur Verfügung, die in der Programmiersprache der CNC 8055 geschrieben wurden.

Liegen keine Fehler vor, wird unten auf dem Bildschirm eine Meldung gezeigt, die darauf hinweist, dass das Programm korrekt ist. Liegen Syntaxfehler vor, werden diese unten im Editionsfenster angezeigt.

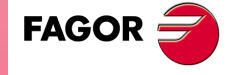

**CNC 8070** 

**EDITIONS- SIMULATIONSBETRIEB.**

EDITIONS-SIMULATIONSBETRIEB.

Darstellung des Editions-/Simulationsbetriebs

Darstellung des Editions-/Simulationsbetriebs

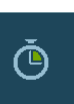

#### **Zeitschätzung**

*(Dieses Symbol ist nur verfügbar, wenn das Statistikfenster sichtbar ist).*

Liefert eine Schätzung der Gesamtausführungszeit des Programms bei 100% des programmierten Vorschubs. Für die Zeitberechnung rechnet die CNC Folgendes:

- **•** Die Bearbeitungs- und Positionierungszeit jedes einzelnen im Programm benutzten Werkzeugs.
- **•** Die Anzahl der "M"-Funktionen, die ausgeführt werden.
- **•** Die Anzahl der "M"-Funktionen, die ausgeführt werden.

Das Ergebnis wird im Statistikfenster angezeigt.

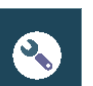

#### **Simulation konfigurieren**

Die Konfigurationsoptionen für die Simulation werden angezeigt.

- **•** Aktivieren und deaktivieren des Radiusausgleichs.
- **•** Bedingter Stop.
- **•** Die Softwarebegrenzungen aktivieren und deaktivieren.
- **•** Satzsprungbedingung.
- **•** Löschung der Synchronisation der Kanäle bei der Simulation.

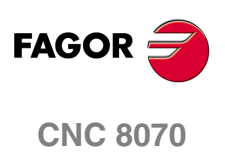

## **7.2 Ausführung und Simulation eines Programms**

## **7.2.1 Edition eines Programms**

Der Prozess zur Edition oder Änderung eines Programm ist folgender:

- **1.** Öffnen des Programms im Editor oder Erstellung eines neuen Programms.
- **2.** Mit dem Cursor den Satz anwählen, ab dem die neuen Sätze eingefügt werden sollen. Die Sätze des Programms mit den verfügbaren Editionsbetrieben editieren.
- **3.** Programm speichern, um es bei anderer Gelegenheit ändern oder ausführen zu können. Diese Operation kann gemäß der Programmedition automatisch durchgeführt werden, wenn der Editor in dieser Weise benutzerspezifisch angepasst wurde.

## **Verfügbare Editionsbetrieben**

Die verschiedenen verfügbaren Editionsbetriebe können bei der Programmedition ohne Unterschied benutzt werden. Folgende Editionsbetrieben stehen zur Verfügung:

#### **CNC-Sprache**

Die Edition erfolg satzweise, wobei jeder Satz in ISO-Sprache oder höherer Programmiersprache abgefasst sein kann.

Sobald die Befehle in einer höheren Programmsprache editiert werden und wenn diese von der Art der Befehle abhängen, bietet der Editor als Hilfe eine Liste der verfügbaren Befehle. Siehe *["7.3.1 Grafische Programmierhilfen."](#page-143-0)* auf Seite 144.

#### **CNC 8055-Sprache**

Die Werkstückprogramme kann man sowohl in der Programmiersprache der 8070 selbst als auch in der Programmiersprache der 8055 bearbeiten. Die Programmierung in der Programmiersprache der CNC 8055 wird im Editor für Werkstückprogramme mit der Schaltfläche "Anpassung" aus dem horizontalen Menü aktiviert. Innerhalb dieser Option wird die Schaltfläche des Editors 8055 aktiviert. Siehe *["7.2.2 Bearbeitung eines](#page-135-0) [Programms \(Programmiersprache der CNC 8055\)"](#page-135-0)* auf Seite 136.

#### **Konversationeller Festzykluseditor**

Ermöglicht das einfache und schnelle Definieren von Bearbeitungs- und Positionierungsfestzyklen. Dieser Editionsbetrieb weist folgende Vorteile auf:

- **•** Die Parameter der Festzyklen brauchen nicht bekannt zu sein.
- **•** Die CNC ermöglicht nur die Eingabe der gezeigten Daten, weshalb die Zyklusdefinition fehlerfrei ist.
- **•** Der Programmierer verfügt jederzeit durch Meldungen über die geeignete Hilfe zur Programmierung.

Nach Beendigung der Zyklusedition erstellt die CNC die erforderlichen Sätze und fügt diese dem Programm hinzu, indem sie sie nach dem durch den Cursor angegebenen Satz einfügt.

#### **Profileditor**

Gestattet die einfache und schnelle Edition neuer Profile. Der Editor zeigt eine grafische Darstellung des gerade definierten Profils.

Nach der Definition der Profildaten erstellt die CNC die erforderlichen Sätze und fügt diese dem Programm hinzu, indem sie sie nach dem durch den Cursor angegebenen Satz einfügt.

#### **Hauptebenen**

Hilft dem Anwender, die geneigten Ebenen mit Hilfe der Programmzeilen #CS und #ACS zu programmieren. Mit der Schaltfläche "Einfügen" wird der Satz, welcher dem einprogrammierten Satz entspricht, nach dem Satz eingefügt, an dem sich der Cursor befindet.

#### **TEACH-IN**

Dies entspricht, abgesehen von der Koordinatenprogrammierung, im Grunde genau der Edition in CNC-Sprache. Diese Option zeigt auf dem Bildschirm die Koordinaten jeder einzelnen Maschinenachse und gestattet die direkte Einführung dieser Koordinaten in den vom Cursor angegebenen Satz.

**7.**

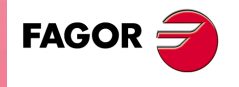

**CNC 8070** 

## <span id="page-135-0"></span>**7.2.2 Bearbeitung eines Programms (Programmiersprache der CNC 8055)**

Die Werkstückprogramme kann man sowohl in der Programmiersprache der 8070 selbst als auch in der Programmiersprache der 8055 bearbeiten. Die Programmierung in der Programmiersprache der CNC 8055 wird im Editor für Werkstückprogramme mit der Schaltfläche "Anpassung" aus dem horizontalen Menü aktiviert. Innerhalb dieser Option wird die Softkey des Editors 8055 aktiviert. Wenn diese Option deaktiviert ist arbeitet die CNC immer mit der Programmiersprache der 8070.

Obwohl diese Option aktiv ist, kann man die Programme in der Programmiersprache der 8070 bearbeiten. Die CNC übernimmt die eine oder andere Programmiersprache in Abhängigkeit vom Namen, der dem Werkstückprogramm zugeordnet wurde. Sobald erst einmal eine Programmiersprache ausgewählt wurde, werden keine Bedienungsanweisungen einer anderen Programmiersprache zugelassen; das heißt, man kann nicht beide Programmiersprachen im gleichen Werkstückprogramm kombinieren.

Wenn diese Option aktiv ist, kann man in der CNC Werkstückprogramme bearbeiten und ausführen, die in der Programmiersprache der 8055 geschrieben wurden. Die CNC gestattet nicht die Ausführung von Bedienungsanweisungen der CNC 8055 vom MDI-Modus aus.

Unabhängig von der ausgewählten Programmiersprache ist der Editor der für die 8070.

#### **Bearbeitung eines Programms in der Programmiersprache der CNC 8055**

Mit dem Editor, der für die Annahme der Syntax der CNC 8055 angepasst wurde, versteht die CNC, dass man diese Programmiersprache in folgenden Fällen verwenden möchte. In den restlichen Fällen versteht die CNC, dass man die Programmiersprache der CNC 8055 nicht verwenden möchte und sie übernimmt die Syntax der CNC 8070.

- **•** Sobald der Name des Programms eine Dateierweiterung *pit* besitzt (Programm für Drehmaschinen) oder *pim* (Programm für Fräsmaschinen). Diese sind die Grund-Erweiterungen der CNC 8055.
- **•** Sobald der Name des Programms ein numerischer Wert von mehr als 6 Ziffern (999999) ist, der so ist, wie man die Programme in der CNC 8055 bezeichnet. In diesen Fällen fügt die CNC automatisch die Dateierweiterung *pim* (für Fräsmaschine) oder *pit* (für Drehmaschine) hinzu.

Sobald erst einmal das Programm geöffnet ist, wird es bearbeitet, wobei die Programmiersprache der 8055 verwendet wird; die CNC erlaubt keine Bedienungsanweisungen der CNC 8070.

#### **Einschränkungen bei der Bearbeitung eines Programms**

Es ist nicht erlaubt, Aufrufe von Subroutinen zu programmieren, die sich in anderen Programmen befinden.

Die Syntaxanalyse steht nicht für Programme zur Verfügung, die in der Programmiersprache der 8055 geschrieben wurden. Die Schaltfläche zur Ausführung der Syntaxanalyse des Programms ist deaktiviert.

#### **Ausführen und Simulieren eines Programms, das in der Programmiersprache der 8055 bearbeitet wurde.**

Um ein Programm auszuführen oder zu simulieren, welches in der Programmiersprache der CNC 8055 (jene mit den Erweiterungen *pim* oder *pit*), welche die CNC in die Programmiersprache der 8070 übersetzt) geschrieben ist. Die CNC simuliert und führt immer das übersetze Programm aus, das außerdem das ist, das auf dem Bildschirm während der Ausführung angezeigt wird.

Wenn im Moment der Auswahl eines Programms die Datei mit der Dateierweiterung *pit* oder *pim* ausgewählt wird, öffnet die CNC die übersetzte Datei, die dann diejenige ist, die auf dem Bildschirm angezeigt wird.

Wenn irgendein Fehler während der Ausführung auftritt, zeigt die CNC den Satz an, der diesen ausgelöst hat. Der Satz ist in der Programmiersprache der 8070, aber er ist auf Grund seines Formats der Übersetzung leicht zu identifizieren.

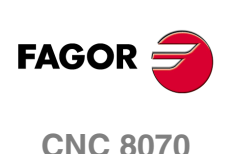

#### **Die Übersetzung des Werkstücksprogramms**

Die CNC behält beide Programme; das im Format 8055 geschriebene (das bearbeitete) und sein äquivalentes im Format 8070 (das übersetzte). Das übersetzte Programm wird in folgendem Ordner unter dem gleichen Name, aber mit der Dateierweiterung *m55* (Fräsmaschinenprogramm) oder *t55* (Drehmaschinenprogramm) gespeichert.

C:\Cnc8070\Users\Prg\PRG\_8055\_TO\_8070

Die Übersetzung des Programms erfolgt nur einmal; beim ersten Mal, wenn man das Programm simuliert oder beim ersten Mal, wenn man das Programm im Automatikmodus auswählt.

Wenn ein Programm modifiziert wird, das in der Programmiersprache der CNC 8055 bearbeitet wurde, übersetzt die CNC es nochmals in das Datenformat der CNC 8070. Wenn ein Programm modifiziert wird, das in die Programmiersprache der 8070 übersetzt wurde, wird das Programm nicht aktualisiert, das in der Programmiersprache der CNC 8055 bearbeitet wurde.

Wenn die Syntax des übersetzten Satzes sich deutlich vom Original unterscheidet, fügt die CNC den Originalsatz als Kommentar ein, damit er leicht erkannt werden kann.

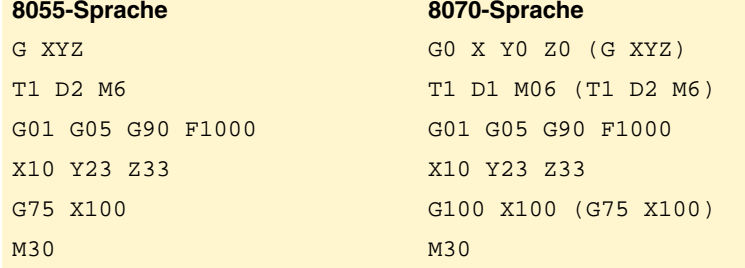

Sobald die CNC einen Satz nicht übersetzen kann, weil sie eine Funktion hat, die in der 8070 nicht äquivalent ist, erscheint die Mitteilung "Funktion ohne Übersetzung". Der Syntaxanalysator zeigt auch diese Meldung an, sobald die Anzeige eines Maschinenparameters in parametrischer Form erfolgt.

**7.** EDITIONS-SIMULATIONSBETRIEB. Ausführung und Simulation eines Programms **COR**<br>Ausführung und Simulation eines Programms<br>**CNC 8070** 

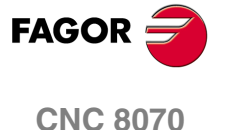

## **7.2.3 Simulation eines Programms**

Im Grafikfenster wird das im Editionsfenster gewählte Programm simuliert, dessen Name unten in der Mitte des Bildschirms angezeigt wird.

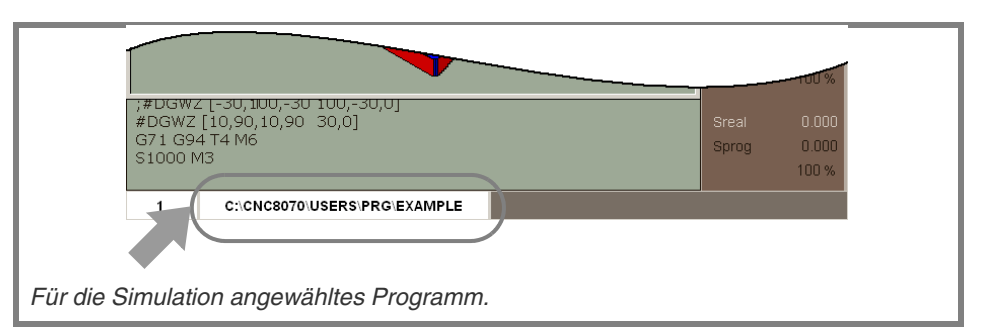

Der Prozess zur Simulation des angewählten Programms ist folgender:

- **1.** Art der grafischen Darstellung, deren Abmessungen und den Standpunkt wählen. Diese Daten können auch bei der Programmsimulation geändert werden.
- **2.** Im Symbolmenü die gewünschten Simulationsoptionen aktivieren.
- **3.** Für den Start der Simulation das Symbol START drücken. Jedes Mal, wenn man das Bildschirmsymbol START drückt, speichert der Editor das Programm, das gerade im Kanal bearbeitet wird, selbst wenn die Option "Immer Speichern" nicht aktiv ist.
- **4.** Die Simulation kann mit dem Symbol STOP unterbrochen oder mit dem Symbol RESET abgebrochen werden.

Die Simulation des Programms beginnt am ersten Satz des Programms und endet nach Ausführung einer der spezifischen Programmendfunktionen "M02" oder "M30". Wahlweise kann man den Anfangs- und Endsatz der Simulation bestimmen. [Siehe](#page-158-0) *["7.6 Programmfenster"](#page-158-0)* auf Seite 159.

Für die Programmsimulation übernimmt die CNC die reale Konfiguration der Spindeln des Kanals und die Konfiguration der Maschinenparameter.

#### **Simulationsmodus "Satz für Satz"**

Wenn der Modus "Satz für Satz" aktiv ist, wird die Programmausführung am Ende jedes Satzes unterbrochen, wobei es dann notwendig ist, immer wieder das Bildschirmsymbol START anzuklicken, damit die Ausführung fortgesetzt werden kann.

 $\blacksquare$ 

Die Auswahl des Modus "Satz für Satz" erfolgt im Menü der Bildschirmsymbole, und man kann dies vor oder während der Simulation des Programms machen.

## **Simulationsoptionen**

Auf die verfügbaren Optionen für die Simulation kann man über das Menü der Bildschirmsymbole zugreifen. Nach dem Anklicken des Bildschirmsymbols erscheint ein Fenster mit folgenden Optionen.

#### **Radiuskompensation**

Aktiviert oder deaktiviert die Radiuskompensation für die Programmsimulation.

Wenn der Radiusausgleich deaktiviert ist, wird während der Simulation der einprogrammierte Radiusausgleich nicht berücksichtigt.

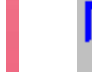

#### **Bedingter Halt der Simulation**

Simuliert den Außenschalter für bedingten Halt.

Wenn er aktiv ist, wird die Programmsimulation an den Sätzen unterbrochen, an denen die Funktion bedingter Halt "M01" programmiert ist. Die Simulation wird mit bei Drücken des Symbols START wiederaufgenommen.

**CNC 8070**

**FAGOR** 

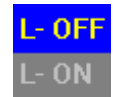

#### **Softwarebeschränkungen**

Aktivierung oder Deaktivierung der Software-Grenzwerte für die Programmsimulation.

Wenn die Grenzwerte aktiviert sind und wenn während der Simulation die Software-Grenzwerte erreicht werden, wird ein Simulationsfehler angezeigt. Ist er nicht aktiv, werden die Softwarebeschränkungen bei der Simulation nicht berücksichtigt.

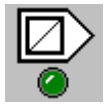

#### **Satzsprung**

Simuliert den Außenschalter für Satzsprung.

Wenn er aktiv ist, werden die Sätze, in denen die Satzsprungmarkierung "/" programmiert ist, nicht simuliert und die Simulation wird im nächsten Satz fortgesetzt.

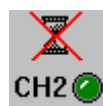

#### **Löschung der Synchronisation der Kanäle**

Es gibt ein Bildschirmsymbol für jeden Kanal. Löscht die Synchronisationserwartungen des Kanals während Simulation.

Wenn der Kanal aktiv ist, wird die Erwartung sofort gestoppt, während die Ausführung des Programms weitergeht.

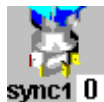

#### **Spindelstöcke synchronisieren.**

Es ist ein Symbol für jede Spindel, die die Anzahl der Spindel, die synchronisiert wird angeben müssen. Der Wert ·0· storniert die Synchronisation.

**7.** EDITIONS-SIMULATIONSBETRIEB. Ausführung und Simulation eines Programms

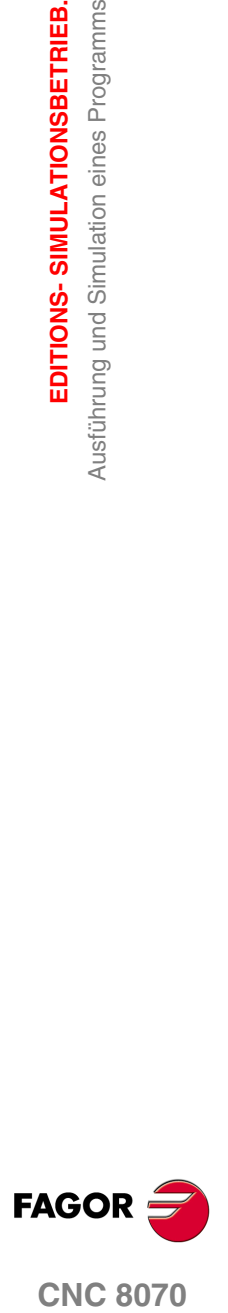

**CNC 8070** 

**EDITIONS- SIMULATIONSBETRIEB.**

Ausführung und Simulation eines Programms

Ausführung und Simulation eines Programms EDITIONS-SIMULATIONSBETRIEB.

## **7.2.4 Simulationsfehler**

Wenn ein Fehler auftritt, wird dem Benutzer ein Fenster mit der der Fehlerursache entsprechenden Information gezeigt. Diese Fehler werden im mittleren Teil des Bildschirms angezeigt, dabei ist es unerheblich, welches das aktive Fenster ist. Indem man die Taste [ESC] drückt, werden die Fenster eines nach der anderen gelöscht. Um die verschiedenen Fenster ohne sie zu schließen, anzuschauen, werden die Bewegungspfeilen [ $\text{||}\big\{\blackarrow\big\}$ ] eingesetzt.

Es gibt zwei Fehlerkategorien. Die Kategorie erscheint im oberen Teil des Fensters, dieses hat eine andere Farbe, je nachdem welcher Fehlertyp angezeigt wird.

#### **WARNING**

Dies ist nur eine Meldung und haltet die Simulation des Programms nicht an.

Die Warnmeldungen, die mit Hilfe der Programmzeile #WARNINGSTOP einprogrammiert wurden, stoppen natürlich die Simulation des Werkstückprogramms an dem Punkt, wo sich die Programmzeile befindet. In diesem Fall entscheidet der Anwender, ob die Simulation ab diesem Punkt [START] fortgesetzt oder das Programm [RESET] abgebrochen werden soll.

#### **FEHLER**

Die Fehler halten die Simulation des Programms an.

Auch wenn das Fenster, in dem sie gezeigt werden, durch Drücken der Taste [ESC] gelöscht werden kann, bedeutet dies doch nicht die Aufhebung des Fehlerstatus, wofür das Symbol RESET zu drücken ist Solange der Fehlerstatus aktiv bleibt, kann das Programm weder editiert noch simuliert werden.

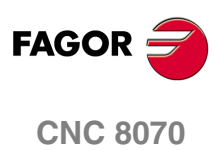

Editionsfenster

EDITIONS-SIMULATIONSBETRIEB.

## **7.3 Editionsfenster**

Gestattet es, den Inhalt eines Werkstückprogramms zu editieren, ändern oder anzuzeigen sowie das Programm auf der Suche nach Syntaxfehlern zu analysieren.

#### **Beschreibung des Editionsfensters**

Der Editionsbildschirm zeigt folgende Information:

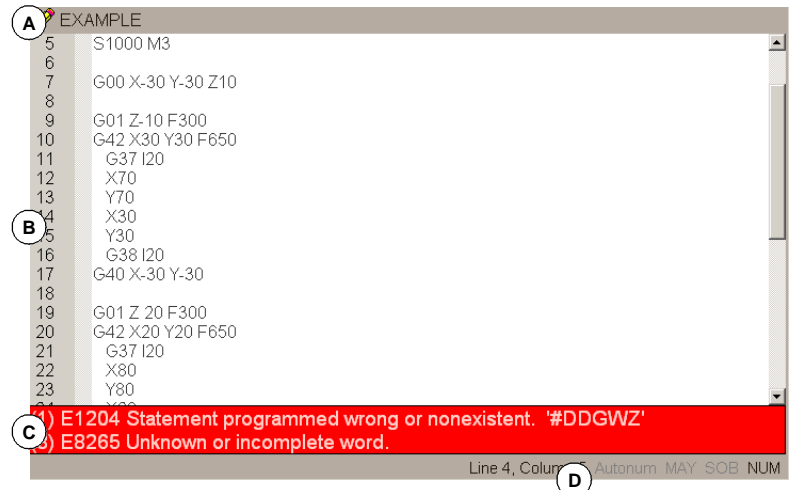

#### **A.** Titelleiste

Name des für die Ausführung angewählten Programms. Wenn es angeht, wird auch angegeben, ob das Programm nur Lesezugriff hat (wenn es nur Lesezugriff hat, gerade simuliert oder ausgeführt wird).

Wird neben dem Programmnamen das Symbol "\*" gezeigt, soll dies darauf hinweisen, dass am Programm seit der letzten Abspeicherung Änderungen vorgenommen wurden (nur, wenn die automatische Speicherung des Programms deaktiviert ist).

**B.** Editionsbereich.

Zeilennummer und eigener Bereich für die Bearbeitung des Programms.

- **C.** Editionsfehler (nur bei deren Auftreten) und Programmierungshilfen. Wenn der Text nicht vollständig angezeigt wird, markieren Sie diesen Bereich und verschieben den Text mit Hilfe der Pfeile  $[\triangle][\triangle][\triangle][\triangle]$ .
	- **•** Diese Zone zeigt auf rotem Hintergrund die Fehler, die während der Bearbeitung des Programms entstehen oder die Fehler, die nach der Durchführung einer Syntaxanalyse des Programms entstehen.
	- **•** Diese Zone zeigt auf Blaugrund die Kontexthilfe, die der Editor bietet, sobald die Befehle in einer höheren Programmsprache editiert werden.
- **D.** Statusleiste.

Information über die Position des Cursors und den Status der Editoroptionen, wie zum Beispiel:

- AUTONUM: Automatische Satznumerierung. Ist diese aktiv, numeriert die CNC automatisch die neuen erstellten Sätze.
- CAP: Großschrift. Ist diese aktiv, wird der Text immer in Großbuchstaben geschrieben.
- OVR: Text ersetzen. Wechselt zwischen den Schreibbetriebsarten Einfügen und Ersetzen. Ist diese aktiv, wird in der Betriebsart Ersetzen geschrieben.
- NUM: Numerische Tastatur aktiv.

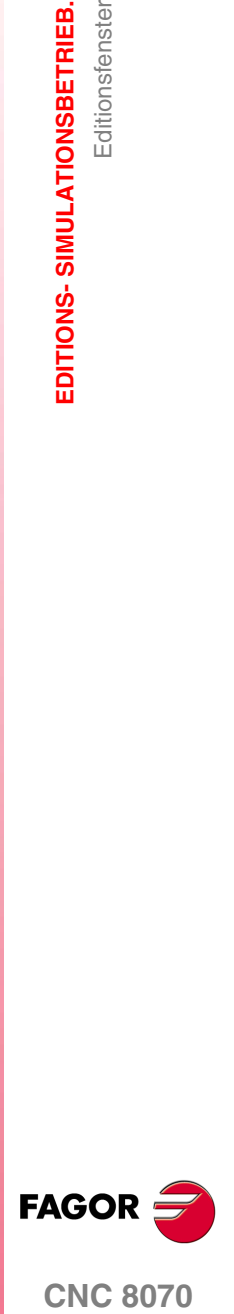

**CNC 8070** 

#### **Menüs der Schaltflächen im Editionfenster**

Wenn das Editionsfenster angewählt wird, erscheinen im waagrechten Softkey-Menü die diesem Fenster zugeordneten Optionen. Die von dem Menü gebotene Optionsgruppe kann mit dem Softkey "+" geändert werden, wodurch auf eine andere Optionsgruppe zugegriffen wird.

Die Optionen, welche im Schaltflächenmenü zur Verfügung stehen, sind folgende: [Siehe](#page-147-0) *["7.4 Editionsfenster \(Softkeys\)"](#page-147-0)* auf Seite 148.

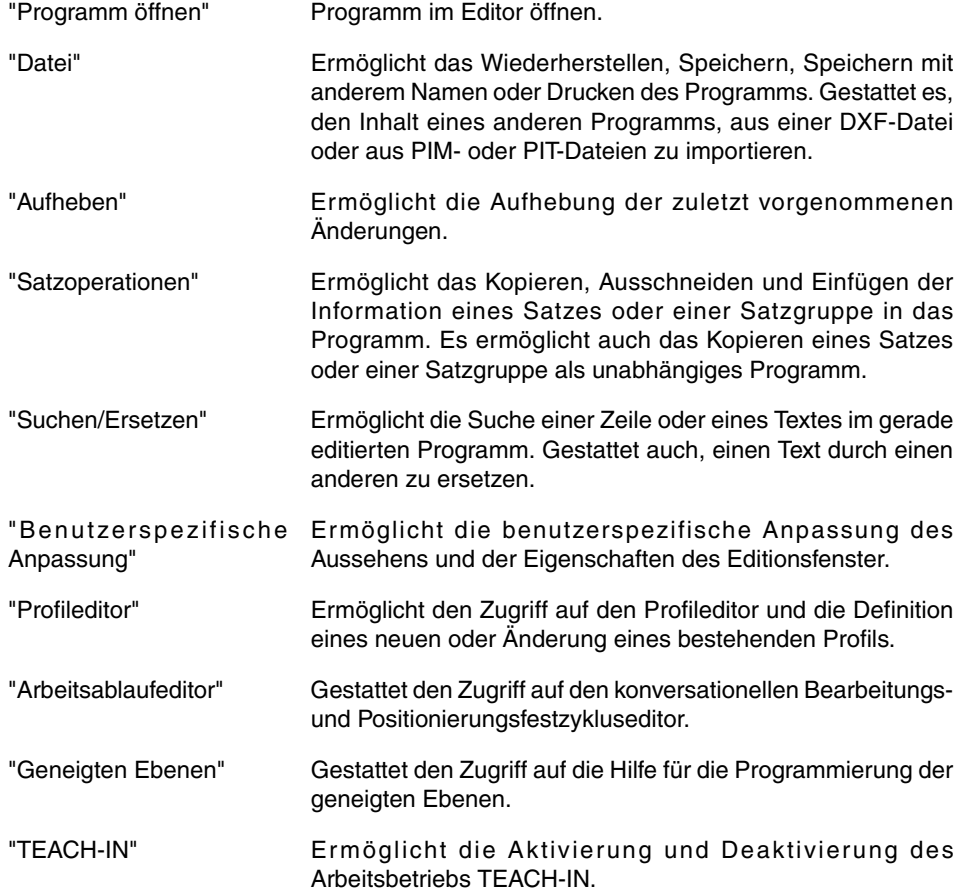

## **Editor-Hotkeys.**

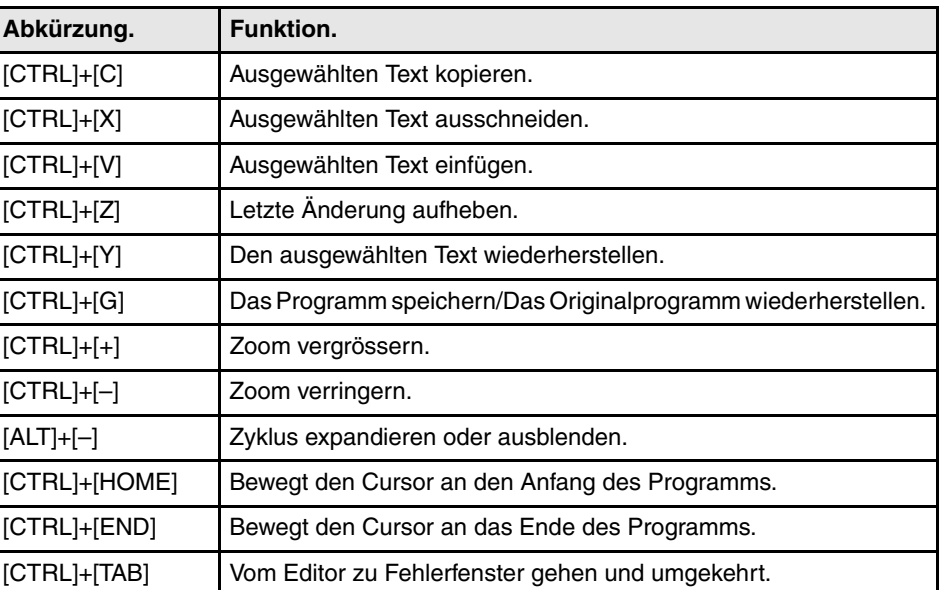

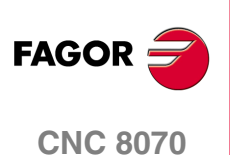

#### **Editor-Funktionalitäten.**

#### **Linien im Editor gruppieren.**

Die Bemerkungen, die durch einen einzigen Asterisk (\*) formatiert und am Anfang des Satzes einprogrammiert sind, gestatten, dass die Sätze gruppiert werden. Die Sätze, die zwischen zwei dieser Bemerkungen programmiert sind, bleiben gruppiert, und sie können auf dieselbe Weise wie die Zyklen oder Konturen angezeigt oder verborgen werden.

#### **Anzeigen und verbergen der Zyklen, Konturen und gruppierten Sätze.**

Der Editor nimmt das Tastaturkürzel [ALT]+[-] an, um Zyklen, Konturen und gruppierte Sätze anzuzeigen und zu verbergen. Wenn die CNC über eine Maus verfügt, klicken Sie auf das Symbol, welches sich links vom Zyklus, Profil oder der Satzgruppe befindet, um sie zu anzuzeigen oder zu verstecken.

Wenn die Option "Verstecke Zyklus/Profil" aktiv ist, wird im Programm nur der Name des Festzykluses oder des Profils angezeigt; Mit dieser Option erfolgt die Anzeige automatisch, sobald der Cursor über ein verborgenes Element hinweggeht; sobald der Cursor sich aber vom Element entfernt, wird dieses wieder versteckt.

#### **Zoom im Editor.**

Der Editor verfügt über folgende Tastaturkürzel, um die Anzeige im Quelleneditor zu vergrößern oder zu verkleinern. Wenn die CNC über eine Maus mit Rad verfügt, erlaubt die Taste [CTRL] in Kombination mit diesem Rad auch das Vergrößern und Verkleinern des Texts.

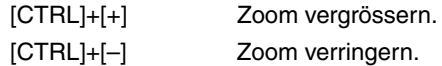

#### **Multi-Zeile Sätze.**

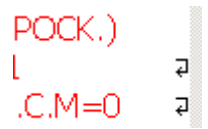

Der Editor passt die langen Sätze der Größe des Fensters an und teilt dazu den Satz auf verschiedene Zeilen auf. Auf der rechten Seite jeder unterbrochenen Zeile zeigt der Editor ein Symbol, das besagt, dass der Satz auf der folgenden Zeile fortgesetzt wird.

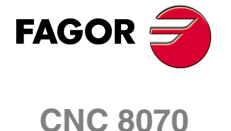

**EDITIONS- SIMULATIONSBETRIEB.**

EDITIONS-SIMULATIONSBETRIEB.

**Editionsfenster** 

Editionsfenster

## <span id="page-143-0"></span>**7.3.1 Grafische Programmierhilfen.**

Die Kontexthilfe zeigt an, wenn Befehle in einer höheren Programmiersprache editiert werden.

- **•** Wenn das Symbol "V" eingegeben wird, erscheint die Liste mit den Variablen für die CNC.
- **•** Wenn das Symbol "#" eingegeben wird, erscheint die Liste mit den Befehlen für die CNC.
- **•** Wenn das Symbol "\$" eingegeben wird, erscheint die Liste mit den Fluss-Steuerungsanweisungen für die CNC.

Bei allen diesen Befehlen, wenn dann als nächstes der Buchstaben des Namens der Variablen oder der Programmzeile geschrieben wird, stellt sich der Cursor automatisch an den ersten Befehl, der mit diesem Buchstaben beginnt. Mit den Tasten [↑][↓] kann man den Cursor über die Liste mit den Befehlen bewegen, und wenn Sie die Taste [ENTER] betätigen, wird der ausgewählte Befehl in den Satz, der gerade bearbeitet wird, eingefügt.

#### **Eingeben eines Hilfeelementes in dem Satz, der gerade bearbeitet wird.**

Wenn man ein Element aus der Liste ausgewählt hat und man die Taste [ENTER] betätigt, fügt der Editor an der Position des Cursors das im Pull-down-Menü ausgewählte Element ein.

- **•** Wenn die Programmzeile keine Parameter hat, fügt der Editor die komplette Anweisung.
- **•** Wenn die Programmzeile Parameter hat, aber der vom Nutzer geschriebene Text keine Parameter enthält, fügt der Editor nur den festen Teil der Programmzeile ein. Wenn der Nutzer einen Parameter geschrieben hat, fügt der Editor nichts ein.
- **•** Wenn die Variable nicht zu einer Achse und/oder einer Gruppe gehört, fügt der Editor die gesamte Variable ein.
- **•** Wenn die Variable einer Achse und/oder Gruppe gehört, aber der Nutzer hat sie nicht geschrieben, fügt der Editor nur den festen Teil der Variable ein. Wenn die Variable einer Achse und/oder Gruppe gehört, aber der Nutzer hat sie nicht geschrieben, fügt der Editor keinen Teil.

Nach dem Einfügen eines Elementes, und falls nötig ist, wird im unteren Teil des Bildschirms die Kontexthilfe für das besagte Element weiterhin angezeigt, um die Bearbeitung des Satzes zu vollenden. Wenn man nochmals die Taste [ENTER] betätigt, verschwindet die Kontexthilfe vom unteren Teil des Fensters.

#### **Die Kontexthilfen aktivieren.**

Die Kontexthilfen werden mit der Schaltfläche "AYUDA PROG" aus dem Menü ANPASSUNG aktiviert. Die Schaltfläche erscheint gedrückt, sobald die Kontexthilfe aktiviert ist.

Die Kontexthilfe steht nur zur Verfügung, wenn die Programmiersprache der CNC 8070 verwendet wird.

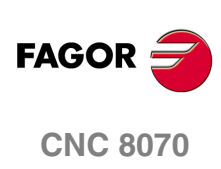
## **Hilfedateien für die Subroutinen.**

Jede OEM-Subroutine (G180 bis G189) und jede mit #MCALL oder #PCALL aufgerufene globale Subroutine kann man mit Hilfedateien verbinden, die während der Bearbeitung angezeigt werden. Jede Subroutine kann über zwei Hilfedateien verfügen; eine mit Text (txt) und eine andere mit Zeichnungen (bmp).

Das Hilfefenster wird während der Bearbeitung nach dem Leerzeichen oder einem Tabulator nach einer G180 bis G189 oder dem Namen der Subroutine angezeigt. Da das Hilfefenster nur informativ ist, kann man nicht mit dem Cursor und auch nicht mit den Tasten darin navigieren. Sobald die Hilfedatei sichtbar ist, kann man den Text derselben in das Werkstückprogramm mit Hilfe der Taste [INS] einfügen. Das Hilfefenster verschwindet durch Drücken der Taste [ESC], wenn das Schlüsselwort gelöscht oder zu einer anderen Programmzeile gegangen wird.

Das Hilfefenster steht nur im Editor der 8070 zur Verfügung, mit der Schaltfläche "Editor 8055" wird es deaktiviert. Diese Hilfe ist immer aktiv, unabhängig vom Status der Schaltfläche Hilfen beim Bearbeiten von "Hilfe Prog.".

# **Liste der verfügbaren Subroutinen.**

Der Editor gestattet in einer Textdatei (.txt) eine Liste der Subroutinen und diese Liste erscheint während der Bearbeitung des Werkstückprogramms jedes Mal, wenn man die Programmzeile #PCALL oder #MCALL bearbeitet.

Der Editor zeigt während der Bearbeitung die Liste der Subroutinen nach einem Leerzeichen oder einem Tabulatorzeichen hinter den Programmzeilen #PCALL oder #MCALL an. Die Funktion dieser Liste ist analog der Listen der Variablen, es ist möglich, sich mit den Pfeilen durch die verschiedenen Elemente zu bewegen. Mit der Taste [ENTER] fügt der Editor die ausgewählte Zeile an der aktuellen Position des Cursors ein. Die Liste der Subroutinen verschwindet durch Drücken der Taste [ESC], wenn das Schlüsselwort gelöscht oder zu einer anderen Zeile gegangen wird.

Diese Hilfe ist immer aktiv, unabhängig vom Status der Schaltfläche Hilfen beim Bearbeiten von "Hilfe Prog.".

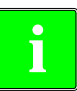

*Um mehr Informationen über den Zugriff auf und die Verwendung der Unterprogramme zu bekommen, lesen Sie bitte im Programmierungshandbuch nach.*

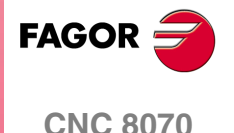

**EDITIONS- SIMULATIONSBETRIEB.**

EDITIONS-SIMULATIONSBETRIEB.

**Editionsfenster** 

Editionsfenster

# <span id="page-145-0"></span>**7.3.3 DXF-Dateien importieren**

Das Format DXF ist das Standardformat für den Austausch von Grafikdateien. Das Importieren dieses Dateityp gestattet es, das Werkstückprogramm direkt von der Zeichnung zu erzeugen. Die DXF-Datei kann aus Punkten, Linien und Bögen bestehen. Sie kann auch aus Mehrfachlinien bestehen, diese aber müssen zerlegt worden sein.

Der Programmeditor und der Profileditor können DXF-Dateien importieren. Wenn diese Option angewählt wird, zeigt der Editor eine Liste mit den verfügbaren Programmen. Auswahl des gewünschten Programms aus der Liste und Betätigen der Taste [ENTER].

Nach der Auswahl der Datei ist es notwendig, den Modus zu bestimmen, in welchem man die verschiedenen Ebenen der DXF-Datei in den ISO-Kode umwandelt. Sobald erst einmal diese Daten festgelegt sind, klicken Sie auf die Schaltfläche "Umwandeln", um die Datei in das Werkstückprogramm zu importieren.

# **Konfiguration der DXF-Datei**

Sobald die DXF-Datei importiert wird, öffnet sich das Konfigurationsfenster, in dem man eingeben muss, wie die verschiedenen Ebenen in der Zeichnung behandelt werden sollen. Das Konfigurationsfenster hat drei Bereiche, die sich deutlich unterscheiden.

#### **Bereich für die Beschreibung der Ebenen**

Die DXF-Dateien können aus Ebenen bestehen, in jeder der einzelnen Ebene ist die Zeichnung in verschiedenen Höhen dargestellt. Alle Ebenen zusammen bilden die komplette Zeichnung.

Beim Importieren der Datei kann man auswählen, welche Ebenen man in das Werkstückprogramm eingefügt haben möchte. Standardmäßig werden alle Ebenen ausgewählt. Um eine der Ebenen auszuschließen, wählen Sie diese aus und klicken auf die Schaltfläche "Ebene deaktivieren"

Für jede der Ebenen wird angezeigt, welche Priorität sie hat und welches ihr Offset (Höhe) über der Vertikalachse ist.

#### **Priorität und Höhe der Ebenen**

Die Angaben zur Ebene, die mit dem Cursor ausgewählt wurden, werden angezeigt. Für jede einzelne der Ebenen muss man festlegen, welches die Priorität und der Offset (Höhe) über der Vertikalachse ist.

- **•** Die Priorität definiert die Reihenfolge, in der die Ebenen ausgeführt werden; das heißt, die Reihenfolge, in der sie im Werkstückprogramm eingesetzt werden. Die mit der Priorität ·1· werden die ersten sein, die ausgeführt werden und so weiter.
- **•** Der Offsett (Höhe) über der Vertikalachse gestattet, dass jede Ebene im Koordinatenwert Z (oder der entsprechenden Vertikalachse) ausgeführt wird.

#### **Arbeitsebene**

Um die Datei in das Werkstückprogramm zu importieren, muss man die Arbeitsebene festlegen. Die Ebene definiert man, indem man die Abszissenachse, Ordinatenachse und Vertikalachse auswählt.

Wenn man die Ebene in den Profileditor importiert, ist die Ebene die im Editor ausgewählte und es ist nur gestattet die Vertikalachse auszuwählen.

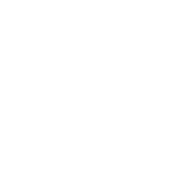

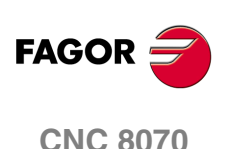

Editionsfenster

EDITIONS-SIMULATIONSBETRIEB.

# **7.3.4 Syntaxfehler bei der Edition**

Г

Die bei der Edition oder nach der Durchführung einer Syntaxanalyse des Programms aufgetretenen Fehler werden unten im Editionsfenster angezeigt.

Um mit dem Cursor zwischen dem Editor und der Fehlerliste hin- und herzuwechseln, benutzen Sie die Tastenkombination [CTRL]+[TAB].

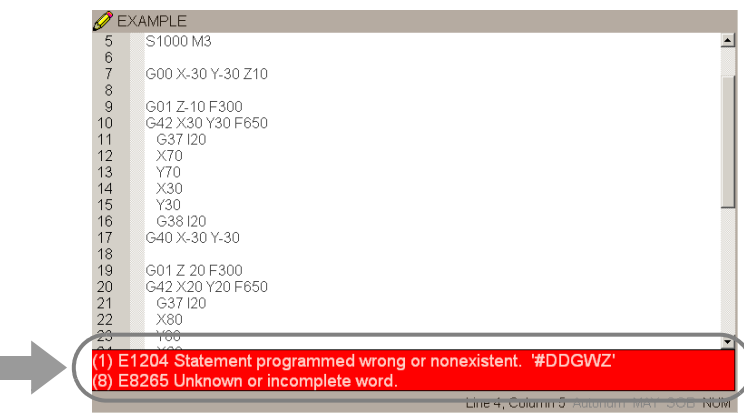

# **Fehler während Bearbeitung**

Während der Edition wird jeder Satz nach dem Editieren analysiert. Wird in dem Satz irgendein Syntaxfehler festgestellt, wird im Fehlerfenster folgende Information angezeigt:

- **•** Position innerhalb des Satzes, in der sich der Fehler befindet.
- **•** Fehlernummer und erläuternder Text des festgestellten Fehlers.

# **Fehler nach der Durchführung einer Syntaxanalyse**

Die Syntaxanalyse wird über das Menü der Bildschirmsymbole ausgeführt. Die Syntaxanalyse steht nicht für Programme zur Verfügung, die in der Programmiersprache der CNC 8055 geschrieben wurden.

Wenn eine Syntaxanalyse durchgeführt wird, werden alle Programmsätze geprüft. Wird in den Sätzen irgendein Syntaxfehler festgestellt, wird im Fehlerfenster folgende Information angezeigt:

- **•** Standort und Name des gerade analysierten Programms.
- **•** Zeilennummer des Programms und Position innerhalb des Satzes, in der sich der Fehler befindet.
- **•** Erläuternder Text des festgestellten Fehlers.

Beim Bewegen des Cursors durch die Fehler des Fensters wird im Editor der Satz, in dem sich der angewählte Fehler befindet, hervorgehoben gezeigt. Um den ausgewählten Cursor zu bewegen, werden die Bewegungspfeilen [↑][♥] eingesetzt. Zur Anwahl des Satzes, in dem sich der Fehler befindet, die Taste [ENTER] oder zum Schließen des Fehlerfensters die Taste [ESC] drücken.

Wenn der Text nicht vollständig angezeigt wird, markieren Sie diesen Bereich und verschieben den Text mit Hilfe der Pfeile [♦][♦][♦][♦].

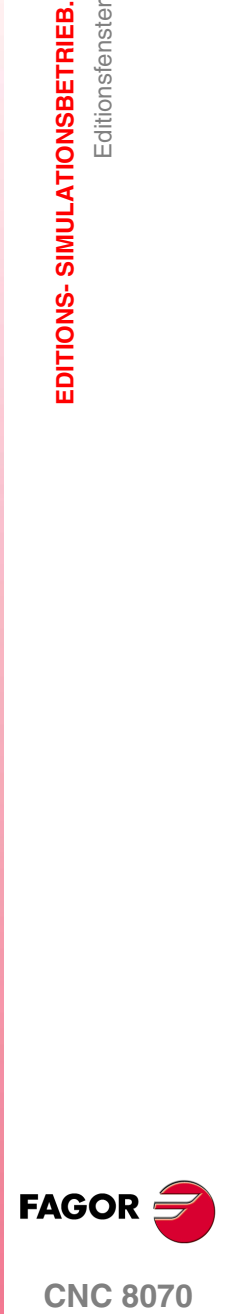

**CNC 8070** 

**EDITIONS- SIMULATIONSBETRIEB.**

EDITIONS-SIMULATIONSBETRIEB.

Editionsfenster (Softkeys)

Editionsfenster (Softkeys)

# **7.4 Editionsfenster (Softkeys)**

# **7.4.1 Programm öffnen**

Ermöglicht die Anwahl eines Programms für den Editions-/Simulationsbetrieb, das ein neues oder ein bereits vorhandenes Programm sein kann. Man kann in jedem Kanal ein anderes Programm editieren und simulieren. Wenn diese Option angewählt wird, zeigt die CNC eine Liste mit den verfügbaren Programmen. Siehe *["2.5 Fenster für die Auswahl von Dateien"](#page-58-0)* [auf Seite 59.](#page-58-0)

Zur Anwahl eines Programms der Liste:

- **1.** Mappe wählen, in der sich das Programm befindet. Ist es ein neues Programm, wird es in dieser Mappe gespeichert.
- **2.** Aus der Liste das zu editierende Programm wählen oder dessen Namen in das untere Fenster schreiben. Zur Edition ein neues Programm, geben Sie den Name des Programms im unteren Fenster und die CNC wird ein leeres Programm oder eine vordefinierte Vorlage in Übereinstimmung mit der Konfiguration des Editors öffnen. Siehe *["7.4.6 Editor anpassen."](#page-152-0)* auf Seite 153.
- **3.** Zur Annahme der Wahl und zum Öffnen des Programms die Taste [ENTER] oder zum Abbrechen der Auswahl und Schließen der Programmliste die Taste [ESC] drücken.

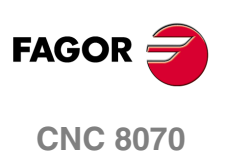

# <span id="page-148-0"></span>**7.4.2 Datei**

Ermöglicht das Wiederherstellen, Speichern, Importieren oder Drucken eines Programms.

٦)

Wenn diese Option angewählt wird, zeigt die CNC im Softkey-Menü die verfügbaren Optionen. Zur Rückkehr zum Hauptmenü die Taste voriges Menü drücken.

#### **Wiederherstellen der Originaldatei**

Diese Option steht nur dann zur Verfügung, wenn die Option "Automatisch Speichern" aktiv ist. Siehe *["7.4.6 Editor anpassen."](#page-152-0)* auf Seite 153.

Ermöglicht die Wiederherstellung des Originalprogramms ohne die seit dem letzten Öffnen vorgenommenen Änderungen. Nach der Auswahl dieser Option fordert die CNC die Bestätigung des Befehls an:

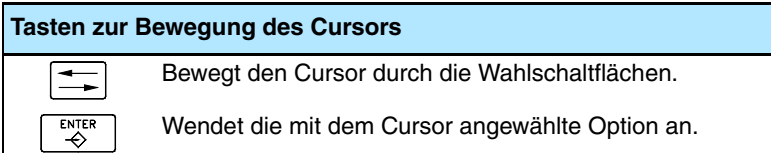

#### **Datei speichern**

Diese Option steht nur dann zur Verfügung, wenn die Option "Automatisch Speichern" nicht aktiv ist. Siehe *["7.4.6 Editor anpassen."](#page-152-0)* auf Seite 153.

Ermöglicht das Speichern des gerade editieren Programms.

#### **Datei speichern als**

Ermöglicht das Speichern des gerade editieren Programms mit einem anderen Namen. Nach dem Speichern des Programms wird mit der Edition des neuen Programms fortgefahren.

Wenn diese Option angewählt wird, zeigt die CNC eine Liste mit den gespeicherten Programmen.

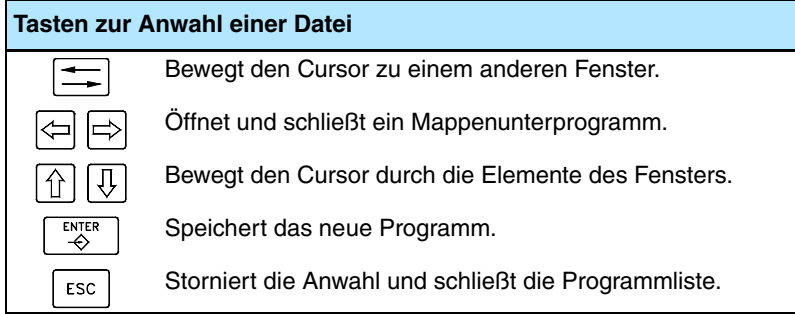

Zum Speichern des Programms mit anderem Namen:

- **1.** Mappe wählen, in der es gespeichert werden soll.
- **2.** Namen des Programms im unteren Fenster definieren. Soll ein bereits vorhandenes Programm ersetzt werden, dieses auf der Liste wählen
- **3.** Zum Speichern des Programms die Taste [ENTER] oder zur Rückkehr zum Editor ohne Speichern des Programms die Taste [ESC] drücken.

Sobald das Programm gespeichert ist, zeigt die CNC oben im Editionsfenster den Namen des gewählten Programms.

#### **Datei ins Programm einfügen**

Gestattet den Import des Inhalts eines anderen Werkstückprogramms in das gerade editierte Programm. Importiert werden kann jedes von der CNC zugängliche Programm einschließlich des gerade in der Ausführung stehenden Programms.

Wenn diese Option angewählt wird, zeigt die CNC eine Liste mit den Programmen, die in das gerade editierte Programm importiert werden können.

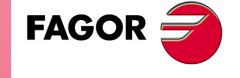

**CNC 8070** 

**7.** EDITIONS-SIMULATIONSBETRIEB. Editionsfenster (Softkevs) **EDITIONS- SIMULATIONSBETRIEB.** Editionsfenster (Softkeys)

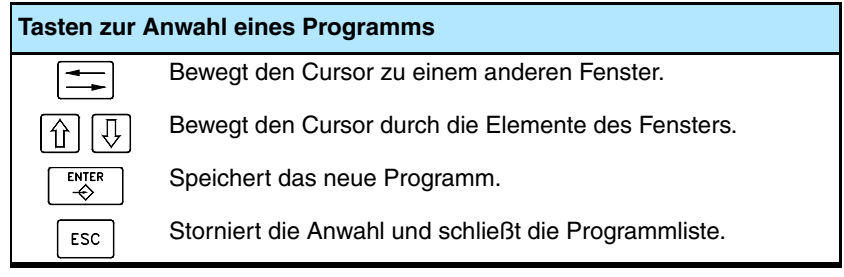

Zum Import eines Programms der Liste:

- **1.** Aus der Liste das Programm wählen, das importiert werden soll, oder dessen Namen in das untere Fenster schreiben.
- **2.** Zum Importieren des Programms die Taste [ENTER] oder zum Abbrechen der Auswahl und Schließen der Programmliste die Taste [ESC] drücken.

Das gewählte Programm wird dem gerade editierten nach dem vom Cursor angegebenen Satz hinzugefügt.

**i**

- *Die Auswahl eines Programms aus der Liste kann folgendermaßen erfolgen:*
- *Durch Bewegung des Cursors bis zu dem gewünschten Element.*
- *Durch die alphanumerische Tastatur. Durch Drücken einer Taste wird das erste Element der Liste gewählt, das mit diesem Buchstaben oder dieser Nummer beginnt. Bei erneutem Drücken wird das Zweite gewählt und so weiter.*

*Die Programme können auch mit der Option "Datei suchen" des Softkey-Menüs angewählt werden.*

#### **Datei drucken**

Diese Schaltfläche gestattet das Ausdrucken des Programms auf einem vorher festgelegten Drucker.

#### **Datei importieren**

Gestattet, dass DXF-, PIM- und PIT-Dateien in das Programm, das gerade bearbeitet wird, importiert werden. Siehe *["7.3.3 DXF-Dateien importieren"](#page-145-0)* auf Seite 146.

- **•** Das Format DXF ist das Standardformat für den Austausch von Grafikdateien. Das Importieren dieses Dateityp gestattet es, das Werkstückprogramm direkt von der Zeichnung zu erzeugen. Die Dateien sollen aus Punkten, Linien und Bögen bestehen.
- **•** Die PIM- und PIT-Dateien sind die Werkstückprogramme, die von der CNC 8055 verwendet werden. Beim Importieren dieses Dateityps passt man die Programmierungssprache an die von der CNC 8070 verwendeten an.

Wenn diese Option angewählt wird, zeigt die CNC eine Liste mit den Programmen, die in das gerade editierte Programm importiert werden können. Auswahl des gewünschten Programms aus der Liste und Betätigen der Taste [ENTER].

# **7.4.3 Aufheben**

Diese Schaltfläche ermöglicht die Aufhebung der zuletzt vorgenommenen Änderungen. Änderungen werden, angefangen von der zuletzt vorgenommenen Änderung, jeweils einzeln aufgehoben. Die CNC verfügt über die folgenden Tastenkombinationen für das Abbrechen und Neuausführen von Arbeitsgängen.

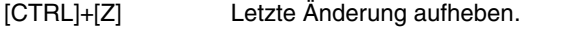

[CTRL]+[Y] Den ausgewählten Text wiederherstellen.

**(REF: 1007)**

**CNC 8070**

**FAGOR** 

# **7.4.4 Satzoperationen**

ヿ

Ermöglicht das Kopieren, Ausschneiden und Einfügen der Information eines Satzes oder einer Satzgruppe und den Export dieser Information als unabhängiges Programm.

Diese Option steht nur zur Verfügung, wenn im Programm oder in der Zwischenablage ein Text ausgewählt ist. Zur Auswahl eines Textes im Programm die Taste [SHIFT] während der Cursorbewegung gedrückt halten.

Wenn diese Option angewählt wird, zeigt die CNC im Softkey-Menü die verfügbaren Optionen. Zur Rückkehr zum Hauptmenü die Taste voriges Menü drücken.

#### **Arbeitsgänge mit Sätze "Kopieren"**

Ausgewählten Text in die Zwischenablage kopieren.

#### **Arbeitsgänge mit Sätze "Ausschneiden"**

Kopiert den ausgewählten Text in die Zwischenablage und löscht ihn aus dem Programm.

#### **Arbeitsgänge mit Sätze "Einsetzen"**

Fügt den Inhalt der Zwischenablage in das Programm ein.

#### **Arbeitsgänge mit Sätze "Kopieren eines Programms"**

Speichert den ausgewählten Text als unabhängiges Programm.

Wenn diese Option angewählt wird, zeigt die CNC eine Liste mit den verfügbaren Programmen.

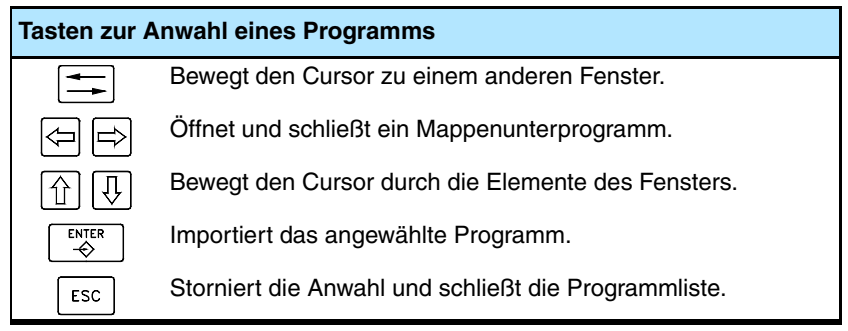

Zur Speicherung des Textes als Programm:

- **1.** Mappe wählen, in der es gespeichert werden soll.
- **2.** Namen des Programms im unteren Fenster definieren. Soll ein bereits vorhandenes Programm ersetzt werden, dieses auf der Liste auswählen.
- **3.** Zum Speichern des Programms die Taste [ENTER] oder zum Abbrechen der Auswahl und Schließen der Programmliste die Taste [ESC] drücken.

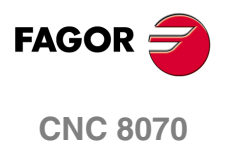

**(REF: 1007)**

**·151·**

**EDITIONS- SIMULATIONSBETRIEB.**

EDITIONS-SIMULATIONSBETRIEB.

Editionsfenster (Softkeys)

Editionsfenster (Softkeys)

# **7.4.5 Suchen/Ersetzen**

Ermöglicht die Suche einer Zeile oder eines Textes im Programm. Gestattet auch, einen Text durch einen anderen zu ersetzen.

Wenn diese Option angewählt wird, zeigt die CNC ein Dialogfeld, in dem die zu suchende Zeile oder der zu suchende Text angefordert wird. Wenn die Suche eines Textes definiert wird, können einige Optionen definiert werden, die Folgendes ermöglichen:

- **A.** Auf eine Zeile des Programms zu gehen.
- **B.** Im Programm den gerade gesuchten Text durch einen anderen ersetzen.
- **C.** Unterschied zwischen Klein- und Großschreibung ignorieren.
- **D.** Zu suchenden Text als ganzes Wort betrachten.
- **E.** Wählen, ob die Suche vom Programmbeginn aus oder ab der Cursorposition aus erfolgt.
- **F.** Suchaufrichtung.

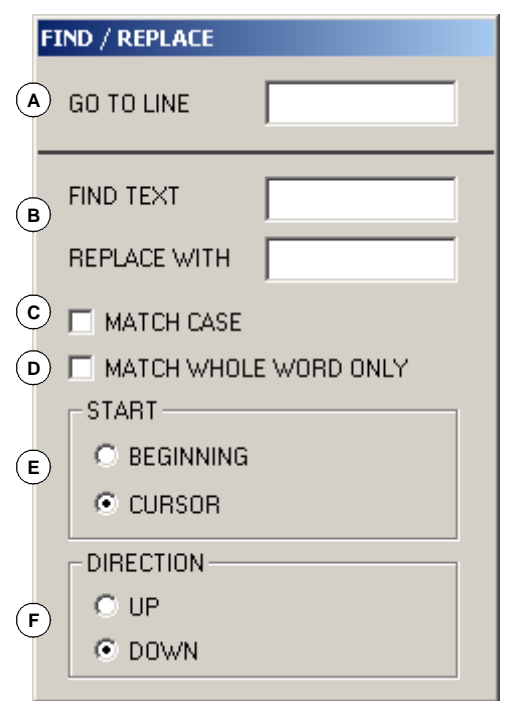

Nach der Definition der Suchoptionen zum Starten der Suche die Taste [ENTER] drücken oder die Taste [ESC], um die Suche abzubrechen. Der im Programm gefundene Text wird hervorgehoben angezeigt und das Softkey-Menü zeigt folgende Optionen:

- **•** Option "Ersetzen", um den Text zu ersetzen, der hervorgehoben ist.
- **•** Option "alles ersetzen", um den Text in dem ganzen Programm zu ersetzen.
- **•** Option "Nächsten suchen", um die Suche ohne Ersetzen des Textes fortzusetzen.
- **•** Option "Voriges suchen", um die Suche entgegen der Richtung ohne Ersetzen des Textes fortzusetzen.

Zur Beendigung der Suche die Taste [ESC] drücken.

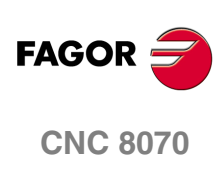

# <span id="page-152-0"></span>**7.4.6 Editor anpassen.**

Dieser Softkey ermöglicht die Anpassung des Verhaltens, der Eigenschaften und des Aussehens des Programmeditors.

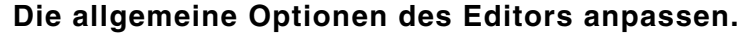

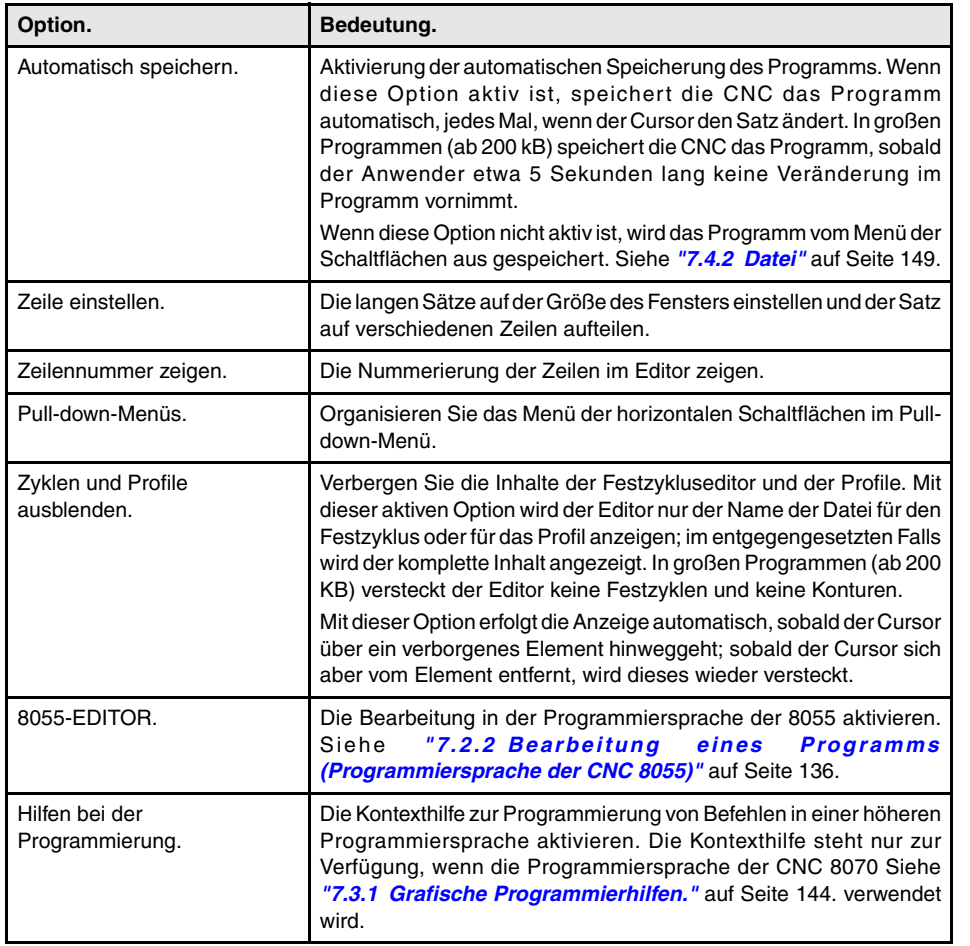

#### **Anpassen Sie die Vorlage für die neue Programme.**

Diese Option ermöglicht die Verwendung der Vorlage für die neue Programme. Die Taste "Vorlage bearbeiten" öffnet die Vorlage im Editor, um es zu ändern. Es kann nur eine Vorlage im Editor geben und sie muss "Template.nc" genannt werden. Die Option "Immer speichern" legt die Weise der Speicherung, automatisch oder über das Softkey-Menü, fest.

#### **Parameter zur Edition in TEACH-IN anpassen.**

Diese Option legt das Verhalten der Achsen im TEACH-IN – Arbeitsmodus fest. Jede Achse kann einen der folgenden Verhaltensweisen haben. Nach der Festlegung des Verhaltens der Achsen, betätigen Sie die Taste [ENTER] für die Übernahme der Daten, oder die Taste [ESC] für den Abbruch.

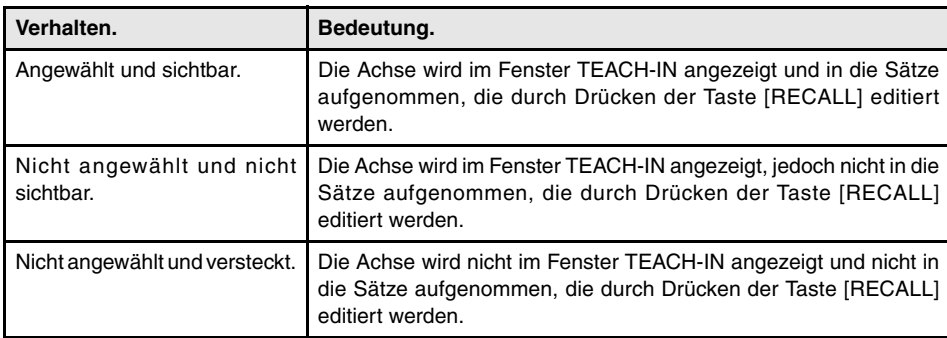

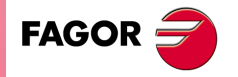

**CNC 8070** 

**EDITIONS- SIMULATIONSBETRIEB.**

EDITIONS-SIMULATIONSBETRIEB.

Editionsfenster (Softkeys)

Editionsfenster (Softkeys)

#### **Die automatische Nummerierung von neuen Sätzen anpassen.**

Diese Option ermöglicht die automatische Satznumerierung und gestattet die Konfiguration der Ausgangssatznummer und die Erhöhung der Numerierung für zwei aufeinanderfolgende Sätze. Bei aktiver automatischer Numerierung fügt die CNC bei jeder Erstellung eines neuen Satzes automatisch die Satznummer ein.

#### **Das Aussehen des Programmeditors anpassen.**

Diese Option individualisiert das Aussehen (Farbe, Schriftart, usw.) der Elemente, aus denen das Programmeditor gebildet wird. Nach der Festlegung des neuen Aussehens, betätigen Sie die Taste [ENTER], um die Änderungen zu übernehmen oder die Taste [ESC], um diese abzulehnen.

## **Das Syntax Coloring anpassen.**

Mit dieser Option können Sie die Farben der Elemente (Funktionen, Kommentare, usw.), die das Programm machen, anpassen. Nach der Festlegung des neuen Aussehens, betätigen Sie die Taste [ENTER], um die Änderungen zu übernehmen oder die Taste [ESC], um diese abzulehnen. In großen Programmen (ab 200 kB) deaktiviert der Editor das Syntax Coloring

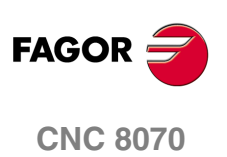

**(REF: 1007)**

**·154·**

# **7.4.7 Profileditor**

Ermöglich den Zugriff auf den Profileditor.

Wenn diese Option angewählt wird, zeigt die CNC im Softkey-Menü die Optionen des Profileditors. Zur Rückkehr zur Programmedition den Softkey "Beenden" drücken.

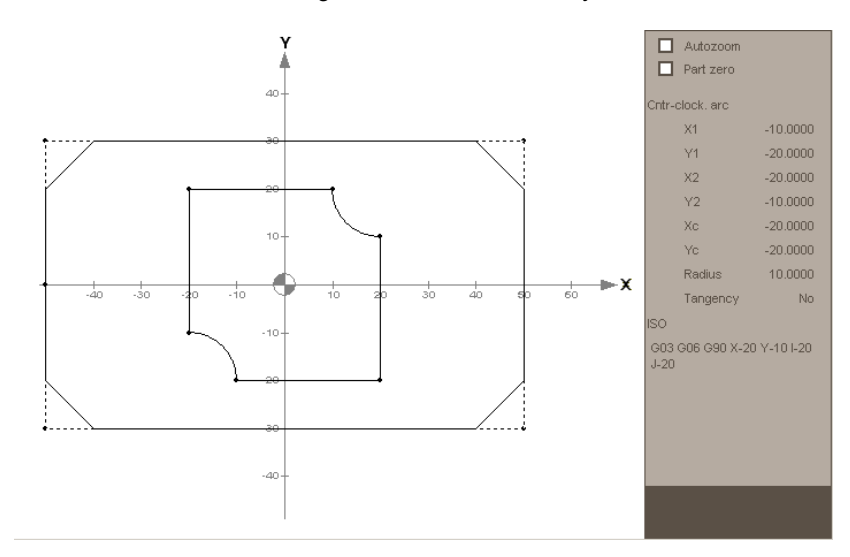

Der Zugriff auf den Profileditor kann auch durch Auswahl eines Profils im Programm und Drücken der Taste [RECALL] erfolgen

Im Abschnitt *["7.9 Profileditor"](#page-165-0)* dieses gleichen Kapitels wird eine ausführlichere Beschreibung dazu geliefert, wie mit dem Profileditor zu verfahren ist.

# **7.4.8 Grundzyklus**

╗

Ermöglich den Zugriff auf den Festzyklen-Editor.

Wenn diese Option angewählt wird, zeigt die CNC im Softkey-Menü die verfügbaren Festzyklen. Zur Rückkehr zum Hauptmenü die Taste voriges Menü drücken.

Bei der Anwahl eines Festzyklus wird das Definitionsfenster dieses Festzyklus angezeigt. Der Zugriff auf das Definitionsfenster der Festzyklen kann auch durch Auswahl eines Festzyklus im Programm und Drücken der Taste [RECALL] erfolgen.

Im Fenster für die Festlegung des festen Dialogzykluses kann man auch den in der Bearbeitung befindlichen Zyklus simulieren.

*Für die Festzyklen gibt es ein spezielles Handbuch, und zwar sowohl für die Fräsmaschine als auch für die Drehmaschine. Schlagen Sie in der Dokumentation einschließlich der beiliegenden CD-Rom nach, um mehr Informationen über das Produkt zu bekommen.*

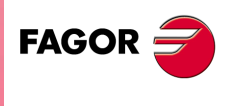

**CNC 8070** 

**(REF: 1007)**

**·155·**

# **7.4.9 Geneigten Ebenen.**

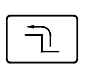

Diese Schaltfläche gestattet den Zugriff auf den Hilfebildschirm für die Programmierung von geneigten Ebenen. Wenn diese Option angewählt wird, zeigt die CNC im Softkey-Menü die verschiedenen Arbeitsweisen für die Programmierung von geneigten Ebenen. Zur Rückkehr zum Hauptmenü die Taste voriges Menü drücken.

Der Zugriff auf den Definitionsbildschirm der geneigten Ebenen kann auch durch Auswahl eines Festzyklus im Programm und Drücken der Taste [RECALL] erfolgen. Die geneigten Ebenen, die direkt im ISO-Kode mit Hilfe der Programmzeilen #CS und #ACS programmiert wurden, kann man auch mit Hilfe der Taste [RECALL] wieder herstellen. Auf diese Weise kann man die einprogrammierten Parameter und die sich ergebende, geneigte Ebene prüfen.

Sobald erst einmal die geneigte Ebene festgelegt ist, betätigen Sie die Taste [ESC], um den Editor zu verlassen. Im Schaltflächenmenü erscheint die Schaltfläche "Geneigte Ebene einfügen", um die festgelegte geneigte Ebene im Programm einzufügen. Der Satz, welcher der festgelegten, geneigten Ebene entspricht, wird nach dem Satz eingefügt, an dem sich der Cursor befindet.

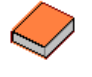

*Um mehr Informationen über die Programmierung von schiefen Ebenen, Befehle #CS und #ACS, lesen Sie bitte im Programmierungshandbuch nach.*

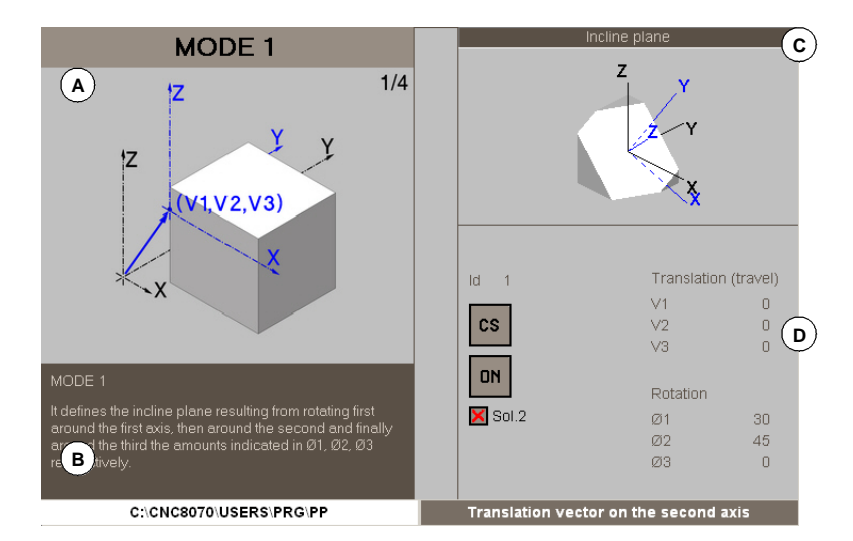

# **Beschreibung des Hilfebildschirms für die geneigten Ebenen.**

- **A.** Hilfegrafik. Folge von Abbildungen, die bei jedem einzelnen der Schritte gezeigt wird, um die geneigte Ebene zu definieren. Sobald ein programmierbarer Parameter markiert ist, stoppt die Parameterfolge und die Zeichnung mit der entsprechenden Erklärung wird angezeigt.
- **B.** Kurze Erklärung darüber, wie man die ausgewählte, geneigte Ebene programmieren kann.
- **C.** Zeichnung der ergebenden schiefen Ebene. Die Zeichnung wird in dem Maße aktualisiert, wie der Anwender die verschiedenen Parameter programmiert, welche die Geometrie der geneigten Ebene beeinflussen. Auf der Zeichnung werden folgende Elemente festgestellt:
	- **•** Die geneigte Ebene in Weiß.
	- **•** Das Referenzsystem der schiefen Ebene X' Y' Z' in Blau.
	- **•** Sobald es einen Vektor der Bewegung (V1, V2, V3) gibt, erscheint auf der Zeichnung ein Bezugssystem im unteren Teil links. Die Entfernung zwischen diesem Bezugssystem und dem Würfel ist nicht proportional; es ist eine Darstellung, die nur zur Information dient.

Sobald die Zeichnung auswählt und markiert ist, kann man den Würfel mit Hilfe der Pfeile [♦][♦][♦][♦] oder mit Hilfe des Mausrades drehen.

**D.** Parameter, um die geneigte Ebene zu definieren.

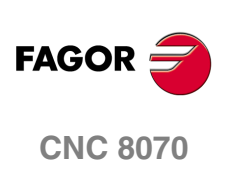

# **7.4.10 TEACH-IN**

Ermöglicht die Aktivierung und Deaktivierung der Betriebsart TEACH-IN, mit der die Maschinenachsen von Hand verfahren und einem Satz die Koordinaten dieser Position zugeordnet werden können.

Ist dies aktiviert, zeigt die CNC oben im Editionsfenster die aktuelle Position der als "sichtbar" definierten Achsen für die Betriebsart TEACH-IN. Siehe *["7.4.6 Editor anpassen."](#page-152-0)* auf [Seite 153.](#page-152-0)

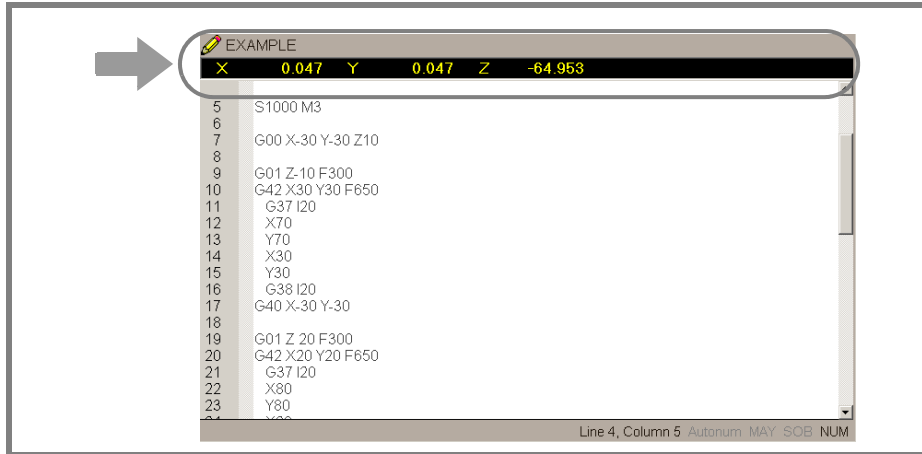

Bei aktiver Betriebsart TEACH-IN können die Koordinaten der Achsen durch direkte Edition von der Tastatur aus verfolgt werden oder ihnen kann die Position zugeordnet werden, die die Maschinenachsen einnehmen. Beide Editionsweisen können unterschiedslos und selbst während der Definition eines gleichen Satzes benutzt werden.

Zur Definition der Koordinaten einer Achse oder mehrerer Achsen durch TEACH-IN:

- **1.** Achsen mit JOG-Tastatur, Steuerrädern oder MDI in die gewünschte Position verfahren.
- **2.** Im Werkstückprogramm den Namen der Achse editieren, deren Position definiert werden soll oder keine Achse wählen, wenn die Position aller Achsen definiert werden soll.
- **3.** Taste [RECALL] drücken.

Wurde eine Kanal-Achse editiert, ordnet ihr die CNC als Programmkoordinate die Position dieser Achse zu. Die Achse muss in dem Fenster TEACH-IN sichtbar sein.

Wurde nur eine Satznummer oder eine Leerzeile editiert, wird ein Satz mit der Position aller als "angewählt" definierten Achsen für die Betriebsart TEACH-IN editiert. [Siehe](#page-152-0) *["7.4.6 Editor anpassen."](#page-152-0)* auf Seite 153.

Wenn ein Zeichen bearbeitet worden ist, das anders als der Name der Achse oder Satznummer ist, wird nichts eingefügt und der Cursor bleibt an der gleichen Stelle stehen.

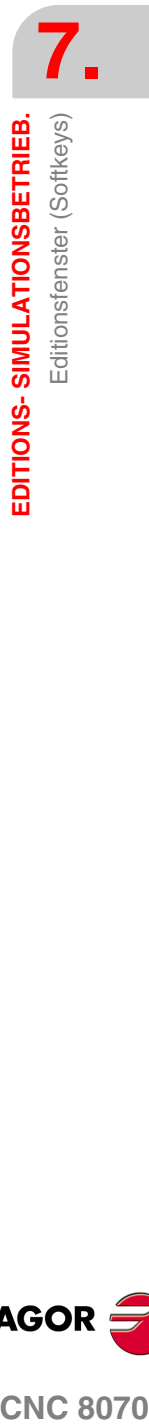

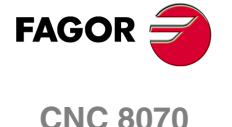

**EDITIONS- SIMULATIONSBETRIEB.**

EDITIONS-SIMULATIONSBETRIEB.

Grafikfenster

Grafikfenster

# **7.5 Grafikfenster**

Ermöglicht die Ansicht einer grafischen Darstellung des in der Simulation stehenden Programms und die Vornahme von Messungen auf der Grafik. Die CNC verfügt über verschiedene Typen der graphische Darstellung. Siehe Kapitel *["8 Graphischen](#page-180-0) [Umgebung \(Modell Fräsmaschine\)"](#page-180-0)*. Siehe Kapitel *["9 Graphischen Umgebung](#page-190-0) [\(Modell Drehmaschine\)"](#page-190-0)*.

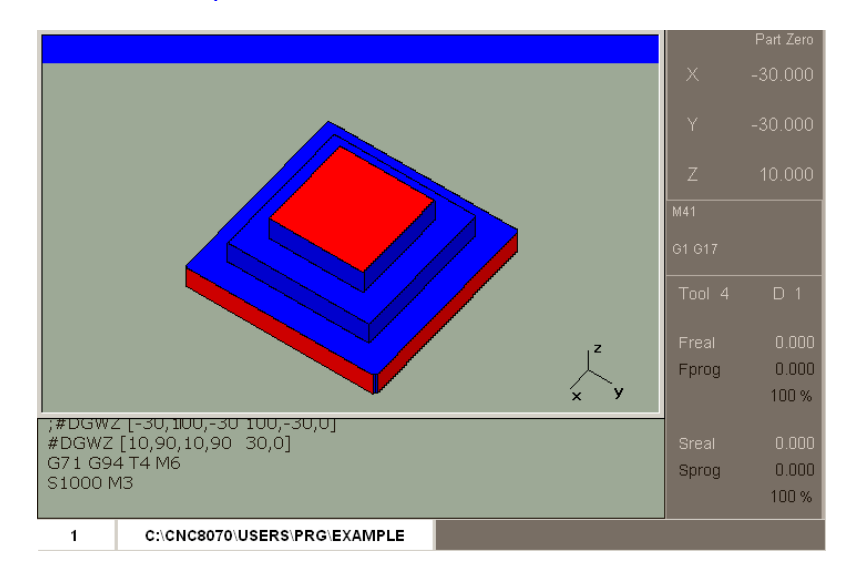

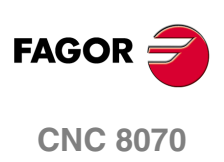

# **7.6 Programmfenster**

Zeigt den Inhalt des für die Simulation angewählten Programms und ermöglicht die Anwahl des Ausgangs- und Endsatzes der Simulation. Werden sie nicht festgelegt, beginnt die Simulation am ersten Satz des Programms und endet nach der Ausführung einer der Programmendfunktionen "M02" oder "M30".

Während der Simulation zeigt der Cursor des Fensters den Satz, der gerade simuliert wird.

# **Beschreibung des Programmfensters**

Der Programmbildschirm zeigt folgende Information:

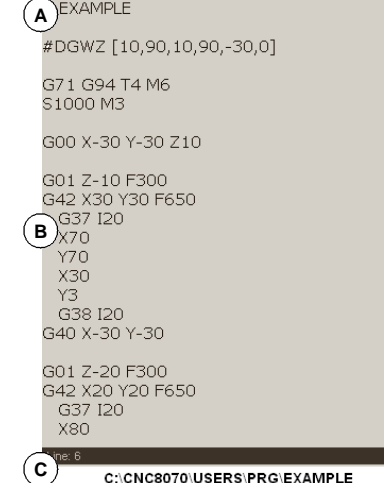

**A.** Titelleiste.

Name des für die Simulation angewählten Programms.

**B.** Ausgewählte Programmsätze für die Simulation.

Während der Simulation gibt der Cursor den Satz an, der gerade simuliert wird. Wenn die Option "Aktive Subroutinen " aktiv ist, werden im Fenster Informationen über die Ausführung der Subroutinen, Festzyklen, Wiederholungssätze und Programmschleifen angezeigt.

**C.** Programmzeile.

Programmzeile, auf der sich der Cursor befindet.

#### **Menüs der Schaltflächen im Programmfenster**

Wenn das Programmfenster angewählt wird, erscheinen im waagrechten Softkey-Menü die diesem Fenster zugeordneten Optionen.

Die Optionen, welche im Schaltflächenmenü zur Verfügung stehen, sind folgende: [Siehe](#page-159-0) *["7.7 Programmfenster \(Softkeys\)"](#page-159-0)* auf Seite 160.

**•** "Ausgangssatz"

Gestattet die Festlegung des Ausgangssatzes der Simulation.

**•** "Haltebedingung"

Ermöglicht im Programm oder Unterprogramm die Auswahl des Satzes, bei dem die Simulation unterbrochen wird.

**•** "Aktive Unterprogramme"

Gestattet, dass die Informationen über den Status der Simulation der Subroutinen, über die Festzyklen, Wiederholungssätze und Programmschleifen angezeigt werden.

**•** "Text suchen"

Ermöglicht die Suche eines Textes oder den Cursor auf eine bestimmte Zeile des Programms zu setzen.

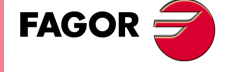

**CNC 8070** 

**EDITIONS- SIMULATIONSBETRIEB.**

EDITIONS-SIMULATIONSBETRIEB.

Programmfenster (Softkeys)

Programmfenster (Softkeys)

# <span id="page-159-0"></span>**7.7 Programmfenster (Softkeys)**

# **7.7.1 Ausgangssatz**

Legt den Satz, der mit dem Cursor ausgewählt wurde, als Satz für den Simulationsbeginn fest. Wird der Ausgangssatz nicht festgelegt, beginnt die Simulation des Programms an dessen erstem Satz.

Die Anwahl des Ausgangssatzes kann mit dem Cursor oder mit den Optionen "Textsuche" oder "Gehe zu Zeile" des Softkey-Menüs erfolgen.

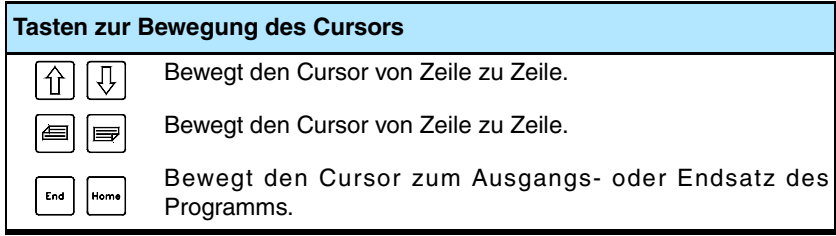

Der festgelegte Ausgangssatz bleibt aktiv, bis er abgebrochen (mit der Taste [ESC] oder das Programm simuliert wird, wobei er dann als Ausgangssatz des ersten Programmsatzes festgelegt wird.

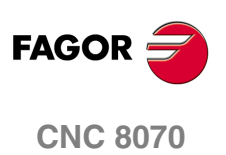

# **7.7.2 Haltebedingung**

刁

Ermöglicht im Programm oder Unterprogramm die Festlegung des Satzes, bei dem die Programmsimulation unterbrochen wird. Nach dem Ausführen des besagten Satzes, kann man die Simulation mit dem Bildschirmsymbol START wiederaufnehmen oder man kann sie mit dem Bildschirmsymbol RESET abbrechen.

Wenn der Endsatz nicht festgelegt wird, endet die Programmsimulation nach der Ausführung einer der Programmendfunktionen "M02" oder "M30".

Wenn diese Option angewählt wird, zeigt die CNC im Softkey-Menü die zur Wahl der Haltebedingung verfügbaren Optionen. Zur Rückkehr zum Hauptmenü die Taste voriges Menü drücken.

#### **Unterprogrammanwahl**

Ermöglicht die Anwahl der Haltebedingung in einem vom Programm aus aufgerufenen Unterprogramm. Wenn diese Option angewählt wird, zeigt die CNC eine Liste der zur Anwahl des gewünschten Unterprogramms verfügbaren Programme.

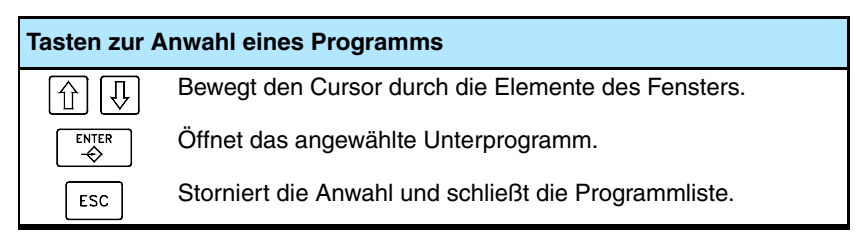

Zur Anwahl eines Unterprogramms der Liste.

- **1.** Aus der Liste das Programm wählen, das das Unterprogramm enthält oder dessen Namen in das untere Fenster schreiben.
- **2.** Zum Öffnen des Programms die Taste [ENTER] oder zum Abbrechen der Auswahl und Schließen der Programmliste die Taste [ESC] drücken.

Im Programmfenster wird der Inhalt des gewählten Unterprogramms gezeigt.

#### **Endsatz**

Legt den Satz, der mit dem Cursor ausgewählt wurde, als Satz für die Simulationsunterbrechung fest. Wenn der Endsatz nicht festgelegt wird, endet die Programmsimulation nach der Ausführung einer der Programmendfunktionen "M02" oder "M30".

Die Anwahl des Endsatzes kann mit dem Cursor oder mit den Optionen "Textsuche" oder "Gehe zu Zeile" des Softkey-Menüs erfolgen.

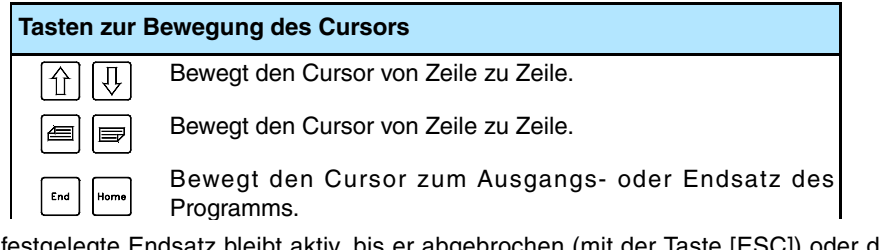

Der festgelegte Endsatz bleibt aktiv, bis er abgebrochen (mit der Taste [ESC]) oder die Programmsimulation ausgeführt wird, wobei dann die Ausführung einer der Funktionen "M02" oder "M30" als Haltebedingung festgelegt wird.

#### **Anzahl von Malen**

Legt als Haltebedingung fest, dass der als Endsatz angewählte Satz eine bestimmte Anzahl von Malen ausgeführt wurde.

Wenn diese Option angewählt wird, fordert die CNC die Anzahl von Malen die der Satz vor Beendigung der Programmsimulation auszuführen ist. Nach der Eingabe der Anzahl von Malen zur Annahme des Werts die Taste [ENTER] drücken oder die Taste [ESC], um ihn zurückzuweisen.

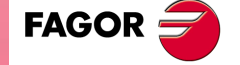

**CNC 8070** 

# **7.7.3 Aktive Unterprogramme.**

Diese Option gestattet es, zwischen der Anzeige der Programmsätze und der Anzeige der Informationen über den Status der Subroutinen, Festzyklen, Satzwiederholungen und Programmschleifen abwechselnd umzuschalten.

Wenn diese Option aktiv ist und die Programmsimulation unterbrochen ist, kann der Anwender mit dem Cursor eine Informationszeile auswählen und die Taste [ENTER] drücken, um einen Sprung zum Programmsatz zu machen, der dieser entspricht.

# **Beschreibung der angezeigten Information.**

Die Informationen werden in einer Tabelle mit vier Spalten mit folgender Benennung aufgebaut.

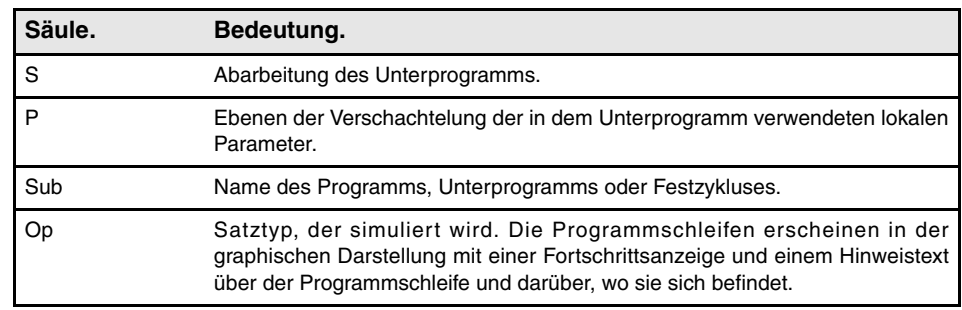

In diesem Fenster wird folgende Information geboten.

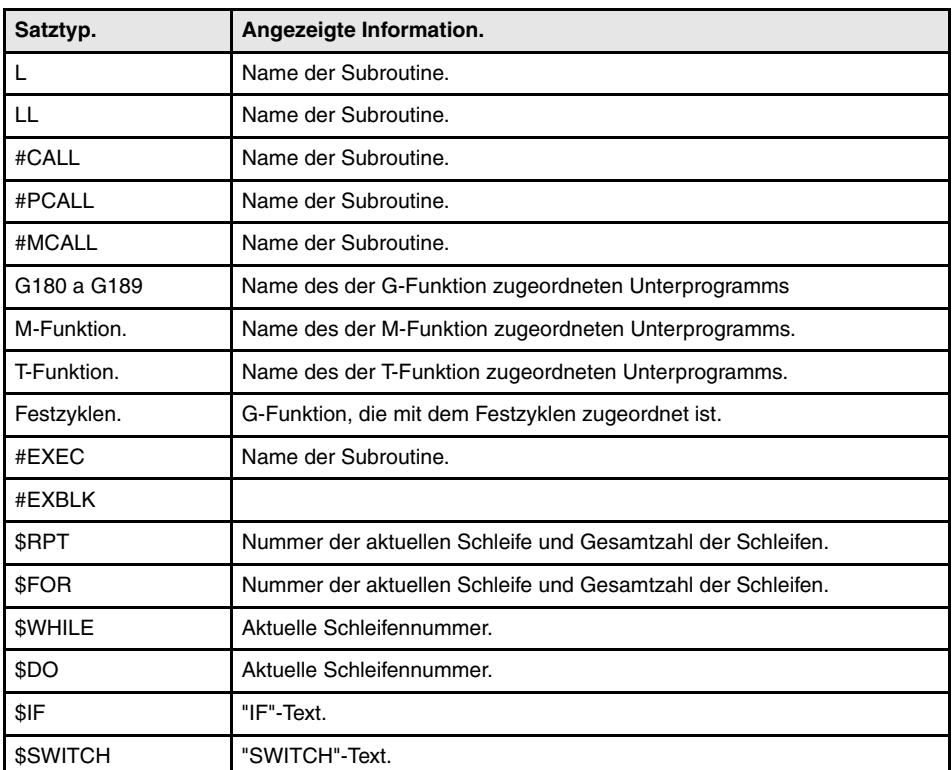

**7.** Programmfenster (Softkeys) EDITIONS-SIMULATIONSBETRIEB. **EDITIONS- SIMULATIONSBETRIEB.** Programmfenster (Softkeys)

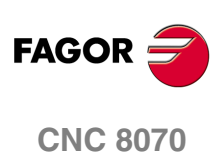

EDITIONS-SIMULATIONSBETRIEB.

Programmfenster (Softkeys)

# **7.7.4 Text suchen**

Wenn diese Option angewählt wird, zeigt die CNC ein Dialogfeld mit zwei abgegrenzten Bereichen, die dem Benutzer gestatten, auf eine Referenzlinie zu gehen oder die Suche eines Textes.

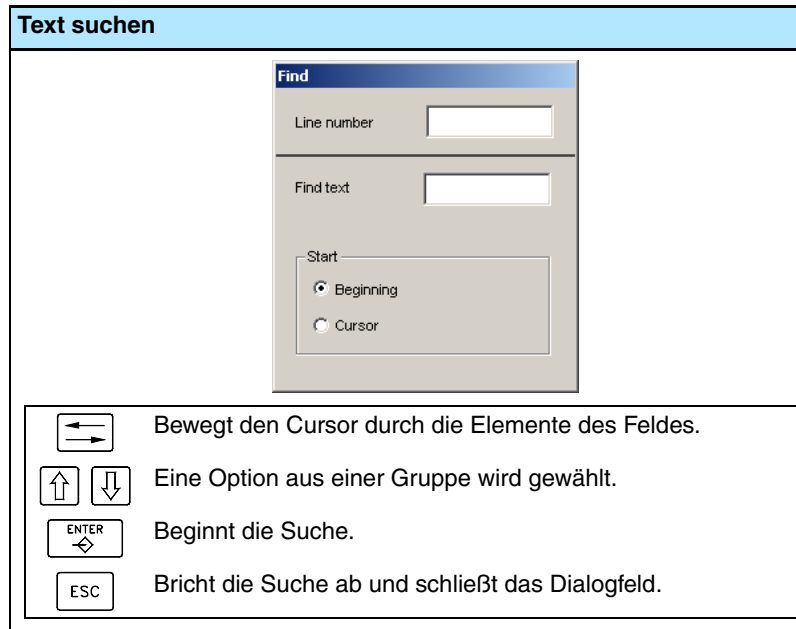

## **Gehe zu Zeile**

Diese Option ermöglicht den Cursor auf eine bestimmte Zeile des Programms zu setzen.

In diesem Bereich des Dialogbildschirms, fordert die CNC die Zeilennummer. Sobald diese Nummer definiert und die Taste ENTER gedrückt wurde, geht der Cursor auf diese Zeile.

# **Text suchen**

Diese Option ermöglicht die Suche eines Textes oder einer Zeichenfolge im Programm.

In diesem Bereich des Dialogbildschirms, fordert die CNC des zu suchenden Textes. Es kann auch ausgewählt werden, ob die Suche vom Programmbeginn aus oder ab der derzeitigen Cursorposition aus erfolgen soll.

Zum Beginn der Suche die Taste [ENTER] drücken und der Cursor geht auf den gefundenen Text. Bei erneutem Drücken der Taste [ENTER] sucht die CNC die nächste Übereinstimmung mit dem definierten Text und so weiter.

Zur Beendigung der Suche die Taste [ESC] drücken. Der Cursor stellt sich auf den Satz, in dem der gesuchte Text gefunden wurde.

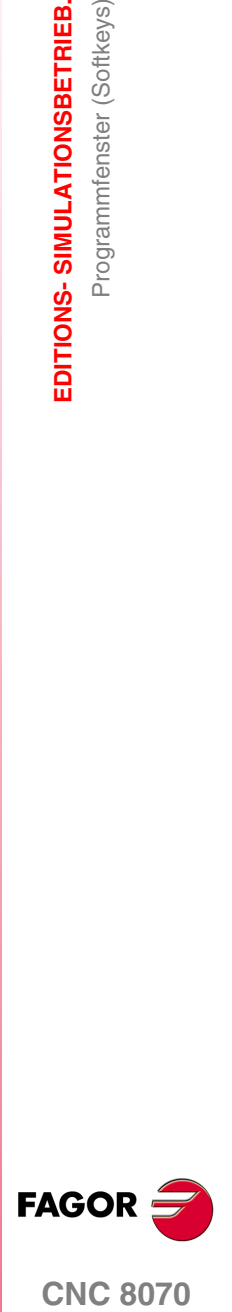

**CNC 8070** 

# **7.8 Statistikfenster**

Zeigt eine Schätzung der Gesamtausführungszeit des Programms und der Bearbeitungszeit jedes einzelnen Werkzeugs.

#### **Beschreibung des Statistikfensters**

Dieses Statistikfenster zeigt folgende Information:

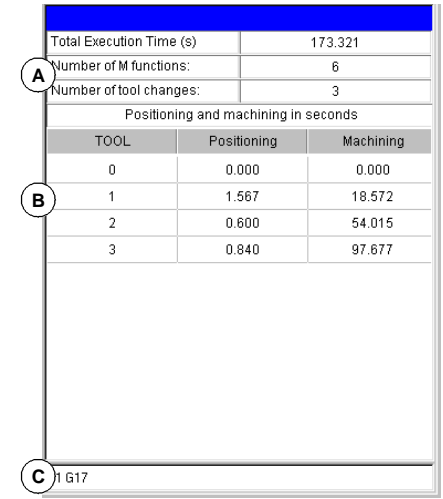

**A.** Allgemeine Information

Zeigt eine Schätzung der Gesamtausführungszeit des Programms bei 100% programmiertem Vorschub, die Anzahl der ausgeführten "M"-Funktionen und die Anzahl der vorgenommenen Werkzeugwechsel.

**B.** Bearbeitungszeit eines jeden Werkzeugs.

Zeigt eine Liste der im Programm benutzten Werkzeuge, wobei für jedes Werkzeug die Bearbeitungszeit und die für Positionierungen aufgebrachte Zeit angegeben wird.

**C.** Aktive "G"-Funktionen bei der Simulation.

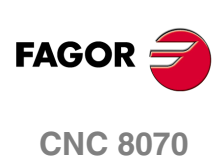

**(REF: 1007)**

**7.**

# **7.8.1 Zeitschätzung**

Im Statistikfenster wird eine Schätzung der Ausführungszeit des im Editionsfenster gewählten Programms vorgenommen, dessen Name unten in der Mitte des Bildschirms angezeigt wird.

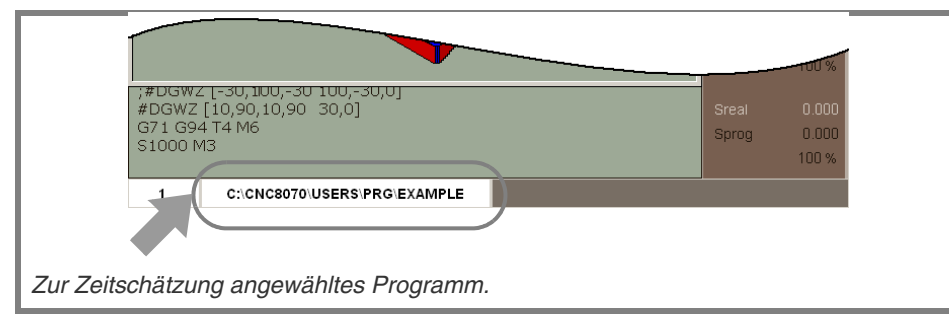

Der Prozess zur Berechnung der Zeitschätzung ist folgender:

**1.** Im Programmfenster den Ausgangs- und Endsatz für die Schätzung der Ausführungszeit wählen.

Werden sie nicht festgelegt, beginnt die Ausführungszeitschätzung am ersten Satz des Programms und endet nach der Ausführung einer der Programmendfunktionen "M02" oder "M30".

- **2.** Im Symbolmenü die gewünschten Simulationsoptionen aktivieren.
- **3.** Berechnung der Schätzung der Ausführungszeit durch Drücken des Symbols ZEITEN.

#### **Simulationsoptionen**

Diese Optionen können auch bei der Programmsimulation aktiviert oder deaktiviert werden. Wenn sie aktiv sind, erscheint das entsprechende Symbol im Symbolmenü gedrückt.

Folgende Simulationsoptionen stehen zur Verfügung:

#### **"Einzelsatz"-Betrieb**

Wählt die Simulationsart "Einzelsatz", so dass die Berechnung der Ausführungszeit am Ende eines jeden Satzes unterbrochen wird.

#### **Satzsprung**

Simuliert den Außenschalter für Satzsprung.

Wenn sie aktiv ist, wird nicht die Ausführungszeit der Sätze berechnet, an denen die Satzsprungmarkierung "/" programmiert ist.

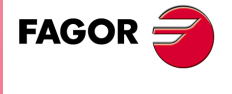

**CNC 8070** 

**(REF: 1007)**

 $|\overline{Z}\rangle$ 

 $\boxdot$ 

⊕

# <span id="page-165-0"></span>**7.9 Profileditor**

Der Profileditor bietet folgendes Fenster.

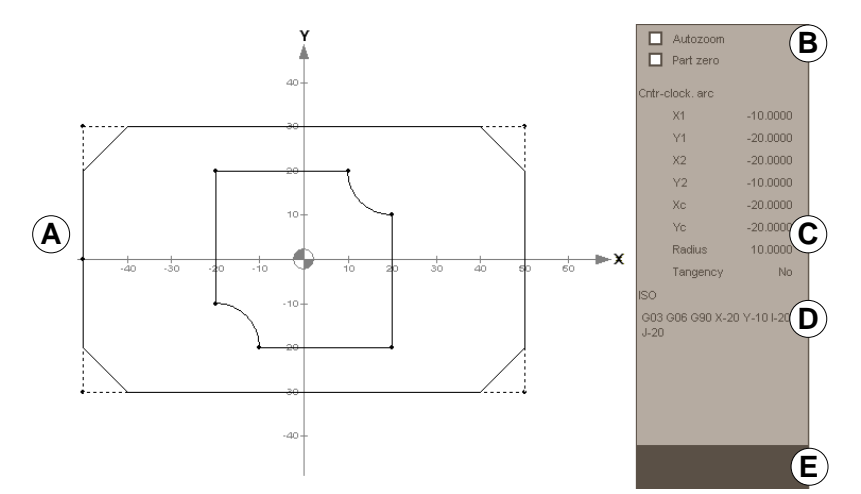

**A.** Grafikfenster. Graphische Darstellung der Kontur, die gezeichnet wird, der koordinierten Achsen mit automatischer Skalierung und der Namen der Achsen, die der Ebene definiert. Der Name der Achse fährt im positiven Sinne der Achse vor. Bei der Drehmaschine werden die Verfahrrichtung und die Achsposition durch den Maschinenparameter GRAPHTYPE festgelegt.

Der Anwender kann die Grafik mit Hilfe der Pfeile verschieben, den Anzeigebereich mit den Tasten [+] oder [-] vergrößern oder verkleinern, den optimalen Zoom mit der Taste [=] einstellen, den Werkstücknullpunkt mit Taste [/] sichtbar behalten und den Autozoom mit der Taste [\*] aktiven. Diese Optionen stehen nicht zur Verfügung, sobald im Editor ein Menü zum Editieren von Daten oder zur Auswahl von Elementen aktiv ist.

- **B.** Status der Optionen Autozoom und Werkstücknullpunkt bezüglich der Anzeige des Profils im Editor.
- **C.** Dateneingabebereich.
- **D.** Übersetzung im ISO-Kode des Profils oder der ausgewählten Strecke.
- **E.** Er wird für die Eingabe der Werte für die Kanten oder des Textes im ISO-Kode bei der Hinzufügung eines Elements verwendet.

# **Softkey-Menüs.**

Die auswählbaren Optionen im Menü der Schaltflächen gestatten das Editieren von Profilen, die Modifizierung der editierten Profile, die Auswahl des Zooms, Auswahl der Arbeitsebene, die Rückgängigmachung der letzten Änderung und das Beenden der Arbeitssitzung. Während der Bearbeitung oder Modifizierung des Profils über das Menü der Schaltflächen hat man die Option, den letzten Arbeitsschritt rückgängig zu machen. Genauso wird die Option geboten, das Profil jederzeit abzuspeichern.

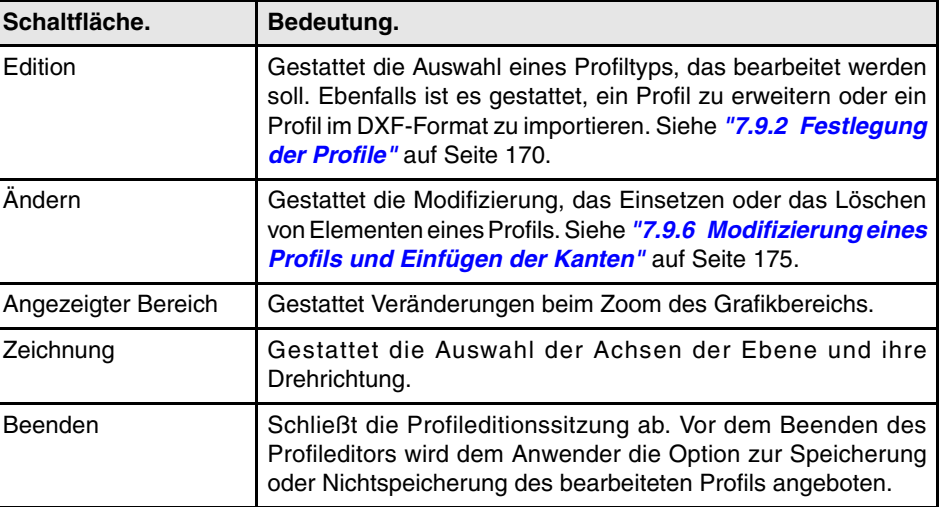

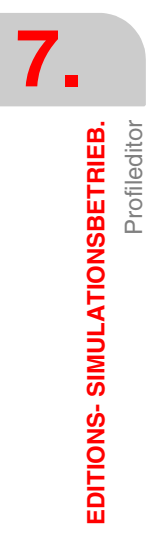

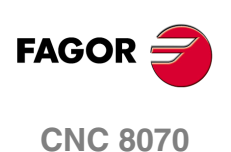

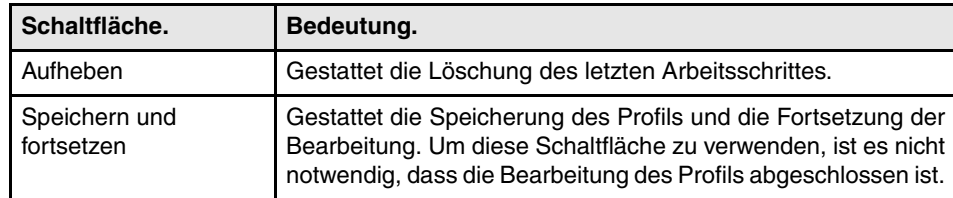

# **Angezeigter Bereich**

Das Menü der Schaltflächen dieses Bildschirms gestattet uns, die den Zoom im Grafikbereich zu bearbeiten. Wenn man auf das Menü des Anzeigebereichs im Schaltflächemenü zugreift, erscheinen folgende Optionen:

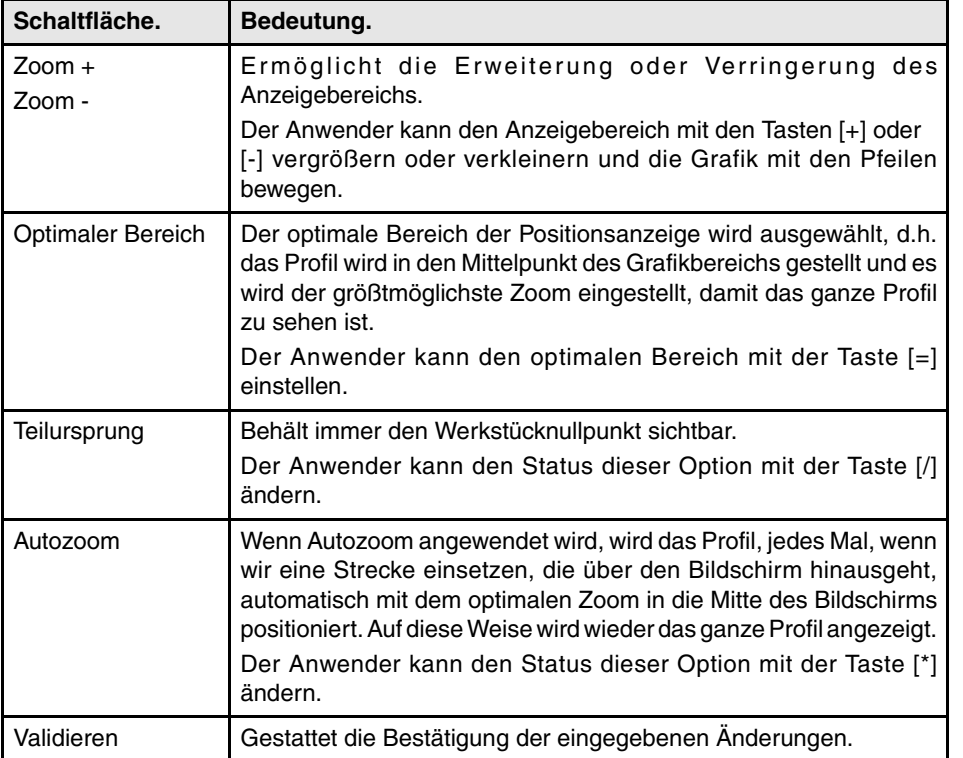

# **Geeignete Arbeitsebene definieren.**

Das Menü der Schaltflächen dieses Bildschirms gestattet dem Anwender, die Achsen der Ebene und ihre Richtungen zu verändern. Sobald man auf das Menü "Ebene" zugreift, werden im Schaltflächenmenü folgende Optionen angezeigt:

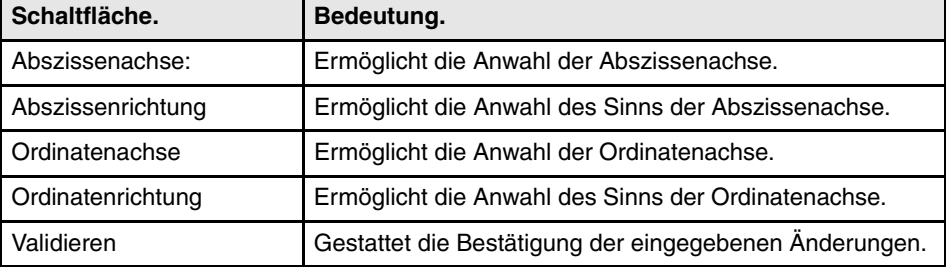

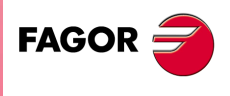

**CNC 8070** 

# **7. EDITIONS- SIMULATIONSBETRIEB.** Profileditor

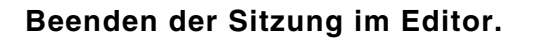

Die Schaltfläche "Beenden" schließt die Profileditionssitzung ab. Vor dem Beenden des Profileditors wird dem Anwender die Option zur Speicherung oder Nichtspeicherung des bearbeiteten Profils angeboten.

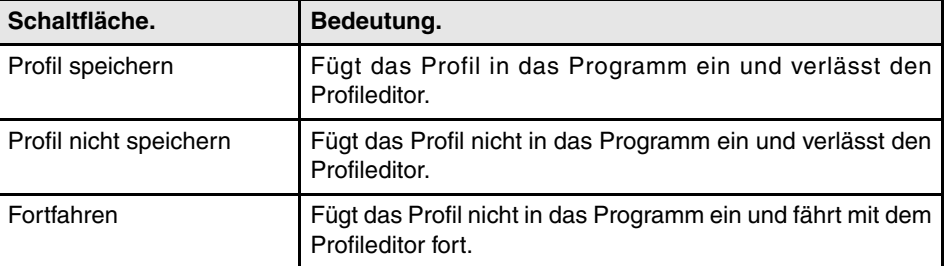

Wenn das Profil erledigt ist, fügt es die CNC in das gerade editierte Werkstückprogramm ein. Kann das Profil wegen fehlender Daten nicht erledigt werden, zeigt die CNC die entsprechende Meldung.

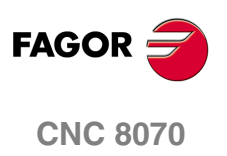

# **7.9.1 Vorgehensweise mit dem Profileditor.**

Es können mehrere Profile editiert werden, ohne dass der Profileditor verlassen zu werden braucht. Zur Edition eines Profils ist wie folgt vorzugehen:

- **1.** Festlegen der Arbeitsebene im Profileditor.
- **2.** Auswahl des Profiltyps, das editiert werden soll, d.h. kreisförmig, rechteckig oder ein sonstiges Profil
- **3.** Im Falle eines rechteckigen oder kreisförmigen Profils müssen Sie die Daten festlegen und eingeben. Für den Fall eines sonstigen Profils muss man zuerst den Anfangspunkt des Profils auswählen. Sobald erst einmal der Anfangspunkt festgelegt ist, wird das Profil gezeichnet, das aus geraden und gebogenen Strecken besteht. Wenn das Profil Abrundungen, Fasen oder tangentiale Ein- und Ausgänge aufweist, ist in einer der folgenden Weisen vorzugehen:
	- **•** Diese als einzelne Abschnitte behandeln, wenn zu deren Definition ausreichend Information zur Verfügung steht.
	- **•** Diese bei der Definition des Profils nicht beachten, bei Beendigung der Profildefinition die Scheitelpunkte wählen, die diese Merkmale enthalten und sie einfügen.
- **4.** Die Profileditionssitzung beenden und diese dabei in das Programm einfügen. Der dem editierten Profil entsprechende Teil des Programms in ISO-Code wird mit der Linie "(#PERFIL)" gekennzeichnet oder von den Zeilen "(#PROFILE BEGIN)" und "(#PROFILE END)" eingerahmt.

# **Datenedition**

Es brauchen zwar nicht alle Daten definiert zu werden, doch ist es ratsam, alle bekannten Daten zu definieren. Zur Definition der Profildaten ist wie folgt vorzugehen:

- **1.** Den Softkey drücken, der der zu definierenden Angabe entspricht.
- **2.** Gewünschten Wert in den Rechner eingeben (der eine numerische Konstante oder ein Ausdruck sein kann). Wenn Sie den Wert von Daten ändern wollen, die nicht numerisch (Berührung, Richtung, usw.) sind, wird die Taste [SPACE] verwendet. Um zum Rechner zu gelangen, [CTRL]+[K] eingeben.
- **3.** Betätigen Sie die Taste [Enter], um den festgelegten Wert zu übernehmen, oder die Taste [ESC], um den Vorgang abzubrechen und wieder zum vorherigen Wert zurückzukehren. Wird der eingegebene Wert akzeptiert, wählt die CNC die nächste Angabe.
- **4.** Sobald alle Daten definiert sind, den Softkey "Validieren" drücken und die CNC zeigt das definierte Profil.

#### **Darstellung von unvollständigen Strecken**

Stehen keine ausreichenden Daten zur Anzeige des definierten Abschnitts zur Verfügung, stellt die CNC grafisch alles dar, was bekannt ist. Die Strecken, die nicht ganz festgelegt sind, werden durch eine unterbrochene Linie dargestellt.

Wenn es mehr als eine Möglichkeit gibt, werden hintereinander mit den Bewegungspfeilen die verfügbaren Optionen angezeigt, davon ausgenommen sind diejenigen, die später Tangensfehler verursachen können. Gewünschte Option wählen und Drücken der Taste [ENTER]. Die Strecken, bei denen es verschiedene Möglichkeiten gibt, werden in Grün angezeigt, während die restlichen Strecken in Weiß erscheinen.

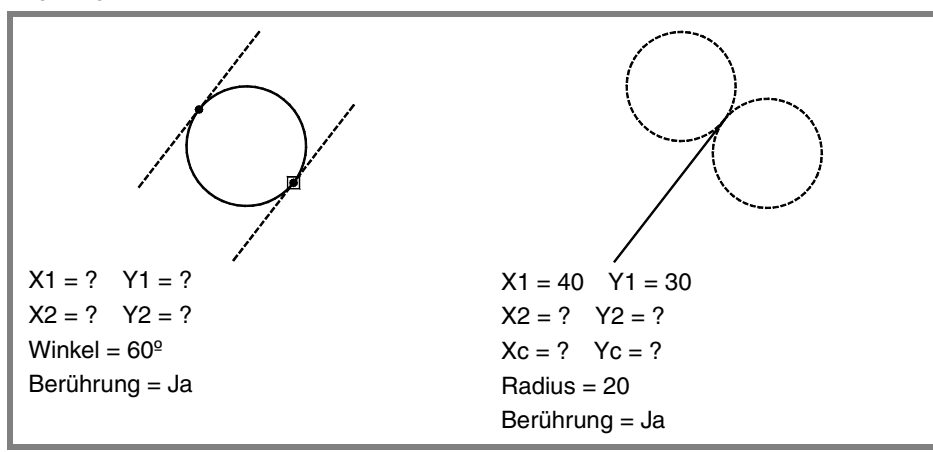

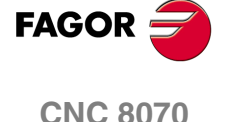

# <span id="page-169-0"></span>**7.9.2 Festlegung der Profile**

Das Menü der Schaltflächen dieses Bildschirms gestattet die Festlegung eines beliebigen Profils, ein kreisförmiges Profil oder ein Rechteckprofil. Ebenfalls ist es gestattet, ein Profil schon definiert zu erweitern oder ein Profil im DXF-Format zu importieren.

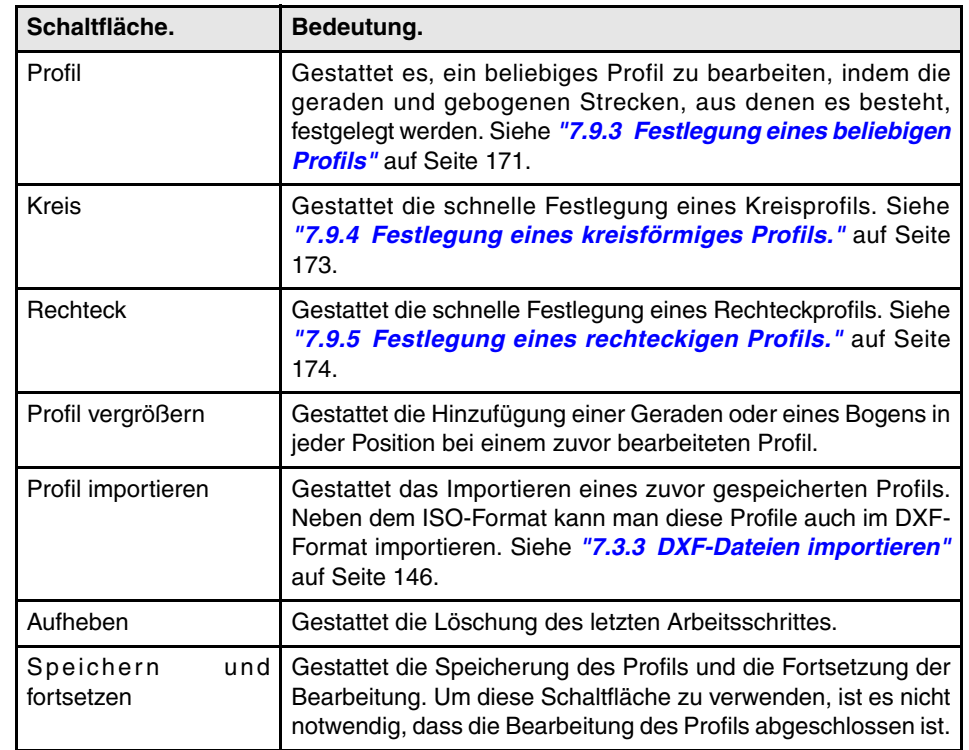

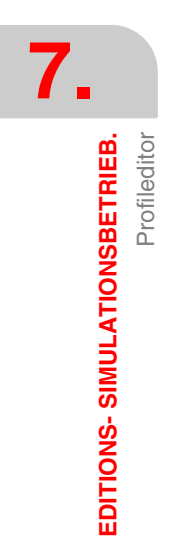

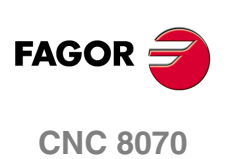

# <span id="page-170-0"></span>**7.9.3 Festlegung eines beliebigen Profils**

Für jedes Element des Profils erlaubt uns das Menü der Schaltflächen, die Daten in kartesianischen Koordinaten oder Polarkoordinaten, sowie in absoluten oder inkrementalen Koordinaten festzulegen.

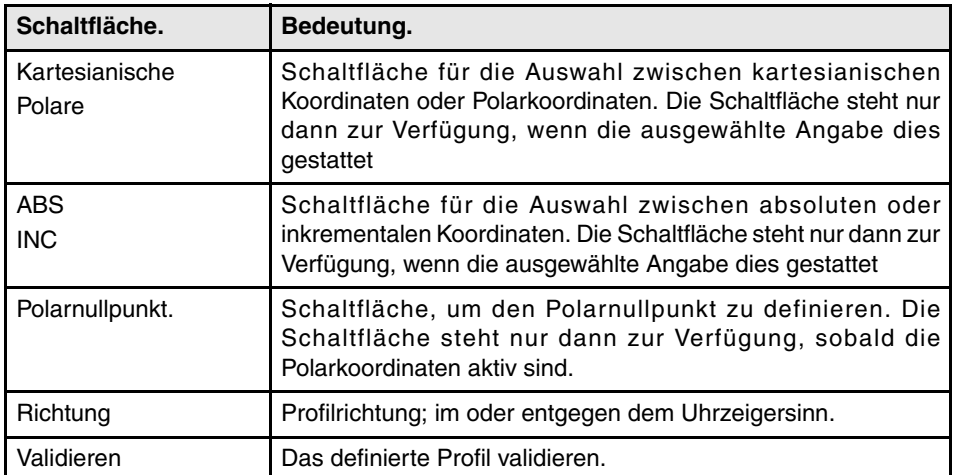

# **Der Profilausgangspunkt definieren.**

Sobald wir ein neues Profil auswählen, muss man immer zuerst den Anfangspunkt festlegen. Sobald der Ausgangspunkt des Profils definiert ist, zeigt die CNC im Softkey-Menü die zur Definition des Profils erforderlichen Optionen. Zur Rückkehr zum Hauptmenü die Taste voriges Menü drücken.

Den Anfangspunkt kann man sowohl in kartesianischen als auch polaren Koordinaten editieren, aber immer in Absolutkoordinaten.

# **Zur Definition eines geraden Abschnitts des Profils.**

Den Endpunkt der Strecke kann man sowohl in kartesianischen als auch in polaren Koordinaten und in absoluten oder inkrementalen Koordinaten editieren. Wenn die inkrementalen Koordinaten aktiv sind, zeigt der Editor das Symbol ∆ zusammen mit den betroffenen Daten an.

#### **Kartesische Koordinaten.**

Im Bereich der Datenfestlegung werden die folgenden Daten angezeigt.

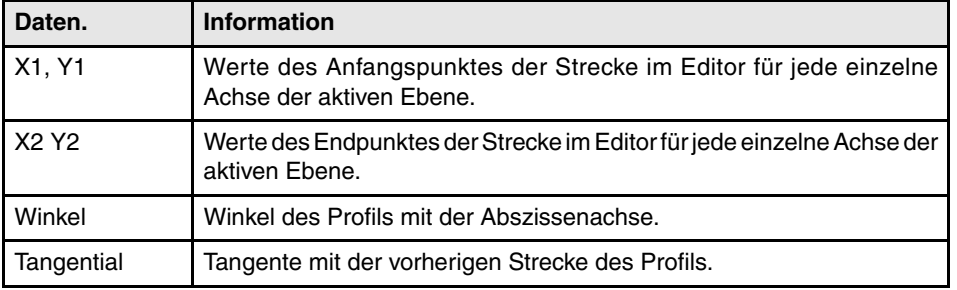

#### **Polarkoordinaten.**

Im Bereich der Datenfestlegung werden die folgenden Daten angezeigt.

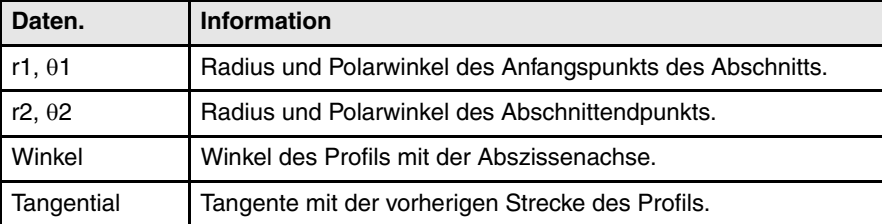

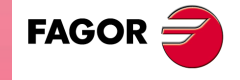

**CNC 8070** 

# **Festlegen einer gekrümmten Strecke des Profils (im oder entgegen dem Uhrzeigersinn).**

Den Endpunkt und die Mitte der Strecke kann man sowohl in kartesianischen als auch in polaren Koordinaten und in absoluten oder inkrementalen Koordinaten editieren. Beide Punkte können verschiedenen Arten von Koordinaten haben, und außerdem können beide Punkte, im Fall der Verwendung von Polarkoordinaten, verschiedene Polarnullpunkte haben. Wenn die inkrementalen Koordinaten aktiv sind, zeigt der Editor das Symbol ∆ zusammen mit den betroffenen Daten an.

#### **Kartesische Koordinaten.**

Im Bereich der Datenfestlegung werden die folgenden Daten angezeigt.

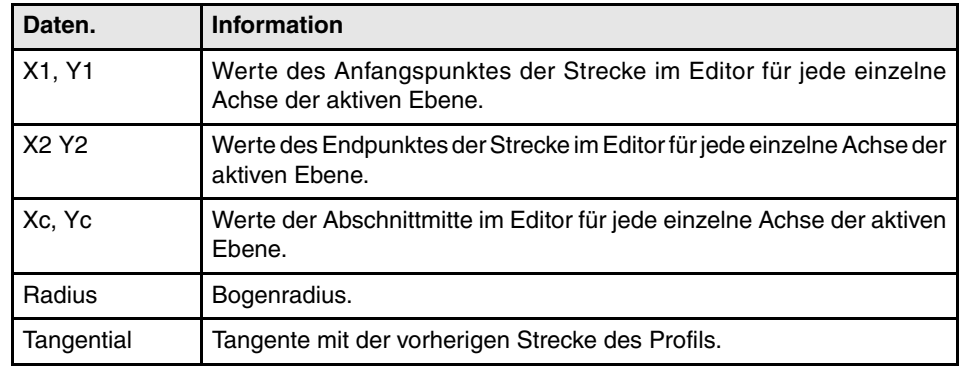

#### **Polarkoordinaten.**

Im Bereich der Datenfestlegung werden die folgenden Daten angezeigt.

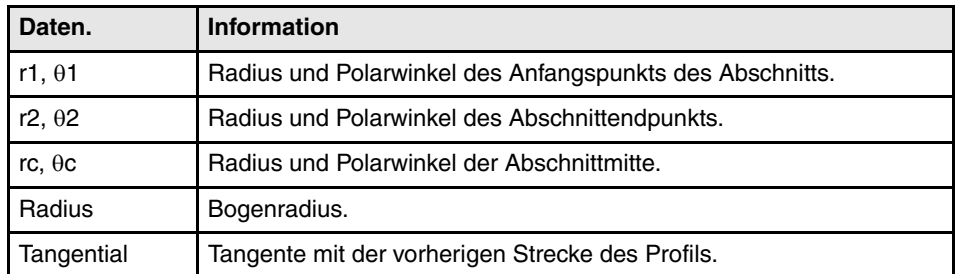

#### **Beginnen eines neuen Profils.**

Diese Schaltfläche gestattet, dass ein neues Profil zum aktuellen hinzugefügt wird, zum Beispiel, um eine Aussparung mit Inseln zu definieren.

# **Modifizieren des letzten Elementes des Profils.**

Diese Schaltfläche gestattet, dass das letzte, zum Profil hinzugefügte Element modifiziert wird.

#### **Letzten Bearbeitungsschritt aufheben.**

Diese Schaltfläche gestattet die Löschung des letzten Arbeitsschrittes.

#### **Speichern und fortsetzen.**

Gestattet die Speicherung des Profils und die Fortsetzung der Bearbeitung. Um diese Schaltfläche zu verwenden, ist es nicht notwendig, dass die Bearbeitung des Profils abgeschlossen ist.

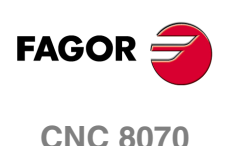

# <span id="page-172-0"></span>**7.9.4 Festlegung eines kreisförmiges Profils.**

Das Menü der Schaltflächen gestattet uns, dass die Daten in kartesianischen Koordinaten oder Polarkoordinaten sowie in absoluten oder inkrementalen Koordinaten festgelegt werden.

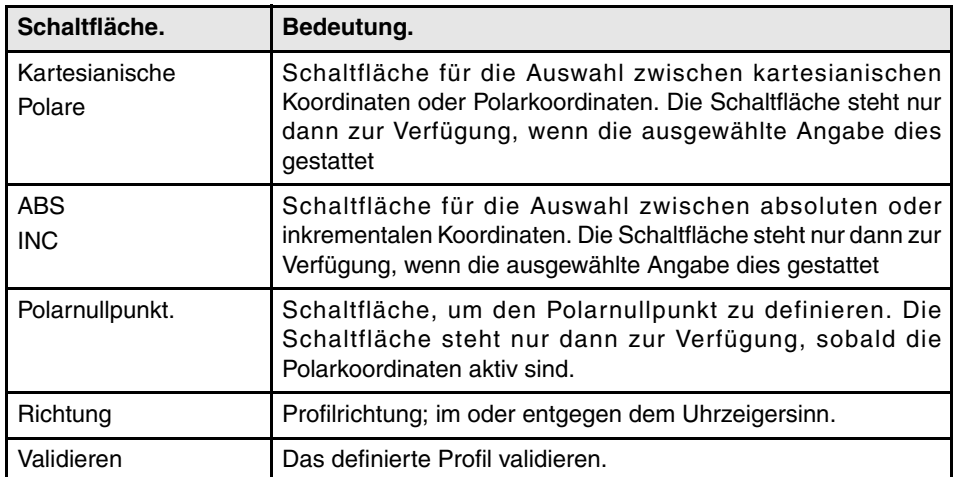

Wir können die Art der Koordinaten jederzeit ändern, und der Profileditor aktualisiert die angezeigten Werte.

- **•** Den Anfangspunkt und den mittleren Teil kann man sowohl in kartesianischen als auch polaren Koordinaten editieren, aber beide Punkte müssen die gleiche Art von Koordinaten haben. Dafür verändert ein Wechsel der Art der Koordinaten beide Punkte. Wenn man ihn in Polarkoordinaten programmiert, ist der polare Nullpunkt für beide der gleiche.
- **•** Den Anfangspunkt des Kreises kann nur in absoluten Koordinaten editieren, während der mittlere Teil sowohl in absoluten als auch in inkrementalen Koordinaten editiert werden kann.

# **Definieren Sie die Profil-Daten.**

Im Bereich für die Datenfestlegung stehen alle Daten für die Festlegung des Profils zur Verfügung. Die Daten, die der Editor anzeigt, hängen von der Art der aktiven Koordinaten (kartesianischen oder polaren) ab. Wenn die inkrementalen Koordinaten aktiv sind, zeigt der Editor das Symbol ∆ zusammen mit den betroffenen Daten an.

#### **Kartesische Koordinaten.**

Im Bereich der Datenfestlegung werden die folgenden Daten angezeigt.

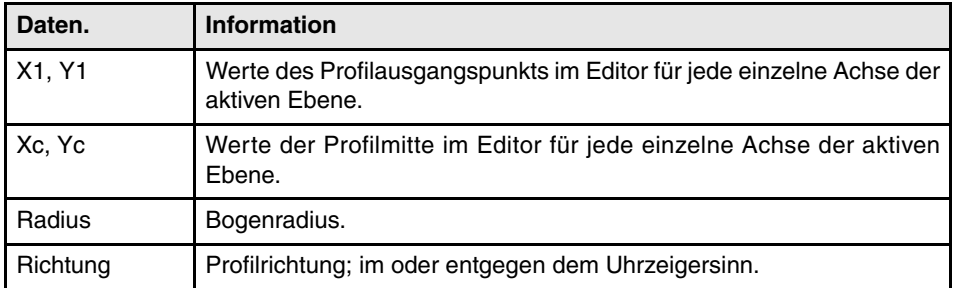

#### **Polarkoordinaten.**

Im Bereich der Datenfestlegung werden die folgenden Daten angezeigt.

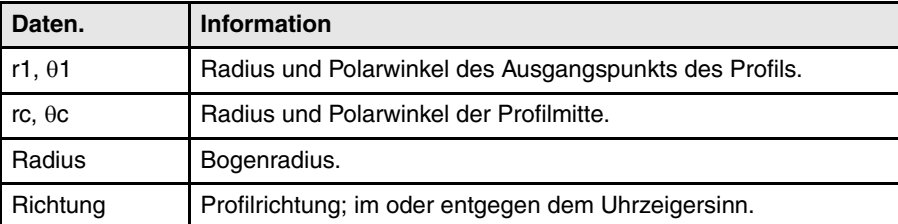

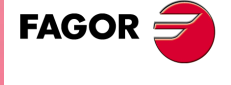

**CNC 8070** 

**EDITIONS- SIMULATIONSBETRIEB.**

EDITIONS-SIMULATIONSBETRIEB.

Profileditor

Profileditor

# <span id="page-173-0"></span>**7.9.5 Festlegung eines rechteckigen Profils.**

Das Menü der Schaltflächen gestattet uns, dass die Daten in Kartesianischen- oder Polarkoordinaten festgelegt werden.

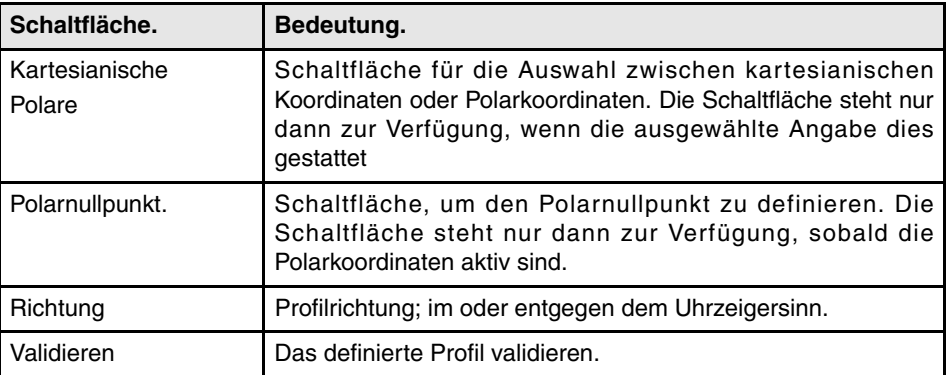

Wir können die Art der Koordinaten jederzeit ändern, und der Profileditor aktualisiert die angezeigten Werte.

- **•** Den Anfangspunkt kann man sowohl in kartesianischen als auch polaren Koordinaten editieren.
- **•** Den Anfangspunkt des Kreises kann nur in absoluten Koordinaten editieren.

## **Definieren Sie die Profil-Daten.**

Im Bereich für die Datenfestlegung stehen alle Daten für die Festlegung des Profils zur Verfügung. Die Daten, die der Editor anzeigt, hängen von der Art der aktiven Koordinaten (kartesianischen oder polaren) ab.

#### **Kartesische Koordinaten.**

Im Bereich der Datenfestlegung werden die folgenden Daten angezeigt.

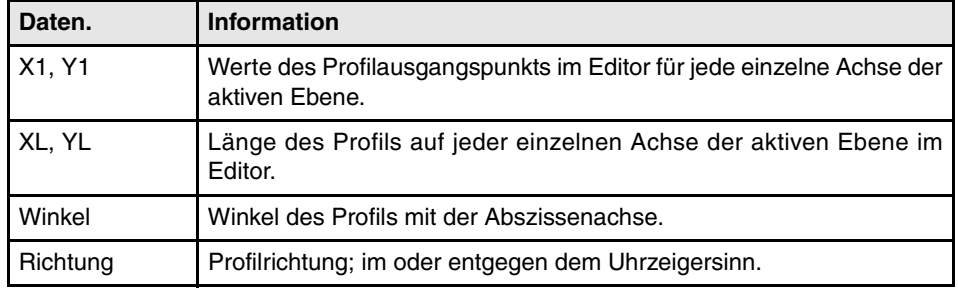

#### **Polarkoordinaten.**

Im Bereich der Datenfestlegung werden die folgenden Daten angezeigt.

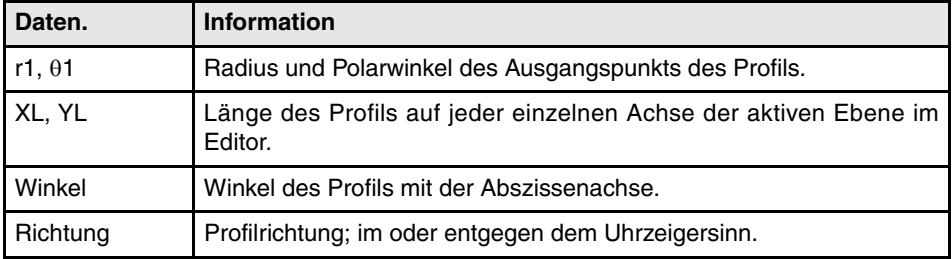

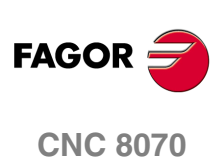

Profileditor

EDITIONS-SIMULATIONSBETRIEB.

# <span id="page-174-0"></span>**7.9.6 Modifizierung eines Profils und Einfügen der Kanten**

Ermöglicht die Änderung definierter Profile durch Ändern oder Löschen vorhandener Elemente oder Einfügen neuer Elemente. Genauso ist es gestattet, Abrundungen, Abfasungen und Stirneinläufe oder Stirnausläufe einzufügen.

Wenn diese Option angewählt wird, zeigt die CNC im Softkey-Menü die zur Änderung des Profils erforderlichen Optionen.

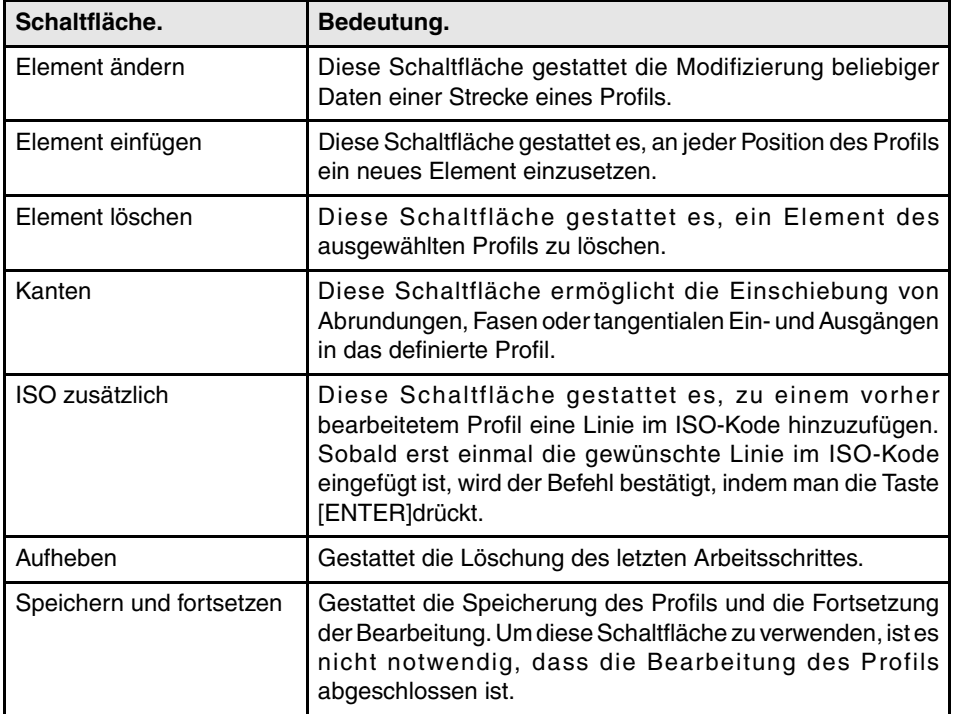

# **Element ändern**

Diese Schaltfläche gestattet die Modifizierung beliebiger Daten einer Strecke eines Profils. Sobald das gewünschte Elemente angewählt ist, kann die Abschnittart (gerade oder Bogen) geändert oder es können die Abschnittdaten geändert werden. Sobald das Element geändert wurde, zur Bestätigung der Änderungen den Softkey "Validieren" drücken.

Die CNC berechnet das neue Profil unter Berücksichtigung der Daten neu, mit denen dieser Abschnitt und der spätere Abschnitt (Tangente, Winkel, etc.) definiert wurde.

#### **Element einfügen**

Diese Schaltfläche gestattet es, an jeder Position des Profils ein neues Element einzusetzen. Sobald der Abschnitt gewählt wurde, nach dem das Element eingeschoben werden soll, die einschiebende Abschnittart (gerade oder Bogen) wählen, deren Parameter definieren und den Softkey "Validieren" drücken.

Die CNC berechnet das neue Profil unter Berücksichtigung der Daten neu, mit denen dieser Abschnitt und der spätere Abschnitt (Tangente, Winkel, etc.) definiert wurde.

#### **Element löschen**

Diese Schaltfläche gestattet es, ein Element des ausgewählten Profils zu löschen. Sobald das Element ausgewählt wurde, das gelöscht werden soll, den Befehl durch Drücken der Taste [ENTER] bestätigen. Die CNC berechnet das neue Profil.

**COR SIMULATIONS- SIMULATIONSBETRIEB.**<br>Profileditor<br>CNC 8070 **FAGOR CNC 8070** 

**EDITIONS- SIMULATIONSBETRIEB.**

EDITIONS-SIMULATIONSBETRIEB.

Profileditor

Profileditor

# **Kantendefinition**

Diese Schaltfläche ermöglicht die Einschiebung von Abrundungen, Fasen oder tangentialen Ein- und Ausgängen in das definierte Profil. Bei der Auswahl dieser Option werden im Softkey-Menü die Kantenarten gezeigt, die eingeschoben werden können.

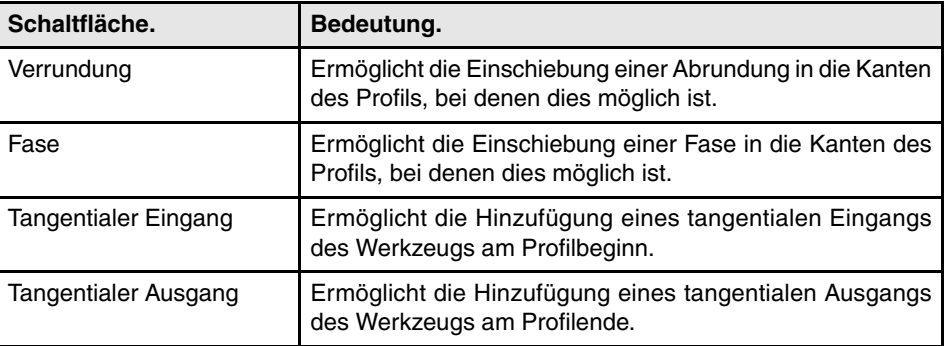

Sobald die Kantenart, die eingeschoben werden soll, ausgewählt ist, zeigt die CNC hervorgehoben in rot eine der Profilkanten. Verwenden des Menüs der Schaltflächen für die Auswahl eines anderen Elements des Profils oder Auswahl einer Kante eines anderen Profils.

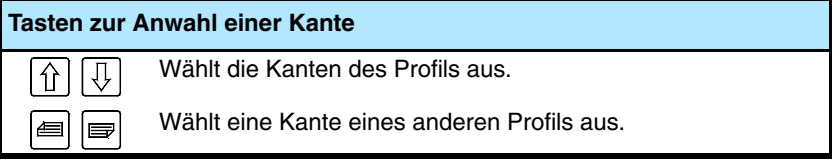

Wählen Sie das Kantenprofil aus, das bearbeitet werden soll, und die CNC verlangt den einzufügenden Kantenwert (Radius oder Größe).

- **•** Für eine Abrundung den Abrundungsradius eingeben.
- **•** Für eine Fase die Fasengröße eingeben.
- **•** Für einen tangentialen Eingang den Eingangsradius eingeben.
- **•** Für einen tangentialen Ausgang den Ausgangsradius eingeben.

Nach der Definition des Wertes der Kante, Taste [ENTER] drücken. Anschließend kann auch eine andere Kante ausgewählt werden oder durch Drücken der Taste [ESC] die Kanteninserierung verlassen.

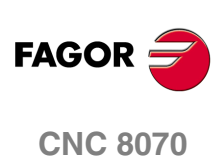

Profileditor

EDITIONS-SIMULATIONSBETRIEB.

# **7.9.7 Profileditor. Beispiel 1 (Fräsmaschine).**

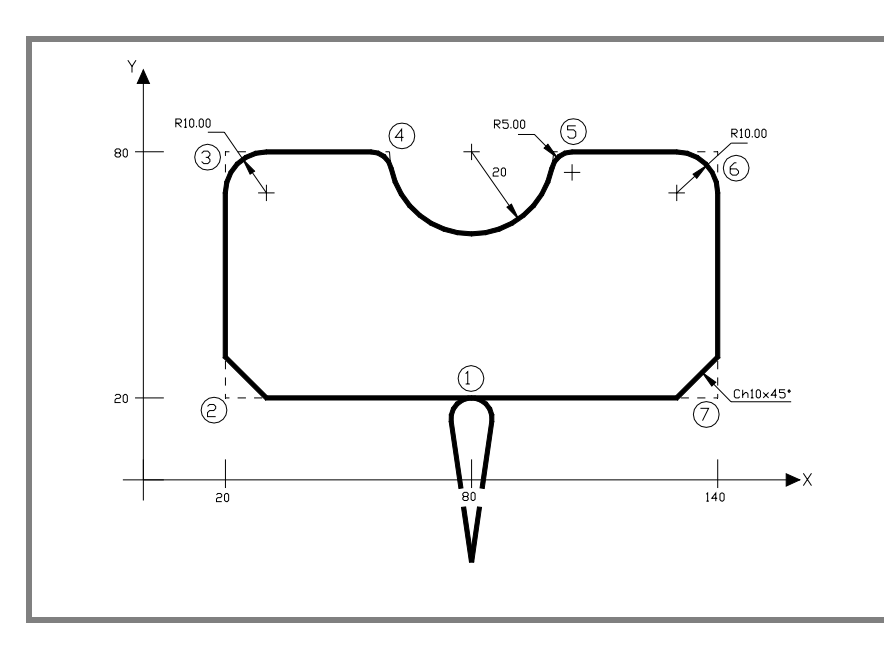

**Definition des Profils ohne Abrundungen, Fasen oder tangentiale Ein- und Ausgänge.** 

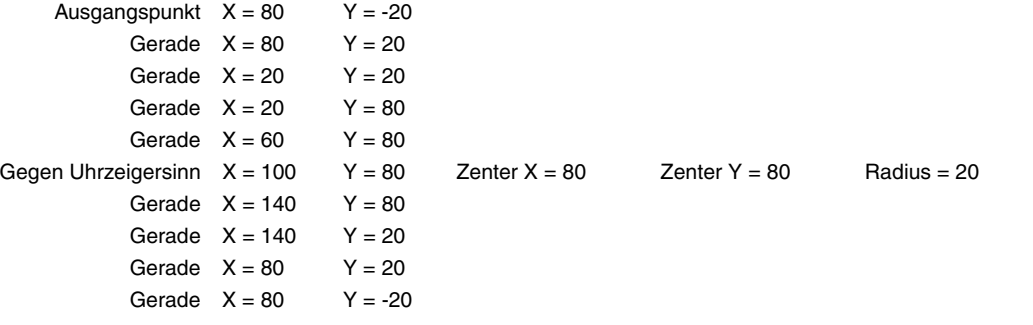

#### **Definition der Abrundungen, Fasen oder tangentialen Ein- und Ausgänge.**

Option "KANTEN" auswählen und Folgendes definieren:

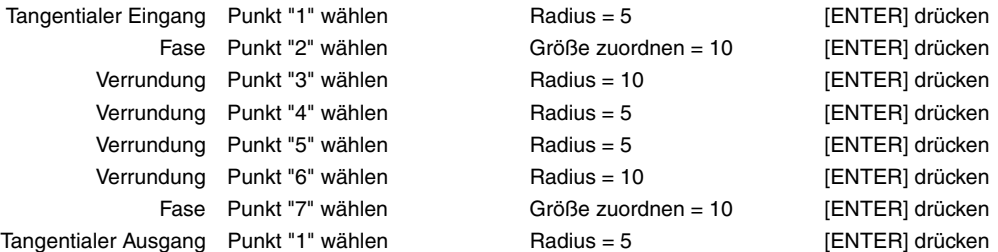

Zum Verlassen der Option "KANTEN" [ESC] drücken.

#### **Editionsbereich.**

Option "BEENDEN" auswählen und Profil speichern. Die CNC verlässt den Profileditor und fügt das Profil in das Werkstückprogramm ein.

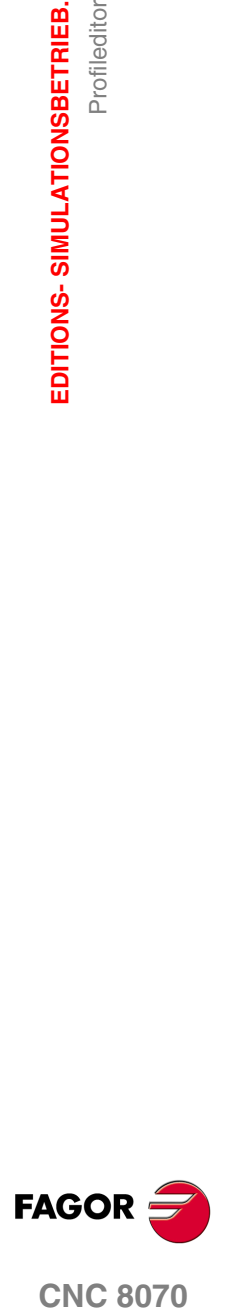

**CNC 8070** 

 *Bedienhandbuch*

# **7.9.8 Profileditor. Beispiel 2 (Fräsmaschine).**

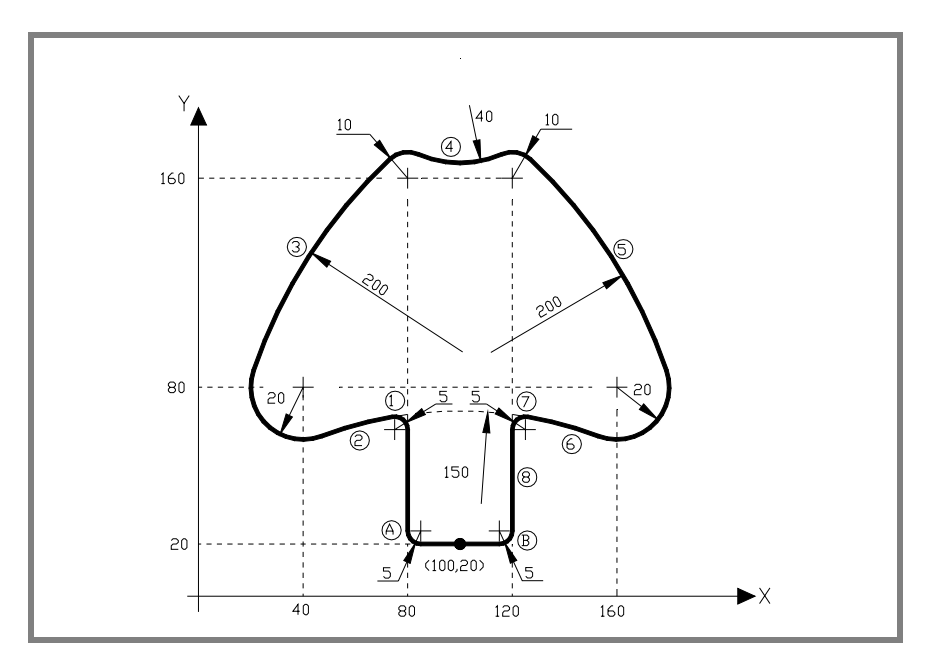

# **Definition des Profils ohne Abrundungen.**

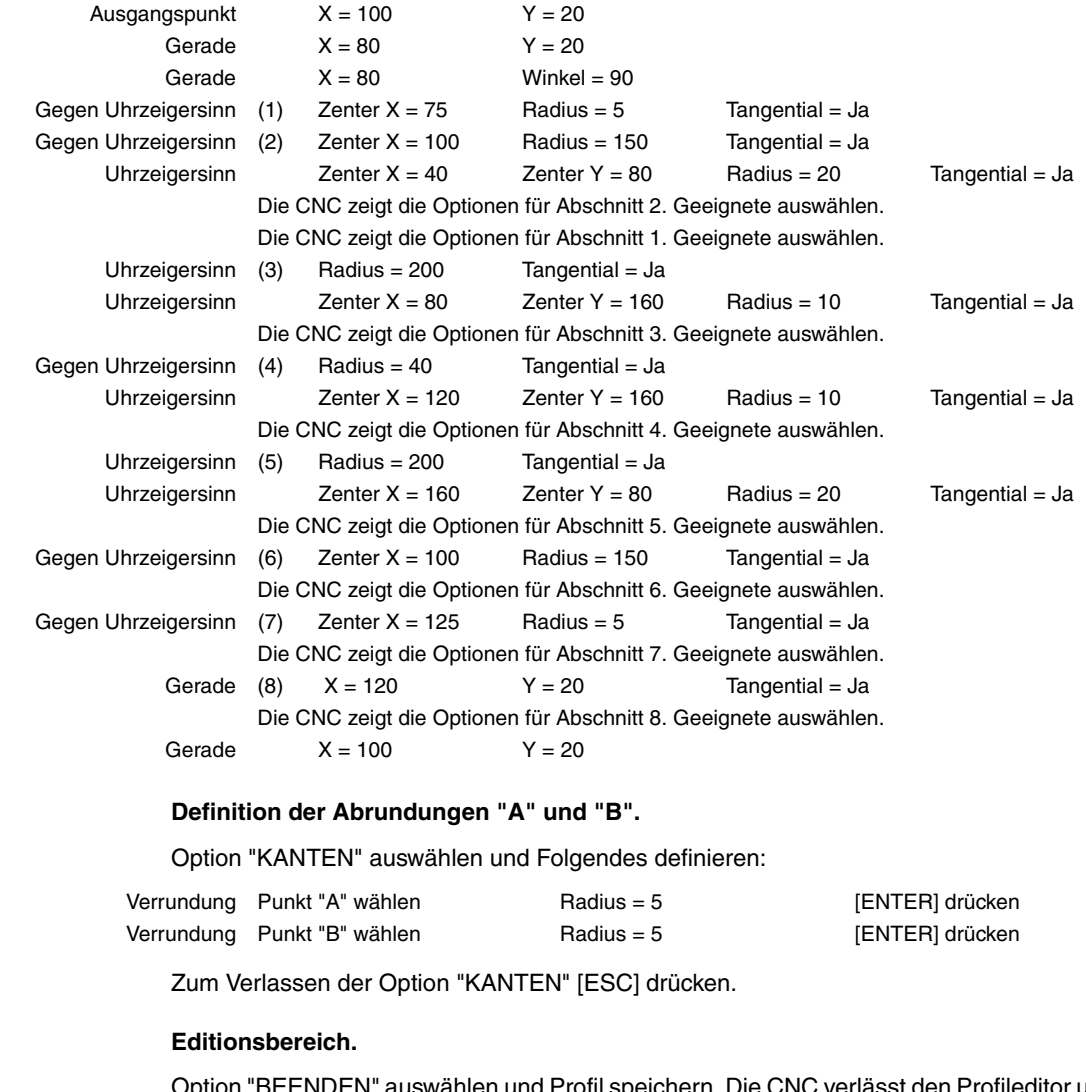

anlen und Profil speichern. Die CNC verlässt den Profileditor und fügt das Profil in das Werkstückprogramm ein.

**7.** EDITIONS-SIMULATIONSBETRIEB. Profileditor Profileditor **EDITIONS- SIMULATIONSBETRIEB.**

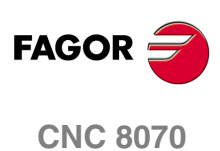

# **7.9.9 Profileditor. Beispiel 3 (Fräsmaschine).**

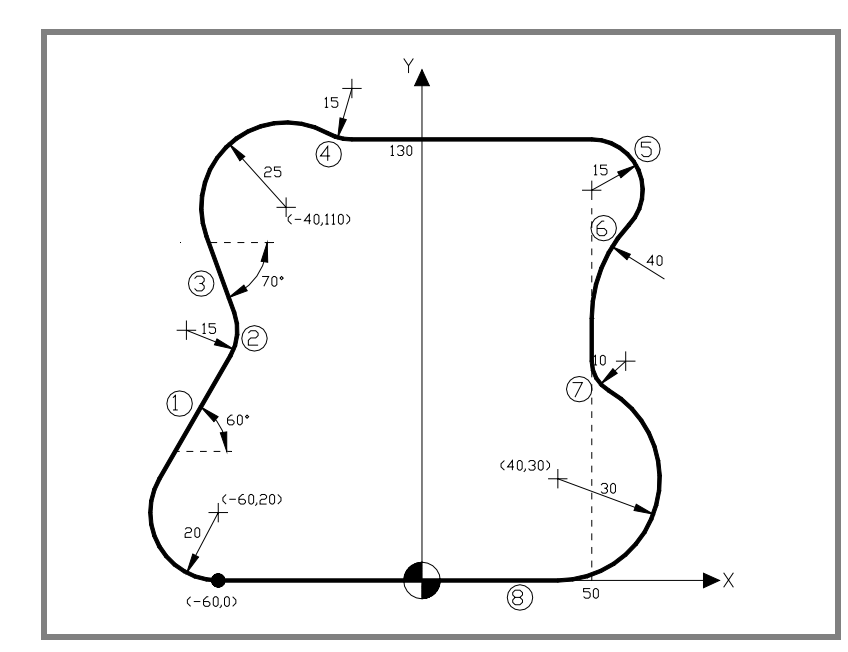

#### **Profildefinition**

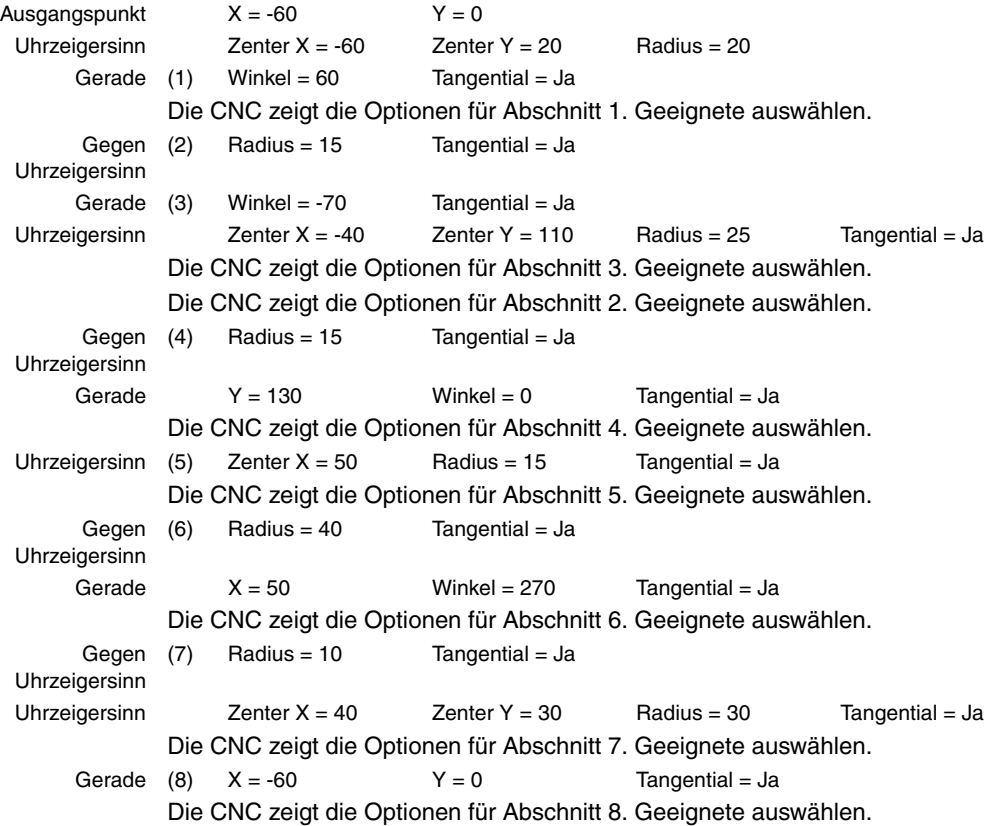

#### **Editionsbereich.**

Option "BEENDEN" auswählen und Profil speichern. Die CNC verlässt den Profileditor und fügt das Profil in das Werkstückprogramm ein.

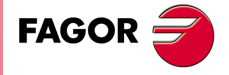

**CNC 8070** 

# **7.9.10 Profileditor. Beispiel 4 (Drehmaschine)**

**7.** EDITIONS-SIMULATIONSBETRIEB. Profileditor Profileditor **EDITIONS- SIMULATIONSBETRIEB.**

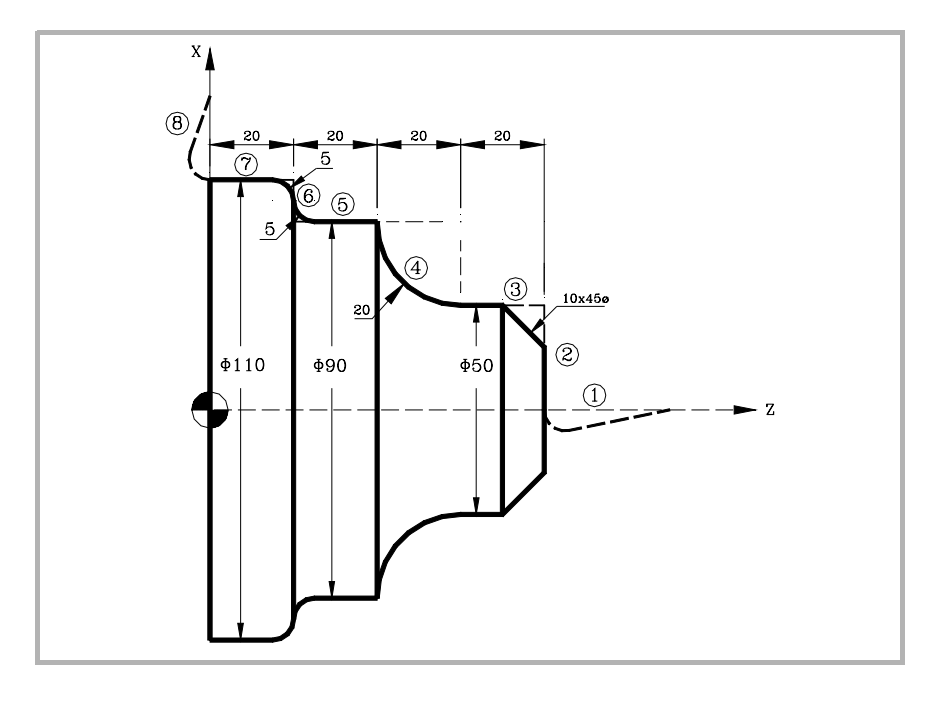

#### **Definition des Profils ohne Abrundungen, Fasen oder tangentiale Ein- und Ausgänge.**

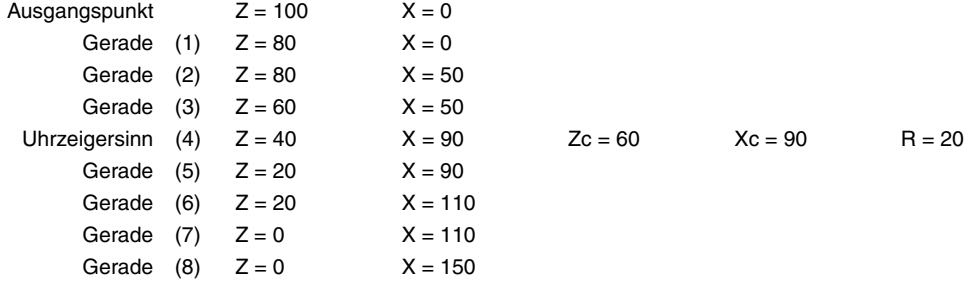

#### **Definition der Abrundungen, Fasen oder tangentialen Ein- und Ausgänge.**

Option "KANTEN" auswählen und Folgendes definieren:

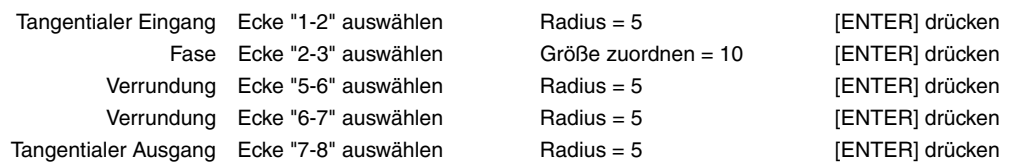

Zum Verlassen der Option "KANTEN" [ESC] drücken.

#### **Editionsbereich.**

Option "BEENDEN" auswählen und Profil speichern. Die CNC verlässt den Profileditor und fügt das Profil in das Werkstückprogramm ein.

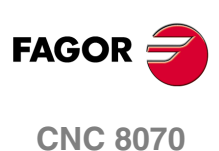
# **8 GRAPHISCHEN UMGEBUNG<br>
(MODELL FRÄSMASCHINE) (MODELL FRÄSMASCHINE)**

Die graphische Umgebung ermöglicht die Ansicht einer grafischen Darstellung des in der Ausführung stehenden Programms und die Vornahme von Messungen auf der Grafik.

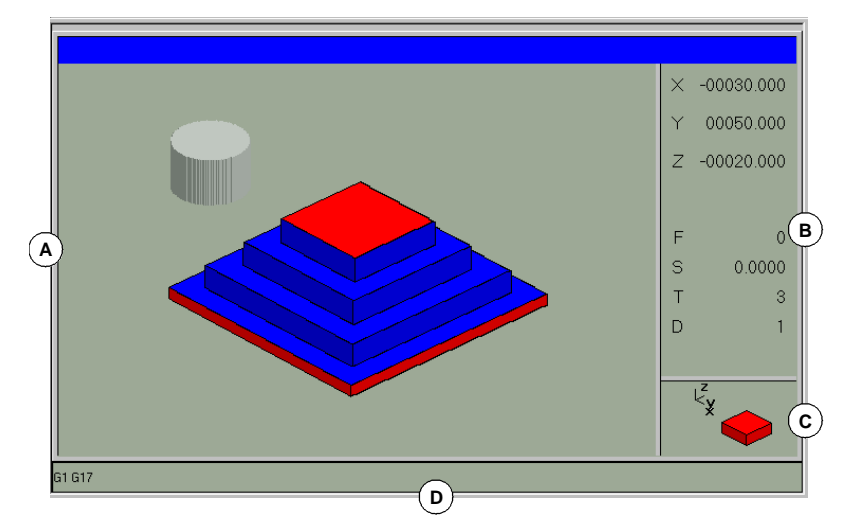

**A.** Grafischer Bereich.

Zeigt eine grafische Darstellung der Bahnverläufe oder des Werkstücks, sowie die Programmausführung oder –simulation erfolgt.

**B.** Dialogbereich.

Zeigt bei der Ausführung oder Simulation die Achsposition und die aktiven Bearbeitungsbedingungen (Vorschub, Geschwindigkeit, Werkzeug und Korrektor).

Wenn bestimmte Optionen aus dem Softkey-Menü gewählt werden, wird die die vom Benutzer zu definierende dieser Option zugeordnete Information gezeigt.

**C.** Informationsbereich.

Zeigt die Arbeitsebene, die im grafischen Bereich angezeigt wird, eine Abbildung, die die Größe des Anzeigebereichs darstellt und den mit der Option Zoom gewählten Grafikbereich.

In den dreidimensionalen Grafiken zeigt die Abbildung die Orientierung (den Standpunkt) der dargestellten Grafik, die vom Benutzer geändert werden kann.

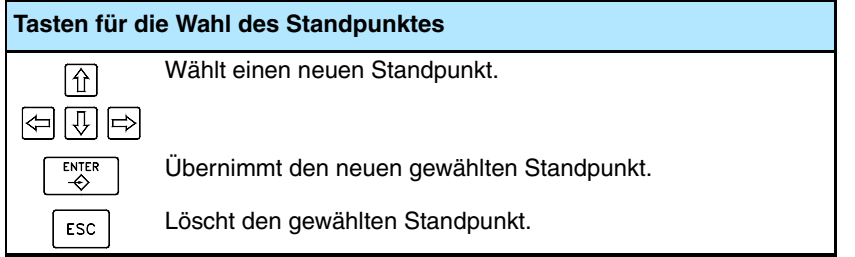

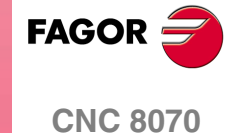

**D.** Diese Fläche erscheint nur während der Simulation und zeigt die G-Funktionen, die bei der Simulation aktiv sind.

**GRAPHISCHEN UMGEBUNG (MODELL FRÄSMASCHINE)**

GRAPHISCHEN UMGEBUNG (MODELL FRÄSMASCHINE)

#### **Menü der Schaltflächen des grafischen Fensters**

Wenn das grafische Fenster angewählt wird, erscheinen im waagrechten Softkey-Menü die diesem Fenster zugeordneten Optionen. Die von dem Menü gebotene Optionsgruppe kann mit dem Softkey "+" geändert werden, wodurch auf eine andere Optionsgruppe zugegriffen wird.

Die Optionen, welche im Schaltflächenmenü zur Verfügung stehen, sind folgende:

**•** "Grafikart"

Ermöglicht die Anwahl der Art der grafischen Darstellung.

**•** "ZOOM"

Gestattet die Vergrößerung oder Verkleinerung der dargestellten Grafik oder eines Teils davon.

**•** "Abmessungen"

Ermöglicht die Definition der Größe der grafischen Darstellung.

**•** "Standpunkt"

Ermöglicht die Änderung des Standpunkts der Grafik, um diese aus einem anderen Winkel zu zeigen.

**•** "Messung"

Gestattet die Messung des Abstands zwischen zwei Punkten.

**•** "Bildschirm löschen"

Ermöglicht das Löschen des Bildschirms oder der gezeigten grafischen Darstellung.

**•** "Farben"

Ermöglicht die benutzerspezifische Anpassung des Aussehens der gezeigten grafischen Darstellung.

**•** "Optionen"

Ermöglicht die benutzerspezifische Anpassung des Aussehens und einiger Optionen des grafischen Fensters.

**•** "+Wirklich"

Ermöglicht die Anzeige des Ist-Bahnverlaufs oder des Soll-Bahnverlaufs.

**•** "+Fehler"

Erlaubt, dass der Ist-Bahnverlauf angezeigt werden kann, aber indem der Fehler in Bezug auf den theoretischen Bahnverlauf erweitert wird. Beim Drücken dieser Softkey wird die Entsprechende zum Ist-Bahnverlauf.

**•** "Geschwindigkeit"

Ermöglicht die Änderung der Simulationsgeschwindigkeit.

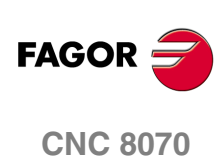

# **8.1 Grafikart**

ך-

Die verschiedenen Grafikarten können in Liniengrafiken (Linien 3D, XY, XZ, YZ und Anordnung) und Festkörpergrafiken (Querschnitte und Festkörper 3D) zusammengefasst werden. Die Liniengrafiken zeigen den Bahnverlauf des Werkzeugs mit unterschiedlich farbigen Linien und die Festkörpergrafiken zeigen ein Bild des befindlichen Werkstücks.

Die gewählte Grafikart bleibt aktiv, bis eine andere gewählt, die grafische Darstellung deaktiviert oder die CNC abgeschaltet wird. Bei jedem Grafikartwechsel werden auch alle in der zuletzt benutzten Grafikart definierten grafischen Bedingungen (Zoom, Grafikparameter, Anzeigebereiche, etc.) beibehalten.

Wenn diese Option angewählt wird, zeigt die CNC im Softkey-Menü die verfügbaren Grafikarten. Zur Rückkehr zum Hauptmenü die Taste voriges Menü drücken.

#### **Grafik "3D-Anlagen"**

Erstellt eine dreidimensionale Darstellung der Werkzeugbahnverläufe.

#### **Grafik "Querschnitte"**

Erstellt eine Draufsichtdarstellung (XY-Ebene) des Werkstückes, wobei durch verschiedene Farbtönungen die Bearbeitungstiefe gezeigt wird. Es werden auch die Schnitte XZ und YZ angezeigt, die den von den Anzeigern der Draufsichtdarstellung gezeigten Bereichen entsprechen.

Die Anzeiger können mit den Tasten verschoben werden[↑][♦][♦][→], um unterschiedliche Schnitte des Werkstücks anzeigen zu können. Die CNC zeigt dynamisch den neuen angewählten Schnitt.

Die Verschiebung der Anzeiger kann jederzeit und selbst während der Programmausführung erfolgen.

#### **Grafik "XY" - "XZ" - "YZ"**

Erstellt eine Draufsichtdarstellung XY, XZ oder YZ der Werkzeugbahnverläufe.

#### **Grafik "Anordnung"**

Teilt den Grafikbereich in vier Quadranten und nimmt die Darstellung des Werkzeugbahnverlaufs vor, die jeder einzelnen Ebene XY, XZ oder YZ und der dreidimensionalen Darstellung entspricht.

#### **Grafik "3D-Festkörper"**

Diese Option führt eine dreidimensionale Darstellung der Bearbeitung des Werkstücks aus. Ausgehend von einem dreidimensionalen Satz wird gemäß der Ausführung oder Simulation des Programms das sich ergebene Werkstück gezeigt.

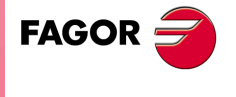

**CNC 8070** 

**GRAPHISCHEN UMGEBUNG (MODELL FRÄSMASCHINE)**

GRAPHISCHEN UMGEBUNG (MODELL FRÄSMASCHINE)

Zoom

# **8.2 Zoom**

Die Option "Zoom" gestattet die Vergrößerung oder Verkleinerung der dargestellten Grafik oder eines Teils davon. Diese Option ist in der Grafikart "Anordnung" nicht verfügbar.

Nach Anwahl der "Zoom"-Option wird das über die dargestellte Grafik gelegte Auswahlbildfeld des Zooms gezeigt. Dieses Bildfeld kann auf der Grafik vergrößert, verkleinert und bewegt werden, um den neuen anzuzeigenden Bereich zu wählen.

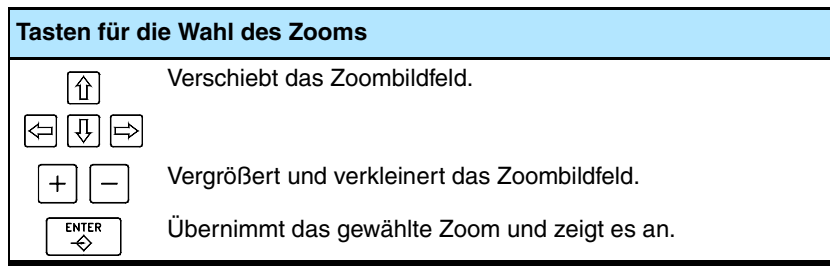

Die Grafik rechts unten auf dem Bildschirm zeigt zwei Abbildungen. Die nur mit Linien dargestellte Abbildung gibt die Abmessungen des Anzeigebereichs und die Abbildung mit farbigen Flächen gibt den mit dem Zoom gewählten Grafikbereich an.

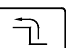

Wenn diese Option angewählt wird, zeigt die CNC im Softkey-Menü die verfügbaren Zoomoptionen. Zur Rückkehr zum Hauptmenü die Taste voriges Menü drücken.

#### **Zoom "Ausgang"**

Stellt die Größe des grafischen Darstellungsbereichs mit den vom Programm aus oder mit der Option "Abmessungen" festgelegten Werten wieder her.

#### **Zoom "Automatisch"**

Die CNC zeigt das Zoom an, das je nach programmierten Verstellungen als optimal betracht wird.

#### **Zoom "Vorherig"**

Zeigt die vorher definierten Zooms an, maximal zwei. Nach dem zweiten Zoom wird erneut das letzte definierte Zoom gezeigt.

#### **Zoom "Begrenzungen"**

Nur für die Grafikart "Schnitte". Auf dieser Grafik erfolgt das Zoom durch Verschieben der Anzeiger, die zu sehen sind und die Schnitte der Grafik umrahmen.

Diese Option ermöglicht die Anwahl der Achse, deren Anzeiger verschoben werden soll.

Die Wahl des Anzeigers kann auch mit den Tasten [+] und [-] der numerischen Tastatur erfolgen, wobei die Auswahl rotierend erfolgt (Xmin, Xmax, Ymin, Ymax, Zmin, Zmax).

#### **Zoom "Editieren"**

Ermöglicht die Edition der Zoomwerte von Hand. Die Edition erfolgt im Dialogbereich des Grafikfensters, wo die Abmessungen des Zoombildfelds angezeigt werden.

#### **Tasten für die Wahl des Zooms.**

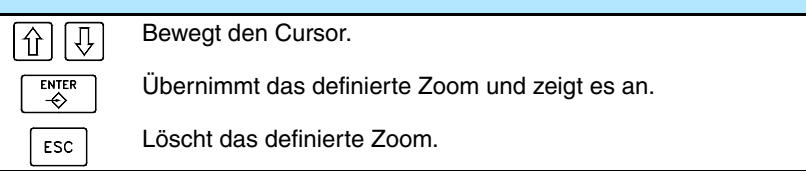

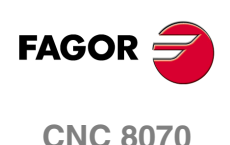

# **8.3 Abmessungen**

Ermöglicht die Definition der Größer der grafischen Darstellung, indem bei jeder Achse die Höchst- und Mindestmaße des Grafik festgelegt werden.

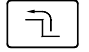

Wenn diese Option angewählt wird, zeigt die CNC im Softkey-Menü die verfügbaren Optionen zur Definition der Abmessungen. Zur Rückkehr zum Hauptmenü die Taste voriges Menü drücken.

#### **Abmessungen "Automatisch"**

Die CNC legt die Abmessungen fest, die je nach programmierten Verstellungen als optimal betracht werden.

#### **Abmessungen "Editieren"**

Ermöglicht die Edition der Abmessungswerte von Hand. Die Edition erfolgt im Dialogbereich des Grafikfensters, wo bei jeder Achse die Abmessungen der Grafik angezeigt werden.

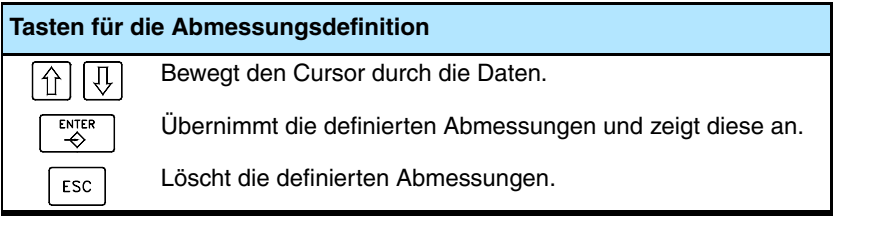

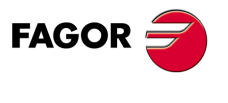

**CNC 8070** 

# **8.4 Standpunkt**

Ermöglicht die Auswahl des Standpunkts einer 3D-Grafik. Diese Option ist nur für die Grafikarten "Anordnung", "3D-Linien", "Querschnitte" und "Festkörper 3D" verfügbar.

Die Ausrichtung der Grafik kann direkt im Grafikfenster durch Ausrichtung der XY-Ebene und der Z-Achse gewählt werden. Die XY-Ebene kann 360º drehen und die Z-Achse 90º. Die Grafik rechts unten auf dem Bildschirm zeigt den gerade gewählten Standpunkt.

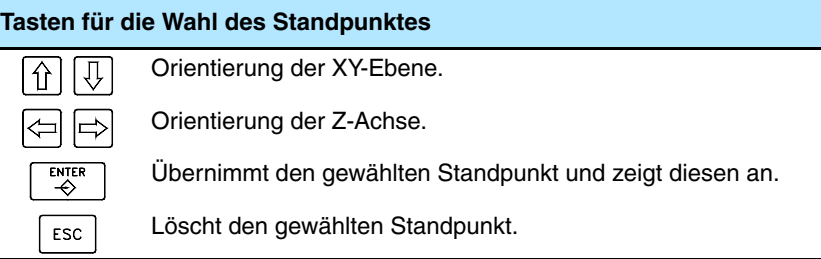

Wenn diese Option angewählt wird, zeigt die CNC im Softkey-Menü die zur Definition des Standpunkts verfügbaren Optionen. Zur Rückkehr zum Hauptmenü die Taste voriges Menü drücken.

#### **Standpunkt "Editieren"**

Ermöglicht die Edition der Orientierung der Achsen der Grafik von Hand. Die Edition erfolgt im Dialogbereich des Grafikfensters, wo die aktuelle Orientierung der Achsen angezeigt wird.

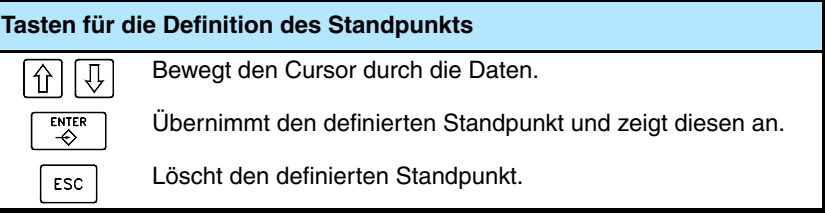

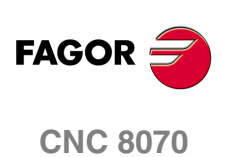

**(REF: 1007)**

**Standpunkt** 

ヿ

# **8.5 Messung**

٦Ì.

Gestattet die Messung des Abstands zwischen zwei Punkten. Diese Option ist nur für die Grafikarten "XY", "XZ", "YZ" und "Festkörper 3D" verfügbar.

Wenn diese Option gewählt wird, wird auf der dargestellten Grafik mit zwei Cursorn und einer gestrichelten Linie die vermessene Strecke gezeigt. Die CNC zeigt den angewählten Cursor in rot.

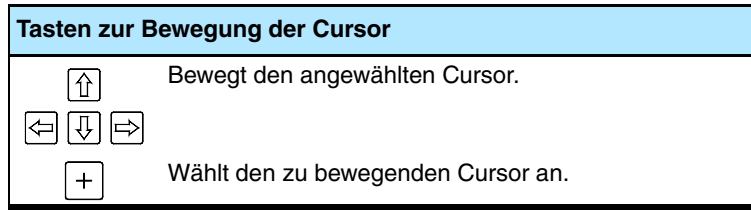

Im Dialogbereich werden die Positionen beider Cursor, der geradlinige Abstand zwischen den beiden und die Komponenten dieses Abstands an den Achsen der aktiven Ebene angezeigt. Die CNC zeigt die dem angewählten Cursor entsprechenden Positionen in rot.

Wenn diese Option angewählt wird, zeigt die CNC im Softkey-Menü die verfügbaren Optionen. Zur Rückkehr zum Hauptmenü die Taste voriges Menü drücken.

#### **Messung "Punkt1" & "Punkt2"**

Ermöglicht die Anwahl des Cursors, der bewegt werden soll (der Benutzung der Taste [+] gleichwertig).

#### **Messung "Editieren"**

Ermöglicht die Edition der Cursorposition von Hand. Die Edition erfolgt im Dialogbereich des Grafikfensters, wo die Position beider Cursor angezeigt wird.

**Tasten für die Definition der Messung** Bewegt den Cursor durch die Daten.  $\frac{1}{2}$ ENTER Übernimmt die definierte Position der Cursor.

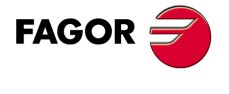

**CNC 8070** 

**GRAPHISCHEN UMGEBUNG (MODELL FRÄSMASCHINE)**

GRAPHISCHEN UMGEBUNG (MODELL FRÄSMASCHINE)

Bildschirm löschen

Bildschirm löschen

# **8.6 Bildschirm löschen**

Ermöglicht das Löschen des Bildschirms oder der gezeigten grafischen Darstellung.

Wenn eine Festkörpergrafikart angewählt ist, startet die grafische Darstellung, indem sie in ihren Ausgangszustand ohne Bearbeitung zurückkehrt.

# **8.7 Farben**

ヿ

Ermöglicht die Änderung der in der grafischen Darstellung benutzten Farben.

**•** Auf den Liniengrafiken kann man die Farbe für jede Art Bahn auswählen; die Farbe für die Zustellbewegungen im Schnellvorlauf, die Bahnen mit Ausgleich, usw.

Die wirklichen Koordinatenwerte stehen nur für die Programmausführung zur Verfügung. Als wirklichen Koordinatenwert versteht man den Koordinatenwert, wohin man das Werkzeug wirklich verfahren hat, und man unterscheidet beim Verfolgungsfehler den angewiesenen Koordinatenwert.

**•** Bei den Solidgraphiken kann man die Farbe an jeder Fläche des Festkörpers auswählen.

Wenn diese Option angewählt wird, zeigt die CNC im Softkey-Menü die verfügbaren Optionen. Zur Rückkehr zum Hauptmenü die Taste voriges Menü drücken.

#### **Farben "Anwenden"**

Übernahme der neuen Farben und deren Anwendung auf die nachfolgend gezeichneten Sätze. Solange die Farben nicht angewandt werden, wird die Grafik mit den alten Farben gezeichnet.

#### **Farben "Editieren"**

Ermöglicht die Auswahl der neuen Farben der Grafik. Die Auswahl erfolgt im Dialogbereich des Grafikfensters, wo die aktuellen Farben angezeigt werden.

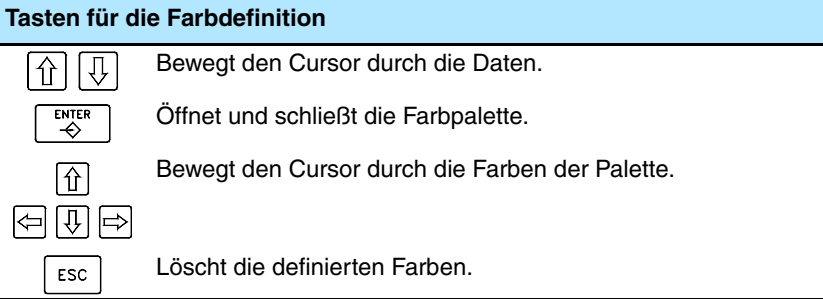

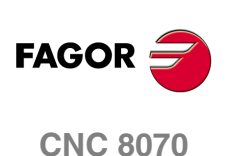

# **8.8 Optionen**

Ermöglicht die benutzerspezifische Anpassung des Aussehens und einiger Funktionen des grafischen Fensters. Diese Optionen können jederzeit benutzt werden, selbst während der Ausführung eines Programms.

راب

Wenn diese Option angewählt wird, zeigt die CNC im Softkey-Menü die verfügbaren Benutzeranpassungsoptionen. Zur Rückkehr zum Hauptmenü die Taste voriges Menü drücken.

#### **Option "Aktivieren"**

Diese Schaltfläche ermöglicht die Aktivierung der grafischen Darstellung. Die Schaltfläche erscheint gedrückt, wenn diese Option aktiviert ist. Es ist nicht erlaubt, den Status dieser Schaltfläche zu verändern, während ein Programm ausgeführt oder simuliert wird.

Wird die grafische Darstellung aktiviert oder deaktiviert, wird die dargestellte Grafik zwar gelöscht, doch werden die vor der Deaktivierung dieser Darstellungsart angewählten Anzeigebedingungen (Grafikart, Zoom, Grafikparameter und anzuzeigender Bereich) beibehalten.

#### **Option "Einfach"**

Diese Schaltfläche zeigt das einfache Fenster der grafischen Darstellung. Die Schaltfläche erscheint gedrückt, wenn diese Option aktiviert ist.

Das einfache Fenster ermöglicht das Abblenden der Dialog- und Informationsbereiche rechts im Grafikfenster, so dass die grafische Darstellung das ganze Grafikfenster belegt.

#### **Option "Werkzeug verbergen"**

Diese Schaltfläche ermöglicht die Abblendung des Werkzeugs bei der Simulation in der Grafikart "Festkörper 3D". Die Schaltfläche erscheint gedrückt, wenn diese Option aktiviert ist.

Die Drehwerkzeuge werden unabhängig vom Status der Schaltfläche niemals angezeigt. Wenn das Werkzeug zu einer Drehmaschine gehört, ist es gestattet, die Schaltfläche zum Verstecken des Werkzeugs zu aktivieren, aber es ist nicht erlaubt, diese zur Anzeige des Werkzeugs zu deaktivieren.

#### **Option "Drucken"**

Diese Schaltfläche ermöglicht das Drucken der Grafik in einem an die CNC angeschlossenen Drucker oder die Speicherung als Datei (Format .bmp) in die CNC. Wenn man die Option "Datei" trifft, wird diese im Ordner "C:\CNC8070\Users\Reports\" gespeichert; den Namen der Datei kann man von der Schaltfläche "Konfiguration Drucken" auswählen.

Wenn diese Option angewählt wird, zeigt die CNC ein Dialogfeld, in dem angefragt wird, wo die Grafik gedruckt werden soll (Drucker oder Datei). Nach der Auswahl des Zielorts zum Drucken der Grafik die Taste [ENTER] drücken oder die Taste [ESC], um das Drucken abzubrechen.

#### **Option "Druck konfigurieren"**

Gestattet die Festlegung der Druckeigenschaften. Wenn diese Option angewählt wird, zeigt die CNC ein Dialogfeld, in dem Folgendes zu definieren ist:

- **•** Die Überschrift der Grafik, die zusammen damit beim Drucken erscheint.
- **•** Der Name der Datei, mit dem die Grafik gespeichert wird, falls sie als Datei gedruckt wird.

Nach dem Ausfüllen der Daten zu deren Annahme die Taste [ENTER] drücken oder die Taste [ESC], um die definierte Konfiguration zu löschen.

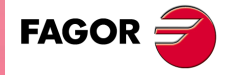

**CNC 8070** 

# **8.9 Ist-Positionen**

Ermöglicht die Darstellung des Ist-Bahnverlaufs oder des Soll-Bahnverlaufs des Werkzeugs. Diese Option ist nur bei den Liniengrafikarten verfügbar.

Diese Option steht nur für die Programmausführung zur Verfügung; nicht für die Simulation. Wenn diese Option gewählt wird (der Softkey wird gedrückt gezeigt), zeichnet die CNC den Ist-Bahnverlauf des Werkzeugs.

# **8.10 Ist-Koordinaten mit erweiterten Fehler**

Diese Softkey zeigt den Ist-Bahnverlauf an, jedoch indem der Fehler in Hinsicht auf den theoretischen Bahnverlauf erweitert wird. Der Faktor für die Fehlererweiterung kann definiert werden, nachdem die Softkey-Taste gedrückt wurde.

Diese Option steht nur für die Programmausführung zur Verfügung; nicht für die Simulation. Wenn diese Option gewählt wird (der Softkey wird gedrückt gezeigt), zeichnet die CNC den Ist-Bahnverlauf des Werkzeugs mit erweiterten Fehler. Beim Drücken der Softkey wird die dem Ist-Bahnverlauf auf Entsprechende gedrückt.

# **8.11 Simulationsgeschwindigkeit.**

Ermöglicht die Änderung der Simulationsgeschwindigkeit.

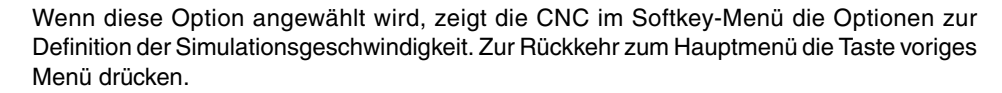

Diese Option steht nur für die Programmsimulation zur Verfügung; nicht für die Ausführung.

#### **Drehzahl "Editieren"**

Ermöglicht die Wahl der neuen Simulationsgeschwindigkeit. Die Wahl erfolgt mit dem graduierten Maßstab, der die aktive Simulationsgeschwindigkeit angibt.

**Tasten für die Definition der Messung**

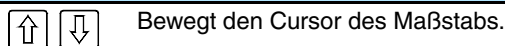

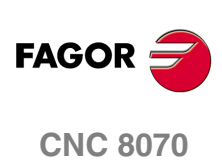

**(REF: 1007)**

卫

**8.**

# **GRAPHISCHEN UMGEBUNG<br>(MODELL DREHMASCHINE) (MODELL DREHMASCHINE)**

Die graphische Umgebung ermöglicht die Ansicht einer grafischen Darstellung des in der Ausführung stehenden Programms und die Vornahme von Messungen auf der Grafik.

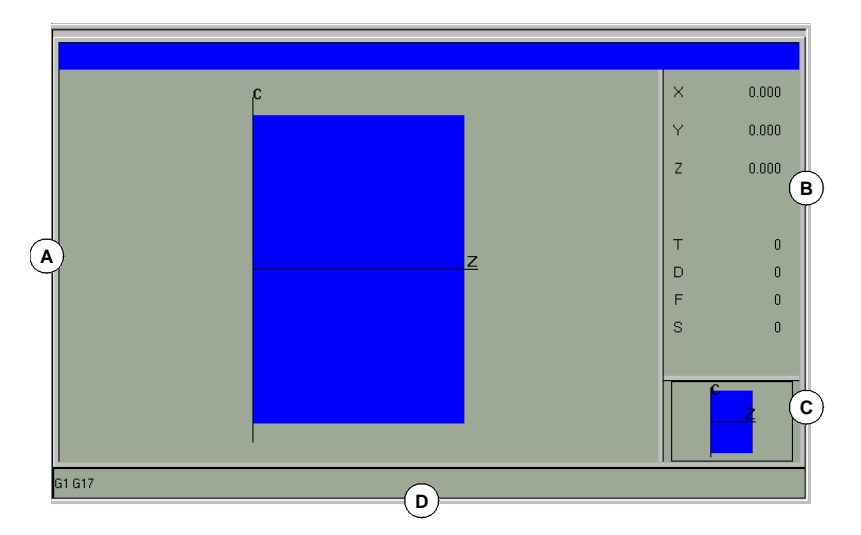

#### **A.** Grafischer Bereich.

Zeigt eine grafische Darstellung der Bahnverläufe oder des Werkstücks, sowie die Programmausführung oder –simulation erfolgt.

**B.** Dialogbereich.

Zeigt bei der Ausführung oder Simulation die Achsposition und die aktiven Bearbeitungsbedingungen (Vorschub, Geschwindigkeit, Werkzeug und Korrektor).

Wenn bestimmte Optionen aus dem Softkey-Menü gewählt werden, wird die die vom Benutzer zu definierende dieser Option zugeordnete Information gezeigt.

**C.** Informationsbereich.

Zeigt die Arbeitsebene, die im grafischen Bereich angezeigt wird, eine Abbildung, die die Größe des Anzeigebereichs darstellt und den mit der Option Zoom gewählten Grafikbereich.

**D.** Diese Fläche erscheint nur während der Simulation und zeigt die G-Funktionen, die bei der Simulation aktiv sind.

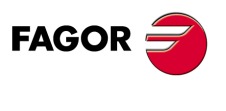

**CNC 8070**

#### **Menü der Schaltflächen des grafischen Fensters**

Wenn das grafische Fenster angewählt wird, erscheinen im waagrechten Softkey-Menü die diesem Fenster zugeordneten Optionen. Die von dem Menü gebotene Optionsgruppe kann mit dem Softkey "+" geändert werden, wodurch auf eine andere Optionsgruppe zugegriffen wird.

Die Optionen, welche im Schaltflächenmenü zur Verfügung stehen, sind folgende:

**•** "Grafikart"

Ermöglicht die Anwahl der Art der grafischen Darstellung.

**•** "ZOOM"

Gestattet die Vergrößerung oder Verkleinerung der dargestellten Grafik oder eines Teils davon.

**•** "Abmessungen"

Ermöglicht die Definition der Größe der grafischen Darstellung.

**•** "Messung"

Gestattet die Messung des Abstands zwischen zwei Punkten.

**•** "Bildschirm löschen"

Ermöglicht das Löschen des Bildschirms oder der gezeigten grafischen Darstellung.

**•** "Farben"

Ermöglicht die benutzerspezifische Anpassung des Aussehens der gezeigten grafischen Darstellung.

**•** "Optionen"

Ermöglicht die benutzerspezifische Anpassung des Aussehens und einiger Optionen des grafischen Fensters.

**•** "+Wirklich"

Ermöglicht die Anzeige des Ist-Bahnverlaufs oder des Soll-Bahnverlaufs.

**•** "+Fehler"

Erlaubt, dass der Ist-Bahnverlauf angezeigt werden kann, aber indem der Fehler in Bezug auf den theoretischen Bahnverlauf erweitert wird. Beim Drücken dieser Softkey wird die Entsprechende zum Ist-Bahnverlauf.

**•** "Geschwindigkeit"

Ermöglicht die Änderung der Simulationsgeschwindigkeit.

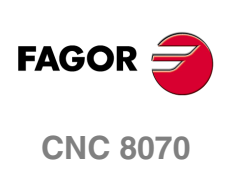

**(REF: 1007)**

**9.**

# **9.1 Grafikart**

नो ।

Die verschiedenen Grafikarten kann man in Liniengrafiken (XZ, XC) gruppieren. ZC und Anordnung) und Festkörpergrafiken (XZ-Festkörper, XC-Festkörper, ZC-Festkörper). Die Liniengrafiken zeigen den Bahnverlauf des Werkzeugs mit unterschiedlich farbigen Linien und die Festkörpergrafiken zeigen ein Bild des befindlichen Werkstücks.

Die gewählte Grafikart bleibt aktiv, bis eine andere gewählt, die grafische Darstellung deaktiviert oder die CNC abgeschaltet wird. Bei jedem Grafikartwechsel werden auch alle in der zuletzt benutzten Grafikart definierten grafischen Bedingungen (Zoom, Grafikparameter, Anzeigebereiche, etc.) beibehalten.

Wenn diese Option angewählt wird, zeigt die CNC im Softkey-Menü die verfügbaren Grafikarten. Zur Rückkehr zum Hauptmenü die Taste voriges Menü drücken.

#### **Grafik "XZ" - "XC" - "ZC"**

Erstellt eine Draufsichtdarstellung XZ, XC oder ZC der Werkzeugbahnverläufe.

#### **Grafik "Anordnung"**

Teilt den Grafikbereich in vier Quadranten und nimmt die Darstellung des Werkzeugbahnverlaufs vor, die jeder einzelnen Ebene XZ, XC oder ZC entspricht.

#### **Grafik "3D-Festkörper"**

Diese Option führt eine Darstellung der Bearbeitung des Werkstücks aus. Ausgehend von einem festen Satz wird gemäß der Ausführung oder Simulation des Programms das sich ergebene Werkstück gezeigt.

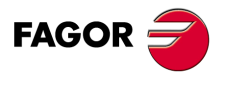

**CNC 8070** 

# **9.2 Zoom**

Die Option "Zoom" gestattet die Vergrößerung oder Verkleinerung der dargestellten Grafik oder eines Teils davon. Diese Option ist in der Grafikart "Anordnung" nicht verfügbar.

Nach Anwahl der "Zoom"-Option wird das über die dargestellte Grafik gelegte Auswahlbildfeld des Zooms gezeigt. Dieses Bildfeld kann auf der Grafik vergrößert, verkleinert und bewegt werden, um den neuen anzuzeigenden Bereich zu wählen.

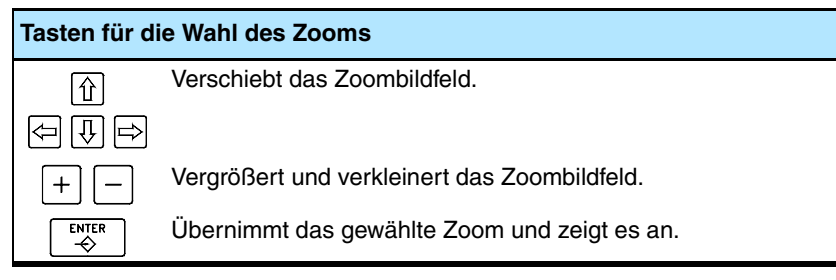

Über die Grafik rechts unten auf dem Bildschirm wird ein Fenster gezeigt. Dieses Fenster zeigt den Bereich der Grafik an, der mit Hilfe von Zoom ausgewählt wurde.

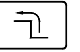

Wenn diese Option angewählt wird, zeigt die CNC im Softkey-Menü die verfügbaren Zoomoptionen. Zur Rückkehr zum Hauptmenü die Taste voriges Menü drücken.

#### **Zoom "Ausgang"**

Stellt die Größe des grafischen Darstellungsbereichs mit den vom Programm aus oder mit der Option "Abmessungen" festgelegten Werten wieder her.

#### **Zoom "Automatisch"**

Die CNC zeigt das Zoom an, das je nach programmierten Verstellungen als optimal betracht wird.

#### **Zoom "Vorherig"**

Zeigt die vorher definierten Zooms an, maximal zwei. Nach dem zweiten Zoom wird erneut das letzte definierte Zoom gezeigt.

#### **Zoom "Editieren"**

Ermöglicht die Edition der Zoomwerte von Hand. Die Edition erfolgt im Dialogbereich des Grafikfensters, wo die Abmessungen des Zoombildfelds angezeigt werden.

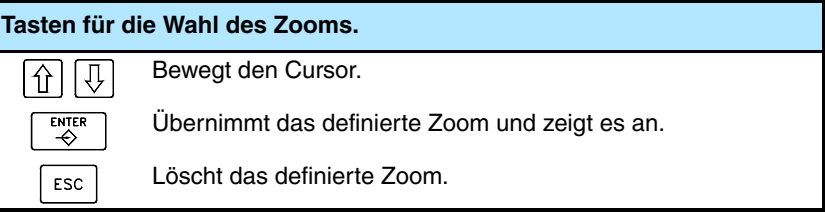

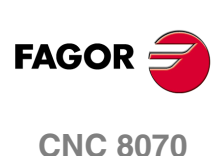

**(REF: 1007)**

Zoom

**9.**

# **9.3 Abmessungen**

Ermöglicht die Definition der Größer der grafischen Darstellung, indem die Innen- und Außendurchmesser des Werkstücks und die Höchst- und Mindestmaße der Grafik in der Längsachse festgelegt werden.

卫

Wenn diese Option angewählt wird, zeigt die CNC im Softkey-Menü die verfügbaren Optionen zur Definition der Abmessungen. Zur Rückkehr zum Hauptmenü die Taste voriges Menü drücken.

#### **Abmessungen "Automatisch"**

Die CNC legt die Abmessungen fest, die je nach programmierten Verstellungen als optimal betracht werden.

#### **Abmessungen "Editieren"**

Ermöglicht die Edition der Abmessungswerte von Hand. Die Edition erfolgt im Dialogbereich des Grafikfensters, wo die Abmessungen der Grafik angezeigt werden.

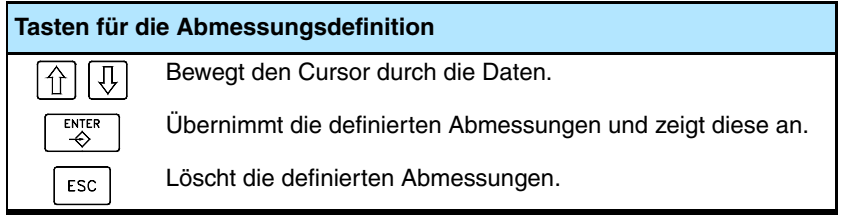

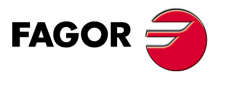

**CNC 8070** 

**GRAPHISCHEN UMGEBUNG (MODELL DREHMASCHINE)**

GRAPHISCHEN UMGEBUNG (MODELL DREHMASCHINE)

Messung

# **9.4 Messung**

Gestattet die Messung des Abstands zwischen zwei Punkten. Diese Option ist in der Grafikart "Anordnung" nicht verfügbar.

Wenn die Option "Messung" gewählt wird, wird auf der dargestellten Grafik mit zwei Cursorn und einer gestrichelten Linie die vermessene Strecke gezeigt. Die CNC zeigt den angewählten Cursor in rot.

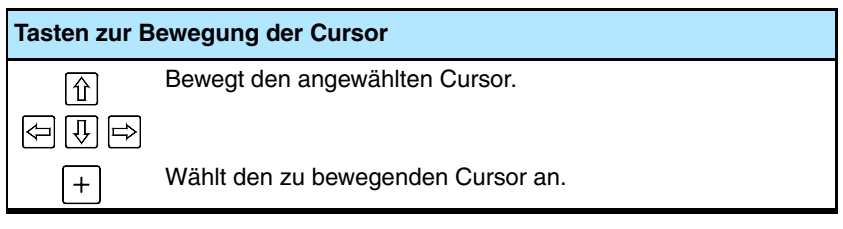

Im Dialogbereich werden die Positionen beider Cursor, der geradlinige Abstand zwischen den beiden und die Komponenten dieses Abstands an den Achsen der aktiven Ebene angezeigt. Die CNC zeigt die dem angewählten Cursor entsprechenden Positionen in rot.

ℶ

Wenn diese Option angewählt wird, zeigt die CNC im Softkey-Menü die verfügbaren Optionen. Zur Rückkehr zum Hauptmenü die Taste voriges Menü drücken.

#### **Messung "Punkt1" & "Punkt2"**

Ermöglicht die Anwahl des Cursors, der bewegt werden soll (der Benutzung der Taste [+] gleichwertig).

#### **Messung "Editieren"**

Ermöglicht die Edition der Cursorposition von Hand. Die Edition erfolgt im Dialogbereich des Grafikfensters, wo die Position beider Cursor angezeigt wird.

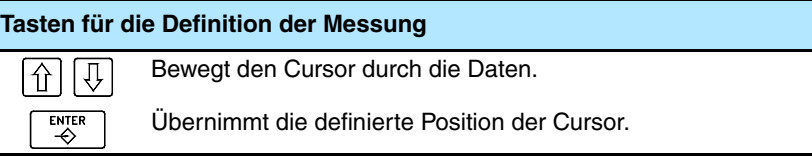

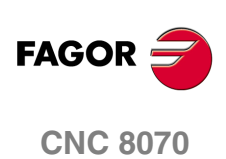

# **9.5 Bildschirm löschen**

Ermöglicht das Löschen des Bildschirms oder der gezeigten grafischen Darstellung.

Wenn eine Festkörpergrafikart angewählt ist, startet die grafische Darstellung, indem sie in ihren Ausgangszustand ohne Bearbeitung zurückkehrt.

# **9.6 Farben**

F.

Ermöglicht die Änderung der in der grafischen Darstellung benutzten Farben.

**•** Auf den Liniengrafiken kann man die Farbe für jede Art Bahn auswählen; die Farbe für die Zustellbewegungen im Schnellvorlauf, die Bahnen mit Ausgleich, usw.

Die wirklichen Koordinatenwerte stehen nur für die Programmausführung zur Verfügung. Als wirklichen Koordinatenwert versteht man den Koordinatenwert, wohin man das Werkzeug wirklich verfahren hat, und man unterscheidet beim Verfolgungsfehler den angewiesenen Koordinatenwert.

**•** Bei den Solidgraphiken kann man die Farbe des Festkörpers, usw. auswählen.

Wenn diese Option angewählt wird, zeigt die CNC im Softkey-Menü die verfügbaren Optionen. Zur Rückkehr zum Hauptmenü die Taste voriges Menü drücken.

#### **Farben "Anwenden"**

Übernahme der neuen Farben und deren Anwendung auf die nachfolgend gezeichneten Sätze. Solange die Farben nicht angewandt werden, wird die Grafik mit den alten Farben gezeichnet.

#### **Farben "Editieren"**

Ermöglicht die Auswahl der neuen Farben der Grafik. Die Auswahl erfolgt im Dialogbereich des Grafikfensters, wo die aktuellen Farben angezeigt werden.

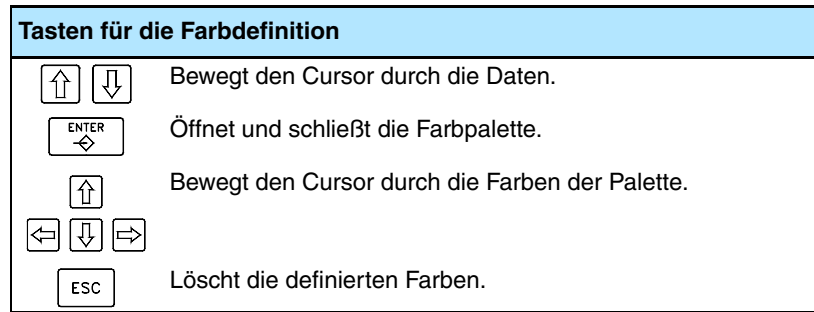

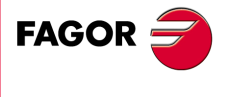

**CNC 8070** 

# **9.7 Optionen**

Ermöglicht die benutzerspezifische Anpassung des Aussehens und einiger Funktionen des grafischen Fensters. Diese Optionen können jederzeit benutzt werden, selbst während der Ausführung eines Programms.

ך−

Wenn diese Option angewählt wird, zeigt die CNC im Softkey-Menü die verfügbaren Benutzeranpassungsoptionen. Zur Rückkehr zum Hauptmenü die Taste voriges Menü drücken.

#### **Option "Aktivieren"**

Diese Schaltfläche ermöglicht die Aktivierung der grafischen Darstellung. Die Schaltfläche erscheint gedrückt, wenn diese Option aktiviert ist. Es ist nicht erlaubt, den Status dieser Schaltfläche zu verändern, während ein Programm ausgeführt oder simuliert wird.

Wird die grafische Darstellung aktiviert oder deaktiviert, wird die dargestellte Grafik zwar gelöscht, doch werden die vor der Deaktivierung dieser Darstellungsart angewählten Anzeigebedingungen (Grafikart, Zoom, Grafikparameter und anzuzeigender Bereich) beibehalten.

#### **Option "Einfach"**

Diese Schaltfläche zeigt das einfache Fenster der grafischen Darstellung. Die Schaltfläche erscheint gedrückt, wenn diese Option aktiviert ist.

Das einfache Fenster ermöglicht das Abblenden der Dialog- und Informationsbereiche rechts im Grafikfenster, so dass die grafische Darstellung das ganze Grafikfenster belegt.

#### **Option "Linien"**

Diese Schaltfläche verbirgt den dreidimensionalen Teil der Grafik und zeigt nur die Bahnen des Werkzeugs. Die Schaltfläche erscheint gedrückt, wenn diese Option aktiviert ist.

#### **Option "Drucken"**

Diese Schaltfläche ermöglicht das Drucken der Grafik in einem an die CNC angeschlossenen Drucker oder die Speicherung als Datei (Format .bmp) in die CNC. Wenn man die Option "Datei" trifft, wird diese im Ordner "C:\CNC8070\Users\Reports\" gespeichert; den Namen der Datei kann man von der Schaltfläche "Konfiguration Drucken" auswählen.

Wenn diese Option angewählt wird, zeigt die CNC ein Dialogfeld, in dem angefragt wird, wo die Grafik gedruckt werden soll (Drucker oder Datei). Nach der Auswahl des Zielorts zum Drucken der Grafik die Taste [ENTER] drücken oder die Taste [ESC], um das Drucken abzubrechen.

#### **Option "Druck konfigurieren"**

Gestattet die Festlegung der Druckeigenschaften. Wenn diese Option angewählt wird, zeigt die CNC ein Dialogfeld, in dem Folgendes zu definieren ist:

- **•** Die Überschrift der Grafik, die zusammen damit beim Drucken erscheint.
- **•** Der Name der Datei, mit dem die Grafik gespeichert wird, falls sie als Datei gedruckt wird.

Nach dem Ausfüllen der Daten zu deren Annahme die Taste [ENTER] drücken oder die Taste [ESC], um die definierte Konfiguration zu löschen.

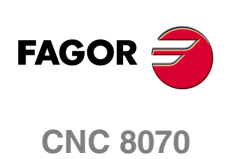

**(REF: 1007)**

**9.**

# **9.8 Ist-Positionen**

Ermöglicht die Darstellung des Ist-Bahnverlaufs oder des Soll-Bahnverlaufs des Werkzeugs. Diese Option ist nur bei den Liniengrafikarten verfügbar.

Diese Option steht nur für die Programmausführung zur Verfügung; nicht für die Simulation. Wenn diese Option gewählt wird (der Softkey wird gedrückt gezeigt), zeichnet die CNC den Ist-Bahnverlauf des Werkzeugs.

# **9.9 Ist-Koordinaten mit erweiterten Fehler**

Diese Softkey zeigt den Ist-Bahnverlauf an, jedoch indem der Fehler in Hinsicht auf den theoretischen Bahnverlauf erweitert wird. Der Faktor für die Fehlererweiterung kann definiert werden, nachdem die Softkey-Taste gedrückt wurde.

Diese Option steht nur für die Programmausführung zur Verfügung; nicht für die Simulation. Wenn diese Option gewählt wird (der Softkey wird gedrückt gezeigt), zeichnet die CNC den Ist-Bahnverlauf des Werkzeugs mit erweiterten Fehler. Beim Drücken der Softkey wird die dem Ist-Bahnverlauf auf Entsprechende gedrückt.

# **9.10 Simulationsgeschwindigkeit.**

Ermöglicht die Änderung der Simulationsgeschwindigkeit.

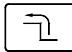

Wenn diese Option angewählt wird, zeigt die CNC im Softkey-Menü die Optionen zur Definition der Simulationsgeschwindigkeit. Zur Rückkehr zum Hauptmenü die Taste voriges Menü drücken.

Diese Option steht nur für die Programmsimulation zur Verfügung; nicht für die Ausführung.

#### **Drehzahl "Editieren"**

Ermöglicht die Wahl der neuen Simulationsgeschwindigkeit. Die Wahl erfolgt mit dem graduierten Maßstab, der die aktive Simulationsgeschwindigkeit angibt.

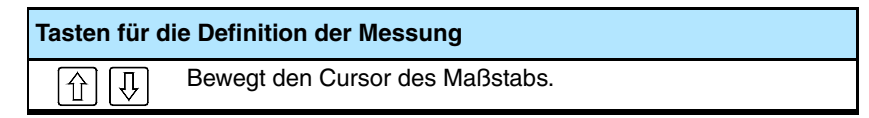

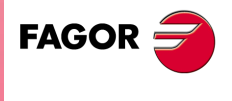

**CNC 8070** 

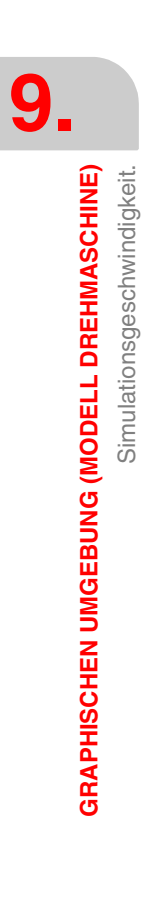

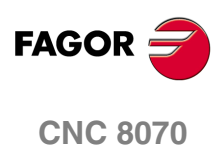

# **10 MDI-BETRIEB**

#### **Anwahl des MDI - Betriebs**

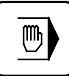

Der Zugriff auf den MDI-Betrieb kann durch Drücken der entsprechenden MDI-Betriebstaste von jeder anderen Betriebsart aus erfolgen, es sei denn, ein Programm steht in der Ausführung (auch wenn es unterbrochen ist).

Auf diesen Arbeitsmodus kann man über jeden beliebigen Kanal zugreifen. Die Sätze werden im aktiven Kanal ausgeführt.

Der MDI-Betrieb überlagert die übrigen Arbeitsweisen, so dass beim Verlassen des MDI-Betriebs durch Drücken der Taste [ESC] zur Arbeitsweise zurückgekehrt wird, von der aus auf den MDI-Betrieb zugegriffen wurde.

#### **Arbeitsoperationen im MDI-Modus**

In diesem Arbeitsbetrieb sind folgende Operationen durchzuführen:

- **•** Editieren und Ausführen einzelner Sätze.
- **•** Speichern der Anordnung ausgeführter Sätze als unabhängiges Programm.

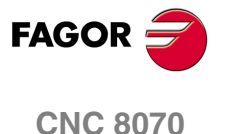

# **10.1 Vorstellung des MDI-Modus**

Wenn eine dieser Betriebsart aktiv ist, wird dies oben rechts auf der allgemeinen Statusleiste angezeigt.

Diese Betriebsart kann aus mehreren verschiedenen Bildschirmen bestehen. Der Bildschirm, in dem man sich gerade befindet und die Gesamtzahl der verfügbaren Bildschirme wird oben rechts auf der allgemeinen Statusleiste gezeigt.

Der Austausch der verschiedenen Bildschirme erfolgt mit der Zugrifftaste zum MDI-Betrieb. Der Bildschirmwechsel erfolgt rotierend, so dass man also zum ersten Bildschirm der Arbeitsweise zurückkehrt, wenn diese Taste im letzten Bildschirm gedrückt wird.

#### **Standardkonfiguration**

Die Standardkonfiguration für diesen Arbeitsmodus wird im vorliegenden Handbuch beschrieben und entspricht der bei der Auslieferung von FAGOR vorgenommenen Konfiguration. In einigen Fällen haben sich die Autoren des Handbuchs dazu entschieden, statt den Monitor der CNC einen weiteren Bildschirm zu nehmen, um das Verständnis zu erleichtern.

Diese Bildschirme können vom Maschinenhersteller benutzerspezifisch angepasst werden, der sowohl deren Inhalt als auch die Anzeigeform ändern kann. Er kann auch einen der Bildschirme löschen oder eigene Bildschirme hinzufügen.

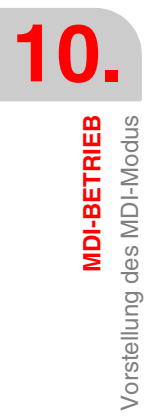

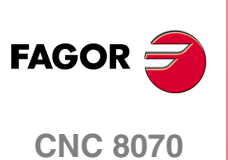

# **10.1.1 Beschreibung der Fenster**

Wie oben erwähnt wurde, kann der MDI-Betrieb mit zwei unterschiedlichen Fenstern (in aufeinanderfolgenden Abschnitten desselben Kapitels wird eine ausführliche Beschreibung dazu geliefert, wie mit jedem einzelnen vorzugehen ist) dargestellt werden.

#### **Standardfenster**

Das Standardfenster zeigt nur eine Editionszeile zur Edition neuer Sätze.

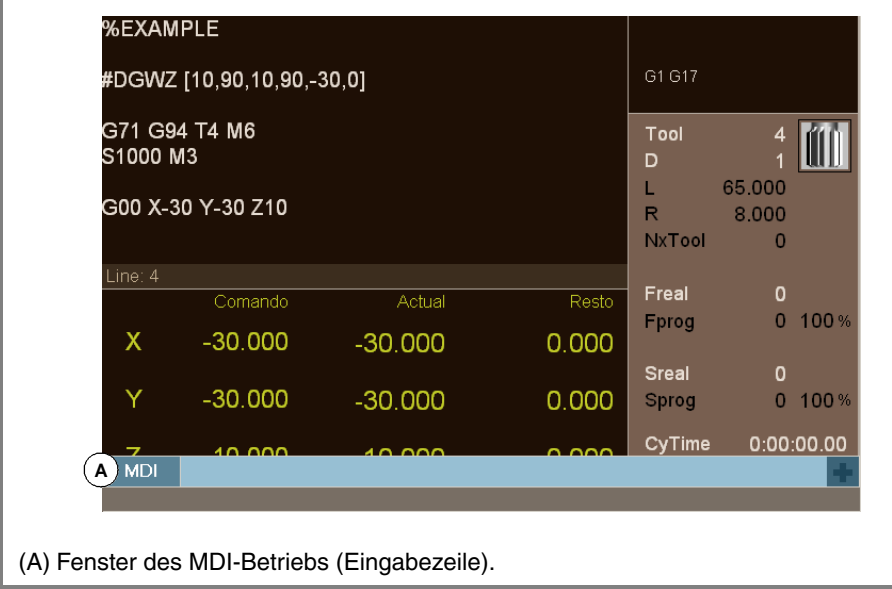

## **Vollständige Fenster**

Das vollständige Fenster zeigt die bis dahin gespeicherten Sätze und eine Editionszeile zur Edition neuer Sätze.

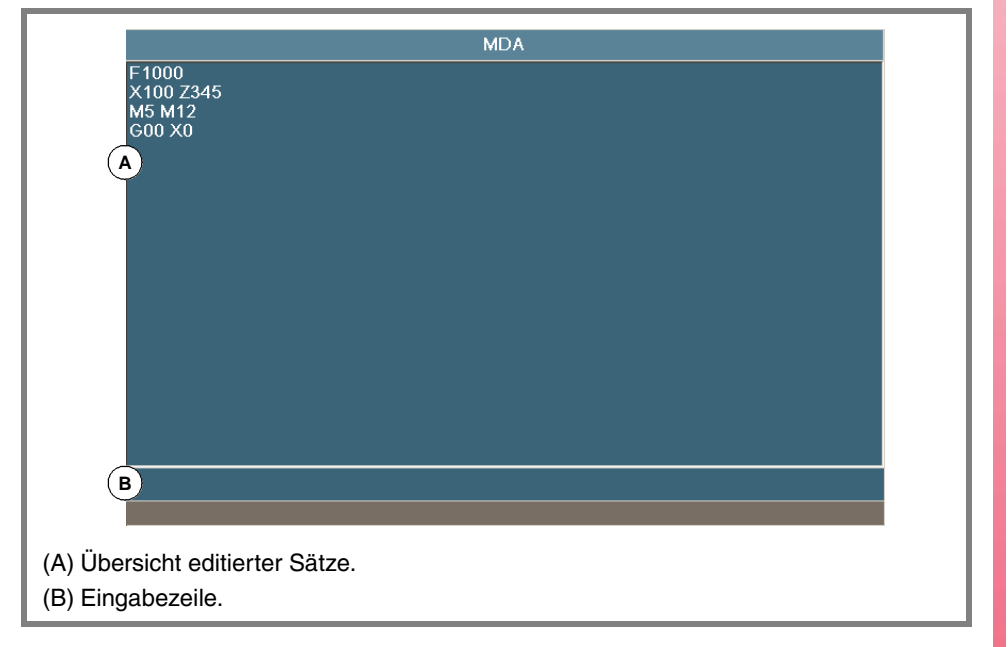

**(REF: 1007)**

**CNC 8070** 

**FAGOR** 

# **10.2 Standard MDI-Fenster**

Dieses Fenster zeigt nur die Editionszeile des MDI-Betriebs.

Es können neue Sätze editiert oder ausgeführt oder in der Satzübersicht gespeicherte Sätze wiederhergestellt werden, die vor ihrer Ausführung geändert werden können.

# **Beschreibung**

Das Standardfenster des MDI-Betriebs zeigt folgende Information:

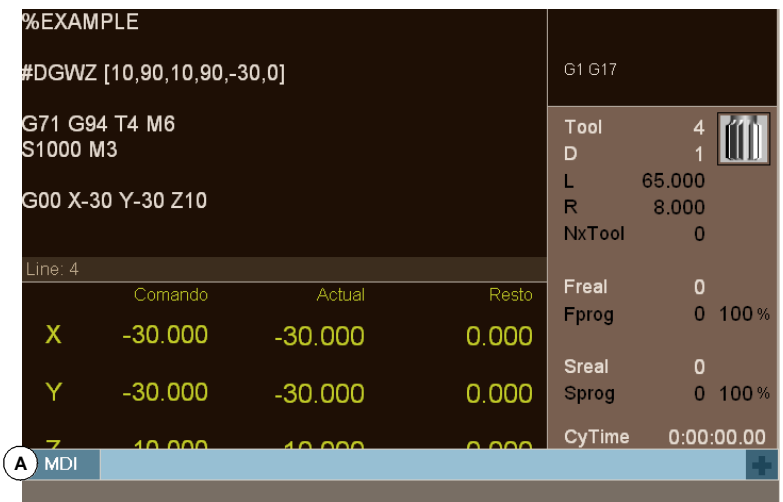

**A.** Fenster des MDI-Betriebs (Eingabezeile).

Fenster, in dem die Sätze editiert werden, die ausgeführt werden sollen. Die Sätze werden einzeln editiert.

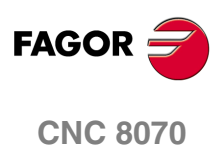

**MDI-BETRIEB** 

Standard MDI-Fenster

# **10.2.1 Satzedition und -ausführung**

Von diesem Fenster aus können neue Sätze oder in der Satzübersicht gespeicherte editiert und ausgeführt werden. In der Übersicht werden nur zuvor ausgeführte Sätze gespeichert.

Bei der Edition erfolgt eine syntaktische Analyse des Satzes, der editiert wird. Wird versucht, es auszuführen, erscheint bei falschem Satz eine Warnung und es erfolgt keine Ausführung.

## **Satzedition**

Die Sätze können direkt in der Editionszeile editiert oder aus der Satzübersicht wiederhergestellt werden.

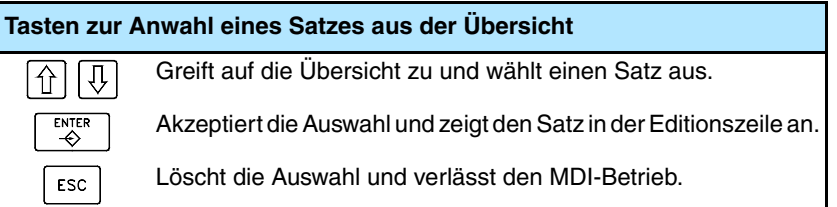

Die aus der Übersicht wiederhergestellten Sätze können vor ihrer Ausführung geändert werden, als ob es sich um einen neuen Satz handeln würde.

#### **Satzausführung**

Der in der Editionszeile vorhandene Satz wird durch Drücken der Taste [START] des Maschinenbedienteils ausgeführt. Sobald der Satz ausgeführt ist, wird dieser der Satzübersicht hinzugefügt. Mit dem unterbrochenen oder in der Ausführung befindlichen Satz gestattet die Taste [ESC], den MDI-Modus ohne Abbrechen der Ausführung zu verstecken.

Die Taste [STOP] unterbricht die Satzausführung. Zur Fortsetzung der Ausführung ist erneut die Taste [START] zu drücken und die Ausführung wird dann an der Stelle fortgesetzt, an der sie unterbrochen wurde.

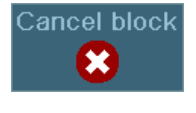

Wenn die Ausführung unterbrochen ist, zeigt die CNC die Schaltfläche "LÖSCHEN" an, die das Abbrechen der Ausführung des Satzes gestattet, und die einprogrammierten Bearbeitungsbedingungen beibehält. Diese Schaltfläche bricht die Ausführung des Satzes ohne einen Reset der CNC ab. Wenn die Ausführung eines Satzes abgebrochen wird, wird dieser der Satzübersicht hinzugefügt.

Die Taste [RESET] bricht die Ausführung des Satzes ab, führt ein allgemeines Reset der CNC durch und stellt dabei die Ausgangsbedingungen her.

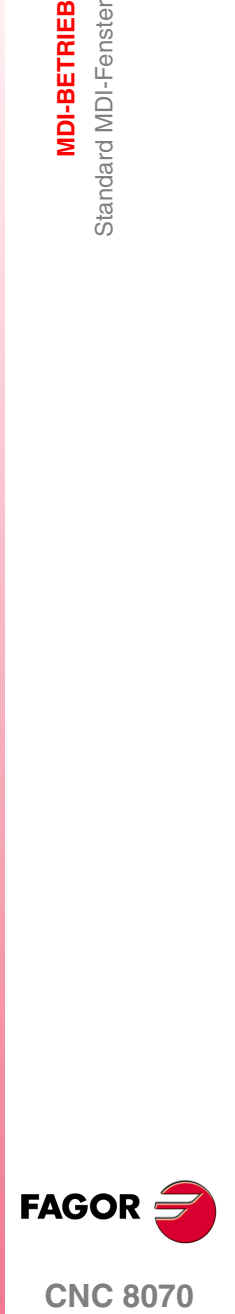

# **10.3 Vollständige MDI-Fenster**

Dieses Fenster zeigt die bis dahin gespeicherten Sätze und die Editionszeile des MDI-Betriebs. Es können neue Sätze editiert oder ausgeführt oder in der Satzübersicht gespeicherte Sätze wiederhergestellt werden, die vor ihrer Ausführung geändert werden können.

#### **Beschreibung**

Das vollständige Fenster des MDI-Betriebs zeigt folgende Information:

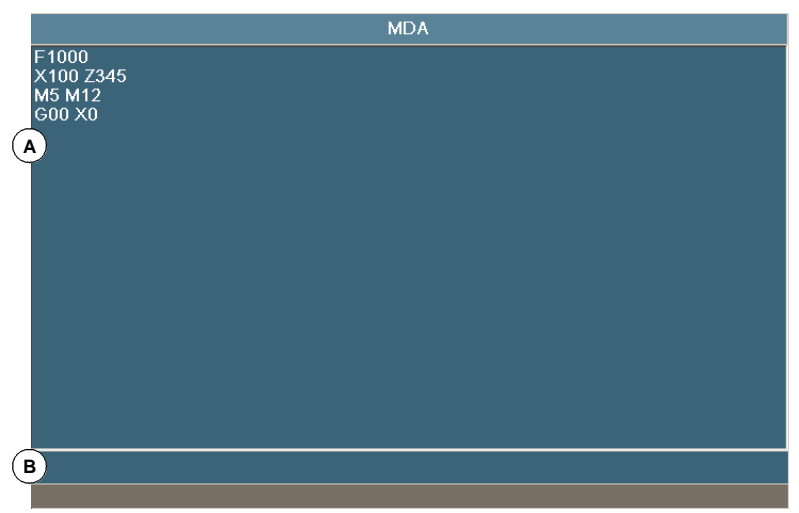

**A.** Übersicht editierter Sätze.

Die Satzübersicht zeigt die Liste der im MDI-Betrieb editierten Sätze. Bei jeder Edition eines neuen Satzes wird dieser der Übersicht hinzugefügt.

**B.** Eingabezeile.

In der Editionszeile werden die Sätze editiert, die ausgeführt werden sollen. Die Sätze werden einzeln editiert.

#### **Softkey-Menüs**

Wenn das Vollbildschirmfenster angewählt wird, erscheinen im waagrechten Softkey-Menü die diesem Fenster zugeordneten Optionen.

- **•** "Neuer Satz" Bringt den Cursor in die Editionszeile.
- **•** "Ändern" Stellt den mit dem Cursor angewählten Satz wieder her und zeigt ihn in der Editionszeile. Diese Option entspricht der Betätigung der Taste [ENTER].
- **•** "Beseitigen" Löscht den Satz, der mit dem Cursor ausgewählt wurde.
- **•** "Editionsbetrieb abbrechen" Bricht die Edition des gerade editierten Satzes ab und zeigt die leere Editionszeile. Diese Option steht nur zur Verfügung, wenn gerade ein Satz editiert wird.
- **•** "Alles beseitigen" Löscht alle Sätze aus der Übersicht.
- **•** "Speichern" Speichert die Sätze der Übersicht als unabhängiges Programm.

Verschiebt den ausgewählten Satz mit dem Cursor nach oben.

Move un ♠ Move down

Verschiebt den ausgewählten Satz mit dem Cursor nach unten.

**10.MDI-BETRIEB** Vollständige MDI-Fenster Vollständige MDI-Fenster **MDI-BETRIEB**

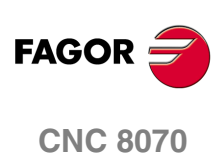

# **10.3.1 Satzausführung**

Von diesem Fenster aus können neue Sätze oder in der Satzübersicht gespeicherte editiert und ausgeführt werden.

#### **Satzedition**

Die Sätze können direkt in der Editionszeile editiert oder aus der Satzübersicht wiederhergestellt werden.

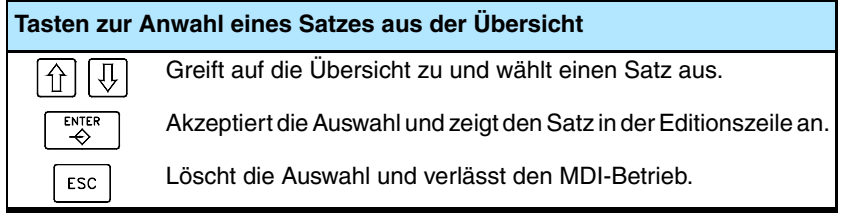

Die aus der Übersicht wiederhergestellten Sätze können vor ihrer Ausführung geändert werden, als ob es sich um einen neuen Satz handeln würde. Die in der Editionszeile vorhandenen editierten oder geänderten Sätze können ausgeführt oder in der Satzübersicht gespeichert werden.

## **Einen Satz speichern**

Zur Speicherung des Satzes in der Übersicht ohne dessen Ausführung die Taste [ENTER] drücken. Wenn es ein neuer Satz ist, wird er der Übersicht hinzugefügt und wenn es ein geänderter Satz ist, ersetzt er den vorigen Satz in der Übersicht.

#### **Einen Satz auszuführen**

Der in der Editionszeile vorhandene Satz wird durch Drücken der Taste [START] des Maschinenbedienteils ausgeführt. Sobald der Satz ausgeführt ist, wird dieser der Satzübersicht hinzugefügt. Mit dem unterbrochenen oder in der Ausführung befindlichen Satz gestattet die Taste [ESC], den MDI-Modus ohne Abbrechen der Ausführung zu verstecken.

Die Taste [STOP] unterbricht die Satzausführung. Zur Fortsetzung der Ausführung ist erneut die Taste [START] zu drücken und die Ausführung wird dann an der Stelle fortgesetzt, an der sie unterbrochen wurde.

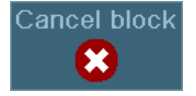

Wenn die Ausführung unterbrochen ist, zeigt die CNC die Schaltfläche "LÖSCHEN" an, die das Abbrechen der Ausführung des Satzes gestattet, und die einprogrammierten Bearbeitungsbedingungen beibehält. Diese Schaltfläche bricht die Ausführung des Satzes ohne einen Reset der CNC ab. Wenn die Ausführung eines Satzes abgebrochen wird, wird dieser der Satzübersicht hinzugefügt.

Die Taste [RESET] bricht die Ausführung des Satzes ab, führt ein allgemeines Reset der CNC durch und stellt dabei die Ausgangsbedingungen her.

# **10.3.2 Satzausführung. Der Vorschub modifizieren.**

Wenn wir aus dem Modus MDI / MDA einen neuen Vorschub definieren, wird es den neuen Vorschub des Automatik- und Handbetriebs werden.

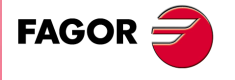

**CNC 8070** 

**100-BETRIEB**<br>Vollständige MDI-Fenster **MDI-BETRIEB**

Vollständige MDI-Fenster

# **10.3.3 Sätze als Programm speichern**

Zum Speichern der Satzübersicht als unabhängiges Programm zeigt die CNC nach dem Drücken des Softkeys "Speichern" eine Liste der in der CNC gespeicherten Programme.

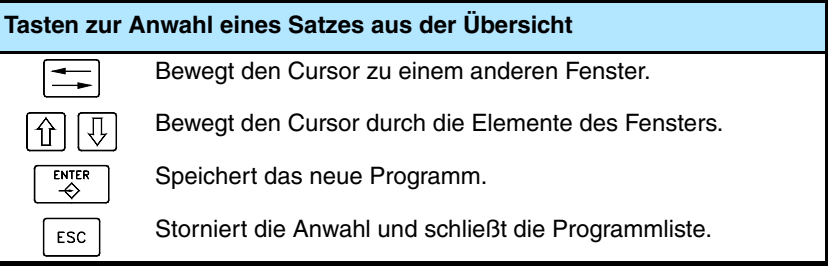

Zum Speichern des Programms:

- **1.** Namen des Programms im unteren Fenster definieren. Soll ein bereits vorhandenes Programm ersetzt werden, dieses auf der Liste auswählen.
- **2.** Zum Speichern des Programms die Taste [ENTER] oder zur Rückkehr zum MDI-Betrieb ohne Speichern des Programms die Taste [ESC] drücken.

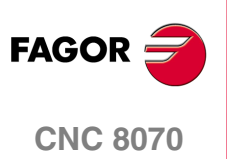

# **11 BENUTZERTABELLEN**

## **Anwahl der Benutzertabellen**

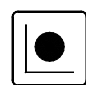

Auf die Parametertabellen der CNC kann man von jedem anderen Betriebsmodus, auch von einen in der Ausführung befindlichen Programms, zugreifen, indem man die entsprechende Taste für diese Tabellen drückt.

Die Benutzertabellen setzen sich zusammen aus den folgenden Tabellen :

- **•** Nullpunkttabelle.
- **•** Backentabelle (Befestigungen).
- **•** Arithmetikparametertabellen (lokalen, globalen und allgemein).

Zur Aktivierung eines Einspann- oder Werkstücknullpunkts müssen diese Werte vorher in der entsprechenden Tabelle der CNC gespeichert worden sein.

#### **¿Was kann man mit dieser Arbeitsweise machen?**

In diesem Arbeitsbetrieb sind folgende Operationen durchzuführen:

- **•** Edition und Änderung der Nullpunkt- und Parametertabellen.
- **•** Speichern eines Tabelleninhalts.
- **•** Wiederherstellung eines Tabelleninhalts.
- **•** Drucken eines Tabelleninhalts.
- **•** Initialisierung einer Tabelle.

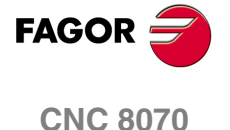

**BENUTZERTABELLEN**

**BENUTZERTABELLEN** 

Darstellung des Tabellenbetriebs

Darstellung des Tabellenbetriebs

# **11.1 Darstellung des Tabellenbetriebs**

Dieser Betriebsmodus besteht aus verschiedenen Tabellen. Die Auswahl der verschiedenen Tabellen erfolgt mit dem horizontalen Menü der Schaltflächen.

Einige Tabellen sind für alle Kanäle gemeinsam, während andere wiederum zu einem bestimmten Kanal gehören. In diesem Fall werden standardmäßig die des aktiven Kanals angezeigt, aber kann man auf die Tabellen von jedem anderen Kanal über das vertikale Menü der Schaltflächen aus zugreifen.

Die Tabellen der Nullpunkte und der Klemmbacken sind für alle Kanäle gleich, jedoch werden in jedem Kanal nur die Achsen dieses Kanals angezeigt. Wenn eine Verschiebung in einem Kanal vorgenommen wird, gilt diese nur auf die Achsen, die in diesem Moment zum Kanal gehören.

Folgende Tabellen sind verfügbar:

- **•** Nullpunkttabelle.
- **•** Backentabelle.
- **•** Globalparametertabellen. Es gibt eine Tabelle für jede Kanal.
- **•** Lokalparametertabelle. Es gibt sieben Tabellen für jeden Kanal, eine Tabelle für jede Ebene.
- **•** Allgemeinparametertabelle. Die Tabelle gilt für alle Kanäle gemeinsam.

#### **Standardkonfiguration**

Die Standardkonfiguration für diesen Arbeitsmodus wird im vorliegenden Handbuch beschrieben und entspricht der bei der Auslieferung von FAGOR vorgenommenen Konfiguration. In einigen Fällen haben sich die Autoren des Handbuchs dazu entschieden, statt den Monitor der CNC einen weiteren Bildschirm zu nehmen, um das Verständnis zu erleichtern.

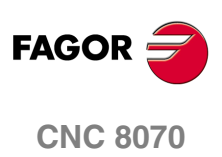

# **11.1.1 Beschreibung der Symbole (senkrechte Softkeys)**

Die Symbole werden mit ihrem zugeordneten Softkey (F8 bis F12) aktiviert.

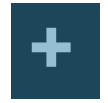

Im Symbolmenü stehen immer die der angewählten Tabelle zugeordneten Symbole zur Verfügung. Die von dem Menü gebotene Symbolgruppe kann mit dem dem Symbol zugeordneten Softkey "+" gewechselt werden, wodurch auf eine andere Symbolgruppe zugegriffen wird.

#### **Symbolliste.**

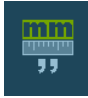

#### **Anzeigeeinheiten (Millimeter/Zoll)**

Ermöglicht die Änderung der Einheiten, in denen die Positionen der Linearachsen dargestellt werden. Die Einheitenänderung betrifft nicht die Drehachsen, die immer in Grad angezeigt werden.

Das Symbol zeigt farblich hervorgehoben die Einheiten, die angewählt sind und in Millimeter oder Zoll lauten können.

Es ist zu berücksichtigen, dass die Einheitenänderung nur für die Datenanzeige gültig ist. Für die Programmierung werden die durch die aktive Funktion "G70" oder "G71" definierten Einheiten oder in deren Ermangelung die vom Maschinenhersteller definierten Einheiten übernommen.

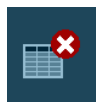

#### **Tabelle initialisieren**

Löscht alle Tabellendaten und weist allen den Wert "0" zu. Die CNC bittet um Bestätigung des Befehls.

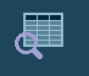

#### **Text suchen**

Ermöglich die Suche eines Textes oder Wert in der Tabelle.

Wenn diese Option angewählt wird, zeigt die CNC ein Dialogfeld, in dem der zu suchende Text angefordert wird.

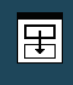

#### **Zugriff auf den Tabellen von anderen Kanälen**

(Dieses Bildschirmsymbol steht nur zur Verfügung, wenn es Kanäle gibt).

Einige Tabellen zeigen nur die Daten des aktiven Kanals. Mit Hilfe dieses Bildschirmsymbols kann man auf die Tabellen der übrigen Kanäle zugreifen.

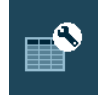

#### **Achsen wählen**

Gestattet die Anwahl der Achsen, die in den Tabellen angezeigt werden sollen.

In dem Fall, dass es verschiedene Kanäle gibt, können nur jene Achsen ausgewählt werden, die dem aktiven Kanal zugeordnet sind.

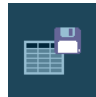

#### **Tabelle speichern**

Speichert die Werte der Tabelle in einer Datei. Diese Datei kann in der CNC, auf Diskette oder in einer anderen via Ethernet angeschlossenen CNC (oder PC) gespeichert werden.

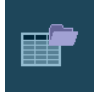

#### **Tabelle wiederherstellen**

Stellt die zuvor in einer Datei gespeicherten Werte der Tabelle wieder her.

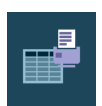

#### **Tabelle drucken**

Diese Schaltfläche ermöglicht die Tabelle auf einem festgelegten Drucker oder die Speicherung als Datei (Format .prn) in die CNC.

**(REF: 1007)**

**BENUTZERTABELLEN** 

**CNC 8070** 

# **11.2 Nullpunkttabellen**

田

In dieser Tabelle werden die absoluten Nullpunktverschiebungen und die Verschiebung der SPS (SPS-Wertvorgabe) von allen Achsen und Spindeln gespeichert, die man als C-Achse aktivieren kann. Die Nullpunktverschiebungen, die mit den möglichen C-Achsen in Verbindung stehen, sind immer sichtbar, auch wenn die C-Achse nicht aktiv ist.

Obwohl die Tabelle für alle Kanäle gemeinsam gilt, wenn der Zugriff von einem Kanal aus konkret erfolgt, erscheinen in der Tabelle nur die Achsen und Spindeln dieses Kanals. Man kann auf die Verschiebungen der anderen Kanäle über das vertikale Menü der Schaltflächen zugreifen.

Die Tabelle zeigt die Achsen und Spindeln, die sich in diesem Moment im Kanal befinden; das heißt, nach einem Austausch der Achsen oder Spindeln aktualisiert die CNC die Tabelle.

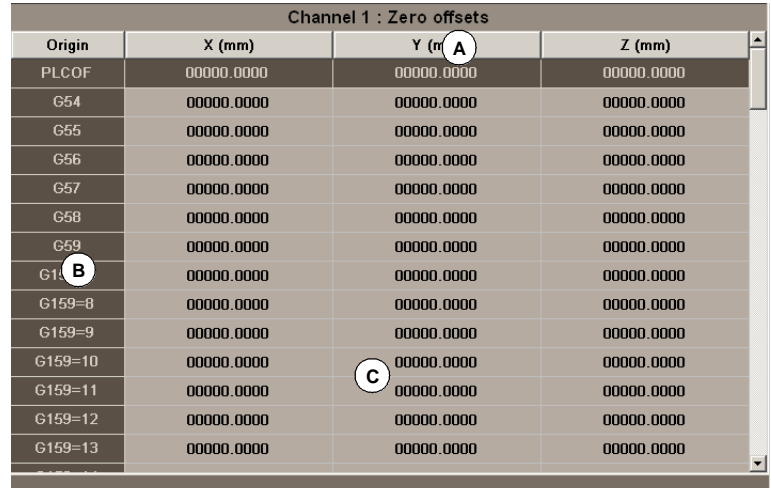

- **A.** Die Achsen des Kanals und die Maßeinheiten für die Anzeige (Millimeter, Zoll oder Grad).
- **B.** Nullpunktverschiebungen.
- **C.** Nullpunktverschiebungswert für jede der Kanalachsen.

Am Ende des gleichen Kapitels wird gezeigt, wie eine Tabelle editiert wird.

#### **Verschiebung der SPS**

Kann nicht direkt in der Tabelle definiert werden. Die Werte werden mit Variablen in höherer Programmiersprache von der SPS oder vom Werkstückprogramm aus festgelegt.

Wird zum Beispiel zur Korrektur von durch Ausdehnungen an der Maschine entstandenen Abweichungen benutzt.

Die CNC fügt der angewählten Nullpunktverschiebung immer die SPS-Verschiebung hinzu.

#### **Absolute Nullpunktverschiebungen**

Außer der direkten Definition in der Tabelle können die Werte mit Variablen in höherer Programmiersprache auch von der SPS oder vom Werkstückprogramm aus festgelegt werden.

Die absoluten Nullpunktverschiebungen werden benutzt, um den Werkstücknullpunkt in verschiedene Positionen der Maschine zu setzen. Wenn eine Nullpunktverschiebung angewandt wird, übernimmt die CNC als neuen Werkstücknullpunkt den durch die angewählte Nullpunktverschiebung definierten Punkt bezüglich des Einspannullpunkts (wenn er aktiv ist).

Zur Anwendung eines absoluten Nullpunkts muss dieser mit der entsprechenden Funktion vom Programm aus aktiviert werden.

**11.BENUTZERTABELLEN** Nullpunkttabellen **BENUTZERTABELLEN** Nullpunkttabellen

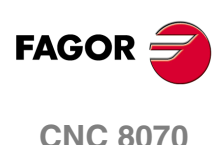

Backentabelle

**BENUTZERTABELLEN** 

# **11.3 Backentabelle**

In dieser Tabelle wird die jeder Achse entsprechende Verschiebung jeder einzelnen Einspannverschiebung gespeichert. Es stehen bis zu 10 verschiedene Einspannungen zur Verfügung.

Obwohl die Tabelle für alle Kanäle gemeinsam gilt, erscheinen nur die Achsen dieses Kanals, wenn man von einem Kanal zugreift. Man kann auf die Verschiebungen der anderen Kanäle über das vertikale Menü der Schaltflächen zugreifen.

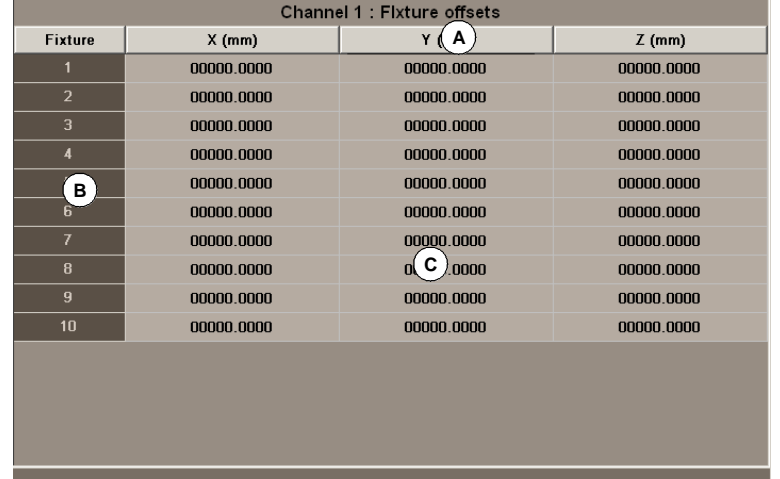

- **A.** Die Achsen des Kanals und die Maßeinheiten für die Anzeige (Millimeter, Zoll oder Grad).
- **B.** Einspannverschiebung.
- **C.** Einspannverschiebungswert für jede der Kanalachsen.

Am Ende des gleichen Kapitels wird gezeigt, wie eine Tabelle editiert wird.

#### **Einspannverschiebung**

Außer der direkten Definition in der Tabelle können die Werte mit Variablen in höherer Programmiersprache auch von der SPS oder vom Werkstückprogramm aus festgelegt werden.

Die Einspannverschiebungen werden benutzt, um die Position der Einspannsysteme der Maschine zu definieren. Wenn eine Einspannverschiebung angewandt wird, übernimmt die CNC als neuen Einspannullpunkt den durch die angewählte Verschiebung definierten Punkt bezüglich des Maschinennullpunkt.

Zur Anwendung einer Nullpunktverschiebung muss dieser mit der entsprechenden Variablen vom Programm aus aktiviert werden.

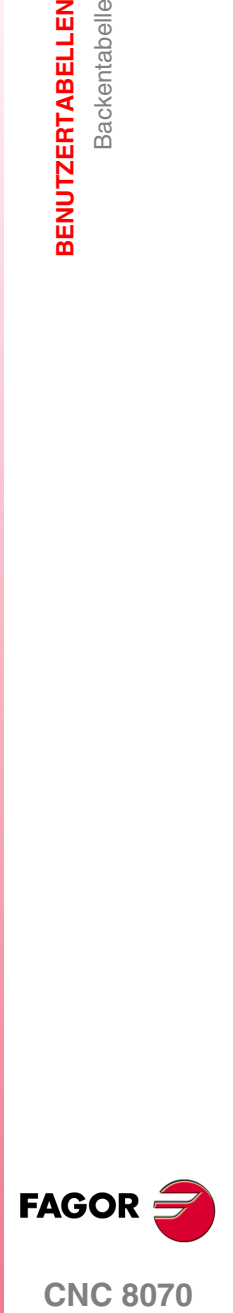

**CNC 8070** 

# **11.4 Arithmetische Parametertabellen**

Es stehen folgende Arithmetikparametertabellen zur Verfügung:

- **•** Gemeinsame Parameter.
- **•** Allgemeine Parameter. Es gibt eine Tabelle für jede Kanal.
- **•** Lokale Parameter. Es gibt sieben Tabellen für jeden Kanal; eine Tabelle für jede Ebene der Verschachtelung (7 Ebenen).

Die CNC erstellt bei jeder Zuweisung von Parametern zu einem Unterprogramm eine neue Verschachtelungsebene lokaler Parameter. Am Ende des gleichen Kapitels wird gezeigt, wie die Tabellen editiert werden.

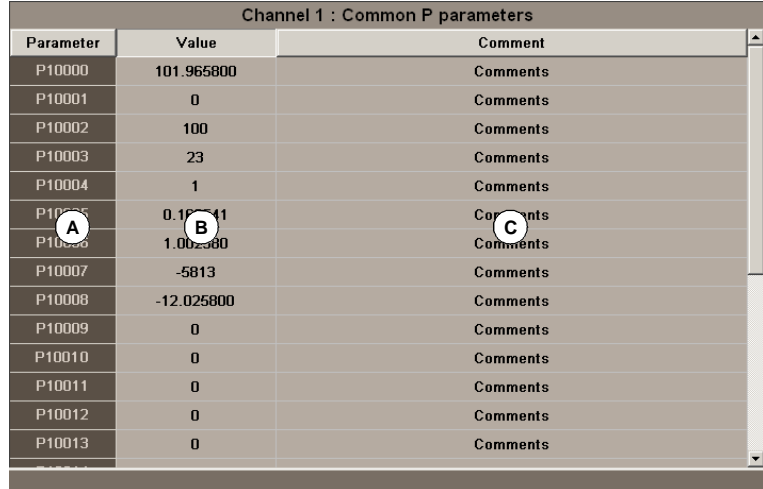

- **A.** Parameterliste.
- **B.** Parameterwerte.
- **C.** Beschreibender Kommentar des Parameters (nur in der Tabelle der gemeinsamen Parameter).

Das Feld für den Kommentar bietet die Möglichkeit, eine kleine Beschreibung der M-Funktion einzusetzen. Dieses Feld dient zur Information; es wird nicht von der CNC verwendet.

Die Bemerkungen werden in der Datei "UCPComments.txt" gespeichert, und man kann eine Datei für jede Sprache haben. Diese Dateien werden in den Ordner "../MTB /data /Lang" gespeichert.

#### **Arithmetik Parameter**

Der Bereich der verfügbaren lokalen und globalen Parameter wird vom Hersteller der Maschine festlegt, er kann dafür einen maximalen Bereich von bis zu 100 lokalen Parametern (P0 bis P99), 9900 globalen Parametern (P100 bis P9999), und 10000 gemeinsamen Parametern (P10000 bis 10999) definieren.

Wenn die lokalen Parameter im Aufrufsatz zu einem Unterprogramm benutzt werden, kann auf diese auch mit den Buchstaben A-Z (ausgenommen Ñ) Bezug genommen werden, so dass also "A" gleich P0 und "Z" gleich P25 ist. Deswegen zeigen die Tabellen lokaler Parameter neben der Parameternummer den dieser zugeordneten Buchstaben.

Die Werte der Parameter können direkt in der Tabelle definiert oder von der SPS oder dem Werkstückprogramm aus festgelegt werden. In diesem Fall werden die Werte der Tabelle nach Erstellung der Operationen, die in dem in der Ausführung befindlichen Satz angegeben werden, aktualisiert.

Die Werte der Parameter können in dezimaler Schreibweise (6475.873) oder wissenschaftlicher Notation (0.654E-3) dargestellt werden.

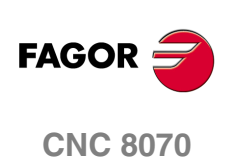

# **11.5 Operationen mit den Tabellen**

# **11.5.1 Datenedition**

Mit dem Softkey-Menü die Tabelle wählen, deren Daten definiert werden sollen:

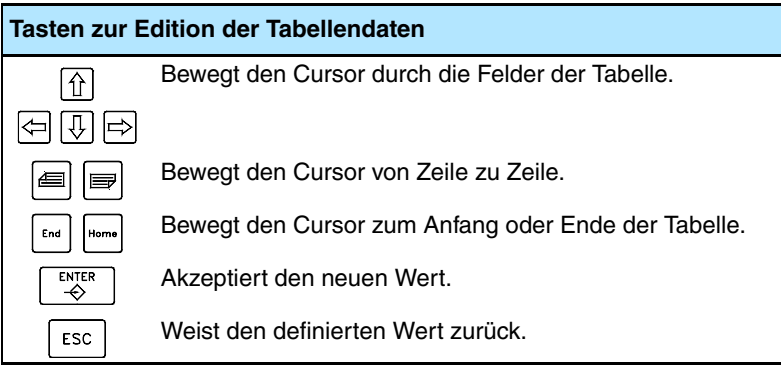

Zur Edition der Tabellendaten ist wie folgt vorzugehen:

- **1.** Mit dem Cursor das Feld wählen, dessen Wert geändert werden soll.
- **2.** Den neuen Wert eintippen.
- **3.** Zur Annahme des neuen Werts die Taste [ENTER] oder zur Rückweisung des neuen und zur Wiederherstellung des vorigen Werts die Taste [ESC] drücken.

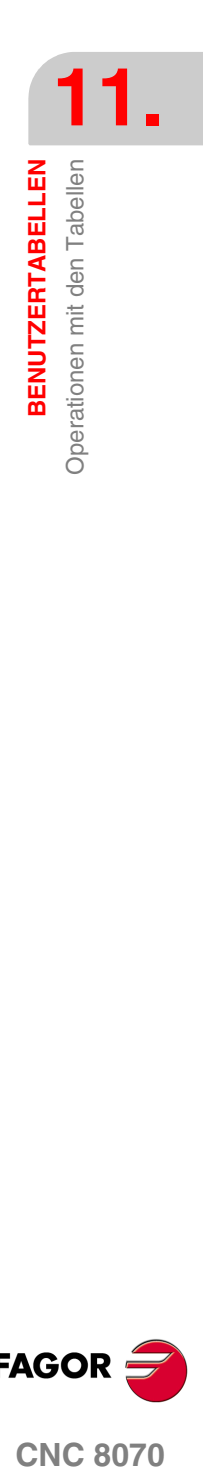

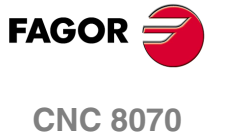

**BENUTZERTABELLEN** Operationen mit den Tabellen

Operationen mit den Tabellen **BENUTZERTABELLEN** 

# **11.5.2 Tabellen speichern und wiederherstellen**

#### **Eine Tabelle speichern**

Gestattet, die Daten der Tabelle in einer Datei im ASCII-Format zu speichern.

Nach Auswahl der Tabelle, deren Daten gespeichert werden sollen, das Symbol "Speichern" drücken und die CNC zeigt eine Liste mit den Tabellen an, die gespeichert sind.

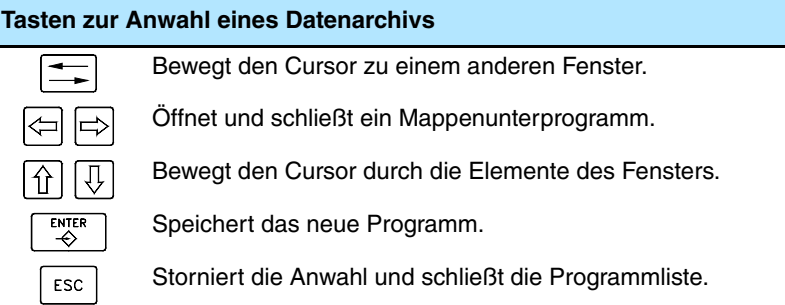

Zur Speicherung der Tabellendaten ist wie folgt vorzugehen:

- **1.** Mappe wählen, in der es gespeichert werden soll.
- **2.** Namen der Datei im unteren Fenster definieren. Soll eine bereits vorhandene Datei ersetzt werden, diese auf der Liste auswählen.
- **3.** Zum Speichern der Datei die Taste [ENTER] oder zur Rückkehr zur Tabelle ohne Speichern der Datei die Taste [ESC] drücken.

Je nach der gespeicherten Tabelle weist die CNC der Datei folgende Erweiterung zu:

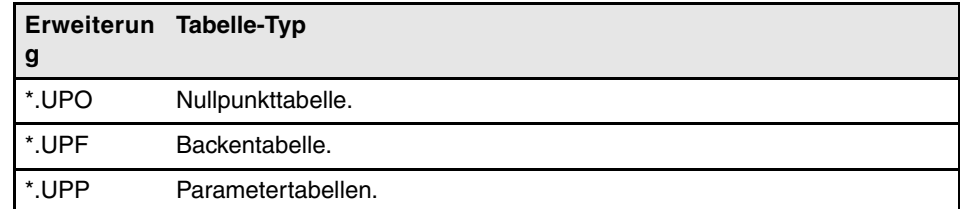

#### **Wiederherstellung einer Tabelle**

Gestattet, die Daten der Tabelle aus einer Datei im ASCII-Format wiederherzustellen.

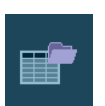

Nach Auswahl der Tabelle, deren Daten wiederherstellt werden sollen, das Symbol "Laden" drücken und die CNC zeigt eine Liste mit den Tabellen an, die gespeichert sind.

Zur Wiederherstellung der Tabellendaten ist wie folgt vorzugehen:

- **1.** Mappe wählen, in der sich die Datei befindet.
- **2.** Aus der Liste die zu editierende Datei wiederherstellen oder dessen Namen in das untere Fenster schreiben.
- **3.** Zur Wiederherstellung der Dateidaten die Taste [ENTER] oder zur Rückkehr zur Tabelle ohne Wiederherstellung der Daten die Taste [ESC] drücken.

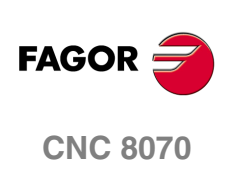
#### **11.5.3 Text suchen**

Ermöglicht die Suche eines Textes oder eines Werts in der Tabelle.

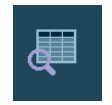

Zur Durchführung der Suche das Symbol "Suchen" drücken und die CNC zeigt ein Dialogfeld, in dem der zu suchende Text oder Wert angefordert wird. Es kann auch ausgewählt werden, ob die Suche vom Tabellenbeginn aus oder ab der derzeitigen Cursorposition erfolgen soll

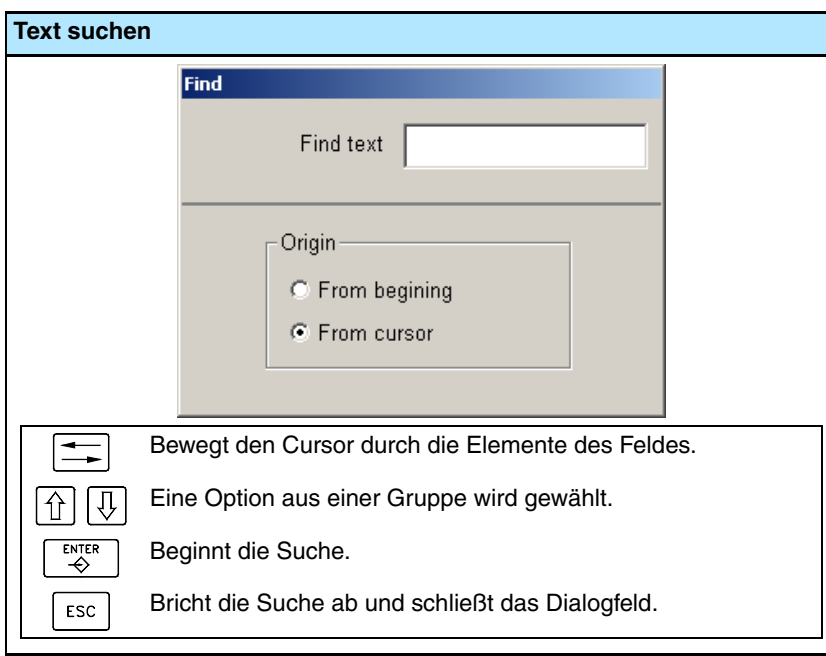

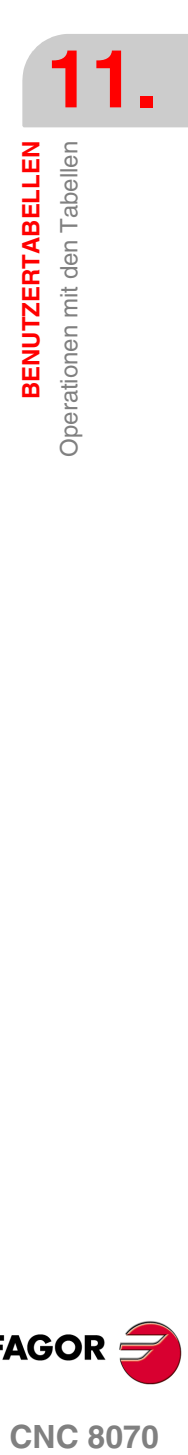

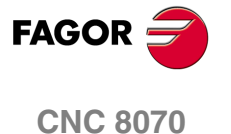

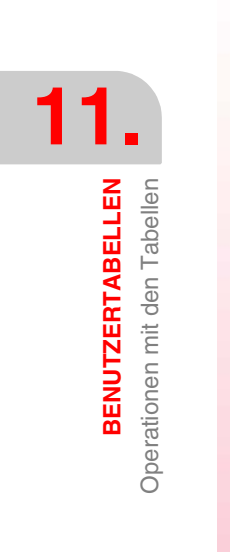

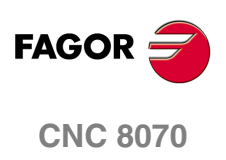

# **12 WERKZEUG- UND MAGAZINTABELLE**

#### **Anwahl der Werkzeugtabellen und Magazin**

W₩

Auf die Parametertabellen der CNC kann man von jedem anderen Betriebsmodus, auch von einen in der Ausführung befindlichen Programms, zugreifen, indem man die entsprechende Taste für diese Tabellen drückt.

Es stehen folgende Tabellen zur Verfügung :

- **•** Werkzeugtabelle.
- **•** Tabelle der aktiven Werkzeuge.
- **•** Wechselprozess-Zustandtabelle
- **•** Magazintabellen.

Um ein Werkzeug in den Werkzeugspeicher oder in die Spindel laden zu können, ist es erforderlich, dass das besagte Werkzeug zuvor in der entsprechenden Tabelle der CNC festgelegt wurde.

#### **¿Was kann man mit dieser Arbeitsweise machen?**

In diesem Arbeitsbetrieb sind folgende Operationen durchzuführen:

- **•** Edition und Änderung der Werkzeugtabelle
- **•** Die Anzeige und Überwachung der Werkzeugverteilung im Werkzeugspeicher und in den Werkzeugwechselarmen (wenn vorhanden).
- **•** Anzeige von Prozessinformationen über den Werkzeugwechsel; die Operation, die bei der Ausführung der Funktion M06 erfolgt; den Überwachungsstatus, Status des Werkzeugwechsels (in der Ausführung oder in Ruhe), das Werkzeugmagazin, was beim Werkzeugwechsel beteiligt ist (wenn der Wechsel noch im Gange ist), und ob beim Prozess des Werkzeugwechsels ein Fehler aufgetreten ist oder nicht.
- **•** Laden und Entladen eines Werkzeugs in die Werkzeugmagazine an der Spindel vorbei mit Hilfe der Steuerung.
- **•** Speichern des Tabelleninhalts.
- **•** Wiederherstellung des Tabelleninhalts.
- **•** Drucken des Tabelleninhalts.
- **•** Initialisierung der Tabellen.

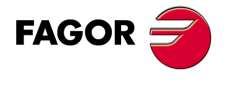

**CNC 8070**

**WERKZEUG- UND MAGAZINTABELLE**

WERKZEUG- UND MAGAZINTABELLE

Darstellung der Tabellen und häufigen Prozesse

Darstellung der Tabellen und häufigen Prozesse

## **12.1 Darstellung der Tabellen und häufigen Prozesse**

#### <span id="page-219-0"></span>**12.1.1 Tabellenanwahl**

Dieser Betriebsmodus besteht aus verschiedenen Tabellen. Die Auswahl der verschiedenen Tabellen erfolgt mit dem horizontalen Menü der Schaltflächen.

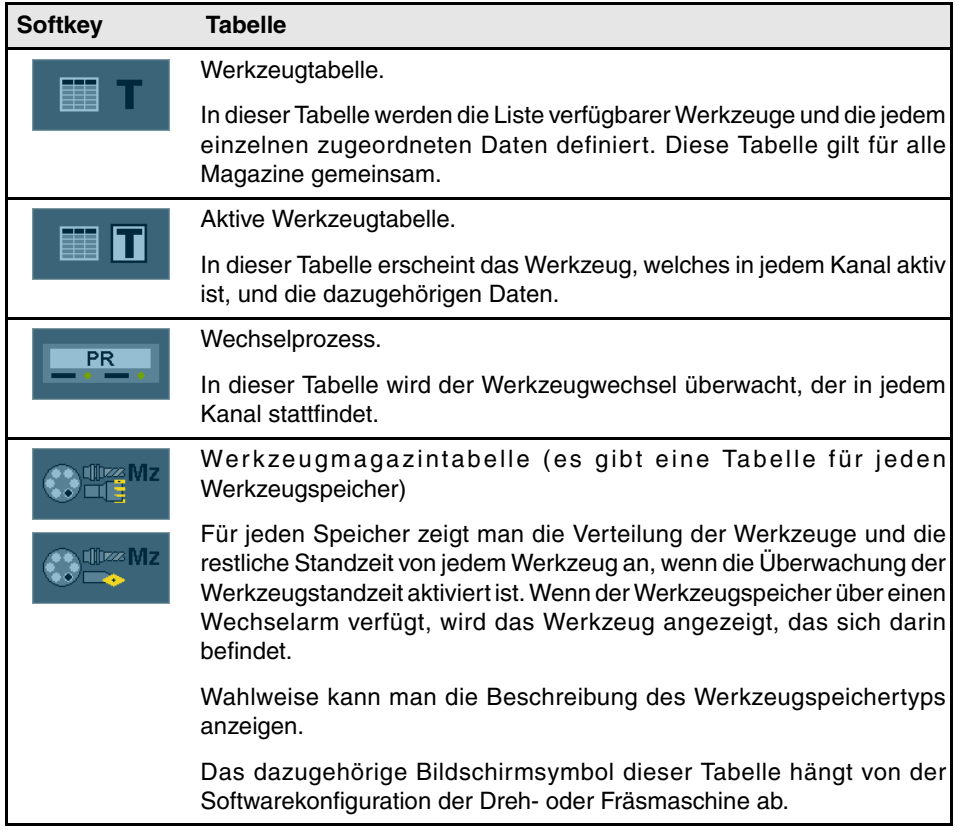

Wenn man eine der Tabellen auswählt, wird diese auf dem Bildschirm angezeigt, und im vertikalen Menü der Bildschirmsymbole werden die Bildschirmsymbole angezeigt, die zur besagten Tabelle gehören. In den folgenden Abschnitten des gleichen Kapitels werden eine genauere Beschreibung der Bildschirmsymbole und der Arbeitsschritte gegeben, die man in jede der Tabellen machen kann.

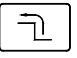

Beim Drücken der Taste voriges Menü wird die aktive Tabelle abgewählt. Wenn keine Tabelle ausgewählt ist, kann man im vertikalen Menü der Bildschirmsymbole alle Tabellen speichern oder wiederherstellen.

#### **Gleichzeitige Arbeiten in allen Tabellen**

Wenn keine der Tabellen ausgewählt wurde, erscheinen im vertikalen Menü der Schaltflächen folgende Schaltfläche für das Speichern oder Laden aller Tabellen. [Siehe](#page-221-0) *["12.1.3 Tabellen speichern und laden"](#page-221-0)* auf Seite 222.

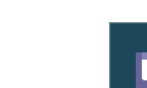

**Tabellen speichern**

Daten der Tabellen speichern.

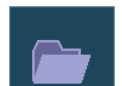

#### **Tabellen wiederherstellen**

Stellt die zuvor gespeicherten Daten aller Tabellen wieder her.

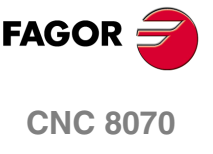

WERKZEUG- UND MAGAZINTABELLE

Darstellung der Tabellen und häufigen Prozesse

#### <span id="page-220-0"></span>**12.1.2 Suchen eines Textes in den Tabellen**

In der Liste der Werkzeuge und Werkzeugmagazinpositionen ist es gestattet, die Suche mit einem Text oder Wert auszuführen. Die Suche wird über das vertikale Menü der Schaltflächen gestartet.

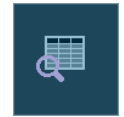

Dieses Symbol startet die Suche. Sobald erst einmal das Bildschirmsymbol angeklickt ist, zeigt die CNC einen Dialogbildschirm, um die Kriterien für die Suche festzulegen. Die festgelegten Kriterien werden beibehalten, bis neue festgelegt werden.

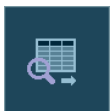

Dieses Bildschirmsymbol zeigt, wenn es ein Kriterium für eine definierte Suche gibt; es gestattet die folgenden Koinzidenzsuche mit dem aktuellen Suchkriterium.

Um die Suche anzufangen oder fortzusetzen, betätigen Sie die Taste [ENTER], und die Markierung erscheint auf der ersten gefundenen Übereinstimmung. Jedes Mal, wenn eines der Bildschirmsymbole anklickt, wird Ihnen die Möglichkeit geboten, die folgende Koinzidenzsuche oder eine andere Suche durchzuführen.

Die Suche wird beim Drücken der Taste [ESC] abgebrochen.

#### **Definition der Suchkriterien**

Jedes Mal, wenn man auf eines der Bildschirmsymbole klickt, erscheint ein Dialogbildschirm für die Festlegung der Suchkriterien. In der besagten Tabelle kann man Folgendes festlegen:

- **•** Der Text oder Wert zu suchen.
- **•** Der Anfangspunkt für die Suche befindet sich nämlich am Anfang der Tabelle oder an der Cursorposition.

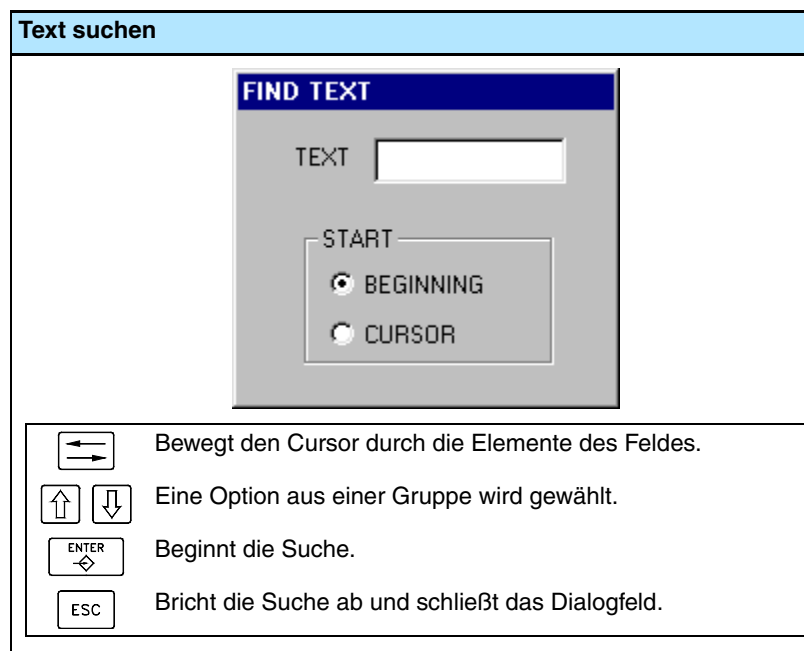

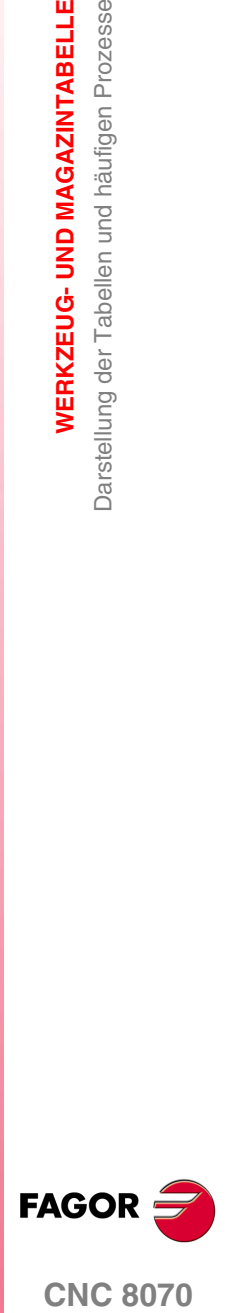

#### <span id="page-221-0"></span>**12.1.3 Tabellen speichern und laden**

Vom vertikalen Menü der Schaltflächen kann man, und es wird so empfohlen, eine Sicherheitskopie der Daten in den Tabellen machen. Diese Dateien gestatten, falls notwendig, die schnelle Wiederherstellung der Daten der Tabellen.

Die Daten von jeder einzelnen Tabelle werden in einer Datei im ASCII-Format gespeichert. Diese Dateien kann man in der CNC, auf einer Diskette oder auf jedem Medium der CNC, des PCs, usw. im Ethernet-Netz speichern. Standardmäßig werden die Dateien im Ordner "C:\CNC8070\ MTB\ DATA" oder im letzten ausgewählten Verzeichnis gespeichert.

Die Daten jeder einzelnen Tabelle werden in folgenden Dateien gespeichert. Die Tabelle, wo die Prozesse des Werkszeugaustausches überwacht werden, dient zur Information; es wird keine Sicherheitskopie derselben gemacht.

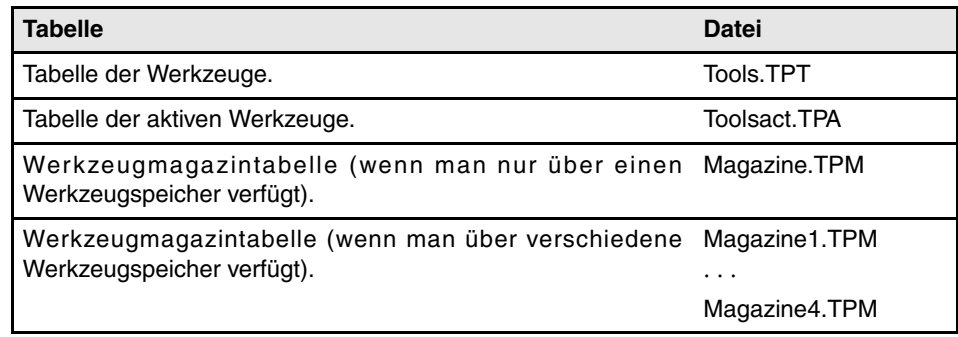

#### **Überlegungen zum Speichern und Laden der Tabellen.**

Selbst wenn jede Tabelle separat abgespeichert werden kann, wird empfohlen, dass immer eine Kopie aller Tabellen angelegt wird. Außerdem muss man im Moment des Ladens der Tabellen Folgendes berücksichtigen

- **•** Beim Laden der Werkzeugtabelle werden die Werkzeugmagazintabellen und die Tabelle der aktiven Werkzeuge initialisiert. Beim Ändern der Liste der verfügbaren Werkzeuge kann diese nicht mit der Verteilung der Werkzeuge im Speicher oder in den Spindeln übereinstimmen. Aus diesem Grunde ist es nach dem Laden dieser Tabelle notwendig, die Werkzeugmagazintabellen und die Tabelle der aktiven Werkzeuge zu definieren (oder zu laden), wenn diese vorhanden sein sollten, und zwar in dieser Reihenfolge.
- **•** Beim Laden der Werkzeugmagazintabelle wird die Tabelle der aktiven Werkzeuge initialisiert. Dies ist darauf zurückzuführen, dass beim Laden der Werkzeugmagazintabellen die neue Verteilung der Werkzeuge vielleicht nicht mit den aktiven Werkzeugen kohärent sein. Aus diesem Grunde ist es nach dem Laden dieser Tabelle notwendig, die Tabelle der aktiven Werkzeuge zu laden.

#### **Tabellen speichern**

Die Tabellen kann man einzeln oder alle gleichzeitig speichern. In beiden Fällen werden die Eingaben vom vertikalen Menü Schaltfläche aus mit Hilfe von einem der folgenden Bildschirmsymbole gemacht.

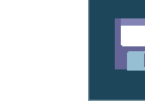

Gleichzeitig speichern von allen Tabellen.

Um alle Tabellen gleichzeitig zu speichern, ist es nicht nötig, eine Tabelle ausgewählt zu haben. Siehe *["12.1.1 Tabellenanwahl"](#page-219-0)* auf Seite 220.

Separates Speichern von jeder einzelnen Tabelle.

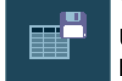

Um die Tabellen einzeln abzuspeichern, wird jede einzelne der Tabellen im horizontalen Menü der Schaltflächen ausgewählt.

Nach dem Anklicken des Bildschirmsymbols fragt die CNC, wo die Dateien gespeichert werden sollen. Gewünschte Mappe wählen und Drücken der Taste [ENTER]. Der Prozess der Auswahl lässt sich abbrechen, indem man die Taste [ESC] drückt.

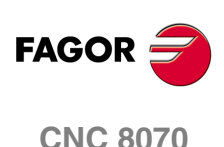

#### **Tabellen wiederherstellen**

Gestattet die Wiederherstellung der Daten der Tabellen aus Dateien im ASCII-Format. Die Tabellen kann man einzeln oder alle gleichzeitig laden. In beiden Fällen werden die Eingaben vom vertikalen Menü Schaltfläche aus mit Hilfe von einem der folgenden Bildschirmsymbole gemacht.

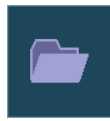

Gleichzeitig laden von allen Tabellen.

Um alle Tabellen gleichzeitig zu laden, ist es nicht nötig, eine Tabelle ausgewählt zu haben. Siehe *["12.1.1 Tabellenanwahl"](#page-219-0)* auf Seite 220.

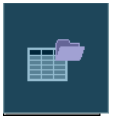

Separates Laden von jeder einzelnen Tabelle.

Um die Tabellen eine nach der anderen zu laden, wird jede einzelne der Tabellen im horizontalen Menü der Schaltflächen ausgewählt. Wenn man die Daten aller Tabellen laden will, wird empfohlen, dass man eine gewisse Reihenfolge beim Ladeprozess einhält, um den Zusammenhang der Daten zu sichern.

Nach dem Anklicken des Symbols fragt die CNC, wo die Dateien sich befinden. Gewünschte Mappe wählen und Drücken der Taste [ENTER]. Der Prozess der Auswahl lässt sich abbrechen, indem man die Taste [ESC] drückt.

#### **Schritten vorzugehen um Laden der verschiedenen Tabellen**

Wie schon zuvor erwähnt, gibt es zwei Modi zum Laden der Daten aus den Tabellen im ASCII-Format; alle gleichzeitig laden oder jede Tabellen einzeln aufrufen wird ausgewählt, und es werden dann die entsprechenden Daten geladen.

#### **Gleichzeitig laden von allen Tabellen.**

In diesem Fall übernimmt die CNC die Aufgabe, die Reihenfolge festzulegen, in der die Daten geladen werden.

#### **Schritten vorzugehen um laden der Tabellen.**

Auf diese Weise wird jede der Tabellen ausgewählt und die entsprechenden Daten werden geladen. In diesem Fall muss im Moment des Ladens der Tabellen folgende Reihenfolge eingehalten werden.

**1.** Zuerst laden der Werkzeugtabelle.

Diese Tabelle definiert die Systemwerkzeuge. Beim Laden der Werkzeugtabelle werden die Werkzeugmagazintabellen und die Tabelle der aktiven Werkzeuge initialisiert.

**2.** Zweitens die Magazintabellen laden.

Da die Liste der Werkzeuge geändert worden ist, kann man nicht garantieren, wenn man nicht die Werkzeugmagazintabellen lädt, ob die neuen Werkzeuge in den Tabellen des Magazins oder in der Tabelle der aktiven Werkzeuge aufgenommen wurde.

**3.** Zuletzt, wird die aktive Werkzeugtabelle geladen.

Beim Laden der Tabellen des Werkzeugmagazins kann man nicht garantieren, dass die aktuellen Positionen der Werkzeuge mit denen der aktiven Werkzeuge kompatibel sind.

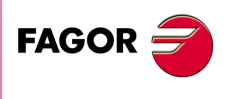

**CNC 8070** 

**(REF: 1007)**

**WERKZEUG- UND MAGAZINTABELLE** 

**·223·**

**WERKZEUG- UND MAGAZINTABELLE**

**WERKZEUG- UND MAGAZINTABELLE** Darstellung der Tabellen und häufigen Prozesse

Darstellung der Tabellen und häufigen Prozesse

#### <span id="page-223-0"></span>**12.1.4 Tabelle drucken.**

Einige der Tabellen kann man mit einem Drucker ausdrucken, auf den man von der CNC oder einer Datei im Format PRN zugreifen kann. Wenn die Tabellen als Datei gespeichert werden, kann man diese Datei in der CNC, auf einer Diskette oder einem anderen Medium der CNC, des PCs, usw. speichern, die über Ethernet verbunden sind. Standardmäßig werden die Dateien im Ordner "C:\CNC8070\ USERS\ Reports".

In beiden Fällen werden die Eingaben vom vertikalen Menü Schaltfläche aus mit Hilfe vom folgenden Symbol gemacht.

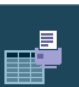

Dieses Symbol startet das Drucken. Nach dem Drücken dieses Symbols zeigt die CNC ein Dialogfeld, in dem angefragt wird, wo die Tabelle gedruckt werden soll (Drucker oder Datei).

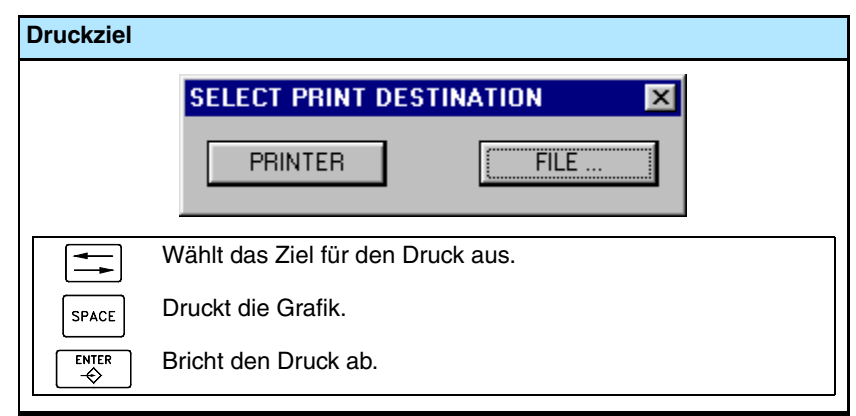

Nach dem Auswählen der Zieldatei betätigen Sie die Taste [ENTER], um den Ausdruck zu starten. Zum Abbruch der Betriebswahl die Taste [ESC] drücken.

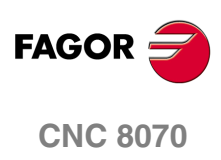

#### **12.2 Werkzeugtabelle**

In dieser Tabelle werden die Liste verfügbarer Werkzeuge und die jedem einzelnen zugeordneten Daten definiert. Die Liste der Werkzeuge gilt für das gesamte System; d. h., gilt für alle verfügbaren Magazine. Sobald erst einmal die Werkzeuge festgelegt sind, kann man diese in den verschiedenen Werkzeugmagazinen verteilen.

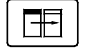

Die Tabelle teilt sich in zwei Bedienteilen auf. Zum Wechseln des Bedienteils, Wechseltaste drücken.

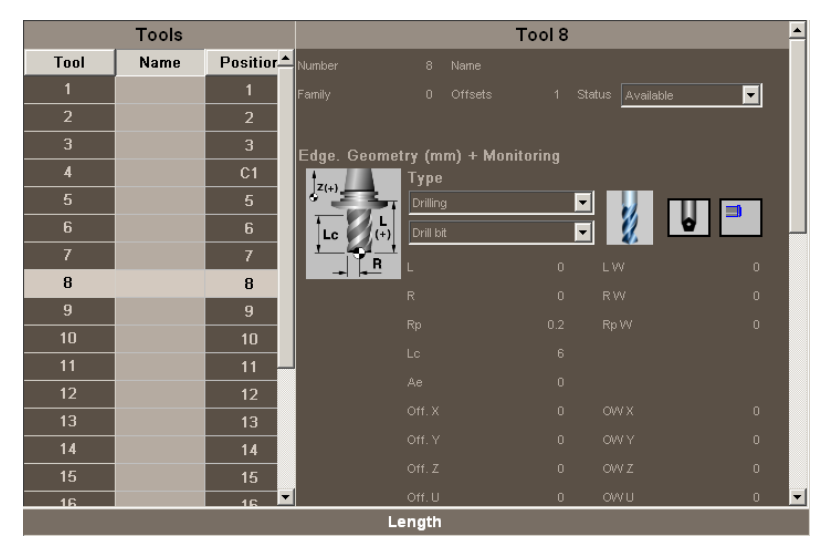

Das linke Bedienteil zeigt die Liste der verfügbaren Werkzeuge. Für jedes Werkzeug wird die Position und der Speicher angezeigt, in dem es sich befindet, wenn es sich um ein nicht ins Magazin geladenes Werkzeug handelt oder wenn das Werkzeug in irgendeinem Kanal aktiviert ist.

Das rechte Bedienteil zeigt die Daten des ausgewählten Werkzeugs in der Liste. Vom vertikalen Menü der Schaltflächen kann man die Daten auswählen, die dann auf der rechten Seite des Bildschirms erscheinen. Siehe *["12.2.3 Beschreibung der Daten des](#page-228-0) Werkzeugs"* [auf Seite 229.](#page-228-0)

#### **Über die Werkzeuge**

Jedes Werkzeug wird mit Hilfe seiner Nummer identifiziert, die im gesamten System einzigartig ist; diese darf nicht in den verschiedenen Werkzeugspeichern und auch nicht bei den nicht ins Magazin geladenen Werkzeugen wiederholt werden. In dieser Tabelle wird die Position und das Magazin angezeigt, wo sich jedes Werkzeug befindet, wenn es sich um ein nicht ins Magazin geladenes Werkzeug handelt oder wenn es in einem Kanal aktiv ist.

#### **Bodenwerkzeuge**

Als nicht ins Magazin geladenes Werkzeug wird das Werkzeug bezeichnet, das in keinem Speicher gespeichert ist und das manuell geladen wird, wenn es aufgerufen wird. Die nicht ins Magazin geladenen Werkzeuge definiert man in der Tabelle der Werkzeuge, aber sie stehen mit keiner Position im Speicher in Verbindung.

Das Auswechseln von nicht ins Magazin geladenen Werkzeugen ist für das System global; es steht mit keinem Speicher und auch keinem besonderen Kanal in Verbindung.

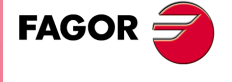

**CNC 8070** 

**WERKZEUG- UND MAGAZINTABELLE**

**WERKZEUG- UND MAGAZINTABELLE** 

Werkzeugtabelle

Werkzeugtabelle

#### **12.2.1 Beschreibung der Bildschirmsymbole im vertikalen Menü der Schaltflächen**

Die Optionen im vertikalen Menü der Schaltflächen hängen davon ab, welches die aktive Tabelle ist.

Im vertikalen Menü der Schaltflächen findet man alle Optionen für die ausgewählte Tabelle. Die von dem Menü angezeigte Optionsgruppe kann mit dem zugeordneten Softkey "+" geändert werden, wodurch auf eine andere Optionsgruppe zugegriffen wird.

Die Optionen, die für die Tabelle der Werkzeuge angezeigt werden, sind Folgende. Berücksichtigen Sie, dass die Tabelle in zwei Spalten geteilt ist. Es gibt Optionen, die für beide Anzeigen gelten, und Optionen, die nur für einige zur Verfügung stehen.

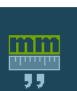

#### **Anzeigeeinheiten (Millimeter/Zoll)**

Ermöglicht die Änderung der Einheiten, in denen die Daten dargestellt werden. Die Änderung der Maßeinheiten ist nur bei der Positionsanzeige und bei der Dateneingabe gültig. Für die Programmierung werden die von der aktiven Funktion G70 oder G71 definierten Einheiten übernommen.

Das Symbol zeigt farblich hervorgehoben die Einheiten, die angewählt sind und in Millimeter oder Zoll lauten können.

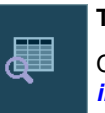

#### **Text suchen**

Gestattet die Textsuche in der Liste der Werkzeuge. Siehe *["12.1.2 Suchen eines Textes](#page-220-0) [in den Tabellen"](#page-220-0)* auf Seite 221.

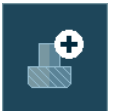

#### **Werkzeug hinzufügen**

(Dieses Bildschirmsymbol steht nur für die Werkzeugliste zur Verfügung).

Fügt der Liste ein neues Werkzeug hinzu.

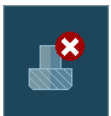

#### **Werkzeug beseitigen**

(Dieses Bildschirmsymbol steht nur für die Werkzeugliste zur Verfügung).

Löscht ein Werkzeug aus der Liste. Es ist nicht erlaubt, ein Werkzeug zu löschen, wenn es sich im Werkzeugspeicher befindet.

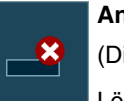

#### **Angabe löschen**

(Dieses Bildschirmsymbol steht nur für die Werkzeugdaten zur Verfügung).

Löscht die Angabe, auf der sich der Cursor befindet. Beim Löschen einer Angabe bekommt diese den voreingestellt definierten Wert.

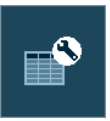

#### **Werkzeugtabellen konfigurieren**

(Dieses Bildschirmsymbol steht nur für die Werkzeugdaten zur Verfügung).

Ermöglicht die Konfiguration der Daten, die in der Werkzeugtabelle gezeigt werden.

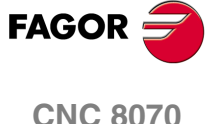

#### **Initialisierung der Tabellen.**

Initialisiert die Werkzeugtabelle. Die CNC bittet um Bestätigung des Befehls.

Wenn die Tabelle initialisiert werden, werden alle Werkzeuge der Liste gelöscht. Es werden auch die Tabelle der aktiven Werkzeuge und die Tabellen des Magazins initialisiert, denn es wurden die verfügbaren Werkzeuge gelöscht.

#### **(REF: 1007)**

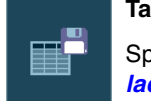

#### **Tabelle speichern**

Speichert die Daten der Tabelle in einer Datei. Siehe *["12.1.3 Tabellen speichern und](#page-221-0) laden"* [auf Seite 222.](#page-221-0)

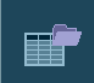

#### **Tabelle wiederherstellen**

Stellt die zuvor in einer Datei gespeicherten Daten der Tabelle wieder her. [Siehe](#page-221-0) *["12.1.3 Tabellen speichern und laden"](#page-221-0)* auf Seite 222.

Berücksichtigen Sie, dass beim Laden der Werkzeugtabelle die Werkzeugmagazintabellen und die Tabelle der aktiven Werkzeuge initialisiert werden.

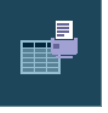

#### **Tabelle drucken**

Diese Schaltfläche ermöglicht die Tabelle auf einem festgelegten Drucker oder die Speicherung als Datei (Format .prn) in die CNC. Siehe *["12.1.4 Tabelle drucken."](#page-223-0)* auf Seite [224.](#page-223-0)

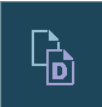

#### **Information des Korrektors kopieren**

Kopieren der Daten des Korrektors auf dem Papierhalter, die angezeigt werden. Die so gespeicherten Daten kann man in einen neuen Korrektor hinein kopieren.

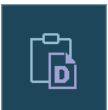

#### **Information des Korrektors einsetzen**

Die Daten des Korrektors, die sich auf dem Papierhalter befinden, werden kopiert.

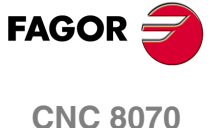

#### <span id="page-227-0"></span>**12.2.2 Kalibrierung des Werkzeugs**

Die Liste der Werkzeuge wird im linken Fenster der Tabelle der Werkzeuge angezeigt. In der Liste werden die verfügbaren Werkzeuge und die Position angezeigt, in der sie sich befinden. Die Daten der Liste werden von der CNC bei jedem Werkzeugwechsel aktualisiert.

#### **Werkzeugnummer**

Wird beim Hinzufügen eines Werkzeugs in die Liste automatisch zugeordnet. Kann vom Benutzer im Datenfenster geändert werden.

#### **Name des Werkzeugs**

Vom Benutzer im Datenfenster definierter Werkzeugkennzeichnungsname. Kann direkt in der Tabelle definiert werden.

#### **Werkzeugposition**

Zeigt an, wo sich das Werkzeug befindet: ob nun im Werkzeugmagazin, eingespannt in der Spindel oder im Greiferarm des Werkzeugwechslers.

- C1-C4 befindet sich in einer der Spindeln.
- C1-C4 befindet sich in einem der Magazinen. In diesem Fall wird auch die Magazinposition, in der es sich befindet, angezeigt.
- CH1-CH2 Es befindet sich im Greiferarm des Werkzeugwechslers.

Wenn keine dieser Positionen angezeigt wird, bedeutet es, dass es ein nicht ins Magazin geladenes Werkzeug ist. Erdwerkzeuge werden nicht ins Magazin gespeichert und bei Anforderung von Hand geladen.

#### **Wie man sich in die Liste der Werkzeuge bewegt**

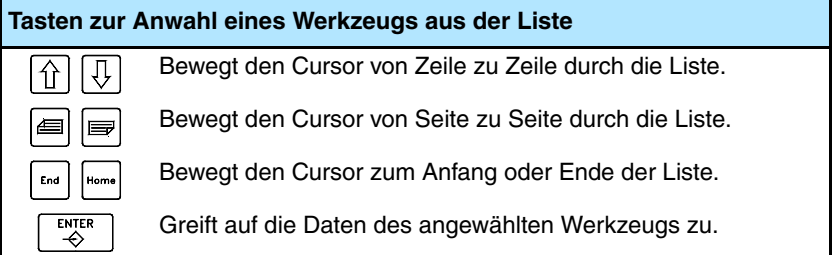

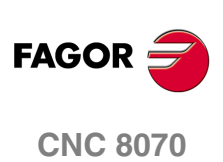

#### <span id="page-228-0"></span>**12.2.3 Beschreibung der Daten des Werkzeugs**

Die Daten des Werkzeugs werden auf der rechten Seite der Tabelle der Werkzeuge gezeigt. Darin werden die Daten des ausgewählten Werkzeugs in der Liste angezeigt.

Vom Benutzer zu definierenden Daten des Parameters. Wenn man über eine Überwachung der Werkzeugstandzeit verfügt, ist es die CNC, welche die Aktualisierung der tatsächlichen Standzeit vornimmt.

#### **Konfiguration der Anzeige der Daten des Werkzeugs**

Die Daten, die angezeigt werden, kann man über das vertikale Menü der Schaltflächen konfigurieren.

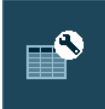

Nach dem Anklicken des Bildschirmsymbols zeigt die CNC einen Dialogbildschirm, von dem man auswählen kann, welche Daten angezeigt werden sollen. Um Daten zu verbergen, deaktiviert man das entsprechende Kästchen "Überprüfung".

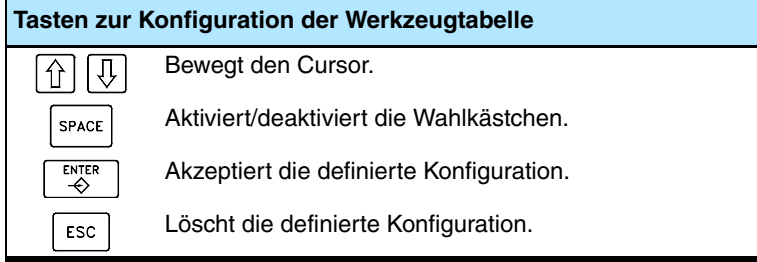

#### **Beschreibung der Daten des Werkzeugs**

Die Werkzeugdaten sind folgendermaßen in Gruppen zusammengefasst:

- **•** Kennzeichnung des Werkzeugs.
- **•** Werkzeuggeometrie.
- **•** Werkzeugüberwachung.
- **•** Magazininformation.
- **•** Custom
- **•** Kommentar.

介

**Tasten zur Auswahl der Tabellendaten**

Wählt die vorige oder folgende Angabe der gleichen Gruppe. Ţ,

Wählt die erste Angabe der vorigen Gruppe.

#### **Kennzeichnung des Werkzeugs**

Hinweise über das Werkzeug, Nummer, Name, Familie, Nummer der Korrektureinheit und Status.

#### **Werkzeugnummer**

Wird beim Hinzufügen eines Werkzeugs in die Liste automatisch zugeordnet. Diese Nummer kann man immer dann modifizieren, wenn sich Werkzeug im nicht Magazin, in der Spindel oder im Wechselarm befindet.

Für die Nummer des Werkzeugs können alle Werte zwischen 1 und 999999999 verwendet werden; standardmäßig wird der erste verfügbare Wert in der Liste zugewiesen.

Wird die Nummer eines bereits vorhandenen Werkzeugs eingegeben, werden die Daten dieses Werkzeugs angezeigt.

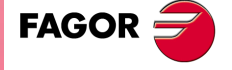

**CNC 8070** 

#### **Name des Werkzeugs**

Kennzeichnungsname des Werkzeugs. Dieser Daten kann man auch in der Liste der Werkzeuge festlegen.

Für den Namen des Werkzeugs können bis zu 32 Zeichen verwendet werden.

#### **Werkzeugfamilie**

Als Familie von Werkzeugen gelten jene Werkzeuge, die ähnliche Eigenschaften aufweisen. Diese Informationen verwendet man, wenn man über einen automatischen Werkzeugwechsler verfügt und der CNC gestattet, ein abgenutztes oder abgelehntes Werkzeug durch ein anderes ähnliches auszutauschen.

Bei jeder Anforderung eines neuen Werkzeugs untersucht die CNC, ob dieses abgenutzt ist ("Ist-Standzeit" höher als "Nenn-Standzeit") oder ob es zurückgewiesen wurde. Ist dies der Fall, wird das nächste Werkzeug der Tabelle gewählt, das zur gleichen Familie gehört.

Der Werkzeuggruppe kann jeder Wert zwischen 0 und 99999999 zugewiesen werden. Die Gruppe 0 ist gleichbedeutend mit keiner Gruppe; das heißt, dass die Werkzeuge, die zur Gruppe 0 gehören, nicht durch ein anderes ersetzt werden können.

#### **Werkzeugkorrektoren**

Anzahl der Werkzeugkorrektoren. Jeder der Korrektoren hat verschiedene Geometrie- und Überwachungsdaten zugeordnet.

Ein Werkzeug kann bis zu 8 Korrektoren haben. Wen ein Werkzeug über verschiedene Korrektoren verfügt, müssen diese konsekutiv sein; es ist nicht erlaubt, die Reihenfolge der Korrektoren zu überspringen.

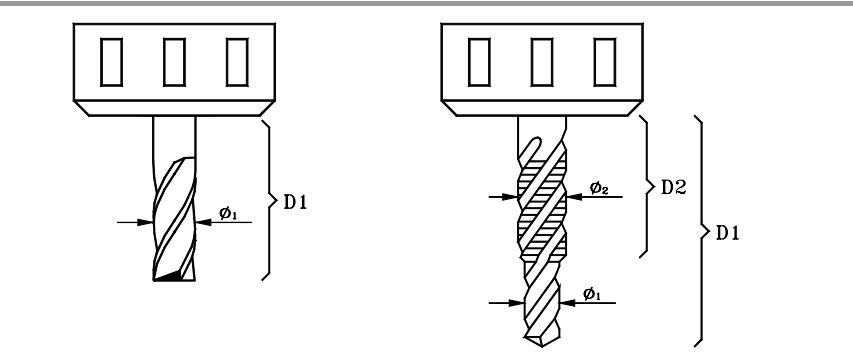

Beispiel für ein Fräswerkzeug mit Korrektor links und mit zwei Korrektoren rechts.

#### **Werkzeugstatus**

Gibt den Status der Werkzeuge an. Mögliche Statusarten sind folgende:

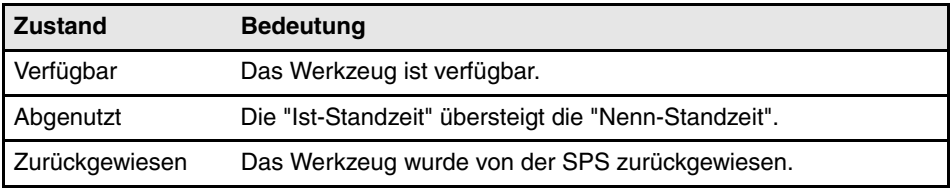

Sobald man über eine Überwachung der Werkzeugstandzeit verfügt, werden die Anzeigen für Verschleiß und Werkzeugablehnung von der CNC ausgegeben, wenn einer der zuvor angegebenen Fälle eintritt.

#### **Werkzeuggeometrie**

In diesem Bereich findet man die Daten über die Art und die Abmessungen des Werkzeugs. Die Daten der Werkzeuggeometrie hängen vom Werkzeugtyp ab. In der Tabelle zeigt man nur die Daten, die für den Typ des ausgewählten Werkzeugs Sinn machen.

Während der Festlegung der Daten erscheinen verschiedene Informationsabbildungen in Abhängigkeit von den zu definierenden Daten auf dem Bildschirm. Außerdem, unten auf dem Bildschirm zeigt die Beschreibung der Ausgabe, die ausgewählt wurde.

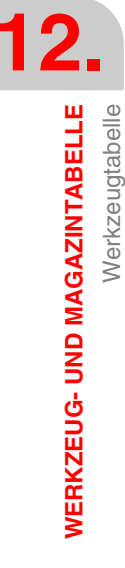

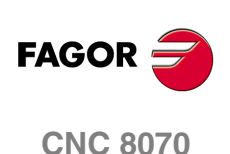

Der Zugriff auf die der Geometrie zugeordneten Daten kann mit folgenden Hotkeys erfolgen:

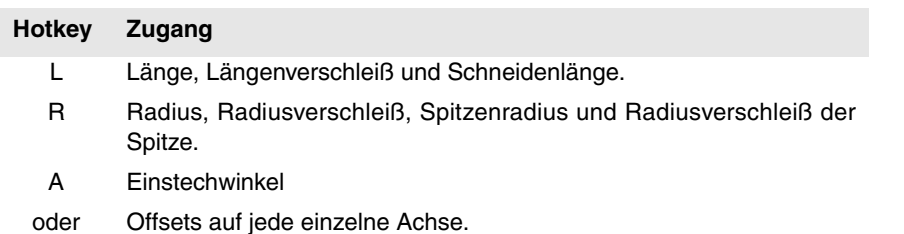

#### **Wahl von Korrektor**

Die Daten der Geometrie stehen mit der Korrektur des Werkzeugs in Verbindung. Wurde das Werkzeug mit mehreren Korrektoren definiert, wird die Nummer des Korrektors gezeigt, dessen Daten angezeigt werden und außerdem ist die Anwahl des vorherigen oder nächsten Korrektors gestattet. Um die Korrektur zu ändern, werden die Schaltflächen markiert, und man drückt die Taste [SPACE].

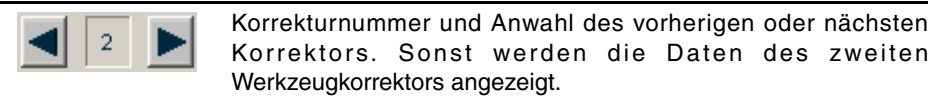

#### **Bearbeitung- und Werkzeugtyp**

Unabhängig von der installierten Software kann man sowohl die Fräs- als auch die Drehwerkzeuge definieren. Die Festlegung des Werkzeugs erfolgt in Abhängigkeit von der Arbeitsoperation, die damit gemacht werden kann. Wenn das Werkzeug auf keine der vorgeschlagenen Arbeitsgänge eingestellt wird, erhält es die Zuordnung "Andere Arbeitsgänge".

Sobald erst einmal der Arbeitsgang ausgewählt ist, werden die verfügbaren Werkzeuge angezeigt. Als Hilfe wird eine Grafik mit dem Typ des ausgewählten Werkzeugs angezeigt.

Die Daten, mit denen die Geometrie des Werkzeugs festgelegt werden, stehen im Einklang mit dem ausgewählten Werkzeug. Es werden nur die Daten angezeigt, die für das ausgewählte Werkzeug sinnvoll sind.

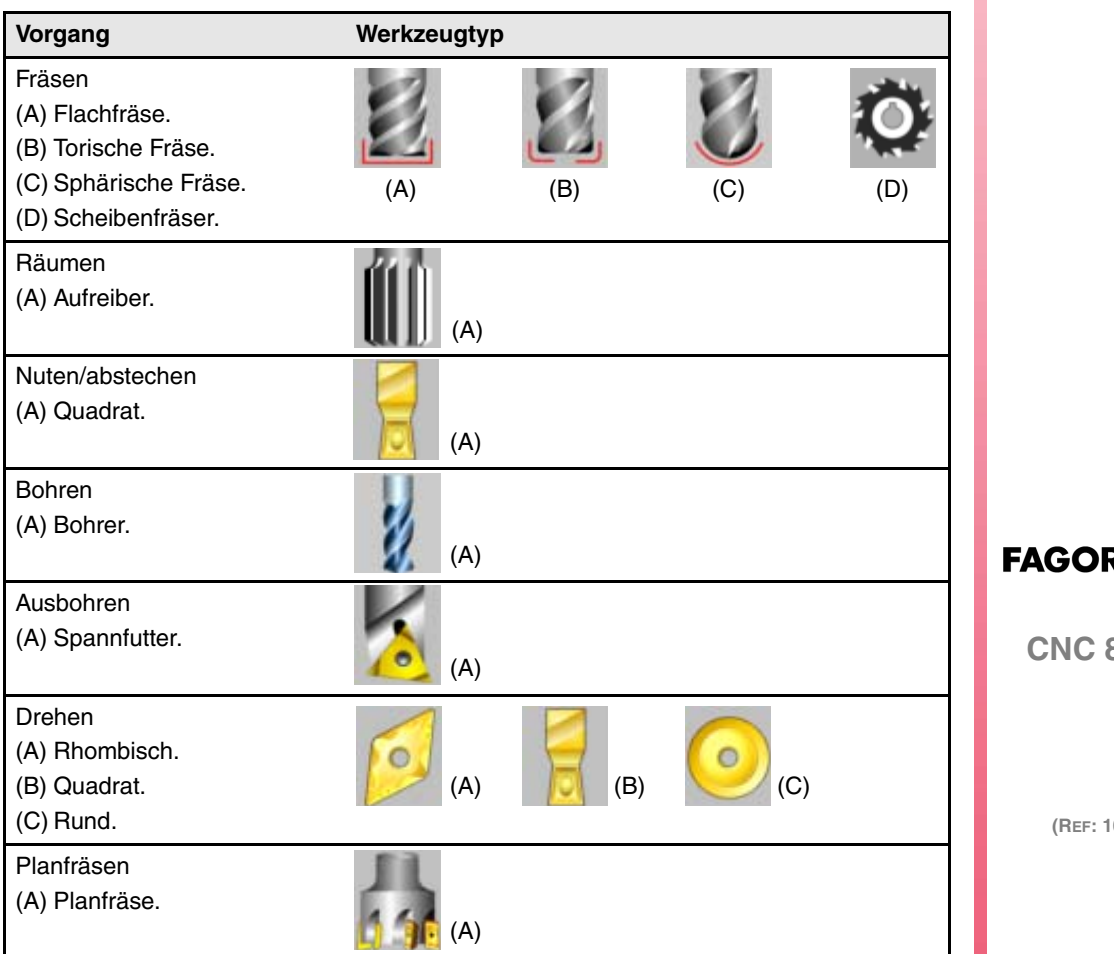

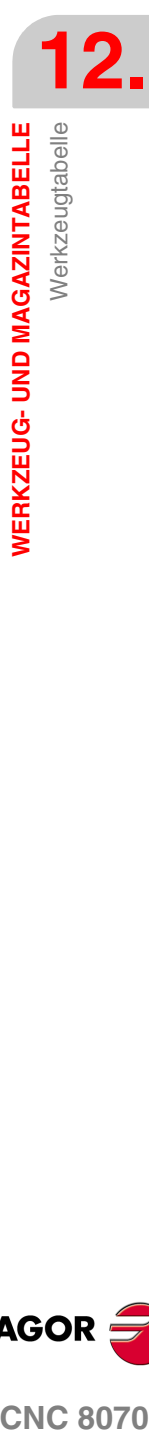

**CNC 8070** 

**WERKZEUG- UND MAGAZINTABELLE**

**WERKZEUG- UND MAGAZINTABELLE** 

Werkzeugtabelle

Werkzeugtabelle

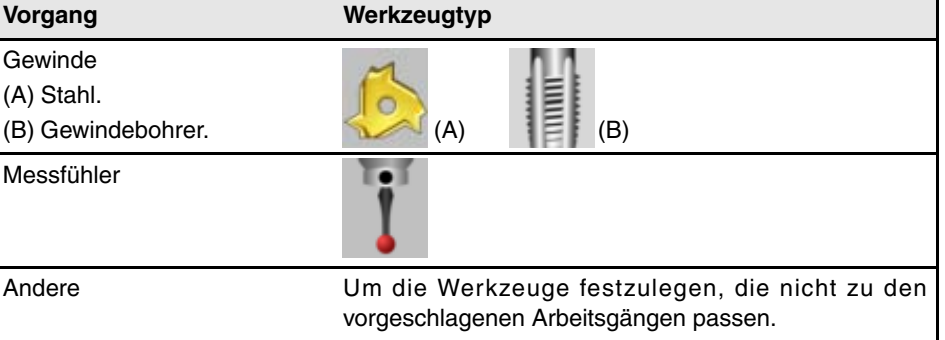

#### **Drehachsen-Orientierung.**

Die Festlegung erfolgt mit Hilfe eines Bildschirmsymbols, das nur dann erscheint, wenn gerade ein Werkzeug für das Drehen festgelegt wird.

Die Orientierung der Achsen wird vom Typ der horizontalen oder vertikalen Drehmaschine, der Position des Revolverkopfes und der Spindelposition rechts oder links bestimmt.

#### **Formfaktor oder Kalibrierungspunkt des Werkzeugs.**

Die Festlegung erfolgt mit Hilfe eines Bildschirmsymbols, das nur dann erscheint, wenn gerade ein Werkzeug für das Drehen festgelegt wird.

Der Formfaktor zeigt an, welches die kalibrierte Spitze des Werkzeugs ist, und sie ist deshalb der Punkt, den die CNC steuert, um den Radiusausgleich anzuwenden. Der Formfaktor hängt von der Orientierung der Achsen der Maschine ab.

#### **Werkzeugorientierung.**

Die Festlegung erfolgt mit Hilfe eines Bildschirmsymbols, welche standardmäßig erscheint, in folgenden Fällen.

- **•** Bei einem Modell einer Drehmaschine, für alle Werkzeuge.
- **•** Bei einem Modell einer Fräsmaschine, nur für die Drehwerkzeuge.

Die Orientierung der Werkzeughalter gibt an, ob es sich um ein Werkzeug für Längsbearbeitung oder die Bearbeitung von Radien handelt. Bei den Drehwerkzeugen hängt die Bedeutung des Bildschirmsymbols von der Orientierung der Achsen des Werkzeugs ab.

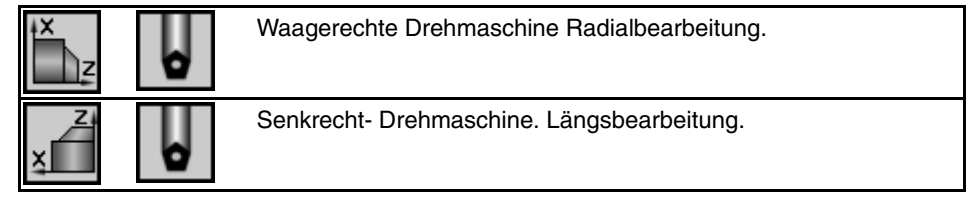

#### **Spindeldrehsinn.**

Die Drehrichtung der Spindel erfolgt mit Hilfe der folgenden Bildschirmsymbole.

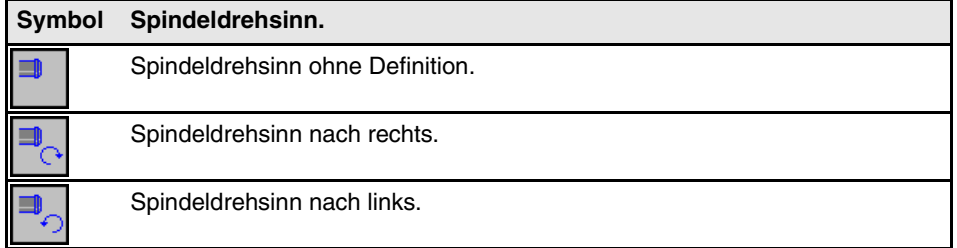

Die neuen Werkzeuge haben keine vorgegebene Drehrichtung der Spindel; während der Ausführung dreht sich die Spindel in der einprogrammierten Drehrichtung (M03/M04).

Wenn man auf ein Werkzeug eine Drehrichtung aus der Tabelle zuweist, überprüft die CNC während der Ausführung, ob die Drehrichtung der Tabelle mit der programmierten zusammenfällt (M03/M04). Wenn beide Drehrichtungen stimmen nicht überein, zeigt die CNC den entsprechenden Fehler an. Die CNC führt diese Überprüfung jedes Mal durch, wenn man eine M03, M04 oder M06 programmiert.

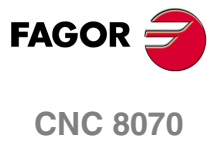

#### **"L" - Länge des Werkzeugs**

Diese Größe wird nur für Werkzeuge angezeigt, die keine Drehwerkzeuge sind. Die Abmessungen der Drehwerkzeuge werden mit Hilfe der Offsetwerte definiert.

#### **"R" - Radius des Werkzeugs**

Diese Größe wird nur für Werkzeuge angezeigt, die keine Drehwerkzeuge sind. Die Abmessungen der Drehwerkzeuge werden mit Hilfe der Offsetwerte definiert.

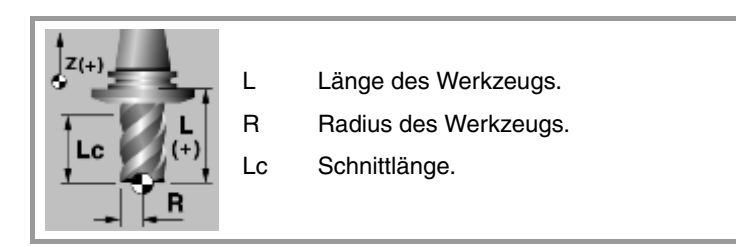

#### **"LW" "RW" - Längen- und Radiusverschleiß**

Korrektur um Längen- und Radiusverschleiß eines Werkzeugs. Die CNC fügt den Wert für den Verschleiß für die Länge und dem nominellen Radius hinzu, um so die tatsächliche Länge (L+LW) und den tatsächlichen Radius des Werkzeugs (R+RW) zu berechnen.

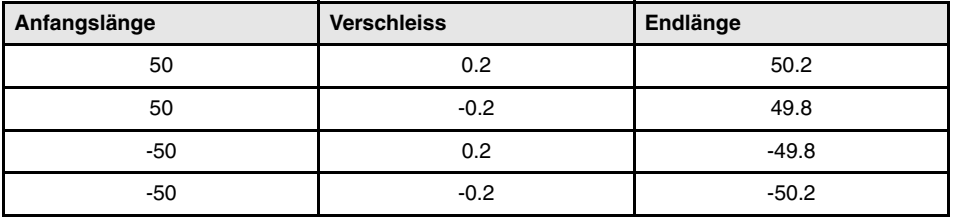

In der Tabelle der Werkzeuge kann man festlegen, ob der Verschleiß mit dem inkrementalen oder dem absoluten Wert eingegeben wird. In beiden Fällen bedeutet das Löschen des Wertes für den Verschleiß oder dessen Festlegung mit dem Wert 0, die Initialisierung des Verschleißes mit 0. Siehe *["Auswählen der inkrementalen oder absoluten Eingabewerte](#page-234-0) [für den Verschleiß."](#page-234-0)* auf Seite 235.

Mit inkrementalen Verschleiß wird der Wert, den der Nutzer eingibt, zum absoluten Wert, den der Verschleiß hatte, summiert (oder davon abgezogen, im Fall, dass der Wert negativ ist). Nach dem Betätigen von [ENTER], um den neuen Wert zu übernehmen, wird im Feld für den Verschleiß der resultierende absolute Wert angezeigt.

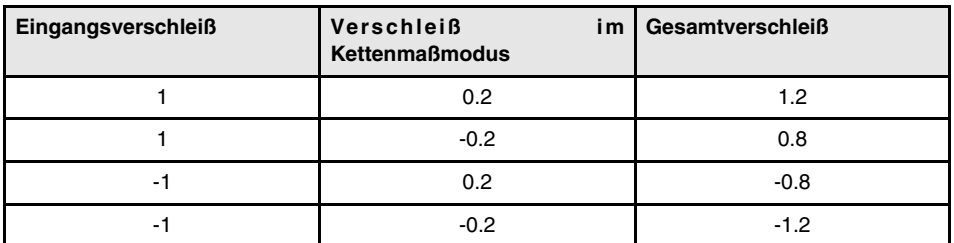

#### **"A" - Winkel des Stahls**

Diese Größe wird nur für Drehwerkzeuge angezeigt.

#### **"C" - Schnittwinkel**

Diese Größe wird nur für Drehwerkzeuge angezeigt.

#### **"B" - Breite des Stahls**

Diese Größe wird nur für Drehwerkzeuge angezeigt.

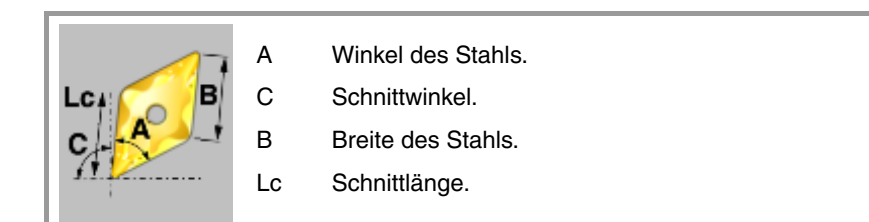

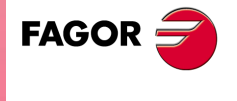

**CNC 8070** 

**WERKZEUG- UND MAGAZINTABELLE**

**WERKZEUG- UND MAGAZINTABELLE** 

Werkzeugtabelle

Werkzeugtabelle

#### **"Rp" - Radius der Spitze**

Radius der Werkzeugspitze.

#### **"RpW" – Verschleiß des Spitzenradius**

Korrektor der Abnutzung des Radius der Werkzeugspitze. Die CNC fügt dem Wert den Nennradius der Spitze hinzu, um den Ist-Radius der Spitze (Rp+RpW) des Werkzeugs zu berechnen.

In der Tabelle der Werkzeuge kann man festlegen, ob der Verschleiß mit dem inkrementalen oder dem absoluten Wert eingegeben wird. In beiden Fällen bedeutet das Löschen des Wertes für den Verschleiß oder dessen Festlegung mit dem Wert 0, die Initialisierung des Verschleißes mit 0. Siehe *["Auswählen der inkrementalen oder absoluten Eingabewerte](#page-234-0) [für den Verschleiß."](#page-234-0)* auf Seite 235.

Mit inkrementalen Verschleiß wird der Wert, den der Nutzer eingibt, zum absoluten Wert, den der Verschleiß hatte, summiert (oder davon abgezogen, im Fall, dass der Wert negativ ist). Nach dem Betätigen von [ENTER], um den neuen Wert zu übernehmen, wird im Feld für den Verschleiß der resultierende absolute Wert angezeigt.

#### **"Lc" - Schnittlänge**

Länge der Werkzeugschneide.

#### **"Ae" - Eintrittswinkel**

Diese Größe wird nur für Werkzeuge angezeigt, die keine Drehwerkzeuge sind.

Einstechwinkel für die Vertiefung bei der Aussparungsbearbeitung.

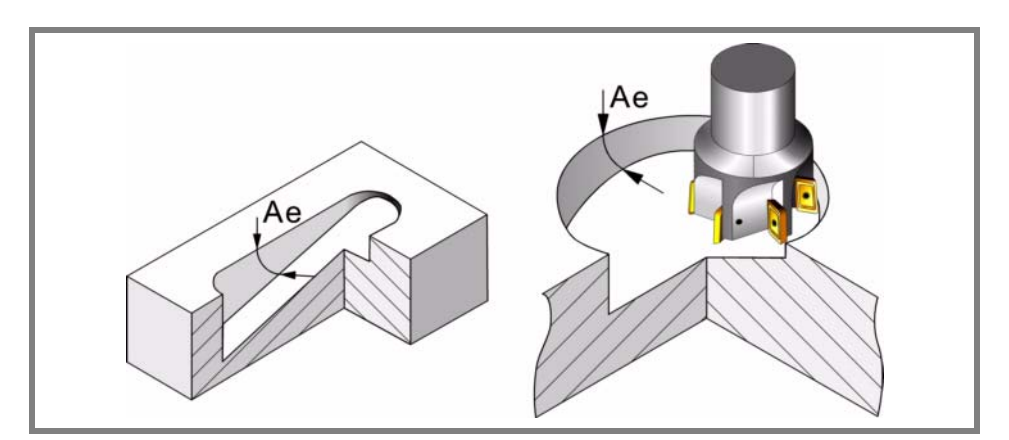

#### **Wertvorgaben (Länge) für das Werkzeug und den Verschleiß der Offsetwerte.**

Die Wertvorgaben werden verwendet, um die Abmessungen des Werkzeugs auf jede einzelnen der Achsen festzulegen. Die Abmessungen der Drehwerkzeuge werden mit Hilfe dieser Offsetwerte definiert; für die Abmessungen der restlichen Werkzeuge kann man entweder diese Offsetwerte oder die der Länge und des Radiuses verwenden.

Bei Werkzeugen, die nicht ausschließlich zum Drehen, wie zum Beispiel Werkzeuge zum Fräsen und Räumen, verwendet werden, kann man auch die Wertvorgaben dafür verwenden, um die Werkzeugposition festzulegen, wenn ein Werkzeughalter oder ein Zwischenstück eingesetzt werden. In diesem Fall werden die Abmessungen des Werkzeugs mit der Länge und dem Radius definiert.

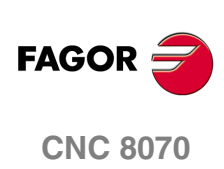

Nerkzeugtabelle

**WERKZEUG- UND MAGAZINTABELLE** 

Das Kriterium der Zeichen, die relativ zu den Wertvorgaben und Verschleißwerten stehen, werden durch den Maschinenparameter TOOLOFSG definiert.

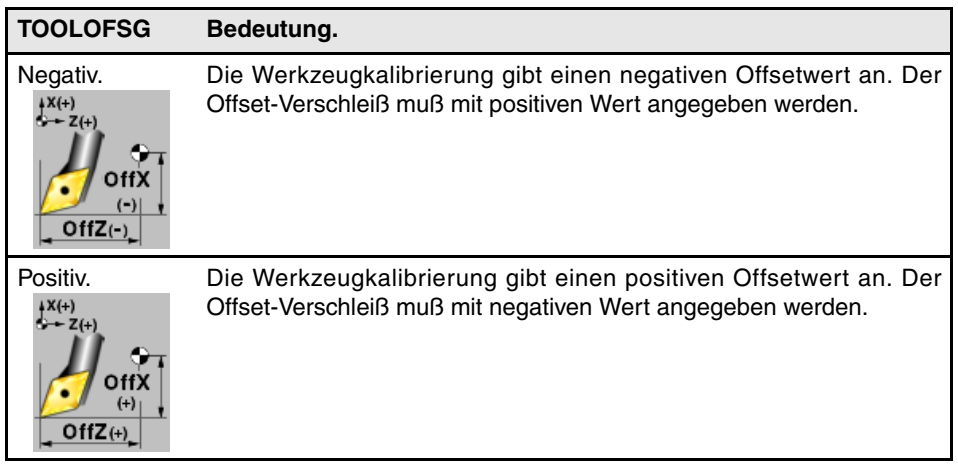

In der Tabelle der Werkzeuge kann man festlegen, ob der Verschleiß mit dem inkrementalen oder dem absoluten Wert eingegeben wird. In beiden Fällen bedeutet das Löschen des Wertes für den Verschleiß oder dessen Festlegung mit dem Wert 0, die Initialisierung des Verschleißes mit 0. Siehe *["Auswählen der inkrementalen oder absoluten Eingabewerte](#page-234-0) [für den Verschleiß."](#page-234-0)* auf Seite 235.

Mit inkrementalen Verschleiß wird der Wert, den der Nutzer eingibt, zum absoluten Wert, den der Verschleiß hatte, summiert (oder davon abgezogen, im Fall, dass der Wert negativ ist). Nach dem Betätigen von [ENTER], um den neuen Wert zu übernehmen, wird im Feld für den Verschleiß der resultierende absolute Wert angezeigt.

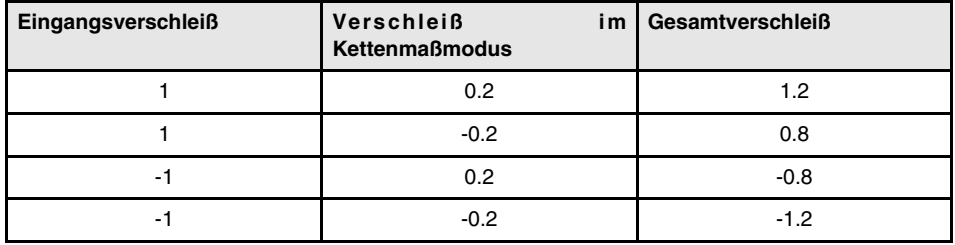

#### <span id="page-234-0"></span>*Auswählen der inkrementalen oder absoluten Eingabewerte für den Verschleiß.*

Die Verschleißwerte des Werkzeugkorrektors (Verschleiß der Länge, des Radiuses, des Radiuses der Spitze und des Offsets) können in absoluten oder inkrementalen Werten eingegeben werden. Der Wert, der in den jeweiligen Feldern in der Tabelle der Werkzeuge angezeigt wird, ist immer absolut.

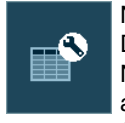

Nach dem Anklicken dieses Bildschirmsymbols zeigt die CNC den Dialogbildschirm für die Konfiguration der Werkzeugtabelle an. Hier kann der Nutzer festlegen, ob der Verschleiß mit einem inkrementalen Wert (Kästchen aktiviert) oder mit einem absoluten Wert (Kästchen deaktiviert) eingegeben wird. Standardmäßig erfolgt die Eingabe des Verschleißes mit einem absoluten Wert.

Sobald ein inkrementaler Verschleiß ausgewählt wird, kann man den maximal zulässigen Inkrement festlegen; dieser beträgt standardmäßig 0,5 mm (0,019685 Zoll). Diese Daten schränken den zu bearbeitenden Inkrement des Verschleißes und nicht den absoluten, maximal zulässigen Verschleiß ein. Wenn kein Wert festgelegt wird und leere Datenfelder vorhanden sind, gibt es keine Einschränkungen hinsichtlich des Zeitpunkts der Eingabe des Inkrement für den Verschleiß.

Die gewählte Option in der Tabelle der Werkzeuge wird auch im Kalibrierungsmodus des Werkzeugs angewendet.

#### **Überwachung der Werkzeugstandzeit**

In dieser Gruppe werden die der Kontrolle der Werkzeuglebensdauer zugeordneten Daten gezeigt. Wurde ein Werkzeug mit mehreren Korrektoren definiert, kann der Status jedes einzelnen Korrektors verwaltet werden.

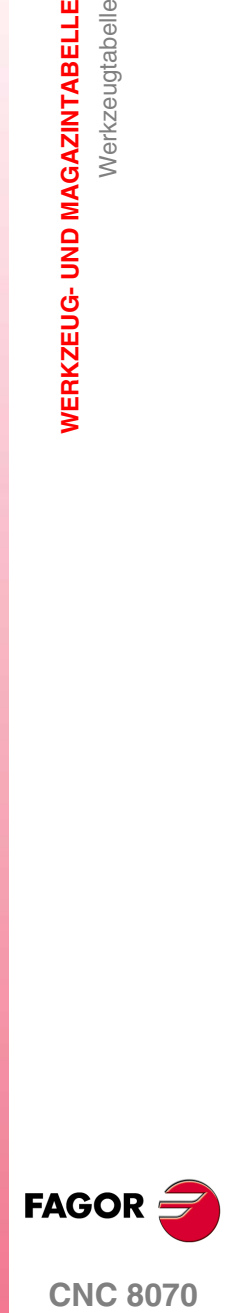

**CNC 8070** 

Bei der Verwaltung der Lebensdauer von zwei oder mehr Korrektoren des gleichen Werkzeugs wird auf der Positionsliste des Magazins (Magazintabelle) nur darüber informiert, ob das Werkzeug zurückgewiesen wurde.

#### **Typ**

Ermöglicht die Aktivierung und Auswahl der Überwachungsart der Werkzeugstandzeit (in Zeit oder Operationen).

#### **Nenn-Standzeit**

Bearbeitungszeit (in Minuten) oder Anzahl der Operationen, die das Werkzeug durchführen kann.

#### **Ist-Lebenszeit**

Zeit, die bearbeitet wurde oder Anzahl der durchgeführten Operationen. Die CNC aktualisiert diesen Wert bei der Benutzung des Werkzeugs.

#### **Werkzeugmagazin**

Diese Information kann nicht geändert werden, wenn sich das Werkzeug an der Spindel, am Wechslerarm oder im Magazin befindet.

#### **Größe**

Größe des Werkzeugs. Die Größe bestimmt die Anzahl der Positionen, die das Werkzeug im Magazin belegt.

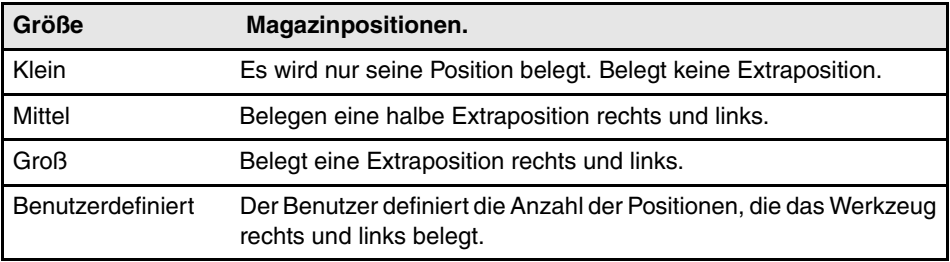

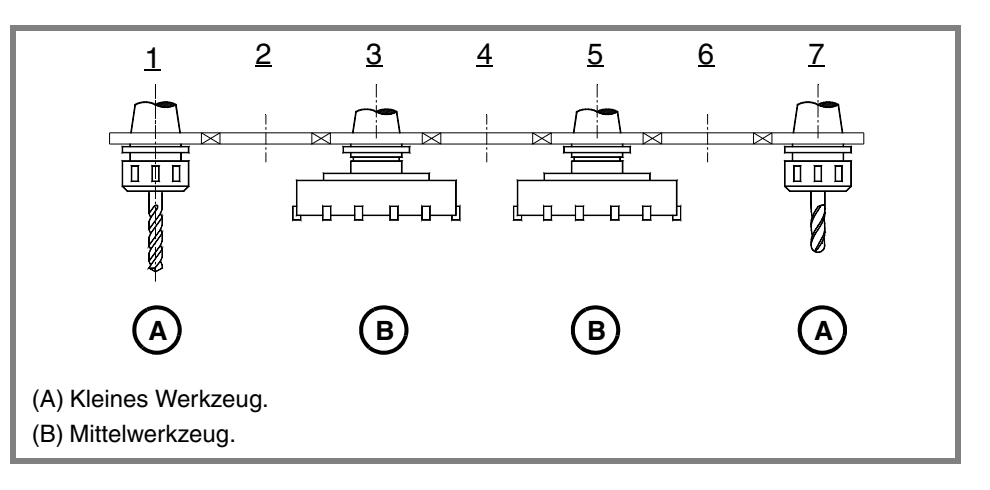

#### **Positionen rechts / Positionen links**

Platz, der im Magazin für das Werkzeug rechts und links von der Position reserviert ist. Diese Größe kann man festlegen, wenn ein Werkzeug eine angepasste Größe hat.

#### **Spezial**

Das Werkzeug belegt immer die gleiche Position im Magazin.

#### **Custom**

Vom Hersteller definierte Daten.

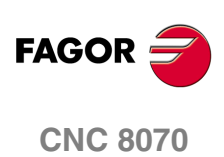

#### **Angabe 1 / Angabe 2**

Diese Daten zeigen im numerischen Format die vom Hersteller gewählte Information.

#### **Angabe 3 / Angabe 4**

Diese Daten zeigen im binären Format die vom Hersteller gewählte Information.

#### **Kommentar**

Dem Werkzeug zugeordneter Kommentar.

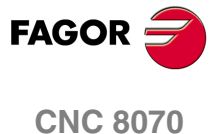

**WERKZEUG- UND MAGAZINTABELLE** Operationen mit der Werkzeugtabelle

**WERKZEUG- UND MAGAZINTABELLE** Operationen mit der Werkzeugtabelle

## **12.3 Operationen mit der Werkzeugtabelle**

#### **12.3.1 Werkzeugtabelle editieren**

#### **Tabelle initialisieren**

(Man kann die Tabelle nur initialisieren, wenn die CNC den Status READY hat). Die Initialisierung der Tabelle erfolgt vom vertikalen Menü der Schaltflächen.

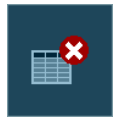

Bei der Initialisierung der Tabelle werden alle Werkzeuge der Liste gelöscht, einschließlich derer, die sich an der Spindel und am Wechslerarm befinden. Es werden auch die Tabelle der aktiven Werkzeuge und die Tabellen des Magazins initialisiert, denn es wurden die verfügbaren Werkzeuge gelöscht.

#### **Hinfügen oder löschen eines Listenwerkzeugs**

Ein Werkzeug kann nur hinzugefügt oder gelöscht werden, wenn die Werkzeugliste angewählt ist. Beide Arbeitsgänge lassen sich über das vertikale Menü der Schaltflächen durchführen.

#### **Der Liste ein neues Werkzeug hinzufügen.**

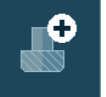

Fügt der Liste ein neues Werkzeug hinzu. Das Werkzeug wird der Liste in der ersten freien Position hinzugefügt.

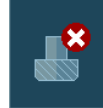

#### **Ein Werkzeug aus der Liste löschen.**

Löscht ein Werkzeug aus der Liste. Ein Werkzeug kann nicht gelöscht werden, wenn sich dieses im Magazin, an der Spindel oder am Wechslerarm befindet.

#### **Datenedition**

Um die Daten der Werkzeugtabelle einzusetzen, wird wie folgt vorgegangen.

- **1.** Das zu definierende Werkzeug in der Liste auswählen und zum Zugriff auf die Daten dieses Werkzeugs die Taste [ENTER] drücken.
- **2.** Tabelle konfigurieren, um nur die Daten zu zeigen, die definiert werden sollen und dabei den Rest auszublenden.
- **3.** Definition der Daten des Werkzeugs. Bei jeder Definition eines neuen Werts zu dessen Annahme die Taste [ENTER] drücken.

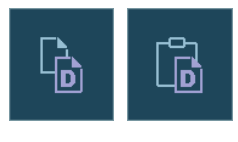

Wenn ein Werkzeug verschiedene Korrektoren hat, kann man alle Daten eines Korrektors für einen zweiten Korrektor kopieren. Dieser Arbeitsgang wird vom Softkeymenü ausgeführt.

Diese Schaltfläche gestatten es, auf dem Papierhalter die Daten des Korrektors zu kopieren, die angezeigt werden und diese später in einen anderen Korrektor hinein zu kopieren.

**4.** Anfertigung einer Sicherheitskopie der Daten der Tabelle in einer Datei.

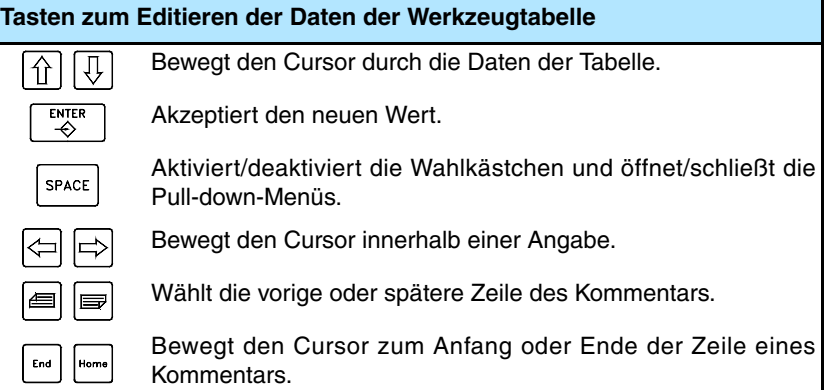

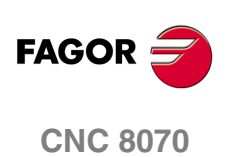

**(REF: 1007)**

**·238·**

WERKZEUG- UND MAGAZINTABELLE

Tabelle der aktiven Werkzeuge.

#### **12.4 Tabelle der aktiven Werkzeuge.**

Diese Tabelle zeigt die Liste der verfügbaren Werkzeuge an und welches in jedem der Kanäle das aktive Werkzeug ist.

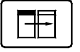

Die Tabelle teilt sich in zwei Bedienteilen auf. Zum Wechseln des Bedienteils, Wechseltaste drücken.

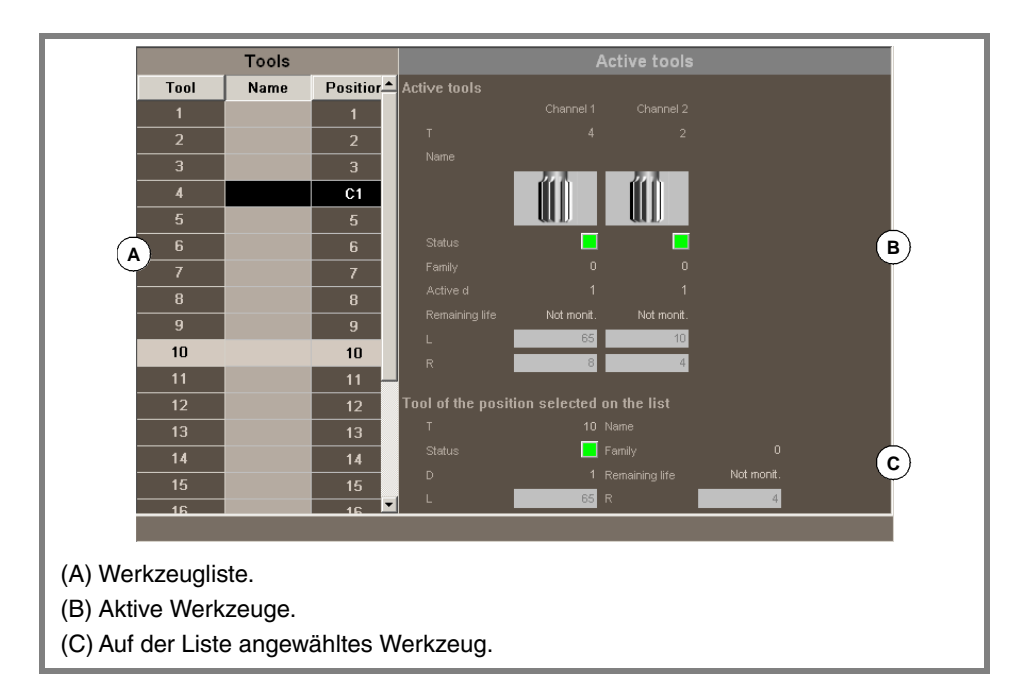

Auf der linken Seite erscheint die Liste der verfügbaren Werkzeuge, und rechts erscheinen die Daten der aktiven Werkzeuge für jeden Kanal.

#### **Werkzeugliste**

Für jedes Werkzeug wird die Position und der Speicher angezeigt, in dem es sich befindet, wenn es sich um ein nicht ins Magazin geladenes Werkzeug handelt oder wenn das Werkzeug in irgendeinem Kanal aktiviert ist. Die Daten der Liste werden von der CNC bei jedem Werkzeugwechsel aktualisiert.

Dies ist die gleiche Liste, die in der Tabelle der Werkzeuge erscheint. [Siehe](#page-227-0) *["12.2.2 Kalibrierung des Werkzeugs"](#page-227-0)* auf Seite 228.

#### **Aktive Werkzeuge.**

Zeigt die Daten der aktiven Werkzeuge in jedem einzelnen der Kanäle und auch die Daten der Werkzeuge, die aus der Liste ausgewählt wurden. Ausserdem kann man damit das Werkzeug von Spindel gewechselt werden. Siehe *["12.4.2 Das Werkzeug von Spindel](#page-239-0) [wird gewechselt"](#page-239-0)* auf Seite 240.

Von diesem Bildschirm ist es nicht erlaubt, die Daten des Werkzeugs zu bearbeiten. Die Daten, die in der Werkzeugtabelle angezeigt werden, werden definiert.

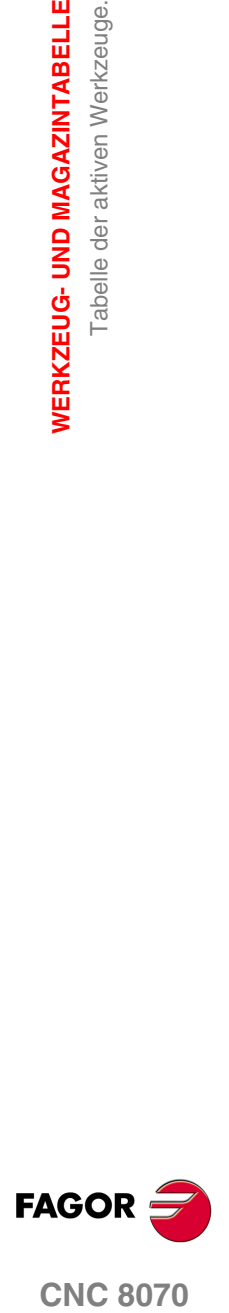

**CNC 8070** 

**WERKZEUG- UND MAGAZINTABELLE**

WERKZEUG- UND MAGAZINTABELLE

Tabelle der aktiven Werkzeuge.

Tabelle der aktiven Werkzeuge.

#### **12.4.1 Beschreibung der Bildschirmsymbole im vertikalen Menü der Schaltflächen**

Die Optionen im vertikalen Menü der Schaltflächen hängen davon ab, welches die aktive Tabelle ist.

#### **Anzeigeeinheiten (Millimeter/Zoll)**

Ermöglicht die Änderung der Einheiten, in denen die Daten dargestellt werden. Die Änderung der Maßeinheiten ist nur bei der Positionsanzeige und bei der Dateneingabe gültig. Für die Programmierung werden die von der aktiven Funktion G70 oder G71 definierten Einheiten übernommen.

Das Symbol zeigt farblich hervorgehoben die Einheiten, die angewählt sind und in Millimeter oder Zoll lauten können.

nm न

**Initialisierung der Tabellen.**

Initialisiert die Werkzeugtabelle. Die CNC bittet um Bestätigung des Befehls.

Wenn die Tabelle initialisiert werden, werden alle Werkzeuge der Liste gelöscht. Es werden auch die Tabelle der aktiven Werkzeuge und die Tabellen des Magazins initialisiert, denn es wurden die verfügbaren Werkzeuge gelöscht.

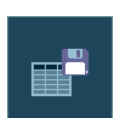

#### **Tabelle speichern**

Speichert die Daten der Tabelle in einer Datei. Siehe *["12.1.3 Tabellen speichern und](#page-221-0) laden"* [auf Seite 222.](#page-221-0)

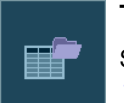

#### **Tabelle wiederherstellen**

Stellt die zuvor in einer Datei gespeicherten Daten der Tabelle wieder her. [Siehe](#page-221-0) *["12.1.3 Tabellen speichern und laden"](#page-221-0)* auf Seite 222.

Berücksichtigen Sie, dass beim Laden der Werkzeugtabelle die Werkzeugmagazintabellen und die Tabelle der aktiven Werkzeuge initialisiert werden.

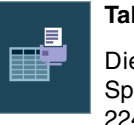

#### **Tabelle drucken**

Diese Schaltfläche ermöglicht die Tabelle auf einem festgelegten Drucker oder die Speicherung als Datei (Format .prn) in die CNC. Siehe *["12.1.4 Tabelle drucken."](#page-223-0)* auf Seite [224.](#page-223-0)

#### <span id="page-239-0"></span>**12.4.2 Das Werkzeug von Spindel wird gewechselt**

Vom Bedienteil der aktiven Werkzeuge ist es möglich, das Werkzeug an den Spindeln zu wechseln. Das Werkzeug, das eingespannt werden soll, muss in der Tabelle der Werkzeuge aufgelistet sein.

Um das aktive Werkzeug zu wechseln ist wie folgt vorzugehen:

- **1.** Mit dem Cursor wird das aktive Werkzeug ausgewählt, das ausgewechselt werden, und die Nummer des neuen Werkzeugs wird eingesetzt.
- **2.** Betätigen Sie die Taste [START], um das Werkzeug automatisch zu laden, oder die Taste [ENTER], um die Liste der Positionen nach einem manuellen Werkzeugwechsel zu aktualisieren.
- **3.** Auf der Liste der Werkzeuge erscheint, welches Werkzeug in der Spindel eingespannt ist.

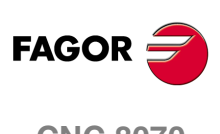

**CNC 8070**

#### **12.5 Wechselprozess-Zustandtabelle**

Mit dieser Bildschirmanzeige wird der Werkzeugwechsel überwacht, der in jedem Kanal stattfindet.

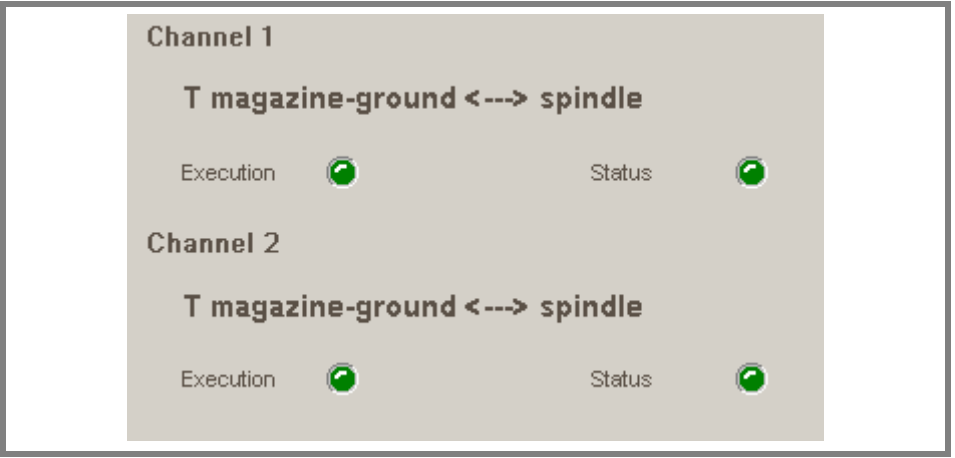

Für jeden einzelnen Wechselprozess wird folgendes gezeigt :

**•** Der gewählte Wechseltyp und das beteiligte Magazin.

Als Art des Wechsels versteht man die Art des Arbeitsschritts, den man gerade ausführt oder den man ausführen wird, sobald die Funktion M06 abläuft. Die Arten des möglichen Werkzeugwechsels sind das Laden eines Werkzeugs in die Spindel oder das Laden und Entladen eines nicht ins Magazin geladene Werkzeug aus dem Werkzeugmagazin an der Spindel vorbei.

**•** Die LED "Ausführung" zeigt an, dass der Prozess des Werkzeugwechsels im Gange ist und dass im Werkzeugmagazin Arbeitsschritte ausgeführt werden.

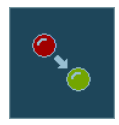

**•** Die LED "Status" zeigt an, ob für das Werkzeugmagazin ein Fehlerstatus anliegt oder nicht. Um den Fehlerstatus zu beenden, klicken Sie auf die Schaltfläche Reset in der Speichertabelle.

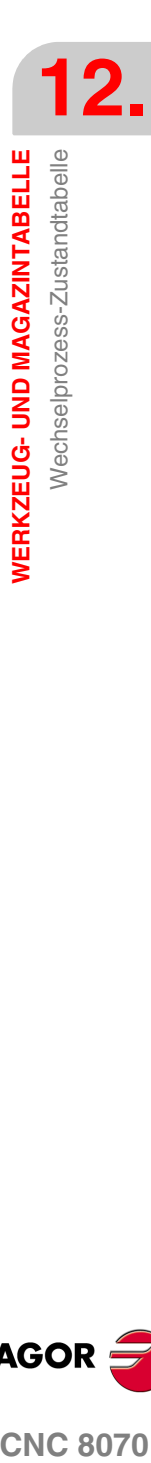

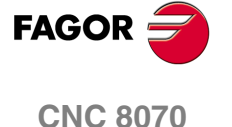

**WERKZEUG- UND MAGAZINTABELLE**

**WERKZEUG- UND MAGAZINTABELLE** 

Magazintabelle

Magazintabelle

#### **12.6 Magazintabelle**

Man kann bis zu 4 verschiedenen Magazinen konfiguriert. Jedes Werkzeugmagazin hat eine Tabelle, in der die Verteilung der Werkzeuge im Werkzeugmagazin gezeigt wird und welches Werkzeug sich in jedem Greiferarm des Werkzeugwechslers befindet (wenn dieser vorhanden ist).

Die Daten der Tabelle werden von der CNC bei jedem Werkzeugwechsel aktualisiert.

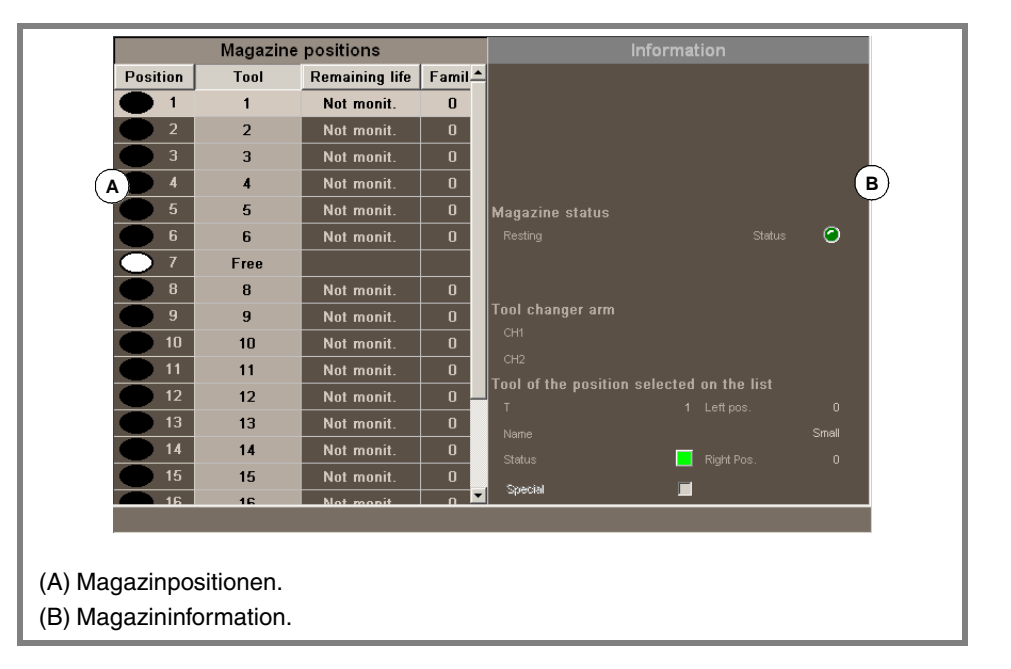

Die Tabelle teilt sich in zwei Bedienteilen auf.

Das linke Bedienteil zeigt die Positionsliste des Magazins. Für jede Position wird angezeigt, ob sie frei, deaktiviert oder durch ein Werkzeug besetzt ist. Für jedes Werkzeug wird die restliche Standzeit, wenn eine Überwachung der Werkzeugstandzeit vorhanden ist, und die Werkzeugfamilie angezeigt, zu der es gehört.

Die auf der rechten Seite angezeigten Angaben dienen zur Information; eine Auswahl ist nicht möglich. Dieses Fenster enthält Informationen über den Zustand des Magazins und der Werkzeuge, die sich im Wechselarm befinden, sowie über das aus der Liste ausgewählte Werkzeug. Wahlweise kann man Informationen über die Art und die Konfiguration des Werkzeugspeichers anzeigen.

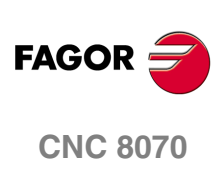

#### **12.6.1 Beschreibung der Bildschirmsymbole im vertikalen Menü der Schaltflächen**

Die Optionen des senkrechten Optionsmenüs der Softkeys hängt welche die aktive Tabelle

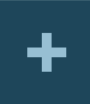

Im vertikalen Menü der Schaltflächen findet man alle Optionen für die ausgewählte Tabelle. Die von dem Menü angezeigte Optionsgruppe kann mit dem zugeordneten Softkey "+" geändert werden, wodurch auf eine andere Optionsgruppe zugegriffen wird.

ist ab.

Die Optionen, die für die Tabelle der Werkzeuge angezeigt werden, sind Folgende.

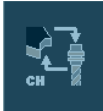

#### **Das Laden und Entladen eines Werkzeugs aus dem Greiferarm des Werkzeugwechslers**

Dieses Bildschirmsymbol erscheint nur im Werkzeugmagazin in Zusammenhang mit dem Wechselarm.

Gestattet das Auswechseln eines Werkzeugs im Wechselarm. Siehe *["12.7.2 Das Laden](#page-249-0) [und Entladen eines Werkzeugs aus dem Greiferarm des Werkzeugwechslers"](#page-249-0)* auf [Seite 250.](#page-249-0)

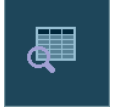

#### **Text suchen**

Gestattet die Textsuche in der Liste der Werkzeuge. Siehe *["12.1.2 Suchen eines Textes](#page-220-0) [in den Tabellen"](#page-220-0)* auf Seite 221.

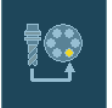

#### **Laden eines Werkzeugs in den Werkzeugspeicher**

Die Ladung des Werkzeugs ins Magazin kann auf zwei Arten gemacht werden.

- **•** Automatisches Laden, indem die Taste [START] betätigt wird. Das zuvor in der Tabelle festgelegte Werkzeug wird in den Werkzeugspeicher geladen. Der Ladevorgang erfolgt nicht aus dem Magazin an der Spindel vorbei.
- **•** Manuelles Laden, indem die Taste [ENTER] betätigt wird. Es wird davon ausgegangen, dass das Werkzeug, das in der Tabelle festgelegt wurde, bereits per Hand in das Magazin geladen wurde. Die Liste des Magazins wird aktualisiert.

Siehe *["12.7.1 Laden und Entladen der Werkzeuge aus dem Magazin"](#page-247-0)* auf Seite 248.

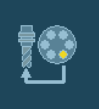

#### **Entladen eines Werkzeugs aus dem Speicher**

Das Auswechseln eines Werkzeugs im Speicher kann man auf zwei Arten machen.

- **•** Automatisches Entladen, indem die Taste [START] betätigt wird. Vom Magazin wird ein in der Tabelle festgelegte Werkzeug entladen. Der Entladevorgang erfolgt aus dem Magazin an der Spindel vorbei.
- **•** Manuelles Laden, indem die Taste [ENTER] betätigt wird. Es wird davon ausgegangen, dass das Werkzeug, das in der Tabelle ausgewählt wurde, bereits per Hand aus dem Magazin entladen wurde. Die Liste des Magazins wird aktualisiert.

Siehe *["12.7.1 Laden und Entladen der Werkzeuge aus dem Magazin"](#page-247-0)* auf Seite 248.

# **FAGOR**

**CNC 8070** 

**(REF: 1007)**

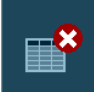

#### **Initialisierung der Tabellen.**

Initialisiert die Magazintabelle. Die CNC bittet um Bestätigung des Befehls.

Wenn die Tabelle initialisiert werden, werden alle Werkzeuge der Liste gelöscht. Es wird auch die Tabelle der aktiven Werkzeuge initialisiert, denn die Verteilung der Werkzeuge im Magazin kann sich geändert haben.

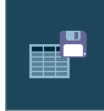

#### **Tabelle speichern**

Speichert die Daten der Tabelle in einer Datei. Siehe *["12.1.3 Tabellen speichern und](#page-221-0) laden"* [auf Seite 222.](#page-221-0)

WERKZEUG- UND MAGAZINTABELLE

**WERKZEUG- UND MAGAZINTABELLE**

**WERKZEUG- UND MAGAZINTABELLE** 

Magazintabelle

Magazintabelle

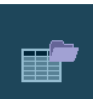

#### **Tabelle wiederherstellen**

Stellt die zuvor in einer Datei gespeicherten Daten der Tabelle wieder her. [Siehe](#page-221-0) *["12.1.3 Tabellen speichern und laden"](#page-221-0)* auf Seite 222.

Berücksichtigen Sie, dass beim Laden der Tabelle aus dem Speicher die Tabelle der aktiven Werkzeuge initialisiert wird.

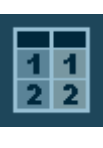

#### **Tabelle drucken**

Diese Schaltfläche ermöglicht die Tabelle auf einem festgelegten Drucker oder die Speicherung als Datei (Format .prn) in die CNC. Siehe *["12.1.4 Tabelle drucken."](#page-223-0)* auf Seite [224.](#page-223-0)

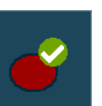

#### **Aktivieren und Deaktivieren einer Position im Speicher**

Gibt die mit dem Cursor gewählte Magazinposition frei oder deaktiviert diese.

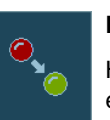

#### **Reset des Magazins**

Hebt den Fehlerstatus des Verwalters auf. Dieses Bildschirmsymbol erscheint nur, wenn ein Fehler in der Überwachung aufgetreten ist.

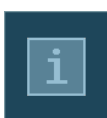

#### **Magazininformation**

Zeigt die Magazindaten oder blendet sie aus.

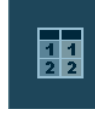

#### **Initialisierung der Magazindaten**

Initialisiert die Magazintabelle. Die CNC bittet um Bestätigung des Befehls.

Es werden alle Werkzeugmagazinpositionen initialisiert, wobei die Position 1 für die T1, die Position 2 für die T2 und so weiter zugewiesen werden. Die Werkzeuge müssen vorhanden sein und dürfen sich nicht in einem anderen Magazin befinden.

Es wird auch die Tabelle der aktiven Werkzeuge initialisiert, denn die Verteilung der Werkzeuge im Magazin kann sich geändert haben.

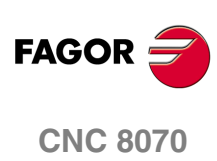

#### **12.6.2 die Positionsliste des Magazins**

Die Liste der Werkzeugmagazinposition erscheint im linken Fenster der Werkzeugmagazintabelle. Für jede Position wird angezeigt, ob sie frei, deaktiviert oder durch ein Werkzeug besetzt ist. Für jedes Werkzeug wird die restliche Standzeit, wenn eine Überwachung der Werkzeugstandzeit vorhanden ist, und die Werkzeugfamilie angezeigt, zu der es gehört.

#### **Magazinposition**

Neben der Positionsnummer wird mit Hilfe eines Symbols der Status dieser Position angezeigt.

- **•** Die Position ist frei (Kreis mit weißem Grund).
- **•** Die Position ist durch Anzeige eines Kreises mit weißem und schwarzem Hintergrund halbbesetzt.
- **•** Die Position ist besetzt (Kreis mit schwarzem Grund).
- **•** Die Position ist durch Anzeige eines Kreises mit rotem Hintergrund deaktiviert.

#### **Werkzeugnummer**

Werkzeugnummer, die die Magazinposition belegt.

#### **Verbliebene Standzeit**

Ist die Standzeitkontrolle des Werkzeugs aktiv, wird die verbliebene Standzeit in Bearbeitungszeit oder auszuführenden Operationen oder der Werkzeugstatus (zurückgewiesen oder abgenutzt) angezeigt.

#### **Werkzeugfamilie**

Vom Benutzer in der Werkzeugtabelle definierte Familie, zu der das Werkzeug gehört.

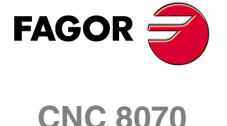

#### **12.6.3 Magazininformation**

Auf der rechten Bildschirmseite werden verschiedene Informationen über den Zustand des Werkzeugspeichers und des Wechselarms angezeigt. Es wird folgende Information gezeigt.

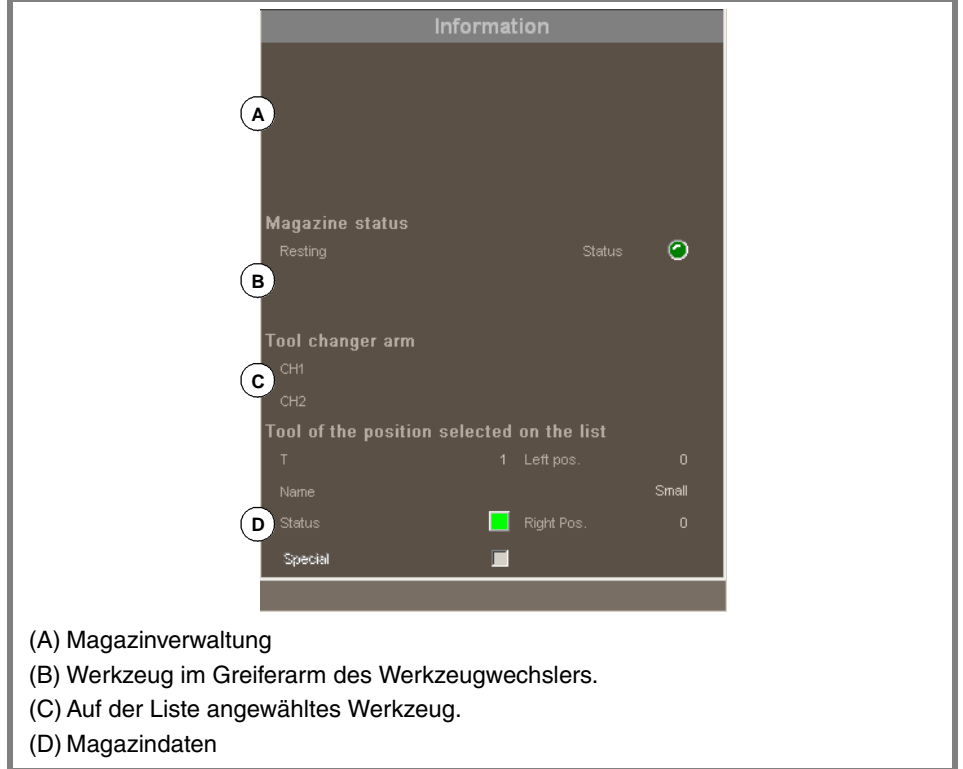

#### **Magazinverwaltung**

In diesem Bereich wird der Arbeitsschritt angezeigt, der gerade im Magazin stattfindet.

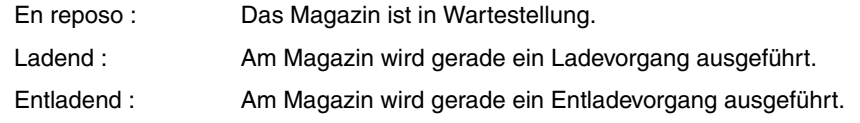

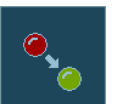

Mit der Led "Status" zeigt man an, dass sich das Magazin im Fehlerstatus befindet. Um den Fehlerstatus zu beenden, klicken Sie auf die Schaltfläche Reset in der Speichertabelle.

#### **Wechsel-Zustand**

Wenn das Magazin in einen gegebenen Moment mit dem Wechseln eines Werkzeugs beschäftigt ist, werden Informationen über den Status dieses Werkzeugwechsels angezeigt; über die Arbeitsschritte beim Ausführen der Funktion M06, über den Status der Überwachung (in der Ausführung oder in Ruhe) und über den Status des Werkzeugwechselprozesses (ob Fehler anliegen oder nicht).

#### **Werkzeuge des Wechslerarms**

In diesem Bereich wird angezeigt, welches die Werkzeuge sind, die sich in jedem Greiferarm des Werkzeugwechslers befinden. Für jedes Werkzeug wird Nummer und Größe angegeben.

**12.**WERKZEUG- UND MAGAZINTABELLE<br>Megazintabelle **WERKZEUG- UND MAGAZINTABELLE** Magazintabelle

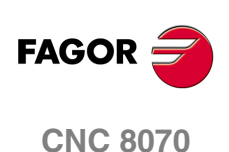

#### **Information über das Werkzeug**

Es werden die Daten bezüglich des Magazins des auf der Liste angewählten Werkzeugs gezeigt. Die Led "Status" gibt den Status des Werkzeugs an.

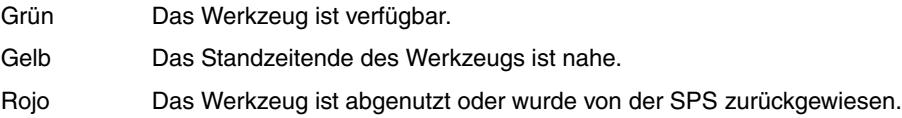

#### **Magazindaten**

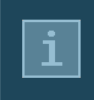

Beschreibung des Magazintyps.

Um diese Informationen anzuzeigen und auszublenden, klickt man auf die Schaltfläche "Informationen".

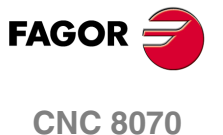

## **12.7 Operationen mit der Magazintabelle**

#### <span id="page-247-0"></span>**12.7.1 Laden und Entladen der Werkzeuge aus dem Magazin**

Die Werkzeuge können vom Magazin aus von Hand oder automatisch geladen und entladen werden. Erfolgt dies von Hand, ist die Positionsliste zu aktualisieren.

#### **Laden / entladen von Hand**

Die Werkzeuge werden vom Arbeiter ohne Einsatz der CNC direkt ins Magazin gesetzt. Danach ist die Positionsliste zu aktualisieren.

#### **Laden / entladen automatisch**

Die Werkzeuge werden vom Arbeiter in die Spindel gesetzt und die CNC setzt das Werkzeug ins Magazin. Die Positionsliste wird automatisch aktualisiert.

#### **Tabelle initialisieren**

(Man kann die Tabelle nur initialisieren, wenn die CNC den Status READY hat). Die Initialisierung der Tabelle erfolgt vom vertikalen Menü der Schaltflächen. Die CNC bietet zwei Modi zur Initialisierung der Tabelle an.

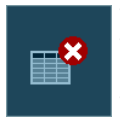

Wenn die Tabelle initialisiert wird, werden alle entsprechenden Daten über die Werkzeugposition im Werkzeugmagazin gelöscht. Es wird auch die Tabelle der aktiven Werkzeuge initialisiert, denn die Verteilung der Werkzeuge im Werkzeugmagazin ist verändert worden.

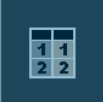

Wenn die Tabelle initialisiert wird, werden die Werkzeugmagazinpositionen initialisiert, die der Position 1 für T1, der Position 2 für T2, und so weiter zugewiesen werden. Die Werkzeuge müssen vorhanden sein und dürfen sich nicht in einem anderen Magazin befinden.

Es wird auch die Tabelle der aktiven Werkzeuge initialisiert, denn die Verteilung der Werkzeuge im Magazin kann sich geändert haben.

#### **Entladen eines Werkzeugs**

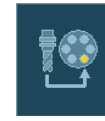

Die Aufnahme des Werkzeugs in den Speicher erfolgt über das vertikale Menü der Schaltflächen. Es dürfen nur die Werkzeuge ins Magazin geladen werden, die in der Werkzeugtabelle festgelegt wurden; diese sollen außerdem als nicht ins Magazin geladene Werkzeuge definiert sein. Das heißt, sie dürfen in keiner Position im Werkzeugspeicher liegen, nicht in der Spindel eingespannt sein, und sich auch nicht im Greiferarm des Werkzeugwechslers befinden.

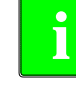

*Obwohl die Werkzeugmagazine so konfiguriert sind, dass sie während Bearbeitung keine nicht ins Magazin geladene Werkzeuge annehmen, ist es mit diesem Trick doch möglich diese Art Werkzeuge zu laden.*

Je nach Größe des Werkzeugs kann dieses bei seiner Ladung in das Magazin mehrere Positionen betreffen.

#### **Steuern des Werkzeugspeichers mit Hilfe der Schaltfläche zum Laden des Werkzeugs.**

Diese Art der Überwachung ist für ein automatisches oder manuelles Laden des Werkzeugs gültig. Nach dem Klicken auf die Schaltfläche wird der Nutzer gefragt, welche Art des Ladens vorgenommen werden soll.

- **1.** Klicken auf die Schaltfläche, die mit der Funktion der Werkzeugladung in Zusammenhang steht.
- **2.** Nummer des Werkzeugs und Position definieren, in die es eingefügt werden soll. Standardmäßig wird die Position angeboten, welche schon mit Hilfe des Cursors in der Liste ausgewählt ist.
- **3.** Zur Ausführung einer automatischen Werkzeugladung die Taste [START] oder zur Aktualisierung der Positionsliste nach einer Handladung die Taste [ENTER] drücken.

**CNC 8070**

**FAGOR** 

#### **Verwaltung des Magazins durch Positionsliste.**

Diese Art der Überwachung ist für ein manuelles Laden des Werkzeugs gültig. Gestattet die Aktualisierung der Liste der Positionen, nachdem die Werkzeuge direkt im Speicher eingesetzt wurden, ohne dass die CNC dafür eingesetzt wurde.

- **1.** Auf der Liste einen Magazinplatz anwählen und die Nummer des Werkzeugs eingeben, die ihn belegt.
- **2.** Zur Aktualisierung der Tabelle die Taste [ENTER] drücken.

#### **Entladen eines Werkzeugs**

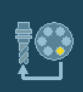

Die Entladung eines Werkzeugs in den Speicher erfolgt über das vertikale Menü der Schaltflächen. Nach dem Entladen eines Werkzeugs aus dem Speicher wird dieses zu einem nicht ins Magazin geladenem Werkzeug.

#### **Steuern des Werkzeugspeichers mit Hilfe der Schaltfläche zum Entladen des Werkzeugs.**

Diese Art der Überwachung ist für ein automatisches oder manuelles Auswechseln des Werkzeugs gültig. Nach dem Klicken auf die Schaltfläche wird der Nutzer gefragt, welche Art des Ladens vorgenommen werden soll.

- **1.** Klicken auf die Schaltfläche, die mit der Funktion der Werkzeugentladung in Zusammenhang steht.
- **2.** Die Nummer des Werkzeugs definieren, das gelöscht werden soll.
- **3.** Zur Ausführung einer automatischen Werkzeugladung zur Spindel die Taste [START] oder zur Aktualisierung der Positionsliste nach einer Handentladung die Taste [ENTER] drücken.

#### **Verwaltung des Magazins durch Positionsliste.**

Diese Art der Überwachung ist für ein manuelles Entladen des Werkzeugs gültig. Gestattet die Aktualisierung der Liste der Positionen, nachdem die Werkzeuge direkt aus dem Speicher genommen wurden, ohne dass die CNC dafür eingesetzt wurde.

- **1.** Auf der Liste einen Magazinplatz anwählen und die Nummer des Werkzeugs löschen, die ihn belegt.
- **2.** Zur Aktualisierung der Tabelle die Taste [ENTER] drücken.

WERKZEUG- UND MAGAZINTABELLE

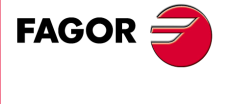

**CNC 8070** 

**WERKZEUG- UND MAGAZINTABELLE** Operationen mit der Magazintabelle

**WERKZEUG- UND MAGAZINTABELLE**<br>Operationen mit der Magazintabelle

#### <span id="page-249-0"></span>**12.7.2 Das Laden und Entladen eines Werkzeugs aus dem Greiferarm des Werkzeugwechslers**

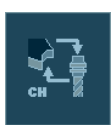

Das Auswechseln eines Werkzeugs mit dem Greiferarm des Werkzeugwechslers erfolgt über das vertikale Menü der Schaltflächen. Um ein Werkzeug in den Greiferarm des Werkzeugwechslers aufzunehmen (wenn dieser vorhanden ist), muss das Werkzeug im Speicher sein. Es ist nicht erlaubt, nicht ins Magazin geladene Werkzeuge in den Greiferarm des Werkzeugwechslers einzusetzen.

Werkzeuge, die sich an den Greifern des Wechslerarms befinden, können auch nicht in die Spindel eingesetzt werden.

Zum Einsetzen oder Entladen eines dieser Werkzeuge:

- **1.** Klicken auf die Schaltfläche, die mit der Funktion des Wechselarms in Zusammenhang steht.
- **2.** Festlegung der Nummer des Werkzeugs für den Greiferarm.

Steht ein Wechslerarm mit zwei Greifern zur Verfügung, können nicht gleichzeitig Werkzeuge an der Spindel und am zweiten Greifer des Wechslerarms sein.

**3.** Zur Aktualisierung der Tabelle die Taste [ENTER] drücken.

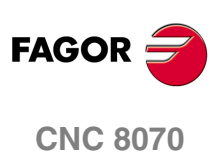

# UTILITIES-BETRIEB<br>
13<br>
13

#### **Anwahl des Utilities-Betriebs**

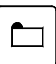

Auf den Modus der Dienstprogramme kann man von jedem beliebigen Betriebsmodus zugreifen, auch mit einem in der Ausführung befindlichem Programm, indem man nur die entsprechende Taste drückt.

#### **Operationen in diesem Arbeitsmodus**

Diese Arbeitsart zeigt die Dateien, auf die von der CNC aus zugegriffen werden kann und ermöglicht die Durchführung folgender Operationen

- **•** Ansicht der in der CNC, auf Diskette oder in einer anderen via Ethernet angeschlossenen CNC (oder PC) gespeicherten Dateien.
- **•** Anlage neuer Ordner zur Speicherung der Dateien.
- **•** Auswahl einer Dateigruppe und Durchführung von Operationen wie Kopieren, Umbenennen oder Löschen der Dateien.
- **•** Ändern der Dateiattribute.
- **•** Durchführung einer Dateisuche auf der Grundlage eines darin definierten Textes.
- **•** Einrichtung eines Passworts, um den Zugang zur Werkzeuganpassung FGUIM, zu den Maschinenparametern und zur SPS zu beschränken.
- **•** Erstellen einer Sicherheitskopie oder Wiederherstellen der Daten für die CNC.

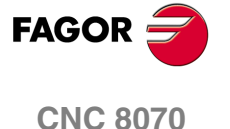

**UTILITIES-BETRIEB**

UTILITIES-BETRIEB

Darstellung des Utilities-Betriebs

Darstellung des Utilities-Betriebs

#### **13.1 Darstellung des Utilities-Betriebs**

Wenn eine dieser Betriebsart aktiv ist, wird dies oben rechts auf der allgemeinen Statusleiste angezeigt. Dieser Modus besteht aus einem einzigen Bildschirmfenster.

#### **Standardkonfiguration**

Die Standardkonfiguration für diesen Arbeitsmodus wird im vorliegenden Handbuch beschrieben und entspricht der bei der Auslieferung von FAGOR vorgenommenen Konfiguration. In einigen Fällen haben sich die Autoren des Handbuchs dazu entschieden, statt den Monitor der CNC einen weiteren Bildschirm zu nehmen, um das Verständnis zu erleichtern.

#### **13.1.1 Beschreibung des Bildschirms**

Der Bildschirm des Utilitiesbetriebs zeigt folgende Information:

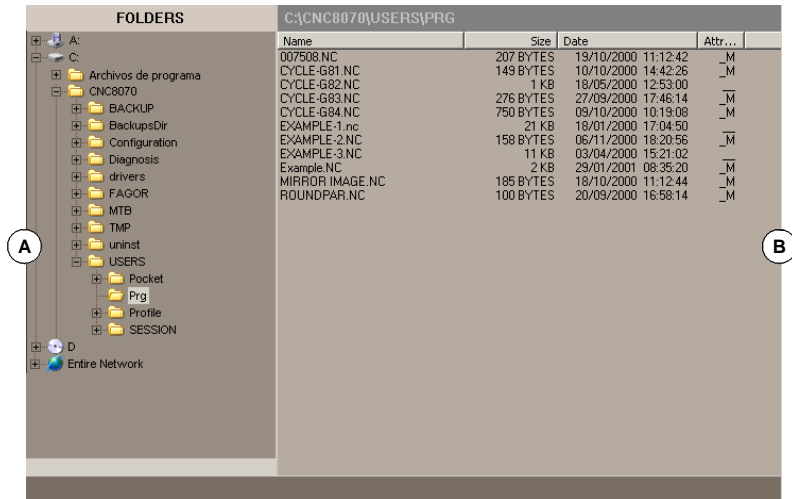

#### **A.** Ordnerbaum.

Es können die Ordner der CNC, eines Diskettenlaufwerks oder einer anderen via Ethernet angeschlossenen CNC (oder PC) gezeigt werden.

**B.** Liste der Dateien, die in dem im Ordnerbaum angewählten Ordner gespeichert sind.

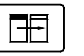

Zum Wechseln des Fensters die Fenster-Wechseltaste drücken.

#### **Softkey-Menüs**

Wenn der Utilities-Betrieb angewählt wird, erscheinen im waagrechten Softkey-Menü die dieser Arbeitsart zugeordneten Optionen.

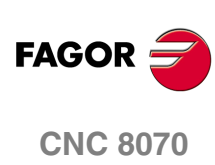
**JTILITIES-BETRIEB** 

Darstellung des Utilities-Betriebs

### **Ordnerbaum.**

In diesem Fenster werden die von der CNC aus zugänglichen Ordner und deren Aufbauweise gezeigt. Neben den Ordnern der CNC können auch die Ordner eines Diskettenlaufwerks oder einer anderen via Ethernet angeschlossenen CNC (oder PC) gezeigt werden.

Die Ordner können Dateien und andere Ordner enthalten.

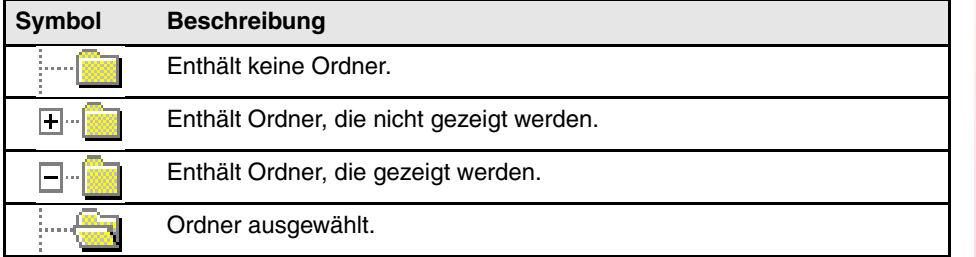

Zur Anwahl einer Ordners der Liste:

- **•** Cursor mit den entsprechenden Tasten bewegen.
- **•** Mit der alphanumerischen Tastatur wird durch Drücken einer Taste das erste Element der Liste gewählt, das mit diesem Buchstaben oder dieser Nummer beginnt. Bei erneutem Drücken wird das Zweite gewählt und so weiter.

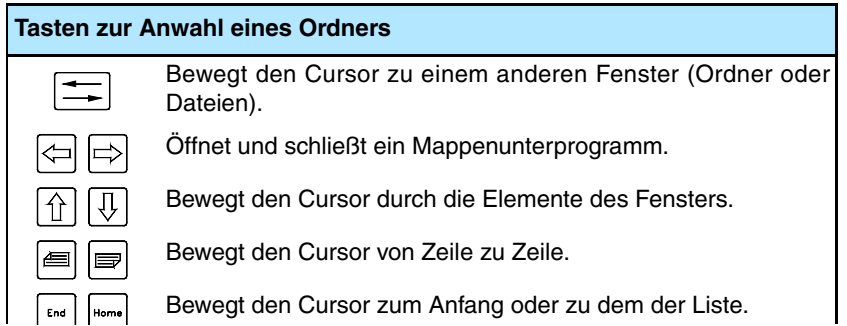

Bei der Anwahl eines Ordners zeigt die CNC die Liste der in diesem Ordner gespeicherten Dateien (Abschnitt *["13.2.2 Optionen"](#page-256-0)* desselben Kapitels). Ebenso wird unten im Fenster die Anzahl der in dem Ordner gespeicherten Dateien und die Gesamtgrößen in Bytes gezeigt.

# **Dateiliste**

In diesem Fenster werden die in dem angewählten Ordner gespeicherten Dateien gezeigt. Die Schutzvorrichtungen einer jeden Datei können gelöscht, umbenannt und geändert und es können Kopien innerhalb der gleichen Vorrichtung (CNC, PC, Diskettenlaufwerk) oder untereinander erstellt werden.

In diesem Fenster wird folgende Information geboten:

- **•** Dateiname.
- **•** Dateigröße in Bytes.
- **•** Datum und Uhrzeit der Dateianlegung.
- **•** Dateiattribute.

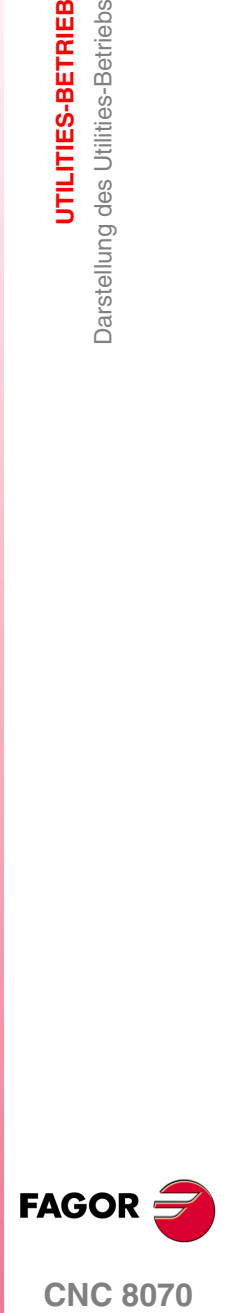

**CNC 8070** 

**UTILITIES-BETRIEB**

UTILITIES-BETRIEB

Darstellung des Utilities-Betriebs

Darstellung des Utilities-Betriebs

### **Attribut Editierbare und versteckte Dateien**

Es werden nur die Buchstaben der angewählten Attribute gezeigt, wobei das Zeichen "\_" gezeigt wird, wenn sie dies nicht sind.

H Die Datei ist unsichtbar, das heißt, sie erscheint bei der Anwahl eines Programms für die Edition oder Ausführung nicht.

Da ausgeblendete Dateien gelöscht werden können, wenn deren Name unbekannt ist, sollte diesen das Attribut änderbare Datei genommen werden, wenn dieses Programm nicht gelöscht werden können soll.

M Die Datei ist änderbar, das heißt, das Programm kann editiert, kopiert, gelöscht, etc. werden.

### **Auswählen von Dateien aus der Liste**

Zum Kopieren, Umbenennen, Löschen, etc. der Dateien müssen diese vorher in der Liste angewählt worden sein. Zur Anwahl einer Datei der Liste:

- **•** Cursor mit den entsprechenden Tasten bewegen.
- **•** Mit der alphanumerischen Tastatur wird durch Drücken einer Taste das erste Element der Liste gewählt, das mit diesem Buchstaben oder dieser Nummer beginnt. Bei erneutem Drücken wird das Zweite gewählt und so weiter.
- **•** Mit der Option "In Datei suchen" des Softkey-Menüs können alle Dateien gesucht werden, die einen bestimmten Text enthalten.

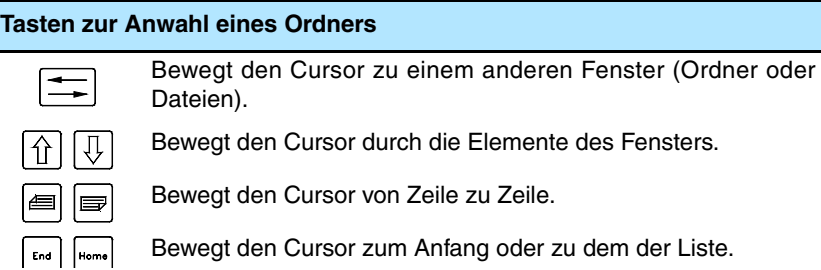

Zur Auswahl einer Dateigruppe die Taste [SHIFT] während der Cursorbewegung gedrückt halten. Zum Hinzufügen oder Entfernen einer Datei der Auswahl den Cursor bei niedergedrückter [CTRL] Taste auf die Datei setzen und die Taste [SPACE] drücken.

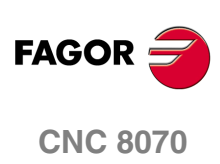

**(REF: 1007)**

**·254·**

# **13.1.3 Senkrechtes Softkeys-Menü.**

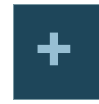

Im Symbolmenü stehen immer alle dem Utilities-Betrieb zugeordneten Symbole zur Verfügung. Die von dem Menü gebotene Symbolgruppe kann mit dem dem Symbol zugeordneten Softkey "+" gewechselt werden, wodurch auf eine andere Symbolgruppe zugegriffen wird.

### **Ausschneiden**

Kopiert die ausgewählten Dateien in die Zwischenablage. Nach dem Einfügen des Inhalts aus der Zwischenablage werden die Dateien aus dem Ordner gelöscht.

(Dieses Symbol steht nur zur Verfügung, wenn irgendeine Datei angewählt ist).

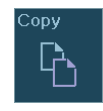

### **Kopieren**

Kopiert die ausgewählten Dateien in die Zwischenablage.

(Dieses Symbol steht nur zur Verfügung, wenn irgendeine Datei angewählt ist).

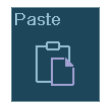

### **Einfügen**

Fügt die Dateien der Zwischenablage in den ausgewählten Ordner ein. Wenn die Dateien mit der Option "Ausschneiden" in der Zwischenablage abgelegt wurden, werden sie aus ihrem Originalstandort gelöscht.

Der Inhalt der Zwischenablage wird nach der Option "Einfügen" nicht gelöscht, weshalb diese Operation sooft wie gewünscht wiederholt werden kann.

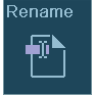

### **Umbenennen**

Ermöglicht die Namensänderung des ausgewählten Ordners oder der ausgewählten Datei.

- **•** Sollte bei der Umbenennung eines Ordners bereits ein anderer Ordner mit dem neuen Namen vorhanden sein, wird die vorgeschlagene Namensänderung ignoriert und der Ordner behält seinen Originalnamen bei.
- **•** Sollte bei der Umbenennung einer Datei bereits eine Datei mit diesem Namen vorhanden sein, wird der alten Datei ersetzt.
- **•** Die Datei, die im Automatikmodus ausgewählt wird, kann man nicht umbenennen.

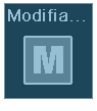

### **Änderbare Datei**

Ermöglicht die Änderung des Attributs "änderbar" der angewählten Dateien. Dieses Attribut ermöglich den Schutz der Dateien, so dass sie vom Editionsbetrieb aus nicht zu ändern sind. Die CNC zeigt in der Attributspalte das Symbol -M-, um anzuzeigen, dass das Programm änderbar ist.

Wenn ein Programm nicht änderbar ist, kann der Besucher dessen Inhalt zwar sehen, aber nicht ändern.

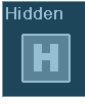

### **Datei ausgeblendet**

Ermöglicht die Änderung des Attributs "ausgeblendet" der angewählten Dateien. Dieses Attribut ermöglicht den Schutz der Dateien, so dass diese bei der Anwahl eines Programms zu dessen Edition oder Ausführung nicht gezeigt werden. Die CNC zeigt in der Attributspalte das Symbol -H-, um anzuzeigen, dass das Programm ausgeblendet ist.

Da ausgeblendete Programme gelöscht werden können, wenn deren Nummer unbekannt ist, sollte diesen das Attribut änderbares Programm genommen werden, wenn dieses Programm nicht gelöscht werden können soll.

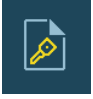

### **Dateien kodifizieren**

Die Verschlüsselung kann eine beliebige Datei (Werkstückprogramm, Unterprogramm, usw.) schützen, indem er unlesbar wird, und kann daher nicht von anderen verwendet werden.

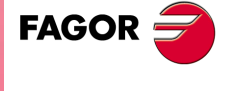

**CNC 8070** 

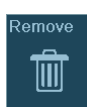

### **Datei löschen**

Ermöglicht das Löschen des ausgewählten Ordners oder der ausgewählten Dateien. Zum Löschen der Dateien zeigt die CNC ein Dialogfeld, in dem die Bestätigung des Befehls angefordert wird, wohingegen leere Ordner direkt ohne Bestätigungsanforderung gelöscht werden.

Ordner, die irgendeine Datei enthalten, können nicht gelöscht werden. Die Datei, die im Automatikmodus ausgewählt wird, kann man nicht löschen.

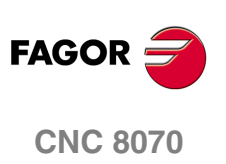

**JTILITIES-BETRIEB** Utilities (Softkeys)

# **13.2 Utilities (Softkeys)**

### **13.2.1 Geordnet nach**

Ermöglicht das Ordnen der Dateiliste.

Bei der Auswahl dieser Option zeigt das Softkey-Menü verschiedene Ordnungsoptionen. Zur Rückkehr zum vorigen Menü die Taste voriges Menü drücken.

Die Dateiliste kann alphabetisch, nach Größe, Datum oder Typ geordnet werden. Wird der gleiche Ordnungstyp zweimal oder mehrmals gedrückt, ändert die CNC das Ordnungskriterium von aufsteigend auf absteigend und umgekehrt.

Im Softkey-Menü ist der gerade gewählte Ordnungstyp zu sehen (der Softkey erscheint gedrückt).

# <span id="page-256-0"></span>**13.2.2 Optionen**

Ermöglicht die benutzerspezifische Anpassung der Art, in der die Programmliste auf dem Bildschirm angezeigt wird.

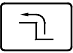

ך-

Wenn diese Option angewählt wird, zeigt die CNC im Softkey-Menü die verfügbaren Benutzeranpassungsoptionen. Zur Rückkehr zum vorigen Menü die Taste voriges Menü drücken.

### **Aktualisieren**

Aktualisiert die Dateiliste und zeigt dabei die Dateien des Ordners, der gerade angewählt ist. Nur wenn die Option "Automatische Aktualisierung" nicht aktiv ist.

### **Automatische Aktualisierung**

Wenn diese Option angewählt ist (der Softkey wird gedrückt gezeigt), aktualisiert die CNC bei jeder Anwahl eines Ordners automatisch die Dateiliste.

### **Spalten einstellen**

Wenn diese Option angewählt ist (der Softkey wird gedrückt gezeigt), stellen sich die Spalten der Dateiliste auf den Text ein, den sie enthalten, so dass der Text zu sehen ist, der wegen seiner Überlänge abgebrochen sein kann.

### **Alles reinitialisieren**

Schließt den Ordnerbaum und zeigt nur die an die CNC angeschlossenen Vorrichtungen (Diskettenlaufwerk, Ethernet-Netz, etc.).

### **Ausgeblendete zeigen**

Wenn diese Option angewählt ist (der Softkey wird gedrückt gezeigt) zeigt die Dateiliste alle Dateien des ausgewählten Ordners, einschließlich deren, die das Attribut "ausgeblendet" aufweisen. Im gegenteiligen Fall werden diese Dateien nicht gezeigt.

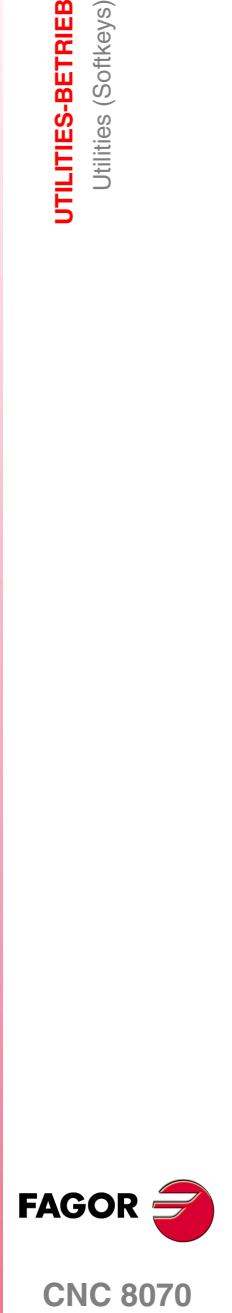

**CNC 8070** 

**UTILITIES-BETRIEB** Utilities (Softkeys)

**UTILITIES-BETRIEB**<br>Utilities (Softkeys)

# **13.2.3 Suche in Dateien**

Ermöglicht eine Dateisuche. Wenn diese Option angewählt wird, zeigt die CNC ein Dialogfeld, in dem folgende Daten definiert werden können

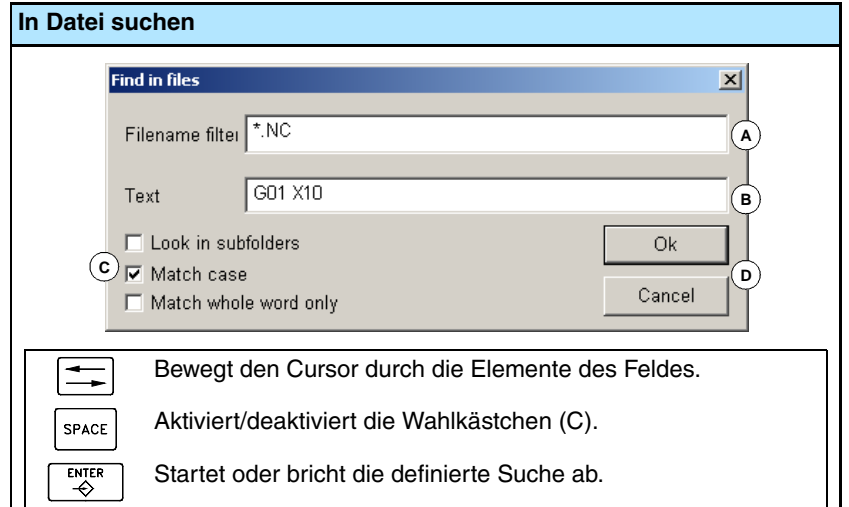

- **A.** Beschreibung der zu suchenden Dateien. Lässt die Jokersymbole "\*" und "?" mit folgender Bedeutung zu:
	- \* Jegliche Zeichenfolge.
	- ? Jegliches Zeichen.

So dass Folgendes möglich ist:

- \* Suche aller Dateien.
- \*.NC Suche nach Dateien mit Erweiterung "NC".
- exa\*.\* Suche nach mit "exa" beginnenden Dateien.
- **B.** In den Dateien enthaltener Text.
- **C.** Definition der Suchkriterien.
	- **•** Suche in den Unterordnern.
	- **•** Unterschied zwischen Klein- und Großschreibung ignorieren.
	- **•** Zu suchenden Text als ganzes Wort betrachten.
- **D.** Beginnt die definierte Suche.
- **E.** Bricht die definierte Suche ab.

Nach der Definition der Suchoptionen den Cursor auf eine der unteren Schaltflächen setzen, um die definierte Suche anzunehmen (D) oder abzubrechen (E) und die Taste [ENTER] drücken.

Im Dateifenster wird die Liste der gefundenen Programme gezeigt.

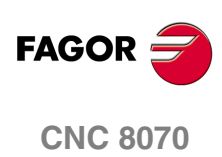

**JTILITIES-BETRIEB** Utilities (Softkeys)

# **13.2.4 Alles wählen**

Wählt alle Dateien der Liste. Die Auswahl wird durch Bewegen des Cursors aufgehoben.

Zum Hinzufügen oder Entfernen einer Datei der Auswahl den Cursor bei niedergedrückter [CTRL] Taste auf die Datei setzen und die Taste [SPACE] drücken.

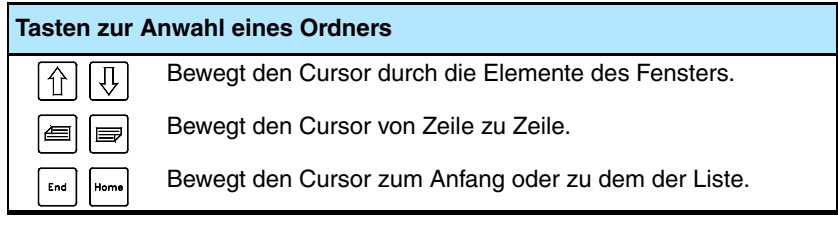

Wurde eine Dateigruppe angewählt, können durch Drücken des entsprechenden Symbols deren Attribute geändert, diese gelöscht, kopiert oder ausgeschnitten werden.

# **13.2.5 Auswahl umkehren**

Kehrt die getroffene Dateiauswahl um und wählt dabei die abgewählten Dateien und umgekehrt.

Zum Hinzufügen oder Entfernen einer Datei der Auswahl den Cursor bei niedergedrückter [CTRL] Taste auf die Datei setzen und die Taste [SPACE] drücken.

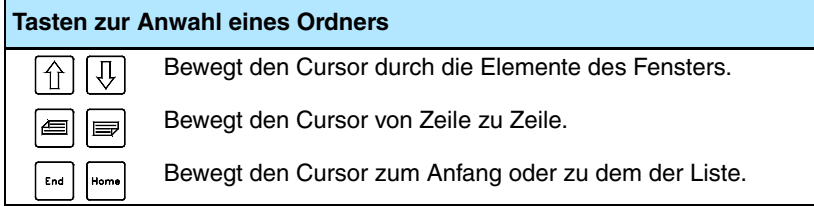

Wurde eine Dateigruppe angewählt, können durch Drücken des entsprechenden Symbols deren Attribute geändert, diese gelöscht, kopiert oder ausgeschnitten werden.

# **13.2.6 Neues Verzeichnis**

Ermöglicht das Anlegen eines neuen Ordners zur Speicherung von Dateien.

Wenn diese Option angewählt wird, zeigt die CNC ein Dialogfeld, in dem der Name des Ordners angefordert wird. Neuen Namen definieren und eine der Schaltflächen wählen, um diesen anzunehmen oder zurückzuweisen.

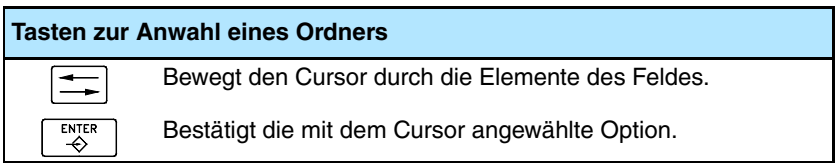

Sollte bei der Definition des Ordnernamens bereits ein Ordner mit diesem Namen vorhanden sein, wird kein neuer Ordner angelegt.

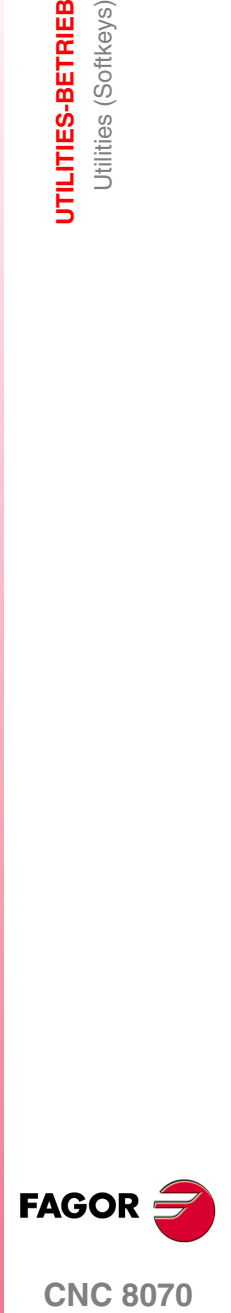

**CNC 8070** 

# **13.2.7 Schutz-Passwords**

Die Passwörter gestatten die Festlegung von jedem einzelnen Kode, den der Anwender eingeben muss, bevor er Zugang zu irgendwelchen Funktionen der CNC erhält. Wenn die Eingabe richtig gemacht wird, erfolgt eine Speicherung, und es wird nicht wieder danach gefragt, solange man die CNC nicht abschaltet. Wenn das Passwort falsch ist, wird es ihm nicht erlaubt die gewünschte Aktion auszuführen und die Passwortabfrage erfolgt jedes Mal.

Bei einer CNC mit einem Speichermedium, das gegen Überschreiben geschützt ist, wird, sobald die CNC im Modus "Setup" gestartet wird, nicht das Passwort verlangt. Sobald die CNC im Anwendermodus gestartet ist, wird natürlich das Passwort verlangt.

Um auf die Seite für die Festlegung der Passwörter zu gelangen, klicken Sie auf die Schaltfläche "Zugangskodes". Es wird Ihnen die Möglichkeit geboten, folgende Passwörter festzulegen.

- **•** Allgemeiner Zugangskode
- **•** SPS
- **•** Maschinenparameter.
- **•** Benutzerspezifische Anpassung
- **•** Kinematische Maschinenparameter.

### **Allgemeiner Zugangskode**

Dieser wird abgefragt, sobald man beabsichtigt, die Seite für die Festlegung von Passwörter zu öffnen.

### **SPS**

Das Passwort wird abgefragt, wenn man beabsichtigt, folgende Aktionen in der SPS auszuführen:

- **•** SPS-Programm editieren. Wird nicht das richtige Passwort eingegeben, öffnet sich das SPS-Programm schreibgeschützt.
- **•** Projekt Datei hinzufügen.
- **•** Datei löschen.
- **•** Datei umbenennen.
- **•** SPS-Meldungen. Wird nicht das richtige Passwort eingegeben, können die SPS-Meldungen weder angezeigt noch editiert werden.
- **•** SPS generieren.
- **•** Beim Zugriff auf die Optionen des Betriebs "Befehle".
- **•** Bei Überwachung bei der Statusänderung eines Mittels.

### **Maschinenparameter**

Pas Passwort wird abgefragt, wenn man beabsichtigt, folgende Aktionen in den Tabellen der Maschinenparameter durchzuführen:

- **•** Wert des Parameters eingeben.
- **•** Initialisierung einer Tabelle.
- **•** Laden einer Tabelle
- **•** Sobald die Anwendung CNC initialisiert wird und die Anlage im Modus "Setup" gestartet wird.

### **Benutzerspezifische Anpassung**

Das Passwort wird abgefragt, wenn man beabsichtigt, die Anwendung FGIUM zu öffnen. Wird nicht das richtige Passwort eingegeben, kann kein Zugriff auf die Anwendung erfolgen.

### **Kinematische Maschinenparameter**

Das Passwort wird abgefragt, wenn man beabsichtigt folgende Aktionen in der Tabelle der kinematischen Maschinenparameter durchzuführen. Wenn das Passwort nicht festlegt ist, wird das Passwort angewendet, das für die restlichen Maschinenparameter verwendet wird.

- **•** Wert des Parameters eingeben.
- **•** Initialisierung einer Tabelle.
- **•** Laden einer Tabelle

**JTILITIES-BETRIEB UTILITIES-BETRIEB** Utilities (Softkeys) Utilities (Softkeys)

**13.**

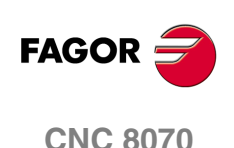

### **Administrator mode**

Wird abgefragt, um die Anlage im Modus "Administrator" zu starten. Der Zugriff auf den Modus "Administrator" wird mit dem Berechtigungskode aktiviert. Wenn Sie diese Softwareoption nicht haben, können Sie nicht auf den Modus "Administrator" zugreifen.

### **Wie man Zugangspassworte festlegt.**

Um auf die Seite für die Festlegung der Passwörter zu gelangen, klicken Sie auf die Schaltfläche "Zugangskodes". Von dieser Seite kann man die Passwörter festlegen, verändern oder löschen. Wenn diese Seite geschützt ist, wird, sobald man auf die Schaltfläche klickt, der allgemeine Zugangskode abgefragt.

Jedes Passwort kann eine Länge von 10 Zeichen haben und kann aus jedem beliebigen ASCII-Zeichen bestehen. Es wird zwischen Groß- und Kleinschreibung unterschieden.

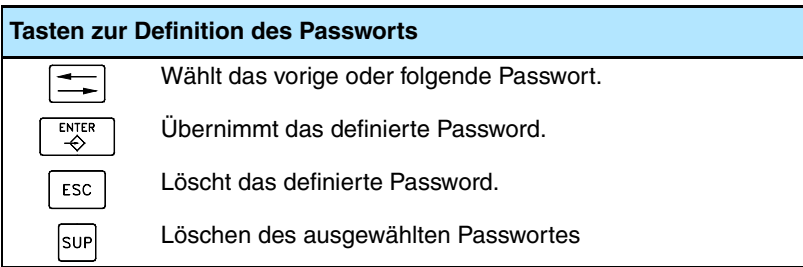

Mit der Schaltfläche "Alles Löschen" können alle festgelegten Passwörter gelöscht werden.

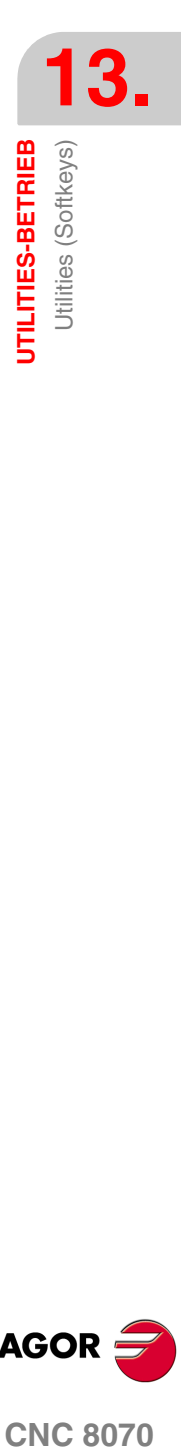

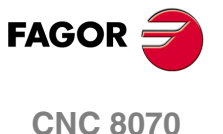

# **13.2.8 Sicherheitskopie der Daten. Backup - Restore**

Diese Option gestattet es, eine Sicherheitskopie (Backup) der Daten in der Mappe MTB anzufertigen und auf diese Weise die Konfiguration danach wiederherzustellen, falls es erforderlich sein sollte Die Backupdatei wird in einer einzigen Datei gespeichert.

Sowohl die Mappe, in dem der Backup gemacht wird, als auch der Name der Datei, in der Backup gespeichert wird, können konfiguriert werden. Wenn nicht das Gegenteil angegeben wird, erfolgt der Backup der Mappe MTB in der Datei *mtb.r* im Laufwerk A:-.

# **Konfiguration der Optionen für das Backup**

Die Optionen für das Backup kann man mit Hilfe der Schaltfläche "Optionen Backup" festlegen. Als Optionen für das Backup kann man sowohl die Mappe für das Backup als auch den Namen der Datei, wo die Daten gespeichert werden, festlegen. Standardmäßig erfolgt das Backup von der Mappe MTB und wird in der Datei *mtb.r* im Laufwerk A gespeichert.

Die CNC speichert die festgelegten Optionen in einer Datei mit dem Namen *backup.ini*. Wenn beim Ausführen oder bei der Wiederherstellung eines Backups diese Datei nicht vorhanden ist, werden die Defaultwerte benutzt.

## **Durchführung eines Backups der Daten**

Der Backup wird mit Hilfe der Schaltfläche "Automatischer Backup" gemacht. Nach dem Anklicken dieser Schaltfläche wird eine Sicherheitskopie der Daten in einer angegebenen Mappe gemacht. Die Daten werden in der ausgewählten Datei gespeichert

Wenn nicht das Gegenteil angegeben wird, oder wenn die Datei *backup.ini* nicht vorhanden ist, erfolgt der Backup der Mappe MTB in der Datei *mtb.r* im Laufwerk A:-.

### **Wiederherstellung der Daten aus einer Backup-Datei**

Die Wiederherstellung der Daten mit dem Backup erfolgt mit Hilfe der Schaltfläche "Wiederherstellen" Nach dem Anklicken dieser Schaltfläche werden die Daten aus der angegebenen Datei in die ursprünglichen Mappe kopiert; das heißt, in die Mappe von wo aus der Backup gemacht wurde. Wenn diese Mappe nicht vorhanden ist, wird er erzeugt und der Prozess wird fortgeführt.

Wenn die Dateien, die wiederhergestellt werden, vorhanden sind, werden sie überschrieben; das heißt, die Dateien in der Mappe, werden von den Dateien aus dem Backup ersetzt.

Der Name der Datei, die aus dem Backup wiederhergestellt wird, befindet sich in der Datei *backup.ini*. Wenn diese Datei nicht vorhanden ist, geht man wie folgt vor:

- **1.** Im Laufwerk –A :– wird die Datei *mtb.r* gesucht und wiederhergestellt.
- **2.** Wenn diese Datei nicht vorhanden ist, wird die erste Datei des Backups (Dateierweiterung "r") im Laufwerk A wiederhergestellt.
- **3.** Wenn keine Datei des Backups vorhanden ist, wird eine entsprechende Fehlermeldung angezeigt.

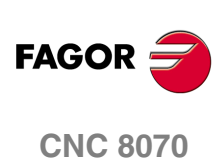

# **13.2.9 Verschlüsselung von Dateien.**

Die Verschlüsselung kann eine beliebige Datei (Werkstückprogramm, Unterprogramm, usw.) schützen, indem er unlesbar wird, und kann daher nicht von anderen verwendet werden. Ein verschlüsseltes Programm ist nicht editierbar, weder im Programmeditor noch im SPS-Editor, und wird nicht während der Ausführung angezeigt. Eine verschlüsselte Datei kann kopiert, löscht, usw. als ein Datei mehr.

Bei Betätigung der Taste "Datei verschlüsseln" verschlüsselt die CNC mit dem Cursor die ausgewählte Datei. Die Verschlüsselung hält die ursprüngliche Datei und erzeugt eine neue verschlüsselte Datei mit dem gleichen Namen und die Erweiterung fcr. Wenn die CNC erfolgreich die Datei verschlüsselt, fragt sie den Benutzer, ob die ursprüngliche Datei zu löschen möchte, so dass nur die verschlüsselte Datei gelassen wird. Diese Datei kann nicht von der CNC entschlüsselt werden, so ist es empfehlenswert, eine Kopie der ursprünglichen Datei an einem sicheren Ort aufzubewahren.

### **Die Datei-Verschlüsselung und Passwort direkt vom Hersteller.**

Die Verschlüsselungs-Algorithmus berücksichtigt das Passwort des Herstellers (Allgemeine Zugangskode). Wenn beim Versuch einer Datei zu verschlüsseln, ist das Passwort nicht vorhanden, wird die CNC die entsprechende Warnung geben und den Vorgang abbrechen. Wenn Sie eine Datei, nachdem Sie das Kennwort des Herstellers zu verschlüsseln, ändern, wird die Datei von der CNC nicht mehr lesbar.

Wenn die CNC ein verschlüsseltes Programm oder Unterprogramm führt, prüft sie ob das aktuelle OEM-Password mit dem verwendeten Password zur verschlüsselten Datei stimmt. Wenn beide Passwörter nicht übereinstimmen, kann die CNC nicht das Programm oder Unterprogramm ausführen und zeigt die entsprechende Fehlermeldung an. Eine verschlüsselte Datei auf einer CNC kann in einer anderen CNC ausgeführt werden, wenn sie das Passwort des Herstellers in den beiden stimmen.

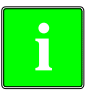

*Im Falle des SPS-Programms ist nicht notwendig die Quelldatei zu verschlüsseln,* **i** *genügt es mit dem kompilierten Programm. Quelldatei kann gelöscht werden.* 

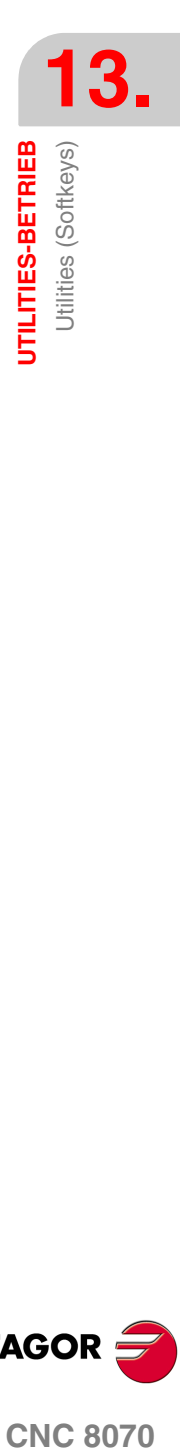

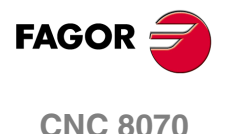

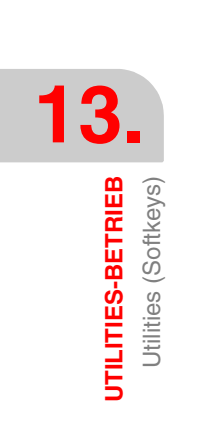

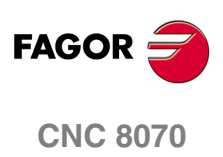

# **14 PLC**

Diese Betriebsart ermöglicht den Zugriff auf die SPS, um deren Betriebsweise oder den Status der verschiedenen SPS-Variablen zu prüfen. Ebenso ermöglicht sie die Edition und Analyse des SPS-Programms und der Meldungs- und Fehlerdateien der SPS selbst.

Bei einer CNC mit einem Speichermedium, das einen Überschreibschutz hat, und wenn diese im Anwendermodus arbeitet, ist das SPS-Programm gegen Überschreiben geschützt, und jede Änderung ist temporär; das heißt, sie sind beim nachfolgenden Einschalten der Anlage nicht mehr vorhanden. Damit die Änderungen permanent sind, muss man den Schutz des SPS-Programms aufheben und die Anlage im Modus "Setup" starten und die eingegebenen Änderungen validieren.

### **Anwahl des SPS-Betriebs**

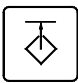

Auf den SPS-Modus kann man entweder mit der Anwendertaste zugreifen, wenn diese so angepasst worden ist, oder man öffnet dazu das Menüfenster. Auf das Menüfenster kann mit Hilfe der Tastenkombination [CTRL]+[A] zugreifen.

## **¿Was kann man mit dieser Arbeitsweise machen?**

Der SPS-Betrieb ermöglicht zusammenfassend die Durchführung folgender Operationen:

- **•** Editieren, Ändern oder Ansehen des Inhalts SPS-Projekts.
- **•** Bereinigung der Ausführung des SPS-Programms durch die Möglichkeit zur getrennten Ausführung verschiedener Programmteile (Ausgangszyklus, Hauptmodul und periodisches Modul).
- **•** Analysierung des Verhaltens der logischen Signale des SPS-Programms auf der Grundlage der Auslösezeiten und Auslösebedingungen, die vom Benutzer festgelegt werden.
- **•** Überwachung des Mittel- und Variablenstatus der SPS.
- **•** Ansicht aller im SPS-Projekt eingesetzten Mittel und in welchem Programm des Projekts diese benutzt werden.
- **•** Erstellung einer Statistik der Ausführungszeiten des SPS-Projekts und der dieses bildenden Module.
- **•** Edition, Änderung oder Ansicht der den Meldungen und Fehlern der SPS zugeordneten **Texte**

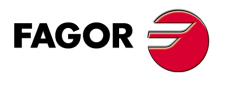

**CNC 8070**

**PLC**

Vorstellung des SPS-Modus

Vorstellung des SPS-Modus

# **14.1 Vorstellung des SPS-Modus**

Wenn eine dieser Betriebsart aktiv ist, wird dies oben rechts auf der allgemeinen Statusleiste angezeigt.

Dieser Betriebsmodus kann verschiedene Bildschirme beinhalten. Jede steht für ein Dienstprogramm der SPS. Die Kommunikation zwischen den verschiedenen Diensten erfolgt mit Hilfe der Liste der Dienstprogramme.

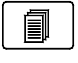

Die verschiedenen Dienste können sich überlappen. Wenn man zwei oder mehr Dienste aktiviert hat, kann man zwischen ihnen mit der entsprechenden Taste hin- und herschalten, wenn man die Taste dazu eingerichtet hat Der Wechsel zwischen den Diensten erfolgt von einem zum anderen, so dass Sie, wenn Sie beim zuletzt aktiven Dienst die Taste drücken, wieder zum zuerst aktivierten Dienst zurückkommen.

# **Standardkonfiguration**

Die Standardkonfiguration für diesen Arbeitsmodus wird im vorliegenden Handbuch beschrieben und entspricht der bei der Auslieferung von FAGOR vorgenommenen Konfiguration. In einigen Fällen haben sich die Autoren des Handbuchs dazu entschieden, statt den Monitor der CNC einen weiteren Bildschirm zu nehmen, um das Verständnis zu erleichtern.

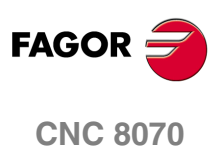

**PLC** 

Vorstellung des SPS-Modus

# **14.1.1 Beschreibung des Bildschirms**

Der Bildschirm des SPS-betriebs zeigt folgende Information.

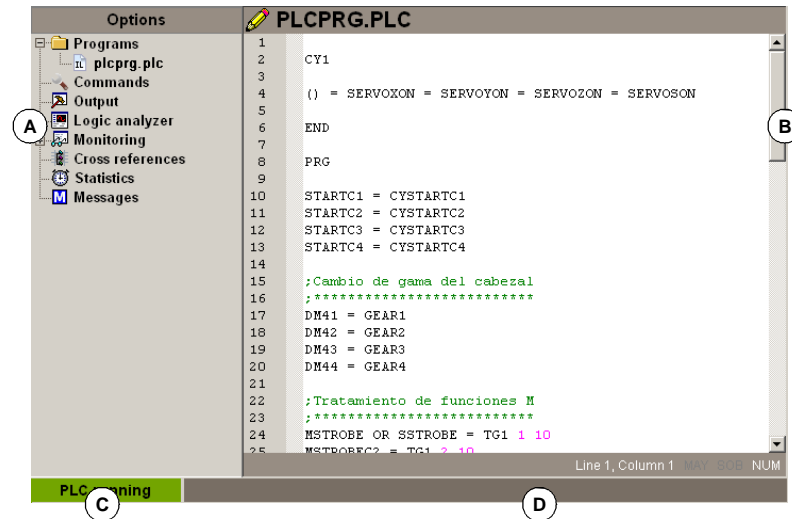

**A.** Dienstfenster.

Zeigt die Liste der in der SPS-Umgebung verfügbaren Dienste.

**B.** Informationsfenster.

Zeigt den dem angewählten Dienst zugeordneten Bildschirm, falls vorhanden. Die Bildschirmanzeigen der verschiedenen Dienstprogramme überlappen sich. Wenn zwei oder mehr Dienste aktiviert sind, kann man, wenn diese so angepasst worden ist, zwischen diesen mit der Umschalttaste hin- und herschalten. Zum Schließen eines Bildschirms die Taste [ESC] drücken.

- **C.** Zeigt den Programmstatus der SPS an, gestartet oder angehalten.
- **D.** CNC-Meldungen.

Zum Wechseln des Fensters die Fenster-Wechseltaste drücken.

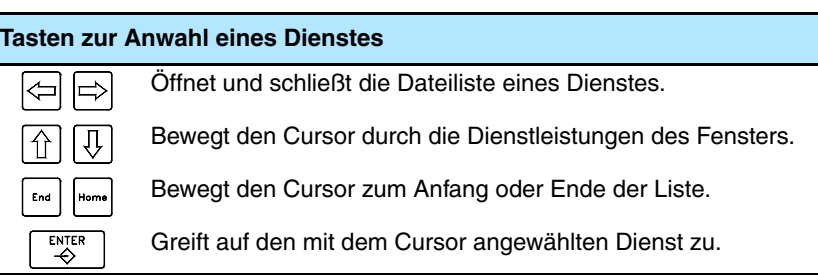

# **Softkey-Menüs**

Wenn der SPS-Betrieb angewählt wird, erscheinen im waagrechten Softkey-Menü die dem angewählten SPS-Dienst zugeordneten Optionen. Die von dem Menü gebotene Optionsgruppe kann mit dem Softkey "+" geändert werden, wodurch auf eine andere Optionsgruppe zugegriffen wird.

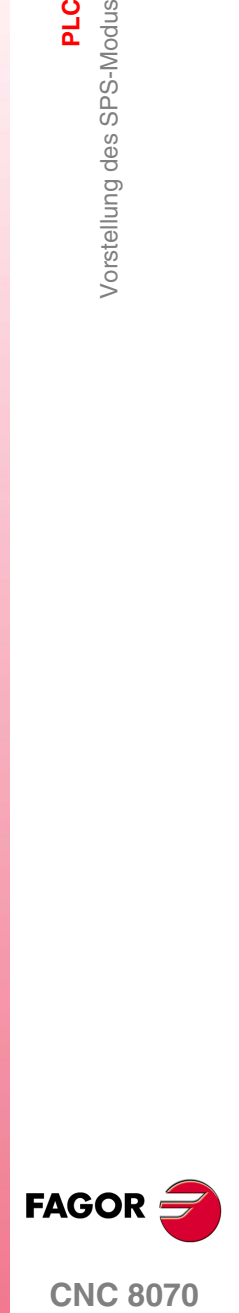

**CNC 8070** 

**PLC**

Vorstellung des SPS-Modus

Vorstellung des SPS-Modus

# **14.1.2 Beschreibung der Symbole (senkrechte Softkeys)**

Im Symbolmenü stehen immer alle dem aktiven SPS-Dienst zugeordneten Symbole zur Verfügung.

Die Symbole werden mit ihrem zugeordneten Softkey (F8 bis F12) aktiviert.

### **Symbolliste.**

### **Dienstfenster zeigen/ausblenden**

Wechselt zwischen der gemeinsamen Nutzung des SPS-Umgebungsbereichs (bei der sowohl das Dienst- als auch das Informationsfenster zu sehen ist) und der Arbeit mit Vollbildschirm (bei der das Dienstfenster ausgeblendet wird, um die Erweiterung des Informationsfensters zur Nutzung des ganzen SPS-Umgebungsbereichs zu ermöglichen).

### **Text suchen**

Ermöglicht die Suche eines Textes in allen Dateien des Projekts; deren Ergebnis erscheint dann in dem Dienst "Ausgänge".

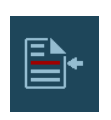

### **Gehe zu Datei**

(Erscheint nur, wenn mit dem Dienst "Ausgänge" oder "Kreuzreferenzen" gearbeitet wird).

Steht der Cursor auf dem Ergebnis einer Textsuche, einem Kompilationsfehler oder einem SPS-Mittel öffnet sich nach Anwahl dieser Option die entsprechende Datei und der Cursor geht auf die Zeile, auf die sie Bezug nimmt.

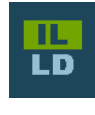

### **Mnemonische Sprache oder Kontaktplan.**

(Erscheint nur beim Dienstprogramm "Programme", sobald ein Programm überwacht wird).

Schaltet bei der Anzeige des überwachten Programms zwischen der Sprache der Mnemonik und Kontaktplan umher.

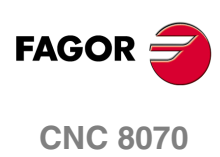

Dienst "Programme"

# **14.2 Dienst "Programme"**

Mit diesem Dienst können das SPS-Projekt und die dieses bildenden Dateien verwaltet werden. Das SPS-Projekt kann aus einer oder mehreren Dateien bestehen, die in einer der folgenden Sprachen editiert wurden:

- **•** Sprache der Mnemonik oder Gleichungen (Dateien mit Erweiterung .plc).
- **•** Kontaktplan oder Sprache der Gleichungen (Dateien mit Erweiterung .Id).
- **•** Programmiersprache C (Dateierweiterung .c)

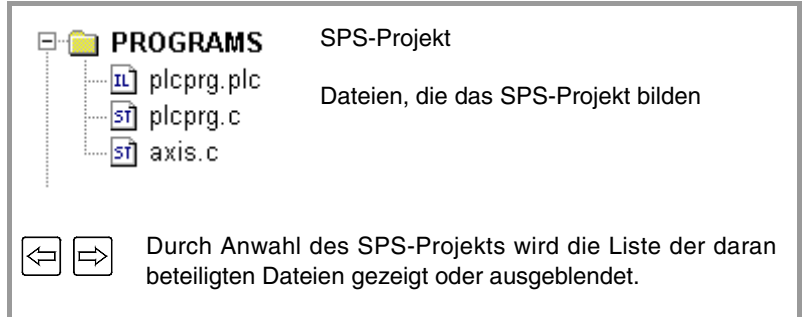

# **SPS-Projekt**

Das SPS-Projekt ist die Gesamtheit der Dateien, die nach erfolgter Kompilation das SPS-Programm generieren.

Bei angewähltem SPS-Projekt werden im Softkey-Menü die Optionen zur Verwaltung dieses Projekts angezeigt. Unter diesen Optionen befinden sich die zum Hinzufügen von Dateien zum SPS-Projekt und zu dessen Kompilation.

# **Dateien des SPS-Projekts**

Wie vorher erwähnt wurde, kann das SPS-Projekt aus einer oder mehreren Dateien bestehen, die in einer der folgenden Sprachen editiert wurden:

- **•** Mnemonische Sprache oder Gleichungen.
- **•** Kontaktplan.
- **•** C-Sprache.

Das Projekt SPS kann aus verschiedenen Dateien der gleichen Sprache bestehen. Zwei Dateien, deren Name gleich ist und sich hinsichtlich ihrer Dateierweiterung unterscheiden, können nicht Teil des gleichen Projekts sein.

Bei angewählter Datei werden im Softkey-Menü die Optionen zur Verwaltung dieser Datei angezeigt. Unter diesen Optionen befindet sich die zur Editierung und Überwachung der Datei, die die entsprechenden Editions- und Überwachungsbildschirme zeige.

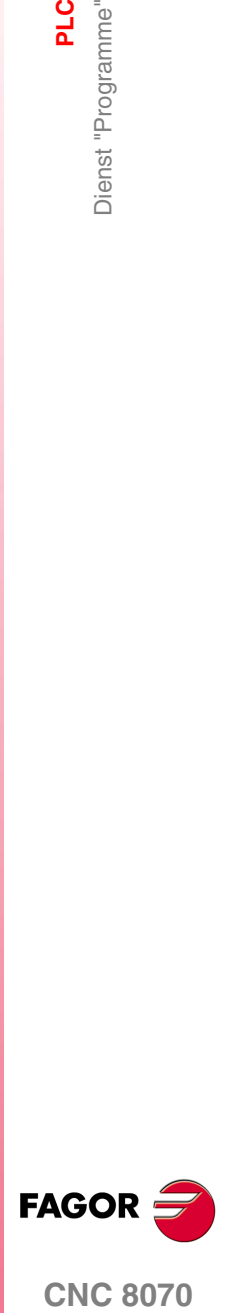

**CNC 8070** 

# **14.2.1 SPS-Projekt (Softkeys)**

Diese Optionen ermöglicht die Erstellung eines SPS-Projekts und dessen Kompilation zur Erstellung des SPS-Programms.

**WHAT** 

Das SPS-Projekt und dessen Kompilation zur Erstellung des SPS-Programms.

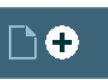

Zum Hinzufügen einer Datei zum SPS-Projekt.

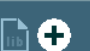

Zum Hinzufügen einer Büchereie zum SPS-Projekt.

### **Projekt SPS "Erstellen SPS"**

Kompiliert und lädt das SPS-Programm aus den das SPS-Projekt bildenden Dateien. Tritt während der Kompilation irgendein Fehler auf, wird das Programm nicht generiert und eine Liste mit den festgestellten Fehlern angezeigt.

Die richtige Kompilation aus einer Datei in der Sprache der Mnemonik oder in Kontaktplan erzeugt die Dateien, die in beiden äquivalent sind. Aus diesem Grunde können zwei Dateien, deren Name gleich ist und die sich hinsichtlich ihrer Dateierweiterung unterscheiden, nicht Teil des gleichen Projekts sein, denn sobald sie erst einmal kompiliert sind, sind sich die gleiche Datei.

Die folgenden arithmetischen Ausdrücke in der Sprache der Mnemonik kann man direkt in Kontaktplan übersetzen, weshalb die CNC sie wie folgt übersetzt.

- **•** Ausdrücke, die den Bediener XOR enthalten.
- **•** Arithmetische Ausdrücke, wo der Operator NOT sich auf verschiedene Kontakte auswirkt.

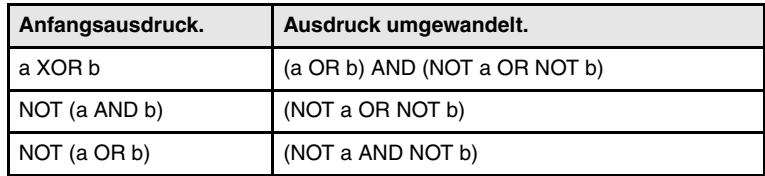

### **Projekt SPS Hinzufügen Datei**

Ermöglicht das Hinzufügen einer Datei zum SPS-Projekt, wobei dies eine neue oder eine bereits bestehende Datei sein kann. Wenn diese Option angewählt wird, zeigt die CNC eine Liste mit den verfügbaren Dataien.

### **Tasten zur Anwahl eines Dienstes**

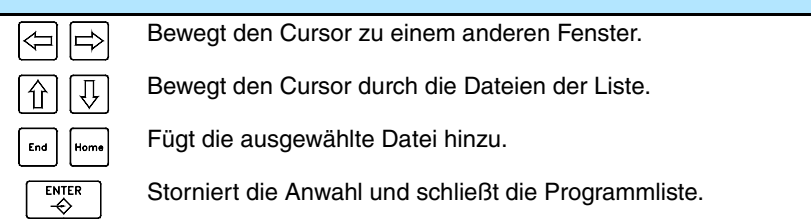

Zum Hinzufügen einer Datei zum SPS-Projekt.

- **1.** Aus der Liste die zu editierende Datei wiederherstellen oder dessen Namen in das untere Fenster schreiben.
- **2.** Zur Annahme der Wahl und zum Hinzufügen von Dateien die Taste [ENTER] oder zum Abbrechen der Auswahl und Schließen der Dateienliste die Taste [ESC] drücken.

Wird die Auswahl angenommen, wird die ausgewählte Datei in der Liste der Dateien, die das SPS-Projekt bilden, gezeigt.

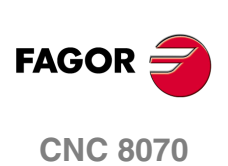

PLC

Dienst "Programme"

# **14.2.2 Dateien des SPS-Projekts (Softkey)**

Wird im Dienstfenster ein Programm des SPS-Projekts angewählt, bietet das Softkey-Menü folgende Optionen.

$$
\boxed{\varphi}
$$

### **Dateien des SPS-Projekts "Editieren"**

Diese Schaltfläche zeigt das Editionsfenster. Siehe *["14.3 Ein Programm](#page-271-0) editieren"* [auf Seite 272.](#page-271-0)

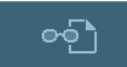

### **Dateien des SPS-Projekts "Überwachen"**

Diese Schaltfläche zeigt das Fenster zur Überwachung. Siehe *["14.6 Ein](#page-284-0) [Programm überwachen"](#page-284-0)* auf Seite 285.

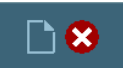

### **Dateien des SPS-Projekts "Löschen"**

Diese Schaltfläche löscht die angewählte Datei aus dem SPS-Projekt (die Datei bleibt weiterhin auf der Festplatte der CNC verfügbar).

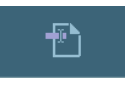

### **Dateien des SPS-Projekts "Umbenennen"**

Diese Schaltfläche ermöglicht die Änderung des Namens der angewählten Datei.

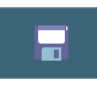

### **Dateien des SPS-Projekts "Kopieren"**

Diese Schaltfläche ermöglicht die Erstellung einer Kopie der angewählten Datei. Wenn diese Option angewählt wird, zeigt die CNC eine Liste mit den gespeicherten Programmen. Zur Erstellung einer Kopie der Datei:

- **1.** Ordner wählen, in dem die Dateikopie gespeichert werden soll.
- **2.** Namen der Datei im unteren Fenster definieren. Soll eine bereits vorhandene Datei ersetzt werden, diese auf der Liste auswählen.
- **3.** Zur Annahme der Auswahl die Taste [ENTER] oder zum Abbrechen der Auswahl und Schließen der Dateiliste die Taste [ESC] drücken.

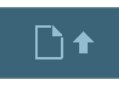

### **Dateien des SPS-Projekts "Bewegung nach oben"**

Sobald das Projekt SPS verschiedene Dateien enthält, erlaubt diese Schaltfläche, dass die ausgewählte Datei nach oben verschoben wird.

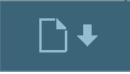

### **Dateien des SPS-Projekts "Bewegung nach unten"**

Sobald das Projekt SPS verschiedene Dateien enthält, erlaubt diese Schaltfläche, dass die ausgewählte Datei nach unten verschoben wird.

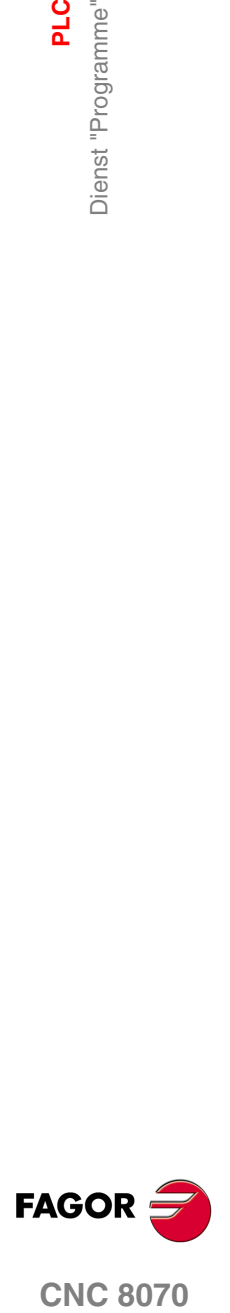

# <span id="page-271-0"></span>**14.3 Ein Programm editieren**

Zur Edition eines Programms dieses in der Liste des Betriebs "Programme" anwählen und die Option "Editieren" des Softkey-Menüs wählen. Die SPS zeigt den für die Sprache des ausgewählten Programms geeigneten Editor an; ein Texteditor, wenn das Programm in der Sprache der Mnemoniken oder der Programmiersprache C ist oder einen Kontaktplaneditor, wenn das Programm in Kontaktplan geschrieben ist.

- **•** Sprache der Mnemonik oder Gleichungen (Dateien mit Erweiterung .plc).
- **•** Kontaktplan oder Sprache der Gleichungen (Dateien mit Erweiterung .Id).
- **•** Programmiersprache C (Dateierweiterung .c)

Zum Schließen des Editionsfensters die Taste [ESC] drücken.

## **Beschreibung des Editors**

Das Bearbeitungsfenster für Texte (Abbildung oben) und dem Kontaktplaneditor (Abbildung unten) zeigt folgende Informationen an.

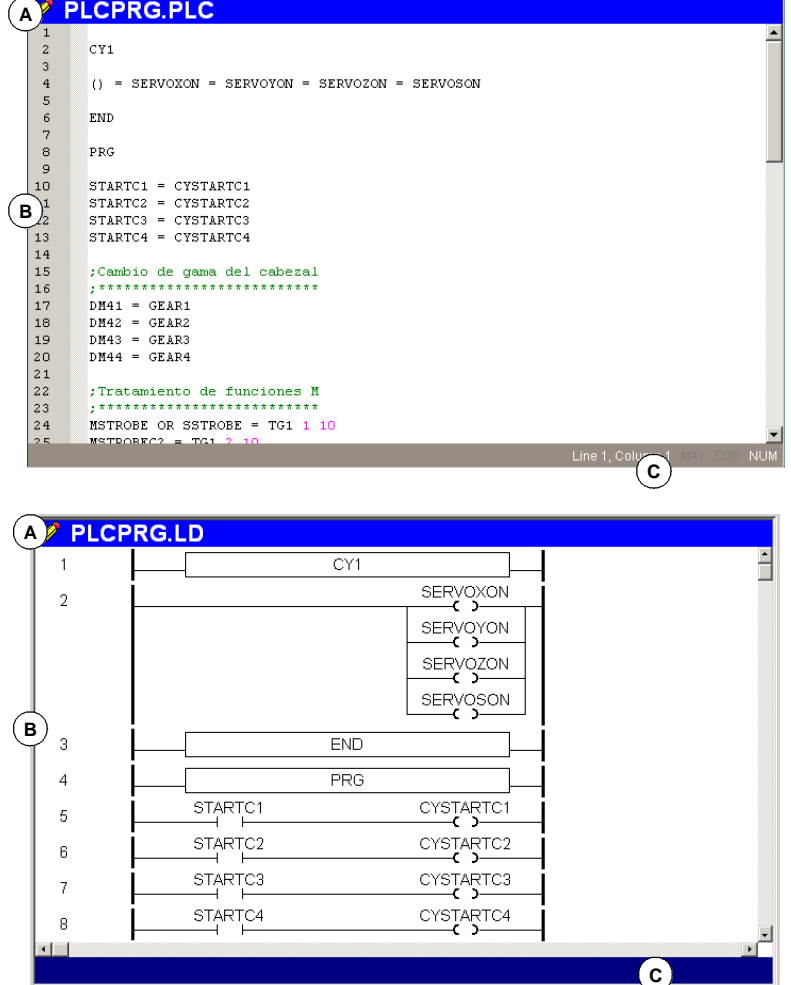

**A.** Titelleiste.

Name des für die Ausführung angewählten Programms. Wird neben dem Programmnamen das Symbol "\*" gezeigt, soll dies darauf hinweisen, dass die am Programm vorgenommen Änderungen nicht gespeichert sind (das Programm muss gespeichert werden, damit diese nicht verloren gehen).

**B.** Editionsbereich.

Zeilennummer und eigener Bereich für die Bearbeitung des Programms. In einem Programm, das in Kontaktplan bearbeitet wird, erscheinen nummerierte Sätze, welche die verschiedenen Elemente darstellen.

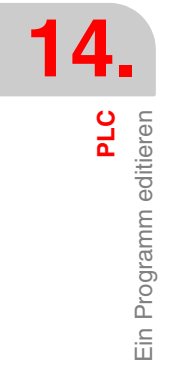

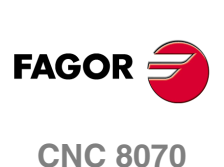

**C.** Statusleiste.

Bei einem Programm, das in der Programmiersprache C oder der Sprache der Mnemonik bearbeitet wird, zeigt die Leiste Informationen über die Cursorposition und den Status der Editoroptionen an.

- CAP Großschrift. Ist diese aktiv, wird der Text immer in Großbuchstaben geschrieben.
- OVR Text ersetzen. Wechselt zwischen den Schreibbetriebsarten Einfügen und Ersetzen. Ist diese aktiv, wird in der Betriebsart Ersetzen geschrieben.
- NUM Numerische Tastatur aktiv.

In einem Programm, das in Kontaktplan bearbeitet wird, ist das der Bereich, wo die Statusleiste über einen Kontakt und weitere Meldungen angezeigt werden.

## **Programmeditor. Unicode-Format.**

Der CNC-Editor gestattet Unicode-Zeichen. Im Moment der Speicherung eines Programms speichert der Editor weiterhin Ihr ursprüngliches Format als ANSI- oder Unicode-Zeichensatz, außer wenn ein Unicode-Zeichen bearbeitet wird, speichert die CNC das Programm immer im Unicode-Format.

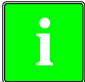

*Die Programme im Format Unicode sind nicht kompatibel mit den Versionen, die vor der Version V4.0 herausgegeben wurden. Ein Programm im Format Unicode kann nicht mit einer Version editiert werden, die vor der Version V4.0 veröffentlicht wurde.*

*Um Programme im Format Unicode in das ANSI-Format umzuwandeln kann ein Texteditor von einen Drittanbieter (zum Beispiel der Texteditor von Windows) verwendet werden, aber bei der Ausführung dieses Arbeitsgangs, gehen die Sonderzeichen verloren, die kein äquivalentes Zeichen im Format ANSI haben.*

# **Editor-Funktionalitäten.**

### **Zoom im Editor.**

Der Editor verfügt über folgende Tastaturkürzel, um die Anzeige im Quelleneditor zu vergrößern oder zu verkleinern. Wenn die CNC über eine Maus mit Rad verfügt, erlaubt die Taste [CTRL] in Kombination mit diesem Rad auch das Vergrößern und Verkleinern des Texts.

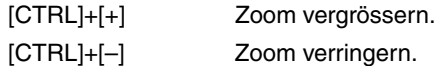

### **Multi-Zeile Sätze.**

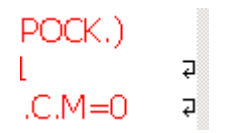

Der Editor passt die langen Sätze der Größe des Fensters an und teilt dazu den Satz auf verschiedene Zeilen auf. Auf der rechten Seite jeder unterbrochenen Zeile zeigt der Editor ein Symbol, das besagt, dass der Satz auf der folgenden Zeile fortgesetzt wird.

### **Softkey-Menüs**

Wenn auf den Programmeditor der SPS zugegriffen wird, stehen im waagrechten Softkey-Menü alle der Edition einer Datei zugeordneten Optionen zur Verfügung, in Abhängigkeit von der Bearbeitungssprache.

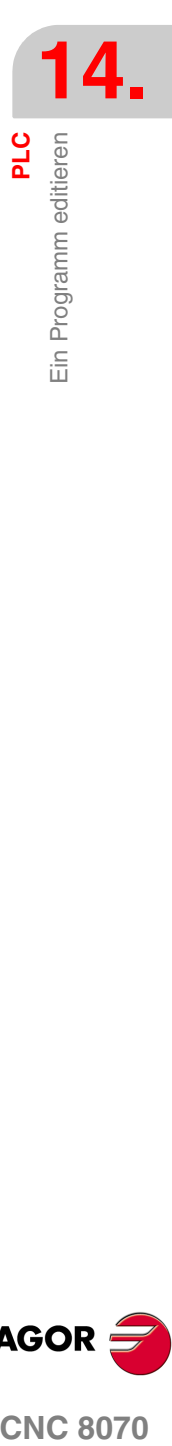

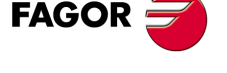

**CNC 8070** 

# **14.4 Bearbeitung in der Programmiersprache C oder der Mnemonik (Schaltflächen).**

Während der Bearbeitung können sich folgende Tastaturkürzel als nützlich erweisen.

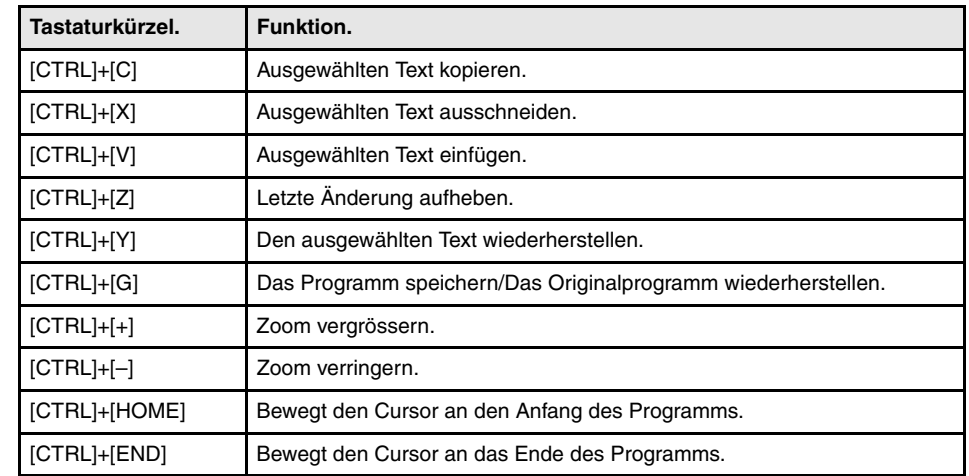

# **14.4.1 Analysieren**

Analysiert das Programm auf der Suche nach Fehlern. Die gefundenen Fehler werden im Fenster des Dienstes "Ausgänge" gezeigt.

Zum Schließen dieses Fensters und zur Rückkehr zum Editor die Taste [ESC] drücken. Um zum Editor zurückzukehren, ohne das Fenster zu schließen, betätigen Sie die Taste Fensterwechsel.

# <span id="page-273-0"></span>**14.4.2 Datei**

Ermöglicht das Wiederherstellen, Speichern, Importieren oder Drucken einer Datei.

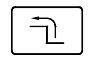

Wenn diese Option angewählt wird, zeigt die CNC im Softkey-Menü die verfügbaren Optionen. Zur Rückkehr zum Hauptmenü die Taste voriges Menü drücken.

### **Wiederherstellen der Originaldatei**

Diese Option steht nur zur Verfügung, wenn die Option "Immer speichern" (Abschnitt *["14.4.6 Benutzerspezifische Anpassung"](#page-276-0)* dieses gleichen Kapitels) aktiv ist.

Ermöglicht die Wiederherstellung der Originaldatei ohne die seit dem letzten Öffnen vorgenommenen Änderungen. Nach der Auswahl dieser Option fordert die CNC die Bestätigung des Befehls an:

### **Datei speichern**

Diese Option steht nur zur Verfügung, wenn die Option "Immer speichern" (Abschnitt *["14.4.6 Benutzerspezifische Anpassung"](#page-276-0)* dieses gleichen Kapitels) nicht aktiv ist.

Ermöglicht das Speichern der gerade editierte Datei.

### **Datei speichern als**

Ermöglicht das Speichern der gerade editierte Datei mit einem anderen Namen. Nach dem Speichern der Datei wird mit der Edition der neuen Datei fortgefahren.

### **Datei ins Programm einfügen**

Gestattet die Aufnahme des Inhalts einer in der CNC gespeicherten Datei in das derzeit editierte Programm.

### **Datei drucken**

Diese Schaltfläche gestattet das Ausdrucken des Programms auf einem vorher festgelegten Drucker.

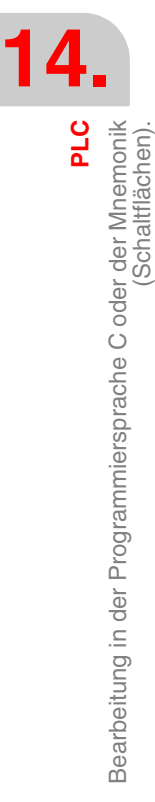

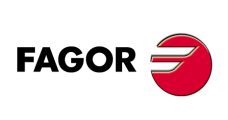

**CNC 8070**

# **14.4.3 Aufheben**

Diese Schaltfläche ermöglicht die Aufhebung der zuletzt vorgenommenen Änderungen. Änderungen werden, angefangen von der zuletzt vorgenommenen Änderung, jeweils einzeln aufgehoben. Die CNC verfügt über die folgenden Tastenkombinationen für das Abbrechen und Neuausführen von Arbeitsgängen.

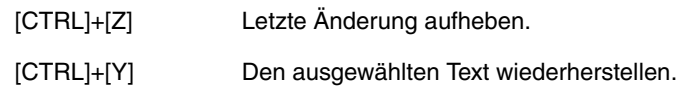

# **14.4.4 Satzoperationen**

ヿ

Ermöglicht das Kopieren und Einfügen von Text in die Datei und den Export dieser Information als unabhängige Datei.

Diese Option steht nur zur Verfügung, wenn in der Datei oder in der Zwischenablage ein Text ausgewählt ist. Zur Auswahl eines Textes in der Datei die Taste [SHIFT] während der Cursorbewegung gedrückt halten.

Wenn diese Option angewählt wird, zeigt die CNC im Softkey-Menü die verfügbaren Optionen. Zur Rückkehr zum Hauptmenü die Taste voriges Menü drücken.

### **Arbeitsgänge von Sätzen "Kopieren"**

Ausgewählten Text in die Zwischenablage kopieren.

### **Arbeitsgänge von Sätzen "Ausschneiden"**

Kopiert den ausgewählten Text in die Zwischenablage und löscht ihn aus der Datei.

### **Arbeitsgänge von Sätzen "Einsetzen"**

Fügt den Inhalt der Zwischenablage in die Datei ein.

### **Operationen von Sätzen "Kopieren eines Programms"**

Speichert den ausgewählten Text als unabhängige Datei.

Wenn diese Option angewählt wird, zeigt die CNC eine Liste mit den gespeicherten Dataien. Zur Speicherung des Textes als Datei:

- **1.** Mappe wählen, in der es gespeichert werden soll.
- **2.** Namen der Datei im unteren Fenster definieren. Soll eine bereits vorhandene Datei ersetzt werden, diese auf der Liste auswählen.
- **3.** Zur Annahme der Dateispeicherung die Taste [ENTER] oder zum Abbrechen und Schließen der Dateiliste die Taste [ESC] drücken.

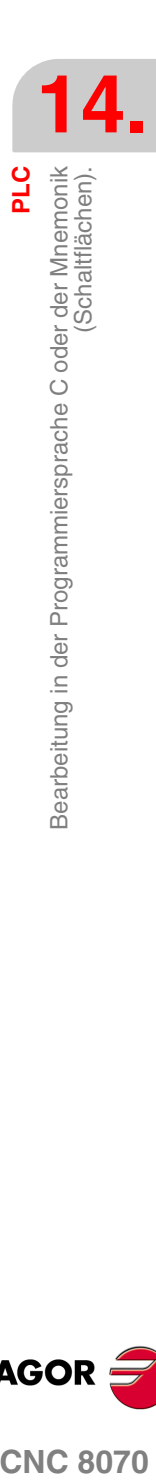

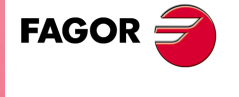

**CNC 8070** 

**PLC**

Bearbeitung in der Programmiersprache C oder der Mnemonik

Bearbeitung in der Programmiersprache C oder der Mnemonik<br>(Schaltflächen).

(Schaltflächen).

# **14.4.5 Suchen/Ersetzen**

Ermöglicht die Suche einer Zeile oder eines Textes im Programm. Gestattet auch, einen Text durch einen anderen zu ersetzen.

Wenn diese Option angewählt wird, zeigt die CNC ein Dialogfeld, in dem die zu suchende Zeile oder der zu suchende Text angefordert wird. Wenn die Suche eines Textes definiert wird, können einige Optionen definiert werden, die Folgendes ermöglichen:

- **A.** Auf eine Zeile des Programms zu gehen.
- **B.** Im Programm den gerade gesuchten Text durch einen anderen ersetzen.
- **C.** Unterschied zwischen Klein- und Großschreibung ignorieren.
- **D.** Zu suchenden Text als ganzes Wort betrachten.
- **E.** Wählen, ob die Suche vom Programmbeginn aus oder ab der Cursorposition aus erfolgt.
- **F.** Suchaufrichtung.

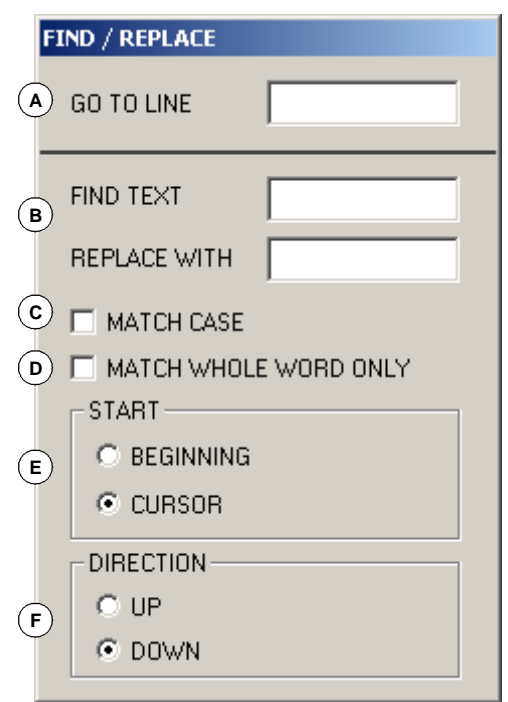

Nach der Definition der Suchoptionen zum Starten der Suche die Taste [ENTER] drücken oder die Taste [ESC], um die Suche abzubrechen. Der im Programm gefundene Text wird hervorgehoben angezeigt und das Softkey-Menü zeigt folgende Optionen:

- **•** Option "Ersetzen", um den Text zu ersetzen, der hervorgehoben ist.
- **•** Option "alles ersetzen", um den Text in dem ganzen Programm zu ersetzen.
- **•** Option "Nächsten suchen", um die Suche ohne Ersetzen des Textes fortzusetzen.
- **•** Option "Voriges suchen", um die Suche entgegen der Richtung ohne Ersetzen des Textes fortzusetzen.

Zur Beendigung der Suche die Taste [ESC] drücken.

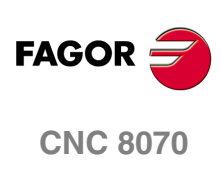

# <span id="page-276-0"></span>**14.4.6 Benutzerspezifische Anpassung**

Dieser Softkey ermöglicht die Anpassung des Verhaltens, der Eigenschaften und des Aussehens des SPS-Editors.

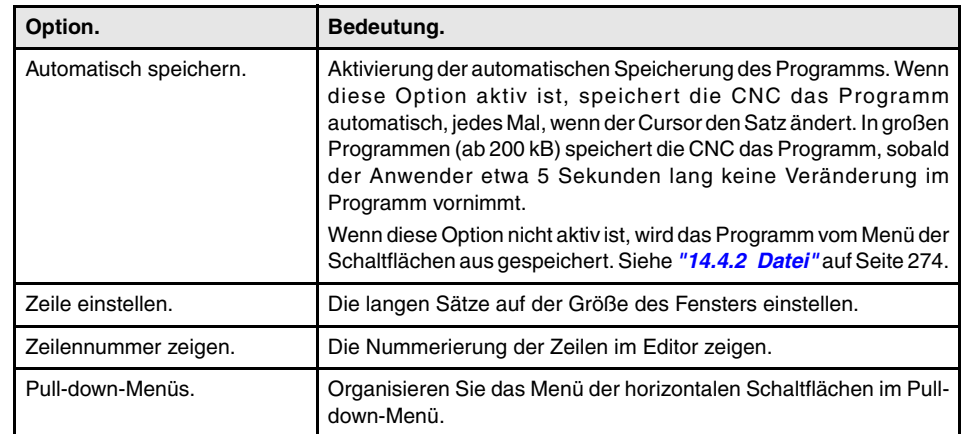

# **Die allgemeine Optionen des Editors anpassen.**

# **Das Aussehen des Programmeditors anpassen.**

Diese Option individualisiert das Aussehen (Farbe, Schriftart, usw.) der Elemente, aus denen das Programmeditor gebildet wird. Nach der Festlegung des neuen Aussehens, betätigen Sie die Taste [ENTER], um die Änderungen zu übernehmen oder die Taste [ESC], um diese abzulehnen.

# **Das Syntax Coloring anpassen.**

Mit dieser Option können Sie die Farben der Elemente, die das Programm machen, anpassen. Nach der Festlegung des neuen Aussehens, betätigen Sie die Taste [ENTER], um die Änderungen zu übernehmen oder die Taste [ESC], um diese abzulehnen. In großen Programmen (ab 200 kB) deaktiviert der Editor das Syntax Coloring

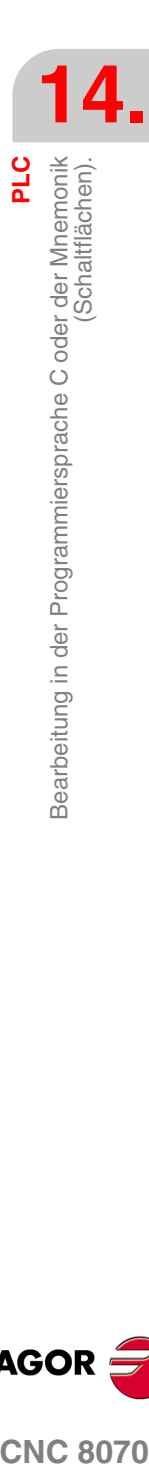

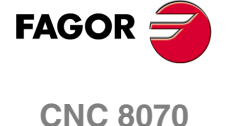

# **14.5 Bearbeitung in Kontaktplan (Schaltflächen).**

Während der Bearbeitung können sich folgende Tastaturkürzel als nützlich erweisen.

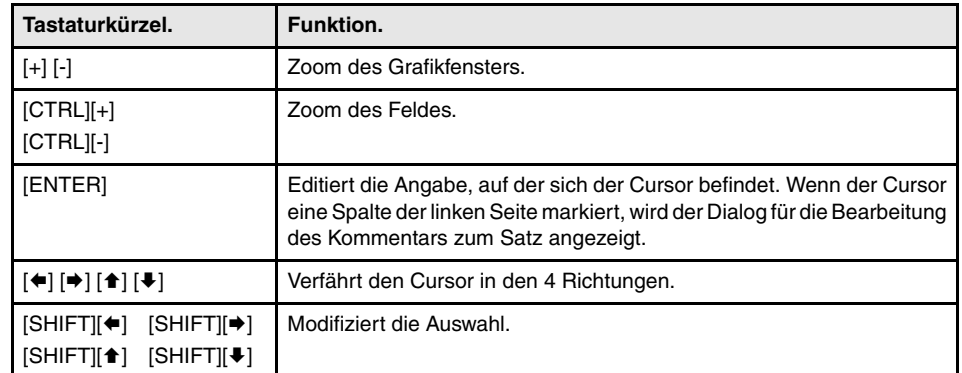

# **14.5.1 Analysieren**

Analysiert das Programm auf der Suche nach Fehlern. Die gefundenen Fehler werden im Fenster des Dienstes "Ausgänge" gezeigt.

凬

Zum Schließen dieses Fensters und zur Rückkehr zum Editor die Taste [ESC] drücken. Um zum Editor zurückzukehren, ohne das Fenster zu schließen, betätigen Sie die Taste Fensterwechsel.

# **14.5.2 Datei**

Ermöglicht das Wiederherstellen, Ein- oder Ausführen der Datei.

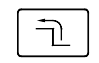

Wenn diese Option angewählt wird, zeigt die CNC im Softkey-Menü die verfügbaren Optionen. Zur Rückkehr zum Hauptmenü die Taste voriges Menü drücken.

### **Datei speichern**

Diese Schaltfläche ermöglicht das Speichern der gerade editierte Datei.

### **Datei speichern als**

Diese Schaltfläche ermöglicht das Speichern der gerade editierte Datei mit einem anderen Namen. Nach dem Speichern der Datei wird mit der Edition der neuen Datei fortgefahren.

### **Datei "Datei importieren"**

Diese Schaltfläche importiert die Übersetzung von einem Programm, das in der Sprache der Mnemonik bearbeitet wurde, in ein Programm, das gerade bearbeitet wird. Diese Schaltfläche ist nützlich für die Umwandlung einer Datei der Sprache der Mnemonik in eine Kontaktplan-Datei, ohne dass es notwendig ist, das SPS-Projekt zu kompilieren.

Die folgenden arithmetischen Ausdrücke in der Sprache der Mnemonik kann man direkt in Kontaktplan übersetzen, weshalb die CNC sie wie folgt übersetzt.

- **•** Ausdrücke, die den Bediener XOR enthalten.
- **•** Arithmetische Ausdrücke, wo der Operator NOT sich auf verschiedene Kontakte auswirkt.

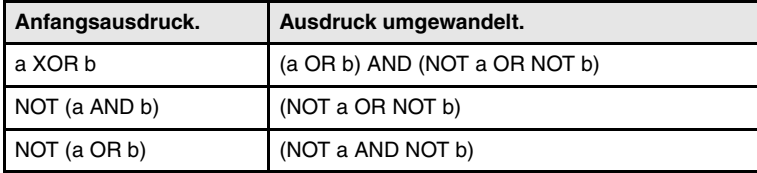

### **Datei "Datei exportieren"**

Diese Schaltfläche exportiert die Übersetzung in die Sprache der Mnemonik in eine Datei vom Programm, das gerade bearbeitet wird.

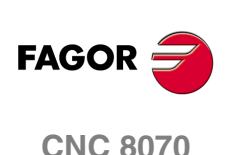

Bearbeitung in Kontaktplan (Schaltflächen).

# **14.5.3 Eingabe**

Gestattet die Bearbeitung vom ausgewählten Programm und das Kopieren, Ausschneiden und Einfügen eines Satzes oder einer Satzgruppe.

ך-

Wenn diese Option angewählt wird, zeigt die CNC im Softkey-Menü die verfügbaren Optionen. Zur Rückkehr zum Hauptmenü die Taste voriges Menü drücken.

### **Bearbeitung "Neuer Satz".**

Diese Schaltfläche Fügt einen neuen Satz mit einem leeren Kontakt hinzu. Dieser Kontakt ist die Aktion, die einer Anfrage entspricht, und wo "n" die Nummer ist, die den Satz kennzeichnet. Der neue Satz wird an dem Satz eingefügt, an dem der Cursor positioniert ist.

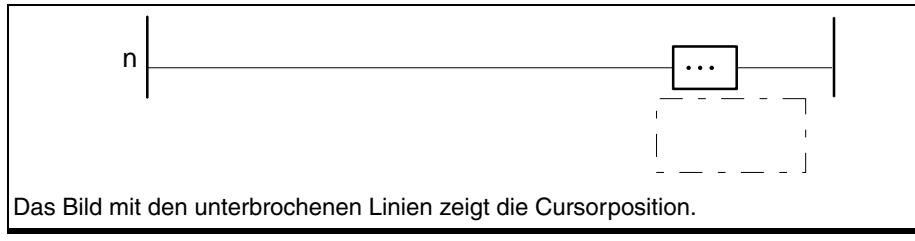

Indem der Cursor auf das Element Kontakt\_Aktion bewegt wird und die Taste [ENTER] gedrückt wird, erscheint ein Dialogbildschirm, um einen Befehl und einen Kommentar zu verbinden. Im Feld "Se espera" bietet man eine Kontexthilfe mit den gültigen Anweisungen an.

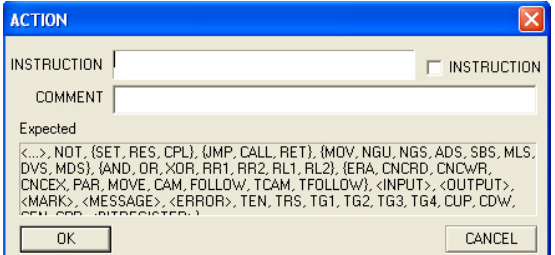

Den Befehl muss man in der Sprache der Mnemonik schreiben. Der Cursor wird mit Hilfe der Schaltfläche "Parallel" zum Element Kontakt\_Aktion bewegt und Sie können andere Elemente vom Typ Kontakte\_Aktion parallel hinzufügen.

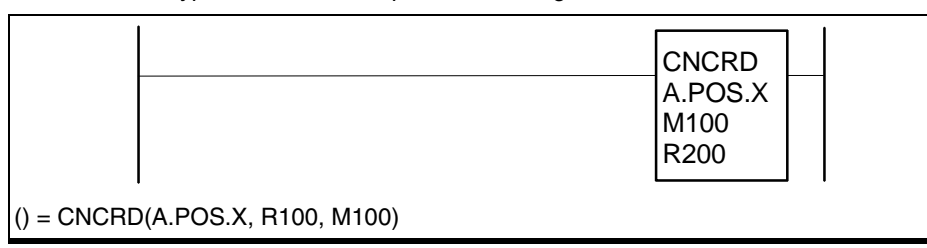

Wenn man eine Anweisung festlegen möchte, muss man das Feld "Anweisung" im Dialogbildschirm aktivieren und danach die Programmzeile schreiben. Die Anweisungen kann man nur in einem Satz mit seinem Element Kontakt\_Aktion leer und ohne dem Element Kontakte\_Abfrage programmieren.

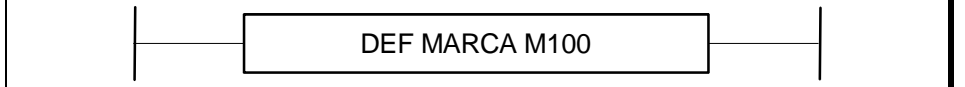

### **Bearbeitung "Ausschneiden"**

Schneidet den Kontakt oder angewählten Satz.

### **Bearbeitung "Kopieren"**

Kopiert die Kontakten oder ausgewählten Sätze.

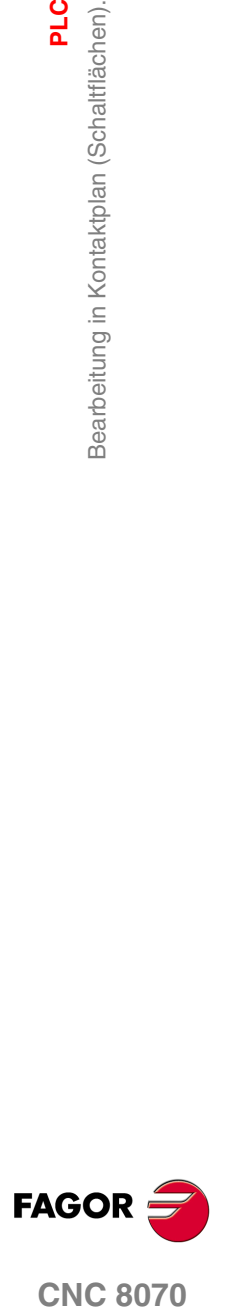

### **Bearbeitung "Einfügen"**

Einfügen der Kontakte oder Sätze, die zuvor ausgeschnitten oder kopiert wurden. Das Einfügen erfolgt parallel zur Auswahl.

### **Bearbeitung "Löschen"**

Löscht die Kontakten oder ausgewählten Sätze.

### **Bearbeitung "Aufheben"**

Ermöglicht die Aufhebung der vorgenommenen Änderungen. Änderungen werden, angefangen von der zuletzt vorgenommenen Änderung, jeweils einzeln aufgehoben.

### **Bearbeitung "Wiederherstellen"**

Es ist nach der Verwendung von "Rückgängig machen" aktiv und stellt nacheinander den vorherigen Status des Programms wieder her, bevor der Befehl "Rückgängig machen" angewendet wurde.

### **Bearbeitung "Linke Serie"**

Fügt ein Element Kontakt\_Abfrage auf die linke Seite des Kontaktes hinzu, das mit dem Cursor ausgewählt wurde.

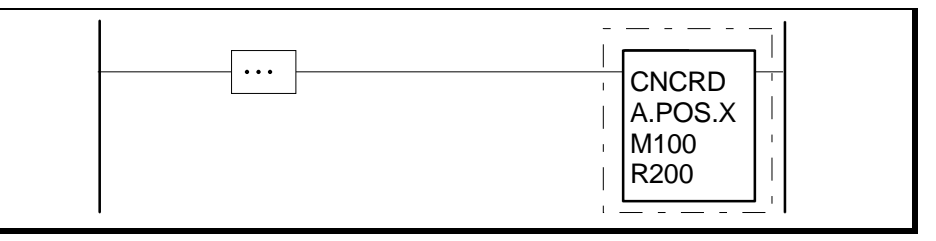

Indem der Cursor auf das Element Kontakt\_Abfrage bewegt wird und die Taste [ENTER] gedrückt wird, erscheint ein Dialogbildschirm, um einen Befehl und einen Kommentar zu verbinden. Im Feld "Se espera" bietet man eine Kontexthilfe mit den gültigen Anweisungen an.

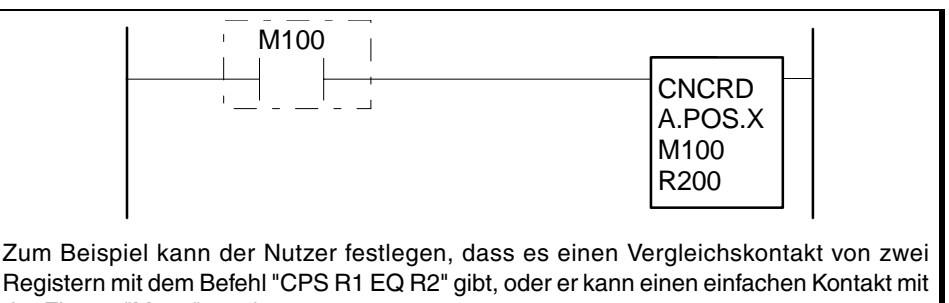

der Flagge "M100" machen.

In Mnemonik entspricht M100 = CNCRD(A.POS.X, R100, M100)

### **Bearbeitung "Rechte Serie"**

Fügt ein Element Kontakt\_Abfrage auf die rechte Seite des Kontaktes hinzu, das mit dem Cursor ausgewählt wurde.

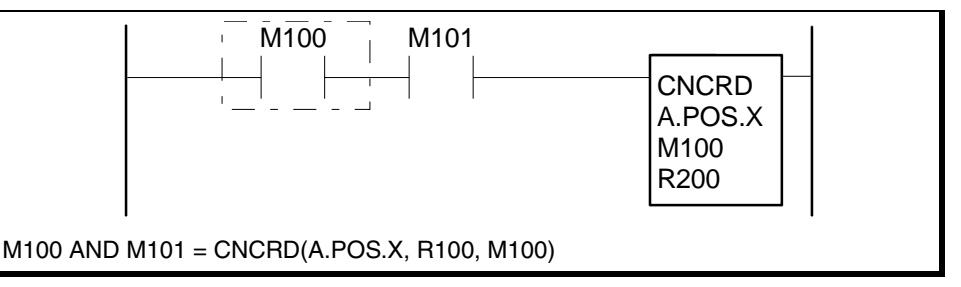

**(REF: 1007)**

**CNC 8070**

**FAGOR** 

### **Bearbeitung "Parallel"**

Fügt ein Element Kontakt\_Abfrage parallel zum Symbol Kontakt hinzu, das mit dem Cursor ausgewählt wurde.

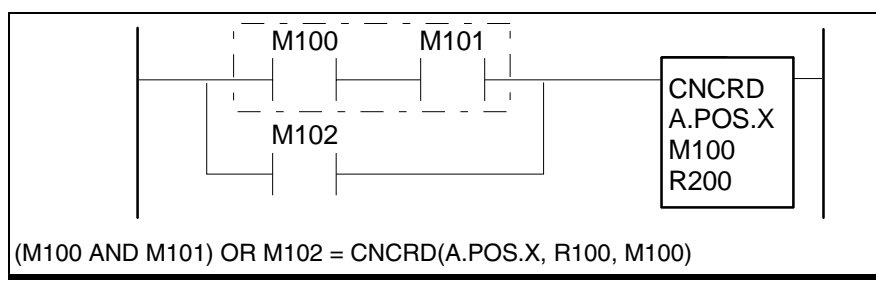

### **Bearbeitung "Verneinen"**

Verneint das Element Kontakt\_Abfrage, das mit dem Cursor ausgewählt wurde.

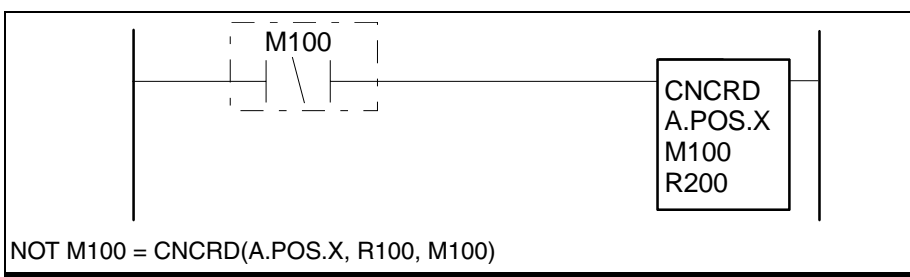

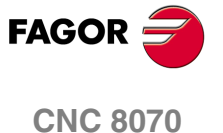

# **14.5.4 Ansicht**

Gestattet, dass die Größe der Kontakte und des Texts vergrößert oder verkleinert werden.

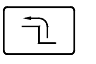

Wenn diese Option angewählt wird, zeigt die CNC im Softkey-Menü die verfügbaren Optionen. Zur Rückkehr zum Hauptmenü die Taste voriges Menü drücken.

### **Ansicht "Zoom +"**

Erhöht die Größe der Quelle, sowie die Höhe und Breite der Kontakte.

**Ansicht "Zoom -"**

Verringert die Größe der Quelle, sowie die Höhe und Breite der Kontakte.

**Ansicht "Feld +"**

Erhöht die Breite der Kontakte.

**Ansicht "Feld -"** Verringert die Breite der Kontakte.

### **14.5.5 Marke**

Gestattet, dass Flaggen zur Verfolgung im Programm hinzugefügt oder gelöscht werden.

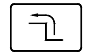

Wenn diese Option angewählt wird, zeigt die CNC im Softkey-Menü die verfügbaren Optionen. Zur Rückkehr zum Hauptmenü die Taste voriges Menü drücken.

### **Markierung "Setzen / Entfernen"**

Setzt oder löscht eine Flagge in einem Satz, in dem sich der Cursor befindet.

### **Flaggen "Nächste Flagge"**

Der Cursor wird auf den folgenden markierten Satz geführt.

### **Flaggen "Vorherige Flagge"**

Der Cursor wird auf den vorherigen markierten Satz geführt.

### **Flaggen "Alle löschen"**

Zieht alle Flaggen zurück.

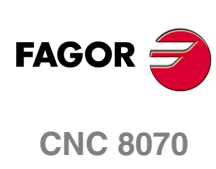

# **14.5.6 Suchen**

Ermöglicht die Suche eines Textes oder eines Satzes mit Hilfe ihrer Nummer.

### **Suchen "Suchen"**

Wenn diese Option angewählt wird, zeigt die CNC ein Dialogfeld, in dem die Nummer des Satzes oder der zu suchende Text angefordert wird. Wenn die Suche eines Textes definiert wird, können einige Optionen definiert werden, die Folgendes ermöglichen:

- **A.** Auswählen der Feldtypen, wo die Suche ausgeführt wird.
- **B.** Unterschied zwischen Klein- und Großschreibung ignorieren.
- **C.** Zu suchenden Text als ganzes Wort betrachten.

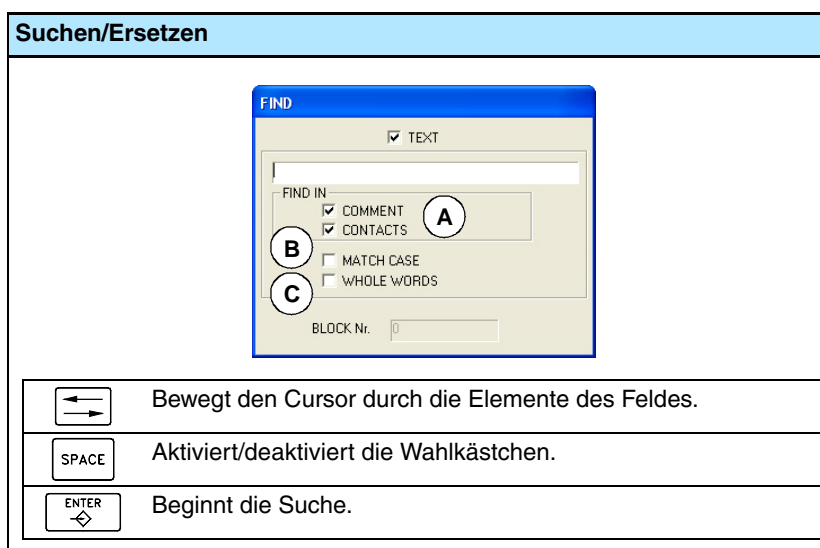

Nach der Definition der Suchoptionen zum Starten der Suche die Taste [ENTER] drücken oder die Taste [ESC], um sie abzubrechen. Nach dem Betätigen der Tasten [ENTER] wird mit dem Cursor das erste Feld markiert, das den Parametern der Suche entspricht.

### **Suchen "Nächs suchen"**

Positioniert den Cursor auf das folgende Feld, das mit den Parametern der Suche zusammenfällt.

### **Suchen "Vorige suchen"**

Positioniert den Cursors auf das vorherige Feld, das mit den Parametern der Suche zusammenfällt.

**PLC** 

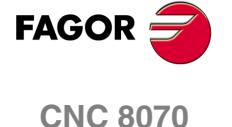

# **14.5.7 Benutzerspezifische Anpassung**

Ermöglicht die benutzerspezifische Anpassung des Aussehens und der Eigenschaften des SPS-Editors. Wenn diese Option angewählt wird, erscheint ein Dialogfeld, in dem die benutzerdefinierbaren Elemente gezeigt werden.

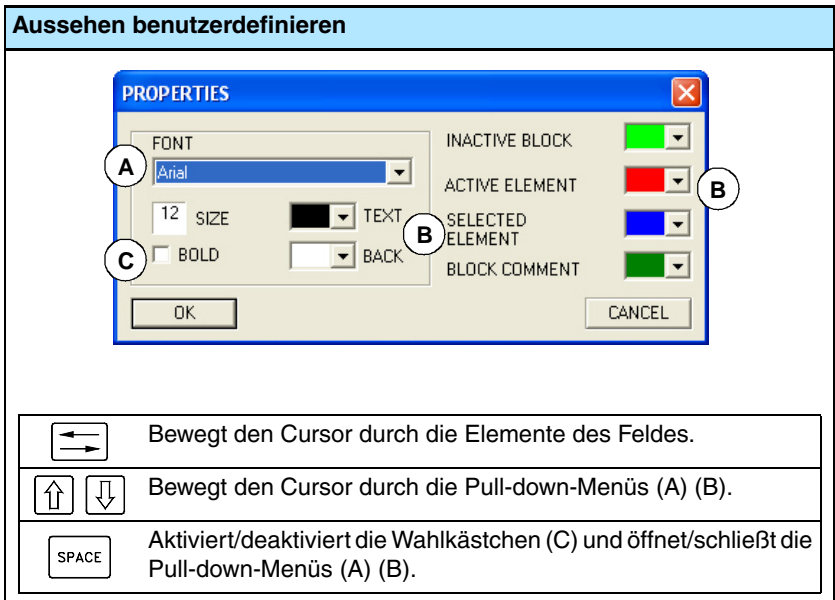

Nach der Definition des neuen Aussehens zur Annahme oder Rückweisung der vorgenommenen Änderungen mit dem Cursor eine der unteren Schaltfläche wählen und die Taste [ENTER] drücken Das Dialogfeld kann auch direkt ohne Durchführung der Änderungen geschlossen werden, indem die Taste [ESC] gedrückt wird.

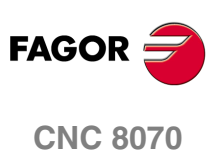

**(REF: 1007)**

**14.**

**PLC**

**PLC** 

Programm überwachen

 $\frac{1}{\sqrt{11}}$ 

# <span id="page-284-0"></span>**14.6 Ein Programm überwachen**

Zur Überwachung eines Programms dieses in der Liste des Dienstfensters anwählen und die Option "Überwachen" des Softkey-Menüs wählen. Die CNC greift auf das Überwachungsfenster zu und zeigt die Anweisungen des ausgewählten Programms an.

Zum Schließen des Überwachungsfensters die Taste [ESC] drücken.

# **Beschreibung des Überwachungsfensters**

Der Editionsbildschirm zeigt folgende Information:

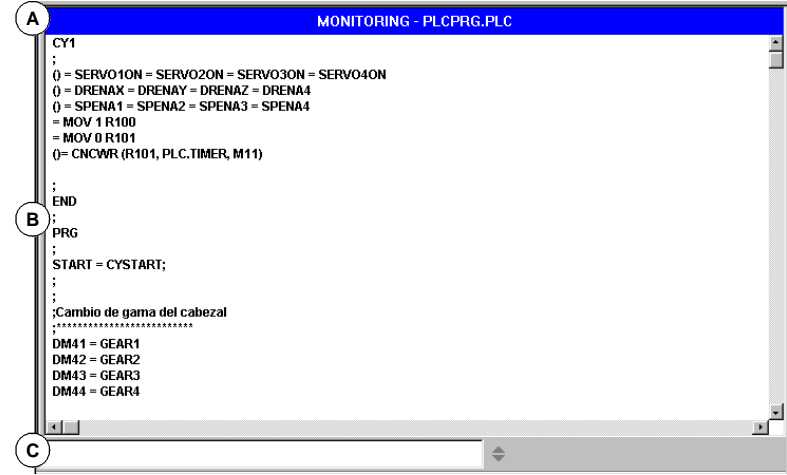

### **A.** Titelleiste.

Zeigt den Namen des gerade überwachten Programms.

**B.** Überwachungsbereich.

Zeigt den Status der in der Ausführung stehenden Anweisungen. Die Überwachung ist echt; es werden nur die Anweisungen analysiert, die gerade ausgeführt werden.

Die SPS zeigt die Anweisungen, die nicht in der Ausführung stehen wie zum Beispiel den Ausgangszyklus oder die Unterprogramme, deren Aufruf nicht aktiv ist, in einer anderen Farbe an. Voreingestellt werden folgende Farben angezeigt:

Rot Variablen aktiv.

Grün Anweisung, die nicht in der Ausführung steht.

- Schwarz Variable nicht aktiv oder Kommentar.
- **C.** In einem Programm, das in C oder Mnemonik bearbeitet wird, ist das der Dateneingabebereich. Dieser Bereich ermöglicht die Änderung der Werte der SPS-Mittel.

In einem Programm, das in Kontaktplan bearbeitet wird, ist das der Bereich, wo die Anmerkungen über einen Kontakt und weitere Meldungen angezeigt werden. Beim Dienstprogramm "Überwachung" ist es nicht möglich, die Namen oder Bemerkungen, die mit den Kontakten in Verbindung stehen, zu ändern.

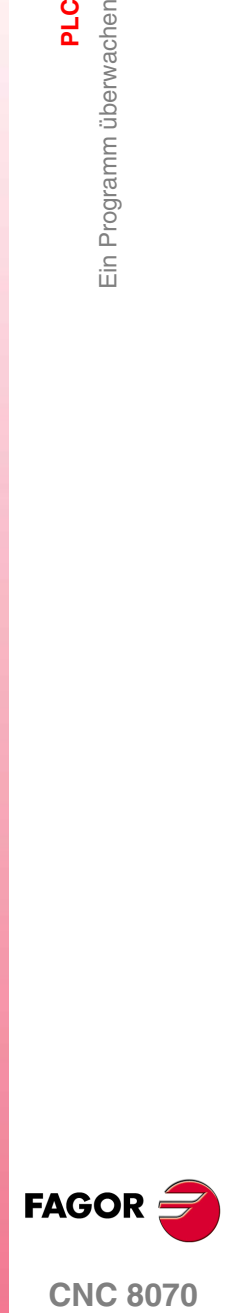

**CNC 8070** 

**PLC**

Ein Programm überwachen

Ein Programm überwacher

# **14.6.1 Überwachung in der Programmiersprache C oder der Mnemonik (Schaltflächen).**

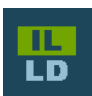

Diese Schaltfläche schaltet bei der Anzeige des überwachten Programms zwischen der Sprache der Mnemonik und Kontaktplan umher. Die Schaltflächen des horizontalen Menüs ändern sich in Abhängigkeit von der ausgewählten Sprache.

In einem Programm, das in C oder Mnemonik bearbeitet wird, werden im Schaltflächenmenü folgende Optionen angezeigt.

### **Überwachung "Größe +"**

Bei jedem Drücken dieses Softkeys nimmt die Größe des Textes zu.

### **Überwachung "Größe -"**

Bei jedem Drücken dieses Softkeys nimmt die Größe des Textes ab.

### **Überwachung "Fettgedruckt"**

Wird diese Option angewählt, erscheint der Programmtext fettgedruckt.

### **Überwachung "Suchen"**

Ermöglicht die Suche eines Textes im Programm.

Wenn diese Option angewählt wird, zeigt die CNC ein Dialogfeld, in dem der zu suchende Text angefordert wird. Nach der Definition des zu suchenden Textes zum Starten der Suche die Taste [ENTER] drücken.

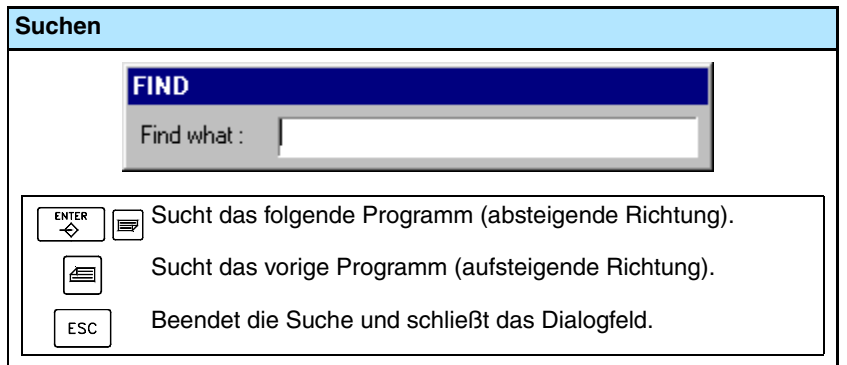

Der Cursor bei der Suche auf den gefundenen Text. Zur Beendigung der Suche die Taste [ESC] drücken.

### **Überwachung "Benutzerspezifische Anpassung"**

Ermöglicht die benutzerspezifische Anpassung einiger Funktionen des Überwachungsfensters. Wenn diese Option angewählt wird, zeigt die CNC ein Dialogfeld mit den verfügbaren Benutzeranpassungsoptionen.

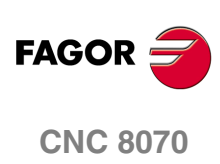

# **14.6.2 Überwachung in Kontaktplan (Schaltflächen).**

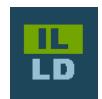

- ا

Diese Schaltfläche schaltet bei der Anzeige des überwachten Programms zwischen der Sprache der Mnemonik und Kontaktplan umher. Die Schaltflächen des horizontalen Menüs ändern sich in Abhängigkeit von der ausgewählten Sprache.

In einem Programm, das in Kontaktplan bearbeitet wird, werden im Schaltflächenmenü folgende Optionen angezeigt.

# **Ansicht**

Gestattet, dass die Größe der Kontakte und des Texts vergrößert oder verkleinert werden.

Wenn diese Option angewählt wird, zeigt die CNC im Softkey-Menü die verfügbaren Optionen. Zur Rückkehr zum Hauptmenü die Taste voriges Menü drücken.

### **Ansicht "Zoom +"**

Erhöht die Größe der Quelle, sowie die Höhe und Breite der Kontakte.

### **Ansicht "Zoom -"**

Verringert die Größe der Quelle, sowie die Höhe und Breite der Kontakte.

### **Ansicht "Feld +"**

Erhöht die Breite der Kontakte.

### **Ansicht "Feld -"**

Verringert die Breite der Kontakte.

### **Marke**

Gestattet, dass Flaggen zur Verfolgung im Programm hinzugefügt oder gelöscht werden.

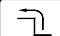

Wenn diese Option angewählt wird, zeigt die CNC im Softkey-Menü die verfügbaren Optionen. Zur Rückkehr zum Hauptmenü die Taste voriges Menü drücken.

### **Markierung "Setzen / Entfernen"**

Setzt oder löscht eine Flagge in einem Satz, in dem sich der Cursor befindet.

### **Flaggen "Nächste Flagge"**

Der Cursor wird auf den folgenden markierten Satz geführt.

### **Flaggen "Vorherige Flagge"**

Der Cursor wird auf den vorherigen markierten Satz geführt.

### **Flaggen "Alle löschen"**

Zieht alle Flaggen zurück.

### **Suchen**

Ermöglicht die Suche eines Textes oder eines Satzes mit Hilfe ihrer Nummer.

### **Suchen "Suchen"**

Wenn diese Option angewählt wird, zeigt die CNC ein Dialogfeld, in dem die Nummer des Satzes oder der zu suchende Text angefordert wird.

### **Suchen "Nächs suchen"**

Positioniert den Cursor auf das folgende Feld, das mit den Parametern der Suche zusammenfällt.

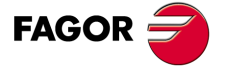

**CNC 8070** 

PLC<br>Ein Programm überwachen Ein Programm überwachen

### **Suchen "Vorige suchen"**

Positioniert den Cursors auf das vorherige Feld, das mit den Parametern der Suche zusammenfällt.

# **Benutzerspezifische Anpassung**

Ermöglicht die benutzerspezifische Anpassung des Aussehens und der Eigenschaften des SPS-Editors. Wenn diese Option angewählt wird, erscheint ein Dialogfeld, in dem die benutzerdefinierbaren Elemente gezeigt werden.

# **Aktivieren**

Ermöglicht die Aktivierung oder Deaktivierung der Überwachung. Das Programm wird nicht überwacht, bis die Option "Aktivieren" betätigt wird.

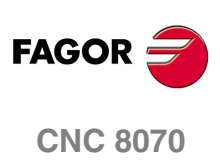

**(REF: 1007)**

**·288·**
Dienst "Befehle"

# **14.7 Dienst "Befehle"**

Der Dienst "Befehle" ermöglicht die Bereinigung der Ausführung des SPS-Programms durch die Möglichkeit zur getrennten Ausführung verschiedener Programmteile (Ausgangszyklus, Hauptmodul und periodisches Modul). Dieser Dienst bietet auch die Möglichkeit zum Starten und Anhalten der Ausführung des SPS-Programms.

Wenn dieser Dienst angewählt wird, sind im waagrechten Softkey-Menü alle diesem Dienst zugeordneten Optionen verfügbar.

# **14.7.1 Optionen des Dienstes "Befehle" (Softkeys)**

# **Befehle "Starten"**

Ermöglicht den Start der Ausführung des SPS-Programms.

- **1.** Der Ausgangszyklus (CY1) wird einmal ausgeführt.
- **2.** Zyklische Ausführung das Hauptprogramms (PRG) und des periodischen Moduls (PE). Das Hauptprogramm wird gemäß der festgelegten Frequenz für den Maschinenparameter ausgeführt.

Das periodische Modul wird gemäß der im Programm festgelegten Frequenz ausgeführt.

# **Befehle "Halten"**

Ermöglicht das Anhalten der Ausführung des SPS-Programms.

#### **Befehle "CY1"**

Ermöglicht die Ausführung des dem Ausgangszyklus (CY1) entsprechenden Programmteils. Die CNC führt diese Option nicht aus, wenn gerade das SPS-Programm ausgeführt wird.

#### **Befehle "Zyklus"**

Ermöglicht die einmalige Ausführung des Hauptprogramms (PRG). Die CNC führt diese Option nicht aus, wenn gerade das SPS-Programm ausgeführt wird.

# **Befehle "Fortfahren"**

Ermöglicht die Fortsetzung der zyklischen Ausführung des SPS-Programms. Die CNC führt diese Option nicht aus, wenn gerade das SPS-Programm ausgeführt wird.

#### **Befehle "Modul PE"**

Führt einmal das periodische Modul (PE) aus. Die CNC führt diese Option nicht aus, wenn gerade das SPS-Programm ausgeführt wird.

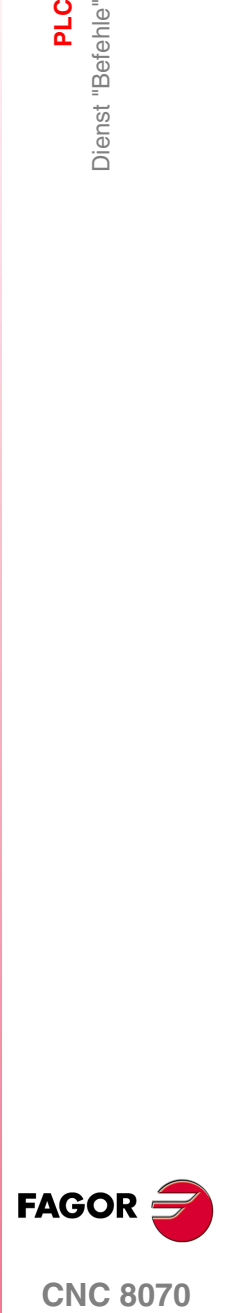

**CNC 8070** 

**PLC**

Dienst "Ausgänge"

# **14.8 Dienst "Ausgänge"**

Der Dienst "Ausgänge" ermöglicht es, folgende Information anzuzeigen:

- **•** Ergebnis der Generierung (Kompilation) des SPS-Programms.
- **•** Ergebnis der Analyse einer mnemonischen Codedatei.
- **•** Ergebnis einer Textsuche in den das SPS-Projekt bildenden Dateien.

Durch Drücken des Softkeys "Zeigen" erfolgt der Zugriff auf den eigenen Bildschirm dieses Dienstes, wo diese Information angezeigt wird. Zum Schließen des Fensters die Taste [ESC] drücken.

# **Beschreibung der Dienste ""Ausgänge"**

Der Bildschirm dieses Dienstes sieht folgendermaßen aus:

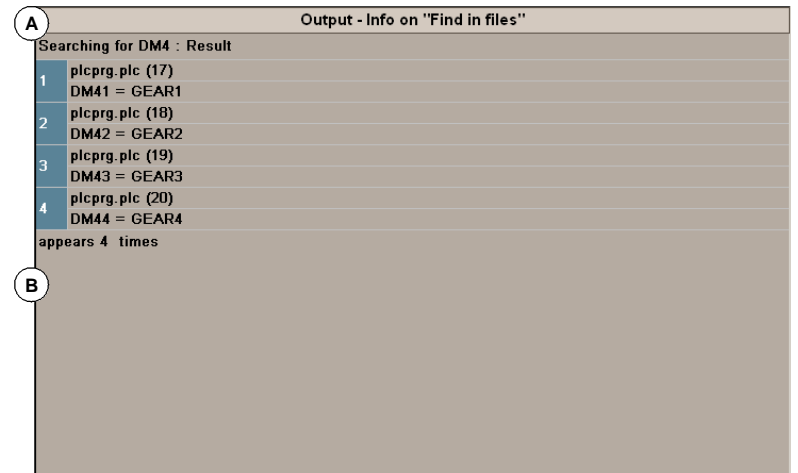

**A.** Titelleiste.

Zeigt die Art der Information, die in dem Fenster erscheint (Kompilations-, Dateianalyseoder Suchinformation) an.

**B.** Angeforderte Information.

Zeigt die angeforderte Information.

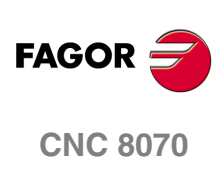

# **14.8.1 Optionen des Dienstes "Ausgänge"**

Beim Zugriff auf den Dienst "Ausgänge" stehen im Softkey-Menü folgende Optionen zur Verfügung.

#### **Ausgänge "Generierinfo"**

Zeigt das Ergebnis der Generierung des SPS-Programms. Auf dem Bildschirm erscheint eine Liste der während der Kompilation des SPS-Programms festgestellten Meldungen oder Fehler.

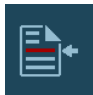

Nach Auswahl einer Meldung oder eines Fehlers in der Liste kann durch Drücken des entsprechenden Symbols auf die Zeile des Programms zugegriffen werden, indem er sich befindet.

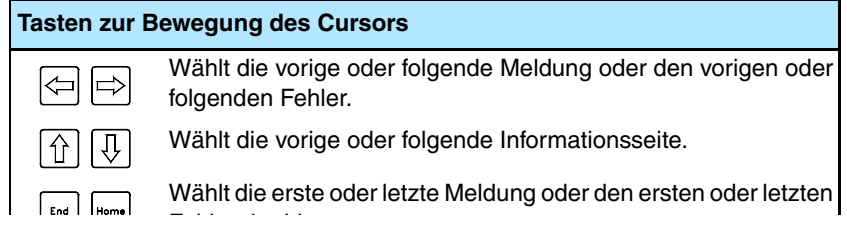

# **Ausgänge "Analyseinfo"**

Zeigt das Ergebnis der Analyse einer mnemonischen Codedatei. Auf dem Bildschirm erscheint eine Liste der bei der Programmanalyse festgestellten Fehler.

Nach Auswahl einer Meldung oder eines Fehlers in der Liste kann durch Drücken des entsprechenden Symbols auf die Zeile des Programms zugegriffen werden, indem er sich befindet.

# **Ausgänge "Suchinfo"**

Zeigt das Ergebnis einer Textsuche in den das SPS-Projekt bildenden Dateien.

Nach Auswahl eines Elements aus der Liste kann durch Drücken des entsprechenden Symbols auf die Zeile des Programms zugegriffen werden, indem es sich befindet.

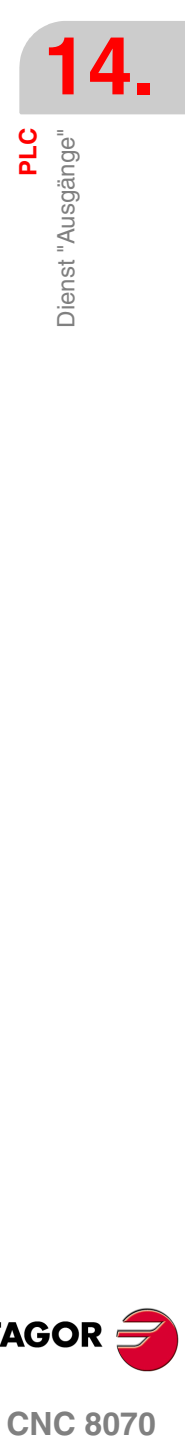

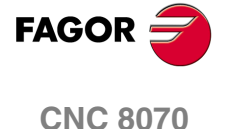

# **14.9 Dienst "Logic Analizer"**

Der Dienst "Logic Analizer" ermöglicht die Analysierung des Verhaltens der logischen Signale des SPS-Programms auf der Grundlage der Auslösezeiten und Auslösebedingungen, die vom Benutzer festgelegt werden.

Es können bis zu 8 SPS-Variablen oder –Ausdrücke gleichzeitig untersucht werden und das Untersuchungsergebnis (die Abtastungen) wird in einer grafischen Schnittstelle gezeigt, die die Interpretation der Daten erleichtert. Sobald die Datenerfassung beendet ist, kann der Benutzer Folgendes tun:

- **•** Änderung der Zeitgrundlage zur Anzeige verschiedener Zooms der Abtastungen.
- **•** Bewegung durch die Abtastungen zur Anzeige von Punkten, Zeiten, Zeitunterschieden, etc.

Zum Schließen des Fensters die Taste [ESC] drücken.

# **Beschreibung des Logic Analizers**

Der Logic Analizer sieht folgendermaßen aus:

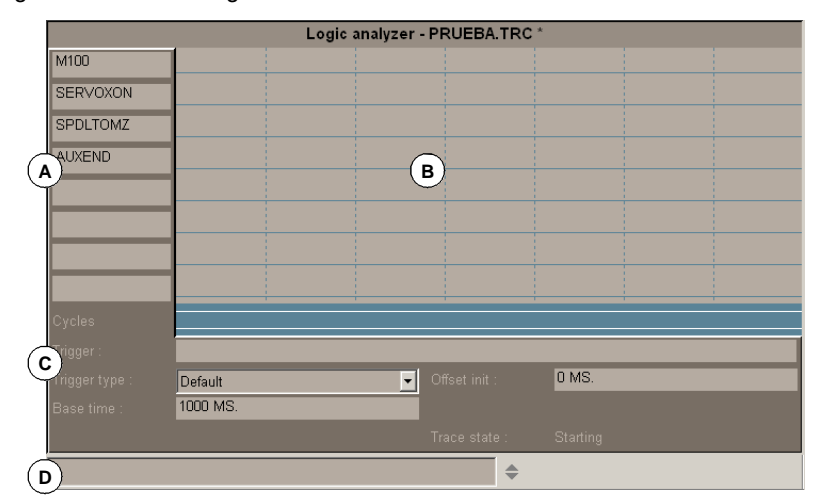

- **A.** Der Datenbereich ermöglicht die Definition der Variablen oder Ausdrücken, die untersucht werden sollen. Es können bis zu 8 verschiedene SPS-Variablen oder –Ausdrücke definiert werden.
- **B.** Im grafischen Bereich werden die den definierten SPS-Variablen oder –Ausdrücken entsprechenden Abtastungen und eine Abtastung der SPS-Zyklen mit den angegebenen Bedingungen angezeigt.

Ebenso wird eine senkrechte rote Linie zur Angabe des Auslösepunkts (falls vorhanden) und eine grüne Linie zur Angabe der Cursorposition dargestellt.

- **C.** Der Informationsbereich ermöglicht die Definition der Daten, die die Anzeige der Abtastungen bedingen (Auslösung, Auslöseart, Zeitgrundlage und Abtaststatus)
- **D.** Dateneingabebereich ermöglicht die Änderung der SPS-Mittel.

# **Softkey-Menüs**

Wenn der Logic Analizer angewählt wird, sind im waagrechten Softkey-Menü die diesem Dienst zugeordneten Optionen verfügbar. Die von dem Menü gebotene Optionsgruppe kann mit dem Softkey "+" geändert werden, wodurch auf eine andere Optionsgruppe zugegriffen wird.

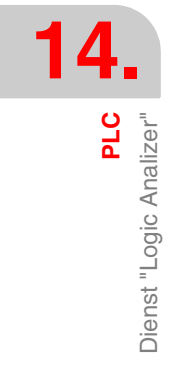

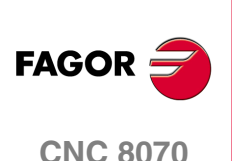

# **14.9.1 Edition der Daten des Logic Analizers**

Für die Durchführung der Datenerfassung der Abtastungen müssen vom Benutzer die zu untersuchenden Variablen oder Ausdrücke, Art und Bedingungen der Auslösung und die Zeitgrundlage eingegeben werden, mit der die erfassten Werte angezeigt werden sollen.

Zur Editierung dieser Daten bei angewähltem grafischem Bereich des Logic Analizers den Softkey "Editionsansicht" drücken, um den Cursor auf den Dateneditionsbereich zu setzen.

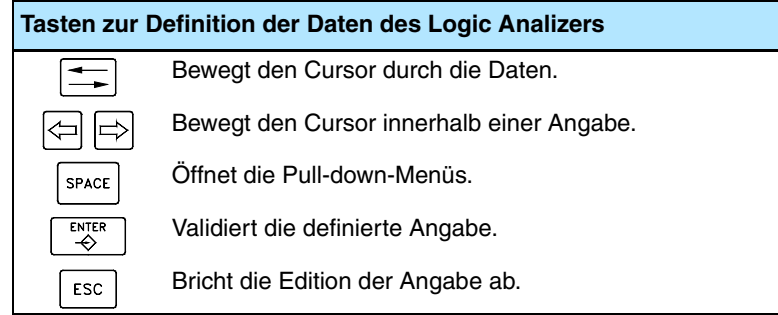

#### **Variablendefinition**

Es können bis zu 8 SPS-Variablen oder –Ausdrücke definiert werden, um deren Abtastung zu erzielen. Die Definition des Ausdrucks darf 80 Zeichen nicht überschreiten.

Wird eine Variable geändert und bestand eine Abtastung dieses Ausdrucks, wird dieser Ausdruck bei der Validierung der neuen Edition gelöscht.

# **Bedingung für die Auslösung**

Als Auslösebedingung wird die Bedingung definiert, um die herum die Datenerfassung erfolgen soll, und sie kann mit einer SPS-Variable oder einem SPS-Ausdruck definiert werden. Die Definition des Ausdrucks darf 80 Zeichen nicht überschreiten.

Wird eine Auslösebedingung nach erfolgter Datenerfassung geändert, werden beim Validieren der neuen Bedingung alle Abtastungen gelöscht.

# **Auslösetyp**

Definiert, ob die Datenerfassung vor, nach oder vor und nach der Erfüllung der gewählten Auslösebedingung erfolgen soll.

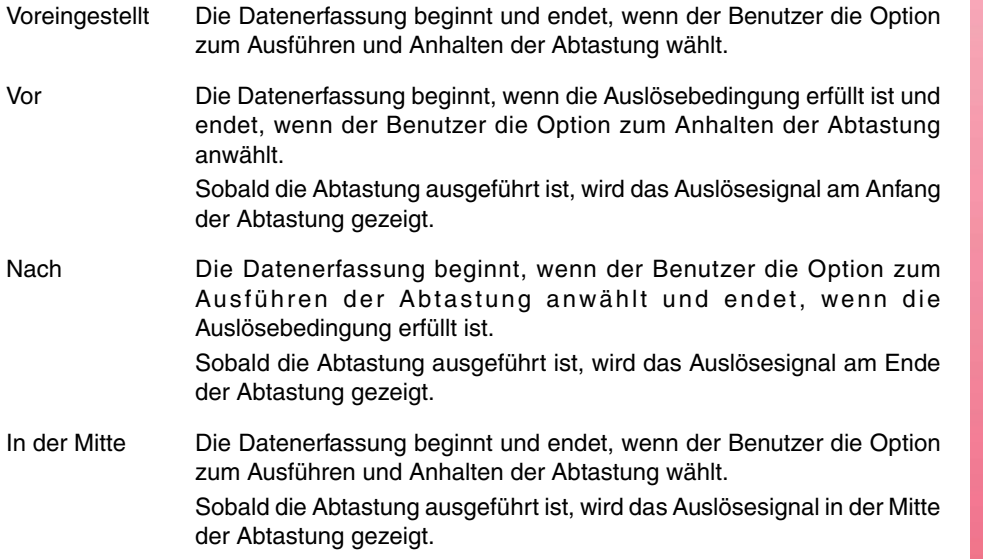

#### **Zeitbasis**

Mit diesem Parameter spezifiziert der Benutzer die an jedem einzelnen senkrechten Streifen spezifizierte Zeit. Da die Größe dieser Streifen fest ist, wird die Auflösung der Signale durch diese Zeitbasis definiert. Je geringer also die Zeitbasis ist, desto höher wird die Auflösung der Signale.

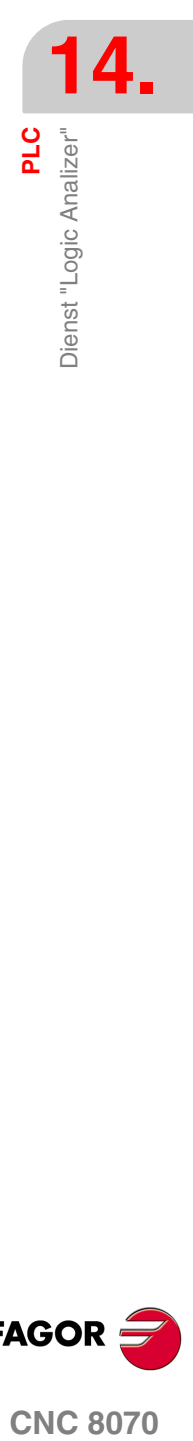

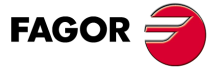

**CNC 8070** 

**PLC**

Dienst "Logic Analizer"

Dienst "Logic Analizer'

Der Wert wird je nach den aktiven Einheiten in Millisekunden oder Mikrosekunden dargestellt, und der gewählte Wert wird im Informationsbereich angezeigt.

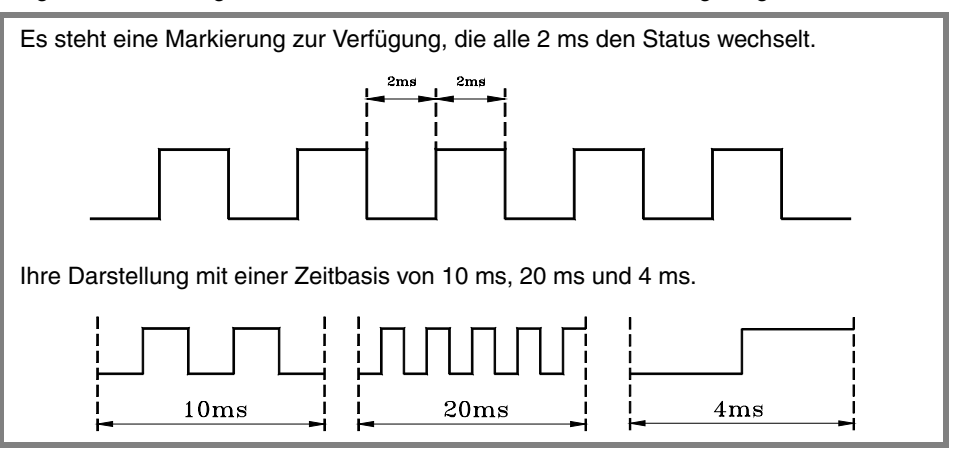

Bei angewähltem grafischem Fenster kann die Zeitbasis mit den Tasten "+" und "-" durch zwei geteilt oder mit zwei malgenommen werden.

#### **Ausgangsabstand / Auslöseabstand**

Diese Angabe wird nur gezeigt, wenn eine Abtastung vorliegt.

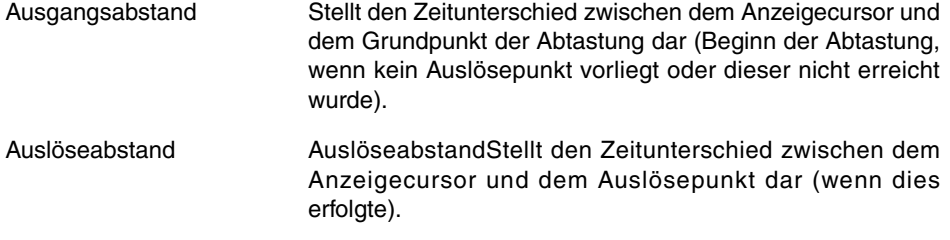

Der Wert wird bei der Bewegung des Anzeigecursors aus dem grafischen Bereich aktualisiert. Der Wert kann auch editiert werden, wodurch die Position des Cursors im grafischen Bereich aktualisiert wird.

#### **Referenzabstand**

Diese Angabe wird nur gezeigt, wenn eine Abtastung vorliegt und der Benutzer ein Referenzsignal gesetzt hat und stellt den Zeitunterschied zwischen dem Anzeigecursor und dem Referenzsignal dar.

Der Wert wird bei der Bewegung des Anzeigecursors aus dem grafischen Bereich aktualisiert. Der Wert kann auch editiert werden, wodurch die Position des Cursors im grafischen Bereich aktualisiert wird.

#### **Abtastungsstatus**

Dieses Element, das nicht editierbar ist, spiegelt automatisch den Status der Abtastung wider. Möglich sind folgende Meldungen:

- **•** Leer.
- **•** Anfangen.
- **•** Ausführen.
- **•** Halten.
- **•** Voll.

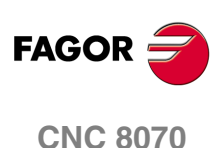

# **14.9.2 Speichern, Laden und Initialisieren der Konfiguration des Analizers**

#### **Konfiguration Speichern**

Gestattet dem Benutzer die Speicherung der derzeitigen Konfiguration des Logic Analizers (SPS-Variablen und –Ausdrücke, Auslösebedingungen, grafische Abtastungen) in einer Datei.

Wenn diese Option angewählt wird, zeigt die CNC eine Liste mit den gespeicherten Abtastdateien (.TRC). Zum Speichern der derzeitigen Konfiguration:

- **1.** Namen der Datei im unteren Fenster definieren. Soll eine bereits vorhandene Datei ersetzt werden, diese auf der Liste auswählen.
- **2.** Zum Speichern der Konfiguration die Taste [ENTER] oder zur Rückkehr zum Logic Analizer ohne Speichern der Konfiguration die Taste [ESC] drücken.

#### **Laden der Konfiguration**

Ermöglicht dem Benutzer die Wiederherstellung einer zuvor in einer Datei gespeicherten Konfiguration des Logic Analizers.

Wenn diese Option angewählt wird, zeigt die CNC eine Liste mit den gespeicherten Abtastdateien (.TRC). Zum Laden einer dieser Dateien:

- **1.** Namen der Datei im unteren Fenster definieren oder diesen in der Liste auswählen.
- **2.** Zum Laden der Konfiguration die Taste [ENTER] oder zur Rückkehr zum Logic Analizer ohne Laden der Konfiguration die Taste [ESC] drücken.

#### **Konfiguration initialisieren**

Ermöglicht die Initialisierung aller Daten des Analyzers und löscht dabei die definierten Variablen oder Ausdrücke, die Auslösebedingung und die Auslöseart. Ebenso werden die Abtastungen gelöscht, da keine zu analysierenden Variablen vorliegen.

**14. PLC** Dienst "Logic Analizer" **COR**<br>Dienst "Logic Analizer"<br>CNC 8070

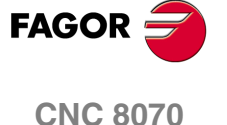

卂

**14.**

**PLC**

Dienst "Logic Analizer"

Dienst "Logic Analizer

# **14.9.3 Abtastung ausführen und analysieren**

# **Abtastung ausführen / Abtastung anhalten**

Ermöglicht das Starten oder Anhalten der Datenerfassung für die Anzeige der Abtastungen.

#### **Abtastung analysieren**

Ermöglicht die Analyse verschiedener grafischer Aspekte der Abtastung.

Wenn man diese Option wählt, zeigt die CNC im Schaltflächenmenü die verfügbaren Optionen für die Analyse der Strecke an. Zur Rückkehr zum Hauptmenü die Taste voriges Menü drücken.

**•** Anfang suchen

Bewegt den Anzeigecursor und die derzeitige grafische Ansicht zum Beginn der Abtastung.

**•** Ende suchen

Bewegt den Anzeigecursor und die derzeitige grafische Ansicht zum Ende der Abtastung.

**•** Zeit suchen

Bewegt den Anzeigecursor und die derzeitige grafische Ansicht zu dem vom Benutzer spezifizierten Zeitwert bezüglich des Grundpunkts der Abtastung (Ausgangspunkt der Abtastung, wenn keine Auslösung vorliegt oder Auslösepunkt, wenn diese vorliegt.).

**•** Auslösung suchen

Bewegt den Anzeigecursor und die derzeitige grafische Ansicht zur Position des Auslösepunkts.

**•** Referenz suchen

Bewegt den Anzeigecursor und die derzeitige grafische Ansicht zur Position des vorher definierten Referenzpunkts.

**•** Referenz setzen

Setzt in der derzeitigen Position des Cursors einen Referenzpunkt für die Berechnung des Zeitunterschieds.

**•** Referenz entfernen

Löscht den zuvor definierten Referenzpunkt.

#### **Abtastansicht / Editionsansicht**

Ermöglicht die Abwechslung zwischen dem grafischen Fenster und dem Datenbereich und den Anzeigebedingungen.

#### **MS (Millisekunden) / US (Mikrosekunden)**

Ermöglicht die Änderung der benutzten Zeiteinheiten zwischen Millisekunden (10<sup>-3</sup> Sekunden) und Mikrosekunden (<sup>-6</sup> Sekunden).

#### **Drucken**

Ermöglicht das Drucken der Grafik in einem an die CNC angeschlossenen Drucker oder die Übertragung als Datei (Format \*.BMP) in die CNC. Wird sie in eine Datei übertragen, wird sie in folgender Mappe gespeichert:

"C:\Cnc8070\Mtb\Plc\Watch\\*.bmp"

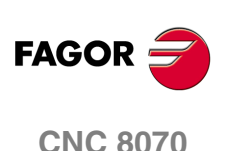

# **14.9.4 Benutzerdefinition des Aussehens des Logic Analyzers**

Ermöglicht die benutzerspezifische Anpassung des Aussehens der verschiedenen Elemente des Logic Analyzers.

Wenn diese Option angewählt wird, zeigt die CNC ein Dialogfeld mit den verfügbaren Benutzeranpassungsoptionen.

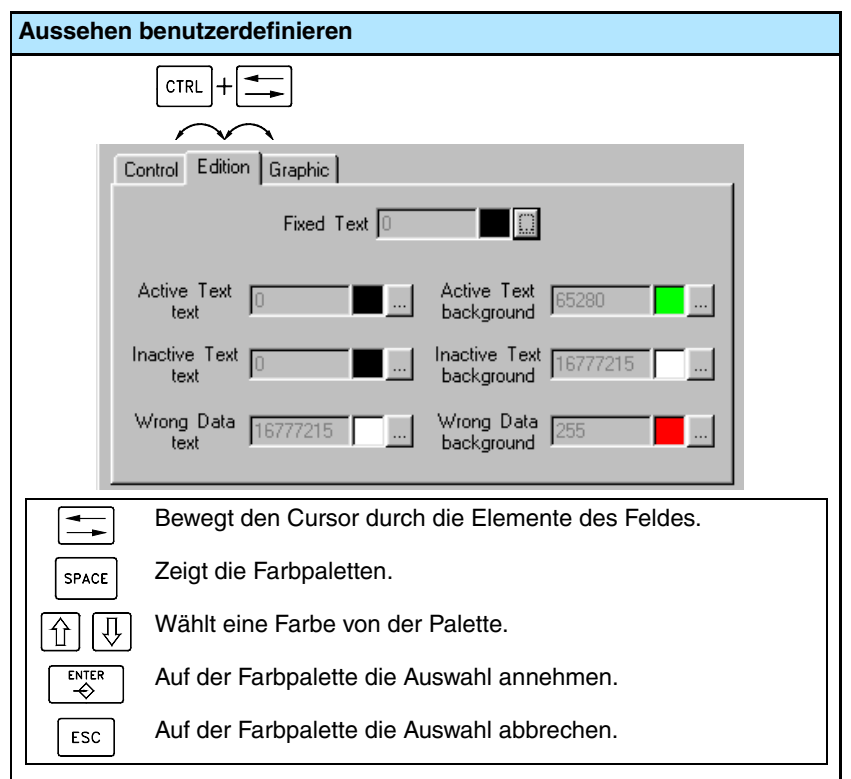

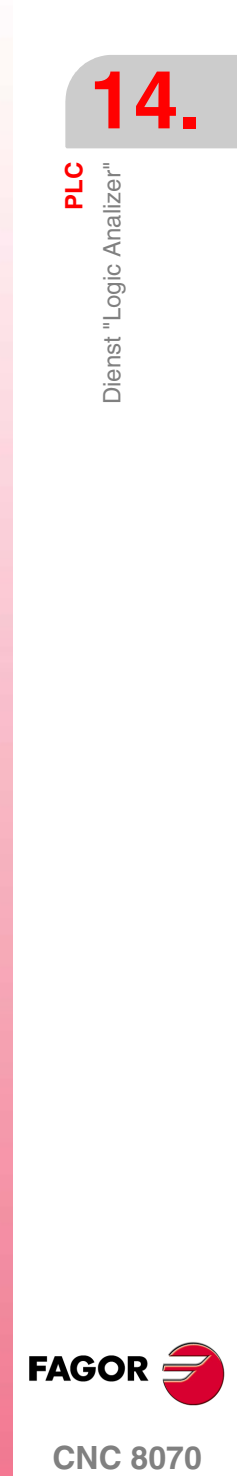

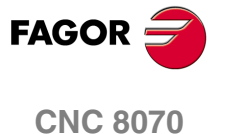

# **14.10 Dienst "Überwachung"**

Der Dienst "Überwachung" ermöglicht die Analyse des Status der verschiedenen Mittel und Variablen der SPS.

Bei angewählter Option "Überwachung" im Dienstfenster kann eine Liste der drei zuletzt benutzten Mitteldateien gezeigt werden, was die Wiederherstellung einer davon ermöglicht ohne dass diese erneut zu definieren ist.

Durch Drücken des Softkeys "Zeigen" erfolgt der Zugriff auf den eigenen Bildschirm dieses Dienstes. War gerade eine Datei der Liste angewählt, werden die darin definierten Mittel angezeigt. Zum Schließen des Überwachungsbildschirms die Taste [ESC] drücken.

# **Beschreibung des Überwachungsprogramms**

Der Bildschirm dieses Dienstes ist in mehrere Fenster aufgeteilt, auf die mit der Fenster-Wechseltaste zugegriffen werden kann.

Der Überwachungsbildschirm sieht folgendermaßen aus:

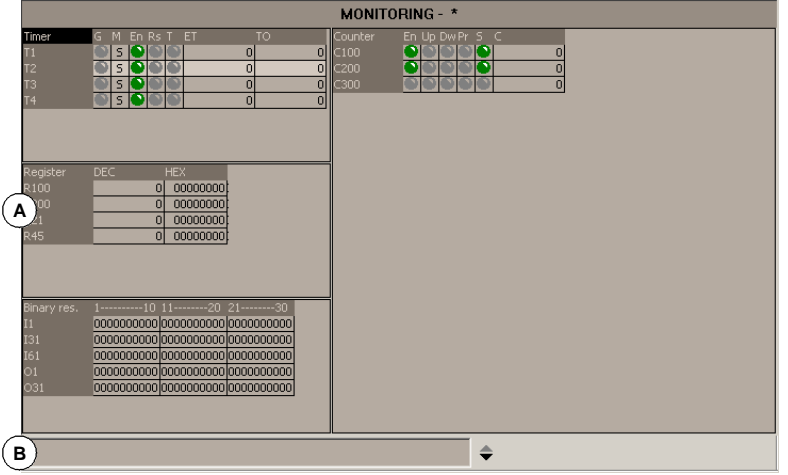

**A.** Für die Überwachung angewählte Mittel.

Zeigt die gerade analysierten Mittel und Benutzersymbole. Die Mittel und Symbole werden in folgende Tabellen zusammengefasst dargestellt:

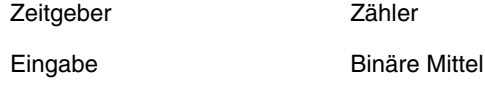

Jede einzelne davon zeigt Information zum Status dieser Mittel.

**B.** Dateneingabebereich.

Ermöglicht die Definition der Mittel und Benutzersymbole, die analysiert werden sollen und die Änderung von deren Werten durch die direkte Zuordnung eines Werts.

# **Softkey-Menüs**

Wenn dieser Dienst angewählt wird, sind im waagrechten Softkey-Menü alle der Mittelüberwachung zugeordneten Optionen verfügbar. Die von dem Menü gebotene Optionsgruppe kann mit dem Softkey "+" geändert werden, wodurch auf eine andere Optionsgruppe zugegriffen wird.

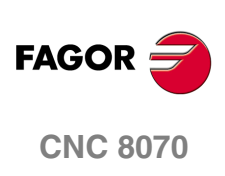

Dienst "Überwachung"

# **14.10.1 Beschreibung der Mitteltabellen**

Wie oben erwähnt wurde, werden die definierten Benutzermittel und –symbole in verschiedenen Tabellen dargestellt, in denen jeweils folgende Information gezeigt wird.

#### **Zeitgeber**

In dieser Tabelle werden die Zeitgeber und die für die Zeitgeber definierten Benutzersymbole, sowie Information über den Status eines jeden gezeigt.

Diese Tabelle zeigt folgende Felder:

- G Gibt an, ob einer der Starteingänge des Zeitgebers aktiv ist (TG1, TG2, TG3 oder TG4).
- M Status des Zeitgebers:
	- S Angehalten.
	- T Zählend.
	- D- Deaktiviert.
- E Status des 'enable'-Eingangs (TEN).
- R Status des Reset-Eingangs (TRS).
- T Statusausgang.
- ET Gezählte Zeit.
- TO Verbliebene Zeit.

Die Ein- und Ausgänge, die sich auf logisch Eins befinden, werden mit einem grünen Symbol angegeben.

#### **Eingabe**

In dieser Tabelle werden die Dateneingaben und die für die Dateneingaben definierten Benutzersymbole, sowie der Wert einer jeden Dateneingabe gezeigt.

Die Werte können dezimal, hexadezimal oder binär angezeigt werden.

#### **Binäre Mittel**

In dieser Tabelle werden die binären Mittel (Eingänge, Ausgänge, Markierungen, Meldungen, Fehler), die für diese definierten Benutzersymbole und Information über den Status eines jeden Mittels angezeigt.

#### **Zähler**

In dieser Tabelle werden die Zähler und die für die Zähler definierten Benutzersymbole, sowie Information über den Status eines jeden gezeigt.

Diese Tabelle zeigt folgende Felder:

- E Status des 'enable'-Eingangs (CEN).
- U Status des Zählungseingangs (CUP).
- D Status des Abzählungseingangs (CDW).
- P Status des Voreinstellungseingangs (CPR).
- S Statusausgang.
- C Wert des internen Zählerkontos.

Die Ein- und Ausgänge, die sich auf logisch Eins befinden, werden mit einem grünen Symbol angegeben.

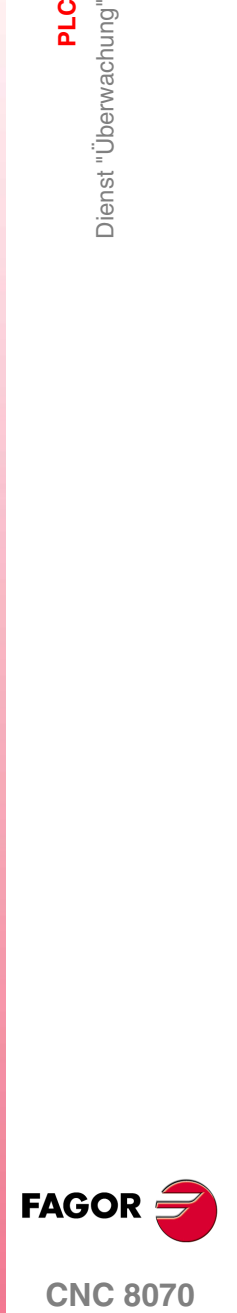

**CNC 8070** 

**PLC** Dienst "Überwachung"

# **14.10.2 Definition der Tabellenmittel**

In jeder einzelnen Tabelle werden folgende Benutzermittel und –symbole angezeigt:

Zeitgebertabelle

- **•** Zeitgeber (T1...T512).
- **•** Für die Zeitgeber definierte Benutzersymbole.
- Zählertabelle
- **•** Zähler (C1...C256).
- **•** Für die Zähler definierte Benutzersymbole.

Dateneingabetabelle

- **•** Eingabe (R1...R1024).
- **•** Für die Dateneingabe definierte Benutzersymbole.
- **•** SPS-CNC-Dateneigabevariablen.

Binärmitteltabelle

- **•** Eingänge (I1...I1024) und Ausgänge (O1...O1024).
- **•** Marke (M1...M8192).
- **•** Meldungen (MSG1... MSG1024) und Fehler (ERR1... ERR1024).
- **•** Für die binären Mittel definierte Benutzersymbole.
- **•** Boolesche Variablen CNC-SPS.

Wenn ein Benutzermittel oder –symbol definiert wird, wird dies der entsprechenden Tabelle hinzugefügt.

# **Dateneingabe**

Die Benutzermittel und –symbole der Tabellen werden vom Dateneingabebereich aus definiert, wobei die Änderung von deren Werten durch die direkte Zuordnung eines Werts möglich ist (M110=1, R300=34). Soll der Wert hexadezimal genommen werden, muss ihm das Symbol "\$" (M10=\$1, R200=\$20) vorausgehen.

Das Fenster speichert die letzten N-Zuordnungen, so dass diese später wieder angewählt werden können. Zur leichteren Anwahl kann ein Fenster mit der Liste der vorgenommenen Zuordnungen gezeigt werden.

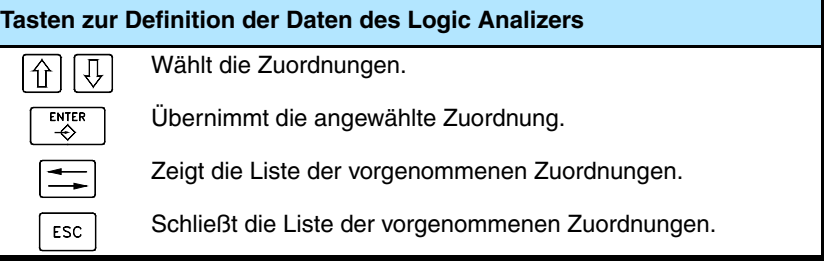

Zum Löschen eines Benutzermittels oder –symbols aus einer Tabelle dieses Element anwählen und die Taste [SUP] drücken.

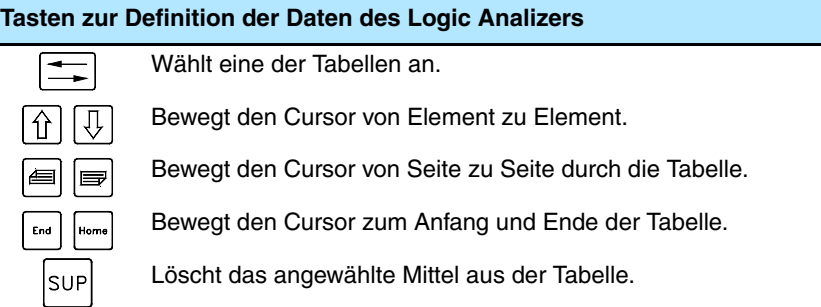

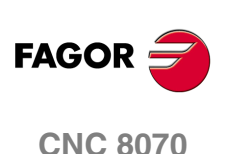

Dienst "Überwachung"

# **14.10.3 Optionen des Dienstes "Überwachung" (Softkeys).**

Beim Zugriff auf den Dienst "Überwachungen" stehen im Softkey-Menü folgende Optionen zur Verfügung.

#### **Set speichern**

Ermöglicht die Speicherung der Gesamtheit der definierten Mittel in einer Datei.

Wenn diese Option angewählt wird, zeigt die CNC ein Fenster mit der Liste der Dateien, die gespeichert sind (.MON). Zum Speichern der Gesamtheit der definierten Mittel:

- **1.** Namen der Datei im unteren Fenster definieren. Zum Ersetzen einer vorhandenen Datei diese auf der Liste anwählen.
- **2.** Zur Annahme der Dateispeicherung die Taste [ENTER] oder zum Abbrechen und Schließen der Dateiliste die Taste [ESC] drücken.

#### **Set laden**

Ermöglicht die Wiederherstellung der Gesamtheit der zuvor in einer Datei gespeicherten Mittel.

Wenn diese Option angewählt wird, zeigt die CNC ein Fenster mit der Liste der verfügbaren Dateien. Zum Laden einer dieser Dateien:

- **1.** Namen der Datei im unteren Fenster definieren oder diesen in der Liste auswählen.
- **2.** Zur Annahme der Dateiladung die Taste [ENTER] oder zum Abbrechen und Schließen der Programmliste die Taste [ESC] drücken.

#### **Binär**

Ermöglicht die Umschaltung zwischen der Anzeige des Werts der Dateneingaben in dezimal und hexadezimal oder nur in binär.

#### **Sichtbarkeit**

Ermöglicht das Zeigen oder Ausblenden einiger der Mitteltabellen.

#### **Reihe hinzufügen**

Erhöht die Größe des aktiven Fensters (auf dem sich der Cursor befindet) durch Hinzufügen einer Reihe.

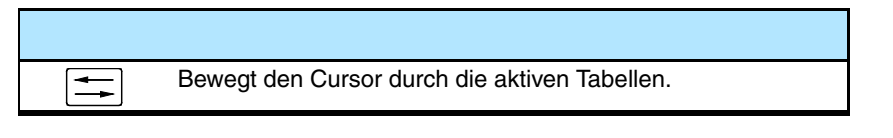

#### **Reihe entfernen**

Verringert die Größe des aktiven Fensters (auf dem sich der Cursor befindet) durch Wegnahme einer Reihe.

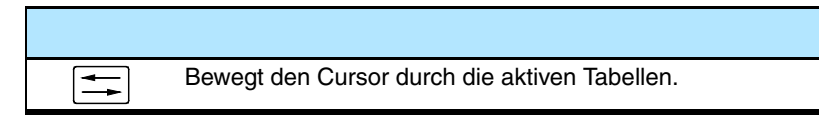

# **Dateneingang**

Wählt den Dateneingabebereich an.

#### **Alles entleeren**

Löscht alle Tabellenmittel.

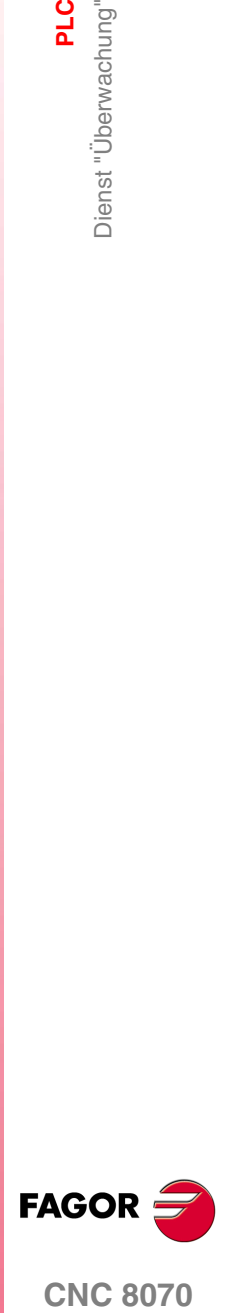

**CNC 8070** 

# **14.11 Dienst "Kreuzreferenzen"**

Mit dem Dienst "Kreuzreferenzen" ist Information über die SPS-Mittel zu erzielen, die in dem SPS-Projekt eingesetzt werden.

Durch Drücken des Softkeys "Zeigen" erfolgt der Zugriff auf das diesem Dienst eigene Fenster. Zum Schließen des Kreuzreferenzbildschirms die Taste [ESC] drücken.

# **Beschreibung**

Der Bildschirm dieses Dienstes sieht folgendermaßen aus:

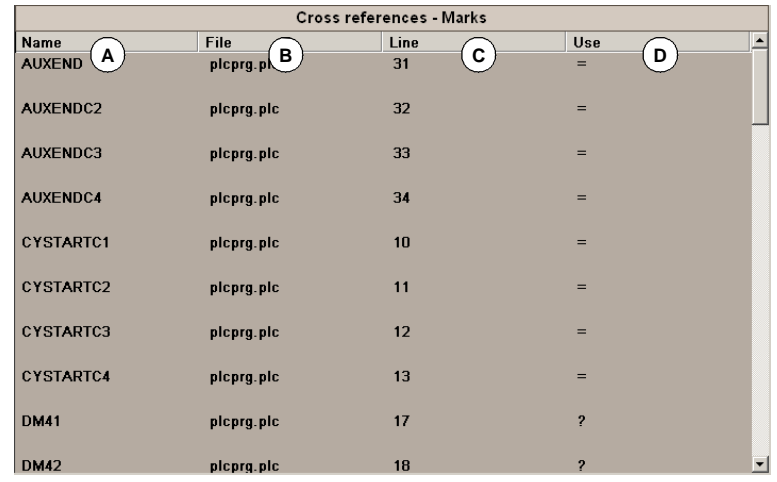

- **A.** Name der Mittel, die gerade von dem SPS-Projekt eingesetzt werden.
- **B.** Datei des SPS-Projekts, in der das Mittel gerade eingesetzt wird.
- **C.** Zeile innerhalb der Datei, in der sich das Mittel befindet.
- **D.** Betriebsart, in der das Mittel gerade eingesetzt wird.

Für die Eingänge, Ausgänge, Markierungen und Dateneingaben:

- ? Das Mittel wird als Anfrage eingesetzt.
- = Das Mittel wird als Aktion eingesetzt.

#### Für die Zeitgeber.

- TG Start des Zeitgebers.
- T Statusanfrage.
- TEN 'enable'-Eingang
- TRS Reset-Eingang.
- Für die Zähler.
	- C Statusanfrage.
	- CPR Voreinstellung des Zählers.
	- CEN 'enable'-Eingang.
	- CUP Zählungseingang.
	- CDW Abzählungseingang.

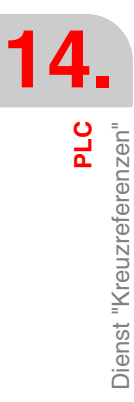

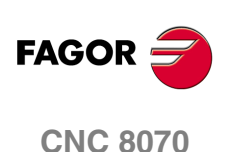

PLC

Dienst "Kreuzreferenzen"

# **14.11.1 Optionen des Dienstes "Kreuzreferenzen" (Softkeys)**

Beim Zugriff auf den Dienst "Kreuzreferenzen" stehen im Softkey-Menü folgende Optionen zur Verfügung.

# **Eingänge**

Zeigt die Information bezüglich der Eingänge.

# **Ausgänge**

Zeigt die Information bezüglich der Ausgänge.

# **Marke**

Zeigt die Information bezüglich der Markierungen.

# **Eingabe**

Zeigt die Information bezüglich der Dateneingaben.

# **Zeitgeber**

Zeigt die Information bezüglich der Zeitgeber.

# **Zähler**

Zeigt die Information bezüglich der Zähler.

# **Drucken**

Ermöglicht das Drucken der aktiven Kreuzreferenztabellen auf einem an die CNC angeschlossenen Drucker oder als Datei (Format \*.PRN) in die CNC. Wird sie in eine Datei übertragen, wird sie in folgender Mappe gespeichert:

"C:\Cnc8070\Users\Reports\\*.prn"

Wenn diese Option angewählt wird, zeigt die CNC ein Dialogfeld, in dem angefragt wird, wo die Tabelle gedruckt werden soll (Drucker oder Datei). Wird sie in eine Datei gedruckt, können Name und Standort der Datei gewählt werden.

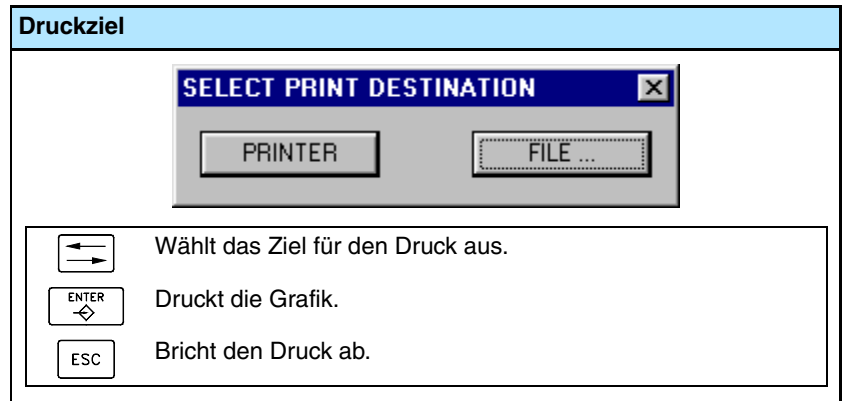

Nach der Auswahl des Zielorts zum Drucken der Tabelle die Taste [ENTER] drücken oder die Taste [ESC], um das Drucken abzubrechen.

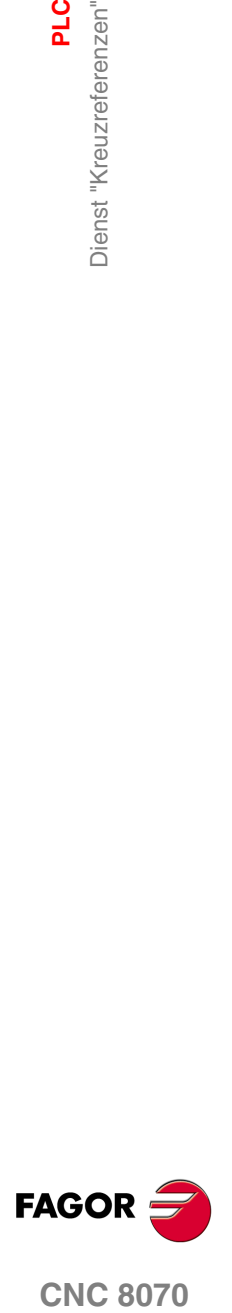

**CNC 8070** 

**PLC**

Dienst "Statistiken"

# **14.12 Dienst "Statistiken"**

Mit dem Dienst "Statistiken" ist Information über die Ausführungszeiten der SPS und die Dateien zu erzielen, aus denen das SPS-Projekt besteht.

Durch Drücken des Softkeys "Zeigen" erfolgt der Zugriff auf den eigenen Bildschirm dieses Dienstes. Zum Schließen des Statistikbildschirms die Taste [ESC] drücken.

# **Beschreibung**

Der Bildschirm dieses Dienstes sieht folgendermaßen aus:

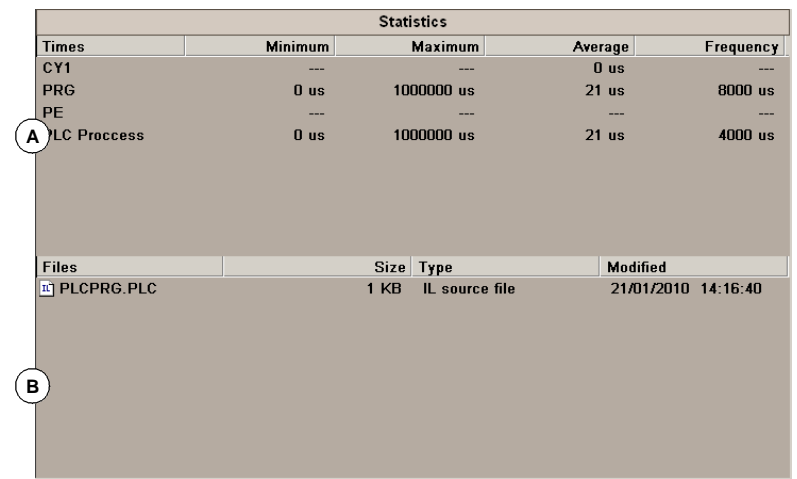

**A.** Ausführungszeittabelle.

In dieser Tabelle werden die folgenden Daten (von links nach rechts) gezeigt:

- **•** Das SPS-Programm bildende Module.
- **•** Mindestausführungszeit der Module.
- **•** Höchstausführungszeit der Module.
- **•** Mittlere Ausführungszeit der Module.
- **•** Periodizität des Moduls.
- **B.** SPS-Dateitabelle.
	- In dieser Tabelle werden die folgenden Daten (von links nach rechts) gezeigt:
	- **•** Dateien, die das SPS-Projekt bilden.
	- **•** Größe einer jeden Datei.
	- **•** Dateityp.
	- **•** Datum der zuletzt durchgeführten Änderung.

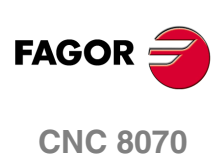

# **14.12.1 Optionen des Dienstes "Statistiken" (Softkeys)**

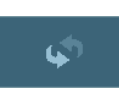

昌

# **Auffrischung**

Ermöglicht die Auffrischung der Tabelleninformation.

#### **Drucken**

Diese Schaltfläche ermöglicht die Tabelle auf einem festgelegten Drucker oder die Speicherung als Datei (Format .prn) in die CNC. Wenn man die Option "Datei" auswählt, erfolgt die Speicherung im Ordner "C:\CNC8070\Users\Reports\"

Wenn diese Option angewählt wird, zeigt die CNC ein Dialogfeld, in dem angefragt wird, wo die Grafik gedruckt werden soll (Drucker oder Datei). Nach der Auswahl des Zielorts zum Drucken der Grafik die Taste [ENTER] drücken oder die Taste [ESC], um das Drucken abzubrechen.

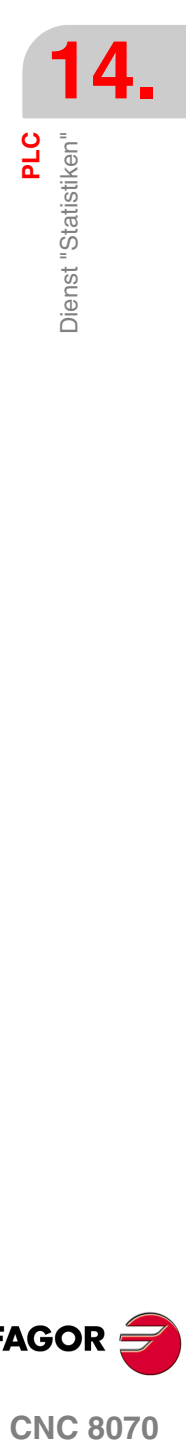

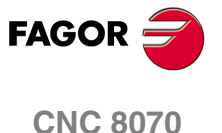

**PLC**

Dienst "Meldungen"

Dienst "Meldungen"

# **14.13 Dienst "Meldungen"**

Mit dem Dienst "Meldungen" werden die den Meldungen und Fehlern der SPS zugeordneten Texte editiert. Diese Dateien können auch in jedem beliebigen Texteditor gesehen und editiert (und damit in andere Sprachen übersetzt) werden.

Die Dateien mit den Meldungen und Fehlern werden in der Mappe "C:\CNC8070\MTB\PLC\LANG"\<gespeichert Sprache>" entsprechend der aktiven Sprache in die CNC geladen. Dateien in die Mappe der gewünschten Sprache kopieren, um über die Meldungen und Fehler in anderen Sprachen zu verfügen.

Beim Anlauf der CNC werden die Meldungen und Fehler der Mappe entsprechend der aktiven Sprache in die CNC geladen.

Durch Drücken des Softkeys "Zeigen" erfolgt der Zugriff auf den eigenen Bildschirm dieses Dienstes. Zum Schließen des Meldungsbildschirms die Taste [ESC] drücken.

# **Beschreibung**

Auf diesem Bildschirm werden die in der SPS definierten Meldungen (MSG) und Fehler (ERR) angezeigt. Der Bildschirm zeigt folgende Tabelle.

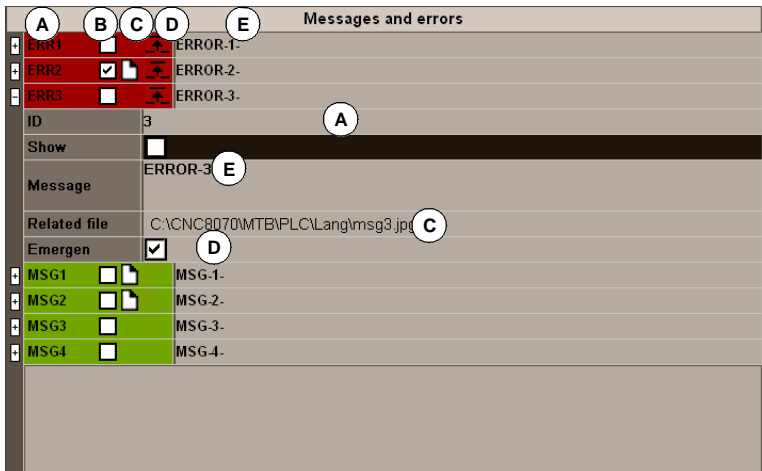

**A.** Identifikator der Meldung oder des Fehlers.

Nummer zwischen 1 und 1024, die die Meldung (MSG) oder den Fehler (ERR) identifiziert. Die Numerierung muss nicht unbedingt korrelativ sein, das heißt, es sind übersprungene Nummern zulässig.

- **B.** Anzeige der Zusatzinformationsdateien. Dieses Feld wird anzeigen, ob die Datei mit den zusätzlichen Informationen gezeigt werden muss, wenn die Mitteilung oder der Fehler erscheint.
- **C.** Adresse der Datei mit den zusätzlichen Informationen, die eine Textdatei (\*.txt) oder Bilddatei (\*.bmp, \*.jpg), eine Kombination aus beiden (\*.htm, \*.html) oder eine Videodatei (\*.avi) sein kann.
- **D.** Aktivieren des Notsignals (\_EMERGEN) oder nicht beim Aktivieren des Fehlers. Dieses Feld erscheint standardmäßig ausgewählt, sobald eine neue Fehlermeldung bearbeitet wird. Bei der Bearbeitung der Meldungen erscheint dieses Feld nicht, weil die Meldungen der SPS das Notsignal nicht aktivieren.
- **E.** Text der Meldung oder des Fehlers, der dem Benutzer gezeigt wird.

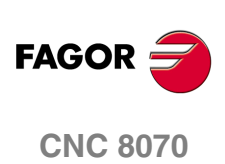

# **14.13.1 Optionen des Dienstes "Meldungen" (Softkeys)**

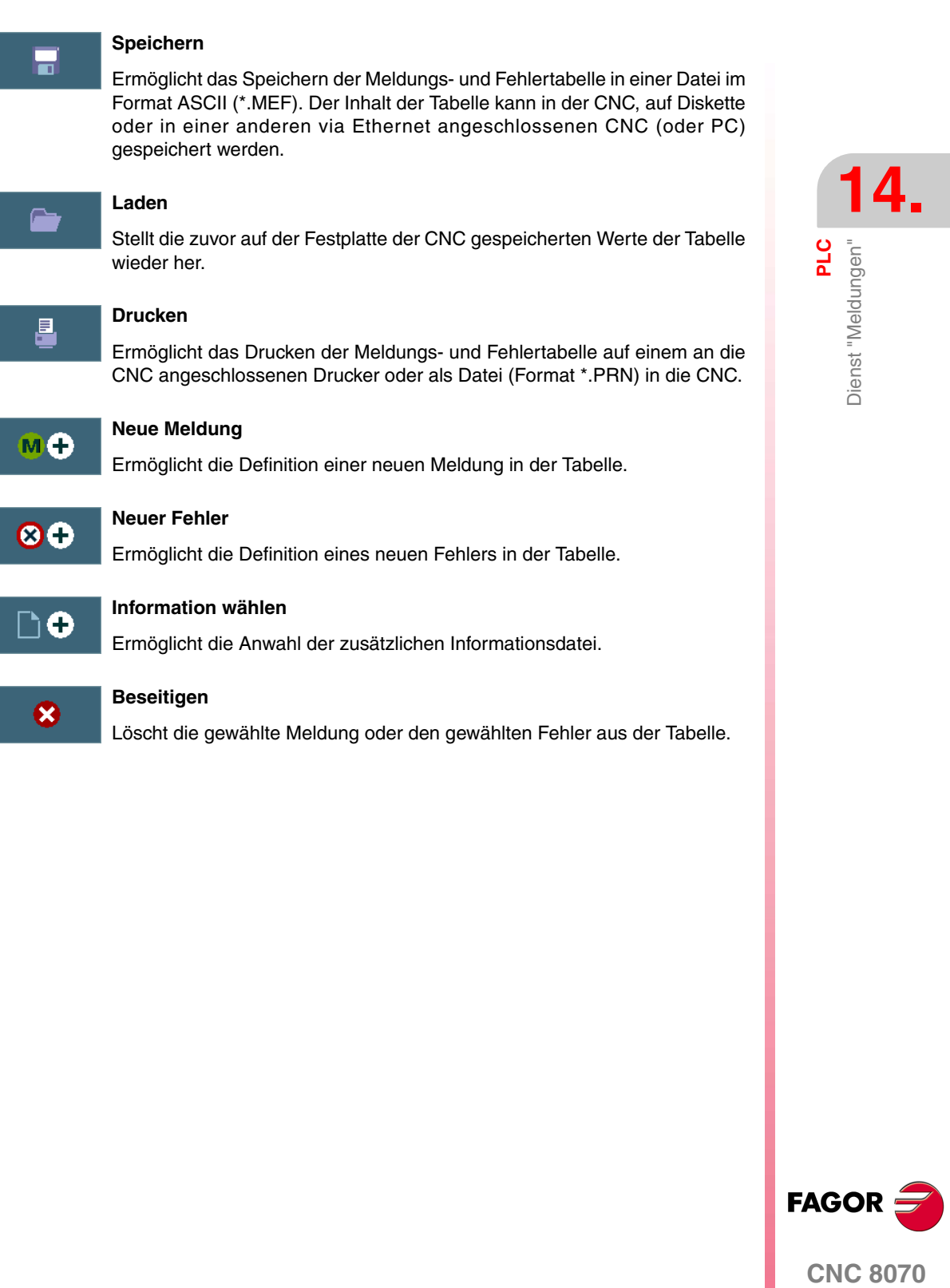

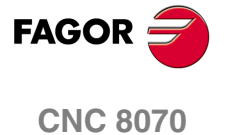

PLC<br>Dienst "Meldungen" Dienst "Meldungen"

# **14.13.2 Edition der Meldungs- und Fehlertabelle**

Um eine neue Mitteilung oder einen Fehler in der Tabelle hinzuzufügen, klickt man auf die Schaltfläche "Neue Mitteilung" oder "Neuer Fehler". Die CNC fügt eine Zeile zu der Tabelle hinzu und markiert sie mit -MSG- oder -ERR-, wodurch somit darauf hingewiesen wird, dass sie einer Mitteilung oder einem Fehler entspricht. Zum Löschen einer Meldung oder eines Fehlers aus der Tabelle diesen mit dem Cursor anwählen und den Softkey "Löschen" drücken.

Zum Editieren oder Ändern der Tabellendaten nach Wahl des Feldes, dessen Wert geändert werden soll, mit dem Cursor, folgendermaßen die Daten definieren:

- **•** Nummer und Text der Meldung oder des Fehlers werden direkt von der Tastatur aus eingegeben.
- **•** Mit der Taste [SPACE] wird die Option "Zeigen" aktiviert und deaktiviert.
- **•** Mit der Taste [SPACE] wird die Option "EMERGEN" aktiviert und deaktiviert. Diese Option erscheint nur bei der Fehleredition.
- **•** Die zusätzliche Informationsdatei kann direkt eingegeben oder kann mit dem Softkey "Datei zuordnen" angewählt werden.

Bei jeder Edition einer Angabe zur Annahme des neuen Werts die Taste [ENTER] oder zu dessen Abbruch die Taste [ESC] drücken.

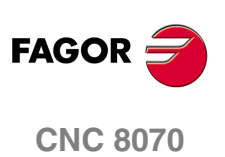

# **14.13.3 Anzeige der SPS-Meldungen**

Wenn eine Meldung (Markierung "MSG1" bis "MSG1024") aktiviert wird, zeigt die CNC im SPS-Meldungsfenster (oben rechts) die Meldungsnummer und deren zugeordneten Text. Wurde die Meldung dazu definiert, eine zusätzliche Informationsdatei zu zeigen, wird diese auf dem Vollbildschirm gezeigt (wenn die Datei nicht existiert, erschient die Datei blau).

Ist mehr als eine Meldung aktiv, wird die vorrangigere Meldung gezeigt (wobei die vorrangigere Meldung die kleinste Nummer hat) und neben dem SPS-Meldungsfenster wird das Symbol "+" hervorgehoben, um darauf hinzuweisen, dass noch mehr von der SPS aktivierte Meldungen vorliegen.

# **Meldungsfenster**

Zum Öffnen des SPS-Meldungsfensters und zur Anzeige der Liste aktiver Meldungen die Tastenkombination [CTRL]+[M] drücken. In der Meldungsliste wird neben jeder Meldung ein Symbol gezeigt, um darauf hinzuweisen, ob der Meldung eine zusätzliche Informationsdatei zugeordnet ist oder nicht.

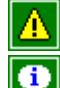

Hat keine zusätzliche Informationsdatei.

Hat eine zusätzliche Hilfsdatei.

Zur Anzeige einer Meldung diese mit dem Cursor anwählen und die Taste [ENTER] drücken. Wenn die Meldung eine zusätzliche Informationsdatei hat, wird diese auf dem Bildschirm gezeigt Um das Fenster mit den zusätzlichen Informationen zu schließen, drücken Sie die Taste [ESC].

# **Zusätzliche Informationsdatei**

Die vom Maschinenhersteller definierten zusätzlichen Informationsdateien können automatisch gezeigt werden, wenn die Meldung aktiviert wird (wenn dies in der Fehler- und Meldungstabelle so definiert wurde) oder wenn dies der Benutzer anfordert (vom Meldungsfenster aus).

Zur Bewegung durch das zusätzliche Informationsfenster stehen je nach angezeigter Dateiart (TXT, BMP, JPG, HTM, HTML oder AVI) folgende Tasten zur Verfügung:

**•** TXT-, BMP-, JPG-, HTM-, HTML-Datei.

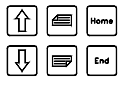

Bewegt den Fensterinhalt eine Zeile, einen Bildschirm oder ganz nach oben oder unten.

**•** AVI-Datei.

 $\sqrt{2}$   $\approx$ 

Stoppt und spult den Video 1 Bild, 5 Bilder oder den ganzen Video vor oder zurück.

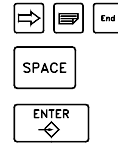

Stoppt den Video.

Setzt den Video in Bewegung.

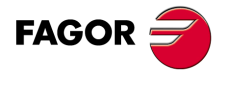

**CNC 8070** 

**PLC**

Dienst "Meldungen"

Dienst "Meldungen

# **14.13.4 Anzeige der SPS-Fehler**

Wenn ein Fehler (Markierung "ERR1" bis "ERR1024") aktiviert wird, hält die Ausführung des Werkstückprogramms an und in der Mitte des Bildschirms wird ein Fenster mit der Fehlernummer und dem zugeordneten Text angezeigt. Wurde der Fehler dazu definiert, eine zusätzliche Informationsdatei zu zeigen, wird diese auf dem Vollbildschirm gezeigt. Wenn der Fehler das Feld "Emergen" anzeigt, öffnet der Fehler das Notfallrelais der CNC.

# **Fehlerfenster.**

Wenn der Fehler mit einer Datei mit zusätzlichen Informationen in Verbindung steht, wird ein Bildschirmsymbol für den Zugang rechts neben der Fehlernummer angezeigt. Wenn der Fehler das Feld "ANZEIGEN" anzeigt, zeigt die CNC direkt auf dem Bildschirm die Datei mit den zusätzlichen Informationen an. Wenn das Feld "ANZEIGEN" nicht ausgewählt wurde, erscheint die Datei mit zusätzlichen Informationen bei der Betätigung der Taste [HELP] oder beim Anklicken des zuvor erwähnten Bildschirmsymbols. Zum Schließen des Fensters der zusätzlichen Informationsdatei, die Taste [ESC] drücken.

Wenn ein aktiver Fehler vorliegt, ist keine andere Aktion als die Beseitigung des Fehlerzustands zulässig. Auch wenn das Fenster, in dem die Fehler gezeigt werden, mit der Taste [ESC] gelöscht werden kann, bedeutet dies doch nicht die Aufhebung des Fehlerstatus, wofür die Taste [RESET] zu drücken ist. Nach dem Betätigen der Taste [RESET] werden die Anfangsbedingungen übernommen.

# **Zusätzliche Informationsdatei**

Die vom Maschinenhersteller definierten zusätzlichen Informationsdateien können automatisch gezeigt werden, wenn der Fehler aktiviert wird (wenn dies in der Fehler- und Meldungstabelle so definiert wurde) oder wenn dies der Benutzer anfordert (vom Fehlerfenster aus).

Zur Bewegung durch das zusätzliche Informationsfenster stehen je nach angezeigter Dateiart (TXT, BMP, JPG, HTM, HTML oder AVI) folgende Tasten zur Verfügung:

**•** TXT-, BMP-, JPG-, HTM-, HTML-Datei.

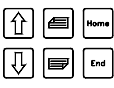

Bewegt den Fensterinhalt eine Zeile, einen Bildschirm oder ganz nach oben oder unten.

**•** AVI-Datei.

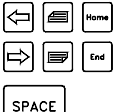

ENTER<br><>

Stoppt und spult den Video 1 Bild, 5 Bilder oder den ganzen Video vor oder zurück.

Stoppt den Video.

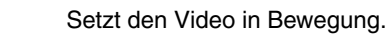

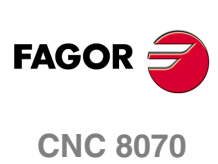

**PLC** 

Dienst "Meldungen"

# **14.13.5 Gruppieren der Dateien mit zusätzlichen Textinformationen in einer einzigen Datei.**

Die Mitteilungen und Fehlermeldungen der SPS können eine Datei mit zusätzlichen Informationen im Text-Format anzeigen. Die SPS gestattet das Gruppieren von verschiedenen oder allen diesen Dateien in einer einzigen Datei in folgender Weise.

#### **Definition der zusätzlichen Informationsdatei.**

Die Datei muss eine Textdatei (Dateierweiterung ".txt") sein und sie kann einen beliebigen Namen haben. Die Informationen jeder Mitteilung und jeder Fehlermeldung müssen gemäß dem folgenden Format aufgebaut sein:

 $[\text{}< \text{id} \text{}> \text{]}$ 

<Text>

Das Feld <id>, ist der Identifikationscode des Hilfetextes in der Datei (die eckigen Klammern müssen bleiben); es muss keine Übereinstimmung mit der Fehlernummer oder Fehlermeldung vorhanden sein, mit der er in Verbindung stehen soll. Das Feld <texto> ist der Informationstext mit einer Größe von bis zu 500 Zeichen, der Zeilesprünge enthalten kann.

Zum Beispiel, die Datei OEM.txt ist folgendermaßen aufgebaut.

# [10] Hilfetext. [27] Hilfetext. [33] Hilfetext.

#### **Aufruf der Texte durch die Meldung oder Fehlermeldung der SPS.**

Um die Hilfemeldung mit einer Mitteilung oder Fehlermeldung der SPS in Verbindung zu bringen, muss man das Feld "Dazugehörige Datei" so definieren: <Datei>#<id>. Das Feld <Datei> wird der Pfad und der Name der Datei. Das Feld <id> ist der Identifikationscode des Hilfetextes in der Datei.

Zum Beispiel ist das Feld "Dazugehörige Datei" in der Form festgelegt.

C:\CNC8070\MTB\PLC\LANG\OEM.txt#27

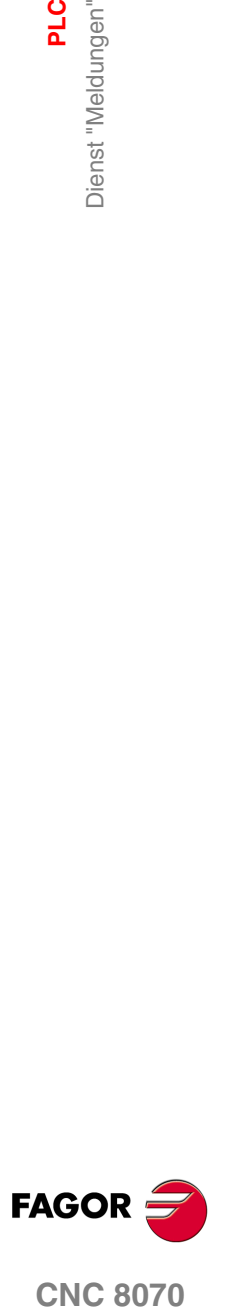

**PLC**

Dienst "Meldungen"

Dienst "Meldungen"

# **14.13.6 Speichern, Laden und Drucken der Meldungs- und Fehlertabelle**

#### **Tabelle speichern**

Zum Speichern der Tabellendaten zeigt die CNC nach dem Drücken des Softkeys "Speichern" eine Liste mit den in der CNC gespeicherten Dateien.

Zum Speichern der Daten der Tabelle:

- **1.** Ordner wählen, in dem die Datei gespeichert werden soll.
- **2.** Namen der Datei im unteren Fenster definieren. Soll eine bereits vorhandene Datei ersetzt werden, diese auf der Liste auswählen.
- **3.** Zum Speichern der Datei die Taste [ENTER] oder zum Abbruch der Operation die Taste [ESC] drücken.

Die Datei wird mit der Erweiterung \*.MEF gespeichert.

#### **Tabelle laden**

Zur Wiederherstellung der Tabellendaten zeigt die CNC nach dem Drücken des Softkeys "Laden" eine Liste mit den in der CNC verfügbaren Dateien.

Zum Weiderherstellen der Daten der Tabelle:

- **1.** Ordner wählen, in dem die Datei gespeichert ist.
- **2.** Datei auswählen oder deren Namen in das untere Fenster schreiben.
- **3.** Zur Annahme der Auswahl die Taste [ENTER] oder zum Abbrechen der Auswahl und Schließen der Dateiliste die Taste [ESC] drücken.

#### **Tabelle drucken**

Diese Schaltfläche ermöglicht die Meldungs- und Fehlertabelle auf einem festgelegten Drucker oder die Speicherung als Datei (Format .prn) in die CNC. Wenn man die Option "Datei" auswählt, erfolgt die Speicherung im Ordner "C:\CNC8070\Users\Reports\"

Wenn diese Option angewählt wird, zeigt die CNC ein Dialogfeld, in dem angefragt wird, wo die Grafik gedruckt werden soll (Drucker oder Datei). Nach der Auswahl des Zielorts zum Drucken der Grafik die Taste [ENTER] drücken oder die Taste [ESC], um das Drucken abzubrechen.

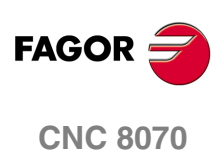

# MASCHINENPARAMETER<br>
15<br>
15

Zur korrekten Ausführung der programmierten Anweisungen durch die Werkzeugmaschine müssen der CNC die spezifischen Daten der Maschine wie zum Beispiel Vorschübe, Beschleunigungen, Mess-Systemeingänge, automatischer Werkzeugwechsel, etc. bekannt sein. Diese Daten werden vom Maschinenhersteller festgelegt und sind in den Maschinenparametertabellen zu definieren.

Bei einer CNC mit einem Speichermedium, das einen Überschreibschutz hat, und wenn diese im Anwendermodus arbeitet, sind die Maschinenparameter gegen Überschreiben geschützt, und jede Änderung ist temporär; das heißt, sie sind beim nachfolgenden Einschalten der Anlage nicht mehr vorhanden. Damit die Änderungen permanent sind, muss man den Schutz der Maschinenparameter aufheben und die Anlage im Modus "Setup" starten und die eingegebenen Änderungen validieren.

# **Anwahl der Maschinenparametertabellen**

Auf die Parametertabellen der Maschine kann man entweder mit der Anwendertaste, wenn diese so angepasst worden ist, oder über das Aufgabenfenster zugreifen. Auf das Menüfenster kann mit Hilfe der Tastenkombination [CTRL]+[A] zugreifen.

# **¿Was kann man mit dieser Arbeitsweise machen?**

Der Betriebsmodus "Maschinenparameter" gestattet die Ausführung von folgenden Operationen:

- **•** Edition und Änderung der Maschinenparametertabellen.
- **•** Maschinenparametertabellen validieren.
- **•** Speichern und wiederherstellen des Tabelleninhalts.
- **•** Drucken des Tabelleninhalts.
- **•** Initialisierung der Tabellen.

Die Maschinenparametertabellen können in dieser Arbeitsweise editiert oder auch von einer Diskette oder einem anderen über ein Informatiknetz (Ethernet) an die CNC angeschlossenen Peripheriegerät kopiert werden.

# **Definition der Parameter**

Zur Definition der Maschinenparametertabellen ist wie folgt vorzugehen:

**1.** Edition der Tabellenwerte.

Zuerst einmal sind die allgemeinen Maschinenparameter benutzerspezifisch anzupassen, da durch diese die Achsen der Maschine und damit die Maschinenparametertabellen der Achsen definiert werden.

Mit den allgemeinen Maschinenparametern können auch die den Kreuzkompensationstabellen entsprechenden Daten definiert werden.

Mit den Maschinenparametern der Achsen kann festgelegt werden, ob die Achse eine Spindelkompensation hat oder nicht und es können die Daten der entsprechenden Tabelle definiert werden.

- **2.** Daten der Tabellen validieren. Diese Operation ist nach der Definition der Tabellenparameter und bei jeder Änderung einer der Angaben erforderlich.
- **3.** Daten der Tabellen speichern. Es wird empfohlen, die Daten der Maschinenparametertabellen zu speichern, damit eine Sicherheitskopie davon zur Verfügung steht. Die Daten können in der CNC, auf Diskette oder in einer anderen via Ethernet angeschlossenen CNC (oder PC) gespeichert werden.

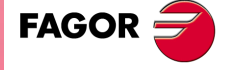

**CNC 8070**

**MASCHINENPARAMETER**

**MASCHINENPARAMETER** 

Darstellung der Maschinenparametertabellen

Darstellung der Maschinenparametertabellen

# **15.1 Darstellung der Maschinenparametertabellen**

Wenn eine dieser Betriebsart aktiv ist, wird dies oben rechts auf der allgemeinen Statusleiste angezeigt.

ℶ

Dieser Betriebsmodus besteht aus verschiedenen Tabellen. Die Auswahl der verschiedenen Tabellen erfolgt mit dem horizontalen Menü der Schaltflächen. Wird die Taste voriges Menü gedrückt, wenn eine dieser Tabellen angewählt ist, wird die Wahl dieser Tabelle aufgehoben.

Die verfügbare Maschinenparametertabelle sind :

- **•** Allgemeine Parameter.
- **•** Achs- und Spindelparameter.
- **•** Handbetriebsparameter.
- **•** Zugeordnete "M"-Funktionsparameter.
- **•** Kinematische Maschinenparameter.
- **•** Magazinparameter.
- **•** HMI-Parameter.
- **•** OEM-Parameter.

# **Standardkonfiguration**

Die Standardkonfiguration für diesen Arbeitsmodus wird im vorliegenden Handbuch beschrieben und entspricht der bei der Auslieferung von FAGOR vorgenommenen Konfiguration. In einigen Fällen haben sich die Autoren des Handbuchs dazu entschieden, statt den Monitor der CNC einen weiteren Bildschirm zu nehmen, um das Verständnis zu erleichtern.

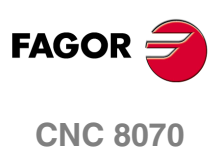

# **15.1.1 Beschreibung der Symbole (senkrechte Softkeys)**

Die Symbole werden mit ihrem zugeordneten Softkey (F8 bis F12) aktiviert.

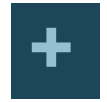

Im Symbolmenü stehen immer die der angewählten Tabelle zugeordneten Symbole zur Verfügung. Die von dem Menü gebotene Symbolgruppe kann mit dem dem Symbol zugeordneten Softkey "+" gewechselt werden, wodurch auf eine andere Symbolgruppe zugegriffen wird.

# **Symbolliste.**

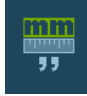

#### **Anzeigeeinheiten (Millimeter/Zoll)**

Ermöglicht die Änderung der Einheiten, in denen die von diesen Einheiten abhängenden Parameter dargestellt werden (Koordinaten, Vorschübe, etc.).

Das Symbol zeigt farblich hervorgehoben die Einheiten, die angewählt sind und in Millimeter oder Zoll lauten können.

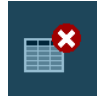

# **Tabelle initialisieren**

Löscht alle Daten der Tabelle, wobei die Parameter mit den voreingestellt zugeordneten Werten initialisiert werden.

Die CNC bittet um Bestätigung des Befehls.

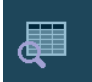

# **Text suchen**

Ermöglich die Suche eines Textes oder Wert in der Tabelle.

Wenn diese Option angewählt wird, zeigt die CNC ein Dialogfeld, in dem der zu suchende Text angefordert wird.

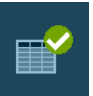

# **Tabelle validieren**

Ermöglicht die Validierung der Tabellendaten. Ist keinerlei Tabelle angewählt, werden die Daten aller Tabellen validiert.

Diese Operation ist nach der Änderung irgendeiner Angabe erforderlich. In machen Fällen ist zur Validierung der Daten das erneute Starten der CNC erforderlich.

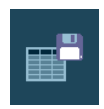

# **Tabelle speichern**

Speichert die Werte der Tabelle in einer Datei. Ist keinerlei Tabelle angewählt, werden die Daten aller Tabellen gespeichert.

Diese Datei kann in der CNC, auf Diskette oder in einer anderen via Ethernet angeschlossenen CNC (oder PC) gespeichert werden.

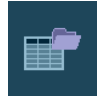

#### **Tabelle wiederherstellen**

Stellt die zuvor in einer Datei gespeicherten Werte der Tabelle wieder her. Ist keinerlei Tabelle angewählt, werden die Daten aller Tabellen wiederhergestellt.

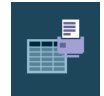

#### **Tabelle drucken**

Diese Schaltfläche ermöglicht die Tabelle auf einem festgelegten Drucker oder die Speicherung als Datei (Format .prn) in die CNC.

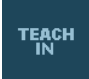

# **Aktivieren TEACH-IN**

Ermöglicht die Aktivierung der Arbeitsweise TEACH-IN zur Definition der Daten der Spindelund der Kreuzkompensationstabellen.

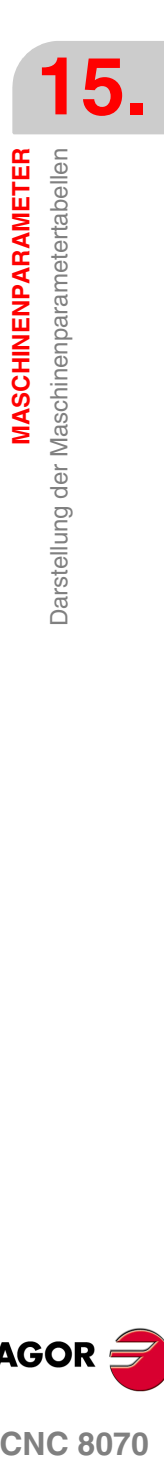

MASCHINENPARAMETER

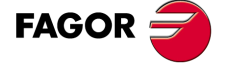

**CNC 8070** 

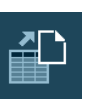

#### **Spindel- und Kreuzkompensations-Tabelle ausführen.**

Dieses Symbol gestattet die Ausführung der Kreuzkompensationstabelle oder der Spindeltabelle aus einer Datei im ASCII-Format. Die Dateien haben die Erweiterung mp.

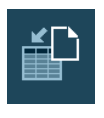

#### **Spindel- und Kreuzkompensations-Tabelle einführen.**

Dieses Symbol gestattet die Einführung der Tabellen der Kreuzkompensation und der Spindel, die zuvor in einer Datei gespeichert wurden.

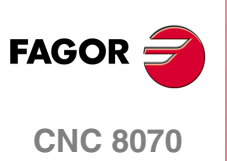

MASCHINENPARAMETER

Beschreibung der Parametertabellen

# **15.2 Beschreibung der Parametertabellen**

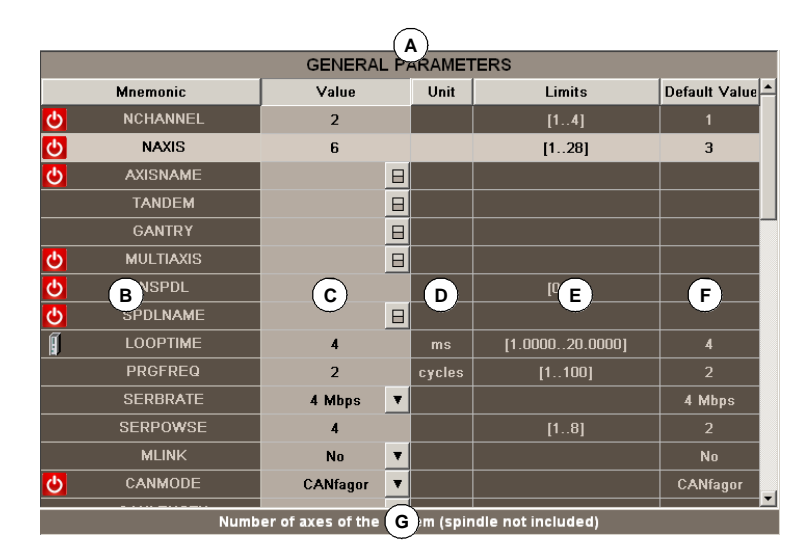

Die Maschinenparametertabellen haben folgenden Aufbau:

- **A.** Name der angewählten Maschinenparametertabelle.
- **B.** Parameterliste.
- **C.** Vom Benutzer definierter Wert des Parameters.
- **D.** Einheiten, in denen der Parameter definiert wird.
- **E.** Grenzwerte des Parameters.
- **F.** Voreingestellter Wert des Parameters.
- **G.** Beschreibung des Parameters.

Im Abschnitt *["15.3.1 Datenedition und -validierung"](#page-320-0)* dieses gleichen Kapitels wird gezeigt, wie die Parameter der Tabellen zu editieren sind.

Einige der Parameter sind nicht editierbar; sie greifen nur auf eine Parametergruppe oder eine Datentabelle zu. Diese Parameter sind folgendermaßen gekennzeichnet.

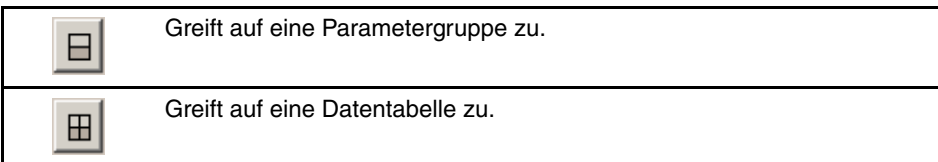

Zum Zugriff auf die dem Parameter zugeordneten Daten diesen mit dem Cursor anwählen und die Taste [ENTER] drücken. Zur Rückkehr zur vorigen Parametertabelle die Taste [ESC] drücken.

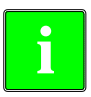

*Für nähere Auskünfte zu den in der Tabelle erscheinenden Daten im Installationsund Inbetriebnahmehandbuch unter dem entsprechenden Kapitel für Maschinenparameter nachschlagen.*

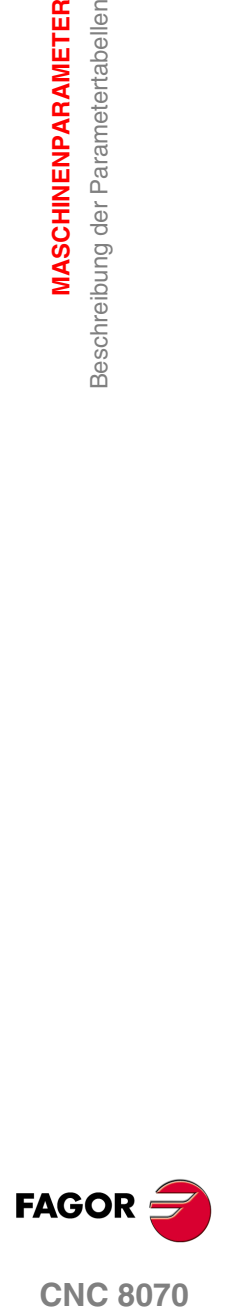

**CNC 8070** 

**MASCHINENPARAMETER**

**MASCHINENPARAMETER** 

Beschreibung der Parametertabellen

Beschreibung der Parametertabellen

# **15.2.1 Benutzerdefinitionstabelle für "M"-Funktionen**

Die Tabelle für die Benutzerdefinition der "M"-Funktionen, auf die mit dem M-Funktionsmaschinenparameter "DATA" zugegriffen wird, hat folgenden Aufbau:

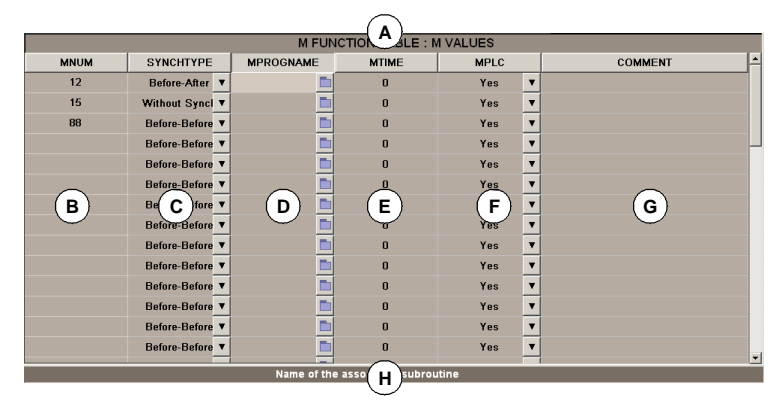

- **A.** Name der angewählten Maschinenparametertabelle.
- **B.** Vom Benutzer definierte "M"-Funktionsliste.
- **C.** Synchronisationstyp.
- **D.** Zugeordnetes Unterprogramm.
- **E.** Zeit für die Schätzungen der Ausführungszeit.
- **F.** M-Funktion für die Satzsuche zu SPS zu senden.
- **G.** Beschreibender Kommentar der Funktion.
- **H.** Beschreibung des Parameters.

Im Abschnitt *["15.3.1 Datenedition und -validierung"](#page-320-0)* dieses gleichen Kapitels wird gezeigt, wie die Parameter der Tabellen zu editieren sind.

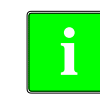

*Für nähere Auskünfte zu den in der Tabelle erscheinenden Daten im Installationshandbuch unter dem entsprechenden Kapitel für Maschinenparameter nachschlagen.*

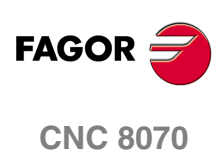

# **15.2.2 Kompensationstabelle**

Es gibt zwei Kompensationstabellenarten:

- **•** Spindelkompensation, auf die mit dem Achsmaschinenparameter "LSCRWDATA" zugegriffen wird, wenn die Kompensation aktiviert ist.
- **•** Kreuzkompensation, auf die mit dem allgemeinen Maschinenparameter "CROSSCOMP" zugegriffen wird.

Die Kompensationsbellen haben folgenden Aufbau:

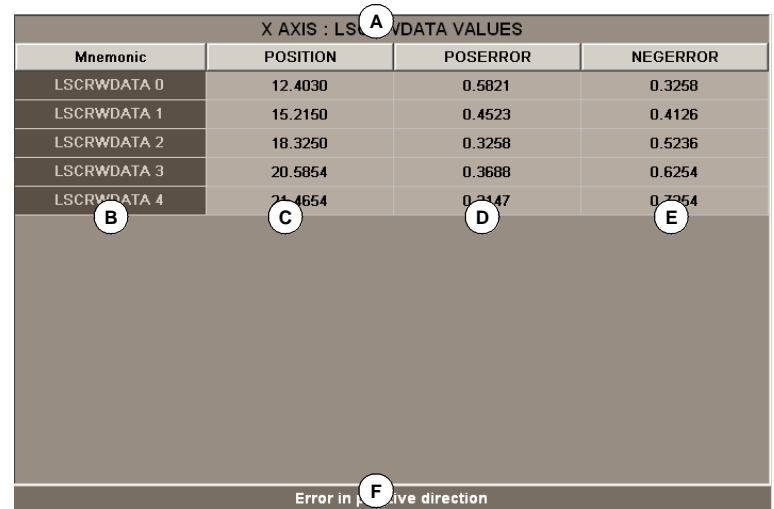

- **A.** Name der angewählten Maschinenparametertabelle.
- **B.** Kompensationspunkt.
- **C.** Vom Benutzer definierte Achsposition.
- **D.** Im positiven Sinne zu kompensierender Fehler.
- **E.** Im negativen Sinne zu kompensierender Fehler.
- **F.** Beschreibung des Parameters.

In den Abschnitten *["15.3.1 Datenedition und -validierung"](#page-320-0)* und *["15.3.4 Kompensationstabellen einführen und ausführen."](#page-323-0)* dieses gleichen Kapitels wird gezeigt, wie die Parameter der Tabellen zu editieren sind.

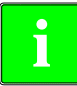

*Für nähere Auskünfte zu den in der Tabelle erscheinenden Daten im Installationshandbuch unter dem entsprechenden Kapitel für Maschinenparameter nachschlagen.*

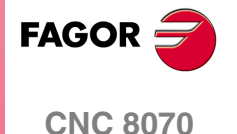

**MASCHINENPARAMETER**

MASCHINENPARAMETER

Beschreibung der Parametertabellen

Beschreibung der Parametertabellen

# **15.2.3 OEM-Parameter**

Die OEM-Parameter kann man direkt in die Tabelle oder über ihre dazugehörigen Variablen lesen und schreiben.

Der Parameter "SIZE" zeigt die Parameterzahl der Tabelle an. Die Tabelle, auf der mit dem Maschinenparameter "DATA zugegriffen wird, hat folgenden Aufbau.

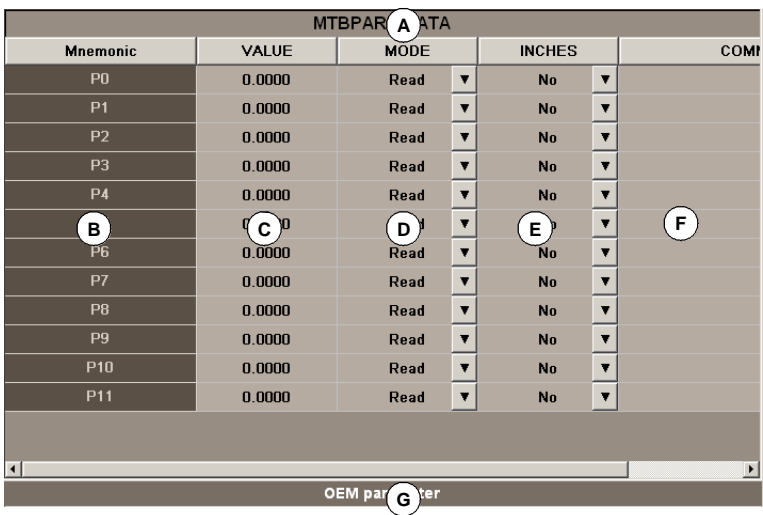

- **A.** Name der angewählten Maschinenparametertabelle.
- **B.** Name des Parameters.
- **C.** Grenzwerte des Parameters.
- **D.** Art des Zugriffs zu diesem Parameter von seiner Variable.
- **E.** Der Parameter wird durch die Änderung der Maßeinheiten beeinträchtigt.
- **F.** Beschreibender Kommentar der Funktion.

Die Werte der Tabelle können jederzeit modifiziert werden. Die neuen Werte werden sofort übernommen, ohne dass es notwendig ist, die Parameter zu validieren. Dies bedeutet, dass die Werte und Freigaben der Tabelle während der Ausführung eines Programms modifiziert werden können.

Das Arbeitsumfeld der Simulation verfügt über eine Kopie dieser Tabelle. Wenn die CNC startet, werden die Werte der Parameter aus der tatsächlichen Tabelle in der Tabelle für die Simulation kopiert, und ab dort fangen mit dem Lesen der Variablen von beiden Tabellen die Unterschiede an.

In der Tabelle der Simulation kann man nur die Werte der Parameter und nicht den Rest der Freigaben verändern. Die Werte der Tabelle für die Simulation können nur gelesen oder über eine Variable modifiziert werden.

# **i**

*Für nähere Auskünfte zu den in der Tabelle erscheinenden Daten im Installationshandbuch unter dem entsprechenden Kapitel für Maschinenparameter nachschlagen.*

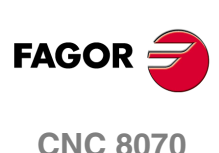

# **15.3 Operationen mit den Tabellen**

# <span id="page-320-0"></span>**15.3.1 Datenedition und -validierung**

Mit dem Softkey-Menü die Tabelle wählen, die Maschinenparametertabellen deren Daten definiert werden sollen: Zur Edition der Tabellendaten ist wie folgt vorzugehen:

- **1.** Mit dem Cursor den Parameter wählen, dessen Wert definiert werden soll.
- **2.** Wert des Parameters eingeben. Wird die Taste [SUP] gedrückt, übernimmt der Parameter den voreingestellt zugeordneten Wert.
- **3.** Zur Annahme des neuen Werts die Taste [ENTER] oder zur Rückweisung des neuen und zur Wiederherstellung des vorigen Werts die Taste [ESC] drücken.

#### **Parametertypen**

Einige der Parameter können nur bestimmte Werte übernehmen. Diese Parameter sind folgendermaßen gekennzeichnet.

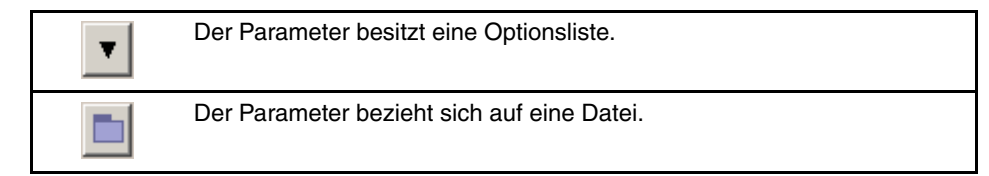

Je nach Art des Wertes, den der Parameter übernehmen kann, erfolgt die Definition der Daten folgendermaßen:

**•** Wenn der Parameter einen Wert zwischen bestimmten Beschränkungen einnehmen kann, den gewünschten Wert eingeben.

Überschreitet der Wert die zulässigen Beschränkungen, übernimmt der Parameter den voreingestellt zugeordneten Wert.

- **•** Wenn der Parameter eine Optionsliste enthält, zum Öffnen des Menüs die Taste [ENTER] drücken und eine der Optionen wählen.
- **•** Wenn sich der Parameter auf eine Datei bezieht, die Taste [ENTER] drücken, und die CNC zeigt die Liste der verfügbaren Dateien an.

#### **Datenvalidierung.**

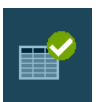

Nach dem Editieren oder Ändern der Daten der Tabelle, ist die Validierung der neuen Werte erforderlich, damit diese von der CNC übernommen werden. Zur Validierung der Daten, das Symbol VALIDIEREN drücken.

Zur Validierung einiger Parameter muss die CNC neu gestartet werden. Diese Parameter sind mit dem folgenden Symbol am Parameternamen gekennzeichnet:

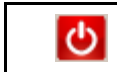

Die CNC muss neu gestartet werden.

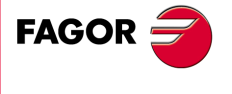

**CNC 8070** 

# **15.3.2 Tabellen speichern und wiederherstellen**

# **Eine Tabelle speichern**

Gestattet, die Daten der Tabelle in einer Datei im ASCII-Format zu speichern.

Mit dem Softkey-Menü die Tabelle wählen, deren Daten speichert werden sollen. Ist keinerlei Tabelle angewählt, werden die Daten aller Tabellen gespeichert.

Nach Auswahl der Tabelle, deren Daten gespeichert werden sollen, das Symbol SPEICHERN drücken und die CNC zeigt eine Liste mit den Tabellen an, die gespeichert sind.

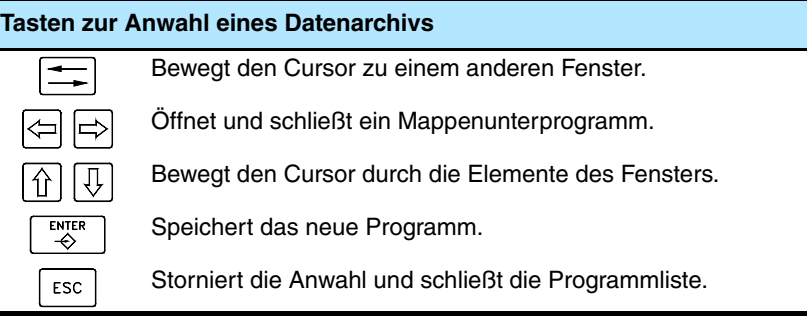

Zur Speicherung der Tabellendaten ist wie folgt vorzugehen:

- **1.** Mappe wählen, in der es gespeichert werden soll.
- **2.** Namen der Datei im unteren Fenster definieren. Soll eine bereits vorhandene Datei ersetzt werden, diese auf der Liste auswählen.
- **3.** Zum Speichern der Datei die Taste [ENTER] oder zur Rückkehr zur Tabelle ohne Speichern der Datei die Taste [ESC] drücken.

Die Dateien werden mit der Erweiterung \*.MP gespeichert.

# **Wiederherstellung einer Tabelle**

Gestattet, die Daten der Tabelle aus einer Datei im ASCII-Format wiederherzustellen.

Mit dem Softkey-Menü die Tabelle wählen, deren Daten wiederherstellt werden sollen. Ist keinerlei Tabelle angewählt, werden die Daten aller Tabellen wiederhergestellt.

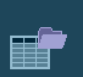

Nach Auswahl der Tabelle, deren Daten wiederherstellt werden sollen, das Symbol LADEN drücken und die CNC zeigt eine Liste mit den Tabellen an, die gespeichert sind.

Zur Wiederherstellung der Tabellendaten ist wie folgt vorzugehen:

- **1.** Mappe wählen, in der sich die Datei befindet.
- **2.** Aus der Liste die zu editierende Datei wiederherstellen oder dessen Namen in das untere Fenster schreiben.
- **3.** Zur Wiederherstellung der Dateidaten die Taste [ENTER] oder zur Rückkehr zu den Tabellen ohne Wiederherstellung der Daten die Taste [ESC] drücken.

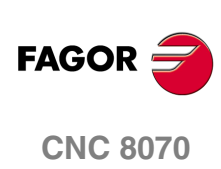

**(REF: 1007)**

**15.**

# **15.3.3 Text suchen**

Ermöglicht die Suche eines Textes oder eines Werts in der Tabelle.

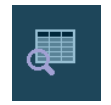

Zur Durchführung der Suche das Symbol SUCHEN drücken und die CNC zeigt ein Dialogfeld, in dem der zu suchende Text oder Wert angefordert wird. Es kann auch ausgewählt werden, ob die Suche vom Tabellenbeginn aus oder ab der derzeitigen Cursorposition erfolgen soll

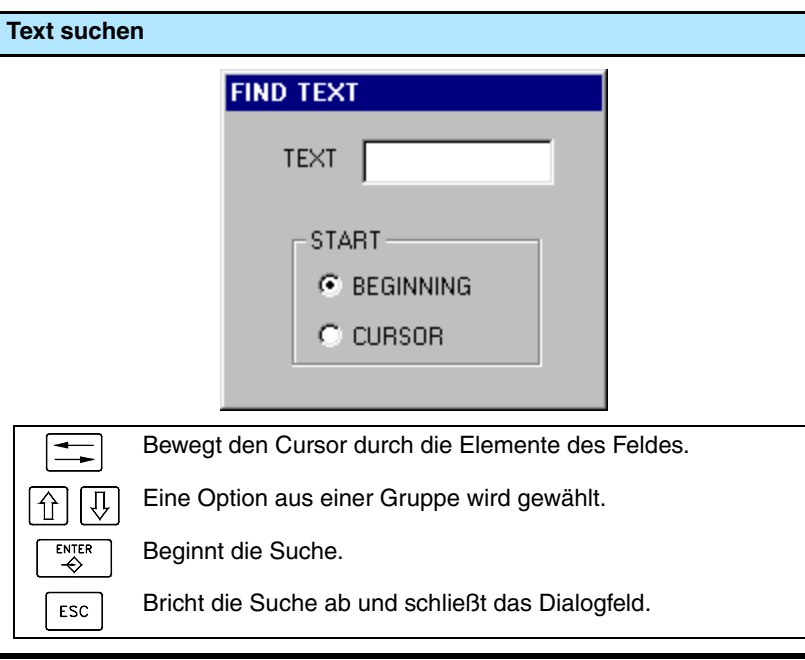

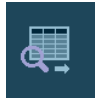

Zum Beginn der Suche die Taste [ENTER] drücken und der Cursor geht auf den gefundenen Text. Bei erneutem Drücken des Suchsymbols kann die Suche wiederholt oder ein andere Suche definiert werden.

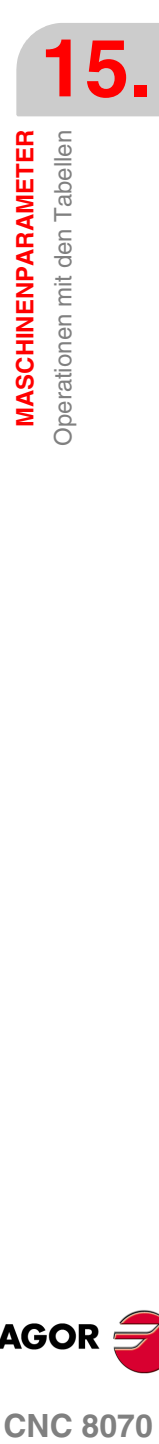

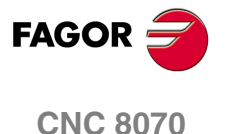

# <span id="page-323-0"></span>**15.3.4 Kompensationstabellen einführen und ausführen.**

Die Tabellen der Kreuzkompensation und der Spindel werden gespeichert und mit den restlichen allgemeinen Parametern und denen der Achse mit Hilfe der Schaltfläche "Tabelle speichern" und "Tabelle wiederherstellen" wieder hergestellt. Diese Tabellen kann man auch mit Hilfe der Schaltflächen "Tabelle exportieren" und "Tabelle importieren" einzeln exportieren und importieren.

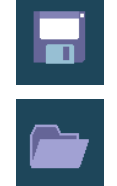

Diese Schaltfläche gestattet das Speichern der Parametertabellen der Maschine in einer Datei im ASCII-Format. Diese Schaltfläche speichert alle Parameter der Tabelle.

Diese Schaltfläche gestattet die Wiederherstellung der Parametertabellen der Maschine in einer Datei im ASCII-Format. Diese Schaltfläche stellt alle Parameter der Tabelle wieder her.

Sobald die allgemeinen Parameter oder die der Achse geladen werden, werden die Dateien nicht verwendet, die den Tabellen der Kreuzkompensation und der Spindel entsprechen.

Diese Schaltfläche gestattet den Export der Tabelle der Kreuzkompensation oder der Spindel, die gerade in einer Datei im ASCII-Format angezeigt wird.

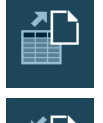

Diese Schaltfläche gestattet den Export der Kreuzkompensationstabelle oder der Spindeltabelle aus einer Datei im ASCII-Format.

Im Moment der Speicherung der Tabellen der Kreuzkompensation und der Spindel wird empfohlen, den Namen der Achse als Dateinamen zu verwenden, um die Identifikation zu erleichtern; zum Beispiel LSCRWX.mp für die Tabellen der Spindelkompensation und CROSS\_XY.mp für die Tabellen der Kreuzkompensation.

# **Manuelle Erstellung der ASCII-Datei mit den Tabellen der Kreuzkompensation und der Spindel.**

Um Zeit zu sparen und Fehler bei der Transkription zu eliminieren, statt die Daten manuell einzugeben, kann man das Format an eine Textdatei anpassen, in der das Ergebnis der Messung gespeichert wird und nachher importiert wird. Die Datei mit den Punkten muss die Dateierweiterung ".mp" haben und folgende Anforderungen erfüllen.

- **•** Die Punkte auf der Tabelle müssen in geordneter Reihenfolge gemäß ihrer Position auf der Achse eingegeben werden. Es wird mit dem negativsten bzw. mit dem weniger positivsten zu kompensierenden Punkt angefangen. Für die Positionierungen der Achse außerhalb dieser Zone wendet die CNC die Kompensation an, die für das Ende festgelegt wurde, welches sich am nächsten befindet.
- **•** Der Maschinenreferenzpunkt, dessen Position im Parameter REFVALUE angezeigt wird, muss den Fehler "0" haben.
- **•** Für die Tabelle der Spindelkompensation beträgt die maximal zulässige Steigung "1"; das heißt, dass keine Kompensationsinkrements zugelassen werden, die den Inkrement der Position zwischen zwei konsekutiven Punkte übersteigen.

Das Textdateiformat muss wie im folgenden Beispiel sein. Die erste Spalte sowie die Spaltenbezeichnung sind optional und erscheinen nicht in der Datei ".mp", wenn die Tabellen exportiert werden. Die Daten der Tabellen können durch ein Leerzeichen oder einen Tabulator getrennt werden.

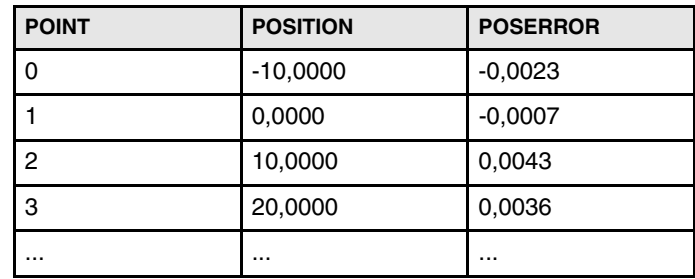

Im Fall, dass es einen bidirektionalen Ausgleich gibt, muss man in der Tabelle eine neue Spalte mit dem auszugleichenden Fehler für die Zustellbewegungen in negativer Richtung einfügen.

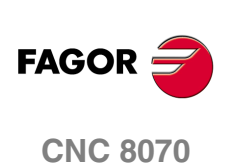
## **166 HILFEN BEI DER<br>INBETRIEBNAHME<br>Andrew Bei der Aufgegenden Bei der Schwarzen aus der Andrew Bei der Schwarzen aus der Schwarzen INBETRIEBNAHME**

Die Gesamtheit der Dienstprogramme, welche die Hilfen bei der Inbetriebnahme bilden, sollen den Prozess der Inbetriebnahme an der Maschine erleichtern und vereinfachen. Zu den Hilfen bei der Inbetriebnahme gehören folgende Dienstprogramme.

- **•** Oszilloskop.
- **•** Rundlauftest
- **•** Bodediagramm,

Man muss berücksichtigen, dass diese Dienstprogramme Hilfswerkzeuge sind, die nur die Antwort des Systems auf die folgenden Einstellungen geben;

#### **Oszilloskop.**

Das Oszilloskop ist ein Hilfswerkzeug für die Einstellung der CNC und der Servoantriebe. Dieses Dienstprogramm erlaubt es, 4 Variablen, die zuvor ausgewählt wurden, graphisch darzustellen, ihre Werte zu modifizieren und die verschiedenen Antworten des Systems zu sehen.

Am Bildschirm kann man die Maschinenparameter der CNC verändern, welche Einfluss auf die Einstellung ausüben; bei den Sercos-Antrieben kann man die Variablen modifizieren, die Schreibzugriff haben, und bei den Geräten von Mechatrolink (Mlink-II) ist es gestattet, die Variablen und die Parameter zu ändern. In jedem Fall, sowohl um die Maschinenparameter der CNC als auch um die Variablen von einem Sercos-Servoantrieb zu modifizieren, muss man das Passwort kennen.

#### **Das Bodediagramm**

Das Bodediagramm ist ein Hilfswerkzeug für die Einstellung der CNC und der Servoantriebe Dieses Dienstprogramm erlaubt es, das Bodediagramm mit der Amplitude der Antworten als Funktion der Frequenz des Eingangssignals zu erhalten.

Dieses Werkzeug erlaubt es, ein sinusförmiges Signal auf eine Achse zu legen, so dass man, wenn die Frequenz variiert und die Antwort analysiert wird, das Verhalten der Achse bei verschiedenen Frequenzen erkennen kann, was dem Anwender eine Vorstellung von ihrem Verhalten bei jedem Signal geben wird.

Mit Hilfe dieses Diagramms kann man die Verstärkung des Systems, die Bandbreite und mechanischen Resonanzen nachweisen. Auf Grund dessen kann man eine richtig Einstellung der Programmschleifen vornehmen, die mechanischen Störungen analysieren und die endgültigen Leistungsparameter nachweisen.

#### **Der Rundlauftest**

Dieses Werkzeug erlaubt es, den maximalen Umkehrwert der Achsen zu verbessern und einzustellen, was ein Effekt ist, der dann auftritt, sobald die Achsen Ihre Verfahrrichtung umkehren. Dieses Dienstprogramm erlaubt es, einen Kreis mit den Achsen auszuführen und das Ergebnis grafisch darzustellen. In dieser graphischen Darstellung sieht man den Unterschied zwischen dem wirklichen Koordinatenwert, welcher vom Messsystem ermittelt wurde, und dem theoretischen Koordinatenwert, der an jedem Punkt berechnet wurde.

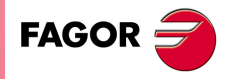

**CNC 8070**

Auf dem gleichen Bildschirm, der die graphische Darstellung zeigt, werden die Maschinenparameter angezeigt, welche die Umkehrung der Bewegung beeinflussen. Diese Parameter kann man modifizieren, während man den Test durchführt, womit sich also die Antwort des Systems angesichts dieser Veränderungen auswerten lässt, und somit wird die Einstellung optimiert.

#### **Auswahl der Hilfen bei der Inbetriebnahme**

 $\overline{\diamondsuit}$ 

Auf die Gesamtheit der Hilfen bei der Inbetriebnahme kann der Anwender entweder mit Hilfe der Tastatur, wenn sie für diesen Zweck eingestellt wurde, oder über das Menüfenster (bei der Option *Tuning*). Auf das Menüfenster kann mit Hilfe der Tastenkombination [CTRL]+[A] zugreifen.

Der Zugang zu den verschiedenen Werkzeugen ist über das horizontal verlaufende Menü der Schaltflächen möglich.

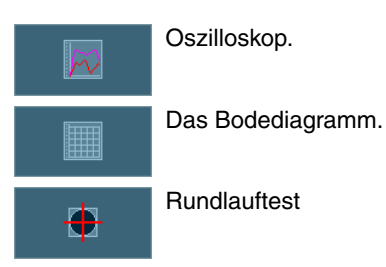

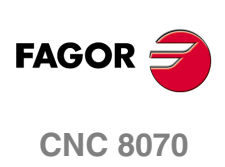

Oszilloskop

HILFEN BEI DER INBETRIEBNAHME

#### **16.1 Oszilloskop**

Das Oszilloskop ist ein hilfreiches Werkzeug für die Anpassung der CNC und der Servoantriebe, dass die Darstellung von 4 vorher ausgewählte grafische Variablen ermöglicht, deren Werte zu ändern und die unterschiedlichen Reaktionen des Systems zu sehen. Zusammen mit dem Rundlauftest und dem Bodediagramm wird das Oszilloskop erlauben, den Prozess der Inbetriebnahme zu beschleunigen und zu vereinfachen.

**i**

*Die Funktion Oszilloskop benötigt eine Verbindung zu Sercos und die Version 06.01 für den Servoantrieb oder höher. Sonst zeigt die CNC die Fehlermeldung "Zugriff unmöglich" an.*

*Die Funktion Oszilloskop ist nicht mit den Servoantrieben ACSD verfügbar.* 

Am Bildschirm kann man die Maschinenparameter der CNC verändern, welche Einfluss auf die Einstellung ausüben; bei den Sercos-Antrieben kann man die Variablen modifizieren, die Schreibzugriff haben, und bei den Geräten von Mechatrolink (Mlink-II) ist es gestattet, die Variablen und die Parameter zu ändern. In jedem Fall, sowohl um die Maschinenparameter der CNC als auch um die Variablen von einem Sercos-Servoantrieb zu modifizieren, muss man das Passwort kennen.

Man muss berücksichtigen, dass diese Dienstprogramme Hilfswerkzeuge sind, die nur die Antwort des Systems auf die folgenden Einstellungen geben;

#### **16.1.1 Beschreibung der Schnittstelle**

Der Bildschirm für die Funktion Oszilloskop teilt sich wie folgt auf, wobei beide Seiten gut zu unterscheiden sind. Auf der linken Seite im unteren Teil sieht man die Daten der Variablen, die man darstellen will, sowie die Angaben des Triggers, die Zeitgrundlage und die Parameter, auf Grund dessen man handeln kann. Im oberen Teil rechts befindet sich das Fenster für die graphische Darstellung, wo dann die graphische Darstellung der Variablen erscheint.

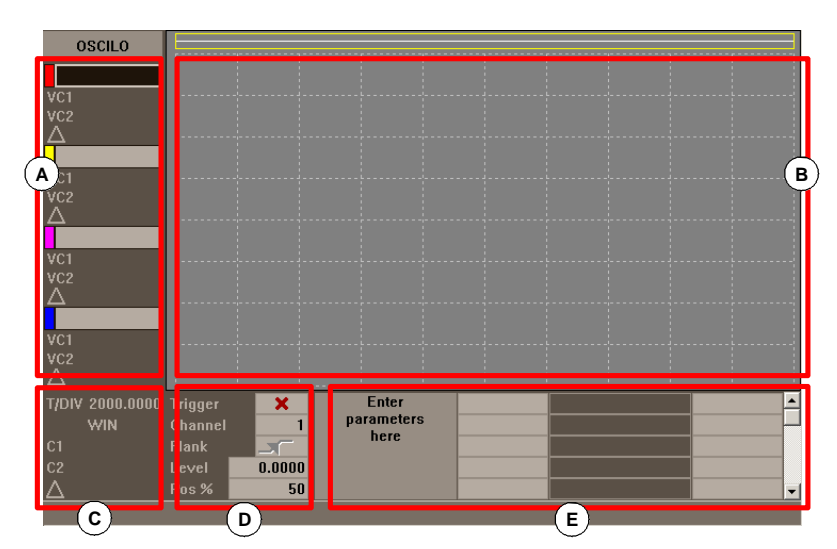

- **A.** Die anzuzeigenden Variablen im graphischen Fenster. Die Höchstzahl der gleichzeitig anzuzeigenden Variablen ist 4. Die Sichtbarkeit und Farbe die mit jeder Variablen verbunden sind, können in der Konfiguration Seite definiert werden.
- **B.** Grafik-Fenster, wo die ausgewählten Variablen dargestellt werden Für jede Variable wird der Maßstab der Darstellung angezeigt.
- **C.** Zeitbasis
- **D.** Trigger. In diesem Bereich kann der Anwender die Bedingungen für die Auslösung auswählen.
- **E.** Einzustellende Maschinenparameter Das Oszilloskop kann direkt den Wert von bis zu 20 Maschinen-Parameter verändern, um seine Wirkung auf die Einstellung zu überprüfen.

Einige dieser Daten lassen sich auch über den Konfigurationsbildschirm definieren. [Siehe](#page-331-0) *["Konfigurationsbildschirm"](#page-331-0)* auf Seite 332.

#### **Daten des Triggers.**

In diesem Bereich kann der Anwender die Bedingungen für die Auslösung auswählen. Die Optionen, welche im Datenbereich des Triggers zur Verfügung stehen, sind folgende :

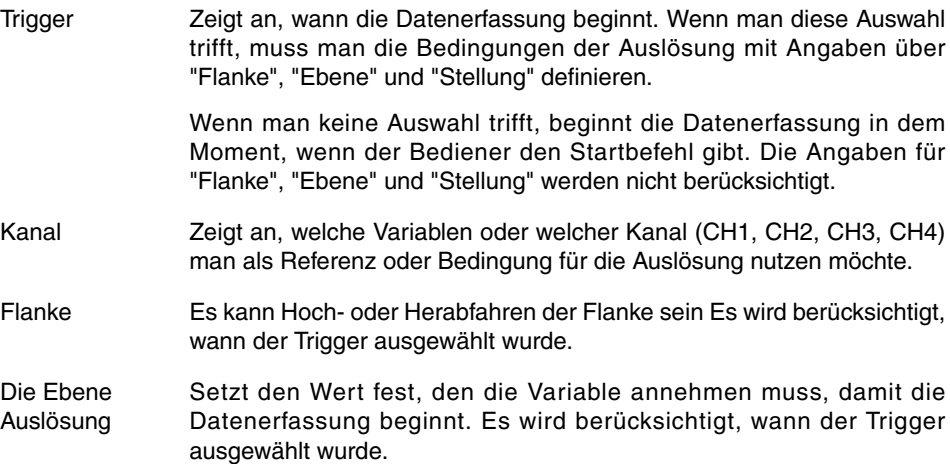

**16.**HILFEN BEI DER INBETRIEBNAHME Oszilloskop **HILFEN BEI DER INBETRIEBNAHME** Oszilloskop

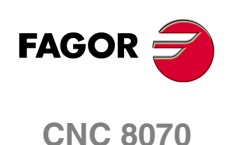

Position (%) Es wird berücksichtigt, wann der Trigger ausgewählt wurde.

Wird als Prozentangabe zwischen 0 % und 100 % definiert. Zeigt die Anzahl der Stichproben an, die vor dem Trigger genommen werden. Zum Beispiel weist die Stellung 10 % darauf hin, dass 10 % der Gesamtzahl der programmierten Proben vor der Auslösung des Trigger genommen werden, und die restlichen 90 % nach diesem Ereignis.

Durch die Bedingung Trigger wird mit der Auswertung angefangen, nachdem ein bestimmter Prozentsatz der eingegebenen Proben zur Verfügung stehen. Wenn die Stellung bei 50 % definiert wird und die Triggerbedingung schon eintritt, sobald 10 % der Messungen gemacht wurden, wird das nicht berücksichtigt, weil man erwartet, vorher 50 % der Messungen zu haben.

#### **Waagrechtes Softkey-Menü.**

Im horizontalen Menü der Schaltflächen stehen folgende Optionen zur Verfügung :

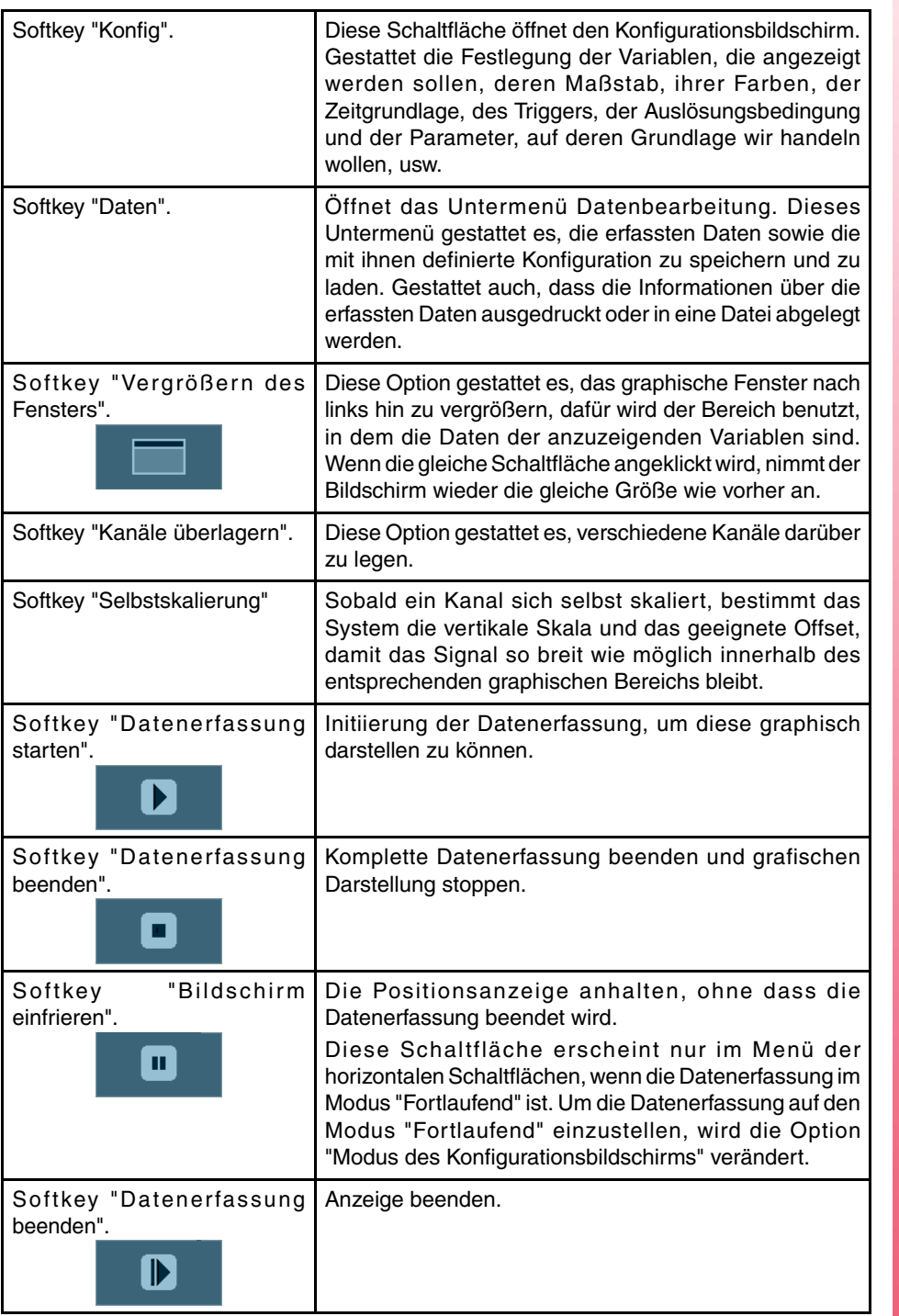

**FAGOR CNC 8070** 

**HILFEN BEI DER INBETRIEBNAHME**

HILFEN BEI DER INBETRIEBNAHME

Oszilloskop

Oszilloskop

#### **Menü der vertikalen Schaltflächen.**

Je nachdem, welche Daten markiert sind, bieten die vertikalen Schaltflächen verschiedene Optionen..

- **•** Zone 1: Variablenbereiche.
- **•** Zone 2: Bereich "T/DIV".
- **•** Zone 3: "WIN"-, "C1"- und "C2"-.Bereich.
- **•** Zone 4: Maschinenparameterbereichen.

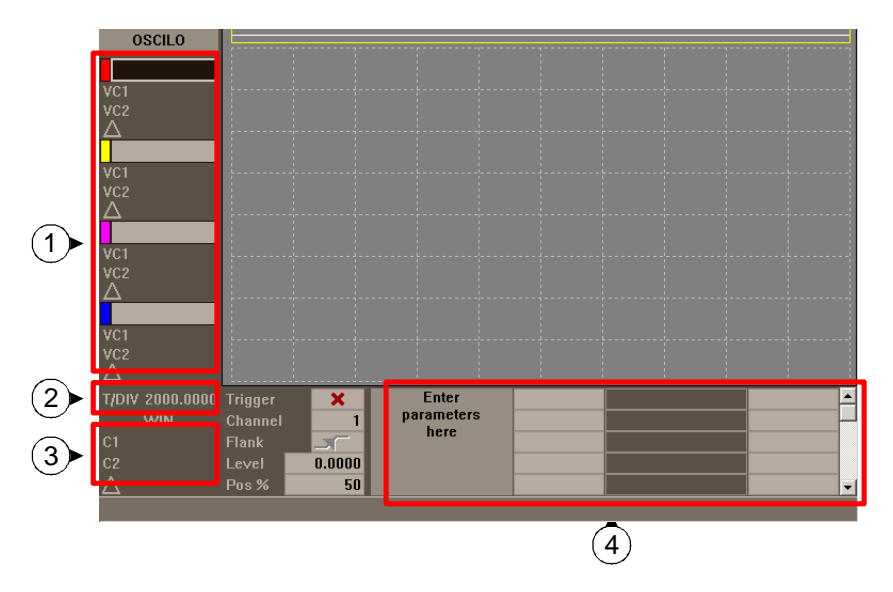

#### **Zone 1. Markierung einer Variable vom Kanal.**

Sobald man eine beliebige Variablen markiert, hat man die folgenden vertikalen Schaltflächen zur Auswahl.

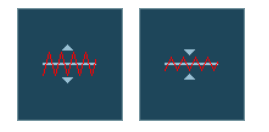

Mit Hilfe der Schaltfläche "Maßstab" kann man den Maßstab der graphischen Darstellung verändern. Der neue Wert für den Maßstab wird in der Grafik neben der entsprechenden Variablen angezeigt.

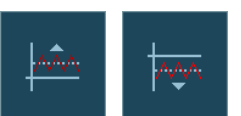

Mit Hilfe der Schaltfläche "Offset" kann man die Grafik für den gewünschten Kanal nach oben oder nach unten verschieben.

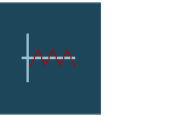

**Zone 2. Markierung des Feldes "T/Div".**

Mit Hilfe dieser Schaltfläche kann man die Grafik in die Mitte bringen.

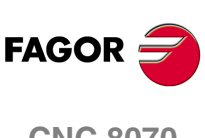

*In dem Moment, in dem eine der Variablen markiert ist, kann man einen neuen Namen für die Variable eintippen oder auswählen, ohne das man in das Menü CONFIG gehen muss.*

#### **CNC 8070**

Sobald das Feld "T/Div" markiert ist, stehen die folgenden vertikalen Schaltflächen zur Verfügung.

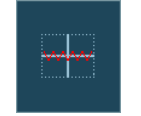

**i**

Mit Hilfe der Schaltfläche "Automaßstab" wählt das Oszilloskop den passenden Maßstab für die Zeiten aus, damit das so weit wie möglich verstärkte Signal innerhalb der entsprechenden Grafik bleibt.

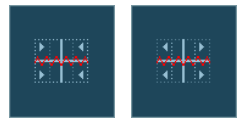

#### **Zone 3. Markierung des Feldes "WIN", "C1" und "C2".**

Mit dem Feld "WIN" wird das Fenster Oszilloskop repräsentiert, in welchem es sich befindet. Mit der Hilfe der Cursors für C1 und C2 ist es möglich, jedes einzelne der Signale der letzten durchgeführten Datenerfassung zu analysieren. Mit diesen zwei Cursors kann man die Position in Millisekunden für jedes der Signale erhalten und auch den Zeitunterschied zwischen diesen "∆".

Sobald eine dieser drei Felder markiert, hat man die folgenden vertikalen Schaltflächen zur Auswahl.

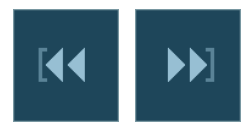

Das Fenster zum Anfang oder Ende bringen.

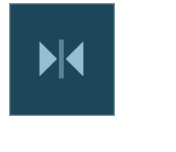

Das Fenster zum Trigger bringen. Wenn es keinen Trigger gibt. geht man zur Mitte des Fensters.

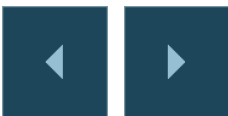

Verschiebt das Fenster auf der linken oder rechten Seite.

#### **Zone 4. Markierung des Feldes "Parametername".**

Auf die gleiche Weise, wie es mit den Variablen gemacht wurde, werden die verschiedenen Parameter ausgewählt, es ist dabei möglich, den Namen und den Wert zu ändern.

Wenn nach der Änderung eines Parameternamens die ENTER-Taste betätigt wird, muss man die Pfeiltasten [♦][♦][♦][♦][♦]benutzen, um das nächste Feld zu markieren, wo man den besagten Parameter ändern kann. Nach der Änderung eines Wertes für einen Parameter und dem Drücken der [ENTER] -Taste wird nicht das folgende Feld markiert. Um zum folgenden Parameter zu gelangen, werden die Pfeiltasten benutzt. Sobald dieses Feld markiert ist, stehen 4 vertikale Schaltflächen zur Verfügung.

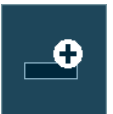

Vergrößert den Parameter um den angezeigten Wertes auf dem Konfigurationsbildschirm.

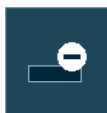

Verringert den Parameter um den angezeigten Wert auf dem Konfigurationsbildschirm.

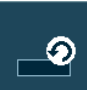

Stellt den Standardwert des Parameters wieder her.

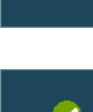

Validiert den Wert, den man dem Parameter gegeben hat.

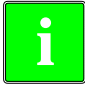

*Mit Hilfe der Schaltfläche "Config" aus kann man ein Fenster öffnen, vom dem* **i** *man auch die Liste der anzuzeigenden Parameter definieren kann.*

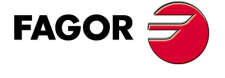

**CNC 8070** 

#### <span id="page-331-0"></span>**16.1.2 Konfigurationsbildschirm**

Den Konfigurationsbildschirm kann man mit Hilfe der horizontalen Schaltfläche CONFIG öffnen.

Dieser Bildschirm zeigt Folgendes an, wobei man die beiden Seiten gut unterscheidet. Auf der linken Seite findet man die Daten der Variablen, die angezeigt werden sollen, die Daten des Triggers und Zeitgrundlage. Auf der rechten Seite finden wir die Anzeige der Parameter, auf Grund dessen wir handeln wollen, und die Werte, um die wir sie vergrößern bzw. verkleinern wollen.

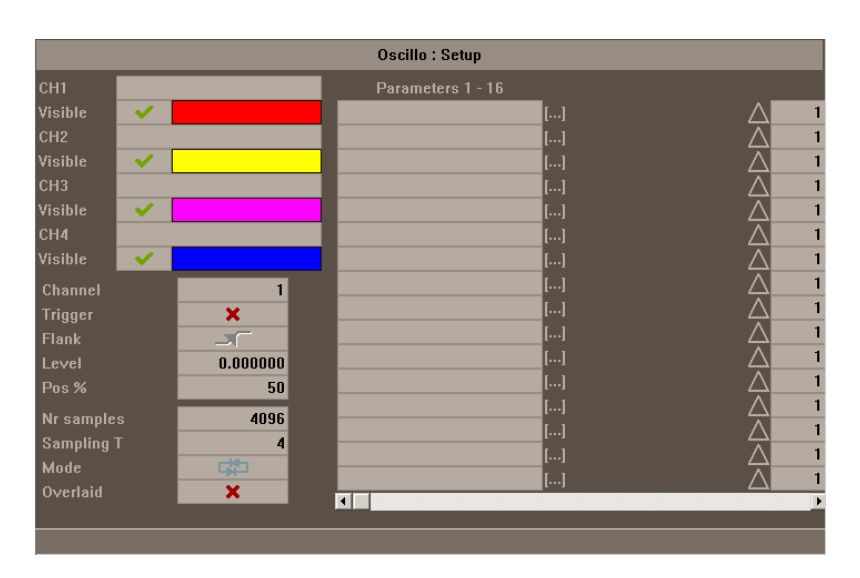

#### **Auswahl der anzuzeigenden Variablen, des Triggers und der Zeitgrundlagen**

Es ist der Bereich, wo der Anwender die Variablen, die er im graphischen Fenster anzeigen lassen will, sowie die Optionen des Triggers und die Zeitgrundlagen auswählt. Die Höchstzahl der gleichzeitig anzuzeigenden Variablen ist 4.

Sobald der Name einer Variable falsch eingegeben wird, gibt die CNC die Fehlermeldung "Zugriff unmöglich" aus.

Außer den Daten des Triggers und der Zeitgrundlage gestattet es dieses Fenster, die Farbe für die Darstellung der Variable auszuwählen und zu entscheiden, ob sie sichtbar ist oder nicht.

#### **Abtastzeit.**

Die Zeit der Anzeige muss ein Mehrfaches des Maschinenparameters LOOPTIME betragen; wenn man einen nicht richtigen Wert eingibt, berichtigt ihn die CNC, damit ein richtiger Wert herauskommt.

Wenn man die Datenerfassung von nur zwei Variablen des gleichen Sercosantriebs durchführt, kann man eine Anzeigezeit festlegen, die niedriger als LOOPTIME ist. In diesem Fall muss die Zeit der Anzeige das Mehrfache von 0,0625 ms betragen, wobei dies die Mindestzeit ist. Nicht alle Variablen des Sercoantriebs akzeptieren diese Zeit der Anzeige. Wenn man beabsichtigt, eine ungültige Variable anzeigen, zeigt die CNC einen Fehler an.

#### **Auswahl und Vergrößerung bzw. Verkleinerung der Parameter**

Es ist der Bereich, in dem der Anwender die Parameter auswählt, auf Grund dessen er handeln will. Rechts von jedem Parameter erscheint eine Tabelle, die dazu dient, die Vergrößerung bzw. Verkleinerung des Wertes dieses Parameters zu steuern.

Auf diese Weise wird, sobald der Wert einer Variable im Hauptfenster markiert ist und die vertikale Schaltfläche V+ betätigt wird, der Wert des Parameters um den Wert, der zuvor über den Konfigurationsbildschirm festgelegt wurde, vergrößert.

Der Wert für die Vergrößerung bzw. Verkleinerung eines Parameters wird standardmäßig auf 1 gesetzt.

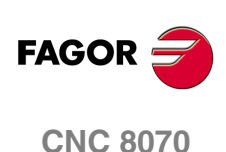

**Dszilloskop** 

**HILFEN BEI DER INBETRIEBNAHME** 

#### **16.1.3 Konfiguration und Ausführung der Funktion "Oszilloskop"**

Im Modus "Oszilloskop" kann man von einem einzigen Bildschirm aus die Variablen, die man analysieren will, die Bedingungen für die Auslösung und die Maschinenparameter der CNC oder den Servoantrieb, der modifiziert werden kann, auswählen.

#### **Handlungsweise**

Ausführen eines Werkstückprogramms für die Verschiebung der Achse oder der Achsen, die man justieren möchte. Sobald das Programm erst einmal abläuft, geht man in den Modus "Einstellungen" und greift auf die Funktion "Oszilloskop" zu.

Definieren der Variablen, die geprüft werden sollen, der Bedingungen für eine Auslösung und der Maschinenparameter der CNC oder des Servoantriebs, die sich modifizieren lassen.

### **i**

*Wenn die auszuführende Datenerfassung für 1 oder 2 Variablen des gleichen Servoantriebs gemacht wird, wird die Datenerfassung durch den eigenen Servoantrieb ausgeführt und die CNC ist damit beschäftigt, die Ergebnisse aufzuzeichnen.*

*Wenn die Datenerfassung für 2 oder mehr als 2 Variablen vorgenommen werden soll und es aber verschiedene Servoantriebe sind und die Daten synchronisiert sein sollen, wird die Datenerfassung mit der CNC durchgeführt und die Zeit der Datenerfassung ist die Zykluszeit der CNC.*

Durchführen einer Datenerfassung und nachfolgende Analyse derselben.

Sobald die Datenerfassung erst einmal beendet oder gestoppt ist, kann man die Signale analysieren und die Parameter modifizieren, die zuvor ausgewählt wurden, um die Bearbeitungsbedingungen zu verbessern.

Wiederholen der Datenerfassung, Analyse und Modifizierung von Parametern, bis die beste Bearbeitungsbedingungen erreicht werden.

#### **Empfehlungen**

Endlose wiederholte Verschiebungen ausführen. Nach der einzelnen Einstellung der Achsen werden die untereinander interpolierenden Achsen nochmals gemeinsam justiert.

Der Bediener muss festlegen, wann die Justierung am besten ist; die Funktion Oszilloskop ist eine Hilfsfunktion.

#### **Bedienung**

Um eine vorgegebene Größe auf dem Bildschirm einzugeben oder zu modifizieren, ist es erforderlich, dass diese Größe ausgewählt ist, d.h. dass sie markiert ist.

Um anderen Daten oder ein editierbares Feldern auszuwählen, muss man die Tasten [1] [ª] benutzen. Die Auswahl ist rund, wenn das erste Element des Bildschirms gewählt ist und die Taste [©] gedrückt wird, dann wird das letzte Element zur Auswahl markiert; solange das letzte Element zur Auswahl steht und dann die Taste [ª] gedrückt wird, wird wieder das erste Element markiert.

Nicht alle Daten können editiert werden; nur solche Angaben, die ausgewählt werden können, sind auch editierbar, d.h. solche Daten, die markiert werden können. Bei den editierbaren Feldern gibt es zwei Typen :

**•** Editierbare Werte :

Man kann ihnen einen Wert zuweisen, der in einigen Fällen numerisch (nur Ziffern) und in anderen Fällen alphanumerisch (Ziffern und Buchstaben) ist. Bevor die vorgegebene Größe validiert wird, wird eine Überprüfung durchgeführt, und wenn die vorgegebene Größe nicht richtig ist, wird diese nicht akzeptiert und es wird eine Warnung ausgegeben.

**•** Auswählbare Werte :

Die möglichen Angaben sind unveränderlich und man muss eine davon auswählen. Um die sich die möglichen Werte anzuschauen, werden die Tasten [→] [←] eingesetzt. Bei den Werte für diesen Typ, die Bildschirmsymbole sind, hat die Taste [SPACE] die gleiche Wirkung wie die Taste [→].

**CNC 8070** 

#### <span id="page-333-0"></span>**16.1.4 Editieren der Maschinenparameter**

Danach wird die Liste der Maschinenparameter und der vom Oszilloskop aus modifizierbaren Variablen des Servoantriebs angezeigt.

Die neuen Werte werden von der CNC nach dem Betätigen der Taste [ENTER] übernommen und sie bleiben bis zum Abschalten gespeichert. Sobald die Inbetriebnahme erst einmal abgeschlossen ist, müssen die Änderungen abgespeichert werden, damit sie beim nächsten Mal wirksam werden, wenn die CNC-Maschine eingeschaltet wird.

Um die Daten abzuspeichern, benutzt man die Schaltfläche "Validieren". Die CNC speichert die neuen Werte in den Tabellen der CNC und/oder im Servoantrieb.

#### **Editierbare Maschinenparameter der Achse oder Spindel**

In der Tabelle werden die Parameter gezeigt, die am Anfang des folgenden Satzes übernommen werden. Damit dies so passiert, muss man nach jedem Satz mit Bewegung die Programmzeile #SYNC POS einprogrammieren.

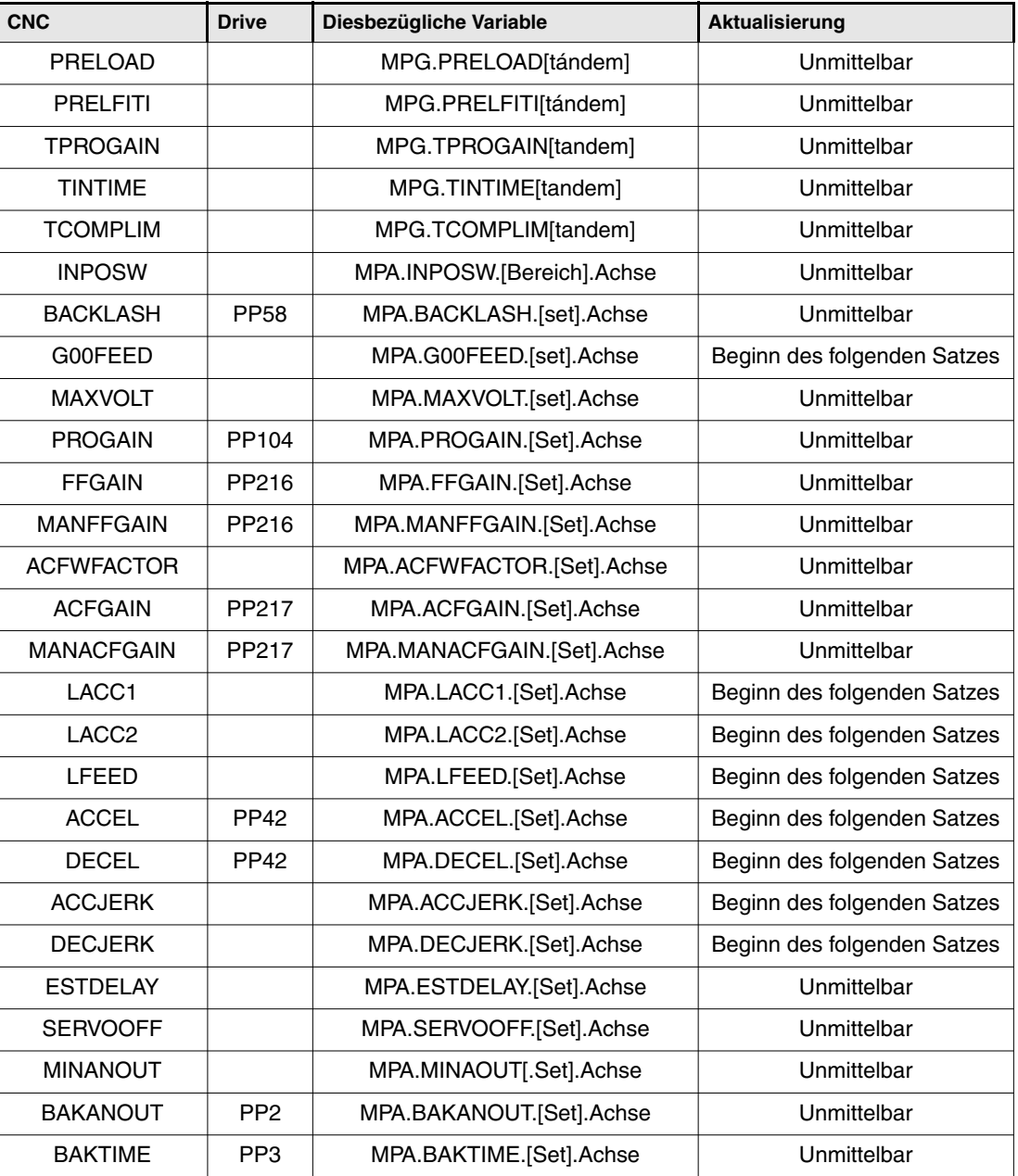

Wenn die Maschinenparameter geschützt sind, öffnet sich an der CNC immer dann ein Fenster, wo ein Passwort verlangt wird, wenn man zur Modifizierung Zugriff auf die Parameter nehmen will.

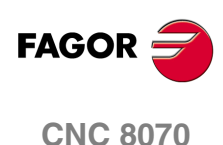

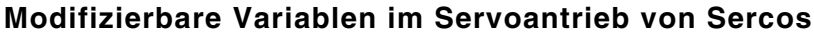

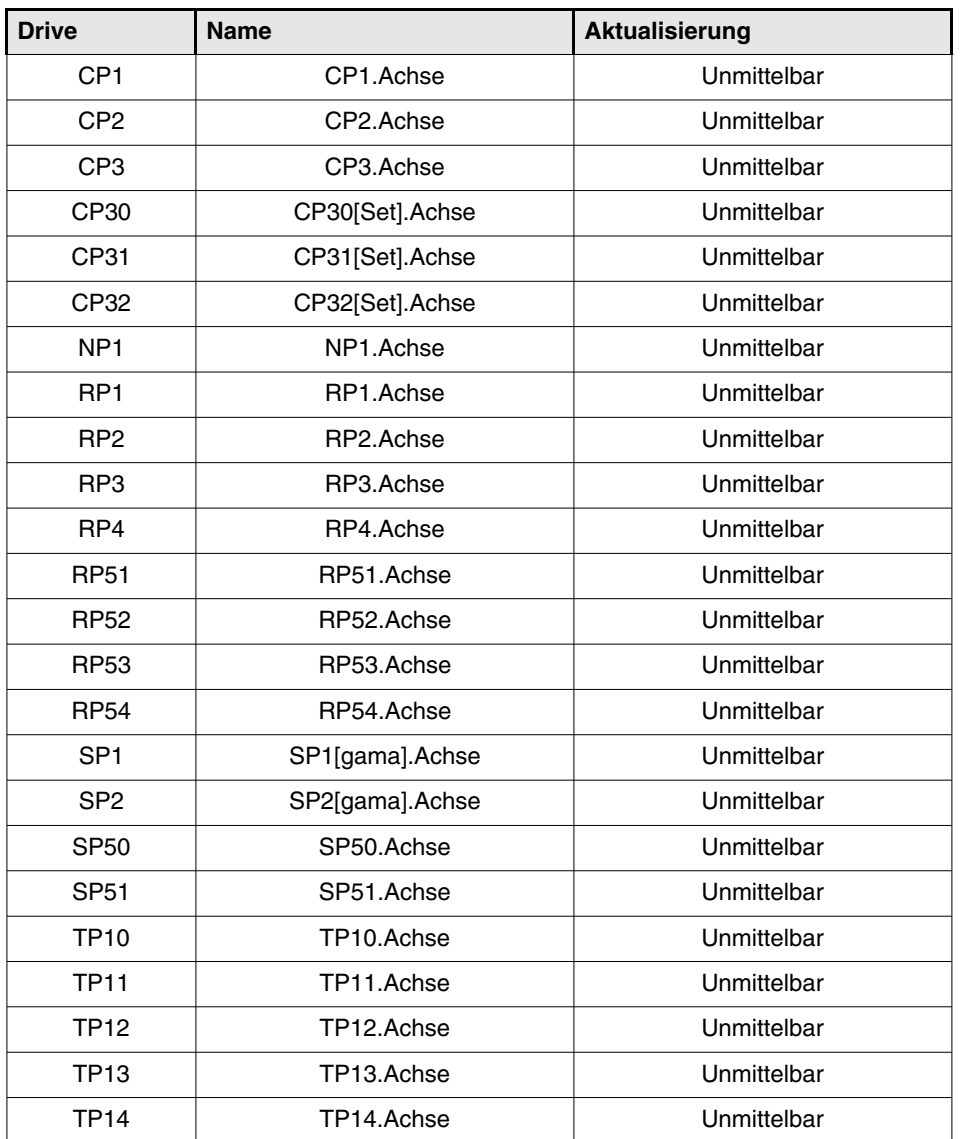

Außer den Parametern in der vorherigen Tabelle kann der Anwender auf jede Variable mit Schreiberlaubnis zugreifen, wenn er deren Name kennt. Dafür muss er folgende Nomenklatur verwenden :

Anzeigen der Achse, des Namens des Parameter und des Bereichs, die alle durch einen Punkt getrennten werden.

Sobald man einen Parameter aus der vorherigen Tabelle verändert, wird die Änderung sofort wirksam, ohne dass irgendeine Rücksetzung oder sogar ein Neustart notwendig wird, auch wenn es ein in der Ausführung befindliches Programm ist.

Die dadurch veränderten Servoantriebsparameter stehen sofort zur Verfügung, aber diese Werte gehen verloren, sobald der Servoantrieb ausgeschaltet wird. Um die modifizierten Werte der besagten Maschinenparameter im Speicher zu behalten, muss man die Option "Sofort speichern" verwenden.

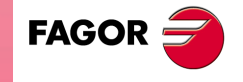

**CNC 8070** 

**HILFEN BEI DER INBETRIEBNAHME**

HILFEN BEI DER INBETRIEBNAHME

Oszilloskop

Oszilloskop

#### **Veränderbare Variablen und Parameter bei einem Antrieb von Mechatrolink**

Der Zugriff auf die Variablen und die Parameter des Antriebs ist vom Bildschirm nur bei einen 32-Byte-Mlink-II-Bus möglich. Der gleichzeitige Zugriff auf die Parameter und die Variablen des gleichen Geräts ist nicht erlaubt.

Am Bildschirm können maximal zwei Variablen eines jeden Gerätes angezeigt werden, welches die DRV-Variablen oder eigene Variablen des Antriebs (MLINK0 bis MLINKF) sein können. Diese Variablen stehen mit den Geräten über ihren Namen (MLINK7.X) oder durch die Nummer des Knotens (MLINK7.1) in Verbindung.

Über den Bildschirm kann auf die Parameter der Antriebe mit Hilfe ihrer Identifizierungskennzeichnung (Hexadezimalzahl zwischen P0000 und PFFFF) zugegriffen werden.

#### **Speichern, Laden und Zurücksetzen der Konfigurationen**

Sobald man eine neue Konfiguration für die anzuzeigenden Variablen und modifizierten Parameter im Oszilloskop festlegt, erlaubt das System, die besagte Konfiguration in einer Datei zu speichern.

Auf ähnliche Art und Weise erlaubt das System, dass eine zuvor gespeicherte Konfiguration geladen wird oder dass die aktuelle Konfiguration zurückgesetzt wird.

#### **Speichern**

Um die aktuelle Konfiguration zu speichern, wird der Konfigurationsbildschirm aufgerufen und auf die Schaltfläche "Speichern" geklickt.

Danach erscheint ein neuer Bildschirm, wo die verfügbaren Konfigurationen angezeigt werden, wobei die letzte markiert ist.

Außerdem bietet man die Möglichkeit, einen neuen Name für die neue Konfiguration zu vergeben, deren Dateierweiterung OSC lauten muss.

#### **Laden**

Um eine zuvor gespeicherte Konfiguration zu laden, wird der Konfigurationsbildschirm aufgerufen und auf die Schaltfläche "Laden" geklickt.

Danach erscheint ein neuer Bildschirm, wo eine Liste mit den zuvor gespeicherten Konfigurationen angezeigt wird, aus der man eine Konfiguration auswählen kann.

#### **Resetieren**

Wenn man die Schaltfläche "Zurücksetzen" auf dem Konfigurationsbildschirm anklickt, löscht oder initiiert man die aktuelle Konfiguration. Es gibt keine Variablen und keine ausgewählten Parameter; und für die restlichen Bedingungen (Farben, Trigger, usw.) werden die Standardwerte übernommen.

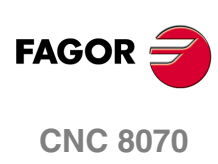

#### **16.2 Das Bodediagramm**

Das Bodediagramm ist ein Hilfswerkzeug für die Einstellung der CNC und der Servoantriebe Dieses Dienstprogramm erlaubt es, das Bodediagramm mit der Amplitude der Antworten als Funktion der Frequenz des Eingangssignals zu erhalten.

Dieses Werkzeug erlaubt es, ein PRBS-Signal auf eine Achse zu legen, so dass man, wenn die Frequenz variiert und die Antwort analysiert wird, das Verhalten der Achse bei verschiedenen Frequenzen erkennen kann, was dem Anwender eine Vorstellung von ihrem Verhalten bei jedem Signal geben wird.

Mit Hilfe dieses Diagramms kann man die Verstärkung des Systems, die Bandbreite und mechanischen Resonanzen nachweisen. Auf Grund dessen kann man eine richtig Einstellung der Programmschleifen vornehmen, die mechanischen Störungen analysieren und die endgültigen Leistungsparameter nachweisen.

Man muss berücksichtigen, dass das Bodediagramm Hilfswerkzeuge sind, die nur die Antwort des Systems auf die folgenden Einstellungen geben; es bleibt immer Sache des Technikers, darüber zu entscheiden, welches die optimale Einstellung ist

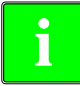

*Das Bodediagramm erfordert, dass eine Softwareversion des Servoantriebs V6.11 oder höher vorhanden ist.*

*Das Bodediagramm ist nicht mit den Servoantrieben ACSD verfügbar.*

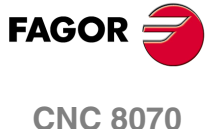

**HILFEN BEI DER INBETRIEBNAHME**

HILFEN BEI DER INBETRIEBNAHME

Das Bodediagramm

Das Bodediagramm

#### **16.2.1 Beschreibung der Schnittstelle**

Der Bildschirm des Bodediagramms ähnelt dem Oszilloskop und teilt sich wie folgt auf, wobei beide Seiten gut zu unterscheiden sind. Auf der linken Seite und im unteren Teil werden die ausgewählte Achsen, die verschiedene Formen der graphischen Darstellung der erfassten Daten, die Zeitbasis oder die Frequenzen und die Parameter gezeigt, auf deren Grundlage Entscheidungen getroffen werden können. Im oberen Teil rechts befindet sich das Fenster für die graphische Darstellung, wo dann die graphische Darstellung der Daten erscheint.

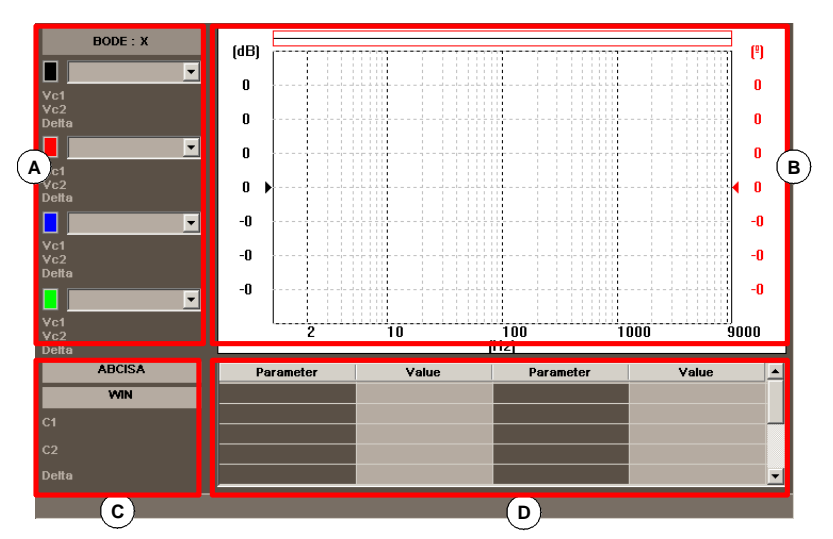

- **A.** Weissen der Darstellung der erfassten Daten im Grafikfenster. Die Höchstzahl der Grafik, die gleichzeitig darstellen kann, ist 4. Der Anwender kann die Art der Grafik ändern, ohne dass es notwendig ist, eine neue Datenerfassung durchzuführen.
- **B.** Grafik-Fenster, wo die ausgewählten Daten dargestellt werden. Für jede Grafik wird der Maßstab der Darstellung angezeigt.
- **C.** Zeitbasis
- **D.** Einzustellende Maschinenparameter Das Oszilloskop kann direkt den Wert von bis zu 22 Maschinen-Parameter verändern, um seine Wirkung auf die Einstellung zu überprüfen.

Einige dieser Daten lassen sich auch über den Konfigurationsbildschirm definieren. [Siehe](#page-343-0) *["Konfigurationsbildschirm"](#page-343-0)* auf Seite 344.

#### **Waagrechtes Softkey-Menü.**

Im horizontalen Menü der Schaltflächen stehen folgende Optionen zur Verfügung :

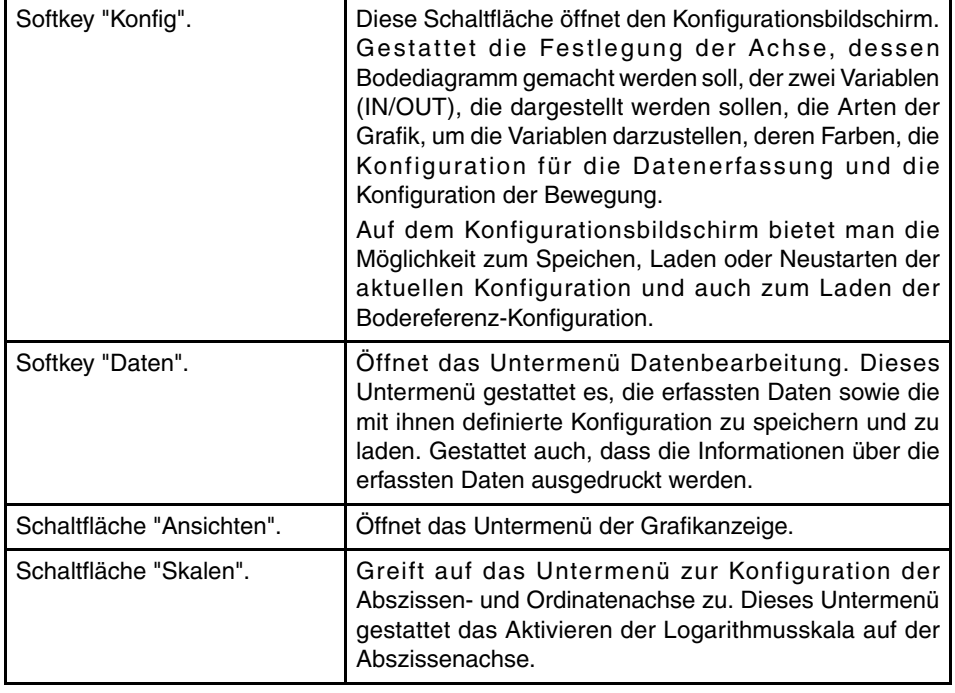

**FAGOR CNC 8070**

HILFEN BEI DER INBETRIEBNAHME

Das Bodediagramm

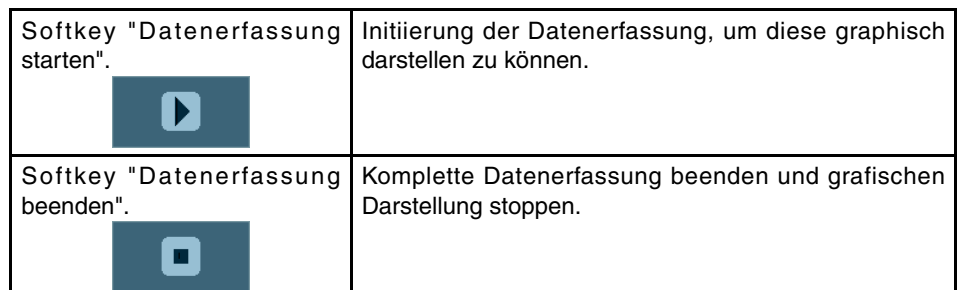

#### **Die Behandlung der gefangenen und erfassten Daten.**

Innerhalb des Menüs "Daten" erscheinen folgende Optionen.

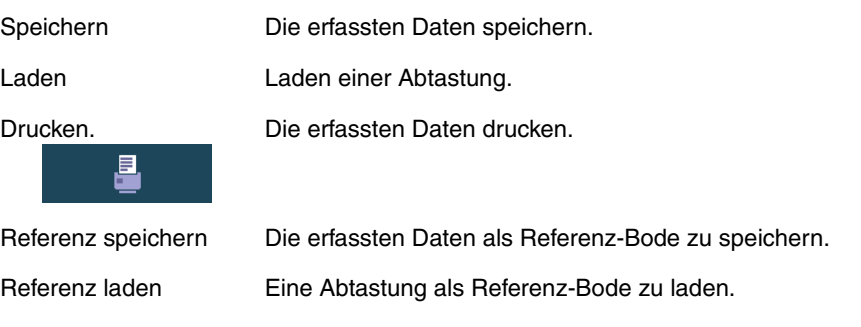

Zur Referenz-Gestattet die Umwandlung der Daten der Kanäle der Datenerfassung Datenerfassung in einem Bodereferenzdiagramm, damit die umwandeln. Daten mit den verglichen werden, die schon erfast wurden, oder mit anderen verglichen werden, die sich in einer Datei befinden.  $x^2 + 0$ 

#### **Die Behandlung der gefangenen und erfassten Daten.**

Innerhalb des Menüs "Ansichten" erscheinen folgende Optionen.

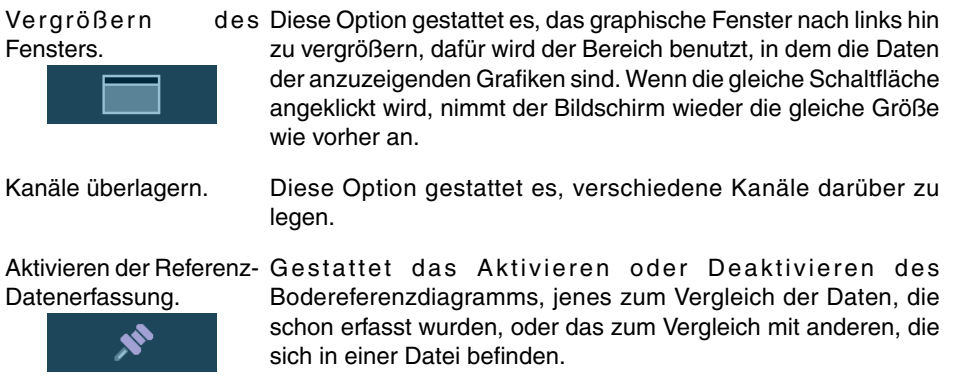

#### **Menü der vertikalen Schaltflächen.**

Je nachdem, welche Daten markiert sind, bieten die vertikalen Schaltflächen verschiedene Optionen..

- **•** Zone 1: Variablenbereiche.
- **•** Zone 2: Bereich "T/DIV".
- **•** Zone 3: "WIN"-, "C1"- und "C2"-.Bereich.
- **•** Zone 4: Maschinenparameterbereichen.

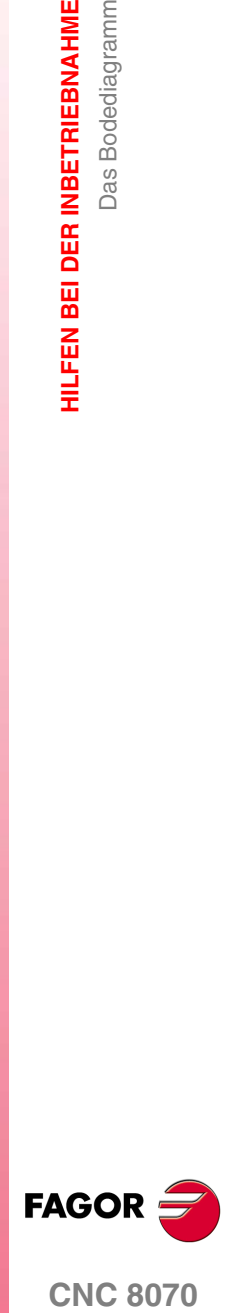

**CNC 8070** 

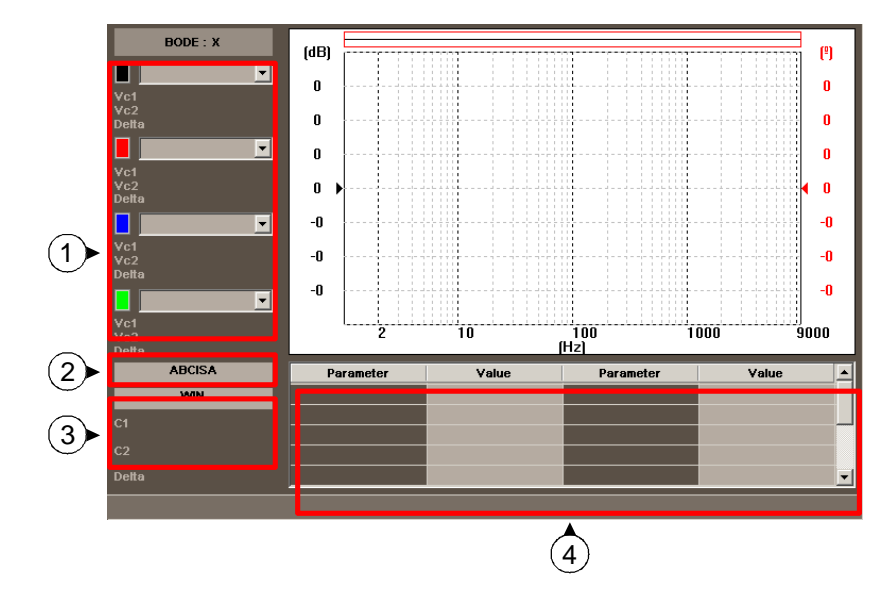

#### **Zone 1. Markierung über graphischen Darstellungstyp.**

Sobald man eine beliebige grafische Darstellung markiert, hat man die folgenden vertikalen Schaltflächen zur Auswahl.

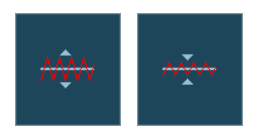

Mit Hilfe der Schaltfläche "Maßstab" kann man den Maßstab der graphischen Darstellung verändern. Der neue Wert für den Maßstab wird in der Grafik mit der gleichen Farbe des Grafiktyps angezeigt.

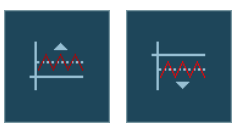

Mit Hilfe der Schaltfläche "Offset" kann man die gewünschte Grafik nach oben oder nach unten verschieben.

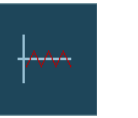

**i**

Mit Hilfe dieser Schaltfläche kann man die Grafik in die Mitte bringen.

*In dem Moment, in dem eine jeder Art der grafischen Darstellung markiert ist, kann man einen neuen Typ auswählen, ohne das man in das Menü CONFIG gehen muss und keine Datenerfassung gemacht wird.*

#### **Zone 2. Markierung des Feldes "ABSZISSE".**

Sobald das Feld "ABSZISSE" markiert ist, stehen die folgenden vertikalen Schaltflächen zur Verfügung.

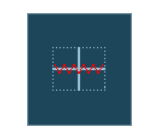

Mit Hilfe der Schaltfläche "Automaßstab" wählt das Bodediagramm den passenden Maßstab für die Zeiten oder Frequenzen aus, damit das so weit wie möglich verstärkte Signal innerhalb der entsprechenden Grafik bleibt.

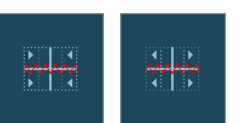

Vergrößert oder verkleinert den Maßstab für die Zeiten oder Frequenzen.

#### **Zone 3. Markierung des Feldes "WIN", "C1" und "C2".**

Mit der Hilfe der Cursors für C1 und C2 ist es möglich, jedes einzelne der Signale der letzten durchgeführten Datenerfassung zu analysieren. Mit diesen zwei Cursors kann man die Position in Millisekunden oder Herz für jedes der Signale erhalten und auch den Zeitunterschied zwischen diesen "∆".

**16.**HILFEN BEI DER INBETRIEBNAHME **HILFEN BEI DER INBETRIEBNAHME** Das Bodediagramm Das Bodediagramm

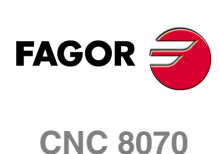

Sobald eine dieser drei Felder markiert, hat man die folgenden vertikalen Schaltflächen zur Auswahl.

Das Fenster zum Anfang oder Ende bringen.

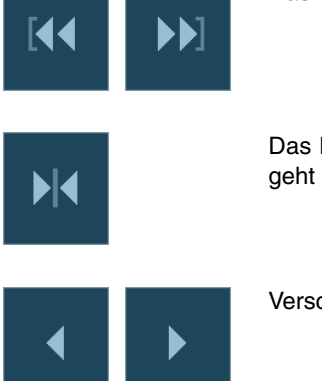

Das Fenster zum Trigger bringen. Wenn es keinen Trigger gibt, geht man zur Mitte des Fensters.

Verschiebt das Fenster auf der linken oder rechten Seite.

#### **Zone 4. Markierung des Feldes "Parametername".**

Durch Auswählen der verschiedenen Parameter ist es möglich, ihren Wert zu modifizieren. Wenn nach der Auswahl eines Parameters die [ENTER] -Taste betätigt wird, muss man die Pfeiltasten [♦][♦][♦][♦] benutzen, um das nächste Feld zu markieren, wo man den besagten Parameter ändern kann. Nach der Änderung eines Wertes für einen Parameter und dem Drücken der [ENTER] -Taste wird nicht das folgende Feld markiert. Um zum folgenden Parameter zu gelangen, werden die Pfeiltasten benutzt. Sobald dieses Feld markiert ist, stehen 4 vertikale Schaltflächen zur Verfügung.

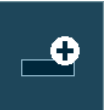

Vergrößert den Parameter um den angezeigten Wertes auf dem Konfigurationsbildschirm.

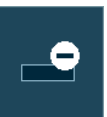

Verringert den Parameter um den angezeigten Wert auf dem Konfigurationsbildschirm.

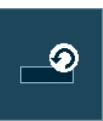

Stellt den Standardwert des Parameters wieder her.

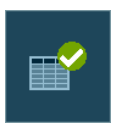

Validiert den Wert, den man dem Parameter gegeben hat.

**HILFEN BEI DER INBETRIEBNAHME** 

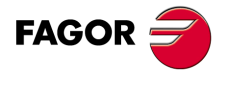

**CNC 8070** 

#### **16.2.2 Editieren der Maschinenparameter**

Danach wird die Liste der Maschinenparameter und der vom Bodediagramm aus modifizierbaren Variablen des Servoantriebs angezeigt.

Die neuen Werte werden von der CNC nach dem Betätigen der Taste [ENTER] übernommen und sie bleiben bis zum Abschalten gespeichert. Sobald die Inbetriebnahme erst einmal abgeschlossen ist, müssen die Änderungen abgespeichert werden, damit sie beim nächsten Mal wirksam werden, wenn die CNC-Maschine eingeschaltet wird.

Um die Daten abzuspeichern, benutzt man die Schaltfläche "Validieren". Die CNC speichert die neuen Werte in den Tabellen der CNC und/oder im Servoantrieb.

#### **Editierbare Maschinenparameter der Achse oder Spindel**

In der Tabelle werden die Parameter gezeigt, die am Anfang des folgenden Satzes übernommen werden. Damit dies so passiert, muss man nach jedem Satz mit Bewegung die Programmzeile #SYNC POS einprogrammieren.

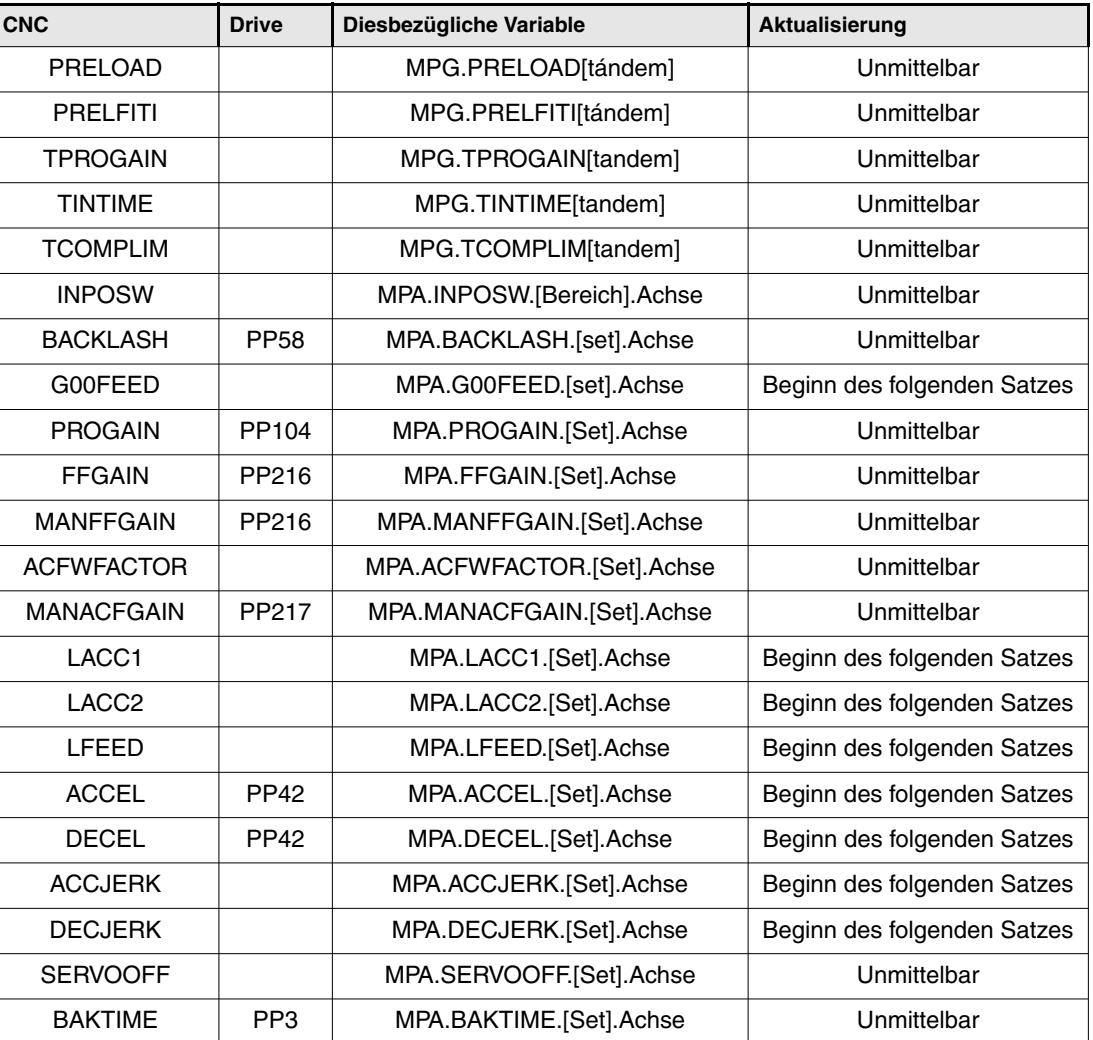

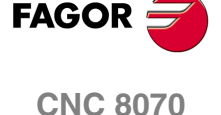

**(REF: 1007)**

Wenn die Maschinenparameter geschützt sind, öffnet sich an der CNC immer dann ein Fenster, wo ein Passwort verlangt wird, wenn man zur Modifizierung Zugriff auf die Parameter nehmen will.

**16.**HILFEN BEI DER INBETRIEBNAHME Das Bodediagramm **HILFEN BEI DER INBETRIEBNAHME** Das Bodediagramm

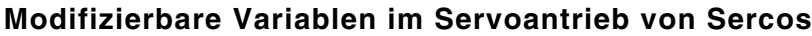

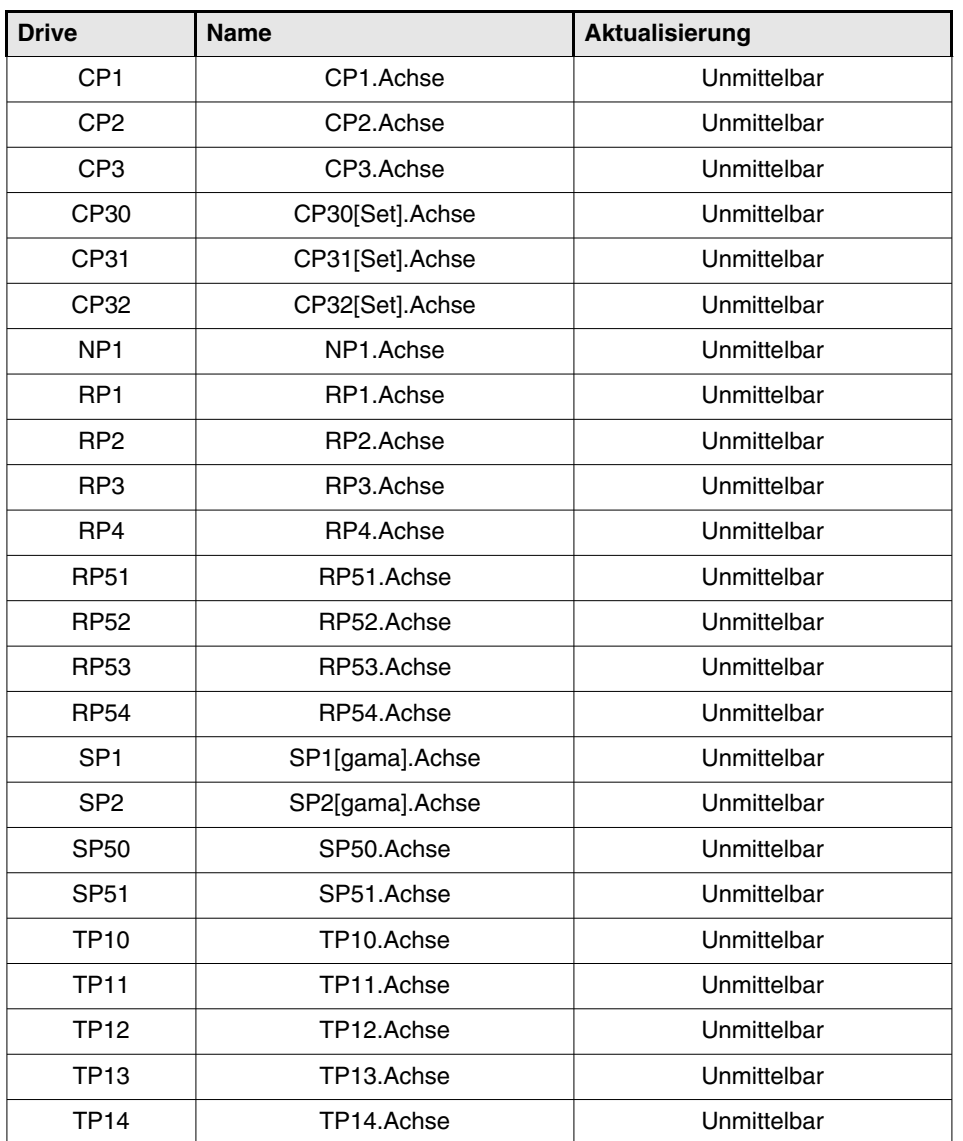

Außer den Parametern in der vorherigen Tabelle kann der Anwender auf jede Variable mit Schreiberlaubnis zugreifen, wenn er deren Name kennt. Dafür muss er folgende Nomenklatur verwenden :

Anzeigen der Achse, des Namens des Parameter und des Bereichs, die alle durch einen Punkt getrennten werden.

Sobald man einen Parameter aus der vorherigen Tabelle verändert, wird die Änderung sofort wirksam, ohne dass irgendeine Rücksetzung oder sogar ein Neustart notwendig wird, auch wenn es ein in der Ausführung befindliches Programm ist.

Die dadurch veränderten Servoantriebsparameter stehen sofort zur Verfügung, aber diese Werte gehen verloren, sobald der Servoantrieb ausgeschaltet wird. Um die modifizierten Werte der besagten Maschinenparameter im Speicher zu behalten, muss man die Option "Sofort speichern" verwenden.

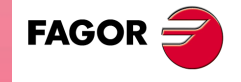

**CNC 8070** 

#### <span id="page-343-0"></span>**16.2.3 Konfigurationsbildschirm**

Den Konfigurationsbildschirm kann man mit Hilfe der Schaltfläche "Config" öffnen. Dieser Bildschirm zeigt vier zu unterscheidenden Teilen.

- **•** Die angewählte Achse und die zwei Variablen, die repräsentiert werden soll
- **•** Formen der ausgewählten Darstellung.
- **•** Die Datenerfassung-Konfiguration.
- **•** Die Bewegungsdaten und des Erregungssignals.

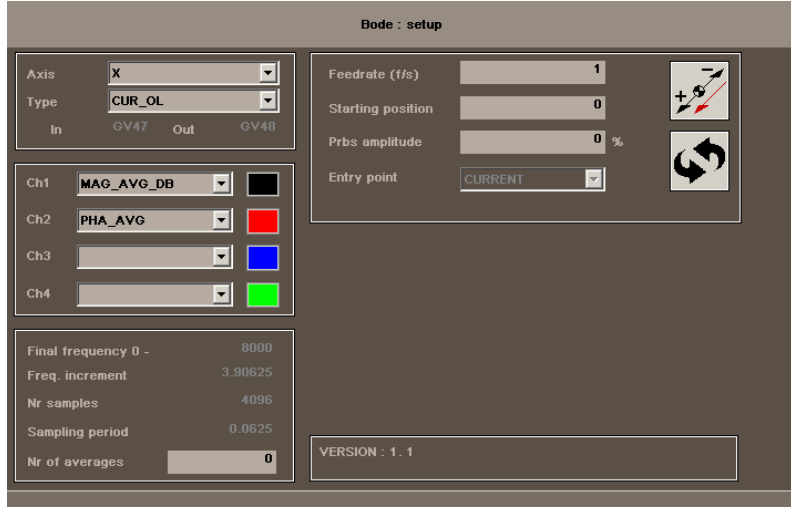

#### **Achse**

Achse, dessen Bodediagramm ersetzt werden soll.

#### **Achstyp**

Die Variablen, die erfasst werden (In/Out), sind bereits für alle Typen der Datenerfassung vorbestimmt, davon ausgenommen ist der Typ "ADVANCED", wo der Anwender sie festlegt.

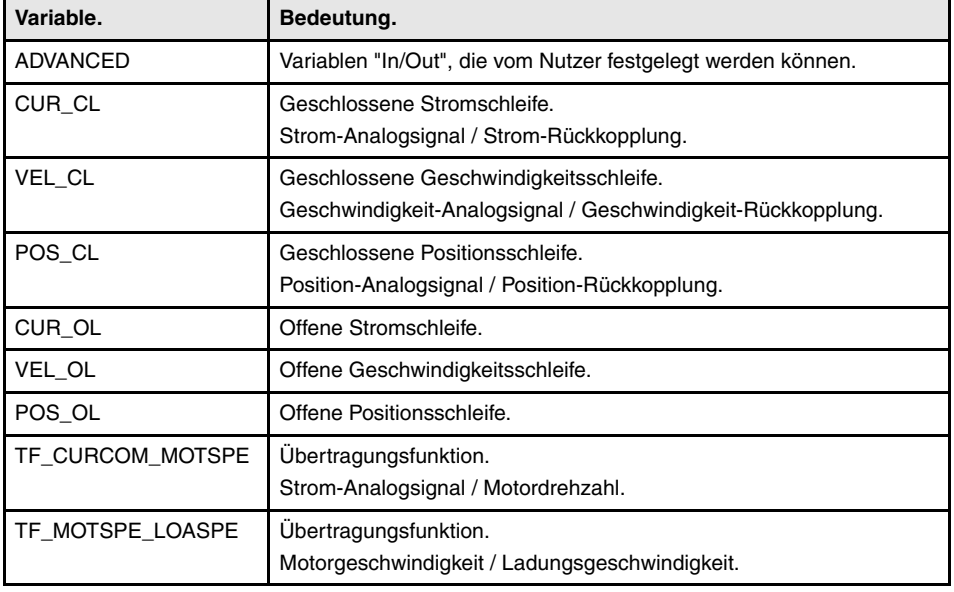

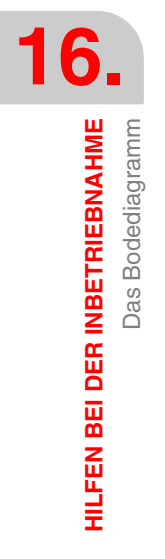

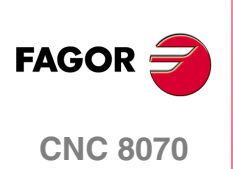

#### **Kanälen.**

Verschiedene Formen der graphischen Darstellung der erhaltenen Daten. Die ausgewählten Kanäle müssen die gleichen Einheiten auf der Abszissenachse haben; man kann nicht gleichzeitig eine graphische Darstellung der Zeit und der Frequenz zeigen.

**•** "IN, OUT"

Die eigenen erfassten Signale. Es sind graphische Darstellungen der Zeit; das heißt, dass die Skala der Abszissenachse in Einheiten der Zeit ausgedrückt wird.

**•** "MAG, PHASE"

Verstärkung und Phase nach der Übertragung der Variablen "In/Out". Es sind graphische Darstellung der Frequenzen; das heißt, dass die Skala der Abszissenachse in Einheiten der Frequenz (Hz) ausgedrückt wird.

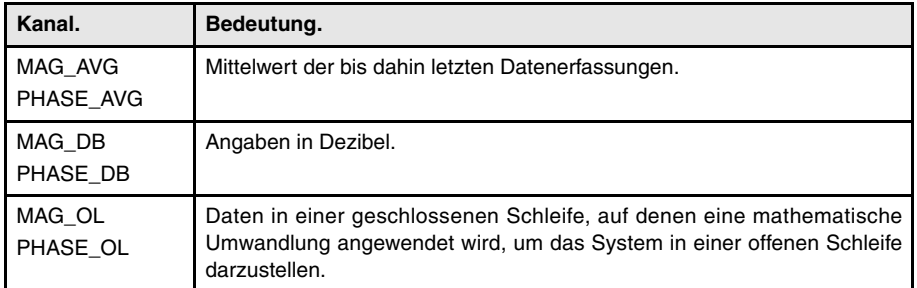

**•** "COHERENCE"

Zusammenhang nachdem die Übertragung der Variablen "In/Out" erfolgt ist. Es ist eine graphische Darstellung der Frequenz; das heißt, dass die Skala der Abszissenachse in Einheiten der Frequenz (Hz) ausgedrückt wird.

#### **Datenerfassung-Angaben.**

Außer das Feld "Anzahl der Mittelwerte", das immer bearbeitet werden kann, können die restlichen Felder nur vom Nutzer bearbeitet werden, sobald die Art der Datenerfassung "ADVANCED" ist.

**•** "ENDFREQUENZ"

Angezeigte Maximalfrequenz. Es ist direkt mit einem Abtastzeit im Zusammenhang (1 / (2\*Abtastzeit)).

**•** "FREQUENZZUNAHME"

Übergang zwischen Frequenzen. Steht direkt in Verbindung mit einer Endfrequenz und die Anzahl der Stichproben (Endfrequenz / Anzahl der Stichproben).

- **•** "ABTASTZEIT"
- **•** "ANZAHL DER STICHPROBEN"
- **•** "ANZAHL DER MITTELWERTE"

Anzahl der nacheinander folgenden Datenerfassungen, die automatisch gemacht werden. Jede Datenerfassung bedeutet eine Bewegung der Achse, die Anwendung des PRBS und die Datenerfassung der besagten.

#### **Verschiebung**

**•** "VORSCHUB (F/S)"

Geschwindigkeit der Bewegung..

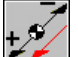

Ändert die Bewegungsrichtung im positiven Sinne oder im negativen Sinne zur Achse.

**•** "STARTPOSITION"

Position, an der jede Datenerfassung beginnt.

**•** "AMPLITUD PRBS"

Signalamplitude für die Erregung.

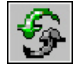

Ändert die Einheiten der Signalamplitude für die Erregung.

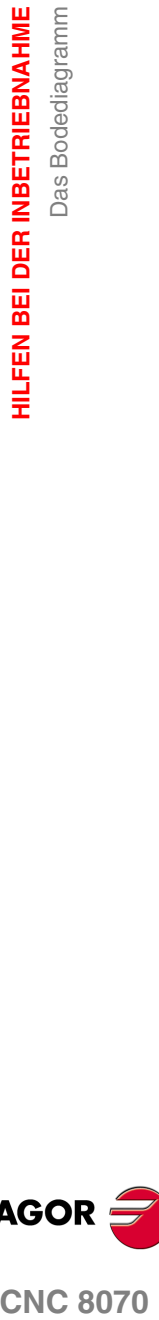

**16.**

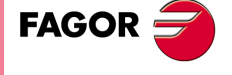

**CNC 8070** 

**HILFEN BEI DER INBETRIEBNAHME**

HILFEN BEI DER INBETRIEBNAHME

Das Bodediagramm

Das Bodediagramm

**•** EINGANGS-PUNKT

Gestattet die Auswahl des Punktes, wo das Erregungssignal angewendet wird, und zwar nur sobald die Art der Datenerfassung "ADVANCED" ist.

#### **Waagerechtes Softkey-Menü.**

Sobald eine neue grafische Konfiguration und modifizierte Parameter festgelegt wird, erlaubt das System, die besagte Konfiguration in einer Datei zu speichern. Auf ähnliche Art und Weise erlaubt das System, dass eine zuvor gespeicherte Konfiguration geladen wird oder dass die aktuelle Konfiguration zurückgesetzt wird.

**•** Speichern der aktuellen Konfiguration.

Nach dem Klicken auf die Schaltfläche "Speichern" zeigt die CNC die Liste der verfügbaren Konfigurationen an und gestattet, dass die aktuelle Konfiguration gespeichert wird. Die Datei muss die Extension bod haben.

**•** Lädt eine zuvor gespeicherte Konfiguration.

Nach dem Drücken der Schaltfläche "Laden" wird eine Liste mit den zuvor gespeicherten Konfigurationen angezeigt, aus der man eine Konfiguration auswählen kann.

**•** Zum Speichern oder initialisieren der derzeitigen Konfiguration.

Wenn man die Schaltfläche "Zurücksetzen" auf dem Konfigurationsbildschirm anklickt, löscht oder initiiert man die aktuelle Konfiguration. Es gibt keine Variablen und keine ausgewählten Parameter; und für die restlichen Bedingungen werden die Standardwerte übernommen.

**•** Aktivieren/Deaktivieren der Referenz-Datenerfassung.

Gestattet die Aktivierung oder Deaktivierung der Bodereferenz-Konfiguration.

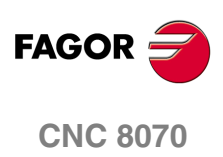

#### **16.3 Der Rundlauftest**

Dieses Werkzeug erlaubt es, den maximalen Umkehrwert der Achsen zu verbessern und einzustellen, was ein Effekt ist, der dann auftritt, sobald die Achsen Ihre Verfahrrichtung umkehren. Dieses Dienstprogramm erlaubt es, einen Kreis mit den Achsen auszuführen und das Ergebnis grafisch darzustellen. In dieser graphischen Darstellung sieht man den Unterschied zwischen dem wirklichen Koordinatenwert, welcher vom Messsystem ermittelt wurde, und dem theoretischen Koordinatenwert, der an jedem Punkt berechnet wurde. Dieser Unterschied zeigt sich in der radialen Projektion.

Auf dem gleichen Bildschirm, der die graphische Darstellung zeigt, werden die Maschinenparameter angezeigt, welche die Umkehrung der Bewegung beeinflussen. Diese Parameter kann man modifizieren, während man den Test durchführt, womit sich also die Antwort des Systems angesichts dieser Veränderungen auswerten lässt, und somit wird die Einstellung optimiert.

Man muss berücksichtigen, dass der Rundlauftest Hilfswerkzeuge ist, die nur die Antwort des Systems auf die folgenden Einstellungen geben; es bleibt immer Sache des Technikers, darüber zu entscheiden, welches die optimale Einstellung ist

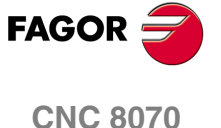

**HILFEN BEI DER INBETRIEBNAHME**

HILFEN BEI DER INBETRIEBNAHME

Der Rundlauftest

Der Rundlauftest

#### **16.3.1 Beschreibung der Schnittstelle**

Das Fenster für den Rundlauftest ist wie folgend aufgebaut; es besteht aus zwei gut zu unterscheidenden Teilen. Ein graphisches Fenster, wo das Ergebnis des Tests und einen Datenbereich, von wo man mit dem System kommunizieren kann.

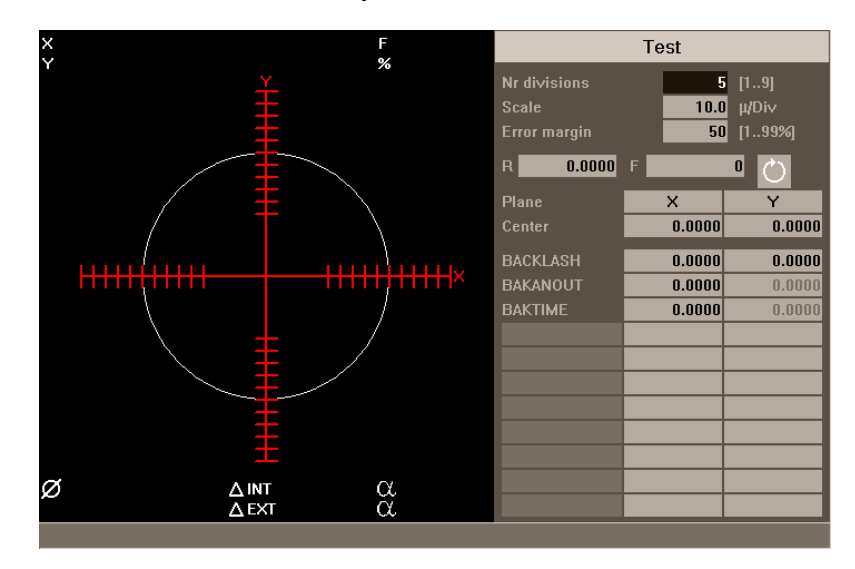

#### **Fenster für die graphische Darstellung**

Es ist der Bereich, wo graphisch das Ergebnis des Tests angezeigt wird.

Die Grafik zeigt die zwei Achsen, bei denen die Bewegung stattfindet, und den theoretischen Kreis der Interpolation, den man ausführen will Im Laufe des Tests mit dem Kreis zeichnet sich der Positionsfehler an jedem Punkt ab. Dieser Fehler zeigt sich in der radialen Projektion

Wenn die Grafik darüber gelegt wird, erscheinen die folgenden zusätzliche Daten, die durch die CNC aktualisiert werden.

- **•** Die wirklichen Koordinatenwerte der Achsen.
- **•** Der programmierte Vorschub und der angewendete Prozentsatz.
- **•** Der Durchmesser des dargestellten Umfangs
- **•** Der Maximal- und Minimalfehler am theoretischen Radius und die Winkelstellung, bei der er ermittelt wurde.

#### **Der Datenbereich**

Es ist der Bereich, von wo aus der Anwender mit dem System kommuniziert. Es gibt eine Gruppe von Daten für die Definition der graphischen Umgebung und der Subroutine, die man verwenden will, um die Bewegung in der Maschine und in den zur Einstellung gehörigen Maschinenparameter zu erzeugen. Sobald man einen dieser Datensätze auswählt, wird die Parametergruppe, die dazugehört, eingerahmt.

#### **Daten für die Konfiguration der graphischen Umgebung**

- **•** Anzahl der Teilungen auf beiden Seiten des theoretischen Kreises.
- **•** Maßstab oder Wert einer jeden Teilung in Mikron.
- **•** Fehlerband. Prozentsatz des Bereichs, der vom Fehlerband (Bereich der Teilungen) besetzt ist.

**FAGOR CNC 8070**

#### **Subroutine der Bewegung**

Die Kreisinterpolation wird mit Hilfe einer Subroutine ausgeführt. Siehe *["Festlegen und](#page-351-0) [Ausführen der Subroutine für die Bewegung"](#page-351-0)* auf Seite 352.

Um die Subroutine auszuführen, werden die folgenden Daten berücksichtigt.

- **•** Ebene, auf der der Kreis ausgeführt wird.
- **•** Koordinaten für den Kreismittelpunkt.
- **•** Radius des Kreises.
- **•** Programmierter Vorschub.
- **•** Drehsinn

#### **Einzustellende Parameter**

Um die Einstellung vorzunehmen, ist es gestattet, die Maschinenparameter der CNC oder des dazugehörigen Servoantriebs verändern. Siehe *["Einstellung der dazugehörigen](#page-353-0) [Maschinenparameter"](#page-353-0)* auf Seite 354.

Bis zu 11 verschiedene Maschinenparametern können miteinander in Wechselbeziehung gesetzt werden. Einige von diesen Parametern werden immer angezeigt, während der Rest frei definiert werden kann. Für jeden Parameter wird sein Wert für jede Achse der Arbeitsebene angezeigt.

Um die komplette Liste der Parameter zu sehen, die man definieren kann, können Sie im Abschnitt *["16.3.8 Editierbare Maschinenparameter"](#page-356-0)* nachlesen.

#### **Waagrechtes Softkey-Menü.**

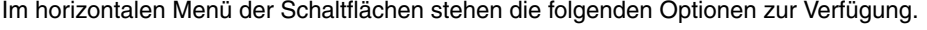

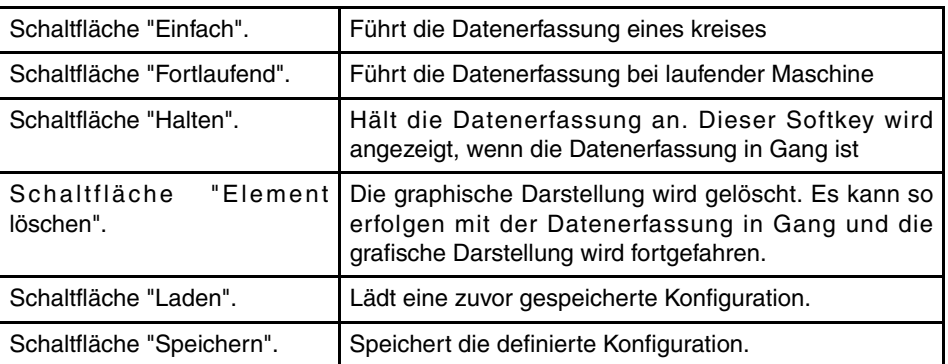

**i**

*Der Schaltfläche "Stoppen" hält nur die Datenerfassung. Die Bewegung der Achsen wird nicht angehalten. Zum Anhalten die Bewegung der Achsen die Taste [STOP] des Bedienteils drücken.*

#### **Menü der vertikalen Schaltflächen.**

**•** Schaltfläche "Validieren".

Im vertikalen Menü der Schaltflächen stehen die folgenden Optionen zur Verfügung.

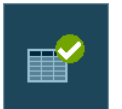

Die CNC speichert die Mschinenparameter in den Tabellen der CNC und/oder im Servoantrieb.

Sobald die Werte der Maschinenparameter geändert werden, treten die Änderungen sofort in Kraft. Dessen ungeachtet bleiben diese Änderungen nur während der aktuellen Arbeitssitzung mit der CNC wirksam, das heißt, bis die Maschine abgeschaltet wird. Beim Einschalten werden die Werte, die in den Tabellen gespeichert sind, übernommen.

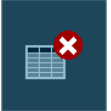

**•** Schaltfläche "Initialisieren".

Für die Werte im Datenfenster werden bei der Initialisierung ihre Defaultwerte eingesetzt.

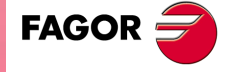

**CNC 8070** 

#### **16.3.2 Konfiguration und Durchführung des Rundlauftests**

Der Prozess besteht in der Ausführung eines Kreises mit den Achsen der Maschine und diesen in der graphischen Darstellung dann zu überprüfen. Auf der Grafik erscheint der Unterschied zwischen dem wirklichen Koordinatenwert, der über das Messsystem ermittelt wurde, und dem theoretischen Koordinatenwert, der für diesen Punkt berechnet wurde. Dieser Unterschied zeigt sich in der radialen Projektion.

Die Interpolation der Achsen der Maschine und die Erfassung der Punkte für die Grafik werden separat initiiert. Die Datenerfassung wird über das Menü der Schaltfläche gesteuert, während die Vorschubbewegung der Achsen vom Bedienpult gesteuert wird.

Der Prozess der Einstellung wird wiederholt durchgeführt, bis die optimale Einstellung der Achsen erreicht ist. Man muss berücksichtigen, dass der Rundlauftest Hilfswerkzeuge ist, die nur die Antwort des Systems auf die folgenden Einstellungen geben; es bleibt immer Sache des Technikers, darüber zu entscheiden, welches die optimale Einstellung ist

#### **Wie man den Rundlauftest durchführt**

Im Grunde wird dieser wie folgt durchgeführt. Jeder einzelne der Punkte wird im angegebenen Kapitel genauer erklärt.

Die verwendete Konfiguration kann man in einer Datei sichern, um diese zu einem späteren Zeitpunkt nutzen zu können.

**1.** Bevor der Prozess gestartet wird, muss man einige Aspekte desselben wie zum Beispiel die graphische Umgebung, die durchzuführenden Kreisinterpolation die Werte der dazugehörigen Parameter usw. konfigurieren. Siehe *["16.1.4 Editieren der](#page-333-0) [Maschinenparameter"](#page-333-0)* auf Seite 334.

Eine zuvor gespeicherte Konfiguration kann verwendet werden.

- **2.** Durchführung der Kreisinterpolation bei den Achsen der Maschine. Die Bewegung muss schon im Gange sein, bevor die Datenerfassung für die Grafik beginnt. [Siehe](#page-351-0) *["16.3.4 Festlegen und Ausführen der Subroutine für die Bewegung"](#page-351-0)* auf Seite 352.
- **3.** Starten der Datenerfassung und Beginn der graphischen Simulation. Sobald erst einmal die Vorschubbewegung der Achsen im Gange ist, kann man mit der Datenerfassung für die Grafik beginnen. Schon während Datenerfassung erscheint in der Grafik nach und nach der zu jedem Punkt gehörende Positionsfehler. Siehe *["16.3.5 Datenerfassung](#page-352-0) [für die Grafik"](#page-352-0)* auf Seite 353.
- **4.** Optimierung der Einstellung, indem einige Maschinenparameter der CNC oder des Servoantriebs geändert werden. Dies gestattet, dass die Antwort des Systems gegenüber den Änderungen ausgewertet wird, und dass auf diese Weise die Einstellung optimiert wird. Siehe *["16.3.6 Einstellung der dazugehörigen Maschinenparameter"](#page-353-0)* [auf Seite 354.](#page-353-0)
- **5.** Speicherung der geänderten Werte und der verwendeten Konfiguration. [Siehe](#page-355-0) *["16.3.7 Validierung der Änderungen und Sicherung der verwendeten](#page-355-0) [Konfiguration"](#page-355-0)* auf Seite 356.

#### **Sich innerhalb der Daten bewegen**

Um Daten einzugeben oder zu ändern, ist es notwendig, dass diese ausgewählt werden diese müssen dafür markiert sein. Um Daten auszuwählen, muss man die Tasten  $[\bigstar][\bigstar][\bigstar]$  benutzen.

Die Daten werden mit der Taste [ENTER] übernommen. Bevor Daten übernommen werden, überprüft man diese, und wenn die Daten nicht richtig sind, werden sie nicht angenommen.

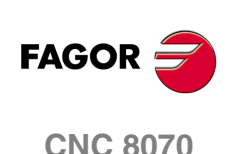

#### **16.3.3 Konfiguration der graphischen Umgebung**

Diese Aufgabe kann man vor oder während des Tests ausführen. Wenn man sie während des Tests ändert, wird der Inhalt des Bildschirms gelöscht, aber die graphische Darstellung wird fortgesetzt.

Mit Hilfe des Datenfensters kann man die folgenden Eigenschaften der Grafik festlegen.

- **•** Anzahl der Teilungen auf beiden Seiten des theoretischen Kreises.
- **•** Maßstab oder Wert einer jeden Teilung in Mikron.
- **•** Fehlerband. Prozentsatz des Bereichs, der vom Fehlerband (Bereich der Teilungen) besetzt ist.

#### **Initialisierung der Daten**

Sobald man auf den Rundlauftest zugreift, werden die zuletzt verwendeten Werte übernommen. Wenn die Schaltfläche "Initialisieren" betätigt wird, werden die Defaultwerte aufgerufen.

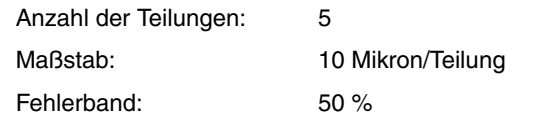

*Berücksichtigen Sie bitte, dass die Softkey INITIALISIEREN alle Daten im* **i** *Fenster einschließlich der Werte für die Maschinenparameter werden initialisiert.* 

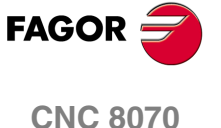

**HILFEN BEI DER INBETRIEBNAHME**

HILFEN BEI DER INBETRIEBNAHME

Der Rundlauftest

Der Rundlauftest

#### <span id="page-351-0"></span>**16.3.4 Festlegen und Ausführen der Subroutine für die Bewegung**

Um den Test auszuführen, muss man eine Kreisinterpolation mit den Achsen der Maschine im Gange sein. Diese Bewegung muss beginnen, bevor die Erfassung der Punkte startet, und während des Prozesses darf sie nicht unterbrochen werden. Um dies zu erreichen, muss man eine sich wiederholende Bewegung ausführen

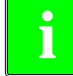

*Die Vorschubbewegung der Achsen wird vom Bedienpult gesteuert. Vom Menü der* **i** *Schaltflächen wird nur Erfassung der Daten für die Grafik gesteuert.*

#### **Subroutine, die mit dem Rundlauftest zusammenhängt**

Die Kreisinterpolation wird mit Hilfe der Subroutine, die mit dem Rundlauftest zusammenhängt, ausgeführt. Dieses Unterprogramm befindet sich in der Mappe "C :\CNC8070 \MTB \SUB \testcirc\_vx.nc", wo *vx* die Version des Unterprogramms zeigt und weder der Name noch ihrem Originalstandort ändern darf. Diese Subroutine kann vom Eigentümer geändert werden, um sie an seine Bedürfnisse anzupassen.

Einige Daten der Subroutine werden über das Fenster festgelegt.

- **•** Ebene, auf der der Kreis ausgeführt wird.
- **•** Koordinaten für den Kreismittelpunkt.
- **•** Radius des Kreises.
- **•** Programmierter Vorschub.
- **•** Drehrichtung der Achsen. Die Drehrichtung wird mit Hilfe eines Bildschirmsymbols angezeigt. Um die Drehrichtung zu ändern, wird das entsprechende Symbol markiert und die Taste [SPACE] gedrückt.

#### **Ausführen der dazugehörigen Subroutine**

Um die Subroutine auszuführen, betätigen Sie die Taste [START]. Während der Ausführung der Subroutine ist es nicht erlaubt, irgendwelche ihrer Daten zu verändern. Um einige Daten davon zu ändern, wird zuerst die Bewegung eingestellt.

Wenn man beabsichtigt, die Subroutine auszuführen und wenn diese sich nicht am ihrem zuvor festgelegten Speicherort befindet, nimmt die CNC an, dass die Subroutine nicht existiert und es wird eine vordefinierte erzeugt.

#### **Beispiel einer Subroutine**

Im folgenden Beispiel wird eine sich wiederholende Kreisbewegung auf der Ebene XY ausgeführt. In diesem Fall wird die sich wiederholende Bewegung mit Hilfe des Befehls "GOTO" ausgeführt, so dass sich eine Endlosschleife ergibt. Die Bewegung wird mit der Taste [STOP] auf dem Bedienpult gestoppt.

```
%testcirc_V1
G1 G5 X0 Y0 F1000
N10:
  G2 X0 Y0 I10 J0
$GOTO N10
M29
```
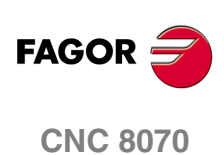

#### <span id="page-352-0"></span>**16.3.5 Datenerfassung für die Grafik**

Sobald die graphische Darstellung erst einmal festgelegt ist, und die Ausführung der Interpolation der Achsen der Maschine im Gange ist, kann man die Erfassung der Punkte für die Grafik starten.

Die Erfassung der Punkte startet man vom Menü der Schaltflächen aus. Man kann eine einfache Erfassung der Punkte machen, indem man nur einmal die Grafik erzeugt (eine Drehung für die Kreisinterpolation), oder man macht eine ununterbrochene Datenerfassung der Punkte, wobei die Grafik für jede Interpolation der Maschine (bei jeder Umdrehung für die Kreisinterpolation) neugezeichnet wird.

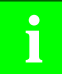

*Sobald man dabei, ist Punkte für den Rundlauftest zu erfassen, werden diese nicht* **i** *auf den Grafiken der CNC gargestellt.*

Während der Erfassung der Punkte kann man die Maschinenparameter ändern. [Siehe](#page-353-0) *["Einstellung der dazugehörigen Maschinenparameter"](#page-353-0)* auf Seite 354.

#### **Einfache Datenerfassung**

Die Datenerfassung startet man mit der Schaltfläche "Einfach". Die Grafik wird gelöscht, und es beginnt die Aufzeichnung des Rundlauffehlers, der gemäß des festgelegten Maßstabs vergrößert wird.

Die Datenerfassung endet nach einer vollständigen Umdrehung oder sobald die Schaltfläche "Stoppen" betätigt wird.

#### **Ununterbrochene Erfassung der Punkte**

Die Datenerfassung startet man mit der Schaltfläche "Fortlaufend". Die Grafik wird gelöscht, und es beginnt die Aufzeichnung des Rundlauffehlers, der gemäß des festgelegten Maßstabs vergrößert wird.

Die Datenerfassung endet sobald die Schaltfläche "Stoppen" betätigt wird.

Sobald die Maschinenparameter verändert werden, kann man die neue graphische Darstellung sehen, die über die vorherige gelegt wird; oder man drückt auf die Schaltfläche "Löschen", um nur die neue Grafik zu sehen.

#### **Um die Erfassung der Punkte zu stoppen**

Um die Erfassung der Punkte einzustellen, benutzt man die Schaltfläche "Stoppen". Die einfache Erfassung der Punkte wird gestoppt, aber sie kann jederzeit fortgesetzt werden.

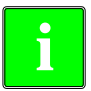

*Dieser Softkey stoppt nur die Datenerfassung. Die Bewegung der Achsen wird nicht angehalten. Zum Anhalten die Bewegung der Achsen die Taste [STOP] des Bedienteils drücken.*

Sobald die Datenerfassung erst einmal beendet ist, erscheinen zwei Linien auf der Grafik, womit der maximale und minimale Winkelfehler hinsichtlich der Position dargestellt wird.

#### **Löschen der Grafik**

Um die graphische Darstellung zu löschen, benutzt man die Schaltfläche "Löschen". Löscht die Grafik und die Daten, die in dieser angezeigt werden.

Man kann diese jederzeit betätigen, auch wenn gerade eine Grafik erzeugt wird.

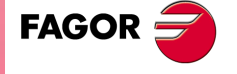

**CNC 8070** 

#### <span id="page-353-0"></span>**16.3.6 Einstellung der dazugehörigen Maschinenparameter**

Um eine optimale Einstellung des maximalen Spiels zu erreichen, kann es notwendig sein, den Wert von einigen Maschinenparametern zu ändern. Dies kann man direkt in diesem Fenster machen, womit man so vermeidet, dass man die Parametertabelle der Maschine öffnen muss.

Sobald die CNC eingeschaltet wird, werden die Werte in den Tabellen der CNC und/oder im Servoantrieb übernommen. Sobald die diese Werte verändert werden, treten die Änderungen sofort in Kraft und werden von der CNC übernommen, bis die Maschine abgeschaltet wird. Sobald die Inbetriebnahme erst einmal beendet ist, muss man die Änderungen validieren, damit sie beim nächsten Mal, wenn die CNC-Maschine einschaltet wird, wirksam sind.

Die Parameter kann man vor oder während des Tests ändern.

#### **Auswahl der anzuzeigenden Parameter**

Bis zu 11 verschiedene Maschinenparametern können miteinander in Wechselbeziehung gesetzt werden. Einige von diesen Parametern werden immer angezeigt, während der Rest frei definiert werden kann. Trotzdem lässt die CNC nur solche Parameter zu, die für diese Art Einstellung gültig sind.

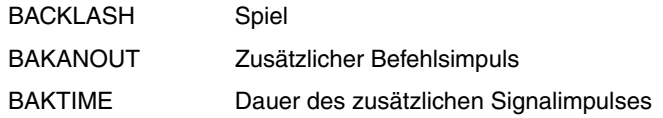

Um die komplette Liste der Parameter zu sehen, die man definieren kann, können Sie im Abschnitt *["16.3.8 Editierbare Maschinenparameter"](#page-356-0)* nachlesen. Wenn man Servoantriebe vom Sercos Fagor einsetzt, kann man auch die Parameter der Servoantriebe einstellen.

Bei einem Mechatrolink-Bus ist der Zugriff auf die Parameter nur bei einem 32-Byte-Mlink-II-Bus möglich. Mit dem Rundlauftest kann auf die Parameter der Geräte mit ihrer Identifizierungskennzeichnung (Hexadezimalzahl zwischen P0000 und PFFFF) zugegriffen werden.

#### **Wie man die Parameter auswählt**

Im Bereich für die Festlegung der Parameter gibt es drei Spalten mit Daten. Die Parameter werden in der erste Spalte festgelegt. In den restlichen Feldern wird der Wert des Parameters für jede der Achsen angezeigt.

Sobald einer der Parameter editiert wird, oder man die Leertaste [SPACE] betätigt, wird die Liste der gültigen Parameter angezeigt. Verwendung der Tasten [ $\mathbf{\hat{}}$ ][ $\mathbf{\hat{}}$ ] zum Bewegen in der Liste und [ENTER] um einen Parameter daraus auszuwählen. Sobald der Wert erst einmal aus den aufeinander folgenden Feldern ausgewählt wurde, wird der Parameterwert für jede der Achsen angezeigt.

Um die Servoantriebsparameter auszuwählen, wird deren Name direkt eingegeben.

#### **Sicherung des Wertes für die Parameter**

Die neuen Daten werden von der CNC übernommen, bis die Maschine abgeschaltet wird. Sobald die Inbetriebnahme erst einmal abgeschlossen ist, müssen die Änderungen abgespeichert werden, damit sie beim nächsten Mal wirksam werden, wenn die CNC-Maschine eingeschaltet wird.

Um die Daten abzuspeichern, benutzt man die Schaltfläche "Validieren". Die CNC speichert die neuen Werte in den Tabellen der CNC und/oder im Servoantrieb.

Wenn man den Rundlauftest abbricht, ohne dass die Parameter gespeichert wurden, zeigt die CNC eine Meldung mit einem diesbezüglichen Hinweis und bietet dann die Gelegenheit, diese zu speichern.

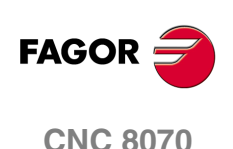

#### **Durch Passwort geschützte Parameter**

Wenn die Maschinenparameter durch ein Passwort geschützt sind und sobald man beabsichtigt, diese zu ändern, wird die Eingabe eines Zugangspassworts verlangt. Wenn die Eingabe richtig gemacht wird, erfolgt eine Speicherung, und es wird nicht wieder danach gefragt, solange man die CNC nicht abschaltet. Wenn das Passwort falsch ist, wird es nicht erlaubt, die Parameter zu modifizieren, und die Abfrage wird wiederholt.

Selbst wenn man nicht das Zugangspasswort kennt, kann man den Test durchführen, aber die Maschinenparameter kann man dazu nicht ändern.

Das Zugangspasswort wird im Modus Dienstprogramme eingerichtet.

#### **Initiieren des Wertes für die Parameter**

Sobald die CNC eingeschaltet wird, werden die vom Hersteller festgelegten Werte in den Tabellen der CNC und/oder des Servoantriebs übernommen. Das nächste Mal, wenn man den Test aufruft, werden die zuletzt verwendeten Werte gespeichert.

Sobald man die Schaltfläche "Initialisieren" betätigt, werden die Werte aufgerufen, welche für die Parameter standardmäßig in den Tabellen zugewiesen wurden, wobei es sich nicht um die vom Eigentümer festgelegten Werte handelt.

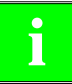

*Berücksichtigen Sie bitte, dass die Softkey INITIALISIEREN alle Daten im* **i** *Fenster initialisiert.* 

**16.** HILFEN BEI DER INBETRIEBNAHME Der Rundlauftest **COR CNC 8070**<br>Der Rundlauftest<br>CNC 8070

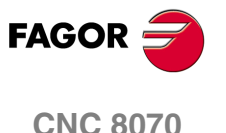

**HILFEN BEI DER INBETRIEBNAHME**

HILFEN BEI DER INBETRIEBNAHME

Der Rundlauftest

Der Rundlauftest

#### <span id="page-355-0"></span>**16.3.7 Validierung der Änderungen und Sicherung der verwendeten Konfiguration**

#### **Validierung der Parameter**

Die neuen Daten werden von der CNC übernommen, bis die Maschine abgeschaltet wird. Sobald die Inbetriebnahme erst einmal abgeschlossen ist, müssen die Änderungen abgespeichert werden, damit sie beim nächsten Mal wirksam werden, wenn die CNC-Maschine eingeschaltet wird.

Um die Daten abzuspeichern, benutzt man die Schaltfläche "Validieren". Die CNC speichert die neuen Werte in den Tabellen der CNC und/oder im Servoantrieb.

Wenn man den Rundlauftest abbricht, ohne dass die Parameter gespeichert wurden, zeigt die CNC eine Meldung mit einem diesbezüglichen Hinweis und bietet dann die Gelegenheit, diese zu speichern.

#### **Speichern und Laden der Konfiguration**

Das System erlaubt es, die aktuelle Konfiguration in einer Datei im ASCII-Format (mit der Dateierweiterung TST) zu speichern. In dieser Datei wird nur die Konfiguration gespeichert. Es werden weder die Grafik noch die Werte der Maschinenparameter gespeichert. Sobald eine Konfiguration geladen wird, übernehmen die Parameter den Wert, den sie in diesem Moment haben.

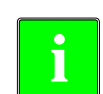

*Die Option zur Speicherung der Konfiguration aktualisiert die Parametertabelle der* **i** *Maschine nicht. Dafür muss man die Schaltfläche* VALIDIEREN*. benutzen*

#### **Speichern der Konfiguration**

Um die aktuelle Konfiguration zu speichern, wird die Schaltfläche "Speichern" betätigt. Wählen Sie die Mappe und den Namen der Datei, und dann klicken Sie auf die Taste [ENTER] Wenn eine zuvor gespeicherte Konfiguration mit dem gleichen Namen existiert, wird abgefragt, ob diese ersetzt werden soll.

Standardmäßig wird die Konfiguration in der Mappe "C :\CNC8070 \MTB \DATA" oder in der letzten Mappe, der vom Anwender ausgewählt wurde, abgespeichert.

#### **Laden der Konfiguration**

Um eine zuvor gespeicherte Konfiguration zu laden, klicken Sie auf die Schaltfläche "Laden". Wählen Sie die Mappe und den Namen der Datei, und dann klicken Sie auf die Taste [ENTER]

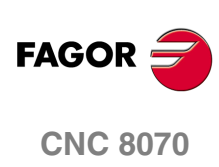

#### <span id="page-356-0"></span>**16.3.8 Editierbare Maschinenparameter**

#### **Allgemeine Maschinenparameter.**

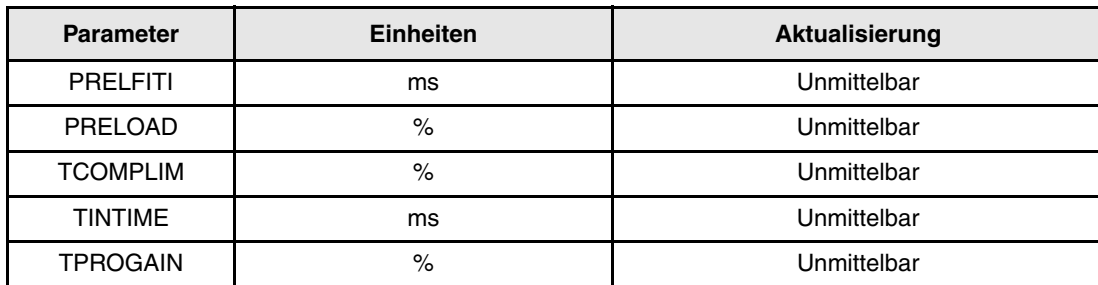

#### **Achsmaschinenparameter.**

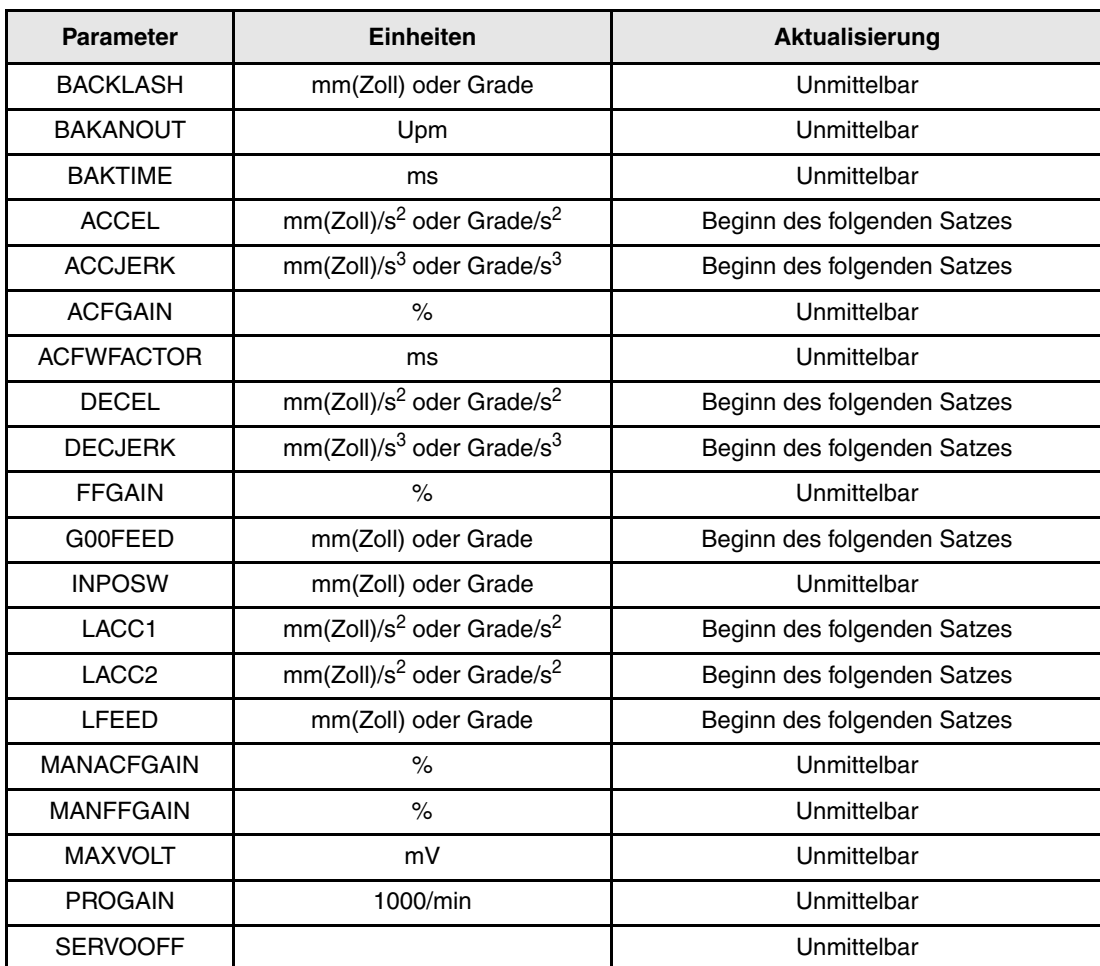

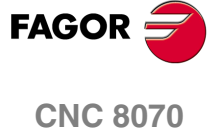

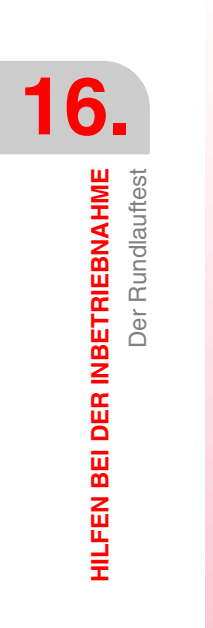

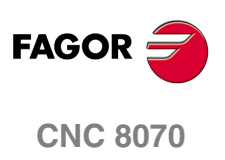

# **17 DDSSETUP**

Dieser Betriebsmodus gestattet das Starten des Systems einer digitalen Regelung mit Hilfe der Bearbeitung der Parameter und Variablen; Sercos-Antriebe, Servoantriebe oder Inverter von Mechatrolink. Im DSS-Setup werden die entsprechenden Dienste für die Art von Geräten angezeigt.

#### **Anwahl des DDSSetup-Betriebs**

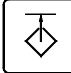

Auf den Modus DDSSetup kann man entweder mit der Taste des Anwenders, wenn sie dazu angepasst wurde, oder über das Aufgabenfenster zugreifen. Auf das Menüfenster kann mit Hilfe der Tastenkombination [CTRL]+[A] zugreifen.

#### **¿Was kann man mit dieser Arbeitsweise machen?**

Zusammenfassend lässt sich sagen, dass dieser Betriebsmodus es gestattet, folgenden Operationen auszuführen:

- **•** Siehe Liste der Geräte, die mit dem Antriebs-Bus verbunden sind.
- **•** Modifizierung der Zugangsebene zu den Servoantriebsparameter.
- **•** Bearbeiten der Parameter und Variablen der Sercos-Antriebe.
- **•** Bearbeiten der Parameter der Servoantriebe von Mechatrolink.
- **•** Anzeigen der Liste der aktiven Fehler bei den Servoantrieben.
- **•** Überwachung des Wertes für die Variablen der Servoantriebe in Echtzeit.
- **•** Aufrufen des Statuses der momentanen Aufgabe im Servoantrieb und des Statuses der digitalen Ein- und Ausgänge der Regeleinrichtungen.
- **•** Konfigurieren und Einschalten des internen Vorzeichengenerators der Sercos-Antriebe.

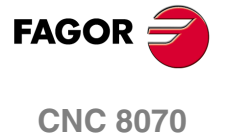

**17.42 DDSSETUP**<br>Darstellung des DDSSetup-Betriebs

Darstellung des DDSSetup-Betriebs

**DDSSETUP**

#### **17.1 Darstellung des DDSSetup-Betriebs**

Wenn eine dieser Betriebsart aktiv ist, wird dies oben rechts auf der allgemeinen Statusleiste angezeigt.

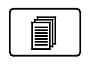

Dieser Betriebsmodus besteht aus verschiedenen Diensten. In dem Maße, wie man diese Dienstprogramme aktiviert, werden sie übereinander gelegt. Wenn man zwei oder mehr Dienste aktiviert hat, kann man zwischen ihnen mit der entsprechenden Taste hin- und herschalten, wenn man die Taste dazu eingerichtet hat

Der Wechsel zwischen den aktivierten Dienstprogrammen erfolgt von einem zum anderen, so dass Sie, wenn Sie beim zuletzt aktiven Dienst die Taste drücken, wieder zum zuerst aktivierten Dienst zurückkommen.

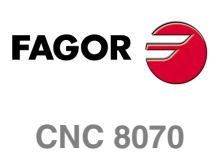
**DDSSETUP**<br>Darstellung des DDSSetup-Betriebs

## **17.1.1 Beschreibung des Bildschirms**

Der Bildschirm des DDSSetup-Betriebs zeigt folgende Information.

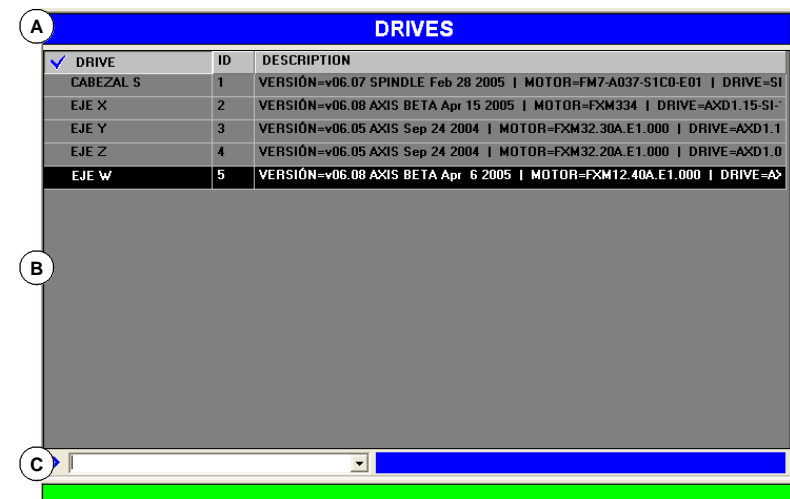

- **A.** Titelleiste, wo der Name des aktiven Dienstes erscheint.
- **B.** Hauptfenster.
- **C.** Befehlsleiste.

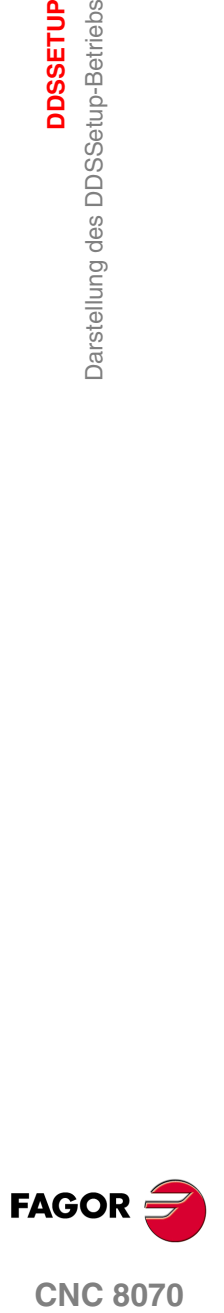

**DDSSETUP**

**DDSSETUP** 

Darstellung des DDSSetup-Betriebs

Darstellung des DDSSetup-Betriebs

## **17.1.2 Menü der vertikalen Schaltflächen.**

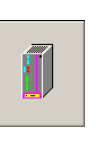

#### **Anzeigen / Aktualisieren der Liste der Geräte. Sercos und Mechatrolink.**

Diese Schaltfläche greift auf das Hauptfenster des DDS-Setups zu und zeigt die Geräteliste an, die an den Sercos-Bus oder Mechatrolink-Bus angeschlossen sind. Die CNC zeigt eine kurze Beschreibung jedes einzelnen Gerätes an.

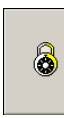

#### **Veränderung der Zugangsebene zum Servoantrieb. Nur Sercos.**

Diese Schaltfläche gestattet es, die Zugriffsebene zu den Parametern und Variablen des Servoantriebs zu ändern. Wenn diese Schaltfläche betätigt wird, öffnet sich ein Fenster, wo die Eingabe eines Passworts verlangt wird, um von der Grundebene Zugang zu einer neuen Ebene zu bekommen.

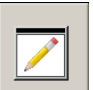

#### **Editor der Parameter und Variablen. Sercos und Mechatrolink.**

Dieser Dienst erlaubt die Bearbeitung der Parameter (Sercos und Mechatrolink) und der Variablen des Servoantriebs (Sercos).

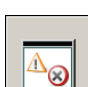

#### **Fehlerverwalter. Sercos und Mechatrolink.**

Dieser Dienst zeigt die Liste der Warnungen, Alarmmeldungen und Fehlermeldungen bei den aktiven Geräten an, und wenn dies gestattet ist: Für die Servoantriebe von Sercos erlaubt dieser Dienst auch die Deaktivierung einiger Fehler.

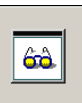

#### **Überwachung der Variablen. Sercos und Mechatrolink.**

Dieser Dienst überwacht den Status der Variablen der Geräte.

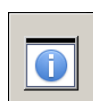

#### **Programmfenster. Sercos und Mechatrolink.**

Dieser Dienst überwacht zwei Arten von Informationen; die Operationen, die das Gerät gerade ausgeführt, und den Status der Ein- und Ausgänge.

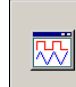

#### **Analogsignal-Simulator. Nur Sercos.**

Diese Option gestattet es, die Konfiguration und die Inbetriebnahme des internen Befehlserzeugers des Servoantriebs durchzuführen.

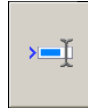

#### **Programmzeile. Sercos und Mechatrolink.**

Die Kommandozeile gestattet es, dass der Befehl vom Servoantrieb (nur Sercos) ausgeführt wird, dass Variablen abgefragt, Parameter gelesen und geschrieben werden, dass Informationen über den Status der Geräte gegeben werden, und dass Variablen im Fenster zur Überwachung (nur Mechatrolink) eingegeben werden.

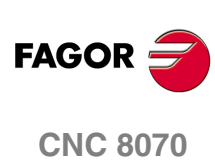

**DDSSETUP** 

Liste der Geräte, die an den Bus angeschlossen sind.

# **17.2 Liste der Geräte, die an den Bus angeschlossen sind.**

Dieser Dienst zeigt die Liste der Geräte an, die an den Bus angeschlossen sind. Die Informationen, die von diesem Dienst angezeigt werden, hängen vom verwendeten Bustyp ab - Sercos oder Mechatrolink.

- Sercos. Für jeden Servoantrieb zeigt die Tabelle den Namen der Achse oder der Spindel an, mit der dieser in Verbindung steht, sowie die Identifizierungskennzeichnung innerhalb des Busses (Knotennummer) und eine kurze Beschreibung desselben (Softwareversion, Motornummer und Kennzeichnung des Servoantrieb selbst.
- Mechatrolink. Für jedes Gerät (Servoantrieb oder Inverter) zeigt die Tabelle den Namen der Achse oder der Spindel an, mit der dieses in Verbindung steht, sowie die Identifizierungskennzeichnung innerhalb des Busses (Knotennummer) und eine kurze Beschreibung desgleichen (Gerätetyp und Adressierung gemäß der Spezifikation von Mechatrolink).

Im Unterteil des Fensters befindet sich die Befehlsleiste. Siehe *["17.9 Befehlsleiste."](#page-374-0)* auf [Seite 375.](#page-374-0)

#### **Liste der Servoantrieben bei einem Sercos-Bus.**

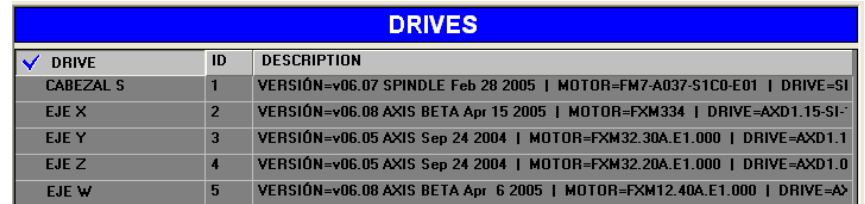

**Liste der Geräte bei einem Mechatrolink-Bus.** 

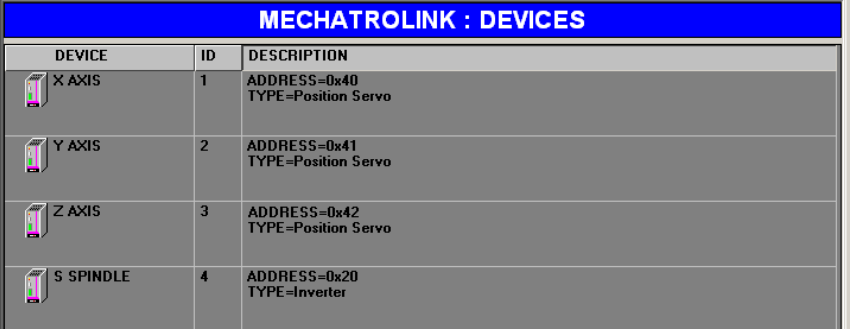

## **Waagrechtes Softkey-Menü.**

#### **Speichern und Laden der Parameter aller Servosantriebe.**

Dieser Dienst gestattet das Speichern und Laden der Konfiguration von allen Servoantrieben von Sercos oder Mechatrolink mit Hilfe einer einzigen Schaltfläche. Die CNC speichert die Parameter jedes Gerätes in einer anderen Datei, dessen Name die Bezeichnung der Achse oder der Spindel ist, und die Dateierweiterung ist "lp"(Servoantriebe von Sercos) oder "mlp" (Servoantriebe von Mechatrolink).

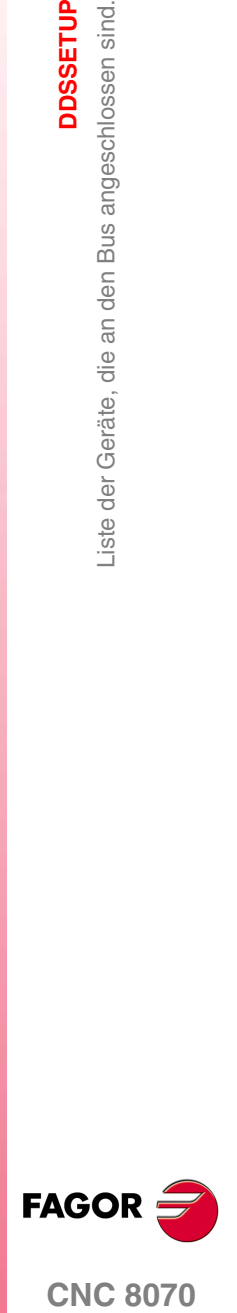

**CNC 8070** 

**17.**<br>DDSSETUP<br>Liste der Geräte, die an den Bus angeschlossen sind. **DDSSETUP** Liste der Geräte, die an den Bus angeschlossen sind.

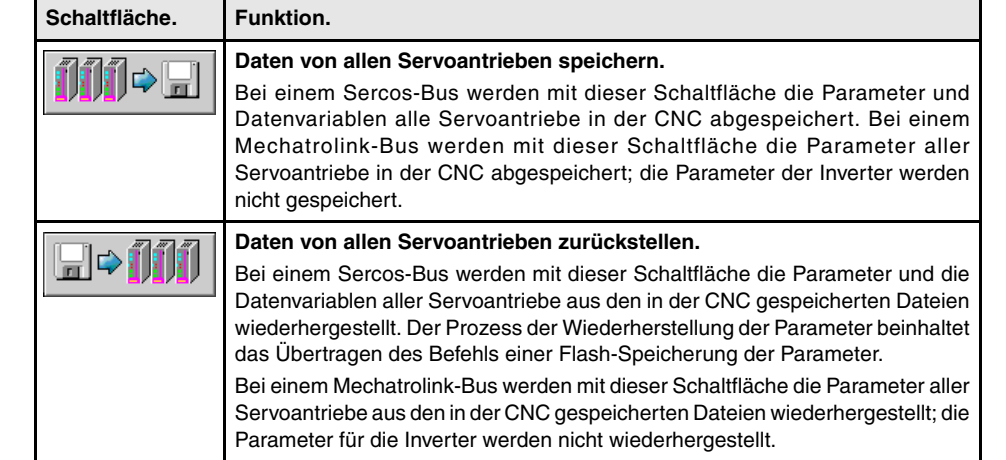

Wenn beim Wiederherstellen von Daten irgendein Schreibfehler bei einem Sercosantrieb auftritt, gibt die CNC eine Meldung aus und bietet außerdem die Option zur Fortsetzung oder zum Abbrechen des Prozesses an. Wenn beim Wiederherstellen von Daten, die Anzahl der Dateien mit den Elementen im Bus nicht übereinstimmt, gibt die CNC eine Meldung aus und bietet außerdem die Option zur Fortsetzung oder zum Abbrechen des Prozesses an.

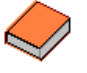

*Bei den Geräten von Mechatrolink übernehmen nicht alle Parameter sofort die neuen Werte, in einigen Fällen ist es notwendig, den Servoantrieb neu zu starten, damit die neuen Werte gültig sind. Schlagen Sie in der Dokumentation der Geräte nach, um zu wissen, wann die Geräte die neuen Werte übernehmen.* 

#### **Aktualisieren des Deskriptors der Parameter und Variablen (nur Sercos).**

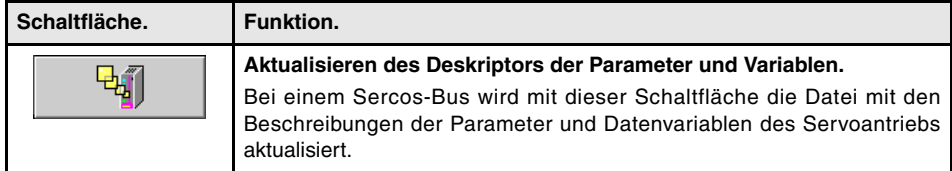

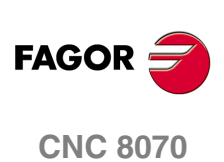

# <span id="page-364-0"></span>**17.3 Zugriffsebene auf die Servoantriebe (nur Sercos).**

Die Parameter, Variablen und Befehle des Servoantriebs sind nach Zugriffsebenen geordnet Um auf jeden einzelnen der Parameter zuzugreifen, ist es notwendig, den Servoantrieb auf der Zugriffsebene, die für diesen Parameter bestimmt wurde, zu konfigurieren. Der Zugang zu jeder Ebene erfordert die Eingabe eines Passwortes.

Diese Schaltfläche gestattet es, die Zugriffsebene zu den Parametern und Variablen des Servoantriebs zu ändern. Wenn diese Schaltfläche betätigt wird, öffnet sich ein Fenster, wo die Eingabe eines Passworts verlangt wird, um von der Grundebene Zugang zu einer neuen Ebene zu bekommen.

Die zur Verfügung stehenden Zugriffsebenen sind folgende:

**•** Grundebene (BENUTZER)

Dies ist standardmäßig die Ebene, in die man beim Zugriff auf den Modus DDSSetup gelangt. Kein Passwort erforderlich. Vom Benutzerebene erfolgt der Zugriff auf eine Parametergruppe, die den Betrieb der Steuerung leicht verändern.

**•** Zwischen-Ebenen (OEM)

Von dieser Ebene aus greift man auf eine große Parametergruppe zu, die vom angeschlossenen Motor abhängen und welche die Anpassung der Elektronik des Servoantriebs an diesen Motor vornehmen.

**•** Maximale Ebene (FAGOR)

Diese Ebene gestattet einen völlig ungehinderten Zugang zu den Variablen, Parametern und Befehlen des Systems.

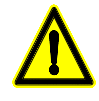

8

*Aus der Ebene FAGOR gelangt man zu einer Gruppe von Parametern, die von der Elektronik des Servoantriebs abhängig ist, so wie sie fabrikmäßig voreingestellt sind. Einzig und allein die Techniker von Fagor Automation haben Zugang zur Ebene FAGOR.*

**DDSSETUP** 

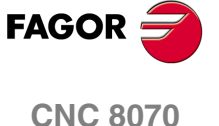

# <span id="page-365-0"></span>**17.4 Dienstleistung - Parameter und Variablen -**

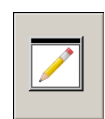

Dieser Dienst erlaubt die Bearbeitung der Parameter (Sercos und Mechatrolink) und der Variablen des Servoantriebs (Sercos). Im Fall von Mechatrolink ist es mit diesem Dienst nur gestattet, die Parameter der Servoantriebe zu bearbeiten; auf die Parameter der Inverter kann nicht zugegriffen werden.

Im oberen Teil des Fensters erscheint eine Liste mit den Achsen und Spindeln, den Parametergruppen, und im Falle der Servoantriebe von Sercos, mit den Parametersätzen. Im Unterteil des Fensters befindet sich die Befehlsleiste. Siehe *["17.9 Befehlsleiste."](#page-374-0)* auf [Seite 375.](#page-374-0)

#### **PARÁMETERS SPINDLES 2) DATOS INTERNOS**  $\overline{\phantom{a}}$  SET 0  $\overline{\phantom{a}}$ **VALUE UNIT BANGE**  $\overline{\text{SID}}$ **NAME MNFM 2P1**  $2P1$  $[0.1]$  $F - 0 - 52$  $\overline{\mathfrak{o}}$  $[0.00..327.67]$  $xP111$ 18.77  $S - 0 - 119$  $xP111$  $zP112$  $1.775$  $\overline{\mathsf{m}}$ S  $[0.000..32.767]$  $5 - 0 - 120$  $zP112$  $xP114$  $500$  $11001100001$  $F - 0.28$  $2P114$  $\overline{\mathbf{z}}$  $xP115$  $100.0$  $\overline{z}$  $[10.0..1000.0]$  $F-0-29$  $xP115$

## **Liste der Parameter bei einem Servoantrieb von Sercos**

Mit Hilfe der Schaltfläche "Sehen" aus dem horizontalen Menü kann man wählen, ob die Parameter und die Variablen, nur die Parameter, oder nur die Variablen angezeigt werden. Für jede Variable oder jeden Parameter zeigt die Tabelle die folgenden Felder.

- **•** Mnemonik der Variablen oder des Parameters.
- **•** Aktueller Wert der Steuerung.
- **•** Einheiten der Variable oder des Parameters.
- **•** Gültiger Wertebereich. Wenn der Wert um eine Zeichenkette handelt, wird die maximal zulässige Länge angezeigt.
- **•** Sercos-Kennung identifizieren.
- **•** Name der Variablen oder des Parameters.

Wenn man einen Bereich im oberen Teil auswählt, dann werden für jene Parameter und/oder Variablen mit Bereichen die Werte des besagten Bereichs angezeigt. Außerdem zeigt die Kennung den ausgewählten Bereich (z.B. für den Bereich 4 der Variablen SPS wird SP2.4 angezeigt) Jene Parameter ohne Bereich werden durch die Änderung nicht betroffen.

## **Liste der Parameter für einen Servoantrieb von Mechatrolink.**

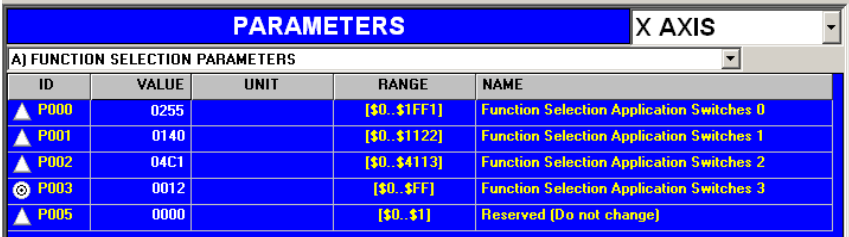

**FAGOR CNC 8070**

**(REF: 1007)**

Dienstleistung - Parameter und Variablen -

Dienstleistung - Parameter und Variablen -

**17.**

Für jeden Parameter zeigt die Tabelle folgende Felder an.

**•** Identifizierungskennzahl des Parameters (Hexadezimalzahl zwischen P0000 und PFFFF). Das Symbol, das neben der Identifizierungskennzeichnung erscheint, zeigt an, wie der Parameter den neuen Wert übernimmt.

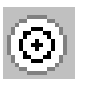

Der Parameter kann jederzeit modifiziert werden und übernimmt den neuen Wert sofort.

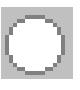

Der Parameter kann nur modifiziert werden, wenn der Servoantrieb aktiviert ist und der neue Wert sofort übernommen wird.

Der Parameter kann jederzeit modifiziert werden, aber es ist notwendig, den Antrieb von Mechatrolink aus- und einzuschalten.

- **•** Aktueller Wert des Parameters; wenn etwas vor dem Symbol "\$" steht, ist es ein hexadezimaler Wert.
- **•** Parametereinheiten.
- **•** Gültiger Wertebereich. Wenn der Wert um eine Zeichenkette handelt, wird die maximal zulässige Länge angezeigt.
- **•** Name des Parameters.

## **Parameterliste.**

Bearbeiten der neuen Werte direkt im Feld "Wert" oder über die Kommandozeile. Wenn der Parameter den neuen Wert annimmt, zeigt sich auch in der Tabelle die Änderung. Die Parametertabelle verfügt über eine Schaltfläche zur Initialisierung der Parameter mit ihren Defaultwerten.

Im Falle der Servoantriebe von Sercos werden die Änderungen im RAM-Speicher des Servoantriebs abgespeichert; um die Änderungen permanent zu speichern, verwenden Sie die Schaltflächen "Daten" + "Flash" aus dem horizontalen Menü.

## **Waagrechtes Softkey-Menü.**

**Operationen mit der Parametertabellen.** 

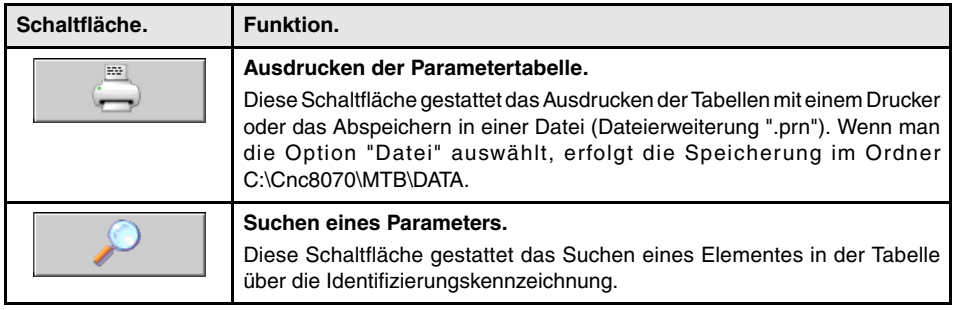

#### **Initialisieren oder Validieren der Parametertabelle.**

Die Schaltfläche "Daten" aus dem horizontalen Menü verfügt über die Optionen "Initialisieren und Validieren" der Tabellen.

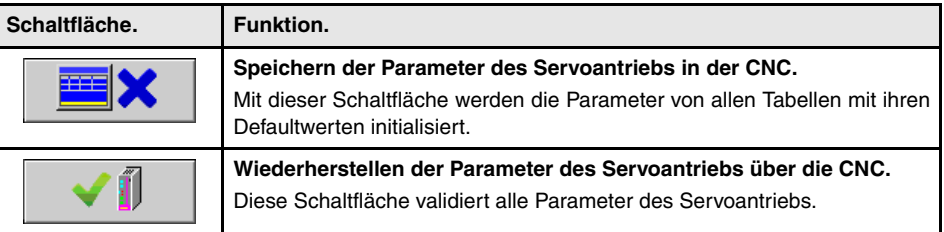

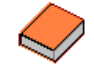

*Bei den Geräten von Mechatrolink übernehmen nicht alle Parameter sofort die neuen Werte, in einigen Fällen ist es notwendig, den Servoantrieb neu zu starten, damit die neuen Werte gültig sind. Schlagen Sie in der Dokumentation der Geräte nach, um zu wissen, wann die Geräte die neuen Werte übernehmen.* 

**DDSSETUP** 

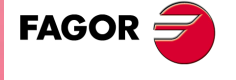

**CNC 8070** 

#### **Speichern und Laden der Parameter des Servoantriebs.**

Mit der Schaltfläche "Daten" aus dem horizontalen Menü verfügt man über Serie von Optionen, um eine Sicherheitskopie der Tabellen anzulegen. Die CNC speichert die Parameter des Gerätes in einer Datei, dessen Name die Bezeichnung der Achse oder der Spindel ist, und sie hat die Dateierweiterung ".lp" (Servoantriebe von Sercos) oder ".mlp" (Servoantriebe von Mechatrolink).

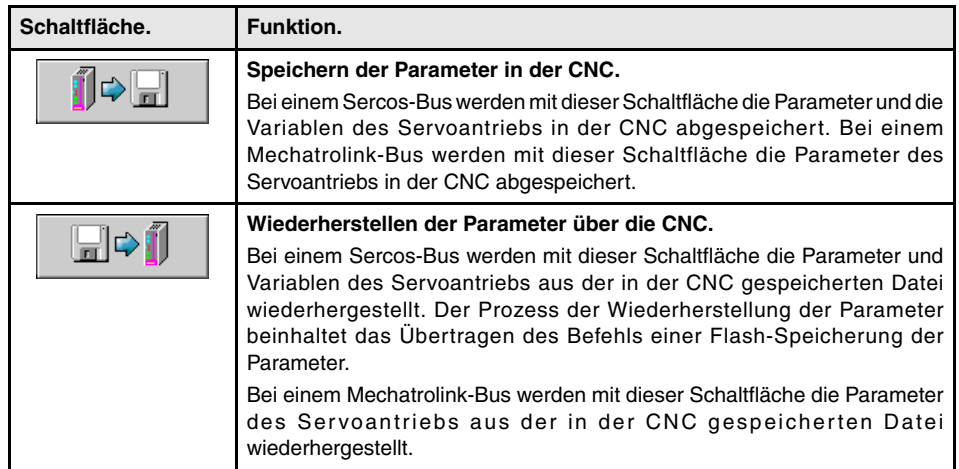

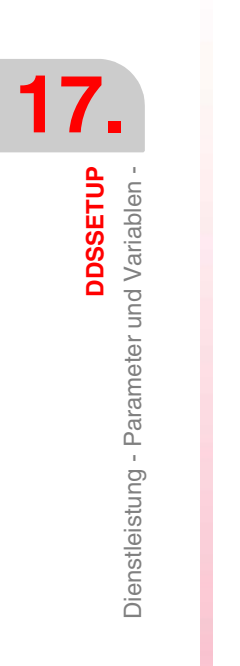

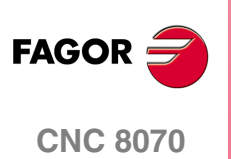

**DDSSETUP** 

Dienstleistung - Fehlerverwaltung -

# **17.5 Dienstleistung – Fehlerverwaltung -**

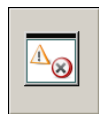

Die Informationen, die dieser Dienst anzeigt, hängen vom verwendeten Bus-Typ ab - Sercos oder Mechatrolink.

Sercos. Dieser Dienst zeigt die Auflistung der Fehler, die für den Servoantrieb gefunden wurden und ihre Deaktivierung gestattet. Die Fehler werden in der Reihenfolge ihres Auftretens angezeigt. Sobald erst einmal die Fehlerursache beseitigt wurde, lässt sich ein Reset mit Hilfe der Schaltfläche "Fehler neustarten" aus dem horizontalen Menü durchführen.

Mechatrolink. Dieser Dienst zeigt die Liste der Warnungen, Alarmmeldungen und Fehlermeldungen bei den aktiven Geräten an, und wenn dies gestattet ist:

Im oberen Teil des Fensters wird die Liste der verfügbaren Geräte angezeigt. Im Unterteil des Fensters befindet sich die Befehlsleiste. Siehe *["17.9 Befehlsleiste."](#page-374-0)* auf Seite 375.

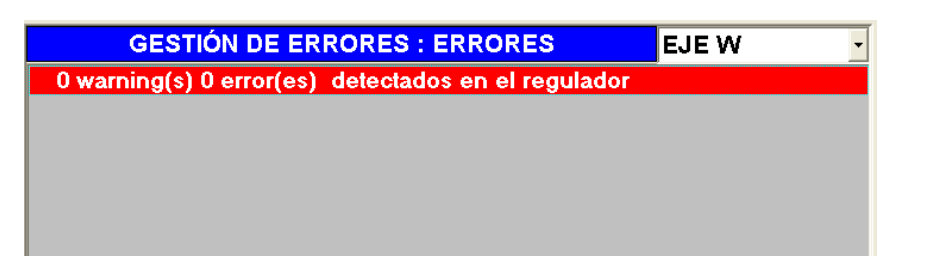

## **Deaktivierung der Fehler (nur Sercos).**

Wenn es von Interesse ist, irgendwelche Fehler am Servoantrieb zu beseitigen, kann man dies mit Hilfe der Schaltfläche "Liste der Fehler" aus dem horizontalen Menü machen. Diese Schaltfläche zeigt die komplette Auflistung aller möglichen Fehler an. Um die gewünschten Fehler zu beseitigen, muss das Kästchen auf der linken Seite aktiviert werden.

Sind die Fehler erst einmal markiert, klicken Sie auf die Schaltfläche "Senden", um die Liste an den Servoantrieb zu schicken. Um die Fehlerbeseitigung wirksam zu machen, muss man den Befehl DC1 (Fehler Neustarten) über die Befehlsleiste ausführen.

Um die Fehler beseitigen zu können, ist es notwendig, Zugriff zur Ebene OEM oder FAGOR zu haben. Siehe *["17.3 Zugriffsebene auf die Servoantriebe \(nur Sercos\)."](#page-364-0)* auf Seite 365. Und so kann man nur die Fehler löschen, die einen Reset erfordern, selbst dann, wenn in der Liste Fehler erscheinen, die nicht durch einen Reset gelöscht werden können

## **Abfragen des Verzeichnisses der Alarmmeldungen des Geräts (nur Mechatrolink).**

Das horizontale Menü der Schaltflächen gestattet den Zugriff auf die Liste der Warnungen, Alarmmeldungen und aktiven Fehlermeldungen und auch auf das Verzeichnis der Alarmmeldungen des Gerätes, wenn dies es gestattet.

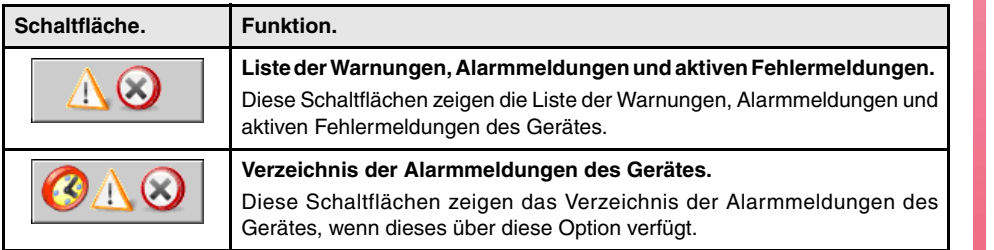

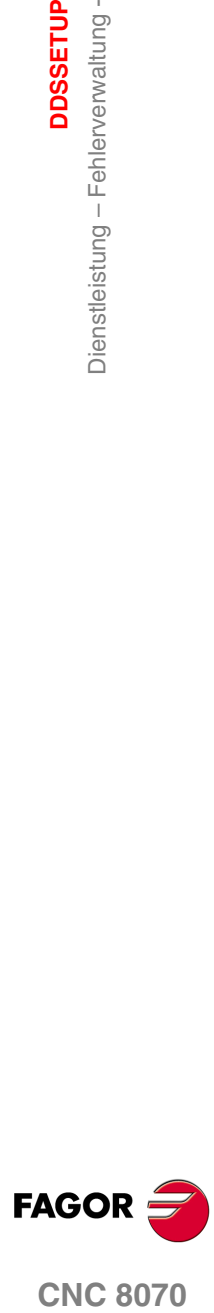

**CNC 8070** 

# **17.6 Dienst – Überwachung -**

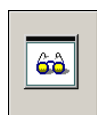

Dieser Dienst überwacht die Parameter (Sercos und Mechatrolink) und auch die Variablen (Sercos) jedes Servoantriebs. Die zu überwachenden Variablen werden vom Anwender ausgewählt.

Im Unterteil des Fensters befindet sich die Befehlsleiste. Siehe *["17.9 Befehlsleiste."](#page-374-0)* auf [Seite 375.](#page-374-0)

#### **Variablenliste bei einem Sercos-Servoantrieb.**

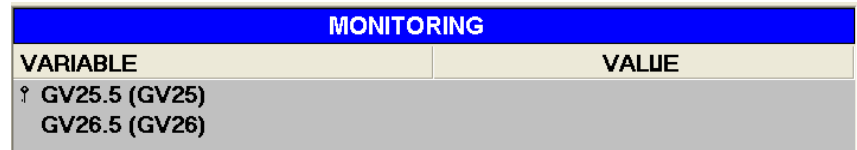

#### **Variablenliste bei einer Mechatrolink-Vorrichtung.**

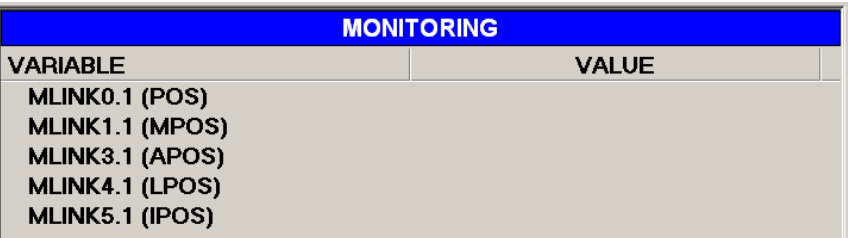

#### **Waagrechtes Softkey-Menü.**

**Speichern, Laden oder Initialisieren der Liste der zu überwachenden Variablen.** 

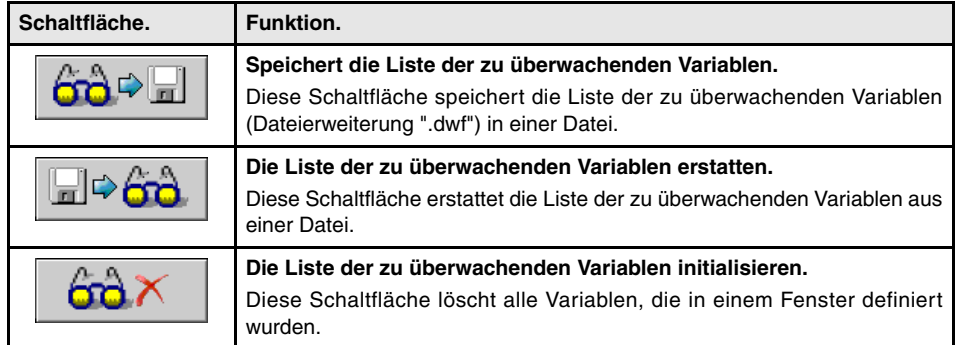

#### **Starten und Beenden der Überwachung von Variablen.**

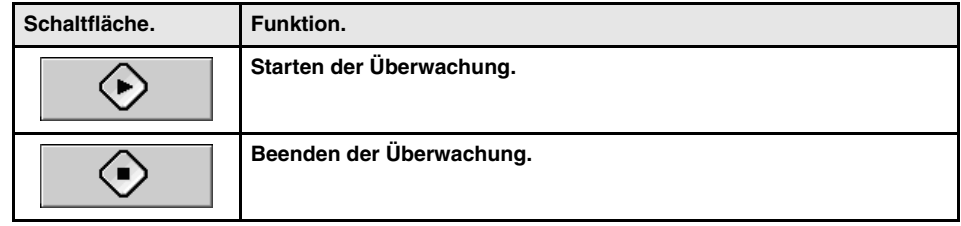

## **Die Liste der zu überwachenden Variablen bearbeiten.**

Die zu überwachenden Variablen werden über die Kommandozeile festgelegt; Bearbeiten des Namens der Variable und dann Drücken der Taste [INS]. Im Falle von Sercos-Antrieben kann auch die Schaltfläche "Hinzufügen" verwendet werden, und diese zeigt dann ein Fenster an, um die zu überwachen Variablen oder Parameter dann auszuwählen.

Um eine Variable oder ein Parameter aus der Liste zu löschen, wählen Sie diese oder diesen aus und drücken dann Sie die Taste [SUP]. Vom horizontalen Menü der Schaltflächen ist es möglich, die komplette Liste zu löschen.

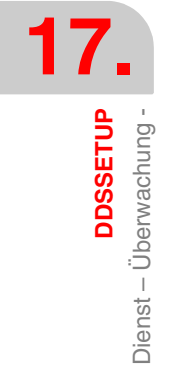

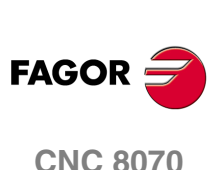

#### **Mechatrolink-Variablen.**

Der Bereich der verfügbaren Variablen erstreckt sich von MLINK0 bis MLINKF, und sie stehen mit dem Namen (MLINK07.X) oder der Knotennummer (MLINK7.1) mit den Geräten in Verbindung. Wenn die Variable keinem Gerät zugeordnet ist, ordnet die CNC das Gerät dem Programm DDS-Setup zu. Das Fenster zur Überwachung zeigt immer die Variablen mit der Knotennummer (Antriebs-Kennung) des Gerätes an, sowie mit seiner Abkürzung (MLINK3.5 (APOS)).

## **Überwachen des Statuses der Variablen und Parameter**

Verwenden der Schaltflächen aus dem horizontalen Menü, um die Überwachung der Variablen zu starten und zu stoppen. Während der Überwachung zeigt das Fenster zur Statusanzeige folgende Symbole zusammen mit jeder Variable an.

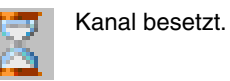

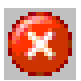

Kanal, der von den DRV-Variablen oder Timeout besetzt ist.

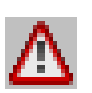

Lesefehler.

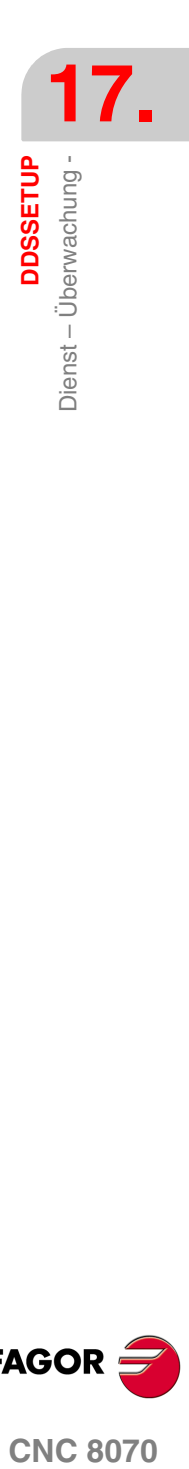

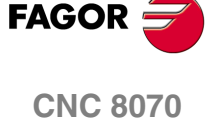

# **17.7 Dienst – Information -**

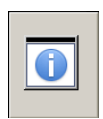

Dieser Dienst überwacht zwei Arten von Informationen: Status des Servoantriebs und auch Status der Ein- und Ausgänge. Im Falle von Mechatrolink-Servoantrieben ist es nur gestattet, die Ein- und Ausgänge zu überwachen.

Im oberen Teil des Fensters wird die Liste der verfügbaren Geräte angezeigt. Im Unterteil des Fensters befindet sich die Befehlsleiste. Siehe *["17.9 Befehlsleiste."](#page-374-0)* auf Seite 375.

Auswählen der Option Überwachen aus dem horizontalen Menü der Schaltflächen. In beiden Fällen wird der Status jeder Operation durch eine LED angezeigt; grün, wenn der Vorgang aktiv ist, und schwarz, wenn der Vorgang nicht aktiv ist.

#### **Überwachung des Status des Servoantriebs.**

Auf diese Option hat man mit Hilfe der Schaltfläche "Betriebsstatus" im horizontalen Menü Zugriff.

Auf dieser Bildschirmanzeige wird der momentane Betriebsstatus des Servoantriebs überwacht. Der Servoantrieb, dessen Betrieb überwacht werden soll, wird im oberen Teil des Fensters ausgewählt. Für jeden Arbeitsschritt gibt es eine LED, die den Status des Vorgangs am Servoantrieb anzeigt; grün, wenn der Vorgang aktiv ist, und schwarz, wenn der Vorgang nicht aktiv ist.

#### **Status eines Sercos-Servoantriebs.**

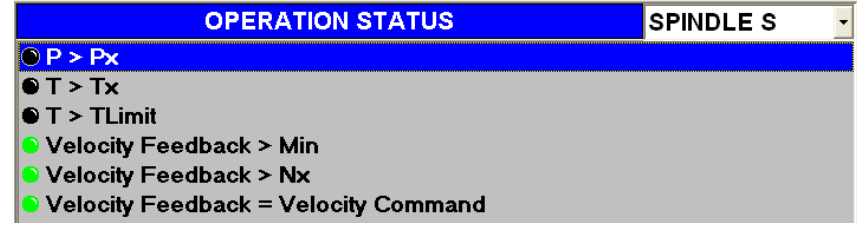

**Status eines Mechatrolink-Servoantriebs.** 

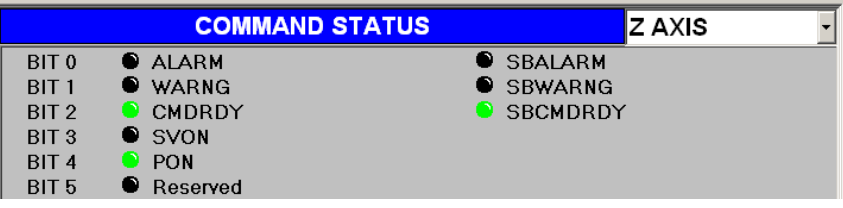

## **Überwachen des Status der Ein- und Ausgänge.**

Auf diese Option greift man mit der Schaltfläche "E/A Digital" im horizontalen Menü zu.

Mit dieser Bildschirmanzeige wird der Status der Ein- und Ausgänge des Servoantriebs überwacht. Der Servoantrieb, dessen digitale Ein- und Ausgänge überwacht werden sollen, wird im oberen Teil des Fensters ausgewählt. Für jeden digitalen Ein- und Ausgang des Servoantriebs gibt es eine LED, die den Betriebszustand desselben anzeigt; grün, wenn der Vorgang aktiv ist, und schwarz, wenn der Vorgang nicht aktiv ist.

#### **Status von Ein- und Ausgängen bei einen Servoantrieb von Sercos.**

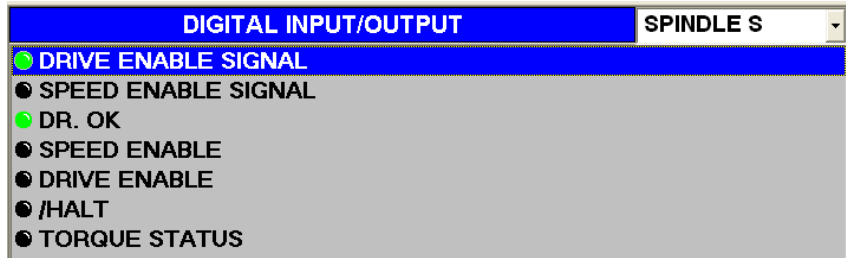

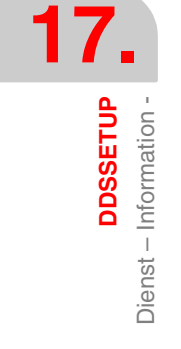

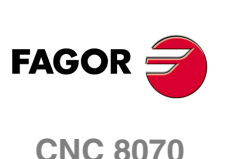

#### **Arten von Ein- und Ausgängen bei einen Servoantrieb von Sercos.**

Die Ein- und Ausgänge kann man wie folgt gruppieren.

**•** Ein- und Ausgänge, die nicht zugewiesen werden können. Diese Ein- und Ausgänge reflektieren den Status der Steuersignale des Servoantriebs.

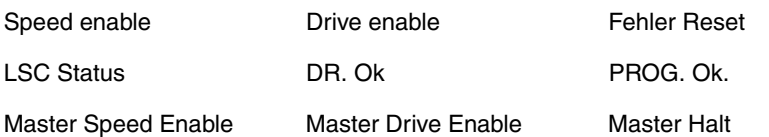

Torque Status

**•** Ein- und Ausgänge, die zugewiesen werden können. Sowohl die Eingänge als auch die Ausgänge (analog und digital) können mit Variablen und/oder Parametern des Servoantriebs in Verbindung gebracht werden.

Jene digitale Ausgänge, die mit keinem Parameter oder keiner Variable in Verbindung gebracht worden sind, können gezwungen werden, aktiv oder inaktiv zu sein; dafür befindet sich ein Taster links von der LED.

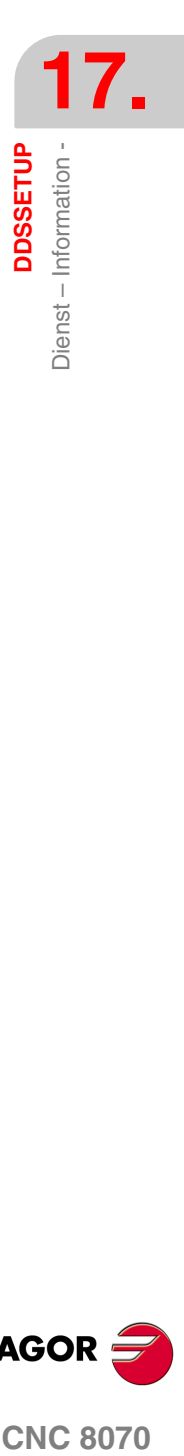

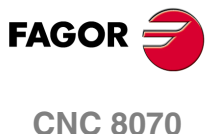

**17.DDSSETUP**

Befehlserzeuger (nur Sercos).

# **17.8 Befehlserzeuger (nur Sercos).**

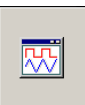

Diese Option gestattet es, die Konfiguration und die Inbetriebnahme des internen Befehlserzeugers des Servoantriebs durchzuführen. In der Konfiguration kann man die Form des Signals, die Amplitude, die Periode, usw. festlegen.

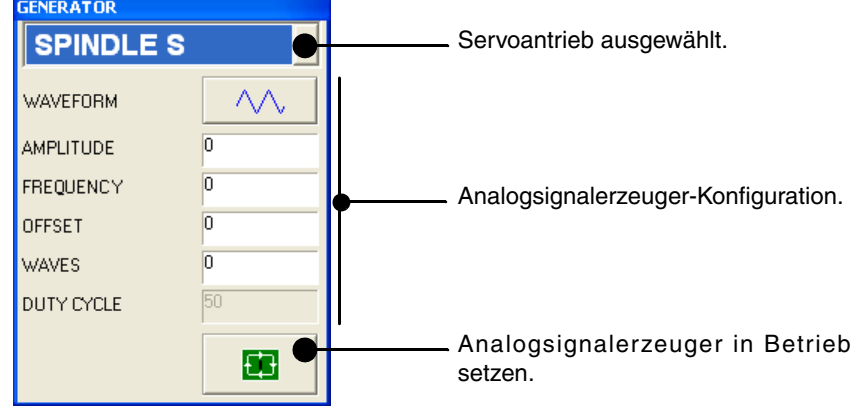

Die im Generator zu konfigurierenden Felder sind folgende.

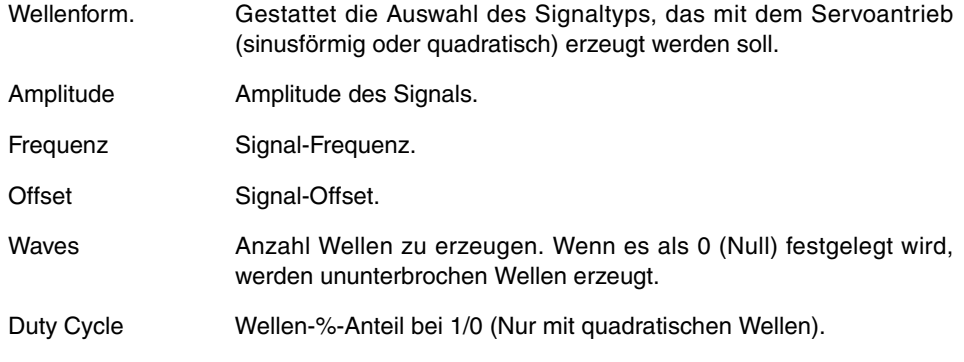

Die Aktivierung und Deaktivierung des internen Befehlsgenerators erfolgt mit Hilfe der unteren Tasten.

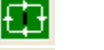

Activiert Analogsignalerzeuger.

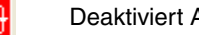

Deaktiviert Analogsignalerzeuger.

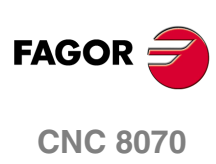

**DDSSETUP** 3efehlsleiste.

# <span id="page-374-0"></span>**17.9 Befehlsleiste.**

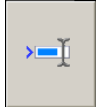

Die Befehlsleiste befindet sich im unteren Teil bei allen DDS-Setup -Dienstprogrammen. Die Befehlsleiste gestattet das Aufrufen von Variablen, das Lesen und Schreiben von Parametern, die Abfrage von Informationen über den Gerätestatus und das Einfügen von Variablen im Fenster Überwachung.

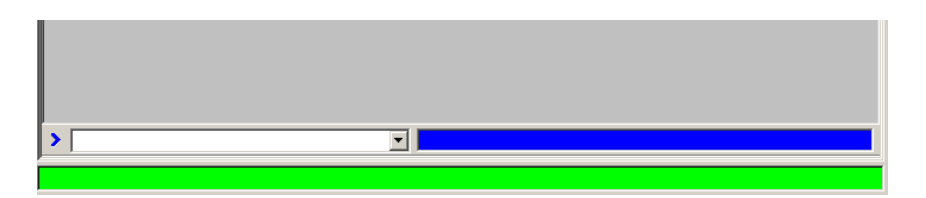

## **Arbeitsgänge mit einer Sercos-Vorrichtung.**

**•** Überprüfen und Modifizieren der Variablen des Servoantriebs. Um eine Variable zu lesen, wird ihr Name angegeben, und man drückt die Taste [ENTER]. Um eine Variable einzusetzen, wird dieser ein Wert zugewiesen, und dann drückt man die Taste [ENTER].

Man kann die Variablen überprüfen, die nur gelesen werden können (gekennzeichnet durch R in der Spalte der Attribute). Man kann die Variablen prüfen und/oder editieren, die gelesen und geschrieben werden können (gekennzeichnet durch RW in der Spalte der Attribute). Siehe *["17.4 Dienstleistung - Parameter und Variablen -"](#page-365-0)* auf Seite 366.

Die Variablen kann man mit Hilfe ihrer Mnemonik oder Sercos-Kennung identifizieren. Um die Liste der verfügbaren Variablen zu kennen zu lernen, können Sie im Betriebshandbuch des Servoantriebs nachschlagen.

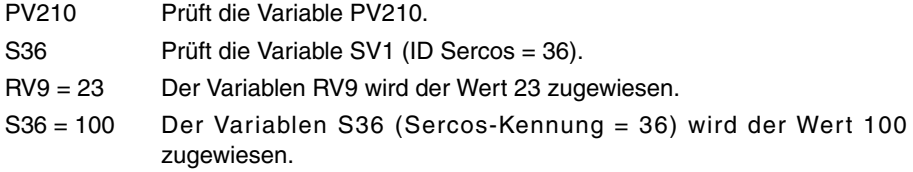

Wenn nicht das Gegenteil angezeigt wird, erfolgt DDSSetup auf die Variablen des Servoantrieb, indem diese im Dienstprogramm ausgewählt wird. Um auf die Variablen eines ganz bestimmten Servoantriebs zuzugreifen, wird dieser Antrieb in dem Dienstprogramm ausgewählt oder man fügt der Mnemonik (oder der Sercos-Kennung) der Variablen ein Suffix mit dem Namen der Achse hinzu.

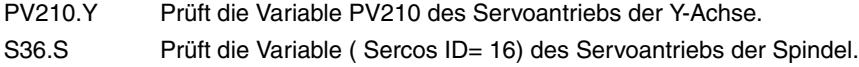

**•** Befehle für den Servoantrieb ausführen.

Das Balkenmenü bietet folgende Befehle. Um einen von diesen Befehlen auszuführen, wählen Sie ihn aus der Liste und drücken die Taste [ENTER].

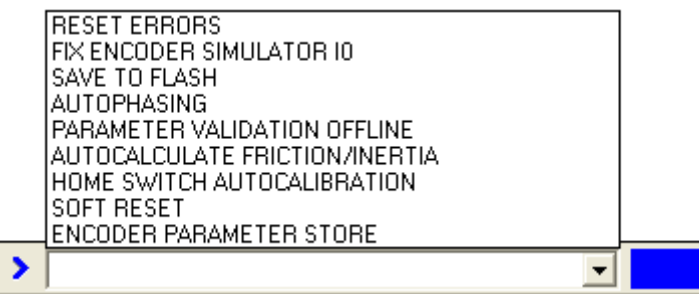

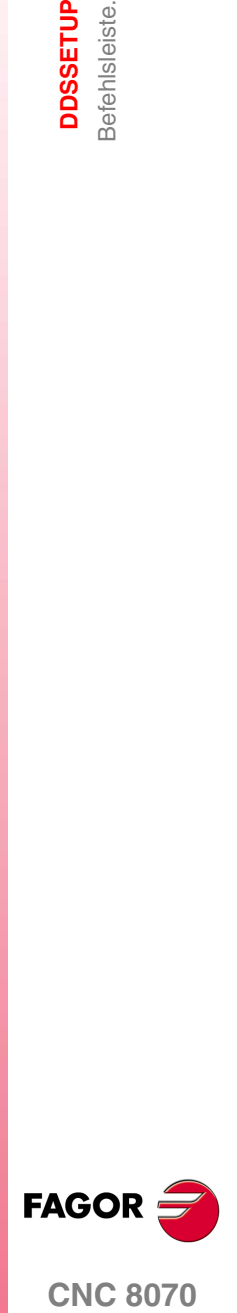

**CNC 8070** 

**17.**<br>**DDSSETUP**<br>**DDSSETUP DDSSETUP** Befehlsleiste.

**Arbeitsgänge mit einer Mechatrolink-Vorrichtung.**

**•** Variablen überprüfen. Bearbeiten des Namens der Variable und dann Drücken der Taste [ENTER]

Der Bereich der verfügbaren Variablen erstreckt sich von MLINK0 bis MLINKF, und sie stehen mit dem Namen (MLINK07.X) oder der Knotennummer (MLINK7.1) mit den Geräten in Verbindung. Wenn die Variable keinem Gerät zugeordnet ist, ordnet die CNC das Gerät dem Programm DDS-Setup zu.

**•** Parameter lesen und schreiben. Um einen Parameter zu lesen, wird ihr Name angegeben, und man drückt die Taste [ENTER]. Um einen Parameter zu schreiben, wird dieser ein Wert zugewiesen, und dann drückt man die Taste [ENTER].

P102 Parameter P102 lesen.

P102 = 800 Den Wert ·800· im Parameter P102 einzuschreiben.

Von der Kommandozeile aus kann man auf jeden Geräteparameter mit der Identifizierungskennzeichnung (Hexadezimalzahl zwischen P0000 und PFFFF) zugreifen.

**•** Information über den Status der Vorrichtung erzielen. Einsetzen des Namens des Kommandos, und dann Drücken der Taste [ENTER].

MSTATUS Vorrichtung-Zustand.

MSUBSTAT Substatus der Vorrichtung.

- MALARM Fehlercode oder Warnmeldung, die von der Vorrichtung erzeugt wurden.
- MIOMON Status der Ein- und Ausgänge der Vorrichtung.
- **•** Einsetzen von Variablen im Überwachungsfenster. Zugriff auf das Überwachungsdienstprogramm, Bearbeiten des Namens der Variable und dann Drücken der Taste [INS].

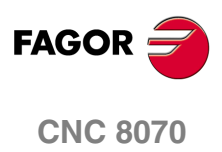

# **17.10 Datei zur Festlegung der Parameter der Servoantriebe von Mechatrolink.**

Für die Kommunikation mit den Servoantrieben verwendet DDS-Setup die Parameterbeschreibung, die sich in der Datei SigmaII.dsc (im Ordner C:\...\Fagor\Drive). DDS-Setup zeigt nur die Gruppen und Parameter, die in dieser Datei festgelegt sind. Danach wird das Dateiformat so beschrieben, dass der Anwender die Datei für seine Geräte modifizieren kann. Die Eigenschaften der Parameter, die in der Datei beschrieben werden, müssen kohärent mit den Eigenschaften derselben Parameter im Antrieb sein.

## **Aufbau der Datei zu Beschreibung der Parameter.**

Am Anfang der Datei befindet sich der Kopfteil zwischen dem Kennwort [INFO] und [\INFO]. Der Kopfteil muss in der Datei vorhanden sein und darf nicht verändert werden.

Nach dem Kopfteil kommen die Parametergruppen, jede von ihnen wird zwischen den Kennworten [GROUP] und [\GROUP] definiert. Innerhalb jede Gruppe werden die Parameter definiert, jeder von ihnen zwischen [P] und [\P]. Das Gruppenformat ist folgendes.

```
[GROUP=<Text>]
[P<Wert>]
  Size=<Text>
  Type=<Text>
  Default=<Wert>
  Range=[<Wert>,<Wert>]
  Name=<Text>
  Units=<Text>
  Application=<Text>
[\P<Wert>]
· · ·
```
[\GROUP]

Ein Beispiel für die Beschreibung einer Parametergruppe wäre das Folgende.

```
[GROUP=Position Related Parameters]
[P200]
  Type=Hex
  Default=0100
  Range=[0000,1239]
  Name=Position Control References Selection Switches
  Application=Offline
[\P200]
[P804]
  Size=4 byte
  Type=Signed
  Default=819191808
  Range=[-1073741823,1073741823]
  Units=reference unit
  Name=Forward Software Limit
[\P804]
[\GROUP]
```
**17. CONC 8070**<br>Datei zur Festlegung der Parameter der Servoantriebe von<br>Mechatrolink.<br>Mechatrolink. Datei zur Festlegung der Parameter der Servoantriebe von<br>Mechatrolink.

**DDSSETUP** 

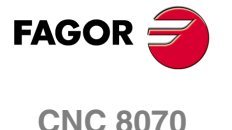

Die Kennwörter haben die folgende Bedeutung.

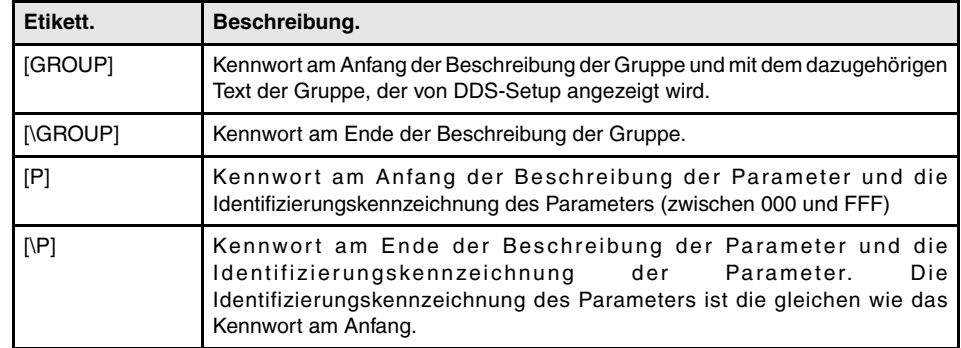

Die Felder die jeder Parameter definieren, sind folgende.

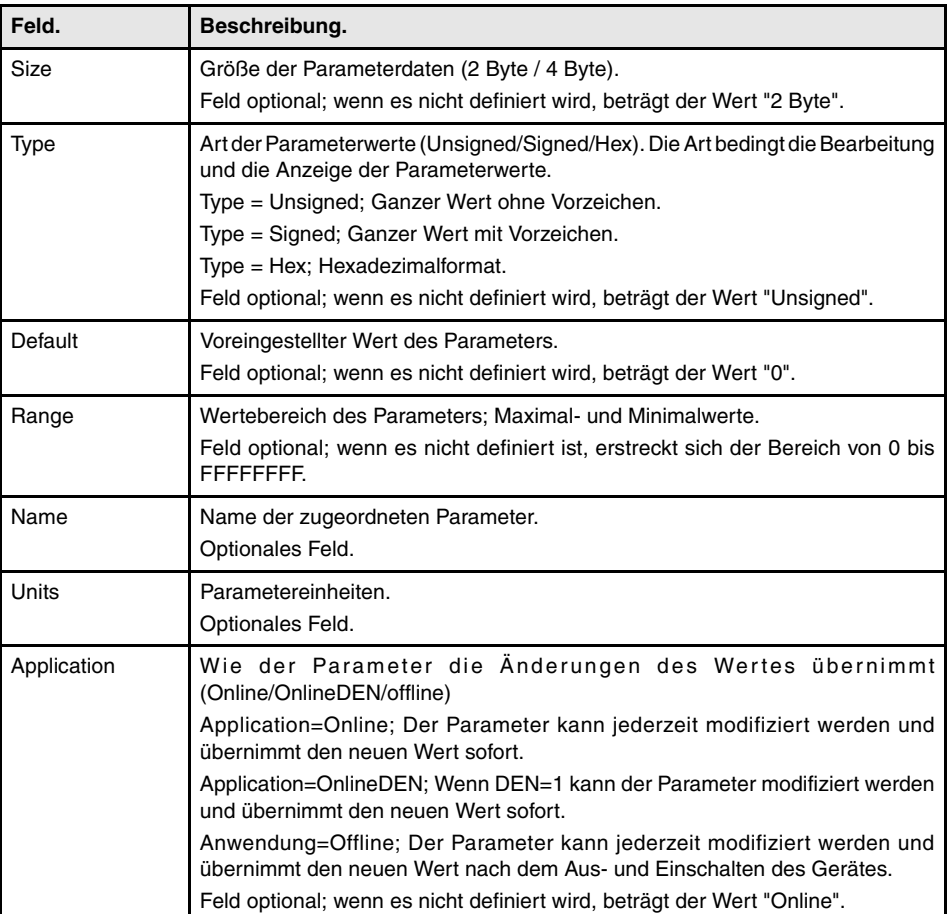

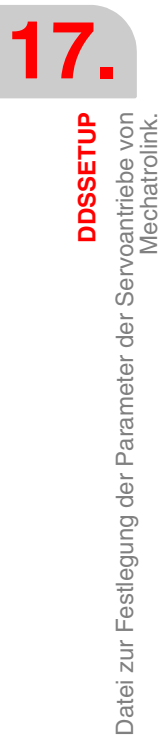

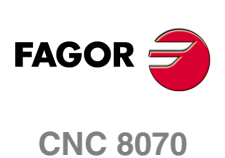

# **18 DIAGNOSE**

Mit dieser Betriebsweise kann die Hardware- und Softwarekonfiguration des PC, auf der die CNC basiert, getestet werden.

- **•** Systeminformation.
- **•** Information der die CNC-Software bildenden Module.
- **•** Information der über Bus CAN, Sercos oder Mechatrolink an die CNC angeschlossenen Elemente.

Diagnose ist ein Test- und Anzeigewerkzeug; es ermöglicht nicht die Änderung der gezeigten Werte.

## **Anwahl des Diagnosebetriebs**

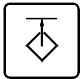

Auf den Diagnosemodus kann man entweder mit der Taste des Anwenders, wenn diese dazu angepasst wurde, oder über das Aufgabenfenster zugreifen. Auf das Menüfenster kann mit Hilfe der Tastenkombination [CTRL]+[A] zugreifen.

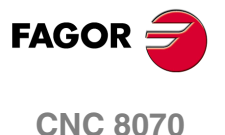

# **18.1 Darstellung des Diagnosebetriebs**

Wenn eine dieser Betriebsart aktiv ist, wird dies oben rechts auf der allgemeinen Statusleiste angezeigt.

Dieser Betriebsmodus kann verschiedene Bildschirme beinhalten. Jedes dieser Fenster entspricht einem Element der Konfiguration der CNC.

## **Standardkonfiguration**

Die Standardkonfiguration für diesen Arbeitsmodus wird im vorliegenden Handbuch beschrieben und entspricht der bei der Auslieferung von FAGOR vorgenommenen Konfiguration. In einigen Fällen haben sich die Autoren des Handbuchs dazu entschieden, statt den Monitor der CNC einen weiteren Bildschirm zu nehmen, um das Verständnis zu erleichtern.

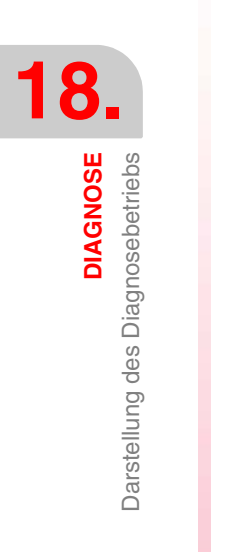

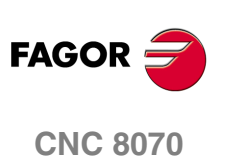

## **18.1.1 Beschreibung des Bildschirms**

Der Bildschirm des Diagnose-betriebs zeigt folgende Information.

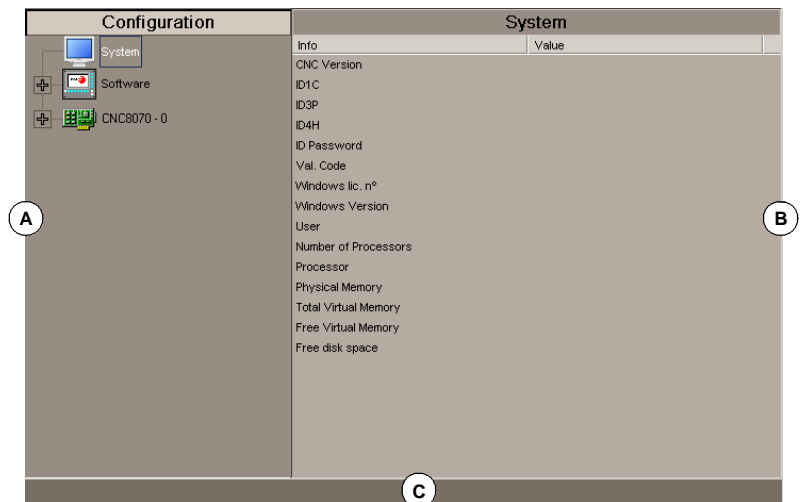

**A.** Zeigt die Hardware- und Softwarekonfiguration der CNC.

Systemdiagnose: Information der Systemelemente; CNC-Version, Benutzername, verwendeter Prozessor oder verwendete Prozessoren, Status der verschiedenen Systemspeicher, etc.

Softwarediagnose: Information über die Module, die die CNC-Software bilden und die installierten Softwareoptionen.

Diagnose von Hardware: Information über die über Bus Can und Sercos an die CNC angeschlossenen Elemente (Regler, Eingangs- und Ausgangskarten, etc.) und Mechatrolink (Servoantriebe und Inverter).

- **B.** Diagnose des ausgewählte Elements.
- **C.** CNC-Meldungen.

 $\hat{u}$ 

ENTER<br>  $\Leftrightarrow$ ESC

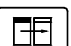

Zum Wechseln des Fensters die Fenster-Wechseltaste drücken.

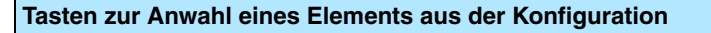

Zeigt die Mittelliste eines Elements oder blendet sie aus.  $\overline{\mathbb{U}}$ 

Bewegt den Cursor durch die Elemente der Liste.

Bewegt den Cursor zum Anfang oder zu dem der Liste.

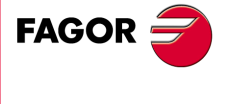

**CNC 8070** 

**DIAGNOSE**

Darstellung des Diagnosebetriebs

**DIAGNOSE**<br>Darstellung des Diagnosebetriebs

## **18.1.2 Beschreibung der Schaltflächen-Menüs.**

Die Menüs der Schaltflächen im Diagnosemodus bieten folgende Optionen an.

#### **Waagerechtes Schaltflächen-Menü.**

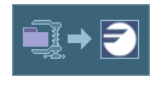

Das Menü bietet die Möglichkeit zur Erzeugung der Datei "reportfagor.zip" mit allen relevanten Informationen für die richtige Diagnose der Fehler, und falls notwendig kann der Endnutzer diese an Fagor Automation schicken.

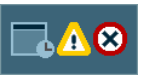

Siehe Verlauf der Fehler- und Warnmeldungen, die von der CNC angezeigt wurden.

## **Menü der vertikalen Schaltflächen**

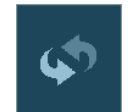

## **Daten aktualisieren**

Diese Schaltfläche ermöglicht die Aktualisierung der Daten des Diagnosefensters.

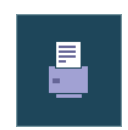

#### **Tabelle drucken**

Diese Schaltfläche ermöglicht die Konfiguration auf einem festgelegten Drucker oder die Speicherung als Datei (Format .prn) in die CNC.

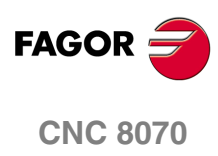

# **18.2 Konfigurationsdiagnose.**

## **18.2.1 Systemdiagnose**

Wenn dieses Element der Konfiguration ausgewählt wird, wird im Diagnosefenster die Liste der Systemelemente und deren jeweiligen Wert angezeigt.

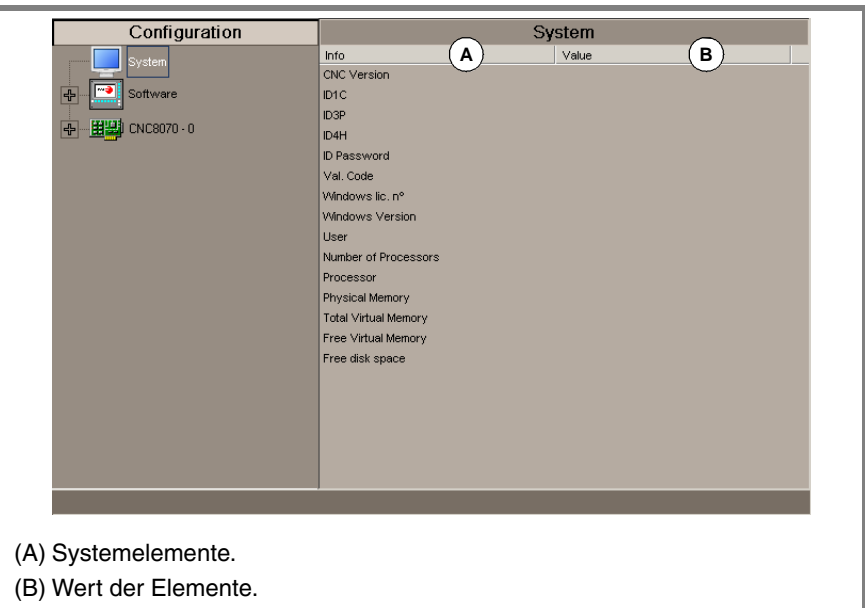

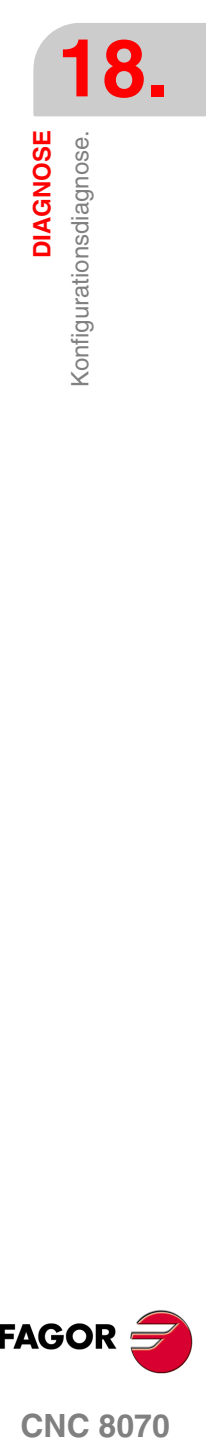

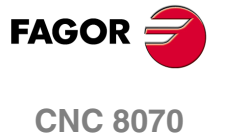

## **18.2.2 Softwarediagnose**

Diese Option gestattet die Untersuchung der Module, die die CNC-Software bilden und der installierten Softwareoptionen.

## **Information der Module**

Wenn dieses Element der Konfiguration ausgewählt wird, wird im Diagnosefenster die Liste der Module angezeigt, die die CNC-Software bilden.

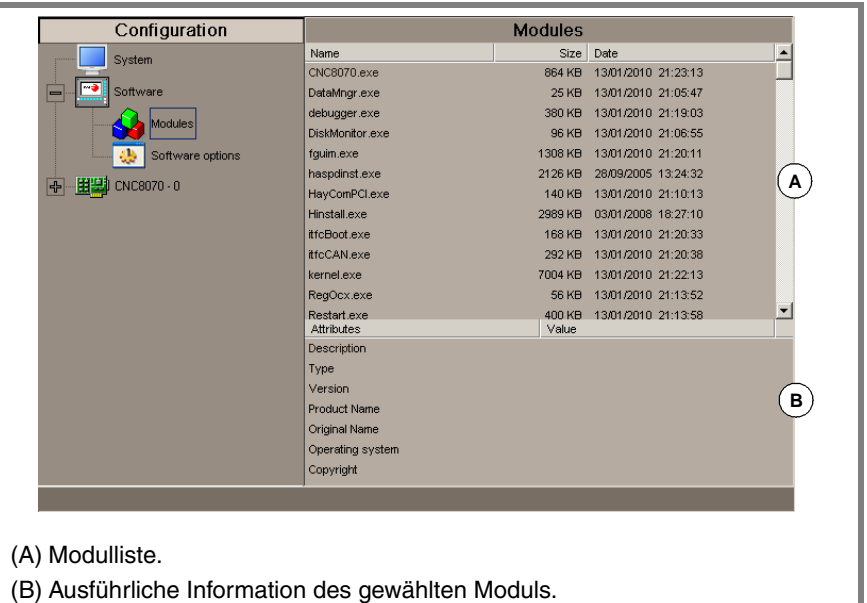

Für jedes einzelne Modul wird die Größe in Bytes und das Erstellungsdatum angegeben. Wenn man ein Modul aus der Liste auswählt, erscheinen im unteren Teil des Fensters genaue Informationen über das Modul

#### **Softwareoptionen**

Wird dieses Konfigurationselement angewählt, werden im Diagnosefenster die installierten Softwareoptionen gezeigt.

Es erscheint auch die horizontale Schaltfläche "Validierungskode", über die der Berechtigungskode eingegeben wird; dieser Kode ergibt sich aus Hardware-Nummer und den gewünschten Optionen.

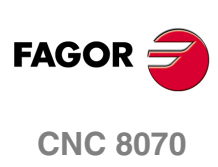

**DIAGNOSE** 

Konfigurationsdiagnose.

## **18.2.3 Diagnose von Hardware. Bus CAN, Sercos und Mechatrolink.**

Wenn dieses Element der Konfiguration ausgewählt wird, erscheinen im Diagnosefenster die Softwarekennung für die Kommunikationskarte der CNC (Version, Boot und Prüfsumme) und der an diese angeschlossene Bustyp. Es werden ebenfalls die verschiedenen Alarme für Spannung und Temperatur überwacht.

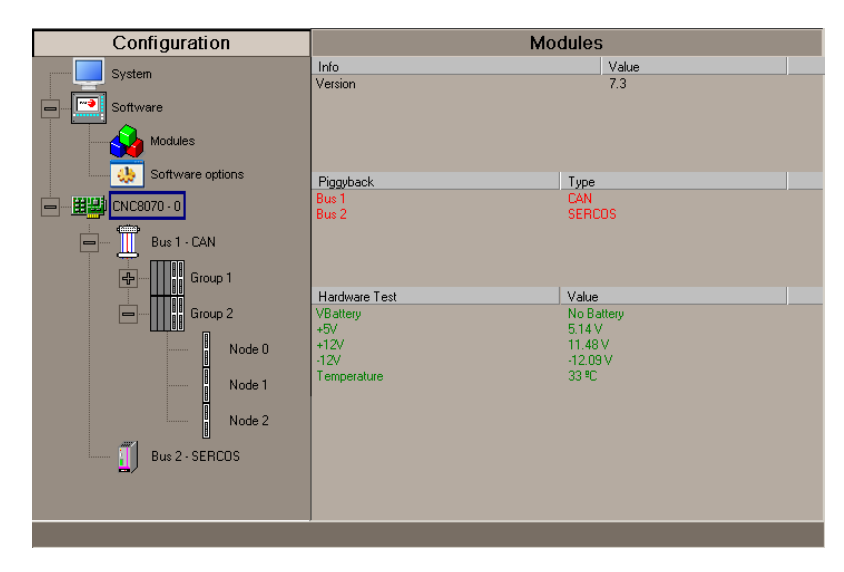

## **Konfiguration des SERCOS Bus**

**•** Liste der Knoten und jedem einzelnen zugeordneter Servoantrieb.

Für jeden Servoantrieb werden die Softwareversion, der Typ und der angeschlossene Motor angezeigt

## **Konfiguration des Can Bus**

- **•** Angeschlossene Hilfsmittel und deren jeweiliger Zustand.
- **•** Die angeschlossenen Gruppen und die Anzahl der Knoten, aus denen jede Gruppe (gefunden und aktiv) besteht.

#### **Ausführliche Information der gewählten Gruppe.**

- **•** Hilfsmittel der Gruppe und deren jeweiliger Zustand.
- **•** Information über die Knoten, die die Gruppe bilden

#### **Ausführliche Information des gewählten Knotens.**

- **•** Softwareversion, Boot und Prüfsumme des Kodes.
- **•** Knotenzustand.
- **•** Hilfsmittel der einzelnen Module.

Das Symbol neben dem Knoten zeigt den Status und die mögliche Zugehörigkeit an.

Aktiv. Aktiv, jedoch in Fehlerzustand. Nicht aktiv.

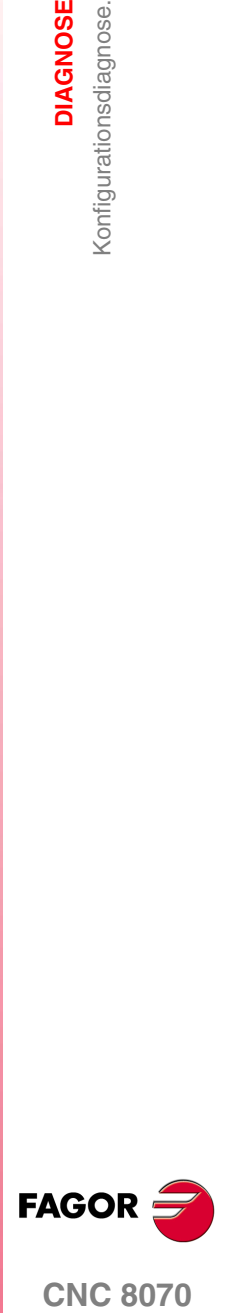

**CNC 8070** 

**DIAGNOSE**

Konfigurationsdiagnose.

**DIAGNOSE**<br>Konfigurationsdiagnose.

## **Konfiguration des Mechatrolink-Bus.**

#### **Busdiagnose.**

Wenn bei der Auswahl im Fenster zur Konfiguration der Mechatrolink-Bus gewählt wird, erscheint im Diagnosefenster die Bus-Konfiguration und die Liste der Geräte, die damit verbunden sind (Servoantriebe und Inverter). Für jedes Gerät werden die Knotennummer (Antriebs-Kennung), die interne Adresse gemäß der Spezifikation von Mechatrolink, die Achse oder Spindel, die damit verbunden sind, sowie der Gerätetyp (Servoantrieb in Position, Servoantrieb in Geschwindigkeit oder Inverter) angezeigt.

#### **Vorrichtungsdiagnose.**

Wenn im Fenster der Konfiguration ein Gerät vom Bus ausgewählt wird, erscheinen im Diagnosefenster folgende Informationen.

- **•** Allgemeine Information Für jedes Gerät werden die Knotennummer (Antriebs-Kennung), die interne Adresse gemäß der Spezifikation von Mechatrolink, die Achse oder Spindel, die damit verbunden sind, sowie der Gerätetyp (Servoantrieb in Position, Servoantrieb in Geschwindigkeit oder Inverter) angezeigt.
- **•** Vorrichtung zugeordnete Ressourcen
- **•** Die Informationen über die aktiven Alarme bei der Vorrichtung.
- **•** Die Informationen über die aktiven Prozesse bei der Vorrichtung.

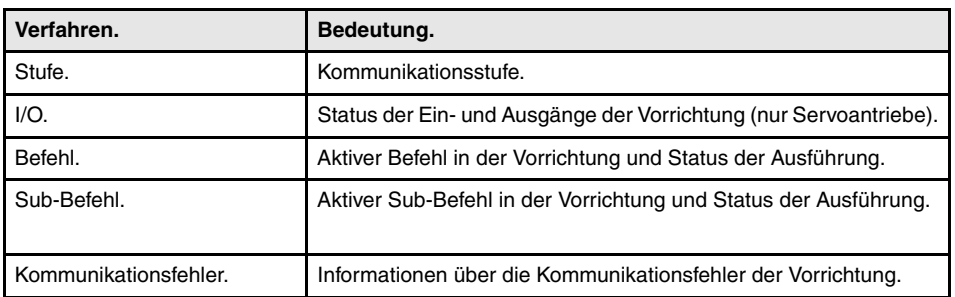

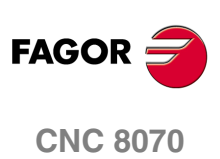

**(REF: 1007)**

**·386·**

## **Allgemeine Information des Bus**

Es werden in der Regel folgende Informationen des Sercos-Bus angezeigt.

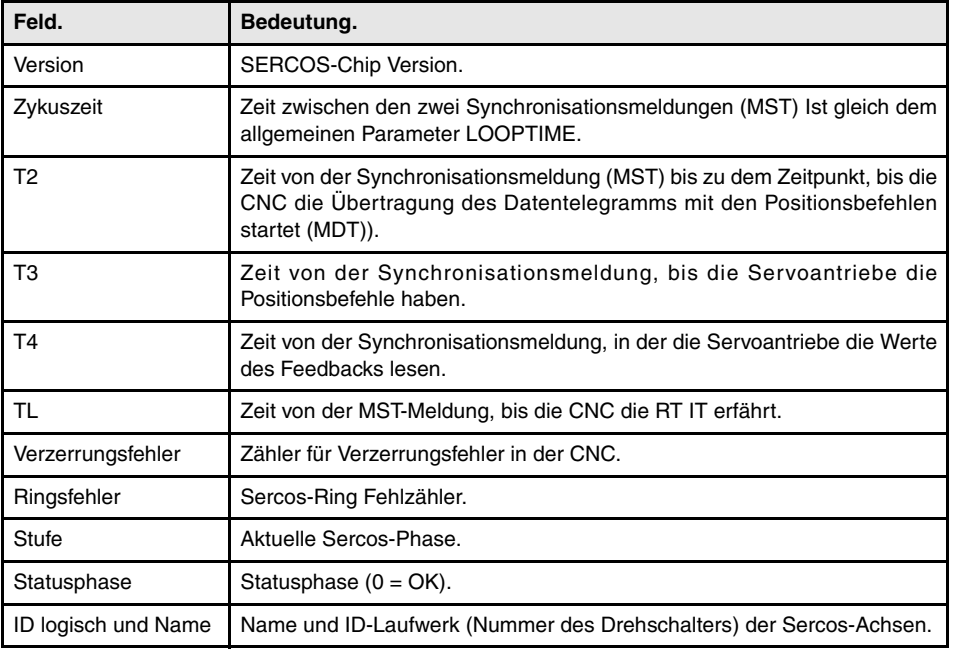

## **Allgemeine Information des Bus**

Für jeden einzelnen Servoantrieb werden folgende Informationen angezeigt.

#### **Allgemeine Information**

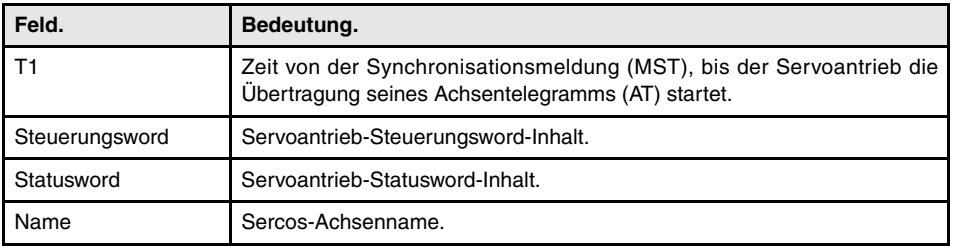

#### **Fehlerinformation**

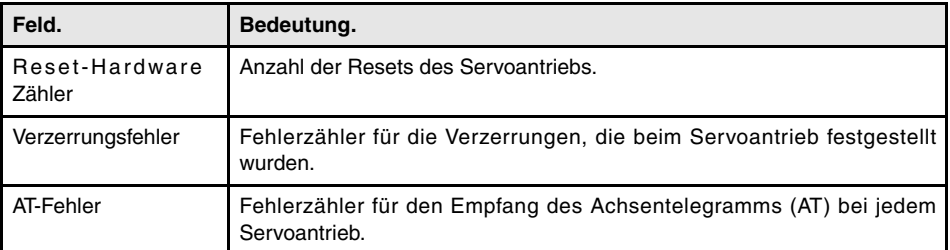

#### **Angaben über letzte Bedienung, die über den Dienstprogrammkanal erfolgt ist.**

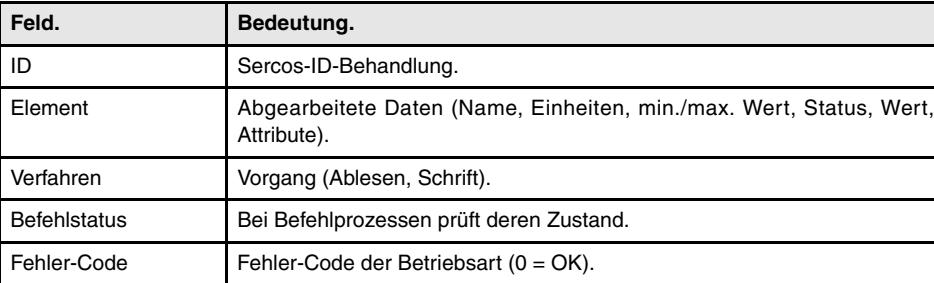

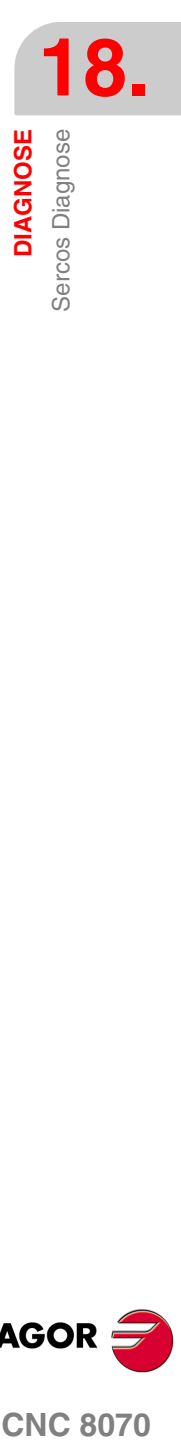

**(REF: 1007)**

**CNC 8070** 

**FAGOR** 

**DIAGNOSE**

**DIAGNOSE** 

Speichern der CAN-Konfiguration für die Testfunktion beim Start

Speichern der CAN-Konfiguration für die Testfunktion beim Start

# **18.4 Speichern der CAN-Konfiguration für die Testfunktion beim Start**

Das Speichern der CAN-Konfiguration in einer Datei gestattet es, bei jedem Systemstart zu prüfen, ob die CAN-Konfiguration richtig ist. Die CAN-Konfiguration muss man nur in einer Datei speichern, nachdem man überprüft hat, ob sie richtig ist.

## **Speichern der CAN-Konfiguration**

Nachdem man die Ebene CAN-Bus gewählt hat, erscheint die Schaltfläche "Speichern" mit der es möglich ist, die momentane CAN-Konfiguration abzuspeichern. Die Konfiguration wird im Datei C:\Cnc8070 \mtb \data \canData.tab abgespeichert.

In dieser Datei werden die Anzahl der vorhandenen Gruppen im Bus, die Anzahl der Module, die Anzahl der Ein- und Ausgänge, usw. gespeichert

## **CAN-Konfiguration während des Maschinenstarts überprüfen.**

Um die Konfiguration zu überprüfen, muss man vorher die Informationen in der Datei *canData.tab*gespeichert werden..

Während des Startvorganges werden die Daten in der Datei *canData.tab* mit den Daten verglichen, die beim Starten eingelesen wurden. Wenn sich beim Vergleich der Daten, herausstellt, dass diese nicht gleich sind, wird eine entsprechende Fehlermeldung angezeigt.

Die CAN-Konfiguration stimmt nicht mit der in der Datei gespeicherten Konfiguration überein

Wenn erst einmal der Fehler aufgetreten ist, wird sich dieser wiederholen, auch nachdem ein Reset gemacht wurde. Um die besagten Fehler zu beseitigen,es gibt zwei Optionen:

- **•** Neustart der Steuerung mit der ursprünglichen CAN-Konfiguration; diese befindet sich in der Datei *canData.tab*.
- **•** Speichern der neue CAN-Konfiguration Die CAN-Konfiguration muss man nur in einer Datei speichern, nachdem man überprüft hat, ob sie richtig ist.

Bei einer CNC mit einem Speichermedium mit Schreibschutz ist der Ordner MTB, sobald der Start im Anwendermodus erfolgt, geschützt, und die Änderungen, die darin gemacht werden, sind temporär, bis die Anlage ausgeschaltet wird. Damit die Datei mit der CAN-Konfiguration beim Ausschalten des Gerätes nicht verschwindet, muss man den Start im Modus "Setup" vornehmen und dann die CAN-Konfiguration speichern.

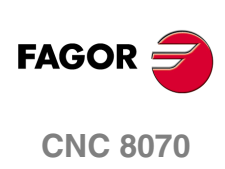

**DIAGNOSE** Bericht-Erstellung

## **Automatische Meldungen, die beim Zugriff auf den Diagnosemodus erzeugt werden**

Jedes Mal, wenn man auf den Diagnosemodus zugreift, erzeugt die CNC folgende Informationen. Diese Meldungen werden im Ordner C:\CNC8070 \Diagnose\Blackbox gespeichert

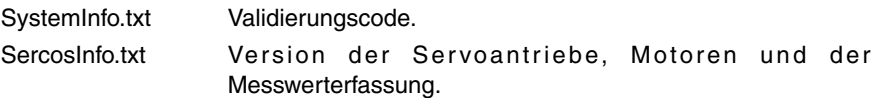

## **Ein Bericht mit der Konfiguration des Systems erstellen**

Aus jeden Modul des Diagnosemoduses kann man Meldungen mit allen Informationen des Diagnosemoduses erhalten. Auf diese Weise erhält man ein Dokument mit allen Informationen über das FAGOR-System, welches in der Maschine installiert ist, d.h., die Softwareversion, der Status der peripheren Module, der installierten Servoantriebe und Motoren, usw.

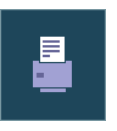

Um diese Informationen auszudrucken, klicken Sie auf den Softkey "Drucken". Nach dem Anklicken dieser Schaltfläche, verlangt die CNC die Information, die im Bericht enthalten sein muss. Die CNC kann ein Formular mit den auf dem Bildschirm angezeigten Informationen oder mit der gesamten Konfiguration des Systems erzeugen.

Diese Informationen kann man drucken oder in einer Datei speichern. Wird sie in eine Datei gedruckt, können Name und Standort der Datei gewählt werden.

## **Erzeugen des Formulars für die Produktregistrierung**

Die CNC kann einen Vordruck erzeugen, damit der Endnutzer an Fagor die Dokumentation mit den Seriennummern von allen Elementen schicken kann, damit er die entsprechende Gewährleistung beanspruchen kann. Ist dieser Vordruck erst einmal ausgedruckt enthält er die Felder, die der Nutzer ausfüllen muss, um ihn an Fagor Automation zu schicken.

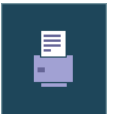

Um das Formular für die Produktgarantie auszudrucken, benutzt man die Schaltfläche "Drucken" Nach dem Anklicken dieser Schaltfläche, wird "Formular für die Produktregistrierung" ausgewählt.

Dieser Bericht kann man drucken oder in einer Datei speichern. Wird sie in eine Datei gedruckt, können Name und Standort der Datei gewählt werden.

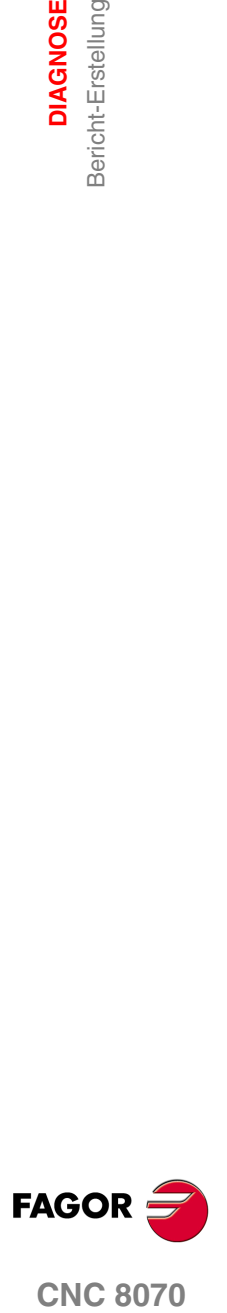

**CNC 8070** 

# **18.6 Siehe Verlauf der Fehler- und Warnmeldungen, die von der CNC angezeigt wurden.**

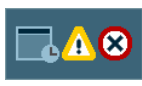

Das Menü der Schaltflächen zeigt ein Fenster mit den Warn- und Fehlermeldungen von der CNC an. Nach dem Anklicken dieser Schaltfläche, zeigt die CNC das nachfolgende Fenster.

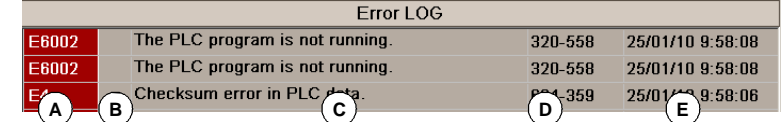

**A.** Fehler- oder Warnnummer.

- **B.** Nummer des Kanals, in dem die Fehler- oder die Warnmeldung erzeugt wurde; bei den Fehler- oder Warnmeldungen des Systems zeigt die Zelle keinen Wert an.
- **C.** Fehler- oder Warntext.
- **D.** Interner Fehler- oder Warncode.
- **E.** Datum, an dem eine Fehler- oder Warnmeldung erzeugt wurde.

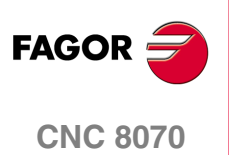

**18.**<br>Siehe Verlauf der Fehler- und Warmmeldungen, die von der CNC

Siehe Verlauf der Fehler- und Warnmeldungen, die von der CNC

**DIAGNOSE**

angezeigt wurden.

# **18.7 Erzeugung der Fagor-Datei zur Fehlerdiagnose.**

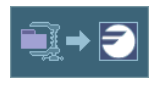

Das Menü der Schaltflächen bietet die Möglichkeit zur Erzeugung der Datei "reportfagor.zip" mit allen relevanten Informationen für die richtige Diagnose der Fehler, und falls notwendig kann der Endnutzer diese an Fagor Automation schicken.

Nach dem Anklicken dieser Schaltfläche legt die CNC die Datei "reportfagor.zip" an und speichert sie im Ordner "C:\CNC8070\Diagnose". Sobald diese Schaltfläche betätigt wird, erzeugt die CNC auch die folgenden Dateien im Ordner C:\Cnc8070\Users\Reports und beinhaltet sie in der Datei reportfagor.zip.

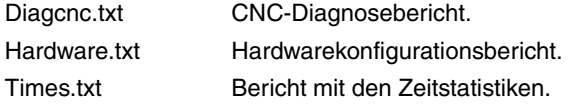

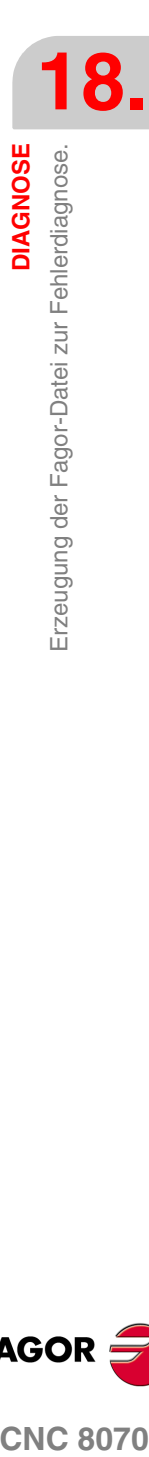

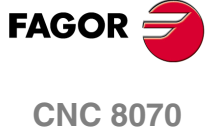

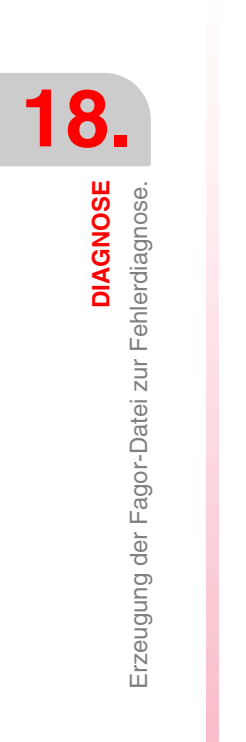

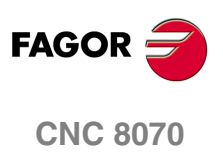